# **Dell™ Color Laser Printer 5110cn Användarguide**

#### Anmärkningar, Noteringar och Varningar

Klicka på länkarna till vänster för information om funktioner, tillval och handhavande av din skrivare. För information om annan dokementation som medföljde din skrivare se "<u>Hitta information</u>."

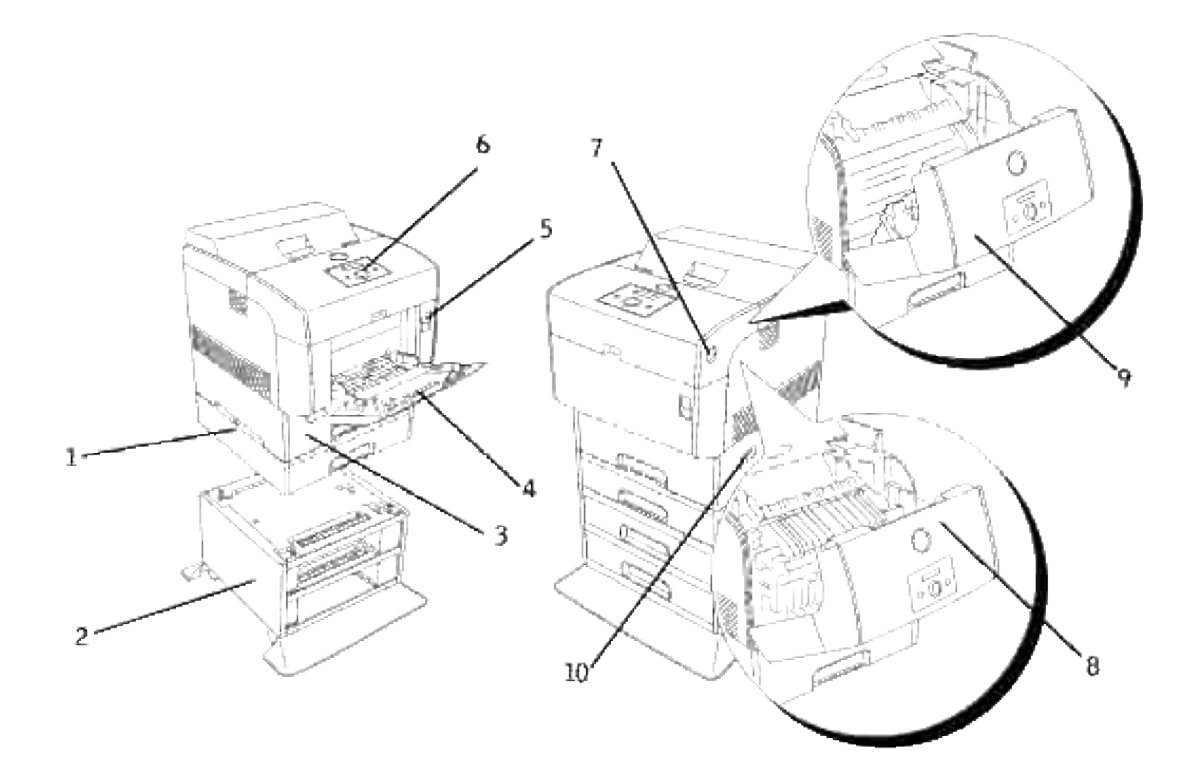

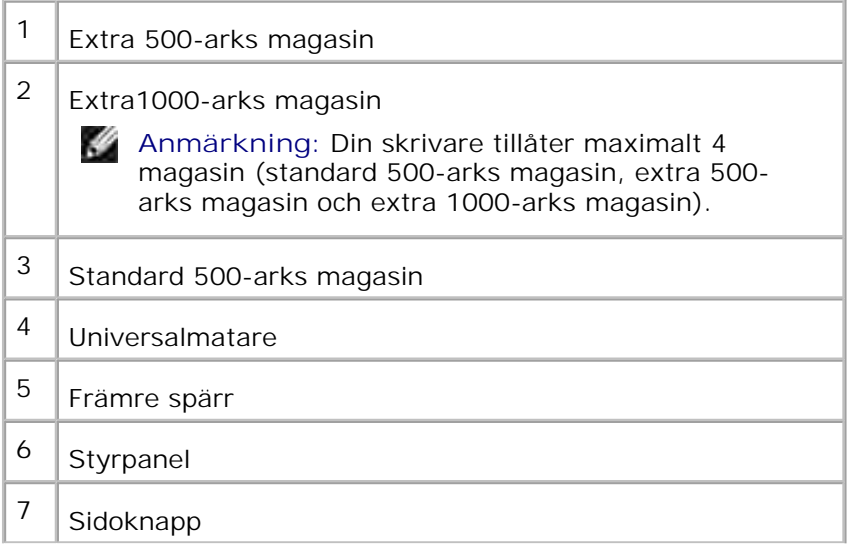

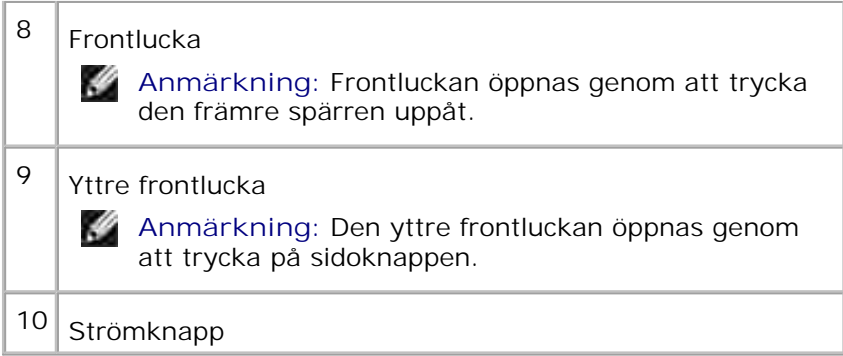

För att beställa ersättnings tonerkassetter eller förbrukningsvaror från Dell:

1. Dubbelklicka på ikonen på ditt skrivbord.

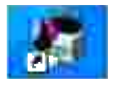

2. Besök Dell:s hemsida eller beställ Dell förbrukningsvaror för skrivare per telefon.

**www.dell.com/supplies**

För bästa service, ha din Dell-skrivares Service Tag tillgänglig.

För hjälp med att lokalisera ditt Service Tag nummer, se "Expresservicekod och Service Tag-nummer."

# **Anmärkningar, Noteringar och Varningar**

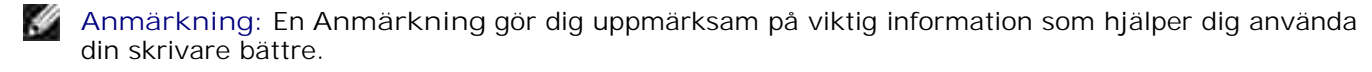

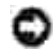

**Notering:** En **Notering** gör dig uppmärksam på antingen en potentiell fara för hårdvaran eller dataförlust och talar om för dig hur du skall undvika problemet.

**Varning: En VARNING gör dig uppmärksam på en potentiell fara för skada på egendom, person eller död.**

**Information i detta dokument kan komma att ändras utan förvarning.**

**© 2007 Dell Inc. Med ensamrätt.**

Återgivande i någon som helst form utan skriftlig tillåtelse från Dell Inc. är strängt förbjudet.

Varumärken som används i denna text: *Dell* och *DELL* logo är varumärken som tillhör Dell Inc.; *Microsoft* och *Windows* är registrerade varumärken som tillhör Microsoft Corporation; *Macintosh, MacOS, EtherTalk* och *TrueType* är registrerade varumärken som tillhör Apple Inc., registrerade i USA och andra länder; *AppleTalk* är ett registrerat varumärke som tillhör Apple Inc., registrerat i USA och andra länder; *UNIX* är ett registrerat varumärke som tillhör The Open Group i USA och andra länder; *Red Hat* och *RPM* är varumärken eller registrerade varumärken som tillhör Red Hat Inc. i USA och andra länder; *Linux* är ett varumärke eller ett registrerat varumärke som tillhör Linus Torvalds i USA och andra länder; *The Common UNIX Printing System, CUPS*, och *CUPS* logon är varumärken som tillhör Easy Software Products; *ENERGY STAR* är ett registrerat varumärke som tillhör den amerikanska miljöskydsstyrelsen EPA. Som en medverkare i ENERGY STAR, har Dell Inc. fastsällt att denna produkt motsvarar de av ENERGY STAR angivna riktlinjer för effektiv energiförbrukning. PCL är ett i USA registrerat varumärke som tillhör Hewlett-Packard Company.

Vår skrivarmjukvara använder kod skapad av Independent JPEG Group.

Vad avser libtiff

Copyright © 1988-1997 Sam Leffler

Copyright © 1991-1997 Silicon Graphics, Inc.

MJUKVARAN DISTRIBUERAS "SOM DEN ÄR" OCH UTAN NÅGRA SOM HELST GARANTIER, UTTRYCKLIGA ELLER UNDERFÖRSTÅDDA, INKLUDERANDE, MEN EJ BEGRÄNSAT TILL, UNDERFÖRSTÅDDA GARANTIER OM SÄLJBARHET OCH LÄMPLIGHET FÖR ETT SÄRSKILT ÄNDAMÅL.

INTE UNDER NÅGRA OMSTÄNDIGHETER SKALL SAM LEFFLER ELLER SILICON GRAPHICS VARA ERSÄTTNINGSSKYLDIGA FÖR NÅGRA SOM HELST SPECIELLA, OFÖRUTSEDDA, INDIREKTA ELLER FÖLJDSKADOR, ELLER NÅGRA SOM HELST SKADOR FÖR FÖRLUST AC VINST, OAVSETT OM DET VARNATS FÖR EN MÖJLIG SKADA ELLER INTE, OCH NÅGON SOM HELST TEORETISKT ANSVAR SOM HÄRRÖR FRÅN BRUK AV ELLER I SAMBAND MED BRUK ELLER UTFÖRANDE AV DENNA MJUKVARA.

Andra varumärken och varunamn kan komma att användas i detta dokument för att referera till antingen etablissemang som gör anspråk på märke och namn eller deras produkter. Dell Inc. frånsäger sig allt ägandeintresse för varumärken och varunamn andra än dess egna.

### **BEGRÄNSADE RÄTTIGHETER FÖR AMERIKANSKA MYNDIGHETER**

Denna mjukvara och dokumentation är tillgänglig med BEGRÄNSADE RÄTTIGHETER. Användande, duplicering eller avslöjande av myndigheter är föremål för begränsningar som förkunnas i underparagraf (c)(1)(ii) i artikeln om Rättigheter för Teknisk Data och Datormjukvara i DFARS 252.227-7013 och i tillämpliga delar av FAR: Dell Inc., One Dell Way, Round Rock, Texas, 78682, USA.

Denna utrustning har testats och funnits giltig för gränsvärdena för klass B digital utrustning enligt FCC reglerna del 15.

Augusti 2007 Rev. A02

# **Hitta information**

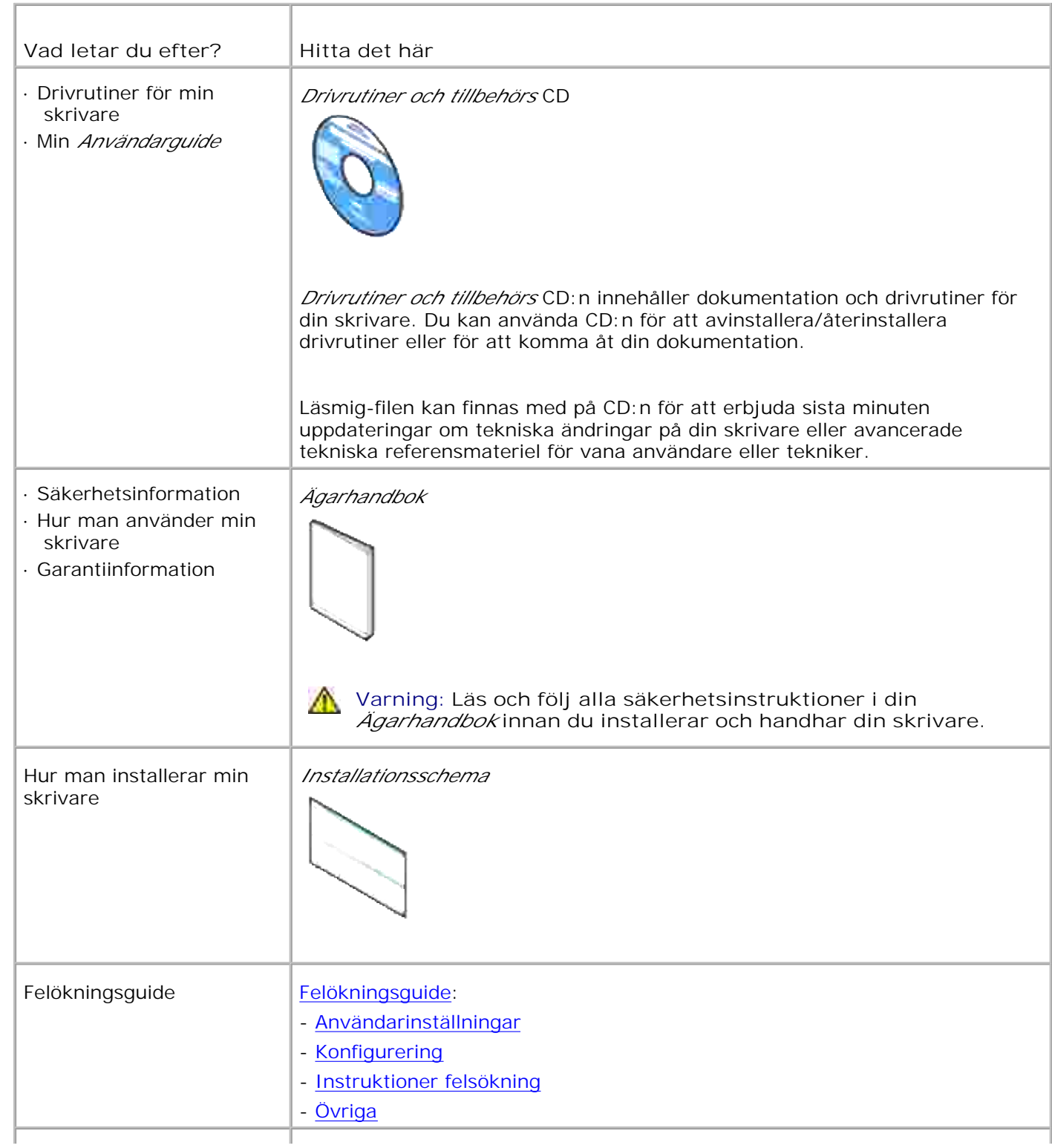

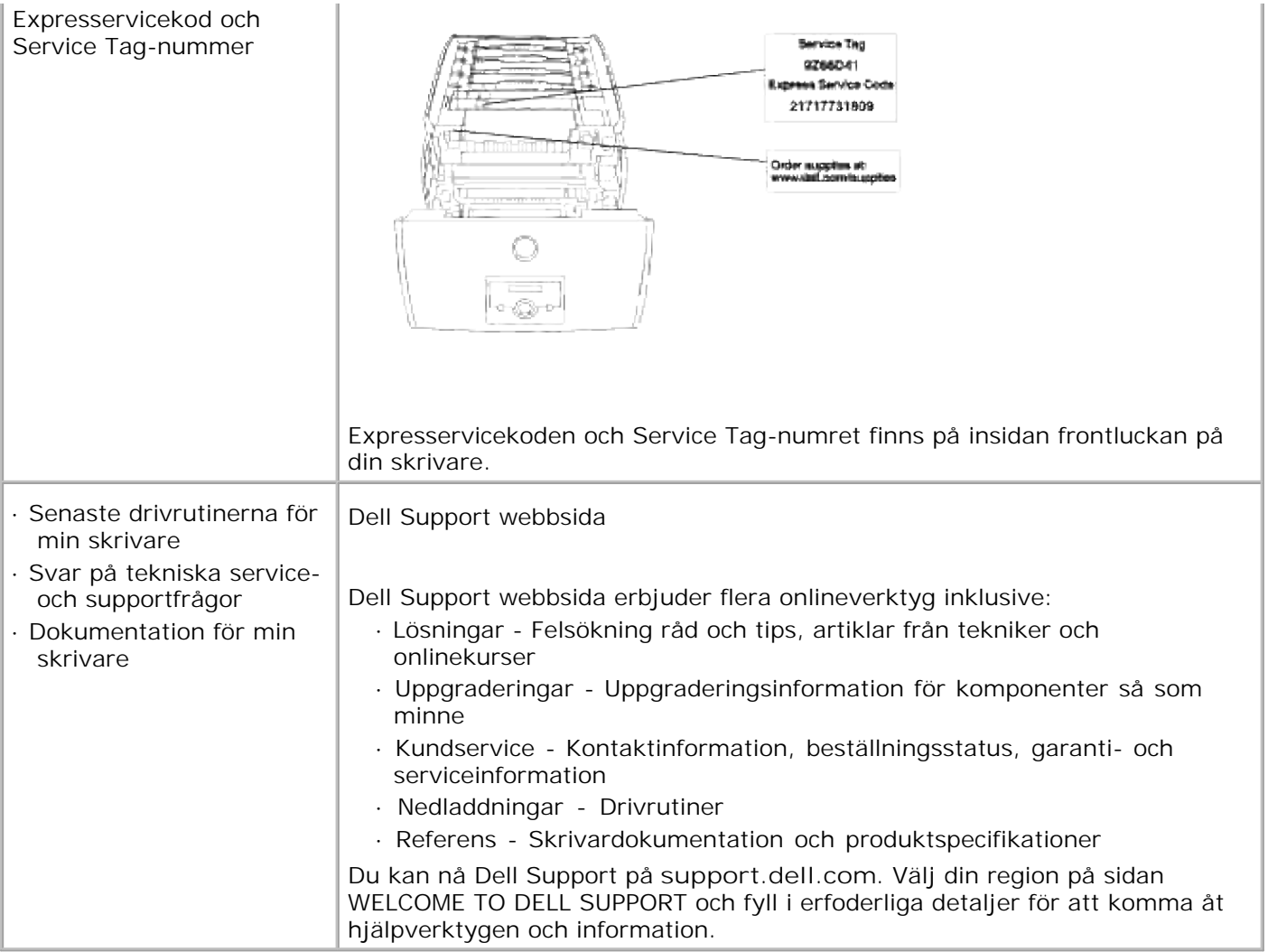

# **Dell Printer Configuration Web Tool**

### Använda Dell Printer Configuration Web Tool

En av funktionerna i **Dell Printer Configuration Web Tool** är inställning av Larm via e-post som skickar dig eller nyckeloperatören en e-post när skrivaren behöver förbrukningsvaror eller ingrepp.

Om du fyller i skrivarinventeringsrapporter som kräver asset tag-nummer för alla skrivare i ditt område, använd funktionen skrivarinformation i **Dell Printer Configuration Web Tool**. Skriv bara in IP-adressen för varje skrivare i nätverket för att visa asset tag-numret.

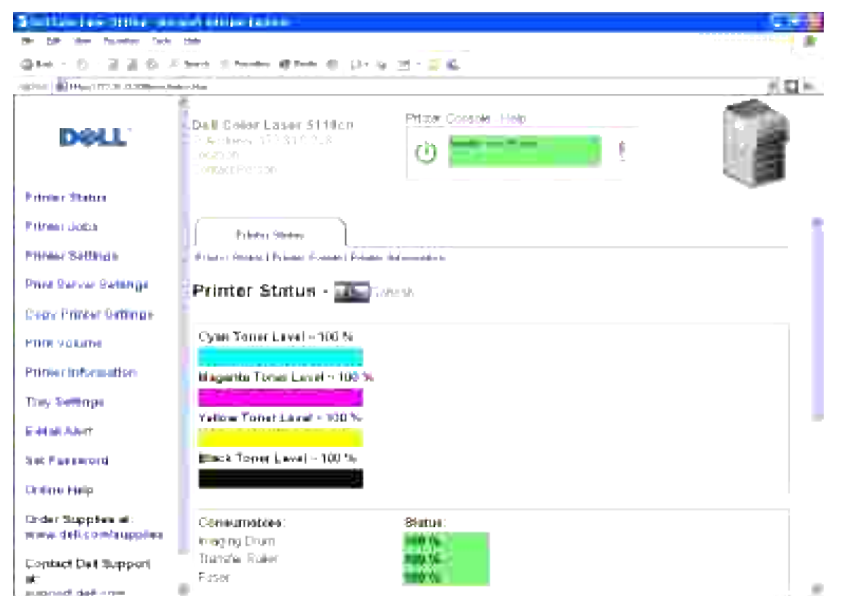

Funktionen **Dell Printer Configuration Web Tool** tillåter dig också att ändra skrivarinställningar och hålla koll på utskriftstrender. Om du är en nätverksadministratör kan du enkelt kopiera skrivarinställningarna till en eller alla skrivare i nätverket – direkt från webbläsaren.

För att starta **Dell Printer Configuration Web Tool** skriv bara in nätverksskrivarens IP-adress i webläsaren.

Om du inte vet din skrivares IP-adress skriv bara ut en skrivarinställningssida:

- 1. Tryck **Meny**.
- 2. Tryck  $\blacktriangledown$  till Rapport/lista kommer fram och tryck  $\blacktriangleright$  eller  $\blacktriangledown$ .
- 3. Skrivarinställning visas. Tryck  $\checkmark$ .

Skrivarinställningssidan skrivs ut.

Om IP-adressen visar 0.0.0.0 (fabriksinställning) har ingen IP-adress tilldelats. För att tilldela din skrivare en, se "Tilldela en IP-adress."

Använd **Dell Printer Configuration Web Tool** för:

### **Skrivarstatus**

Få direkt feedback på status över skrivarens förbrukningsvaror. När en toner börjar ta slut klicka på linken Beställa förbrukningsvaror på första skärmen för att beställa extra tonerkassetter.

# **Skrivarjobb**

Menyn **Skrivarjobb** innehåller information på sidan **Jobblista** och sidan **Slutförda jobb**. Dessa sidor visar detaljer på statusen beträffande varje protokoll eller utskriftsjobb.

## **Skrivarinställningar**

För att ändra skrivarinställningar, titta på styrpanelen på avstånd.

## **Skrivarserverinställningar**

Använd menyn **Skrivarserverinställningar** för att ställa in typ av skrivargränssnitt och nödvändiga villkor för kommunikationer.

# **Kopiera skrivarinställningar**

Kopiera snabbt skrivarens inställningar till en annan eller andra skrivare i nätverket genom att bara skriva in varje skrivares IP-adress.

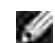

**Anmärkning:** Du måste vara nätverksadministratör för att använda denna funktion.

# **Utskriftsvolym**

Håll koll på utskriftstrender så som pappersförbrukning och typ av utskriftsjobb.

# **Dell ColorTrack**

Begränsar vilka användare som kan använda färgläge och maximalt antal ark de kan skriva ut. Du kan öppna sidan Dell ColorTrack från menyn Utskriftsvolym.

# **Skrivarinformation**

Hämta informationen du behöver för servicesamtal, inventeringsrapporter eller status på nuvarande minne och maskinkodnivåer.

# **Magasininställningar**

Hämta information om papperstyp och storlek för varje magasin.

# **Larm via e-post**

Få ett e-post när skrivaren behöver förbrukningsvaror eller ingrepp. Skriv in ditt namn eller nyckeloperatörens namn i listrutan e-post för att bli meddelad.

# **Ange lösenord**

Lås styrpanelen med ett lösenord så att andra användare inte oavsiktligt ändrar den skrivarinställning du gjort.

H **Anmärkning:** Du måste vara nätverksadministratör för att använda denna funktion.

# **Onlinehjälp**

Klicka på Hjälp för att besöka Dells webbsida och titta på Användarguideen på den sidan för att bekräfta konfigurerade inställningar.

# **Beställ material via:**

**www.dell.com/supplies**

# **Kontakta Dell Kundtjänst:**

**support.dell.com**

# **Använda Dell Printer Configuration Web Tool**

## **Miljöinställningar för webbläsare**

Dell rekommenderar att du konfigurerar miljöinställningarna för din webbläsare innan du använder Dell Printer Configuration Web Tool.

H **Anmärkning:** Inbäddad webserver (EWS) sidorna kan bli oläsliga om du tittar på sidor som var konfigurerade med en webbläsare vars språkinställningar skiljer sig från den webbläsare du använder.

### **För Netscape Communicator 7.1**

#### **Inställning av visningsspråk**

- 1. Välj **Preferences** från **Edit** på menyfältet.
- 2. Välj **Languages** under gruppen **Navigator**.
- 3. Ange visningsspråk i den turordning du föredrar i listan **Språk:**.

ja, japanskaen, engelskafr, franskait, italienskade, tyskaes, spanskada, danskanl, nederländskafi, finskano, norskapl, polskapt, postugisiksasv, svenskazh, traditionell kinesiska

#### **Ställ skrivarens IP-adress till Non-proxy**

- 1. Välj **Preferences** från **Edit** på menyfältet.
- 2. Välj **Proxies** under **Advanced** i gruppen **Navigator**.
- Välj antingen **Direct connection to the Internet** eller **Manual proxy configuration**. När du väljer 3. **Manual proxy configuration**, ange skrivarens IP-adress i rutan**No Proxy for:** .

När du är färdig med inställning av språk och proxy skriv <http://nnn.nnn.nnn.nnn/> (skrivarens IP-adress) i adressfältet i skrivaren för att aktivera **Dell Printer Configuration Web Tool**.

### **För Internet Explorer 6.0/7.0**

#### **Inställning av visningsspråk**

- 1. Välj **Internet-alternativ** från **Verktyg** på menyfältet.
- 2. Välj **Språk...** i fliken **Allmänt**.
- 3. Ange visningsspråk i den turordning du föredrar i listan **Språk:**.

Till exempel: **Italienska (Italien) [it] Spanska (Traditionell sorterin) [es] Tyska (Tyskland) [de] Franska (Frankrike) [fr] Engelska [en]** eller **Engelska (USA) [en-us]**

#### **Ställ skrivarens IP-adress till Non-proxy**

- 1. Välj **Internet-alternativ** från **Verktyg** på menyfältet.
- 2. Välj **Proxyserver** under **LAN-inställningar** i fliken **Anslutningar**.
- Gör något av följande. 3.
	- Avmarkera kryssrutan **Direkt anslutning till Internet**.
	- Klicka på **Avancerat...** och ange sedan skrivarens IP-adress i fältet **Använd inte proxyservern för adresser som börjar med...** under **Undantag**.

När du är färdig med inställning av språk och proxy skriv <http://nnn.nnn.nnn.nnn/> (skrivarens IP-adress) i adressfältet i skrivaren för att aktivera **Dell Printer Configuration Web Tool**.

# **Sidovisningsformat**

Layouten på sidan är uppdelad i tre sektioner.

### **Topp ram**

Placerad högst upp på alla sidor är topp ramen. När **Dell Printer Configuration Web Tool** är aktiverat visas nuvarande status och specifikationer för skrivaren i Topp ramen på varje sida.

Följande artiklar visas i Topp ramen.

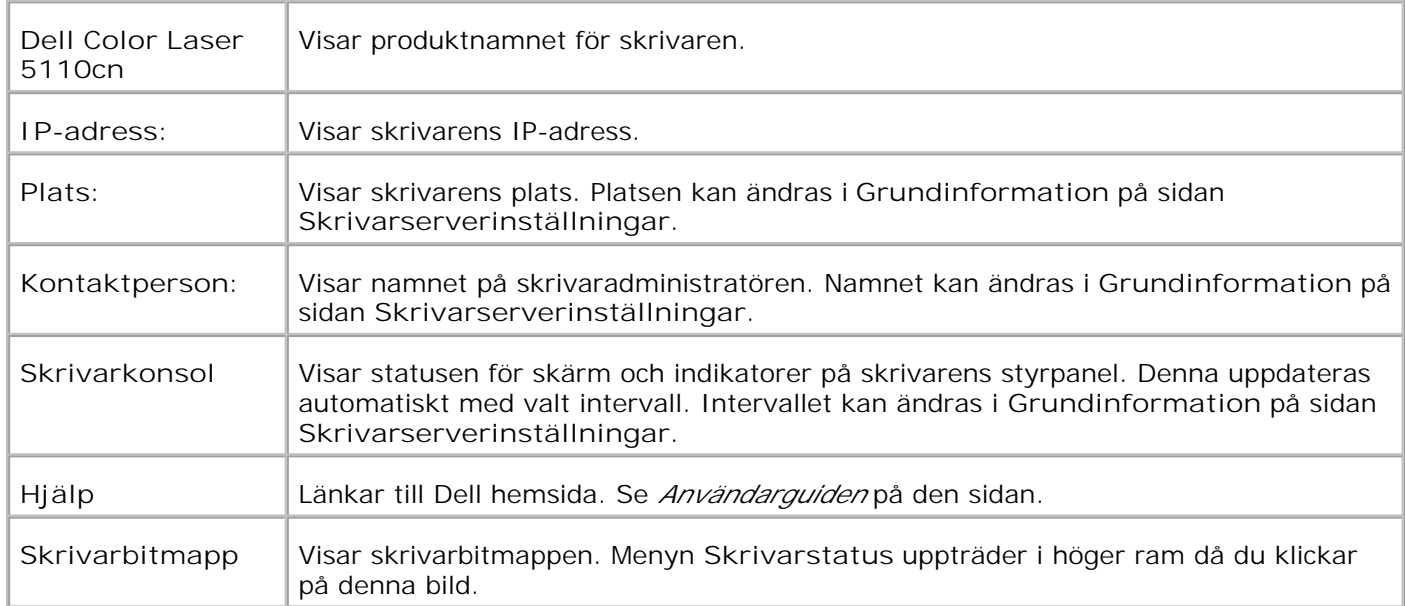

Placerad till vänster på alla sidor är vänster ram. Titlarna i menyerna som visas i den vänstra ramen är länkade till motsvarande menyer och sidor. Du kan gå till motsvarande sida genom att klicka på dess tecken.

Följande menyer visas i vänster ram.

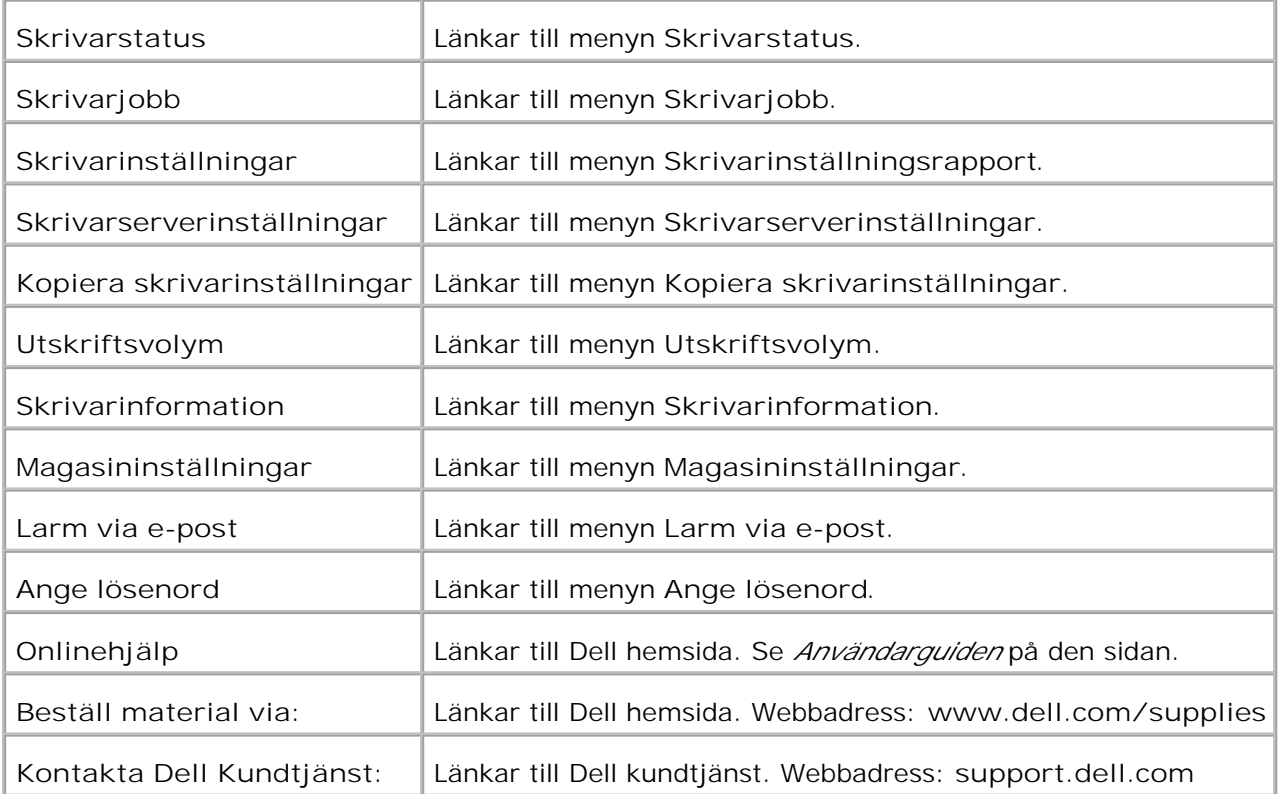

### **Höger ram**

Placerad till höger på alla sidor är höger ram. Innehållet i höger ram motsvarar den meny som du valt i vänster ram. För detaljer över artiklar som visas i höger ram se "Detaljer för menyartiklar."

#### **Knappar i den höger ram**

**Förnya-knapp**

Tar emot aktuell skrivarkonfigurering och uppdaterar den senaste informationen i den höger ram.

**Tillämpa nya inställningar-knapp**

Skickar nya inställningar gjorda med **Dell Printer Configuration Web Tool** till skrivaren. De gamla skrivarinställningarna kommer att ersättas med nya inställningar.

**Starta om skrivare för att tillämpa nya inställningar. -knapp**

Skickar nya inställningar gjorda med **Dell Printer Configuration Web Tool** till skrivaren och startar om skrivaren. De gamla skrivarinställningarna kommer att ersättas med nya inställningar.

**Återställ inställningar-knapp**

Återställer de gamla inställningar som de var innan ändringar gjordes. Nya inställningar kommer inte att skickas till skrivaren.

# **Ändrar inställningarna för Menyartiklar**

En del menyer tillåter dig att ändra skrivarinställningarna med **Dell Printer Configuration Web Tool**. När du tittar på dessa menyer kommer autentiseringsdialogen fram på skärmen. Skriv in ett användarnamn och lösenord för skrivaradministratören genom att följa uppmaningarna som visas i dialogrutan.

Förvalt användarnamn är **admin** och för lösenord är det tomt (NULL). Du kan endast ändra lösenordet på sidan **Ange lösenord** under menyn **Skrivarserverinställningar**. Användarnamnet kan inte ändras. Se "Ange lösenord" för ytterligare information.

# **Detaljer för menyartiklar**

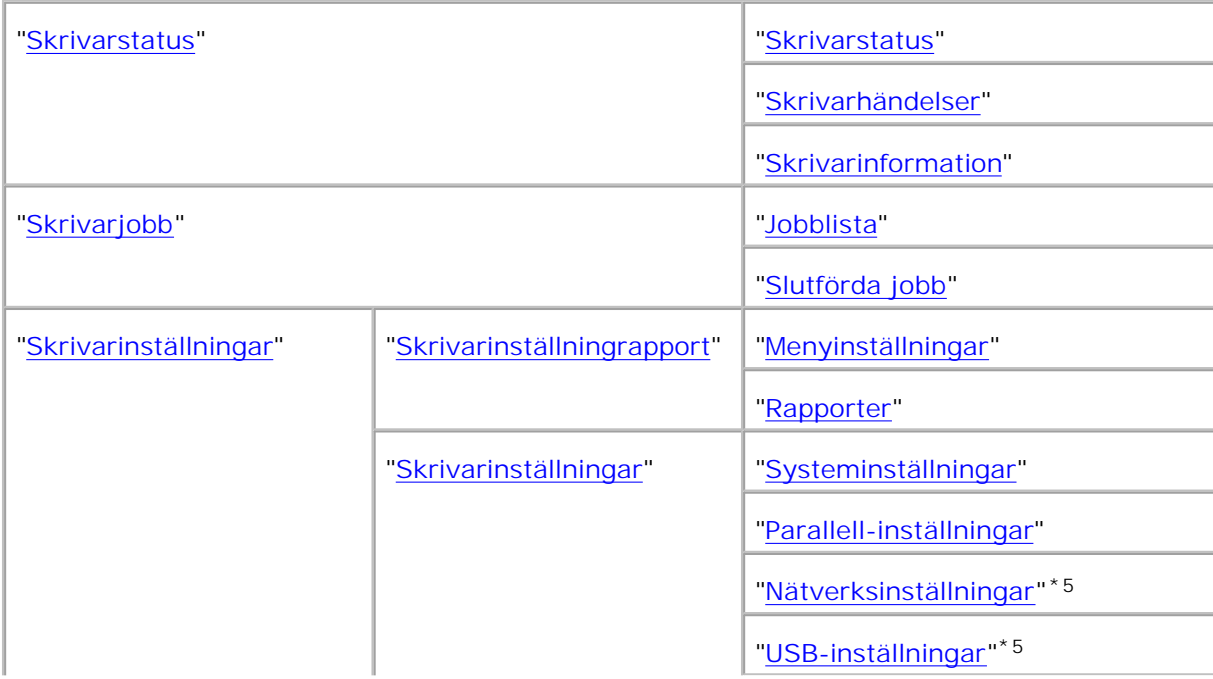

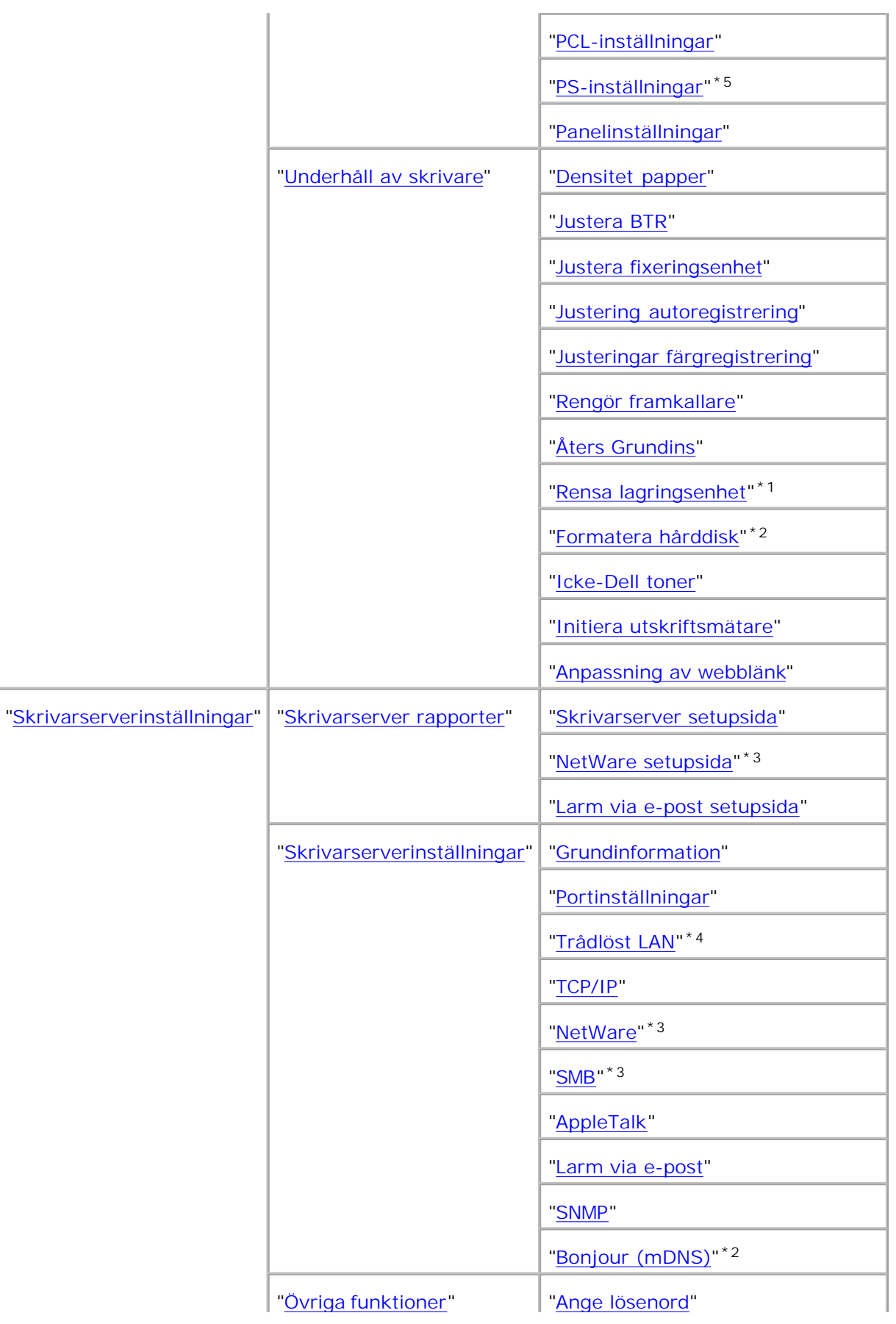

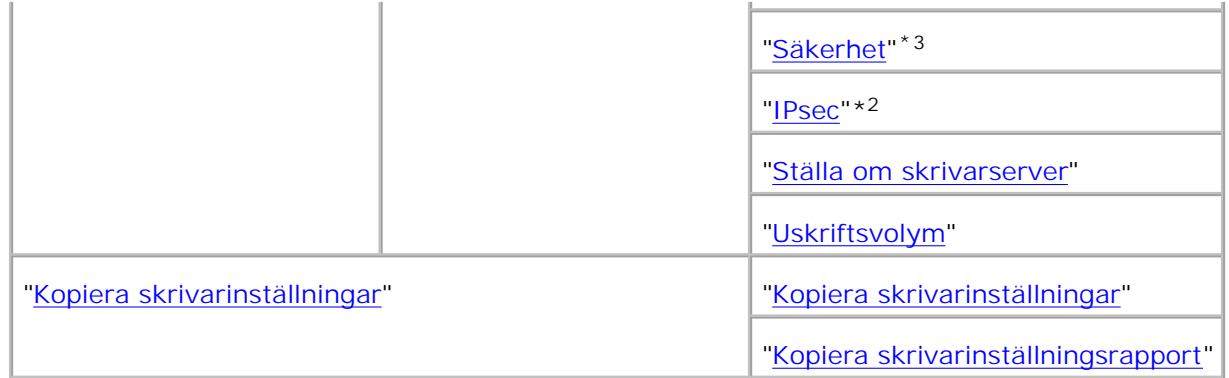

\* <sup>1</sup> Denna artikel är endast tillgänglig när RAM-disk är satt till på eller en extra hårddisk är installerad.

\* <sup>2</sup> Denna artikel är endast tillgänglig när en extra hårddisk är installerad.

\* <sup>3</sup> Denna artikel är endast tillgänglig när ett extra multiprotokollkort är installerat.

\* <sup>4</sup>Denna artikel är endast tillgänglig när en extra trådlös skrivare-adapter är installerad.

\* <sup>5</sup> Denna artikel är endast tillgänglig för PostScript-modeller.

### **Skrivarstatus**

Använd menyn **Skrivarstatus** för att kontrollera statusen på förbrukningsvaror, hårdvara och specifikationer för skrivaren.

Följande sidor visas i menyn **Skrivarstatus**.

#### **Skrivarstatus**

**Syfte:**

För att kontrollera statusen för de återstående förbrukningsvarorna och magasin.

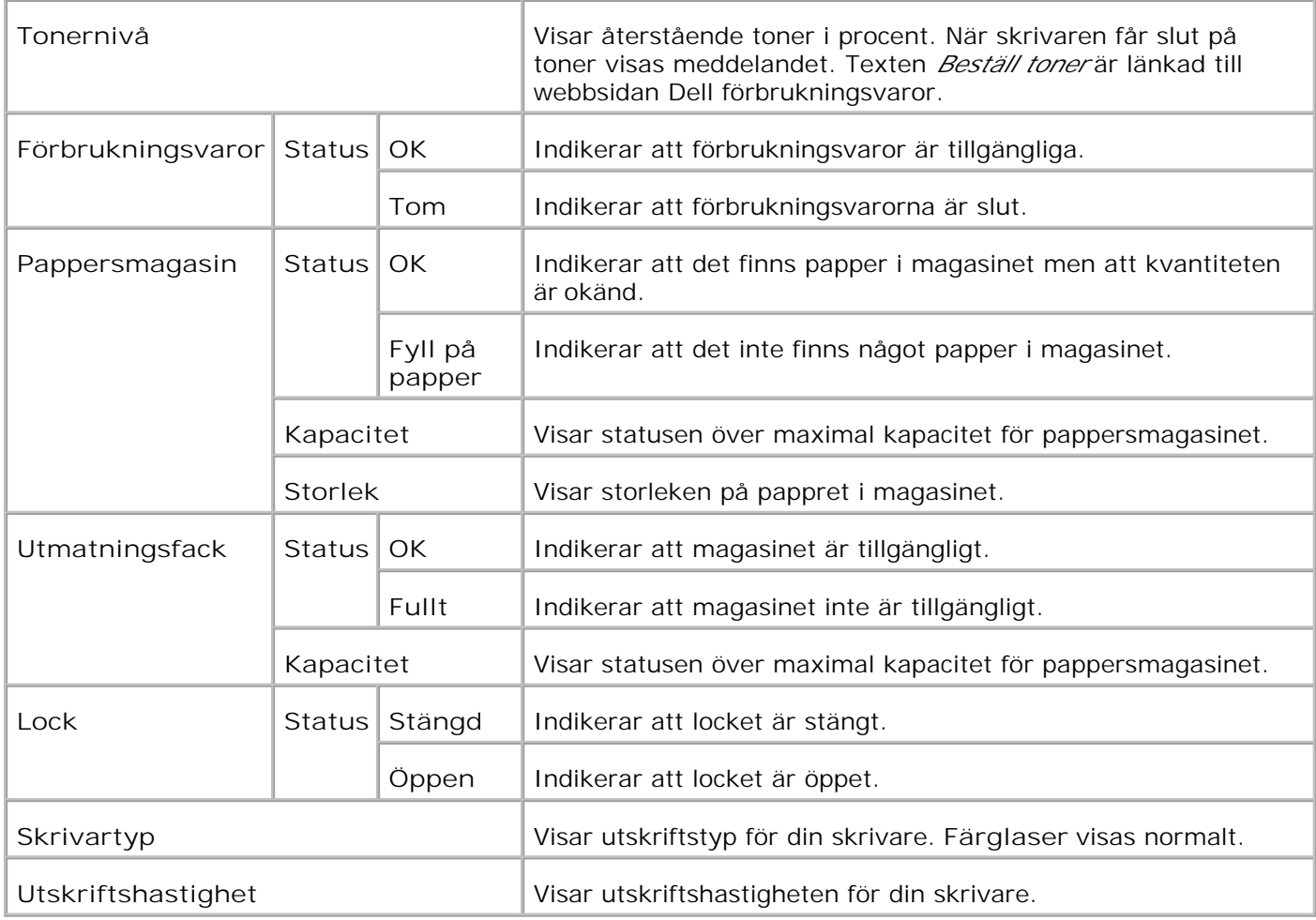

#### **Skrivarhändelser**

**Syfte:**

När skrivarfel uppstår så som *slut på papper* eller *slut på toner*, kommer detaljerna för alla varningarna eller felindikeringar att visas på sidan **Skrivarhändelser**.

**Värden:**

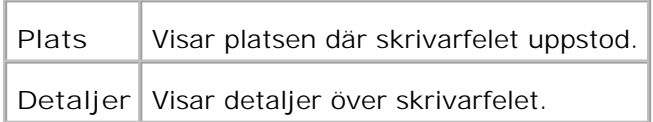

### **Skrivarinformation**

**Syfte:**

För att verifiera skrivardetaljer så som hårdvarukonfigurering och version på mjukvara. Denna sida kan också visas genom att klicka på **Skrivarinformation** i vänster ram.

**Värden:**

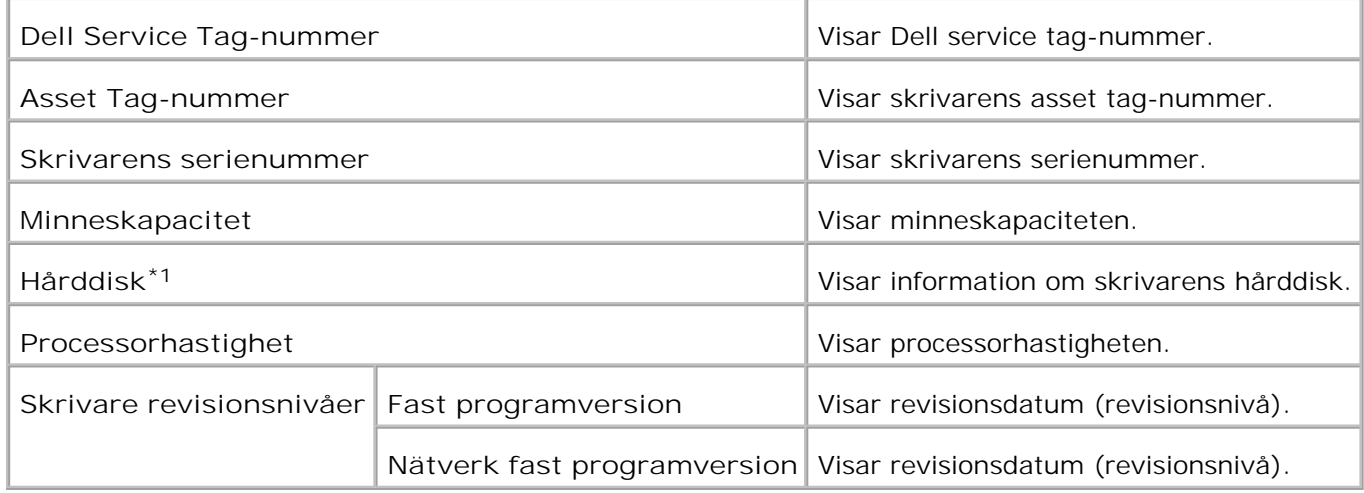

\* <sup>1</sup> Hårddisk visas endast när ett extra hårddiskkort är installerat i en modell som är anpassad för extra hårddiskar.

### **Skrivarjobb**

Menyn **Skrivarjobb** innehåller information på sidorna **Jobblista** och **Slutförda jobb**. Dessa sidor visar detaljer över status rörande varje protokoll eller utskriftsjobb.

#### **Jobblista**

**Syfte:**

För att bekräfta utskriftsjobb som är under bearbetning.

För att uppdatera skärmen klicka på knappen **Förnya**.

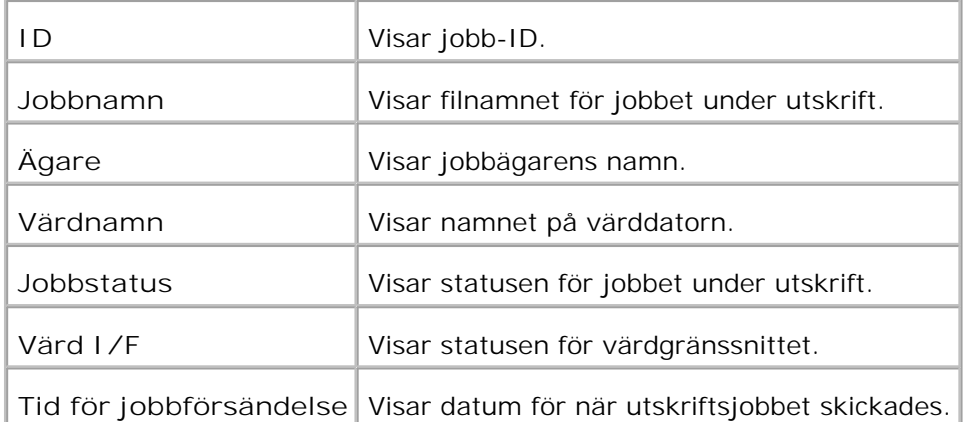

### **Slutförda jobb**

### **Syfte:**

För att kontrollera utförda utskriftsjobb. Upp till de senaste 22 utskriftsjobben visas.

För att uppdatera skärmen klicka på knappen **Förnya**.

**Värden:**

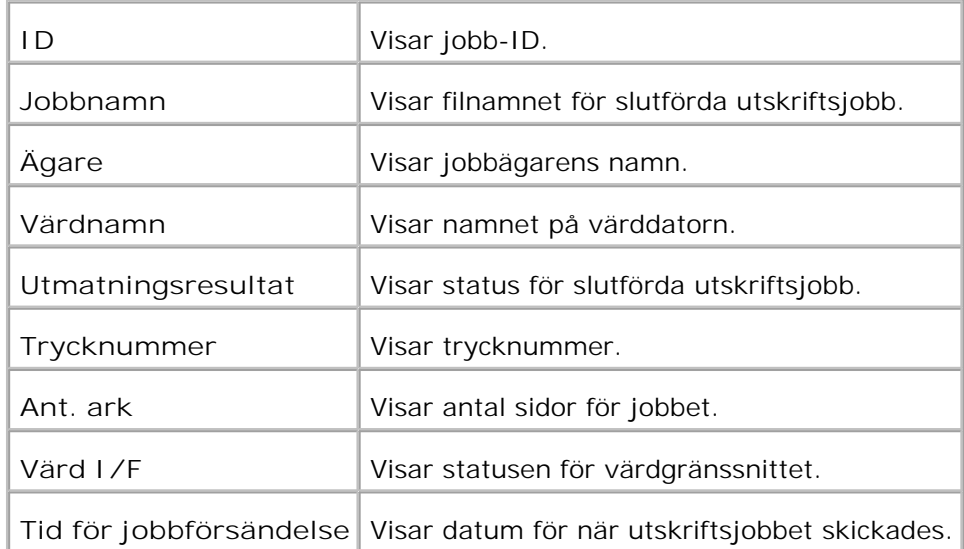

# **Skrivarinställningar**

Använd menyn **Skrivarinställningar** för att visa skrivarinställningsrapporten och för att konfigurera skrivarinställningarna.

Följande flikade sidor visas högst upp i höger ram.

### **Skrivarinställningrapport**

Fliken **Skrivarinställningsrapport** innehåller sidorna **Menyinställningar** och **Rapporter**.

### **Menyinställningar**

**Syfte:**

För att visa nuvarande inställningar för styrpanel-menyerna.

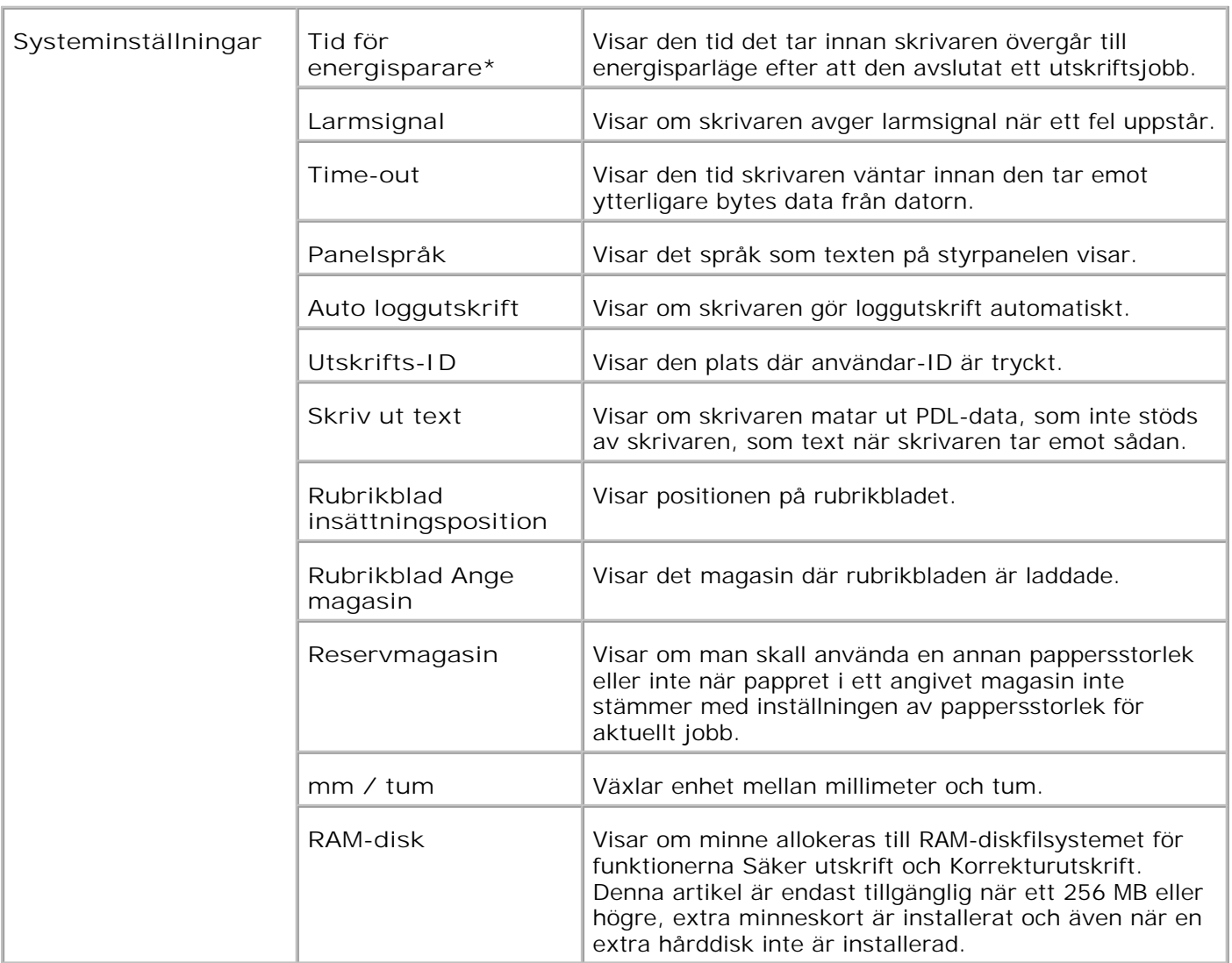

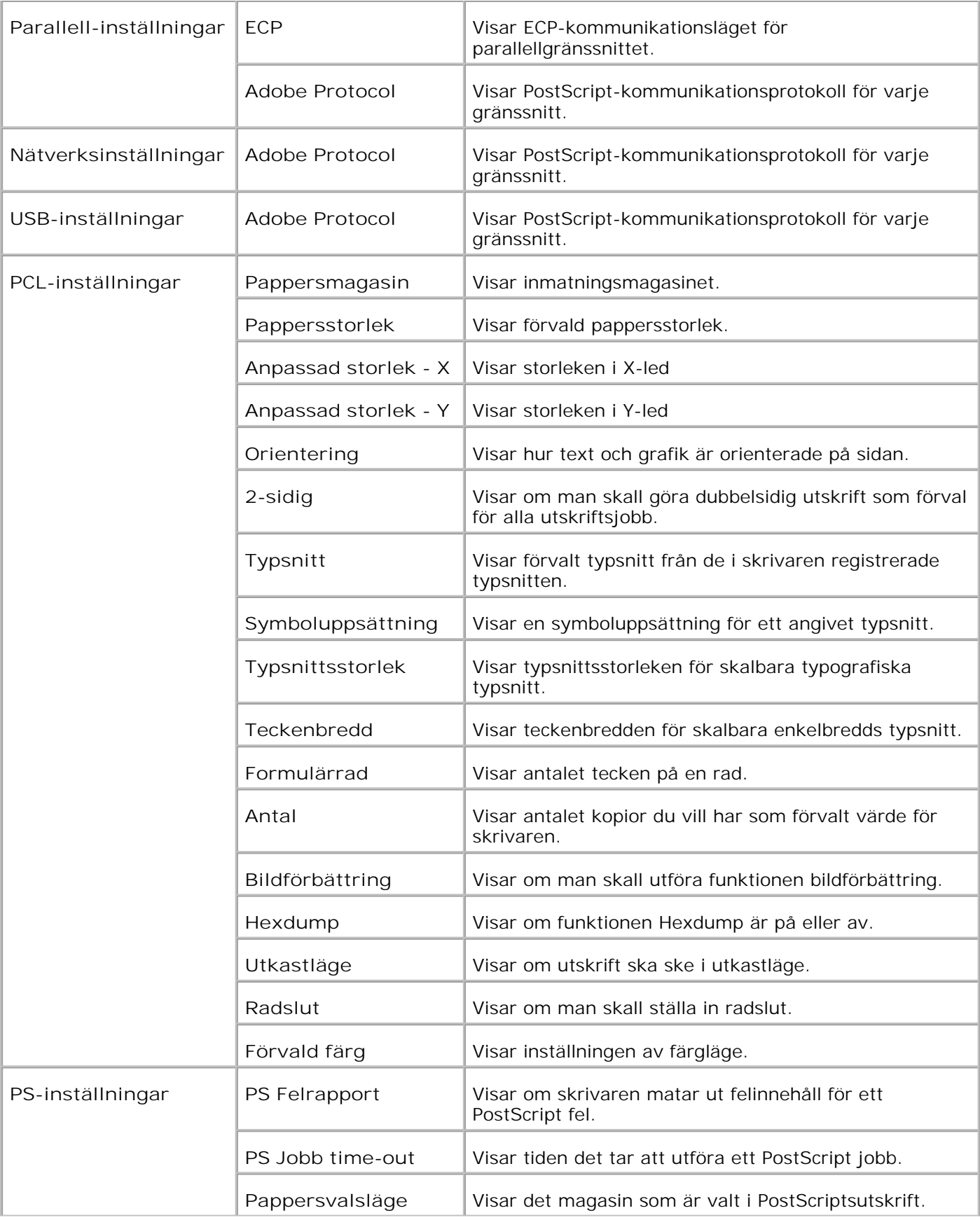

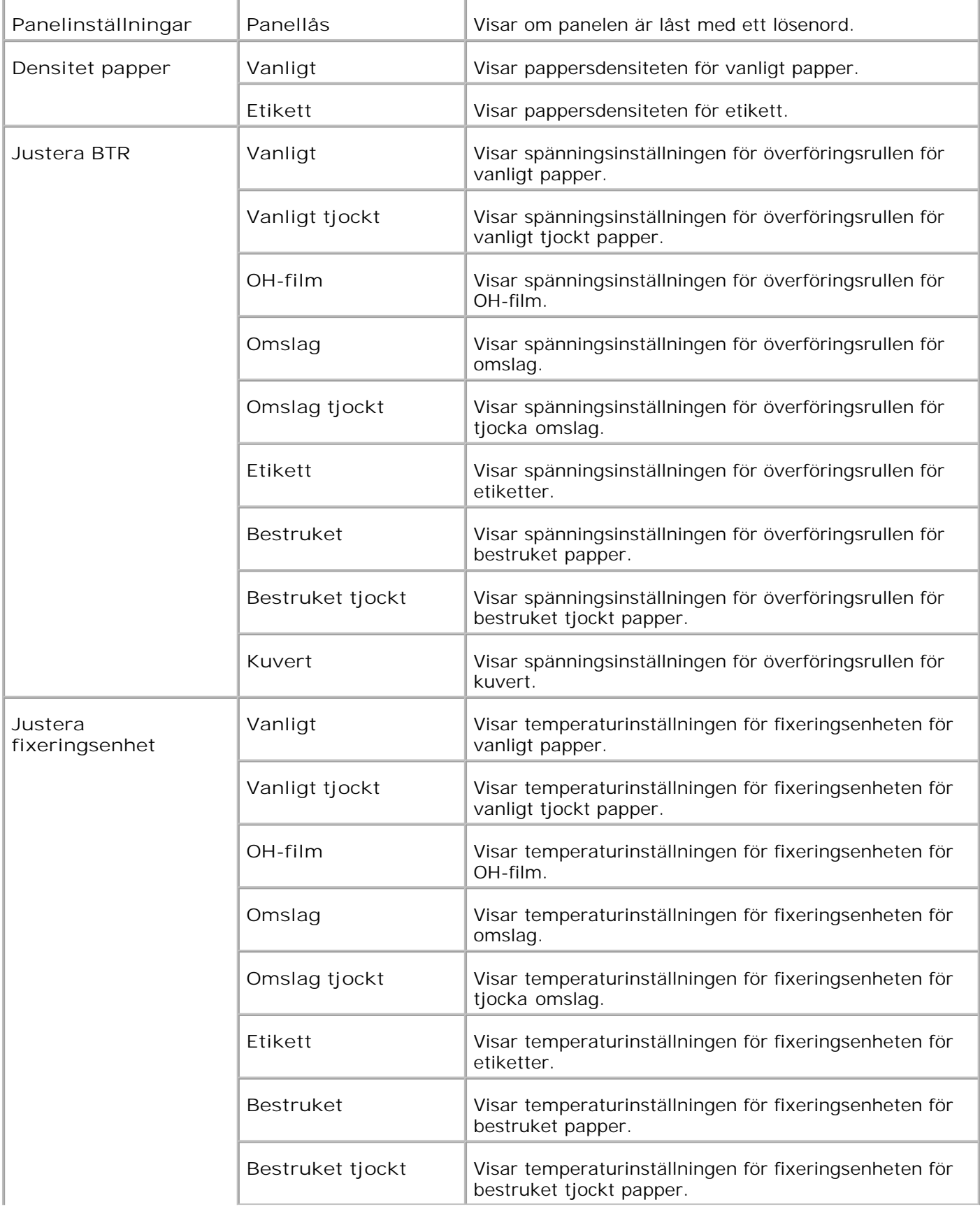

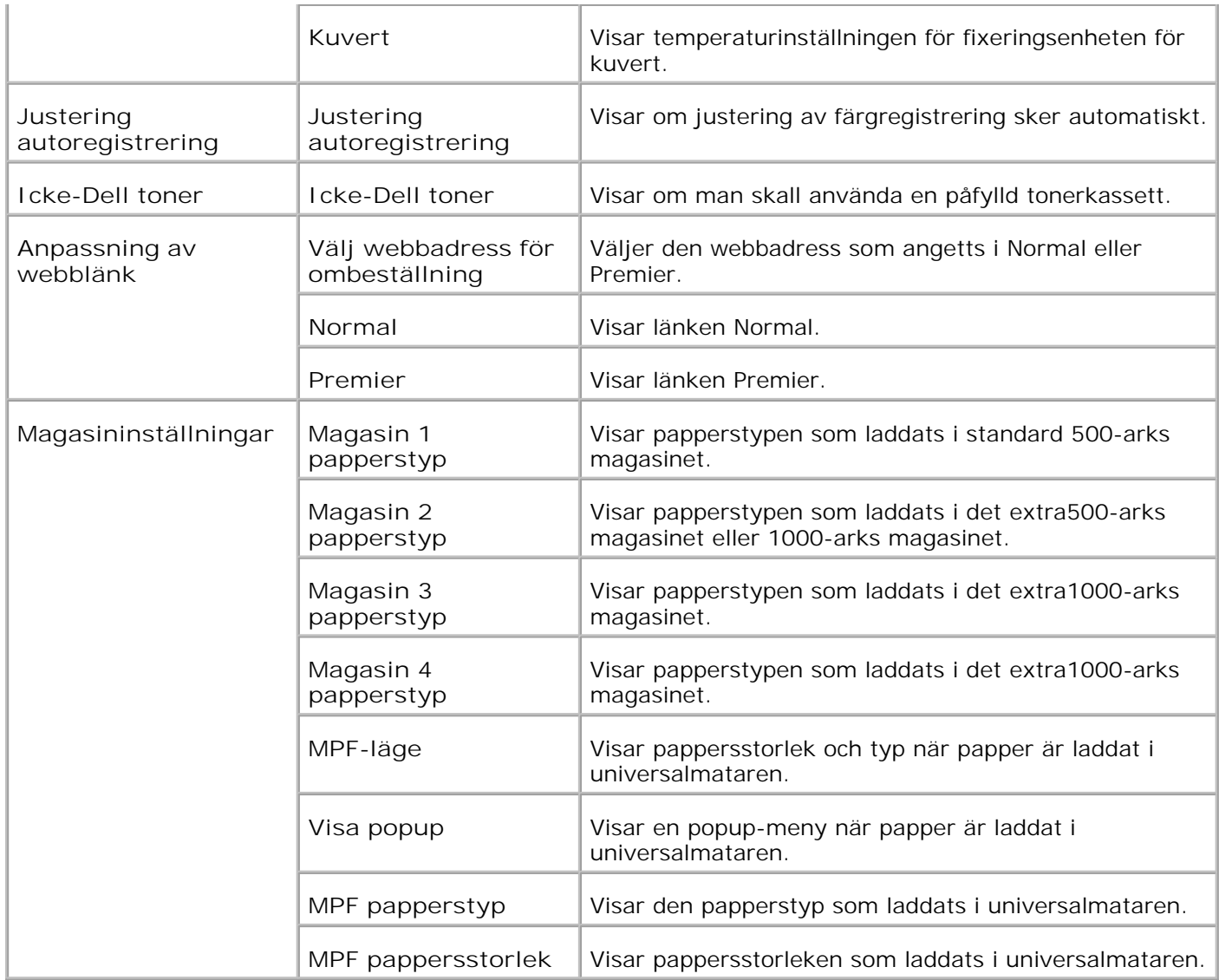

\*1 När Energisparläget är aktivt kan du inte ändra inställningarna för Skrivarinställningar, Kopiera skrivarinställningar (där inställningarna är kopierade), Dell ColorTrack och Tran-inställningar. Se till att ändra inställningarna efter det att du avslutat Energisparläget.

**Rapporter**

**Syfte:**

Att skriva ut olika sorters rapporter och listor.

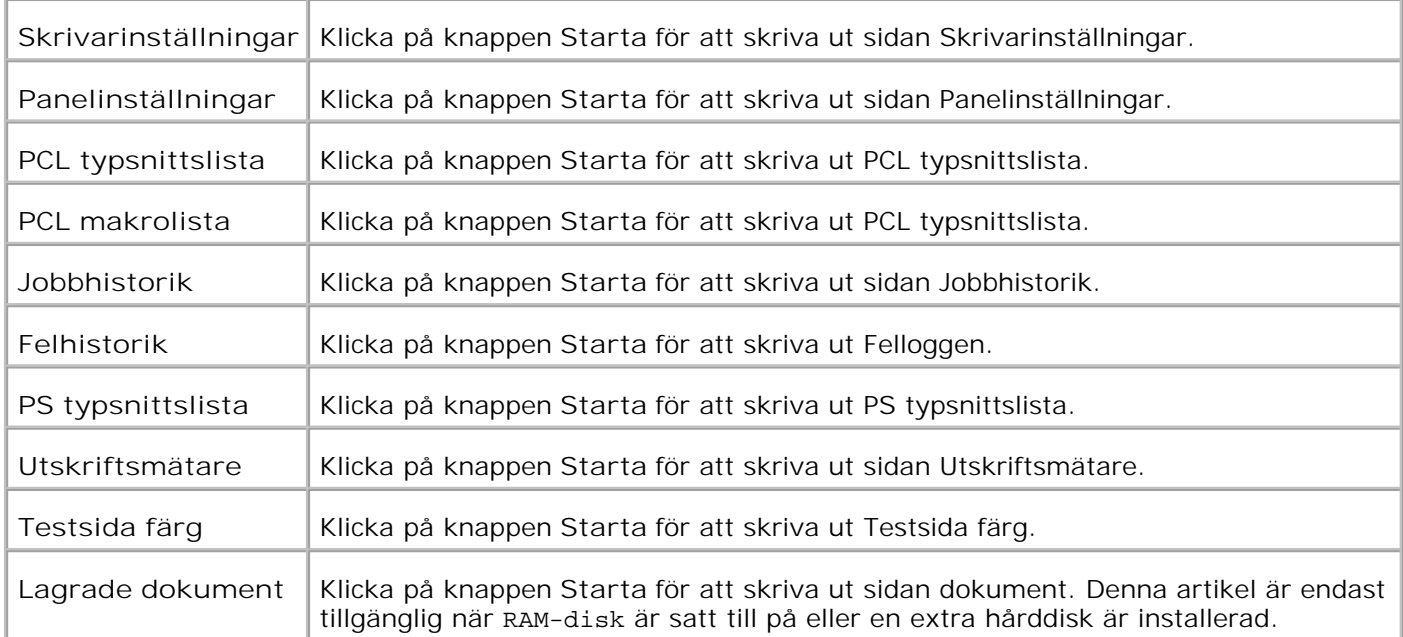

#### **Skrivarinställningar**

Fliken **Skrivarinställningar** inkluderar sidorna **Systeminställningar**, **Parallell-inställningar**, **Nätverksinställningar**, **USB-inställningar**, **PCL-inställningar**, **PS-inställningar** och **Panelinställningar**.

**Systeminställningar**

**Syfte:**

Att konfigurera grundläggande skrivarinställningar.

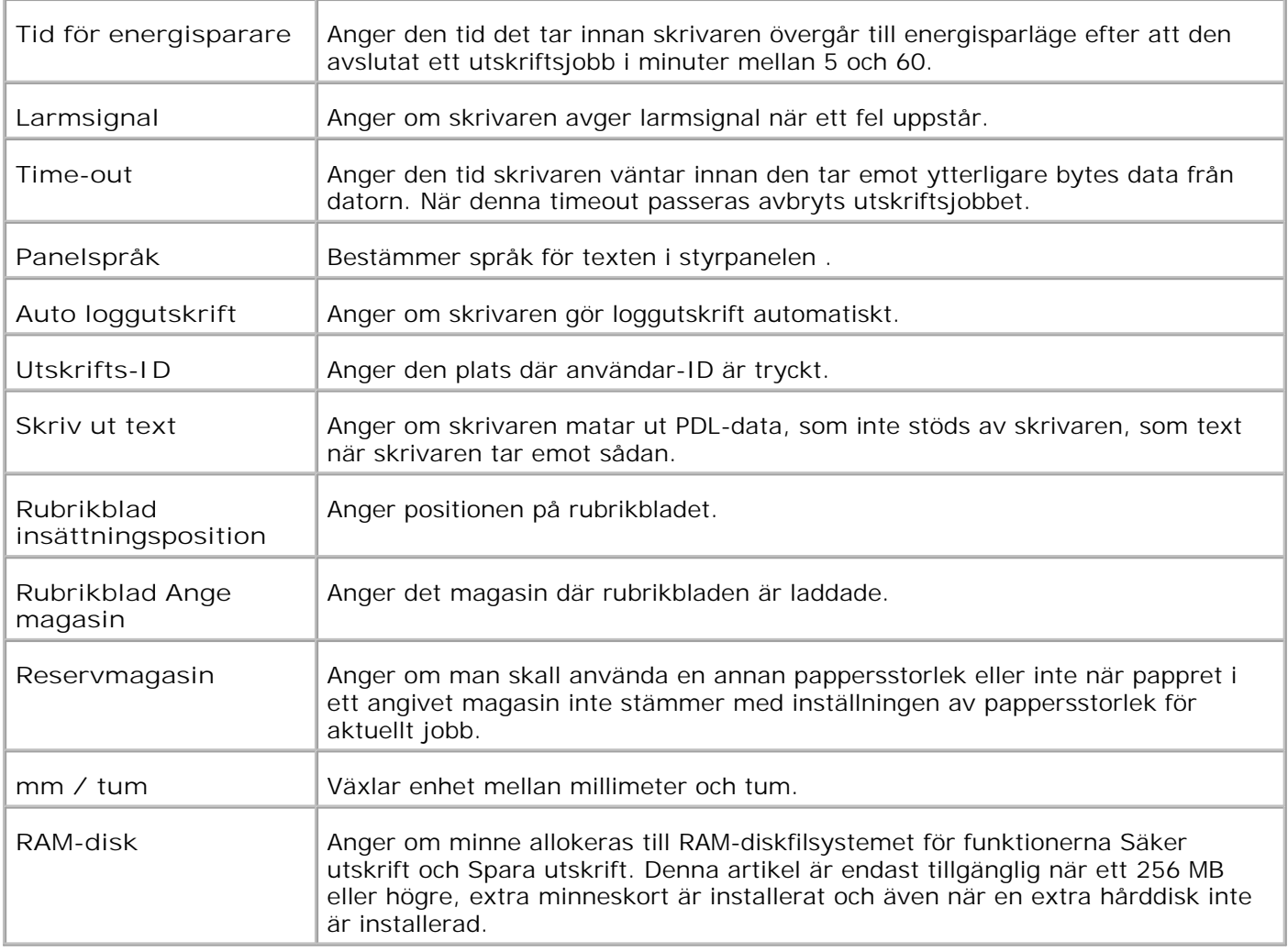

### **Parallell-inställningar**

**Syfte:**

Att konfigurera det parallella gränssnittet.

**Värden:**

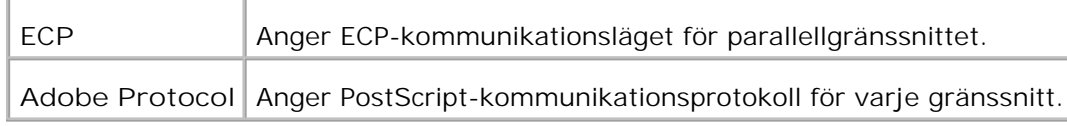

### **Nätverksinställningar**

**Syfte:**

Att ange PostScript-kommunikationsprotokollet för denna skrivare.

**Värden:**

**Adobe Protocol** Anger PostScript-kommunikationsprotokoll för varje gränssnitt.

**USB-inställningar**

**Syfte:**

Att ändra skrivarinställningar som påverkar en USB-port.

**Värden:**

**Adobe Protocol** Anger PostScript-kommunikationsprotokoll för varje gränssnitt.

#### **PCL-inställningar**

**Syfte:**

Att ändra skrivarinställningar som endast påverkar jobb som använder skrivarspråket PCL-emulering.

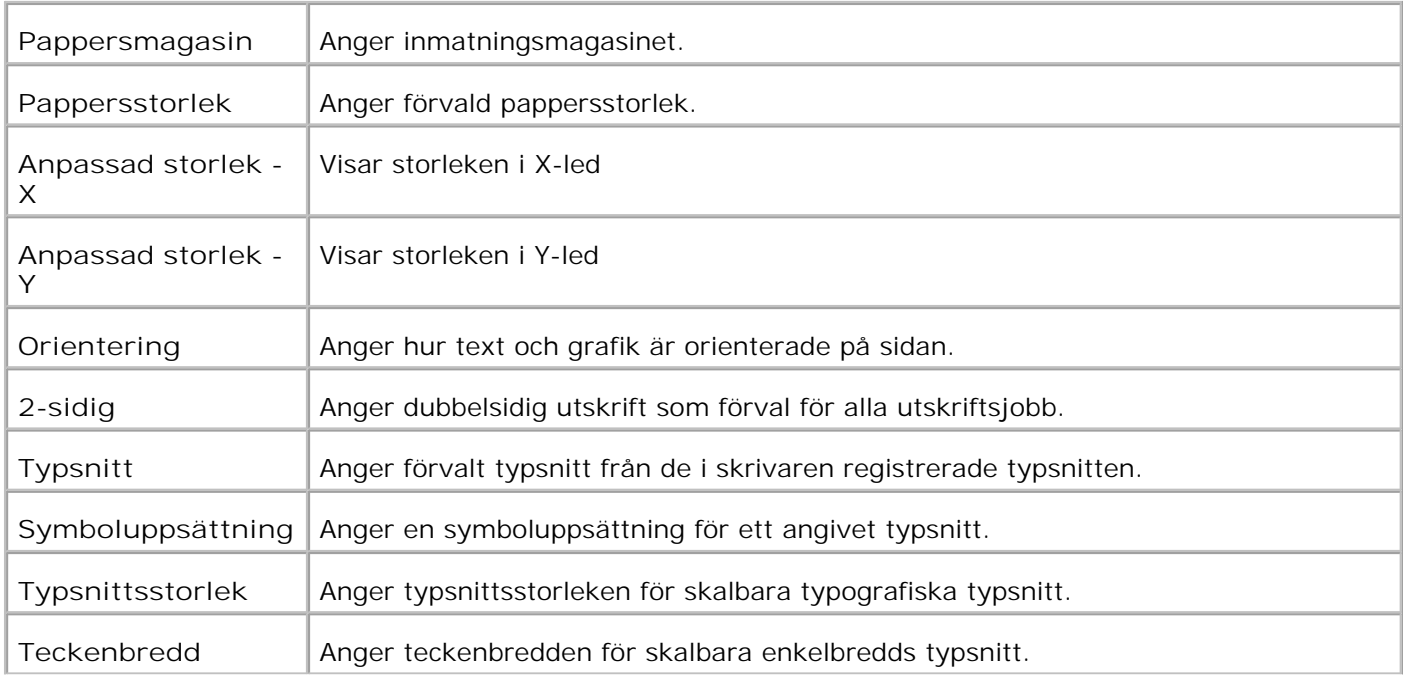

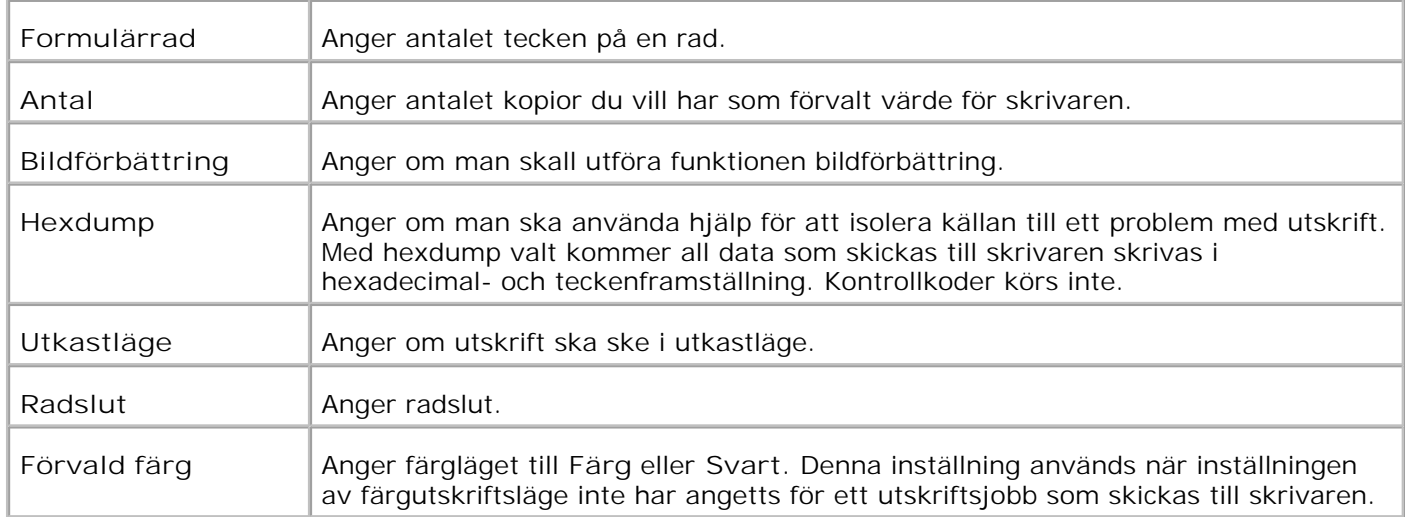

#### **PS-inställningar**

**Syfte:**

Att ändra skrivarinställningar som endast påverkar jobb som använder skrivarspråket PostScript-emulering.

**Värden:**

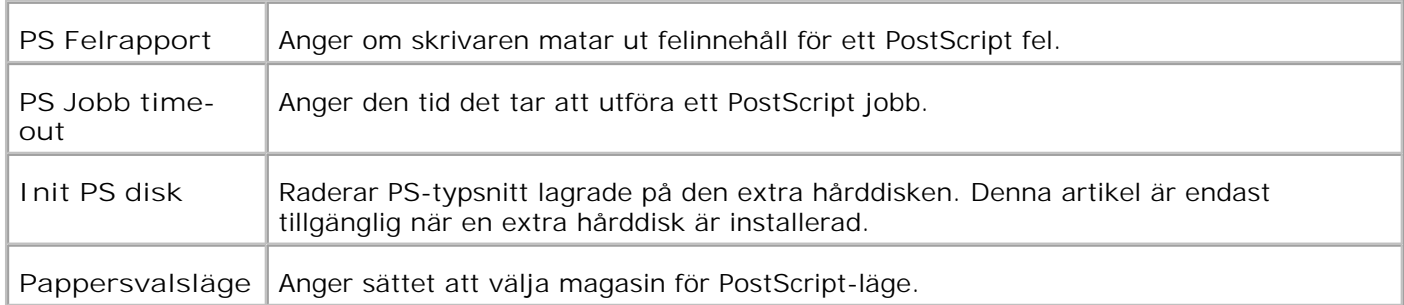

#### **Panelinställningar**

**Syfte:**

För att ange eller ändra lösenordet för att bergränsa åtkomst till menyerna från styrpanelen.

Ange lösenordet för **Dell Printer Configuration Web Tool** från **Ange lösenord** under **Skrivarserverinställningar**.

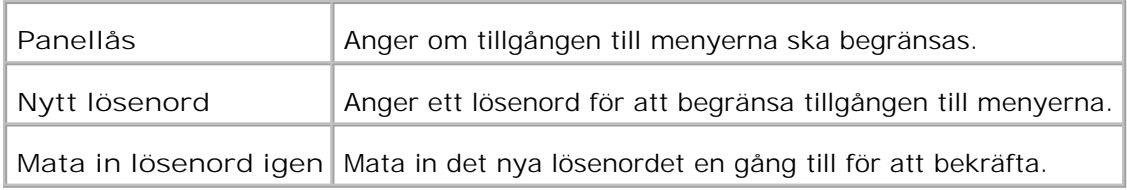

#### **Underhåll av skrivare**

Fliken **Underhåll av skrivare** innehåller sidorna Inställningar för **Densitet papper**, **Justera BTR**, **Justera fixeringsenhet**, **Justering autoregistrering**, **Justering färgregistrering**, **Rengör framkallare**, **Åters. Grundins.**, **Rensa lagringsenhet**, **Formatera hårddisk**, **Icke-Dell toner**, **Initiera utskriftsmätare** och **Anpassning av webblänk**.

**Densitet papper**

**Syfte:**

Att ange densitet papper.

**Värden:**

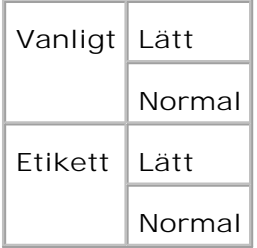

**Justera BTR**

**Syfte:**

Att ange inställningar för referensspänning i överföringsrullen.

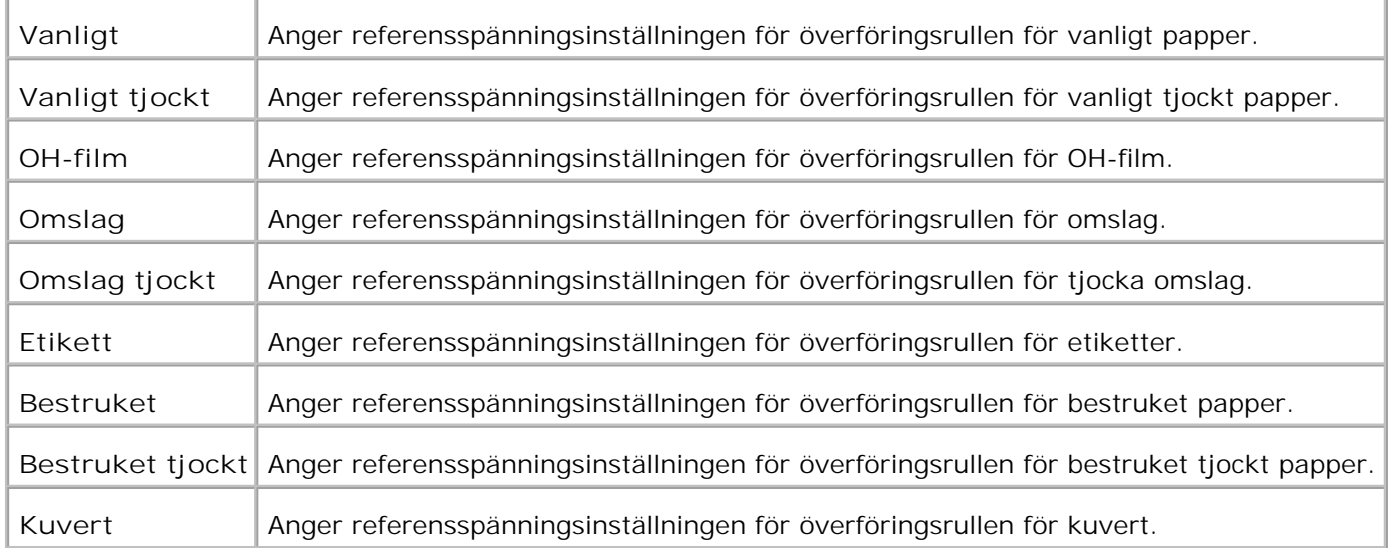

### **Justera fixeringsenhet**

**Syfte:**

Att ange temperaturinställningsvärdena för fixeringsenheten.

**Värden:**

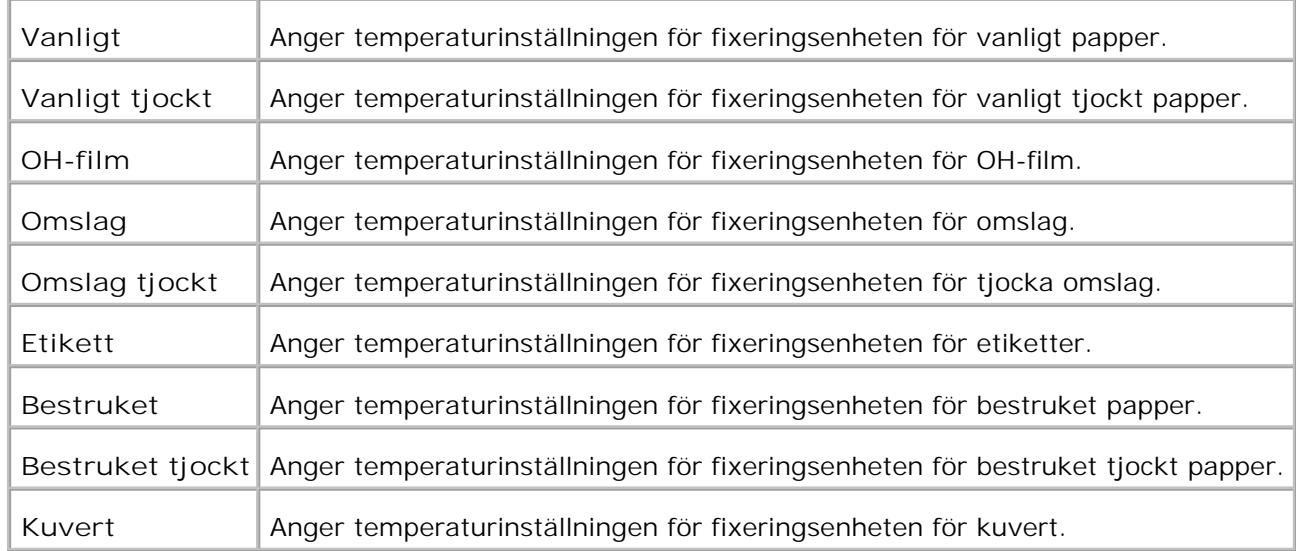

### **Justering autoregistrering**

**Syfte:**

Anger om justering av färgregistrering sker automatiskt.

**Värden:**

Justering autoregistrering Anger om justering av färgregistrering sker automatiskt.

**Justeringar färgregistrering**

**Syfte:**

Att skriva ut färgregistreringsdiagram och att justera färgregistrering med hjälp av diagrammet.

Denna funktion krävs efter att skrivaren installeras eller flyttas.

**Värden:**

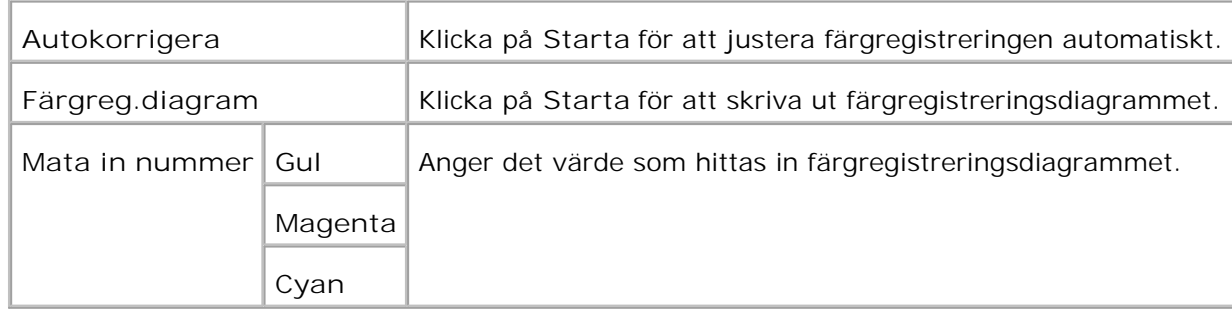

**Rengör framkallare**

Syfte:

Vid upprepad utskrift kan det förekomma att en färgtoner blandas med en annan färgtoner i framkallaren. Använd denna funktion om detta händer. Då du använder denna funktion konsumeras en del toner.

Värden:

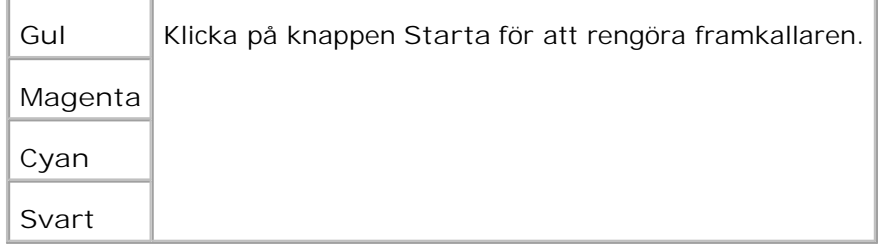

**Åters Grundins**

#### **Syfte:**

Att initiera NV (oflyktigt) minne. Efter utförande av denna funktion och återstartning av skrivaren återställs alla menyparametrar till dess förvalda värden.

**Värden:**

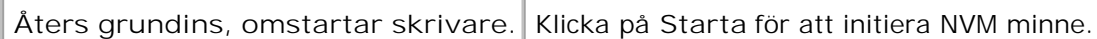

 $\overline{\phantom{a}}$ 

#### **Rensa lagringsenhet**

**Syfte:**

För att rensa alla filer som är lagrade som Säker och Korrekturutskrift i RAM-disken eller den extra hårddisken. Denna artikel är endast tillgänglig när RAM-disken är satt till **Aktivera** eller en extra hårddisk är installerad.

**Värden:**

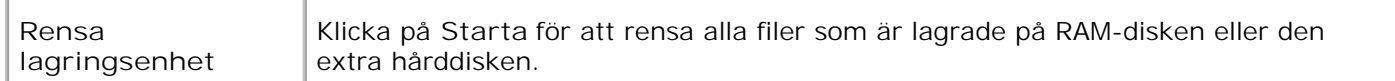

#### **Formatera hårddisk**

**Syfte:**

För att formatera den extra hårddisken. Alla typsnitt, formulär och filer för Säker utskrift och Korrekturutskrift lagrade på den extra hårddisken rensas. Data relaterad till PostScript rensas inte. För att rensa datan som har med PostScript att göra "Init PS disk". Denna artikel är endast tillgänglig när en extra hårddisk är installerad.

**Värden:**

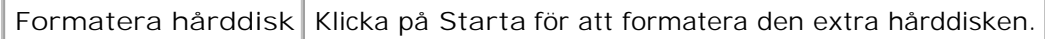

**Icke-Dell toner**

 $\top$ 

**Syfte:**

Anger om man ska använda en återfylld tonerkassett eller inte När denna inställning är vald kan du använda tonerkassetter från andra tillverkare.

**Icke-Dell toner** Upphäver fabriksinställningarna för tonerkassett. Tonerkassetter av Icke-Dell märke kan orsaka att vissa skrivarfunktioner in är avaktiverade, till försämrad utskriftskvalitet och reducerad pålitlighet för din skrivare. Dell rekommenderar endas nya tonerkassetter av märket Dell för din skrivare. Dell erbjuder ingen garanti för problem som orsakats av användning av tillbehör, delar eller komponenter som inte tillhandahållits av Dell.

### **Initiera utskriftsmätare**

**Syfte:**

Att initiera utskriftsmätare.

**Värden:**

**Initiera utskriftsmätare | Klicka på Starta för att formatera utskriftsmätaren.** 

### **Anpassning av webblänk**

**Syfte:**

För att konfigurera länkar som används för att beställa förbrukningsvaror.

**Värden:**

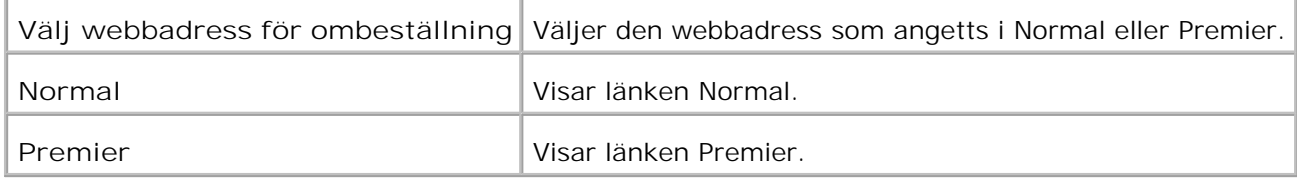

### **Kopiera skrivarinställningar**

Menyn **Kopiera skrivarinställningar** inkluderar sidorna **Kopiera skrivarinställningar** och **Kopiera skrivarinställningsrapport.**

#### **Kopiera skrivarinställningar**

**Syfte:**

För att kopiera skrivarinställningarna till en eller flera skrivare av samma modell.

Använd lösenordet för denna skrivare.

För att kopiera inställningarna till en annan skrivare, ange IP-adressen och lösenord för skrivaren till vilken inställningarna skall kopieras i textrutan **IP-adress** och **Lösenord**. Klicka sedan på knappen **Kopiera inställningarna till värden i ovanstående lista.**. Kopiering av inställningarna är utförd. Anslutnings timeout är 60 sekunder. Efter detta kan du kontrollera om inställningarna kopierades eller inte på denna sida. Och du behöver kontrollera menyn **Kopiera inställningarna till värden i ovanstående lista och boota om maskinen.** i **Dell Printer Configuration Web Tool** på målskrivaren för att verifiera om inställningarna verkligen kopierades eller inte.

Om inställningar kan kopieras men inställningar skiljer sig kopieras bara inställningarna för samma artiklar. Skrivarinställningar kan kopieras till upp till 10 IP-adresser samtidigt.

#### **Kopiera skrivarinställningsrapport**

**Syfte:**

För att verifiera kopieringshistoriken efter att du satt på skrivaren.

### **Skrivarserverinställningar**

Använd menyn **Skrivarserverinställningar** för att ställa in typ av skrivargränssnitt och nödvändiga villkor för kommunikationer.

Följande flikade sidor visas högst upp i höger ram.

#### **Skrivarserver rapporter**

Fliken Skrivarserver rapporter innehåller sidorna **Skrivarserver setupsida**, **NetWare setupsida** och **Larm via e-post setupsida**.

**Skrivarserver setupsida**

**Syfte:**

För att verifiera nuvarande inställningar av TCP/IP-protokoll och skrivarportar. På denna sida kan du endast verifiera inställningen av aritklar. Om du vill ändra inställningarna gå till sidorna i fliken **Skrivarserverinställningar**.

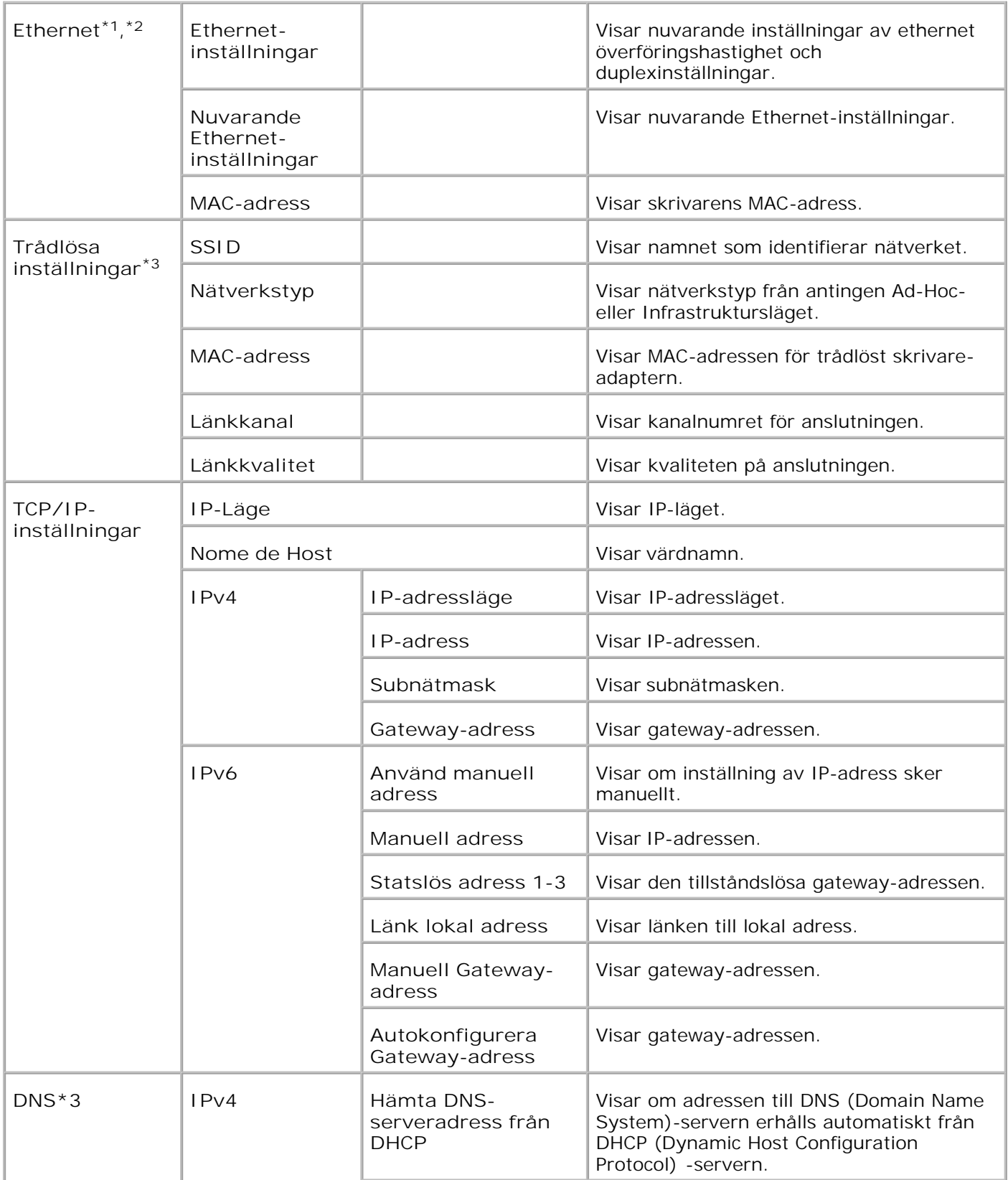

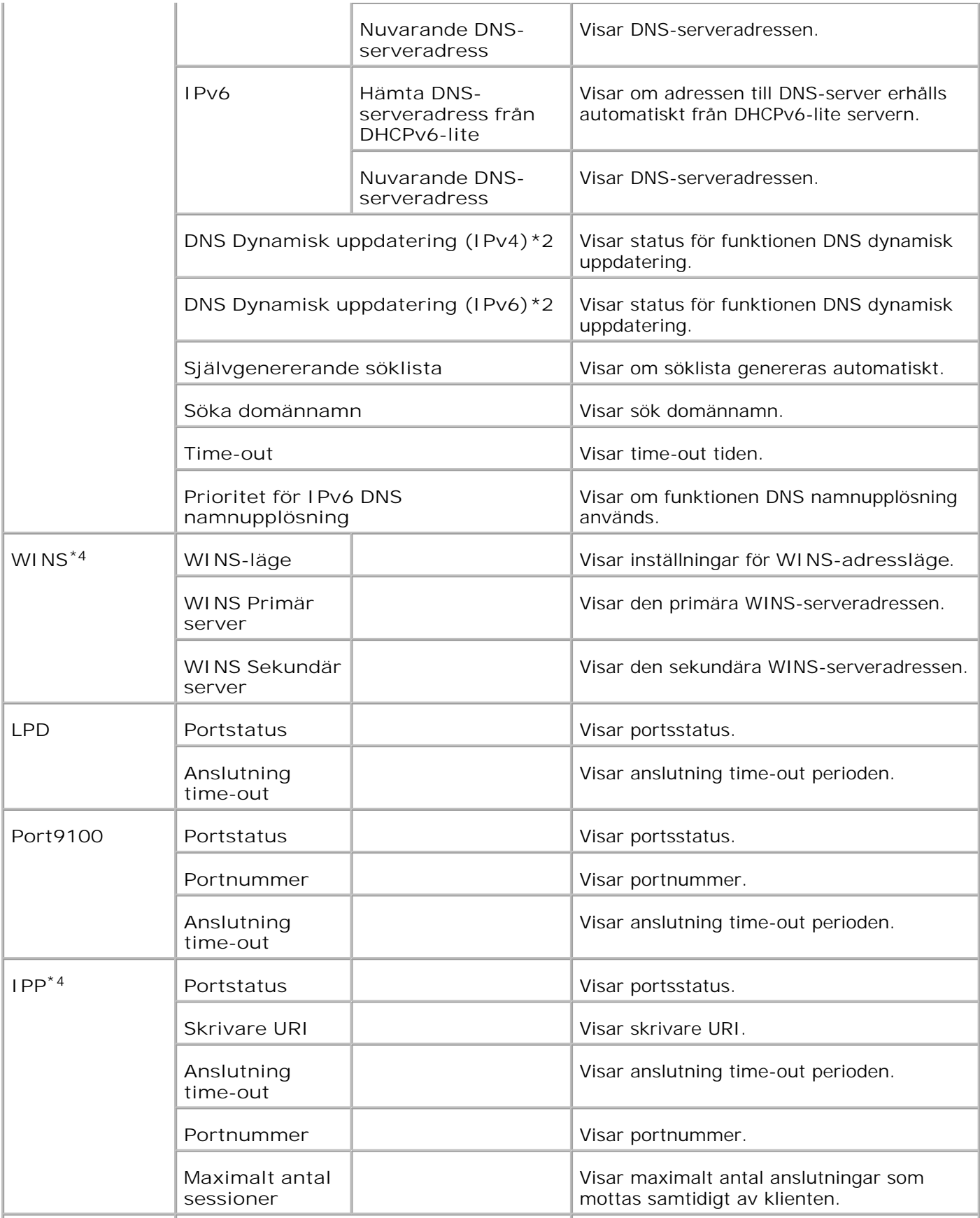

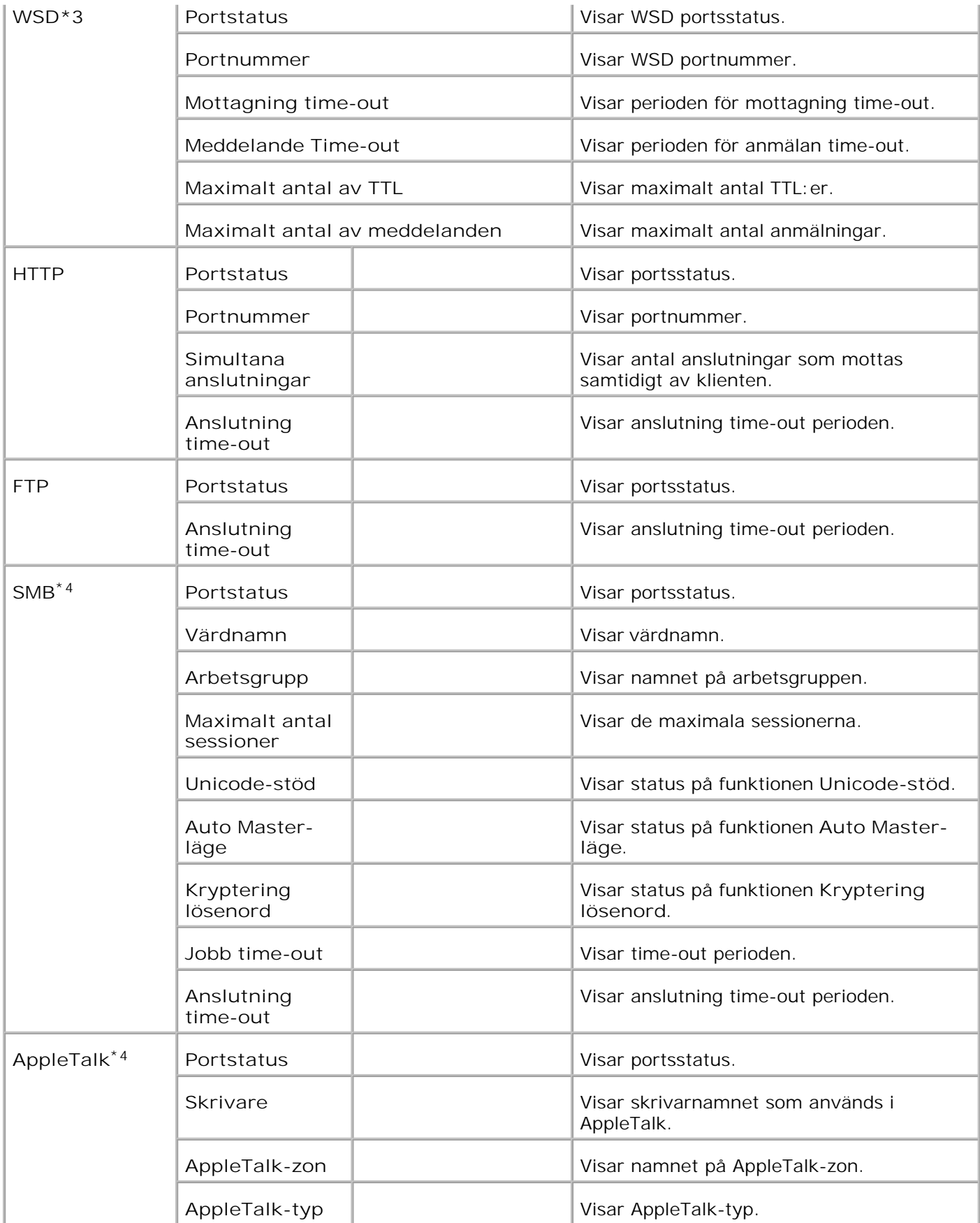

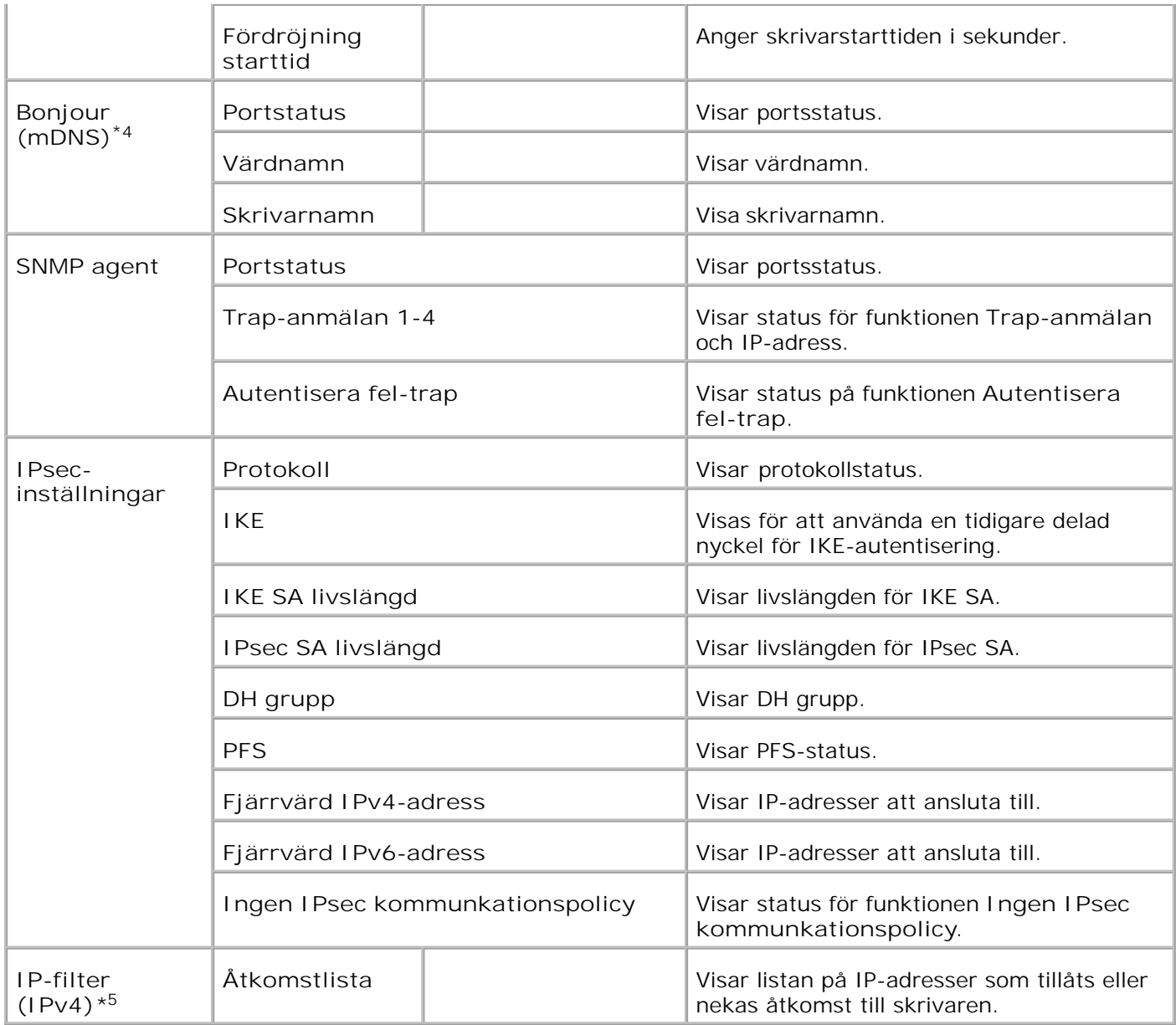

\* <sup>1</sup>**Ethernet**-inställningarna visas in när en extra trådlöst skrivare-adapter är installerad.

\* <sup>2</sup> När du använder trådbundet LAN visas Ethernet. När du använder trådlöst LAN visas Trådlöst LAN.

\* <sup>3</sup>En extra trådlös skrivare-adapter krävs för att visa **Trådlöst** inställningarna.

\* <sup>4</sup>Ett extra multiprotokollkort krävs för att visa dessa artiklar.

\* <sup>5</sup>Denna artikel är endast tillgänglig för LPD eller Port9100.

**NetWare setupsida**

**Syfte:**
För att verifiera nuvarande inställningar av IPX/SPX och Netware. På denna sida kan du endast verifiera inställningen av aritklar. Om du vill ändra inställningarna gå till sidorna i fliken **Skrivarserverinställningar**.

**Värden:**

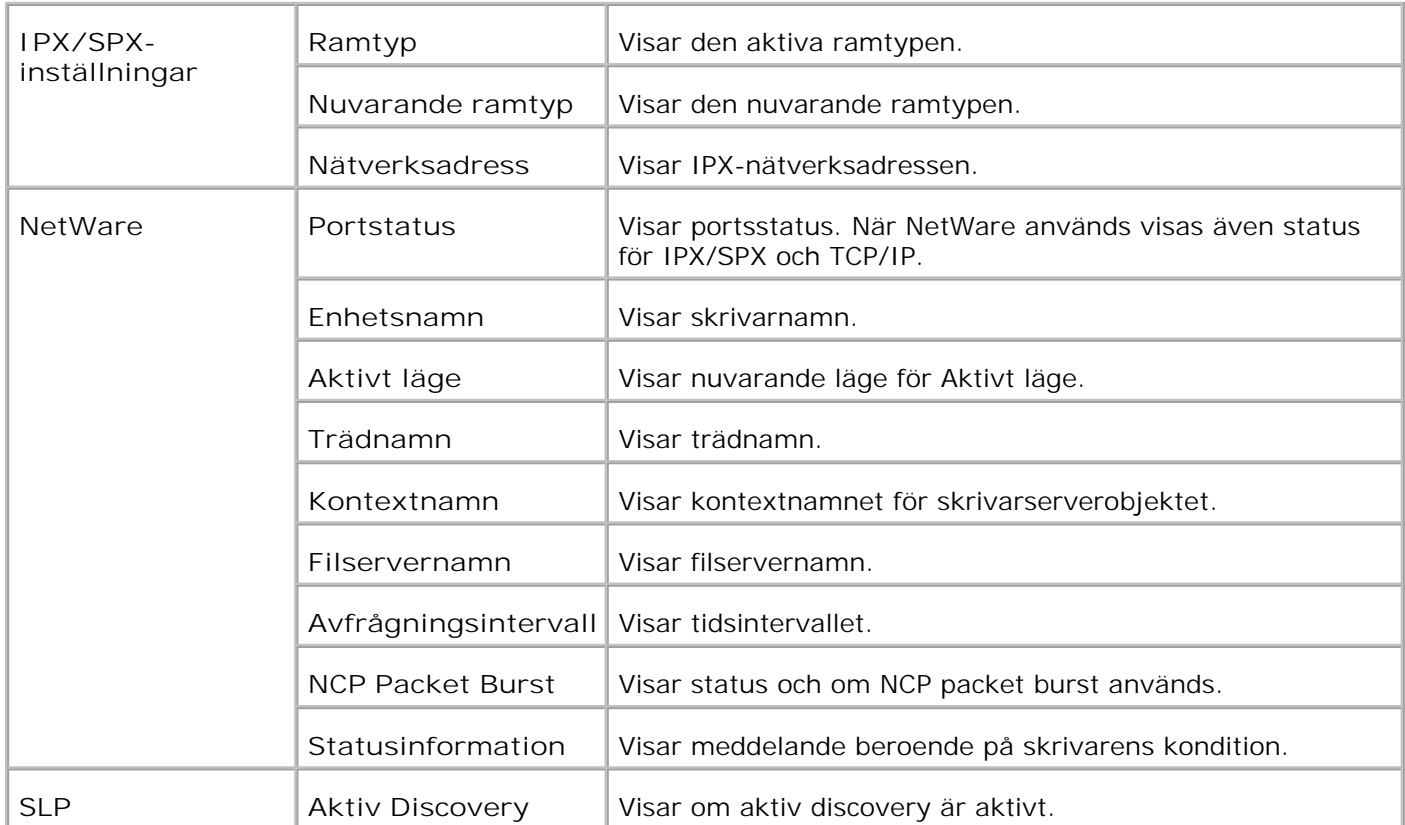

**Anmärkning:** Ett extra multiprotokollkort krävs för att visa sidan **NetWare inställningar**.

**Larm via e-post setupsida**

**Syfte:**

För att verifiera nuvarande inställning av SMTP/POP som används för e-post funktionen och Larm via e-post funktionen. På denna sida kan du endast verifiera inställningen av aritklar. Om du vill ändra inställningarna gå till sidorna i fliken **Skrivarserverinställningar**.

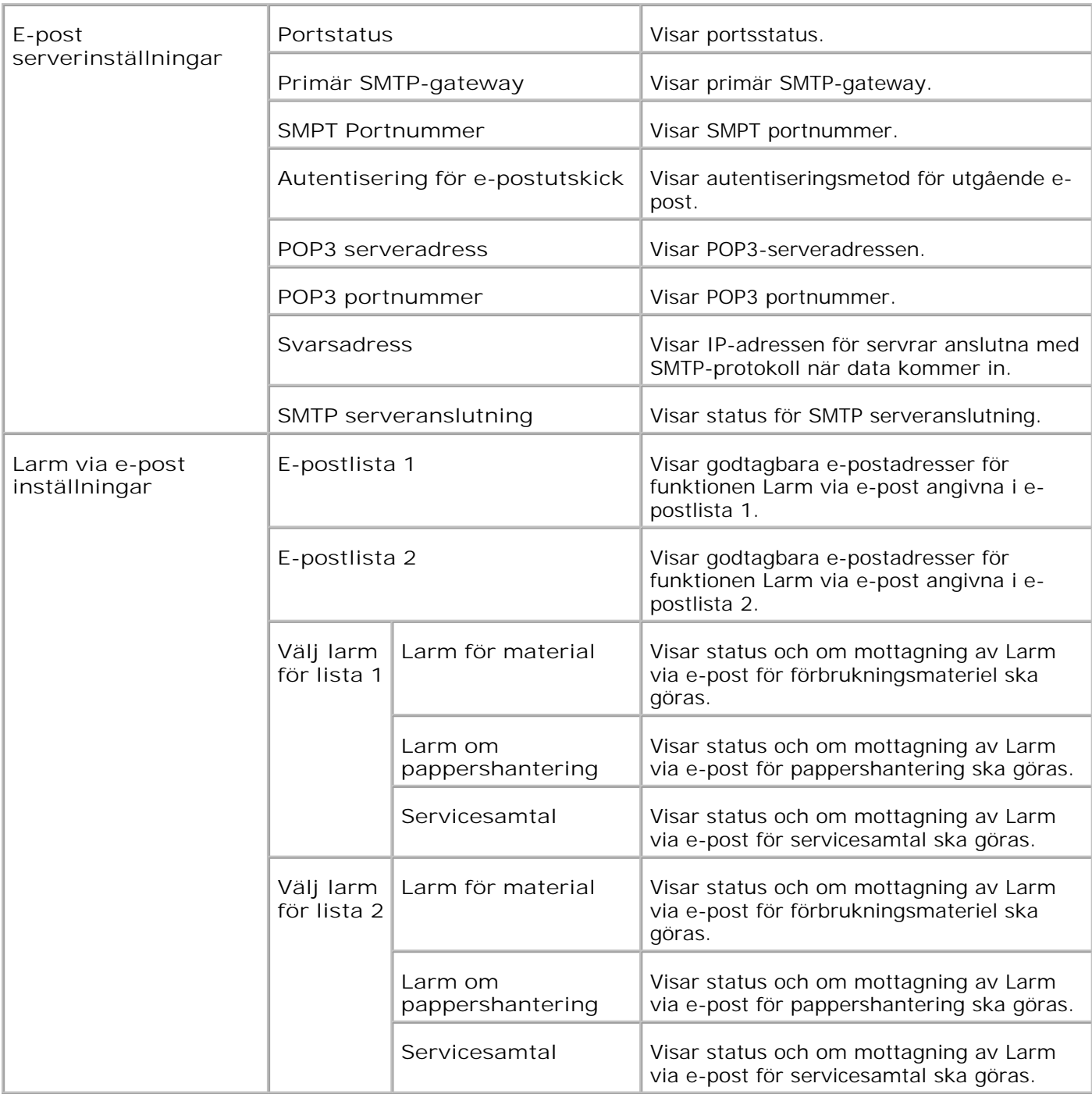

#### **Skrivarserverinställningar**

Fliken **Skrivarserverinställningar** innehåller sidorna**Grundinformation**, **Portinställningar**, **Trådlöst LAN**, **TCP/IP**, **NetWare**, **SMB**, **AppleTalk**, **Larm via e-post**, **Bonjour (mDNS)**, och **SNMP**.

**Grundinformation**

**Syfte:**

Att konfigurera skrivarens grundinformation.

**Värden:**

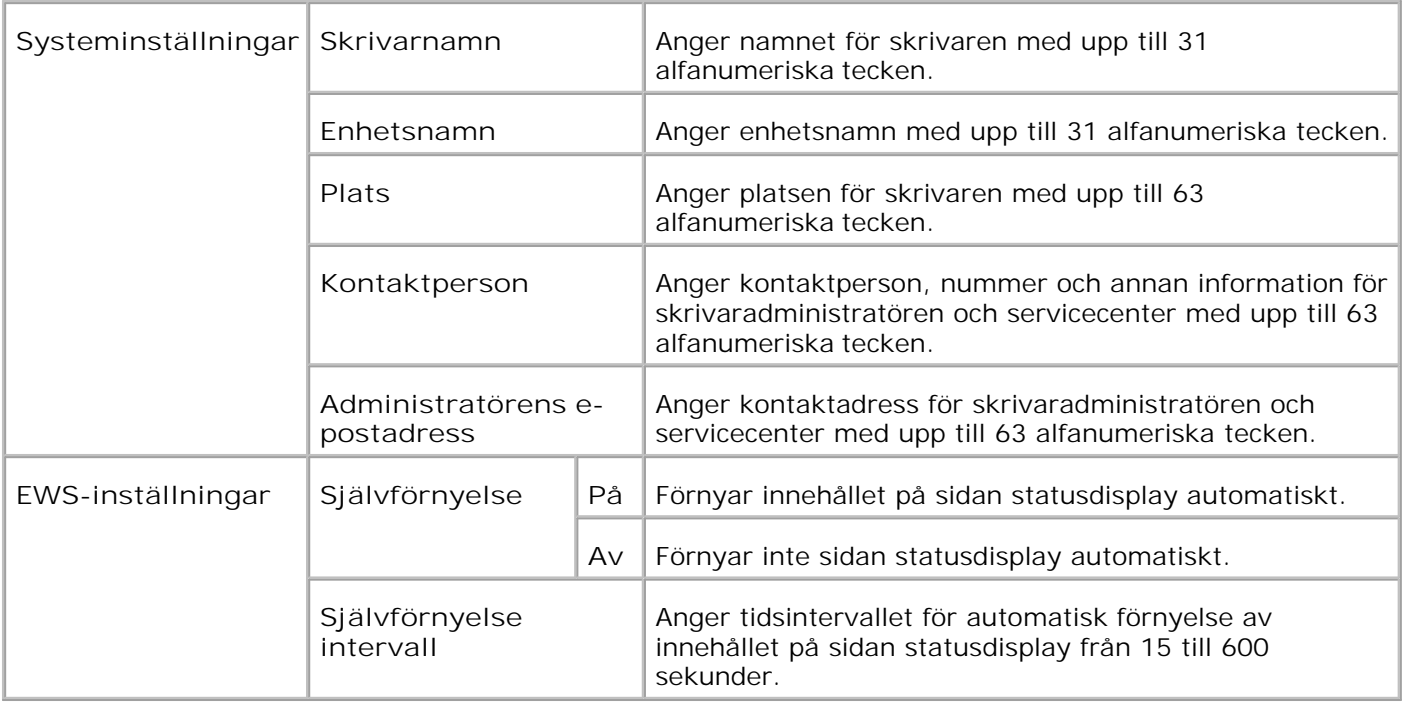

H **Anmärkning:** Funktionen självförnyelse är effektiv för innehållet i toppramen, sidan **Skrivarstatus**, sidan **Jobblista**, och sidan **Slutförda jobb**.

**Portinställningar**

**Syfte:**

Att ange aktivering eller avaktivering av skrivarportar och hantering av protokollfunktioner.

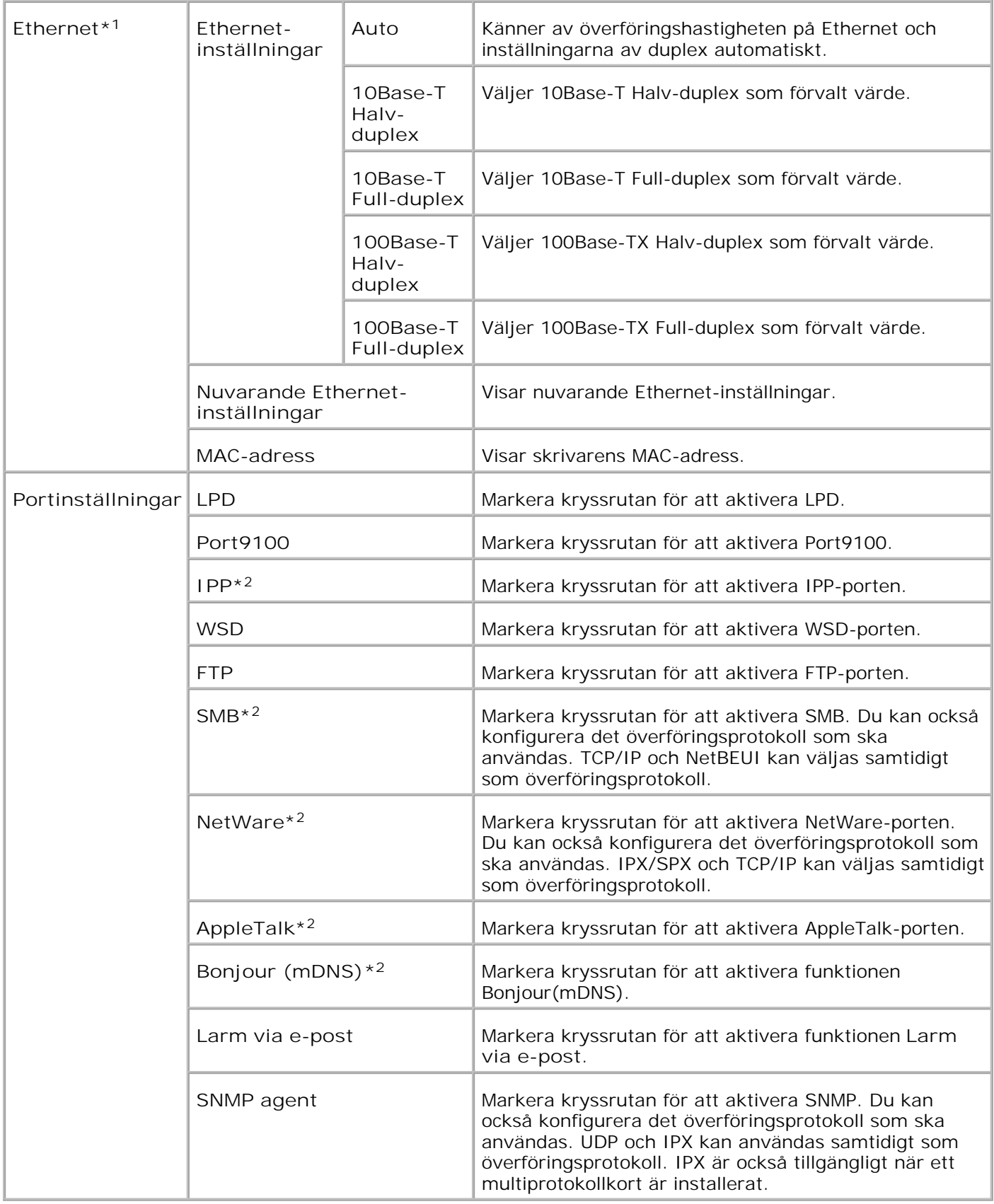

\* <sup>1</sup>**Ethernet**-inställningarna visas in när en extra trådlöst skrivare-adapter är installerad.

\* <sup>2</sup>Ett extra multiprotokollkort krävs för att visa dessa artiklar.

**Anmärkning:** Inställningarna i artikeln **Portinställningar** kommer att börja gälla först efter att skrivaren startas om. När du ändrar eller ställer in denna artikel klicka på knappen **Starta om skrivare för att tillämpa nya inställningar.** för att tillämpa nya inställningar.

**Trådlöst LAN**

**Syfte:**

För att konfigurera detaljerade inställningar för det trådlösa nätverket.

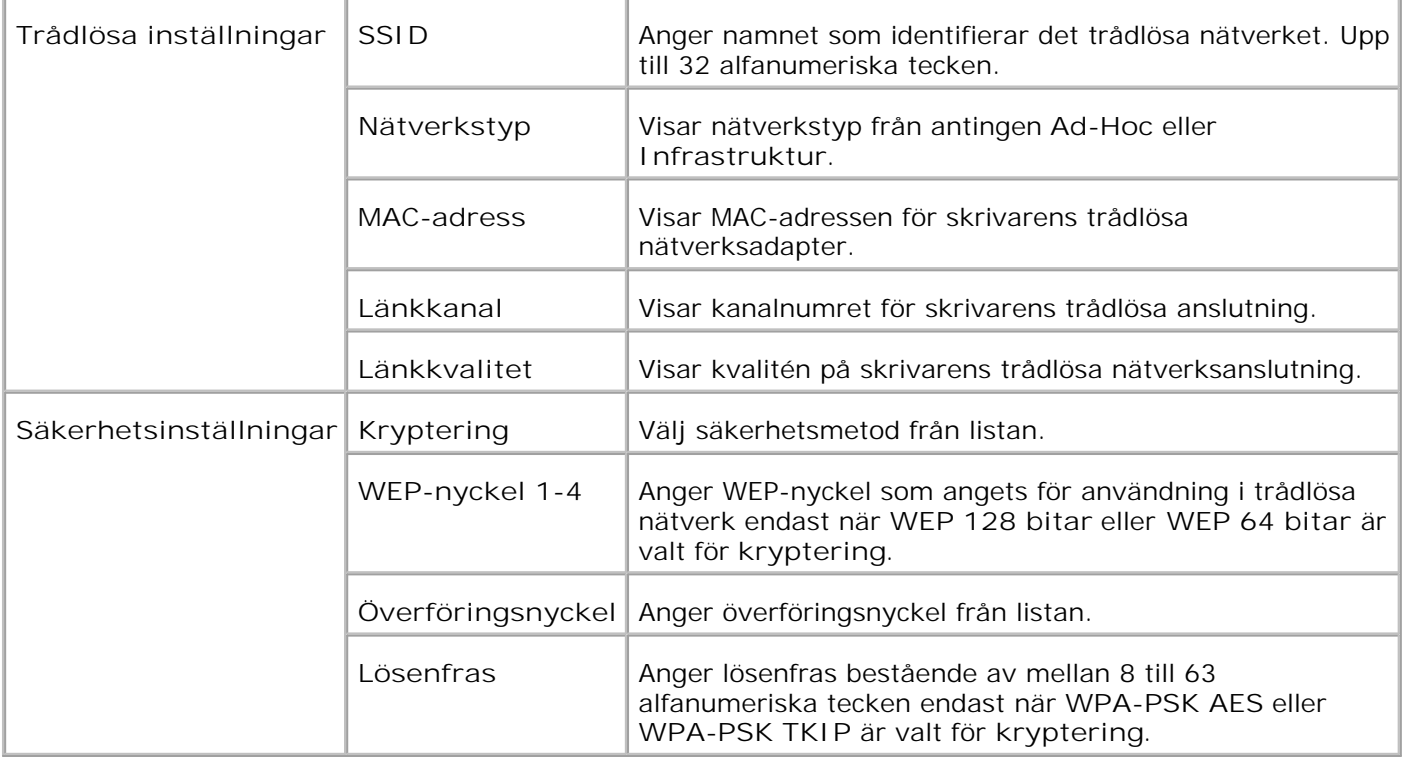

H **Anmärkning:** För att ange WPA2-PSK, välj WPA-PSK AES.

H **Anmärkning:** En extra trådlös skrivare-adapter krävs för att visa sidan **Trådlöst**.

**TCP/IP**

**Syfte:**

Att konfigurera IP-adress, subnätmask och gateway-adress för skrivaren.

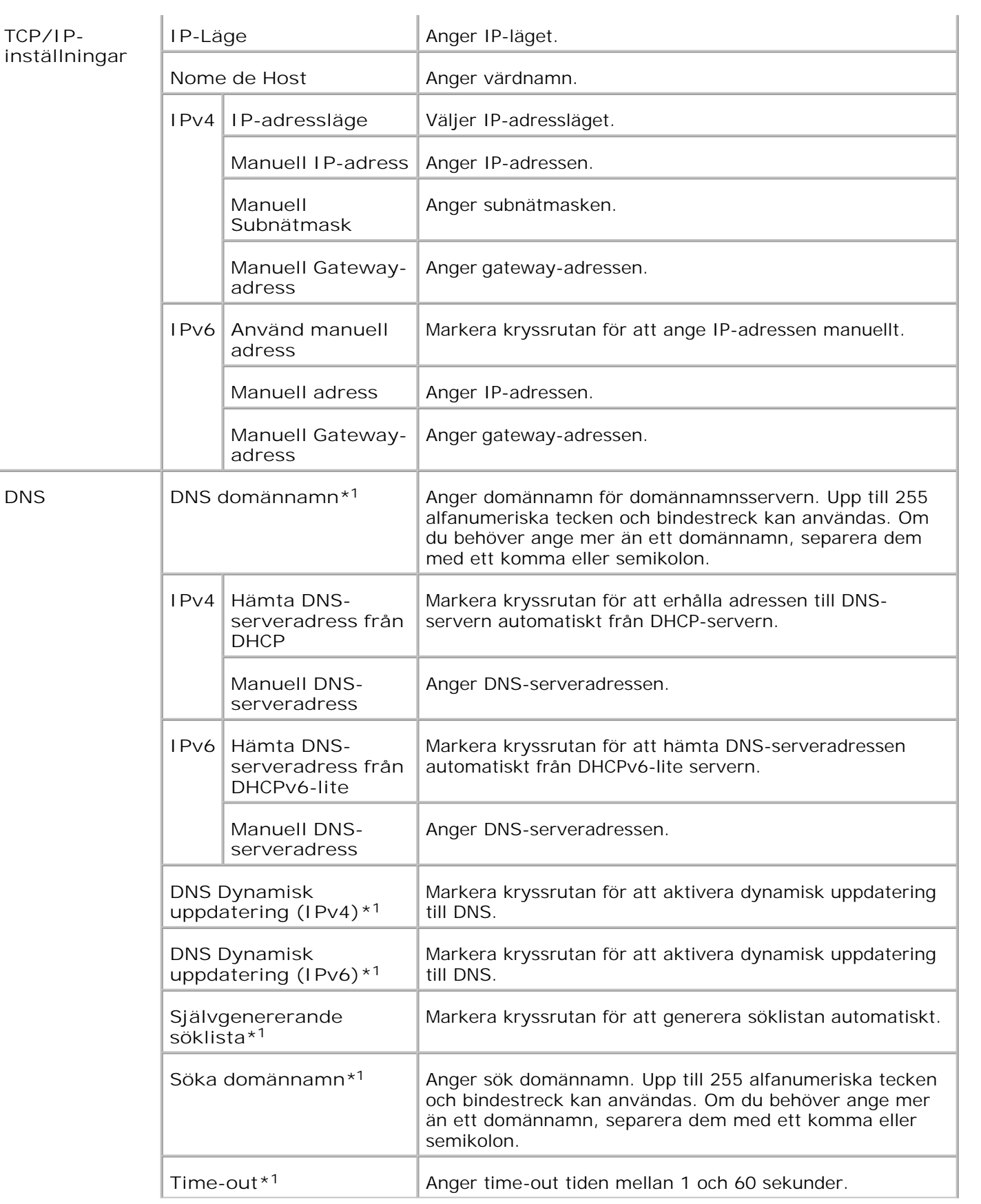

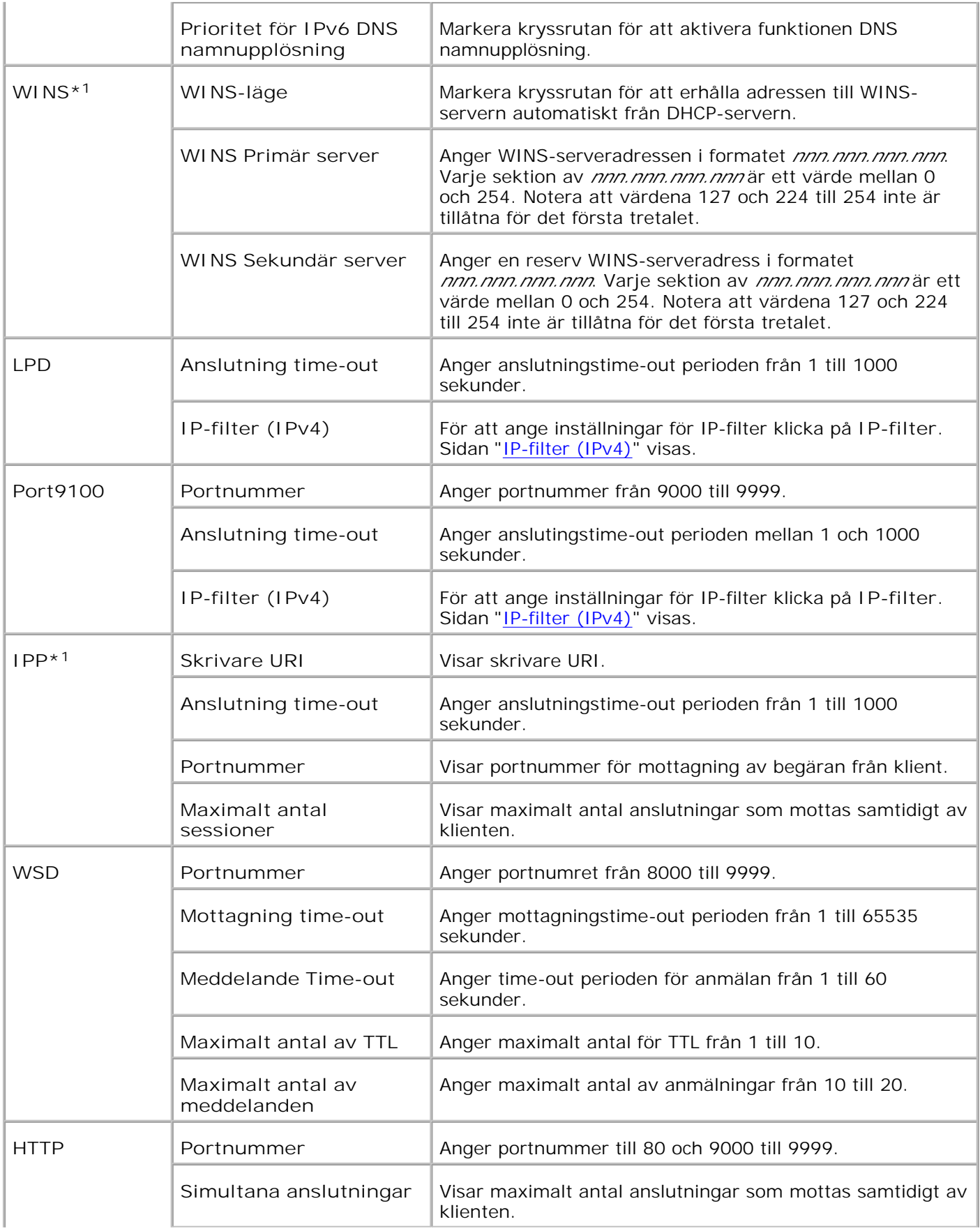

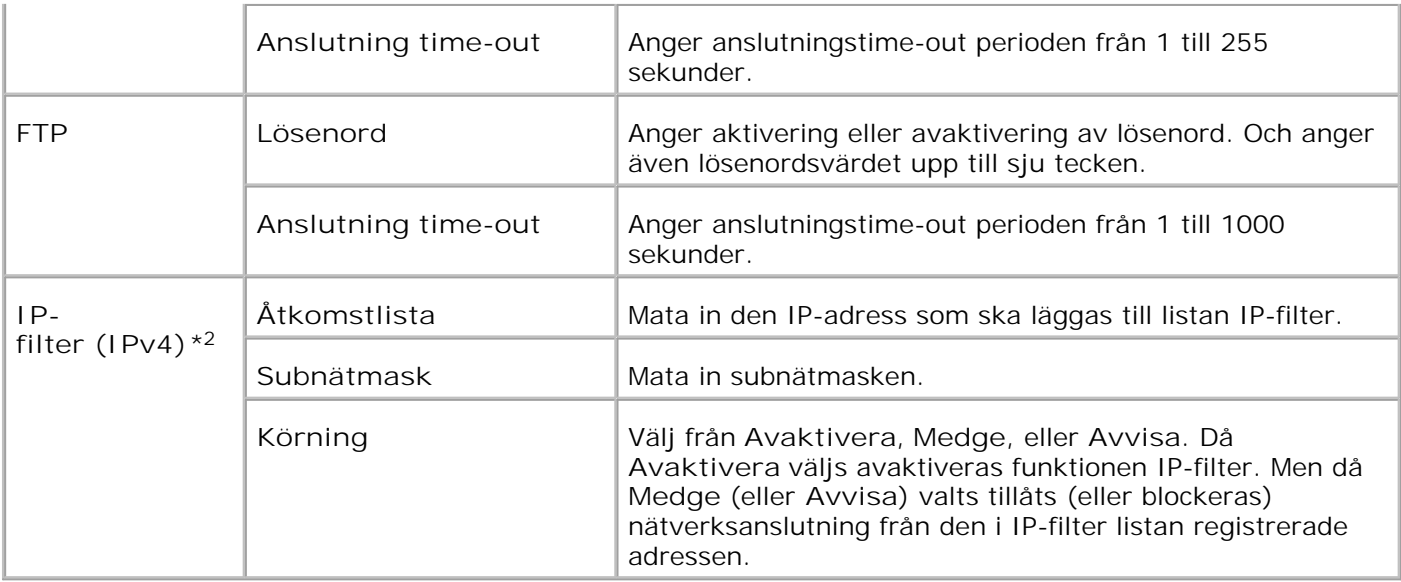

\*1 Ett extra multiprotokollkort krävs för användning.

\*2 Denna artikel är endast tillgänglig för LPD eller Port9100.

**NetWare**

**Syfte:**

Att konfigurera detaljerade inställningar för IPX/SPX och NetWare.

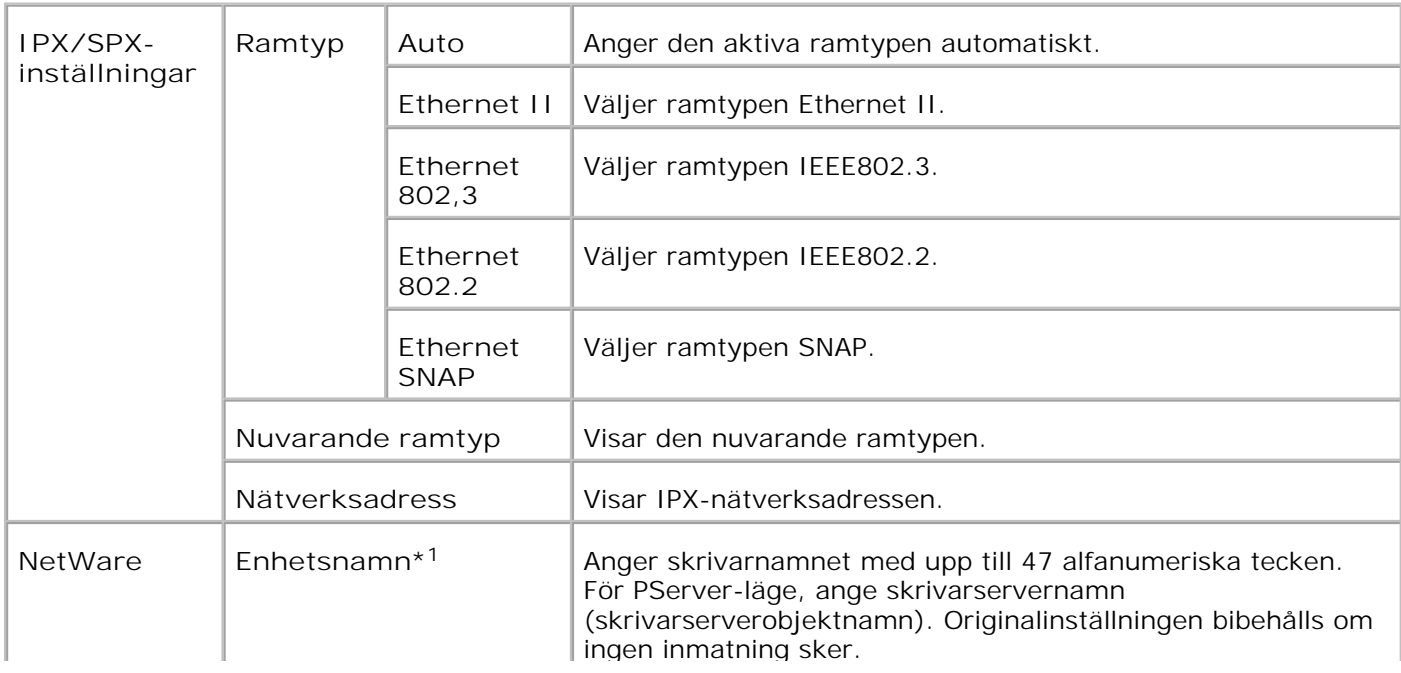

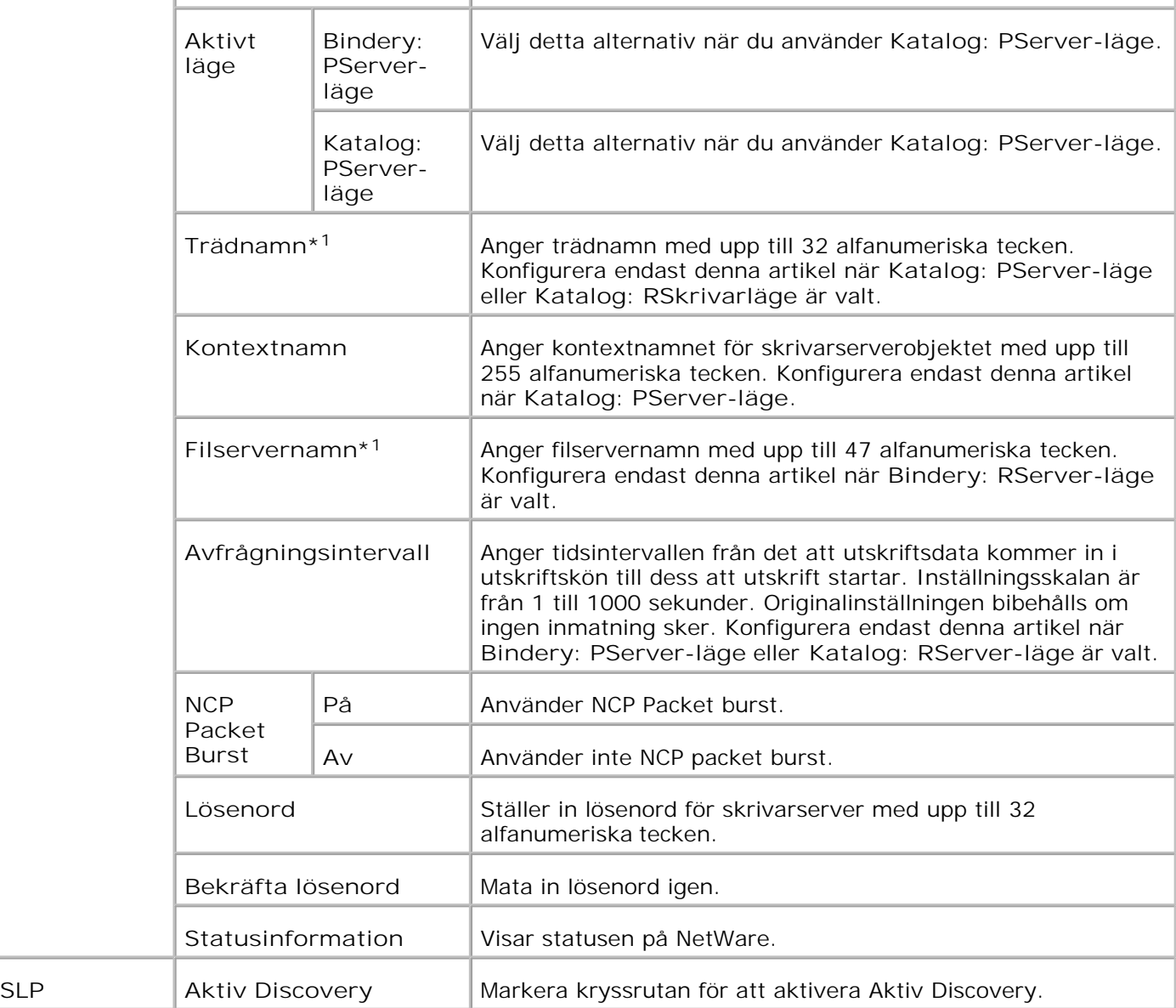

\*1 Följande är ej tillåtna tecken: semikolon (;), kolon (:), asterisk (\*), frågetecken (?), punkt (.), komma (,), yen tecken (¥), omvänt bråkstreck (\), dubbla citationstecken ("), jämförelse symboler (< >), parenteser ([]), funktionstecken  $(+, =, \text{ or } -)$ , lodstreck  $($ ]), bråkstreck  $($ / $)$  och mellanslag  $($  $)$ .

**Anmärkning:** Inställningarna på sidan **NetWare** kommer att börja gälla först efter att NetWare eller skrivaren startas om. Klicka på knappen **Starta om skrivare för att tillämpa nya inställningar.** för att tillämpa de nya inställningarna.

**Anmärkning:** Ett extra multiprotokollkort krävs för att visa sidan **NetWare**.

**SMB**

H

H

**Syfte:**

Att konfigurera inställningarna för SMB.

**Värden:**

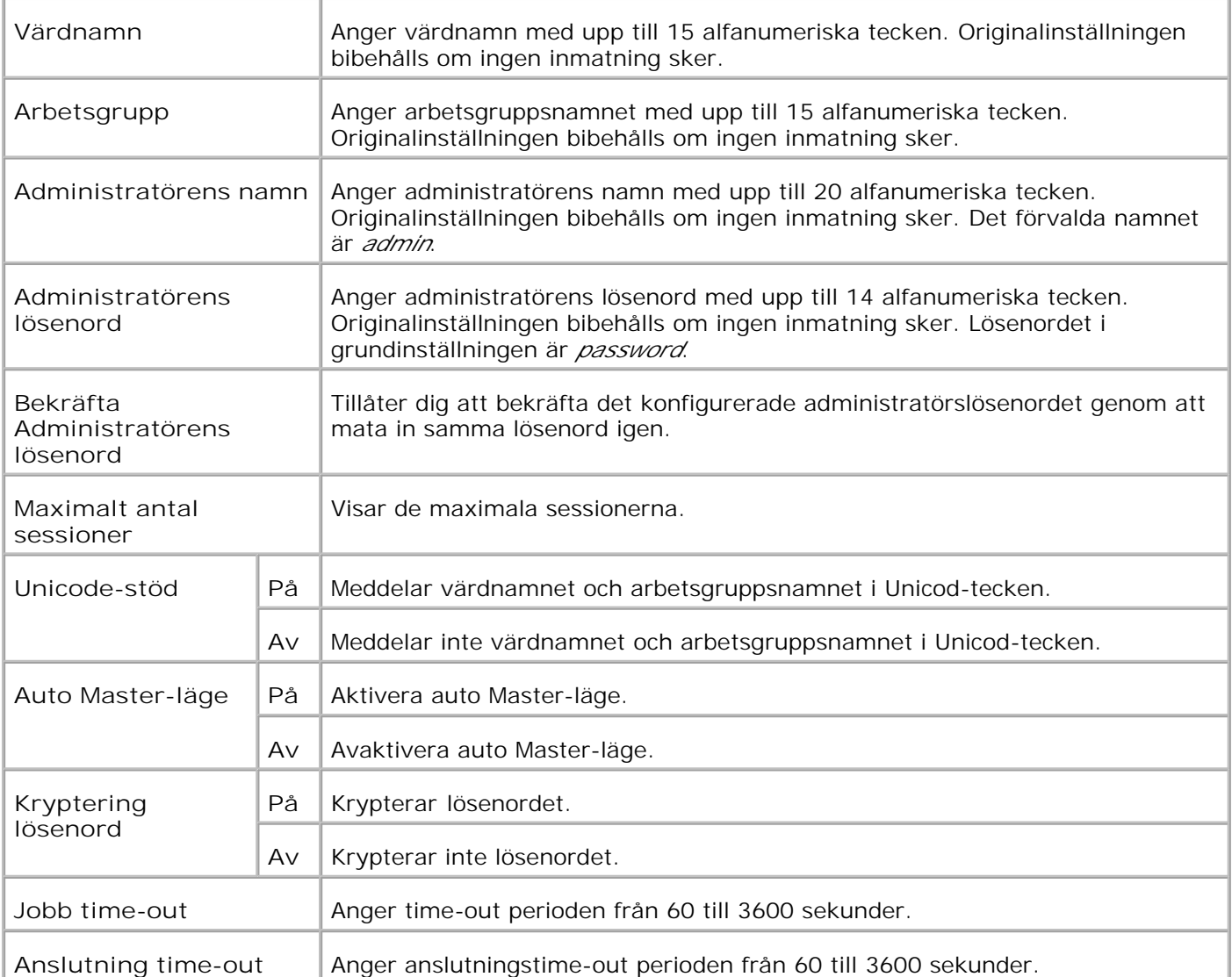

**Anmärkning:** Inställningarna på sidan **SMB** kommer att börja gälla först efter att skrivaren startas om. Klicka på knappen **Starta om skrivare för att tillämpa nya inställningar.** för att tillämpa de nya inställningarna.

H **Anmärkning:** Ett extra multiprotokollkort krävs för att visa sidan **SMB**.

**AppleTalk**

**Syfte:**

Att konfigurera inställningarna för AppleTalk.

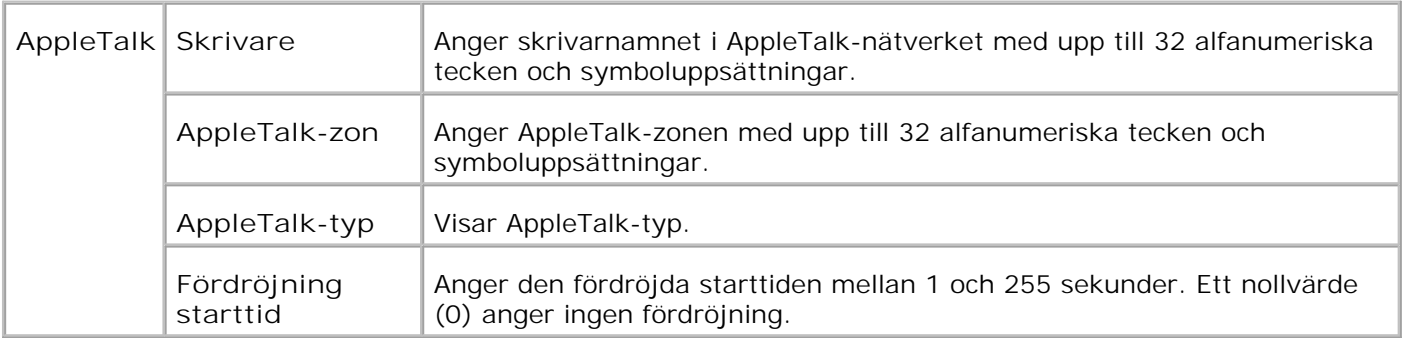

**Anmärkning:** Ett extra multiprotokollkort krävs för att visa sidan **AppleTalk**.

**Larm via e-post**

**Syfte:**

Att konfigurera inställningarna för Larm via e-post. Denna sida kan också visas genom att klicka på **Larm via e-post** i vänster ram.

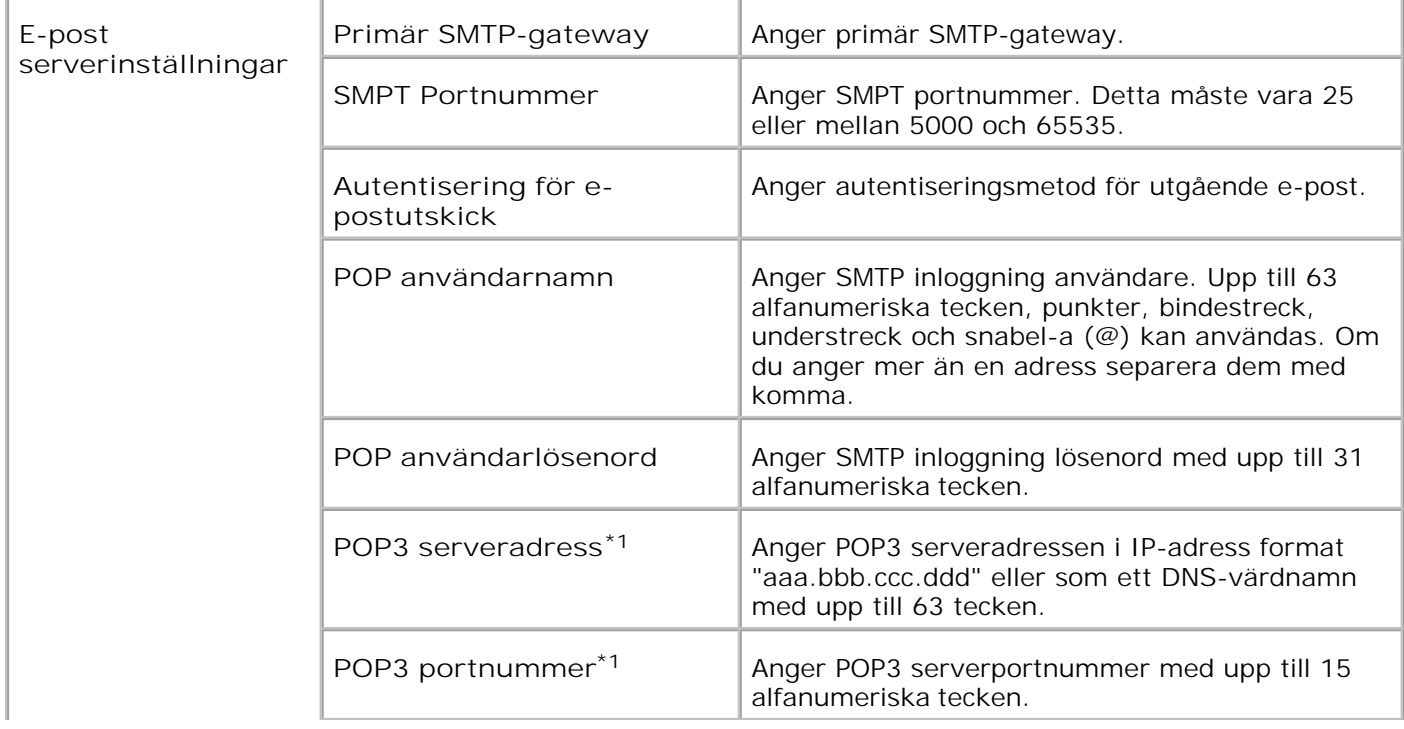

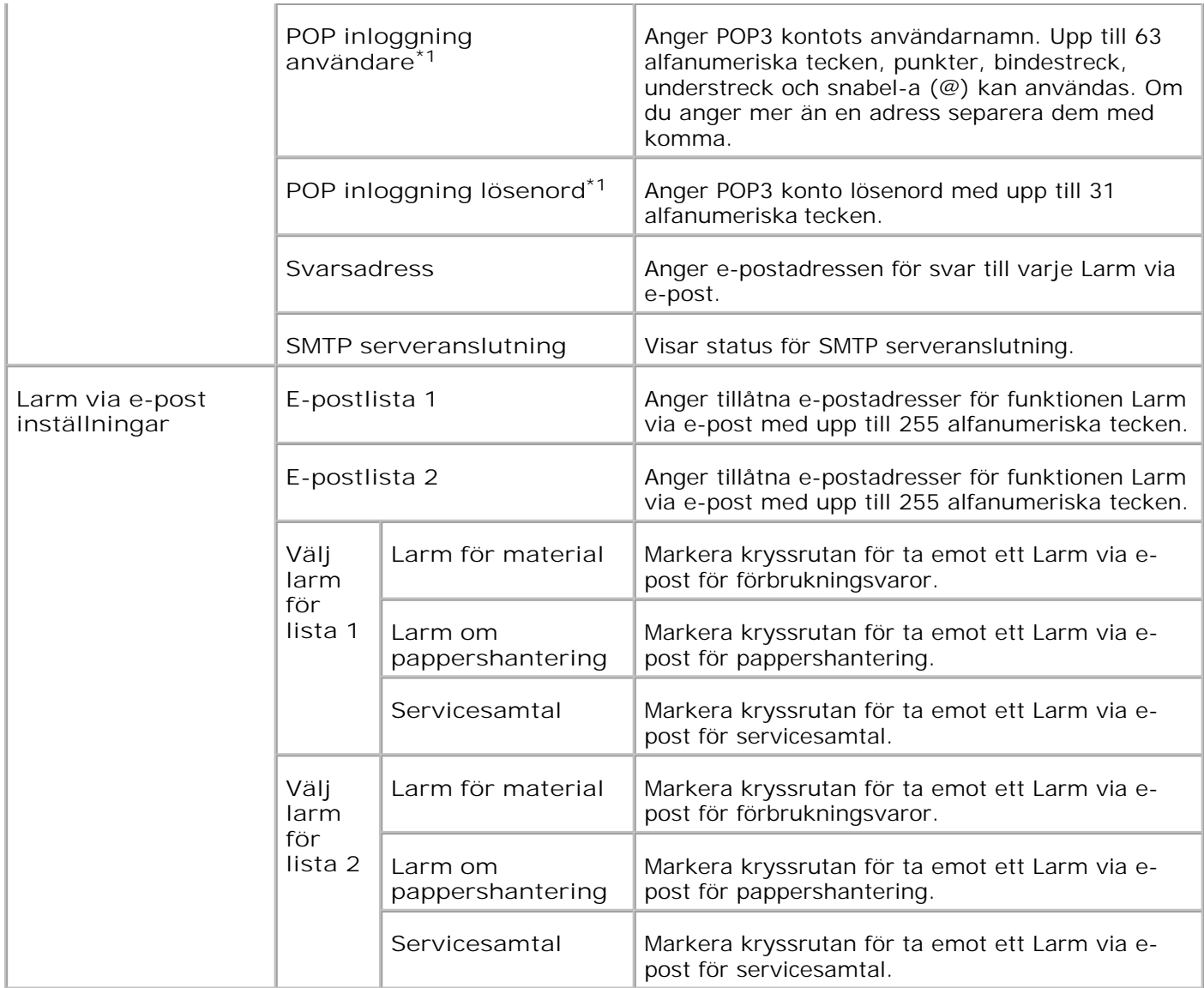

**\***<sup>1</sup> **Tillgänglig när POP innan SMTP för Autentisering för e-postutskick är valt.**

**Bonjour (mDNS)**

**Syfte:**

Att konfigurera inställningarna för Bonjour.

**Anmärkning:** Ett extra multiprotokollkort krävs för att visa sidan Bonjour (mDNS).

**SNMP**

**Syfte:**

Att konfigurera inställningarna för SNMP.

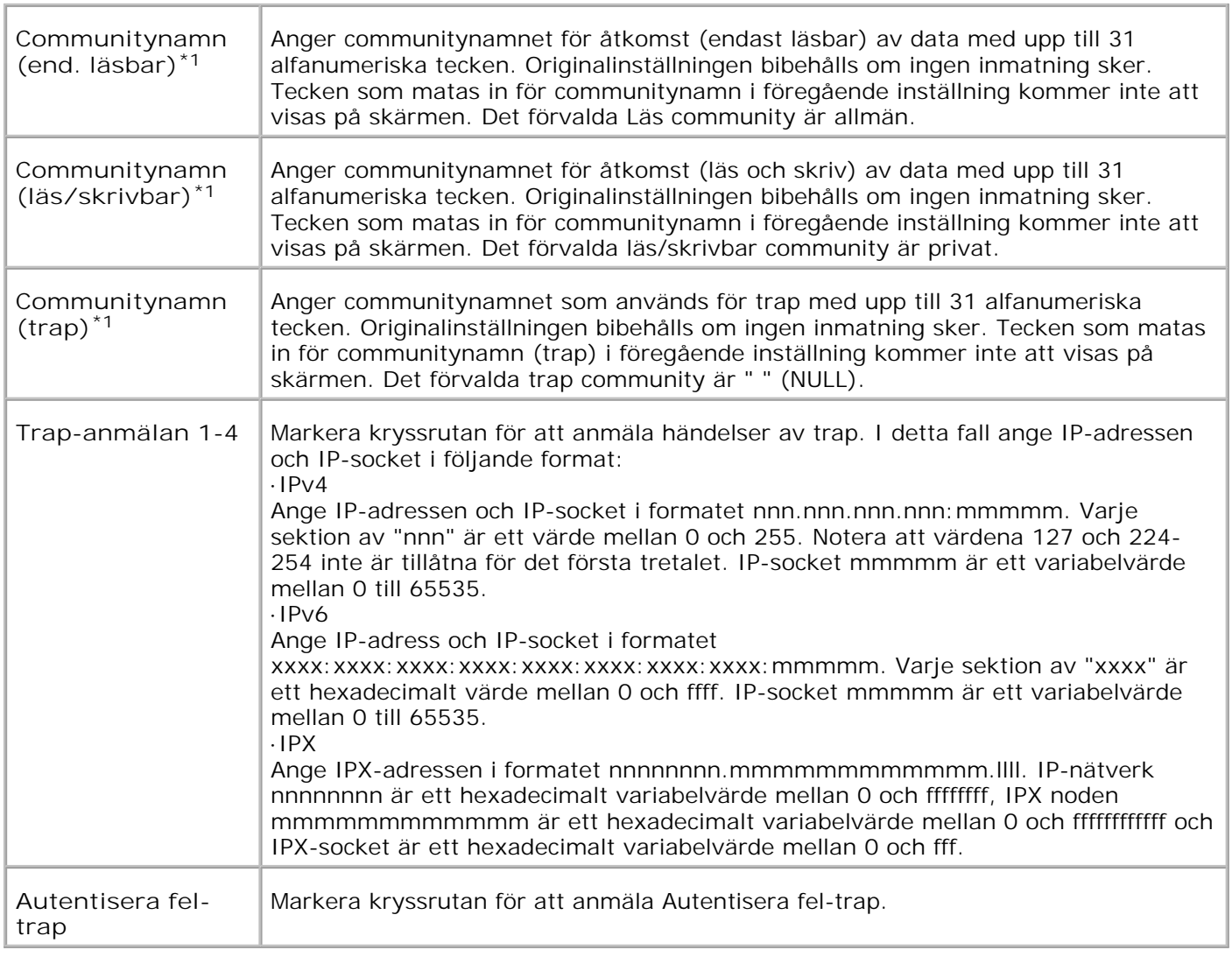

\*1 Förvalt värde för varje artikel kan ändras genom att använda Dell Printer Configuration Web Tool.

\*2 Ett extra multiprotokollkort krävs för användning.

**IP-filter (IPv4)**

**Syfte:**

Att konfigurera detaljerade inställningar av IP-filter som används för LPD och port9100. Denna sida kan länkas till från inställningarna LPD och port9100 på sidan TCP/IP.

**Värden:**

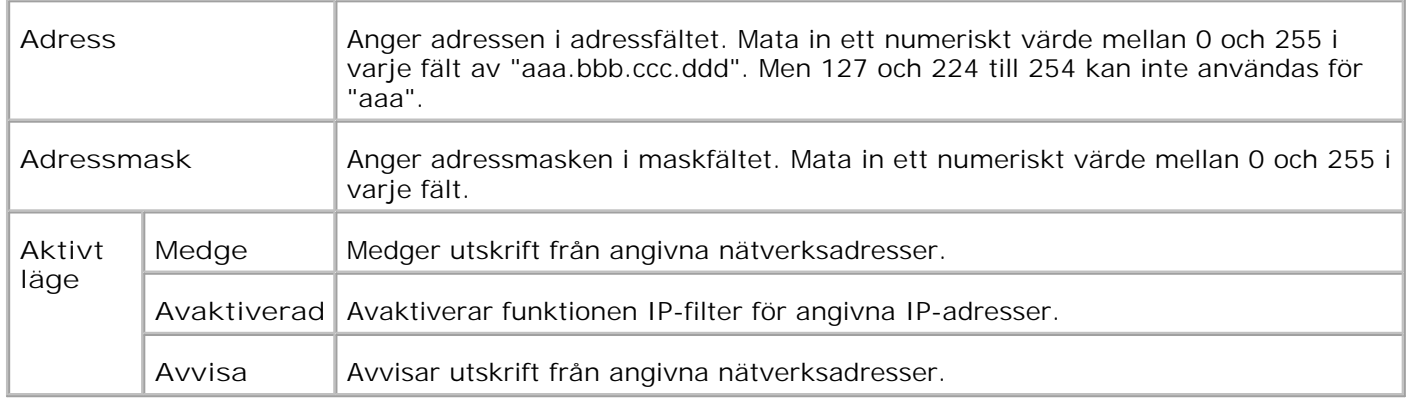

När du gör inställningar för filtret mata in IP-adress för IP-filter i fältet **Adress** och subnätmasken i fältet **Adressmask**. Mata in ett numeriskt värde mellan 0 och 255 i varje fält. "\*" läggs till aktuellt värde.

#### **Installationsprocedur**

Du kan ställa in upp till maximalt fem artiklar och den första artikeln prioriteras. Mata in den kortaste adressen först innan du fortsätter med längre adressen när du anger multipla filter.

Den följande sektionen förklara hur man opererar **IP-filter**.

**Förfarande för IP-filter**

*Aktiverar utskrift från en angiven användare*

Följande beskriver förfarandet för att aktivera utskrift endast från IP-adressen "192.168.100.10"

**Förfaranden:**

1. Klicka på den första kolumnen **Åtkomstlista** i rad **1**.

- 2. Mata in "192.168.100.10" i fältet **Adress** och "255.255.255.255" i fältet **Adressmask**.
- 3. Välj **Medge**.
- 4. Klicka på **Tillämpa nya inställningar**.

#### *Avaktiverar utskrift från en angiven användare*

Följande beskriver förfarandet för att avaktivera utskrift endast från IP-adressen "192.168.100.10"

#### **Förfaranden:**

- 1. Klicka på den första kolumnen **Åtkomstlista** i rad **1**.
- 2. Mata in "192.168.100.10" i fältet **Adress** och "255.255.255.255" i fältet **Adressmask**.
- 3. Välj **Avvisa**.
- 4. Klicka på den första kolumnen **Åtkomstlista** i rad **2**.
- 5. Mata in "0.0.0.0" i fältet **Adress** och "0.0.0.0" i fältet **Adressmask**.
- 6. Välj **Medge**.
- 7. Klicka på **Tillämpa nya inställningar**.

#### *Aktivera och avaktivera utskrift från nätverksadresser*

Du kan aktivera utskrift från nätverksadressen "192.168" och avaktivera utskrift från nätverksadressen "192.168.200" Men exemplet nedan visar hur man aktiverar utskrift från IP-adressen "192.168.200.10".

#### **Förfaranden:**

- 1. Klicka på den första kolumnen **Åtkomstlista** i rad **1**.
- 2. Mata in "192.168.200.10" i fältet **Adress** och "255.255.255.255" i fältet **Adressmask**.
- 3. Välj **Medge**.
- 4. Klicka på den första kolumnen **Åtkomstlista** i rad **2**.
- 5. Mata in "192.168.200.0" i fältet **Adress** och "255.255.255.0" i fältet **Adressmask**.
- 6. Välj **Avvisa**.
- 7. Klicka på den första kolumnen **Åtkomstlista** i rad **3**.
- 8. Mata in "192.168.0.0" i fältet **Adress** och "255.255.0.0" i fältet **Adressmask**.
- 9. Välj **Medge**.

10. Klicka på **Tillämpa nya inställningar**.

### **Övriga funktioner**

Fliken **Övriga funktioner** innehåller sidorna **Ange lösenord**, **Säkerhet**, **IPsec** och **Ställa om skrivarserver**.

**Ange lösenord**

**Syfte:**

Att ange eller ändra lösenordet som krävs för att komma åt skrivarinställningsparametrarna från **Dell Printer Configuration Web Tool**.

Anger lösenordet för styrpanelen från **Panelinställningar** i **Skrivarinställningar**.

Denna sida kan också visas genom att klicka på **Ange lösenord** i vänster ram.

**Anmärkning:** För att återställa lösenordet till grundinställningen (NULL) initiera NVM minnet.

**Värden:**

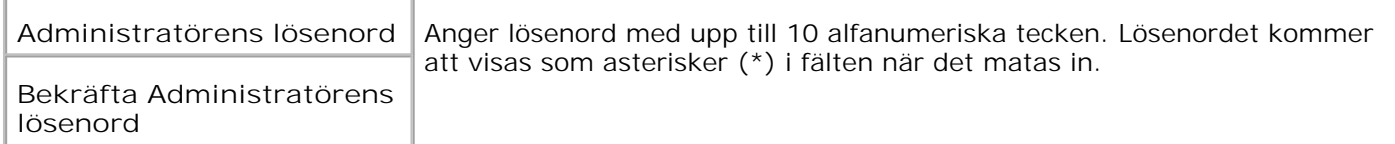

**Säkerhet**

**Syfte:**

Att använda SSL kryptering. Du måste sätta på SSL på webbservern.

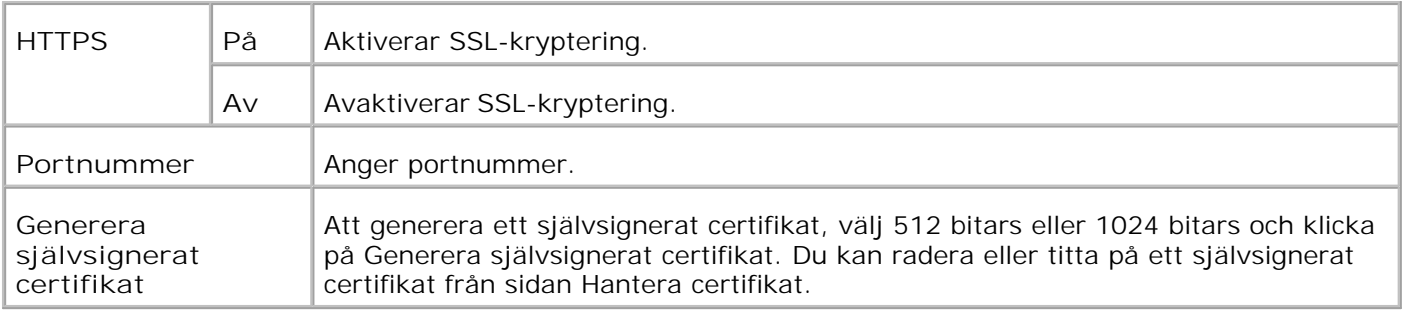

**Anmärkning:** Ett extra multiprotokollkort krävs för att visa sidan AppleTalk.

**IPsec**

**Syfte:**

Att ange inställningarna av säkerhetsarkitekturen för internetprotokoll (IPsec) för krypterad kommunikation till skrivaren.

**Värden:**

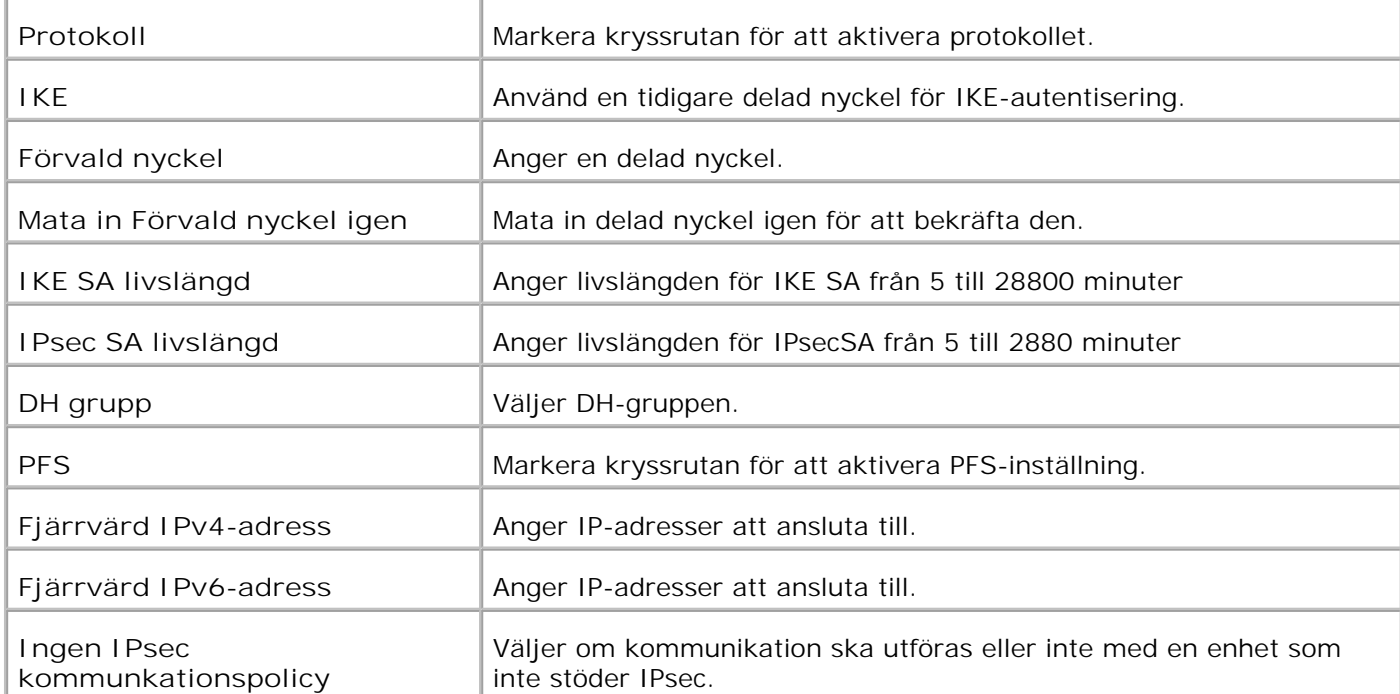

**Anmärkning:** Om IPsec är aktiverat med korrekta inställningar måste du avaktivera den via menyn **Återställ IPsec** på styrpanelen.

**Ställa om skrivarserver**

**Syfte:**

Att initiera NVRAM för funktionen nätverk och starta om skrivaren.

Initiera skrivarens NVRAM från **Initiera NVM** under **Skrivarinställningar**.

**Värden:**

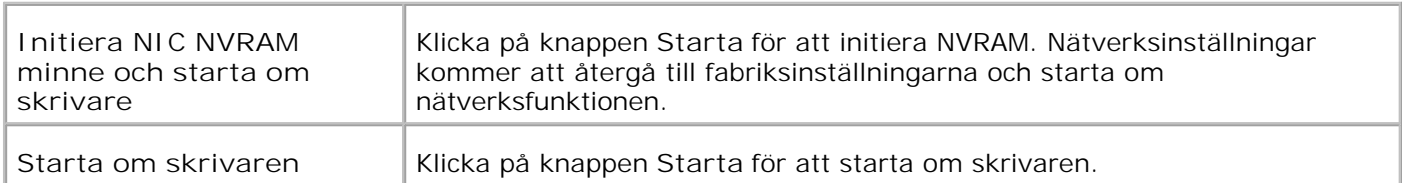

### **Uskriftsvolym**

**Syfte:**

För att verifiera antalet utskrivna sidor. Denna sida kan också visas genom att klicka på **Utskriftsvolym** i vänster ram.

**Värden:**

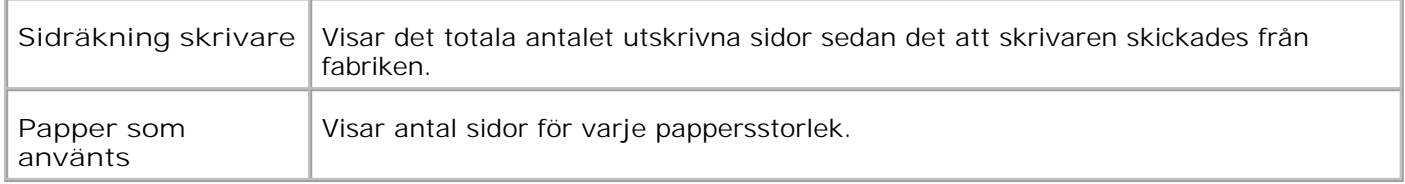

### **Dell ColorTrack**

Använd menyn Dell ColorTrack för att begränsa antal användare, färgläge och maximal volym.

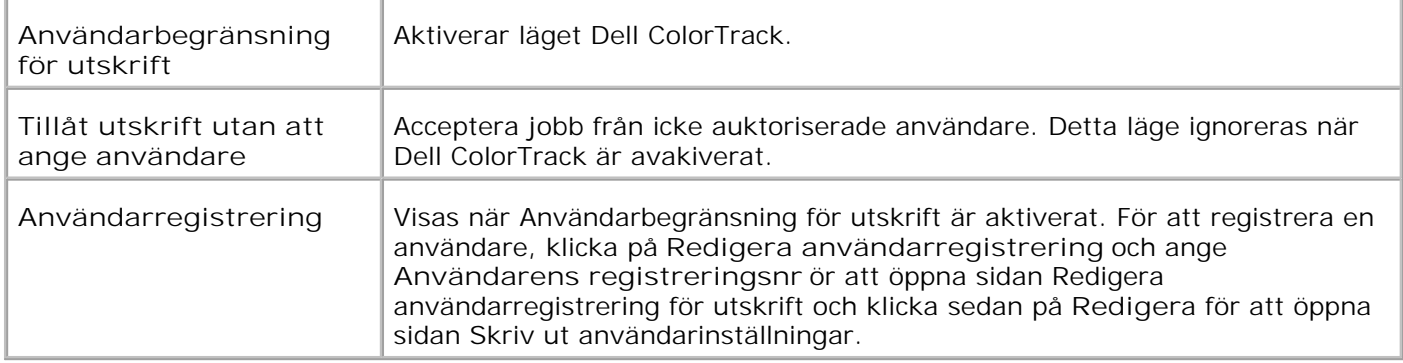

### **Magasininställningar**

Använd menyn magasininställningar för att ange respektive skrivarens mediatyper och storlekar för magasinen.

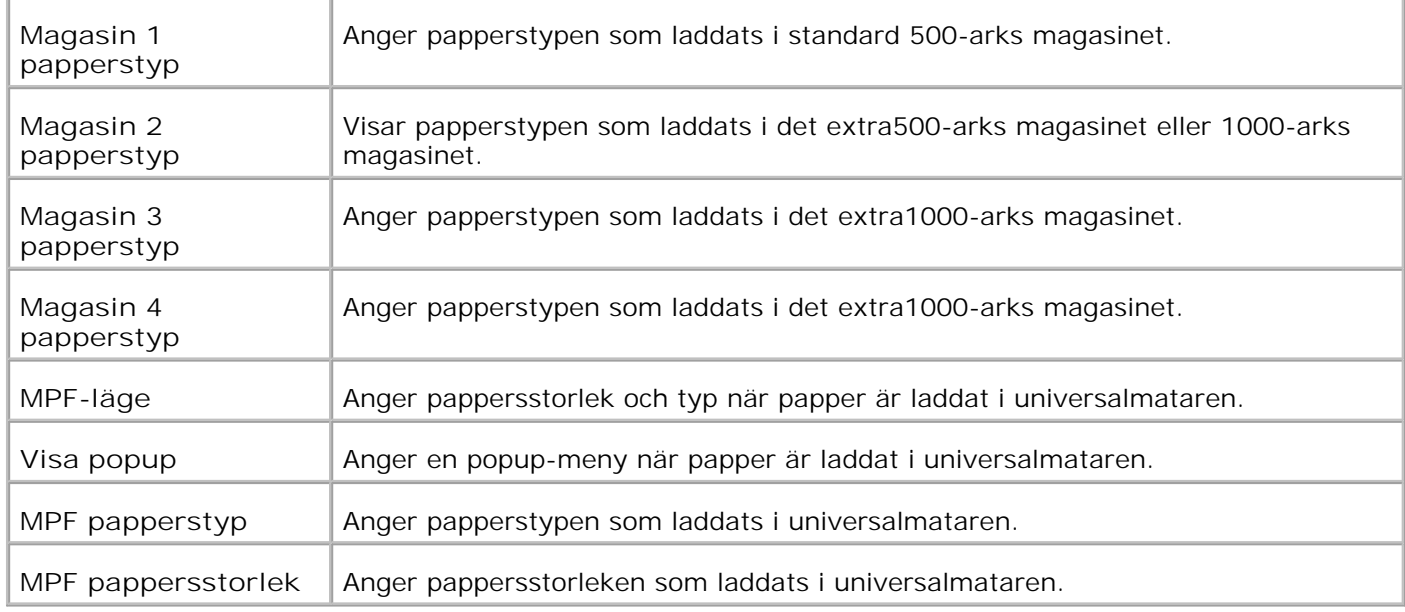

# **Om din skrivare**

Följande illustrationer visar standard Dell Color Laser Printer 5110cn med ett extra 500-arks magasin och ett 1000-arks magasin.

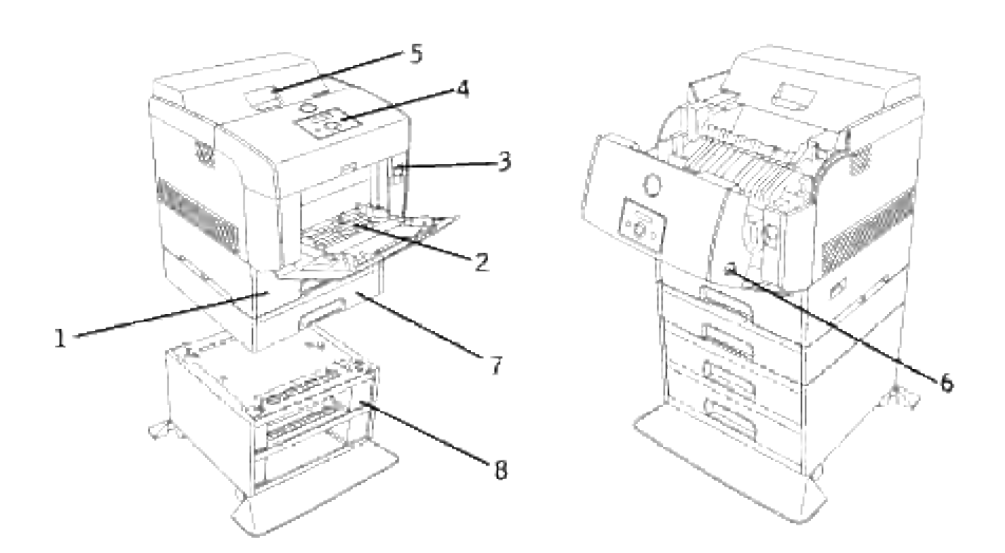

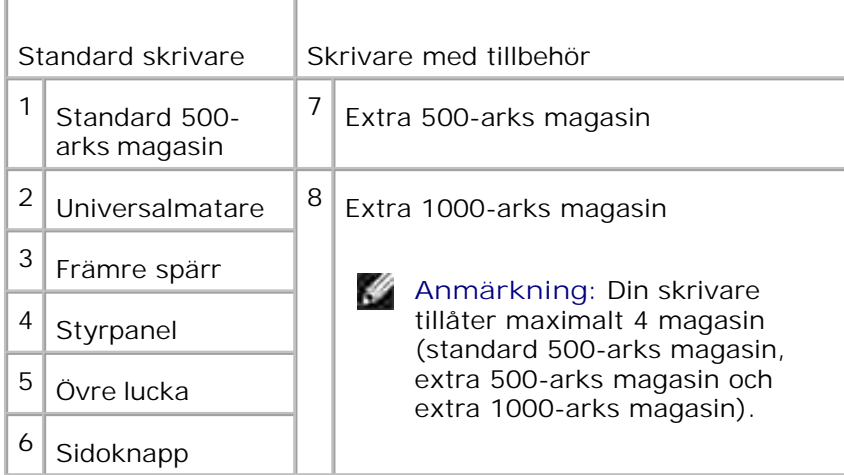

**Anmärkning:** När du använder skrivaren med universalmataren öppen placera inte skrivaren i direkt H solljus. Att göra så kan orsaka tekniskt fel eller onaturlig skärmbild.+

Lämna tillräckligt mycket utrymme för att kunna öppna skrivarens magasin, luckor och tillbehör. Det är också viktigt att det finns tillräckligt med utrymme runt skrivaren för ordentlig ventilation.

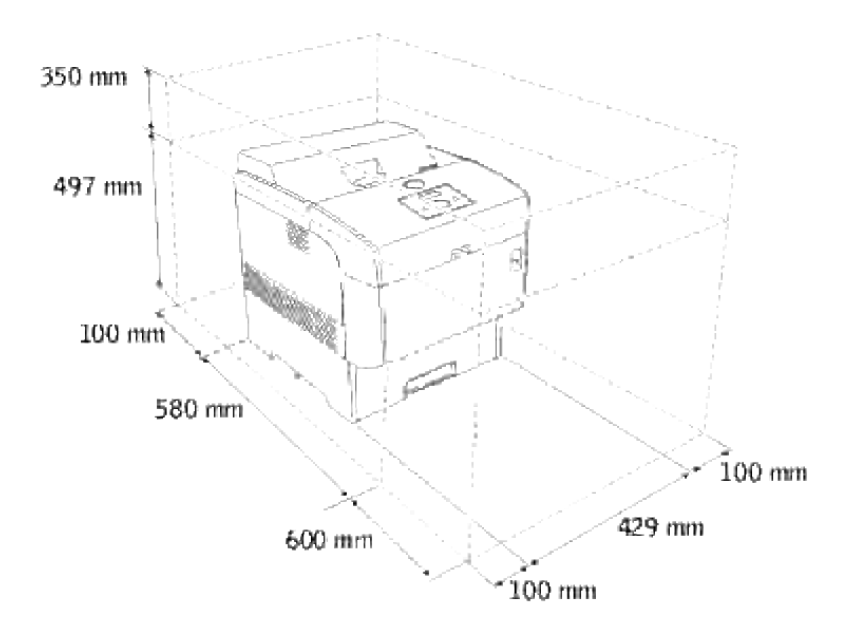

# **Installera tonerkassetter och trumma**

- **Installera tonerkassetten**
- Installera trumman

**Varning: Innan du utför någon av följande procedurer läs och följ säkerhetsinstruktionerna i din** *ägarhandbok***.**

## **Installera tonerkassetten**

1. Ta bort den övre luckan.

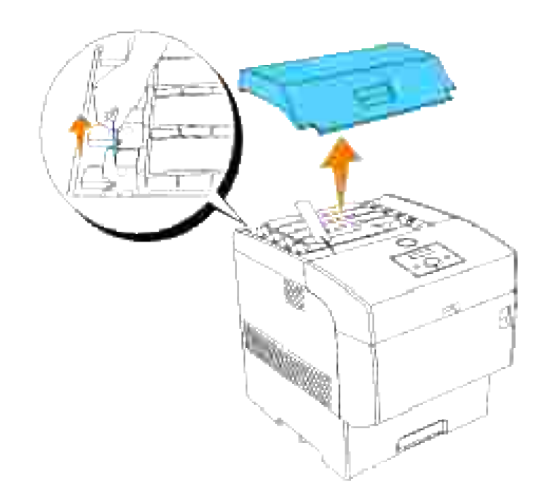

2. Dra tonerförseglingen på varje tonerkassett rakt upp för att ta bort den.

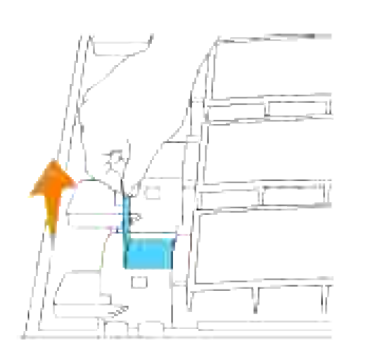

**Notering:** Dra tonerförseglingen rakt upp. Om du drar tonerförseglingen snett kan den brista.

3. Sätt tillbaka övre luckan genom att för in dess framsida i skrivaren först.

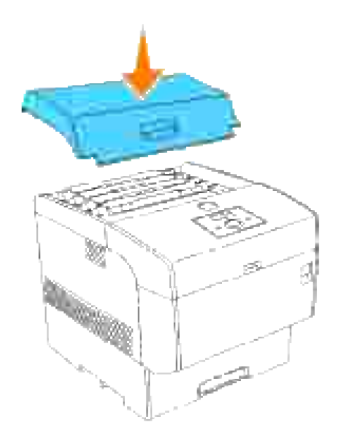

## **Installera trumman**

- **Varning: Se till att ingenting vidrör eller skrapar ytan på den ljuskänsliga ytan på trumman (grönfärgad rulle) eller överföringsrullen (svartfärgad rulle). Repor, smuts eller olja från dina händer på trumman eller överföringsrullen kan reducera utskriftskvalitén.**
- 1. Tryck den främre spärren uppåt och öppna frontluckan fullt.

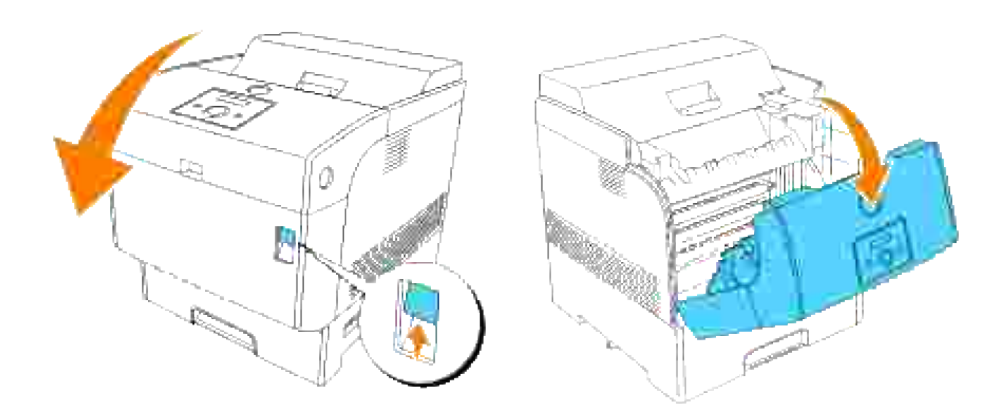

2. Tryck på knappen som illustrationen visar och öppna övre luckan.

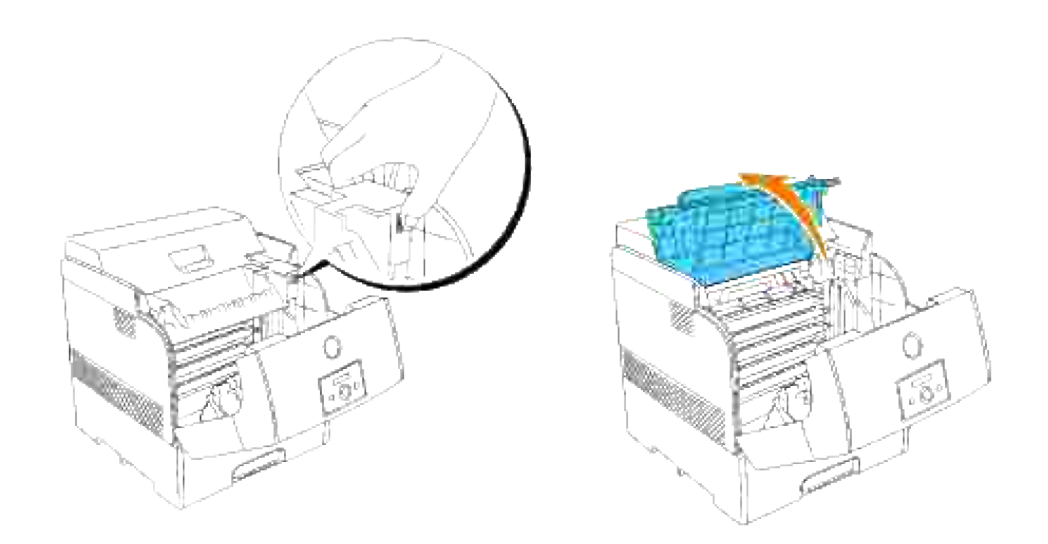

3. Ta bort skyddsluckan från trumman.

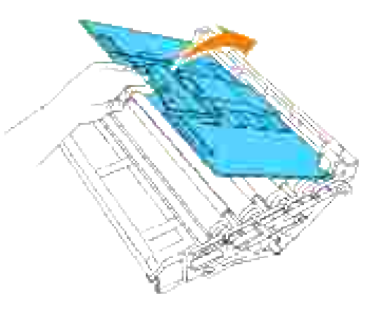

Håll trumman i handtaget med den platta sidan vänd mot baksidan av skrivaren, passa in plast styrskenorna på båda sidorna av trumman i springorna framför pilarna på skrivaren. Sänk försiktigt ner trumman i skrivaren. 4.

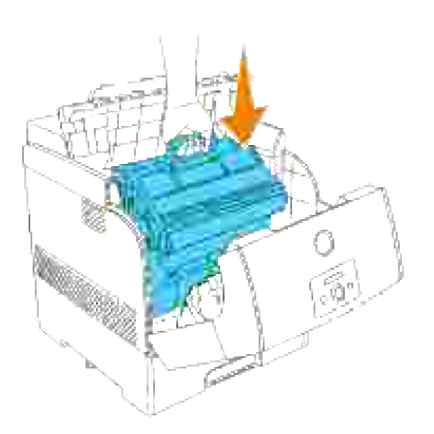

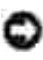

**Notering:** Om du sänker ner kassetten i skrivaren utan att ha passat in rullarna i springorna kan du skada kassetten.

**Notering:** Se till att ytan som är täckt med en skyddsfilm inte kommer i kontakt med någonting.

5. Dra skyddsluckan på trumman rakt upp för att ta bort den.

**Notering:** Vidrör inte överföringsrullen (svartfärgad rulle). Se till att ingenting vidrör eller skrapar ytan på rullen. Repor eller olja från dina händer på rullen försämrar utskriftskvalitén.

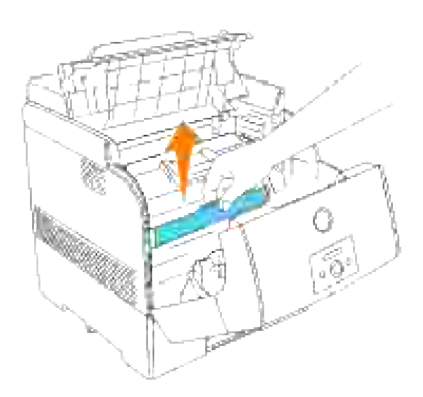

6. Stäng den övre luckan.

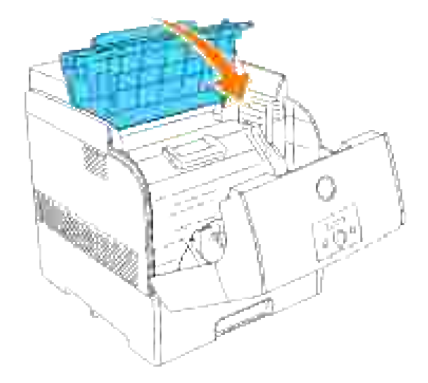

7. Stäng frontluckan.

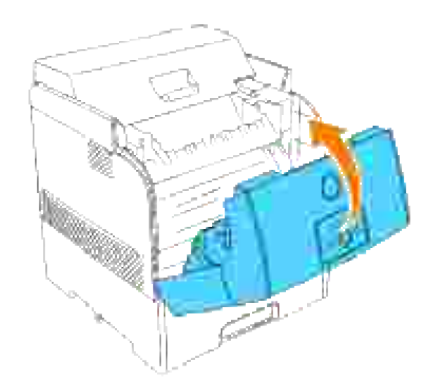

# **Anslut din skrivare**

- Välj rätt kabel
- **Anslut skrivaren lokalt**
- **Anslut skrivaren till ett nätverk**

# **Välj rätt kabel**

Din Dell Color Laser Printer 5110cn anslutningskabel måste klara följande krav:

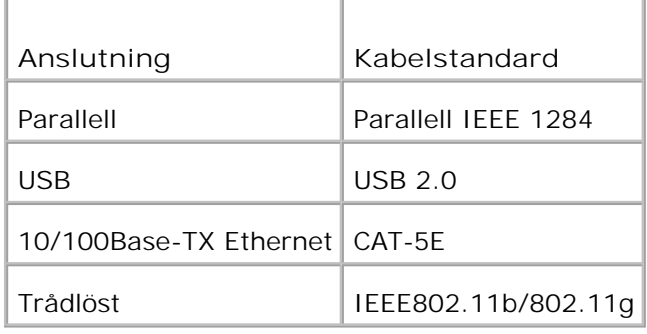

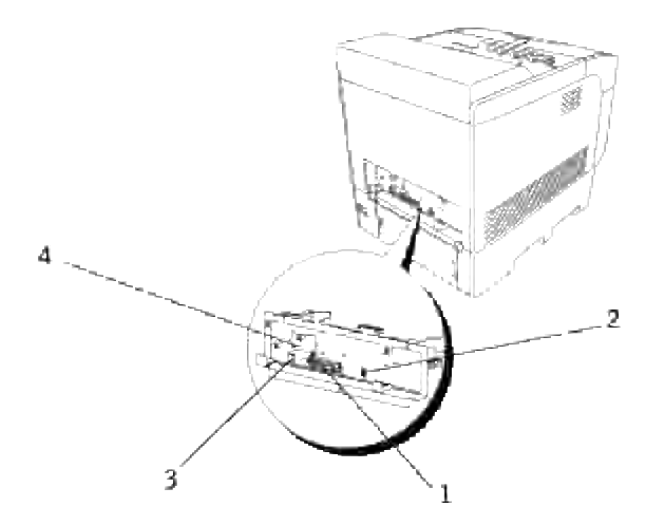

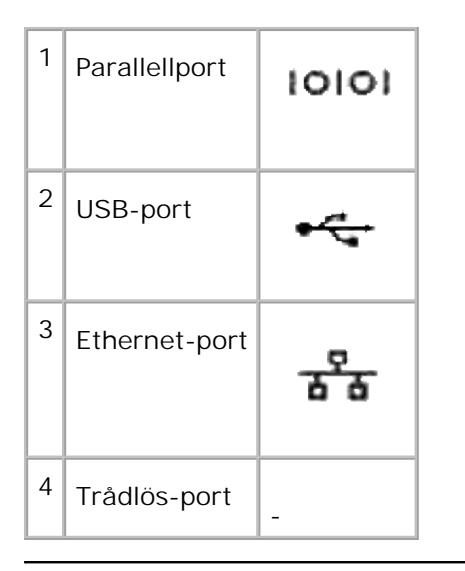

## **Anslut skrivaren lokalt**

En lokal skrivare är en skrivare ansluten till din dator via en USB- eller parallellkabel. Om din skrivare är ansluten till ett nätverk istället för din dator hoppa över detta steg och gå till "Anslut skrivaren till ett nätverk".

Microsoft® Windows® 2000, XP, Server 2003, XP x64, Server 2003 x64, Vista och Mac® OS X eller senare operativsystem stödjer USB anslutningar. En delUNIX® och Linux® datorer stöder också USB anslutningar. Se dokumentationen för ditt operativsystem för att se om det stöder USB.

För att ansluta skrivaren till en dator:

- 1. Se till att skrivaren, datorn och andra tillbehör är avstängda och sladdarna utdragna.
- 2. Anslut skrivaren till datorn med en USB- eller parallellkabel.

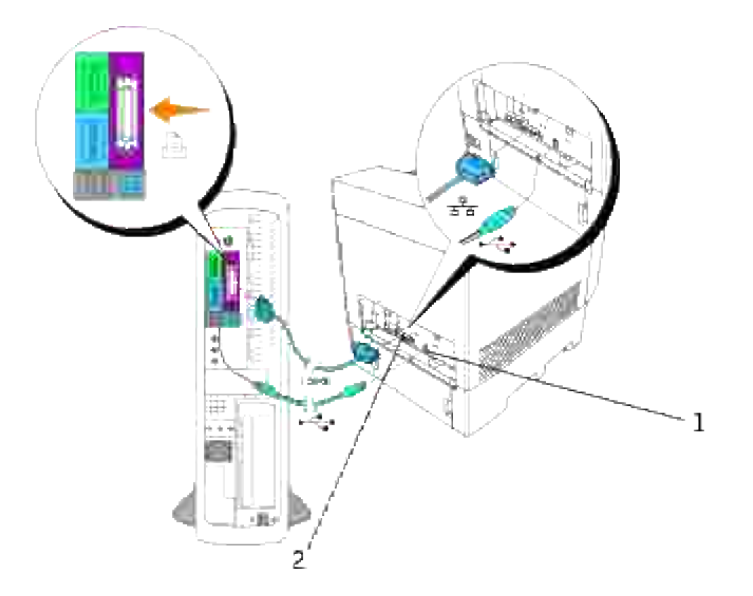

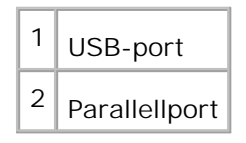

En USB/parallell-port kräver en USB/parallellkabel. Se till att passa USB/parallell-symbolen på kabeln till USB/parallell-symbolen på skrivaren.

Anslut den andra änden på kabeln till en USB- eller parallellport på baksidan av skrivaren. Anslut inte USBkabeln till ett USB tangentbord.

### **Slå på skrivaren**

Anslut en ända på skrivarens nätsladd i kontakten på baksidan skrivaren och den andra ändan i ett 1. jordat vägguttag.

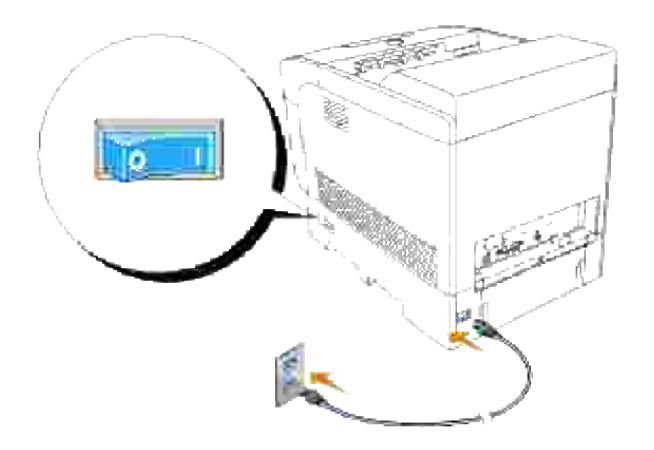

2. Slå på datorn och skrivaren.

## **Anslut skrivaren till ett nätverk**

För att ansluta skrivaren till ett nätverk:

- 1. Se till att skrivaren, datorn och andra tillbehör är avstängda och sladdarna utdragna.
- 2. Sätt in ena ändan på en standard kategori 5 kabel till ett LAN-uttag eller en hubb och den andra ändan i Ethernet-porten på baksidan datorn. Skrivaren justerar automatiskt för nätverkshastigheten.

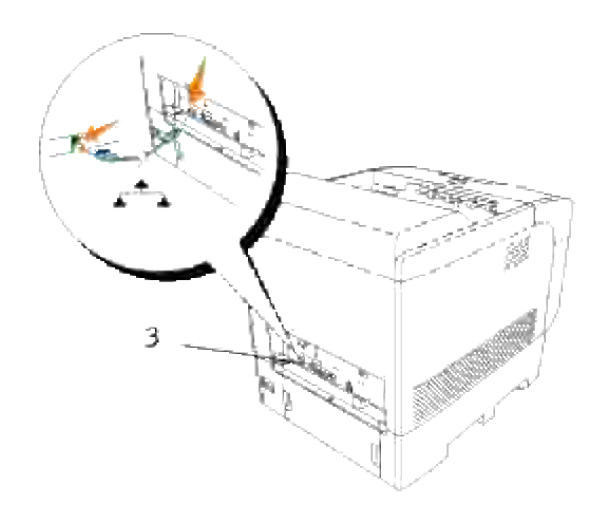

 $3$  Ethernet-port

Slå sedan på skrivaren se "Slå på skrivaren".

### **Skriv ut och kontrollera en skrivarinställningssida**

Skriv ut en skrivarinställningssida för att verifiera nätverksanslutningen. Denna sida innehåller också viktig information som hjälper dig konfigurera för nätverksutskrift.

- 1. Tryck **Meny**.
- 2. Tryck  $\blacktriangledown$  till Rapport/lista kommer fram och tryck  $\blacktriangleright$  eller  $\blacktriangledown$ .
- 3. Skrivarinställning visas. Tryck $\blacktriangledown$ .

Skrivarinställningssidan skrivs ut.

Om IP-adressen visar något annat än 0.0.0.0 (fabriksinställningen) eller 169.254.xx.xx, har skrivaren 4. tilldelats och sparat en IP-adress. Gå till "Verifiera IP-inställningarna".

### **Tilldela en IP-adress**

 $\mathscr{L}$ **Anmärkning:** När du tilldelar en IP-adress manuellt i **IPv6-läge** använd **Dell Printer Configuration Web Tool**. För att öppna **Dell Printer Configuration Web Tool** använd länk lokal adress. (För att kontrollera en länk lokal adress se "Skriv ut och kontrollera en skrivarinställningssida".)

En IP-adress är ett unikt nummer som består av fyra sektioner som är separerade med en punkt och kan innehålla upp till tre siffror i varje sektion, till exempel 111.222.33.44.

Att tilldela en IP-adress som redan används kan orsaka störningar i nätverksdriften.

**Anmärkning:** Att tilldela en IP-adress betraktas som en avancerad funktion och är normalt utförd av en systemadministratör.

För mer information om hur du använder din styrpanel se "Styrpanel".

1. Slå på skrivaren.

Klar att skriva ut visas.

- 2. Tryck **Meny**.
- 3. Tryck  $\blacktriangledown$  till Adm. meny kommer fram och tryck  $\blacktriangleright$  eller  $\blacktriangledown$ .
- 4. Tryck  $\blacktriangledown$  till dess att Trådbundet nätverk eller Trådlöst nät visas och tryck sedan  $\blacktriangleright$  eller  $\blacktriangledown$ .
- 5. Tryck  $\blacktriangledown$  till  $TCP/IP$  kommer fram och tryck  $\blacktriangleright$  eller  $\blacktriangledown$ .
- 6. Tryck  $\blacktriangledown$  till Skaffa IP-adress kommer fram och tryck  $\blacktriangleright$  eller  $\blacktriangledown$ .
- 7. Tryck  $\blacktriangledown$  till Panel kommer fram och tryck  $\blacktriangledown$ .
- 8. Tryck  $\triangleleft$ .

4.

- 9. Tryck  $\blacktriangledown$  till IP-adress kommer fram och tryck  $\blacktriangleright$  eller  $\blacktriangledown$ .
- 10. Markören är placerad vid den första siffran i IP-adressen. Tryck ▲ ▼ för att mata in nummer för IPadressen.
- 11. Tryck  $\blacktriangleright$ .

Markören flyttar till nästa siffra.

- 12. Repetera steg 10 och 11 till dess att alla siffror i IP-adressen är inmatade och tryck sedan  $\blacktriangledown$ .
- 13. Tryck  $\blacktriangleleft$ .
- 14. Tryck  $\blacktriangledown$  till Subnätmask kommer fram och tryck  $\blacktriangleright$  eller  $\blacktriangledown$ .
- 15. Repetera steg 10 och 11 för att ange subnätmask och tryck sedan  $\blacktriangledown$ .
- 16. Tryck  $\blacksquare$
- 17. Tryck  $\blacktriangledown$  till Gateway-adress kommer fram och tryck  $\blacktriangleright$  eller  $\blacktriangledown$ .
- 18. Repetera steg 10 och 11 för att ange gateway-adress och tryck sedan  $\blacktriangledown$ .
- 19. Stäng av skrivaren och slå på den igen.

IP-adressen är tilldelad din skrivare. För att verifiera inställningen öppna webbläsaren på en dator ansluten till nätverket och mata in IP-adressen i adressfältet på läsaren. Om IP-adressen är rätt inställd kommer **Dell Printer Configuration Web Tool** visas i din webbläsare.

Du kan också ange IP-adressen till skrivaren när skrivardrivrutinerna är installerade. När du använder funktionen **Nätverksinstallation** och Skaffa IP-adress är satt till AutoIP på menyn på styrpanelen, kan du ställa in IP-adressen från 0.0.0.0 till den önskade IP-adressen på fönstret skrivarval.

### **Verifiera IP-inställningarna**

- 1. Skriv ut en annan sida med skrivarinställningar.
- 2. Titta under TCP/IP rubriken på sidan skrivarinställningar för att försäkra dig om att IP-adress, nätmask och gateway är de du väntat dig.

eller

Pinga skrivaren och verifiera att den svarar. Till exempel, vid en kommandotolk på en nätverksdator skriv ping följt av det nya IP-adressen för skrivaren (till exempel, 192.168.0.11):

ping 192.168.0.11

Om skrivaren är aktiv i nätverket kommer du att få ett svar.

# **Händelsekonsol handhavandemoduler**

De följande händelsekonsol handhavandemodulerna och användarhandböcker är tillgängliga på din *Drivrutiner och tillbehörs* CD:

- IBM Tivoli<sup>®</sup> NetView<sup>®</sup>
- CA Unicenter<sup>®</sup>
- HP OpenView<sup>®</sup>

För att använda modulerna gå till följande katalog på din CD och kör varje **.exe** fil eller **.chm** fil.

IBM Tivoli: \Utilities\SnapIns\IBM Tivoli

CA Unicenter: \Utilities\SnapIns\CA Unicenter

HP OpenView: \Utilities\SnapIns\HP OpenView

# **Installera extra magasin och kort**

- Försiktighetsåtgärder
- Installering av extra 500-arks magasin
- Installering av extra 1000-arks magasin
- Installera det extra 500-arks magasinet och 1000-arks magasinet
- Installera ett minneskort
- Installera ett multiprotokollkort
- Installation av Dells trådlösa skrivare-adapter 3310 USB
- **Installera Hårddisk**

# **Försiktighetsåtgärder**

**Anmärkning:** Om du lägger till ett extra 500-arks magasin eller 1000-arks magasin efter att ha **CO** installerat skrivaren se till att stänga av skrivaren, dra ut nätsladden och koppla bort alla kablar från baksidan på skrivaren innan du utför dessa saker.

**Varning: För att lyfta det extra 1000-arks magasinet säkert krävs två personer.**

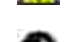

**Notering:** Placera trumman på en ren och flat yta. Täck vidare över trumman med något som t.ex. tidningspapper för att hålla den borta från direkt ljus.

Endast ett extra 500-arks magasin och ett extra 1000-arks magasin kan installeras under skrivaren.

En del instruktioner kan variera beroende på konfigureringen av magasin i din skrivare.

**Anmärkning:** En del konfigureringar av magasin skiljer sig från de som beskrivs i denna handbok.

## **Installering av extra 500-arks magasin**

- 1. Se till att skrivaren är avstängd och koppla ur alla kablar inklusive nätsladden från baksidan på skrivaren.
- 2. Lyft skrivaren och passa in de fyra styrpinnarna på 500-arks magasinet med hålen i botten på skrivaren. Sätt försiktigt ner skrivaren ovanpå det extra 500-arks magasinet.

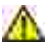

**Varning: För att lyfta skrivaren säkert ta bort trumman och var två personer som lyfter den. Försök inte att lyfta den vänd mot dess vänstra och högra sidor.**

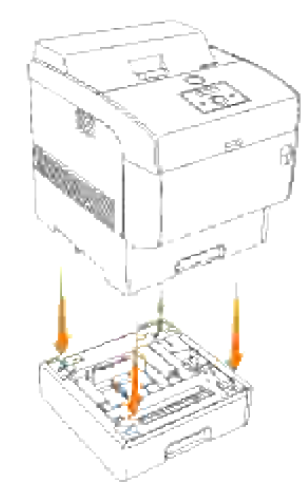

H **Anmärkning:** Var försiktig så att du inte klämmer dina fingrar när du sänker skrivaren ovanpå det extra 500-arks magasinet.

Håll i ovansidan på pappersmagasinluckanoch dra den framåt för att avlägsna den från baksidan på 3. skrivaren.

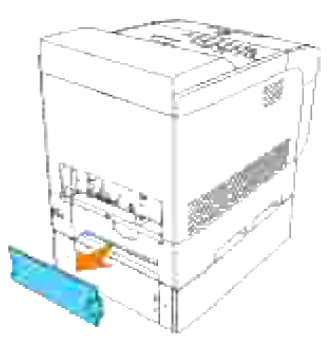

Dra i skrivarens magasin till det stoppar. Håll magasinet med båda händer och lyft up framsidan något 4. och lyft bort det från skrivaren.

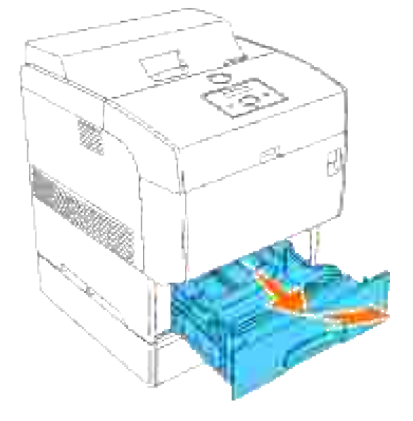
Skruva i de fyra skruvarna i de fyra hålen inuti skrivaren och dra fast dem med ett mynt för att fästa skrivaren vid det extra 500-arks magasinet. 5.

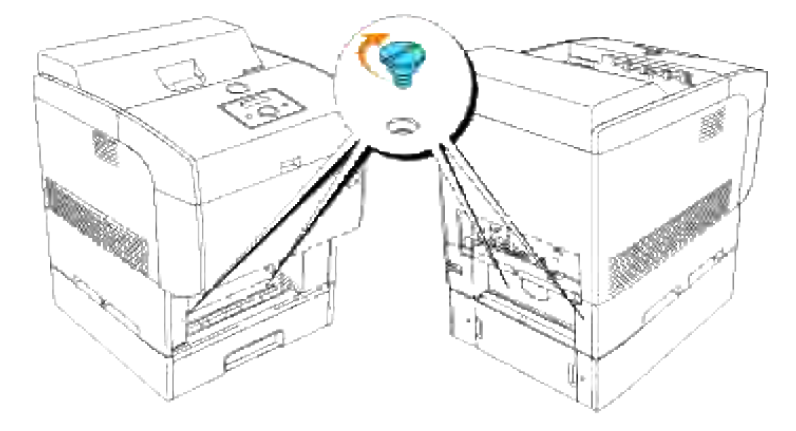

**Anmärkning:** Se till att skruvarna är ordentligt åtdragna. H

6. Sätt i magasinet i skrivaren.

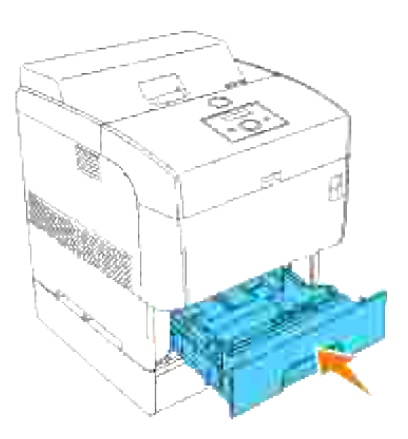

7. Fäst på nytt pappersmagasinluckan på baksidan av skrivaren.

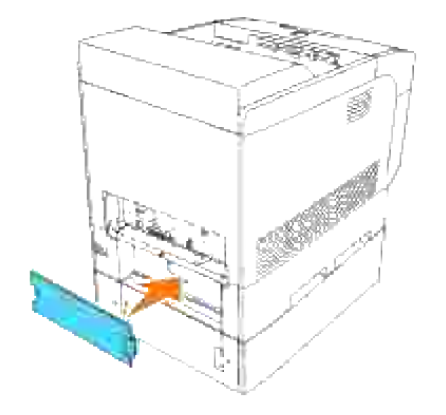

8. Slå på skrivaren.

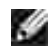

**Anmärkning:** Skrivaren kommer automatiskt att upptäcka det fastsatta magasinet men kommer inte att upptäcka papperstypen.

- 9. Skriv ut en skrivarinställningssida för att verifiera att det extra 500-arks magasinet är korrekt installerat.
	- a. Tryck **Meny**.
	- b. Tryck  $\blacktriangledown$  till Rapport/lista kommer fram och tryck  $\blacktriangleright$  eller  $\blacktriangledown$ .
	- c. Skrivarinställning visas. Tryck ✔. Skrivarinställningssidan skrivs ut.
	- d. Berkräfta att **500-arks magasinet** är listat i skrivarinställningarna under **skrivartillval**.

Om magasinen inte är listade stäng av skrivaren, dra ut nätsladden och återinstallera det extra 500-arks magasinet.

- 10. Efter att ha lagt i papper i det installerade magasinet ange papperstyp från skrivarens styrpanel. Tryck  $\blacktriangledown$  till dess att papperstypen för det installerade magasinet kommer fram och tryck sedan  $\blacktriangledown$ .
- 11. Om du installerade det extra 500-arks magasinet efter installering av skrivardrivrutiner, uppdatera dina drivrutiner genom att följa instruktionerna för varje operativsystem. Om skrivaren är ansluten till ett nätverk, uppdatera drivrutinerna för varje klient.

# **När du använder PCL drivrutiner**

#### **Windows Vista™**

- 1. Klicka på **Start Control Panel Hardware and Sound Printers**.
- 2. Högerklicka på denna skrivarikon och välj **Properties**.
- 3. Klicka på fliken **Options** och välj **Get Information from Printer.**
- 4. Klicka **Apply** och klicka sedan på **OK**.
- 5. Stäng mappen **Printers**.

### **Windows XP/XP x64/Server 2003/Server 2003 x64**

- 1. Klicka på Start → Skrivare och fax.
- 2. Högerklicka på denna skrivarikon och välj **Egenskaper**.
- 3. Klicka på fliken **Alternativ** och välj **Hämta information från skrivaren**.
- 4. Klicka på **verkställ** och klicka sen på **OK**.
- 5. Stäng mappen **Skrivare och fax**.

### **Windows 2000/NT 4.0**

2.

- 1. Klicka på Start → Inställningar → Skrivare.
- 2. Högerklicka på denna skrivarikon och välj **Egenskaper**.
- 3. Klicka på fliken **Alternativ** och välj **Hämta information från skrivaren**.
- 4. Klicka på **verkställ** och klicka sen på **OK**.
- 5. Stäng mappen **Skrivare**.

# **När du använder PS drivrutiner**

## **Windows Vista**

- 1. Klicka på Start → Control Panel → Hardware and Sound → Printers.
- 2. Högerklicka på denna skrivarikon och välj **Properties**.
- Klicka på fliken **Device Settings** och välj din konfigurering av magasin under **Installable Options:** 3. **Konfigurering av pappersmagasin**.
- 4. Klicka **Apply** och klicka sedan på **OK**.

## **Windows XP/XP x64/Server 2003/Server 2003 x64**

- 1. Klicka på Start → Skrivare och fax.
- 2. Högerklicka på denna skrivarikon och välj **Egenskaper**.
- Klicka på fliken**Enhetsinställningar** och klicka sedan på magasinkonfigurering under **Installerbara** 3. **tillbehör: Konfigurering av pappersmagasin**.
- 4. Klicka på **verkställ** och klicka sen på **OK**.

### **Windows 2000/NT 4.0**

- 1. Klicka på Start → Inställningar → Skrivare.
- 2. Högerklicka på denna skrivarikon och välj **Egenskaper**.
- Klicka på fliken**Enhetsinställningar** och klicka sedan på magasinkonfigurering under **Installerbara** 3. **tillbehör: Konfigurering av pappersmagasin**.

4. Klicka på **verkställ** och klicka sen på **OK**.

### **Mac OS X**

- 1. Välj skrivare från skärmen **Skrivarlista** i **Skrivarcentret** (eller **Skrivarinställningsredskapet**).
- Klicka på **Skrivare** på menyfältet **Skrivarcenter** (eller **Redskap för skrivarinställning**) och välj 2. **Visa info**.
- Välj **Installerbara tillbehör** och välj de tillbehör som har installerats på skrivaren och klicka sedan på 3. **Tillämpa ändringar**.

# **Installering av extra 1000-arks magasin**

- 1. Se till att skrivaren är avstängd och koppla ur alla kablar inklusive nätsladden från baksidan på skrivaren.
- 2. Fäll ner bromsarna på de två hjulen vid framändan på det extra 1000-arks magasinet.

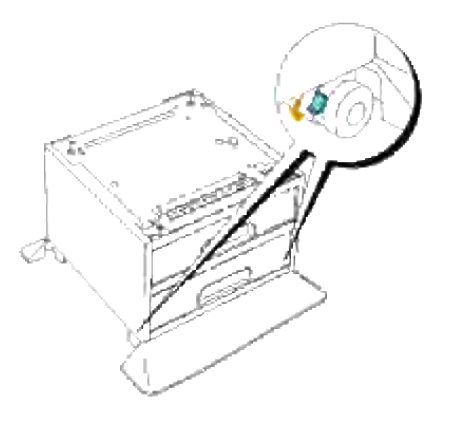

**Varning: Om man inte fäller ner bromsarna kan det hända att skrivaren rör sig oväntat vilket kan resultera i skada.**

3. Lyft skrivaren och passa in de fyra styrpinnarna på 1000-arks magasinet med hålen i botten på skrivaren. Sätt försiktigt ner skrivaren ovanpå 1000-arks magasinet.

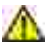

**Varning: För att lyfta skrivaren säkert ta bort trumman och var två personer som lyfter den. Försök inte att lyfta den vänd mot dess vänstra och högra sidor.**

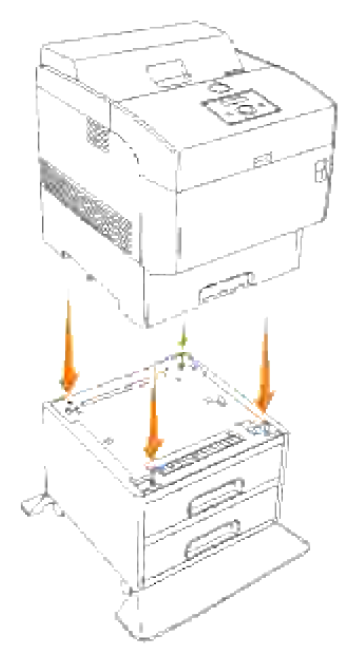

H **Anmärkning:** Var försiktig så att du inte klämmer dina fingrar när du sänker skrivaren ovanpå det extra 1000-arks magasinet.

4. Håll i ovansidan på pappersmagasinluckanoch dra den framåt för att avlägsna den från baksidan på skrivaren.

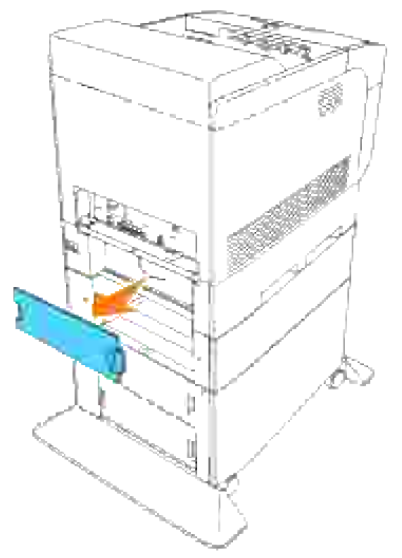

5. Dra i skrivarens magasin till det stoppar. Håll magasinet med båda händer och lyft up framsidan något och lyft bort det från skrivaren.

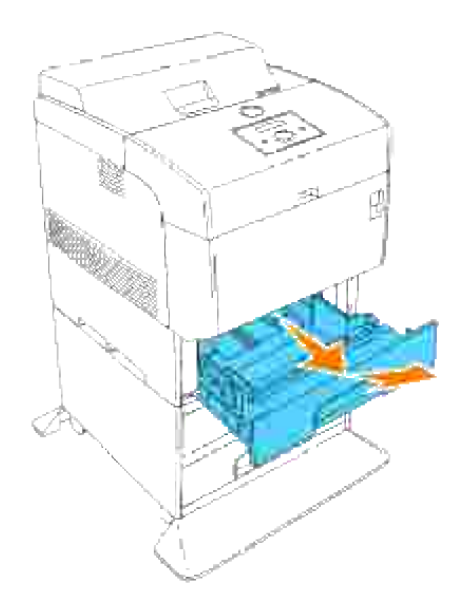

Skruva i de fyra skruvarna i de fyra hålen inuti skrivaren och dra fast dem med ett mynt för att fästa skrivaren vid det extra 1000-arks magasinet. 6.

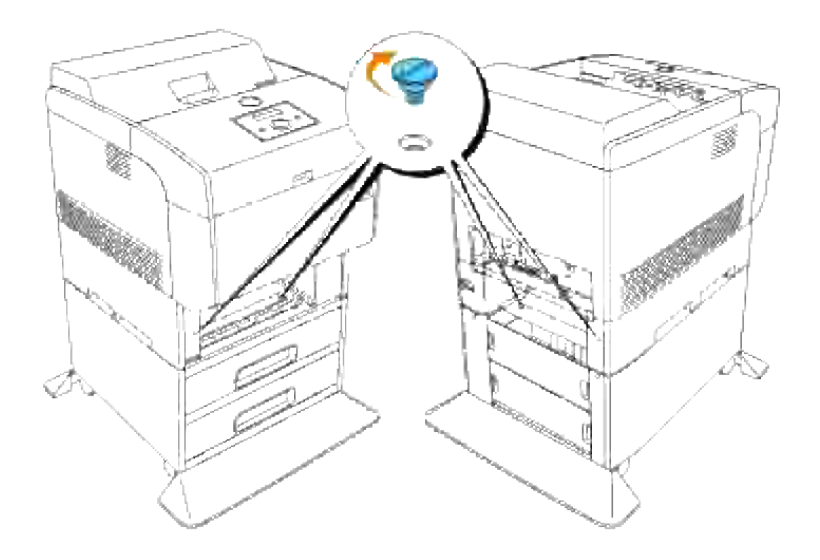

**Anmärkning:** Se till att skruvarna är ordentligt åtdragna. H

7. Sätt i magasinet i skrivaren.

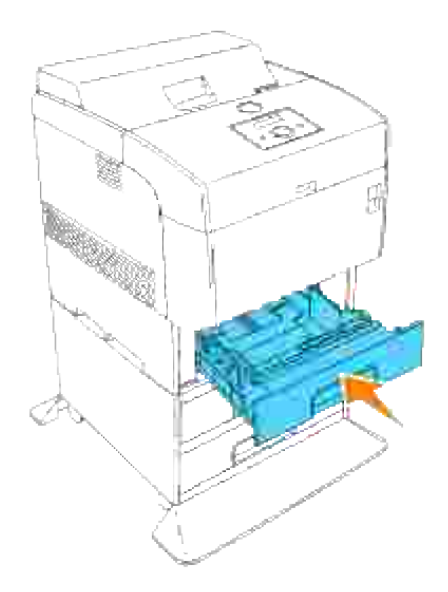

8. Fäst på nytt pappersmagasinluckan på baksidan av skrivaren.

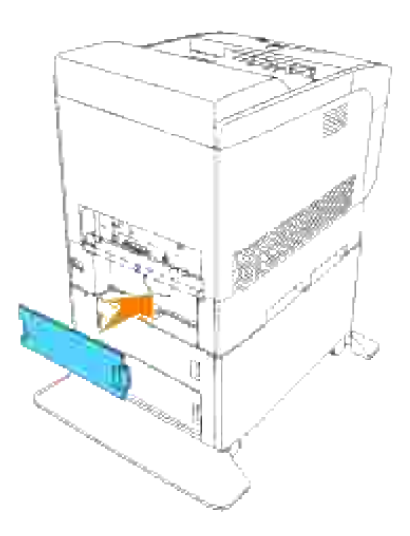

9. Dra av mylarfilem op kabelkroken och sätt fast kabelkroken på baksidan av skrivaren.

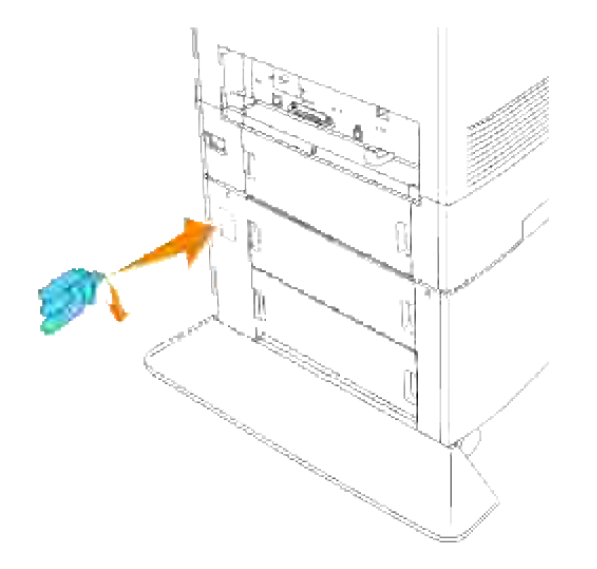

10. Anslut nätsladden ordentligt.

- a. Sätt i nätsladden i anslutningen för nätsladd på baksidan av skrivaren.
- b. Vira upp nätsladden på kabelkroken som visas på bilden.
- c. Dra lite lätt i den.
- d. Anslut sedan den andra ändan till ett jordat uttag.

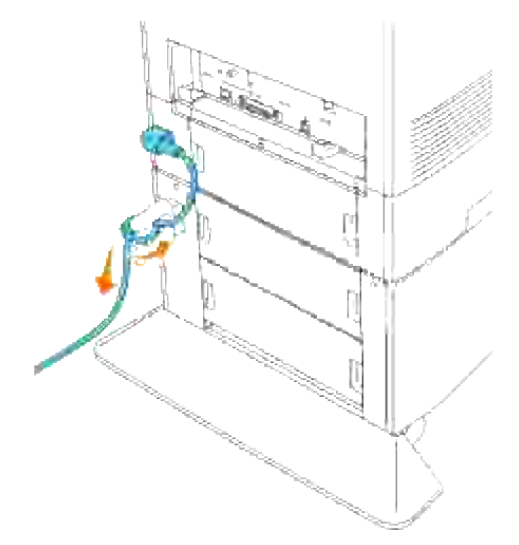

11. Slå på skrivaren.

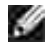

**Anmärkning:** Skrivaren kommer automatiskt att upptäcka det fastsatta magasinet men kommer inte att upptäcka papperstypen.

- 12. Skriv ut en skrivarinställningssida för att verifiera att det extra 1000-arks magasinet är korrekt installerat.
	- a. Tryck **Meny**.
	- b. Rapport/lista visas. Tryck  $\blacktriangleright$  eller  $\blacktriangleright$ .
	- c. Skrivarinställning visas. Tryck  $\checkmark$ . Skrivarinställningssidan skrivs ut.
	- d. Berkräfta att **1000-arks magasinet** är listat i skrivarinställningarna under **skrivartillval**.

Om magasinen inte är listade stäng av skrivaren, dra ut nätsladden och återinstallera det extra 1000-arks magasinet.

- 13. Efter att ha lagt i papper i det installerade magasinet ange papperstyp från skrivarens styrpanel. Tryck  $\blacktriangledown$  till dess att papperstypen för det installerade magasinet kommer fram och tryck sedan  $\blacktriangledown$ .
- 14. Om du installerade det extra 1000-arks magasinet efter installering av skrivardrivrutiner, uppdatera dina drivrutiner genom att följa instruktionerna för varje operativsystem. Om skrivaren är ansluten till ett nätverk, uppdatera drivrutinerna för varje klient.

# **När du använder PCL drivrutiner**

#### **Windows Vista**

- 1. Klicka på **Start Control Panel Hardware and Sound Printers**.
- 2. Högerklicka på denna skrivarikon och välj **Properties**.
- 3. Klicka på fliken **Options** och välj **Get Information from Printer.**
- 4. Klicka **Apply** och klicka sedan på **OK**.
- 5. Stäng mappen **Printers**.

#### **Windows XP/XP x64/Server 2003/Server 2003 x64**

- 1. Klicka på Start → Skrivare och fax.
- 2. Högerklicka på denna skrivarikon och välj **Egenskaper**.
- 3. Klicka på fliken **Alternativ** och välj **Hämta information från skrivaren**.
- 4. Klicka på **verkställ** och klicka sen på **OK**.
- 5. Stäng mappen **Skrivare och fax**.

#### **Windows 2000/NT 4.0**

- 1. Klicka på Start → Inställningar → Skrivare.
- 2. Högerklicka på denna skrivarikon och välj **Egenskaper**.
- 3. Klicka på fliken **Alternativ** och välj **Hämta information från skrivaren**.
- 4. Klicka på **verkställ** och klicka sen på **OK**.
- 5. Stäng mappen **Skrivare**.

# **När du använder PS drivrutiner**

### **Windows Vista**

- 1. Klicka på **Start Control Panel Hardware and Sound Printers**.
- 2. Högerklicka på denna skrivarikon och välj **Properties**.
- Klicka på fliken **Device Settings** och välj din konfigurering av magasin under **Installable Options:** 3. **Konfigurering av pappersmagasin**.
- 4. Klicka **Apply** och klicka sedan på **OK**.

## **Windows XP/XP x64/Server 2003/Server 2003 x64**

- 1. Klicka på Start → Skrivare och fax.
- 2. Högerklicka på denna skrivarikon och välj **Egenskaper**.
- Klicka på fliken**Enhetsinställningar** och klicka sedan på magasinkonfigurering under **Installerbara** 3. **tillbehör: Konfigurering av pappersmagasin**.
- Modifiera magasintilldelningarna från **Ej tillgänglig** till det lämpliga formatet för varje magasin under 4. **Format för magasintilldelning**.
- 5. Klicka på **verkställ** och klicka sen på **OK**.

### **Windows 2000/NT 4.0**

- 1. Klicka på Start → Inställningar → Skrivare.
- 2. Högerklicka på denna skrivarikon och välj **Egenskaper**.
- Klicka på fliken**Enhetsinställningar** och klicka sedan på magasinkonfigurering under **Installerbara** 3. **tillbehör: Konfigurering av pappersmagasin**.
- Modifiera magasintilldelningarna från **Ej tillgänglig** till det lämpliga formatet för varje magasin under 4. **Format för magasintilldelning**.
- 5. Klicka på **verkställ** och klicka sen på **OK**.

# **Mac OS X**

- 1. Välj skrivare från skärmen **Skrivarlista** i **Skrivarcentret** (eller **Skrivarinställningsredskapet**).
- Klicka på **Skrivare** på menyfältet **Skrivarcenter** (eller **Redskap för skrivarinställning**) och välj 2. **Visa info**.
- Välj **Installerbara tillbehör** och välj de tillbehör som har installerats på skrivaren och klicka sedan på 3. **Tillämpa ändringar**.

# **Installera det extra 500-arks magasinet och 1000-arks magasinet**

- 1. Se till att skrivaren är avstängd och koppla ur alla kablar inklusive nätsladden från baksidan på skrivaren.
- 2. Fäll ner bromsarna på de två hjulen vid framändan på det extra 1000-arks magasinet.

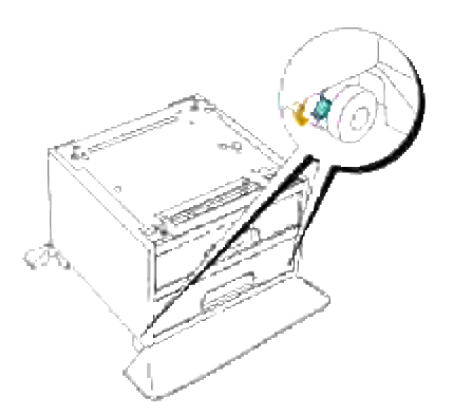

**Varning: Om man inte fäller ner bromsarna kan det hända att skrivaren rör sig oväntat vilket kan resultera i skada.**

Håll i ovansidan på pappersmagasinluckanoch dra den framåt för att avlägsna den från baksidan på 3.skrivaren.

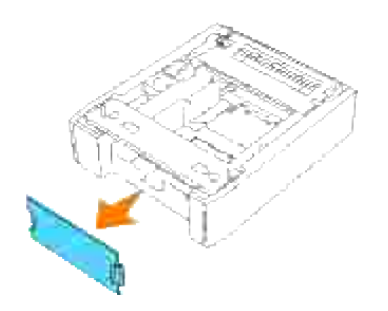

Dra försiktigt ut magasinet på det extra 500-arks magasinet till det tar stopp. Håll magasinet med båda händer och lyft up framsidan något och lyft bort det från magasinet. 4.

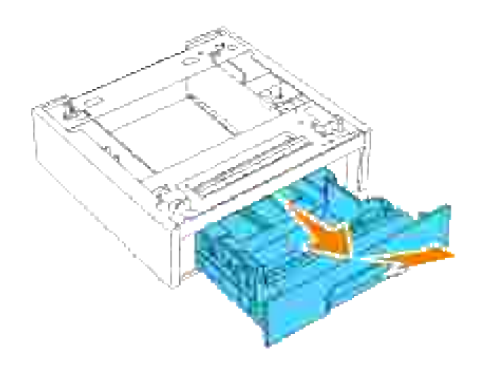

Lyft det extra 500-arks magasinet och passa in de fyra styrpinnarna på det extra 1000-arks magasinet med hålen i botten på 500-arks magasinet. Sätt försiktigt ner 500-arks magasinet ovanpå 1000-arks magasinet. 5.

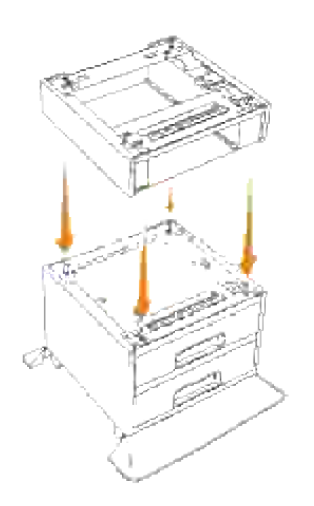

6. Skruva i de fyra skruvarna i de fyra hålen inuti det extra 500-arks magasinet och dra fast dem med ett

mynt för att fästa 500-arks magasinet vid det extra 1000-arks magasinet.

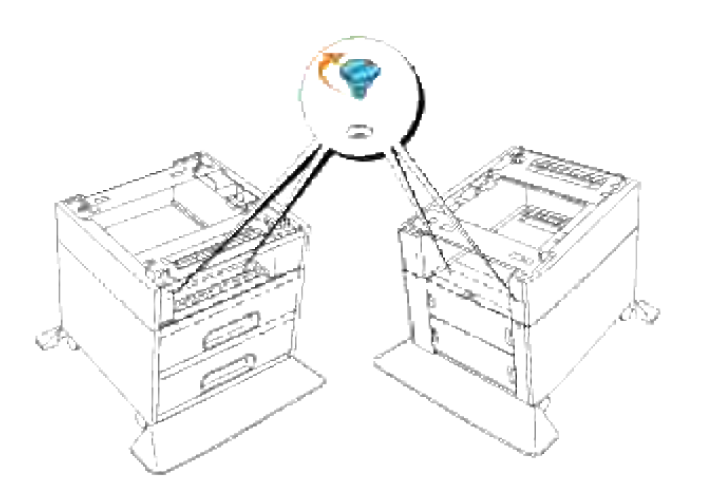

- 7. Lyft skrivaren och passa in de fyra styrpinnarna på 500-arks magasinet med hålen i botten på skrivaren. Sätt försiktigt ner skrivaren ovanpå det extra 500-arks magasinet.
- **Varning: För att lyfta skrivaren säkert ta bort trumman och var två personer som lyfter den. Försök inte att lyfta den vänd mot dess vänstra och högra sidor.**

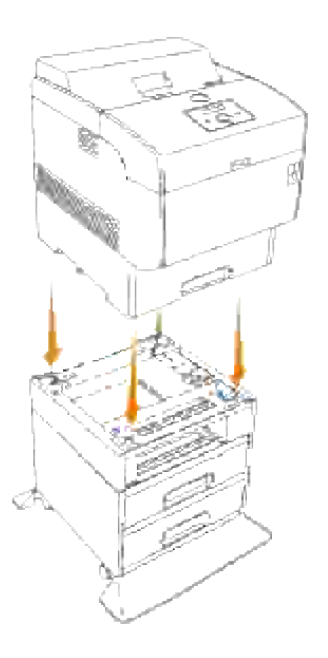

**Varning: Var försiktig så att du inte klämmer dina fingrar när du sänker skrivaren ovanpå**  $\triangle$ **det extra 1000-arks magasinet.**

Håll i ovansidan på pappersmagasinluckanoch dra den framåt för att avlägsna den från baksidan på 8.skrivaren.

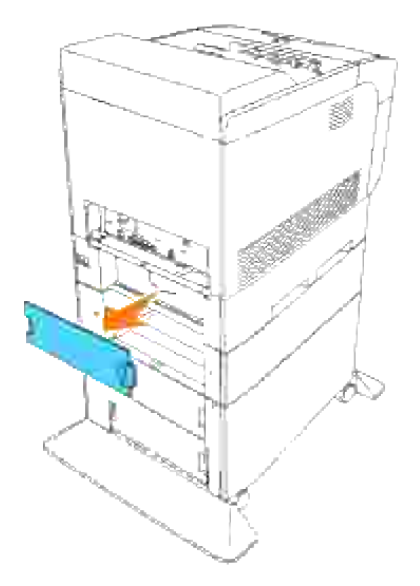

Dra i skrivarens magasin till det stoppar. Håll magasinet med båda händer och lyft up framsidan något och lyft bort det från skrivaren. 9.

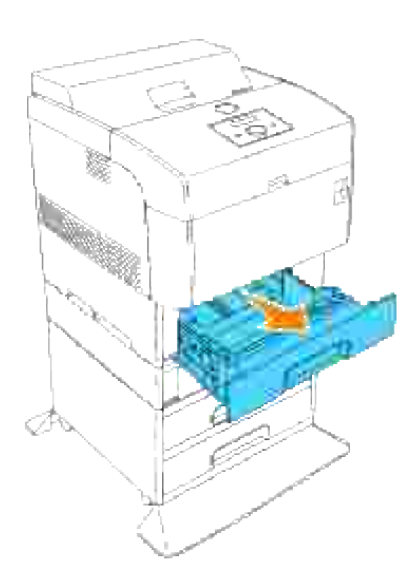

Skruva i de fyra skruvarna i de fyra hålen inuti skrivaren och dra fast dem med ett mynt för att fästa skrivaren vid det extra 1000-arks magasinet. 10.

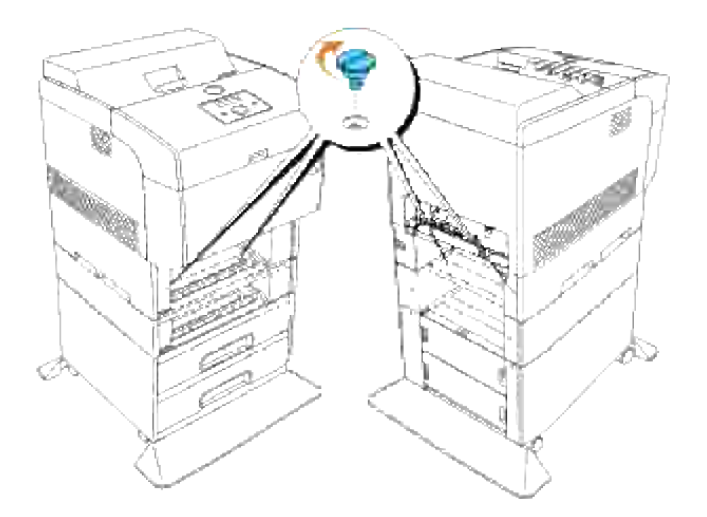

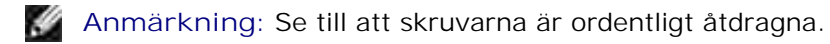

11. Sätt i magasinen i skrivaren.

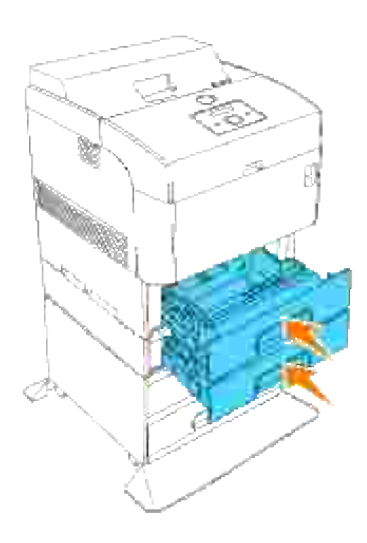

12. Fäst på nytt pappersmagasinluckorna på baksidan av skrivaren och det extra 500-arks magasinet.

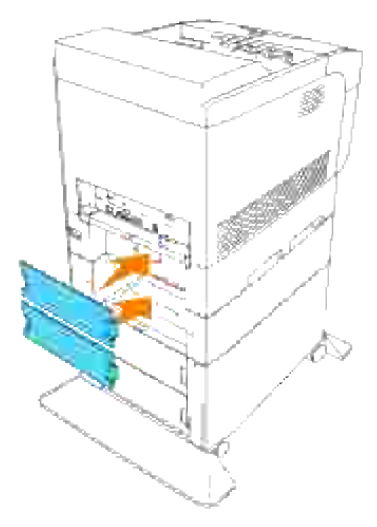

13. Dra av mylarfilem op kabelkroken och sätt fast kabelkroken på baksidan av skrivaren.

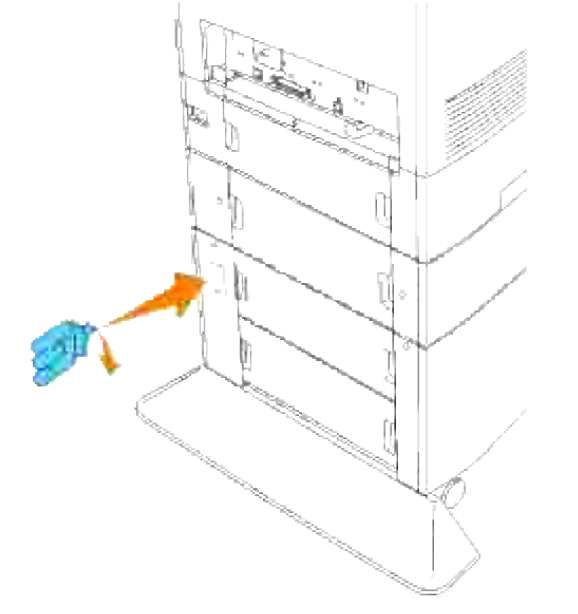

- 14. Anslut nätsladden ordentligt.
	- a. Sätt i nätsladden i anslutningen för nätsladd på baksidan av skrivaren.
	- b. Vira upp nätsladden på kabelkroken som visas på bilden.
	- c. Dra lite lätt i den.
	- d. Anslut sedan den andra ändan till ett jordat uttag.

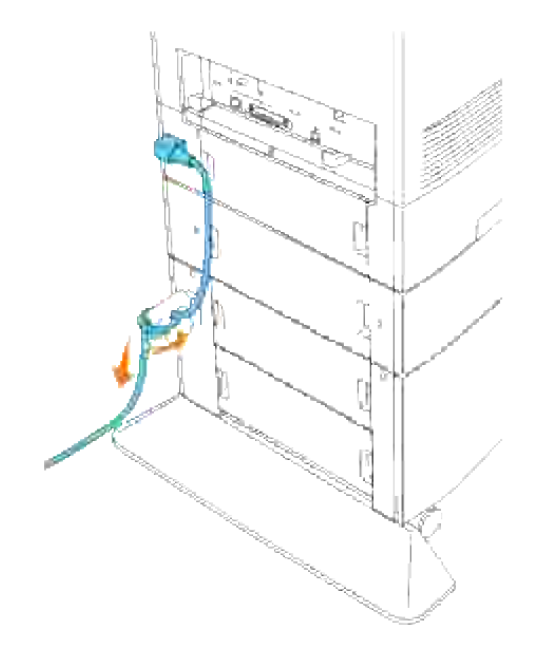

15. Slå på skrivaren.

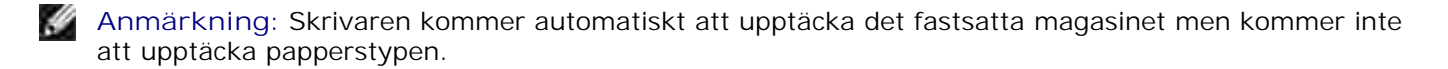

- 16. Skriv ut en skrivarinställningssida för att verifiera att det extra 500-arks magasinet eller 1000-arks magasinetär korrekt installerat.
	- a. Tryck **Meny**.
	- b. Rapport/lista visas. Tryck  $\blacktriangleright$  eller  $\blacklozenge$ .
	- c. Skrivarinställningar visas. Tryck ✔. Skrivarinställningssidan skrivs ut.
	- Verifiera att **500-arks magasinet** och **1000-arks magasinet** är listade i skrivarinställningarna d. under **Skrivartillval**.

Om magasinen inte är listade stäng av skrivaren, dra ut nätsladden och återinstallera det extra 500-arks magasinet och 1000-arks magasinet.

- Efter att ha lagt i papper i det extra magasinet ange papperstyp från skrivarens styrpanel. 17.
	- a. Tryck ▼ till dess att papperstypen för det installerade magasinet kommer fram och tryck sedan  $\checkmark$  .
- 18. Om du installerade det extra 500-arks magasinet och 1000-arks magasinet efter installering av skrivardrivrutiner, uppdatera dina drivrutiner genom att följa instruktionerna för varje operativsystem. Om skrivaren är ansluten till ett nätverk, uppdatera drivrutinerna för varje klient.

# **När du använder PCL drivrutiner**

### **Windows Vista**

- 1. Klicka på **Start Control Panel Hardware and Sound Printers**.
- 2. Högerklicka på denna skrivarikon och välj **Properties**.
- 3. Klicka på fliken **Options** och välj **Get Information from Printer.**
- 4. Klicka **Apply** och klicka sedan på **OK**.
- 5. Stäng mappen **Printers**.

### **Windows XP/XP x64/Server 2003/Server 2003 x64**

- 1. Klicka på Start → Skrivare och fax.
- 2. Högerklicka på denna skrivarikon och välj **Egenskaper**.
- 3. Klicka på fliken **Alternativ** och välj **Hämta information från skrivaren**.
- 4. Klicka på **verkställ** och klicka sen på **OK**.
- 5. Stäng mappen **Skrivare och fax**.

### **Windows 2000/NT 4.0**

- 1. Klicka på Start → Inställningar → Skrivare.
- 2. Högerklicka på denna skrivarikon och välj **Egenskaper**.
- 3. Klicka på fliken **Alternativ** och välj **Hämta information från skrivaren**.
- 4. Klicka på **verkställ** och klicka sen på **OK**.
- 5. Stäng mappen **Skrivare**.

# **När du använder PS drivrutiner**

### **Windows Vista**

- 1. Klicka på **Start Control Panel Hardware and Sound Printers**.
- 2. Högerklicka på denna skrivarikon och välj **Properties**.
- Klicka på fliken **Device Settings** och välj din konfigurering av magasin under **Installable Options:** 3. **Konfigurering av pappersmagasin**.
- 4. Klicka **Apply** och klicka sedan på **OK**.

# **Windows XP/XP x64/Server 2003/Server 2003 x64**

- 1. Klicka på Start → Skrivare och fax.
- 2. Högerklicka på denna skrivarikon och välj **Egenskaper**.
- Klicka på fliken**Enhetsinställningar** och klicka sedan på magasinkonfigurering under **Installerbara** 3. **tillbehör: Konfigurering av pappersmagasin**.
- Modifiera magasintilldelningarna från **Ej tillgänglig** till det lämpliga formatet för varje magasin under 4. **Format för magasintilldelning**.
- 5. Klicka på **verkställ** och klicka sen på **OK**.

#### **Windows 2000/NT 4.0**

- 1. Klicka på Start → Inställningar → Skrivare.
- 2. Högerklicka på denna skrivarikon och välj **Egenskaper**.
- Klicka på fliken**Enhetsinställningar** och klicka sedan på magasinkonfigurering under **Installerbara** 3. **tillbehör: Konfigurering av pappersmagasin**.
- Modifiera magasintilldelningarna från **Ej tillgänglig** till det lämpliga formatet för varje magasin under 4. **Format för magasintilldelning**.
- 5. Klicka på **verkställ** och klicka sen på **OK**.

### **Mac OS X**

3.

- 1. Välj skrivare från skärmen **Skrivarlista** i **Skrivarcentret** (eller **Skrivarinställningsredskapet**).
- Klicka på **Skrivare** på menyfältet **Skrivarcenter** (eller **Redskap för skrivarinställning**) och välj 2. **Visa info**.
- Välj **Installerbara tillbehör** och välj de tillbehör som har installerats på skrivaren och klicka sedan på 3. **Tillämpa ändringar**.

# **Installera ett minneskort**

Din skrivare stöder 256 MB, 512 MB och 1024 MB tilläggs minneskort.

- 1. Se till att skrivaren är avstängd och koppla ur alla kablar inklusive nätsladden från baksidan på skrivaren.
- 2. Håll i ovansidan på pappersmagasinluckanoch dra den framåt för att avlägsna den från baksidan på skrivaren.

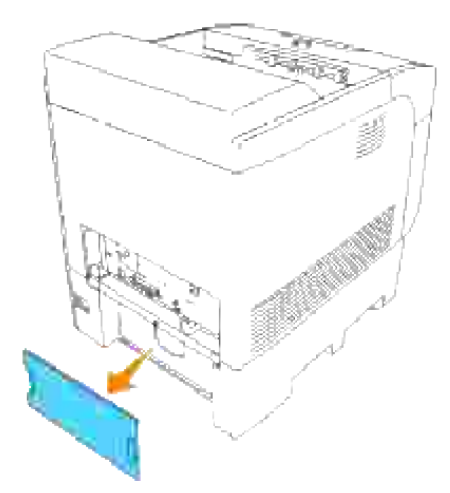

3. Ta bort de fyra skruvarna på kontrollkortet på baksidan av skrivaren.

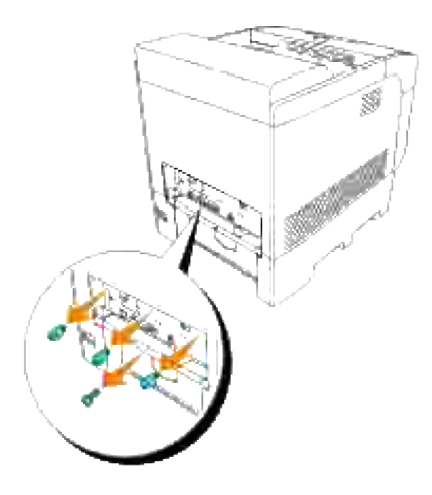

4. Ta bort kontrollkortet i dess handtag från skrivaren.

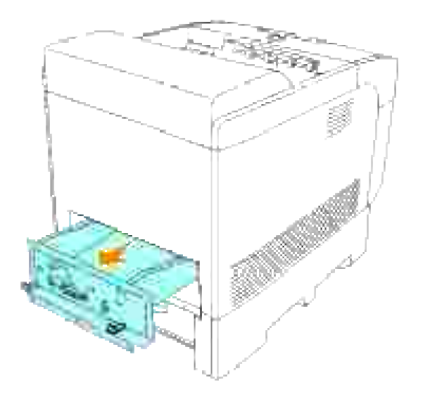

5. Placera kontrollkortet på ett bord så att det är horisontalt och att dess kanter hänger utanför bordskanten. Håll minneskortet så att dess skåra passar in i anslutningsräfflan i kontakten på kontrollkortet och sätt in minneskortet med en vinkel på 30 grader till dess att det tar stopp.

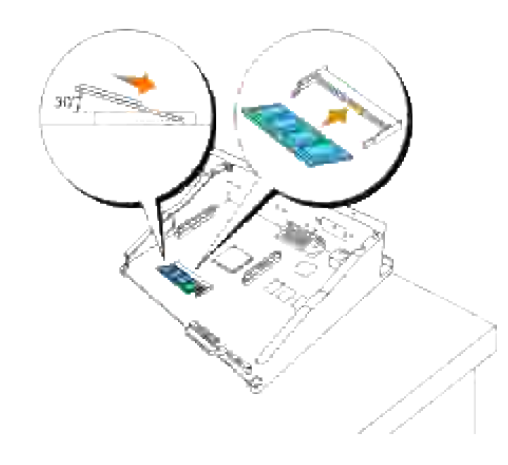

- H **Anmärkning:** Se till att skåran på minneskortet passar in i anslutningsräfflan på kontakten. Om du sätter i minneskortet omvänt kan du inte sätta i det korrekt för att skåran på minneskortet inte passar i anslutningsräfflan. Se till att föra in minneskortet till det tar stopp. Om du fortsätter med nästa steg utan att ha satt i kortet korrekt kan det hända att minneskortet eller anslutningen skadas.
	- Snäpp skåran på minneskortet på plats genom att trycka ner minneskortet till dess att del ligger platt 6.och parallellt med kontrollkortet. Om du inte enkelt kan snäppa i minneskortet på plats, tryck ner minneskortet med din tumme som visas.

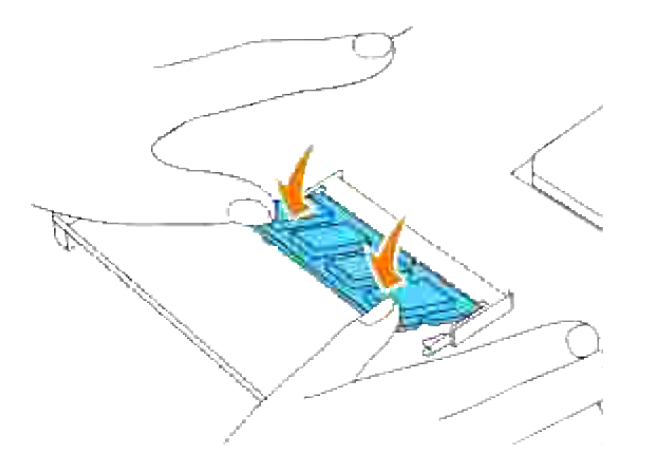

7. Se till att minneskortet är ordentligt satt på plats.

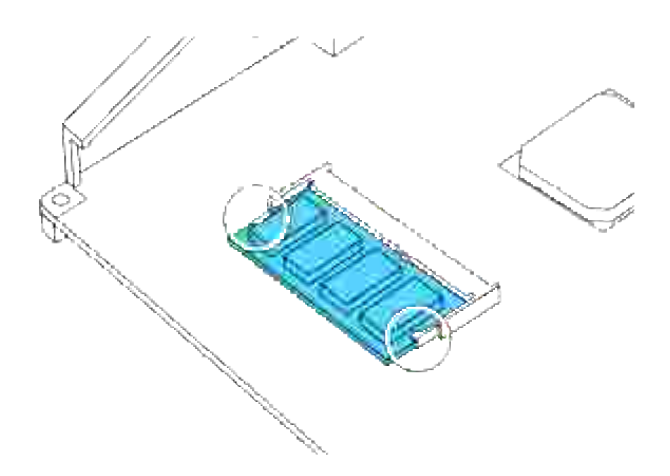

8. Sätt i kontrollkortet i skrivaren.

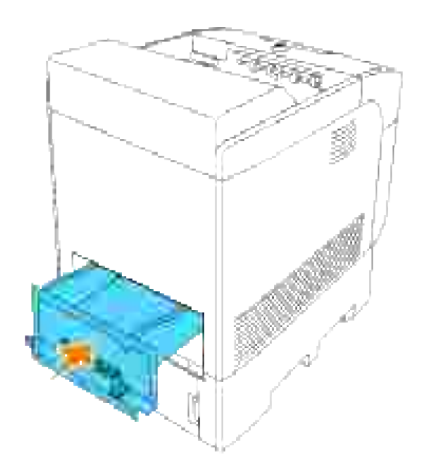

Dra åt de fyra skruvarna på kontrollkortet på baksidan av skrivaren. De tre skruvarna på ovansidan har 9. en annan form än den på nedersidan. Var försiktig så att du inte blandar ihop dem.

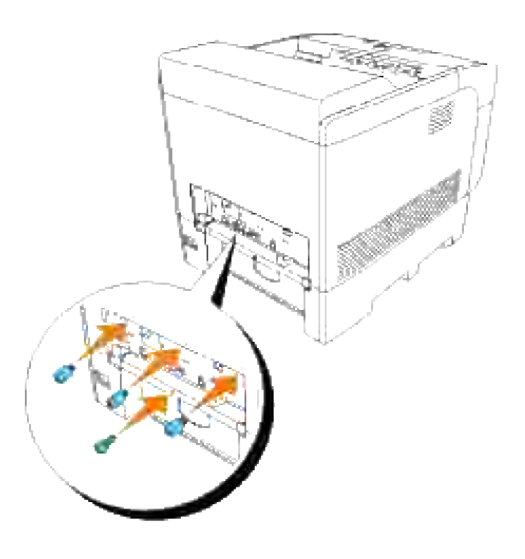

H **Anmärkning:** Se till att skruvarna är ordentligt åtdragna.

10. Fäst på nytt pappersmagasinluckan på baksidan av skrivaren.

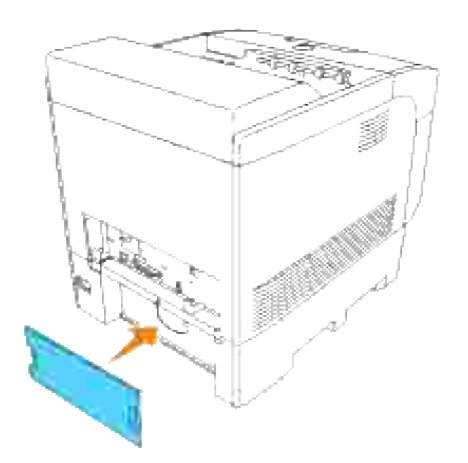

11. Slå på skrivaren.

# **När du använder PCL drivrutiner**

**Windows Vista**

- 1. Klicka på **Start Control Panel Hardware and Sound Printers**.
- 2. Högerklicka på denna skrivarikon och välj **Properties**.
- 3. Klicka på fliken **Options** och välj **Get Information from Printer.**
- 4. Klicka **Apply** och klicka sedan på **OK**.
- 5. Stäng mappen **Printers**.

### **Windows XP/XP x64/Server 2003/Server 2003 x64**

- 1. Klicka på Start  $\rightarrow$  Skrivare och fax.
- 2. Högerklicka på denna skrivarikon och välj **Egenskaper**.
- 3. Klicka på fliken **Alternativ** och välj **Hämta information från skrivaren**.
- 4. Klicka på **verkställ** och klicka sen på **OK**.
- 5. Stäng mappen **Skrivare och fax**.

### **Windows 2000/NT 4.0**

- 1. Klicka på Start → Inställningar → Skrivare.
- 2. Högerklicka på denna skrivarikon och välj **Egenskaper**.
- 3. Klicka på fliken **Alternativ** och välj **Hämta information från skrivaren**.
- 4. Klicka på **verkställ** och klicka sen på **OK**.
- 5. Stäng mappen **Skrivare**.

# **När du använder PS drivrutiner**

### **Windows Vista**

- 1. Klicka på **Start Control Panel Hardware and Sound Printers**.
- 2. Högerklicka på denna skrivarikon och välj **Properties**.
- Klicka på fliken **Device Settings** och välj din konfigurering av magasin under **Installable Options:** 3. **Konfigurering av pappersmagasin**.
- 4. Klicka **Apply** och klicka sedan på **OK**.

### **Windows XP/XP x64/Server 2003/Server 2003 x64**

- 1. Klicka på Start  $\rightarrow$  Skrivare och fax.
- 2. Högerklicka på denna skrivarikon och välj **Egenskaper**.
- Klicka på fliken**Enhetsinställningar** och klicka sedan på magasinkonfigurering under **Installerbara** 3. **tillbehör: Konfigurering av pappersmagasin**.
- Modifiera magasintilldelningarna från **Ej tillgänglig** till det lämpliga formatet för varje magasin under 4. **Format för magasintilldelning**.
- 5. Klicka på **verkställ** och klicka sen på **OK**.

#### **Windows 2000/NT 4.0**

- 1. Klicka på Start → Inställningar → Skrivare.
- 2. Högerklicka på denna skrivarikon och välj **Egenskaper**.
- Klicka på fliken**Enhetsinställningar** och klicka sedan på magasinkonfigurering under **Installerbara** 3. **tillbehör: Konfigurering av pappersmagasin**.
- Modifiera magasintilldelningarna från **Ej tillgänglig** till det lämpliga formatet för varje magasin under 4. **Format för magasintilldelning**.
- 5. Klicka på **verkställ** och klicka sen på **OK**.

### **Mac OS X**

- 1. Välj skrivare från skärmen **Skrivarlista** i **Skrivarcentret** (eller **Skrivarinställningsredskapet**).
- Klicka på **Skrivare** på menyfältet **Skrivarcenter** (eller **Redskap för skrivarinställning**) och välj 2. **Visa info**.
- Välj **Installerbara tillbehör** och välj de tillbehör som har installerats på skrivaren och klicka sedan på 3. **Tillämpa ändringar**.

# **Installera ett multiprotokollkort**

Ett multiprotokollkort medför att du kan använda följande nätverksprotokoll.

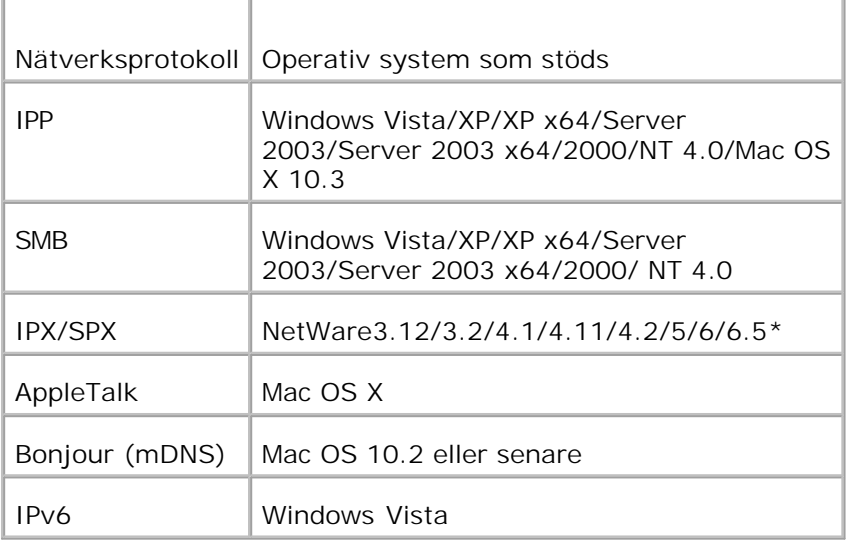

\*Stöder endast Support Pack 1.1 eller senare.

# **Att installera multiprotokollkortet**

- 1. Se till att skrivaren är avstängd och koppla ur alla kablar inklusive nätsladden från baksidan på skrivaren.
- Håll i ovansidan på pappersmagasinluckanoch dra den framåt för att avlägsna den från baksidan på 2. skrivaren.

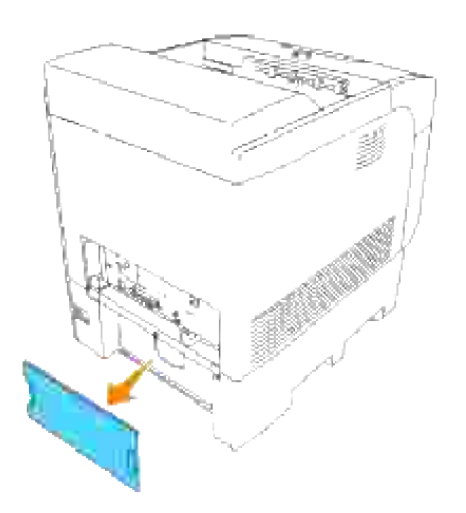

3. Ta bort de fyra skruvarna på kontrollkortet på baksidan av skrivaren.

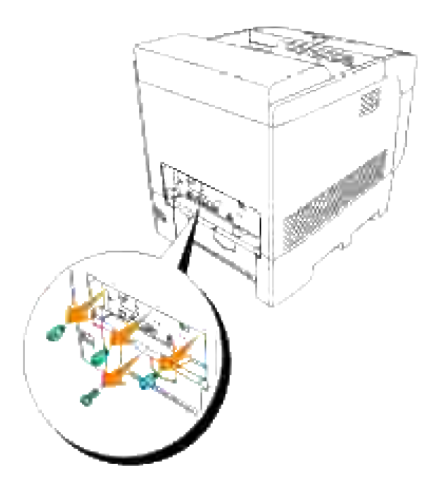

4. Ta bort kontrollkortet i dess handtag från skrivaren.

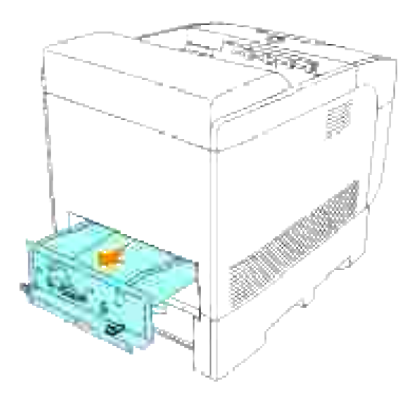

Placera kontrollkortet på ett bord så att dess kanter hänger utanför bordskanten och så att kontrollkortet är horisontal. 5.

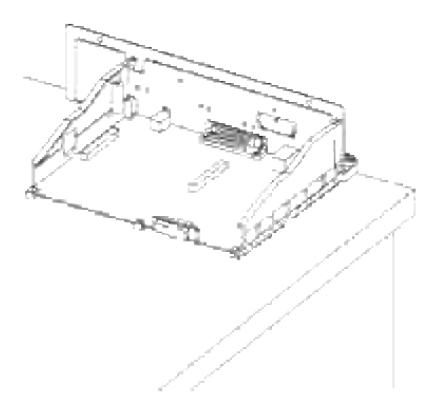

6. Håll multiprotokollkortet så att dess anslutning passar in i skåran på kontrollkortet (vidrör ingen öppen strömkrets på kretskortet).

Innan du sätter i multiprotokollkortet i skåran kontrollera att det är rätt riktning.

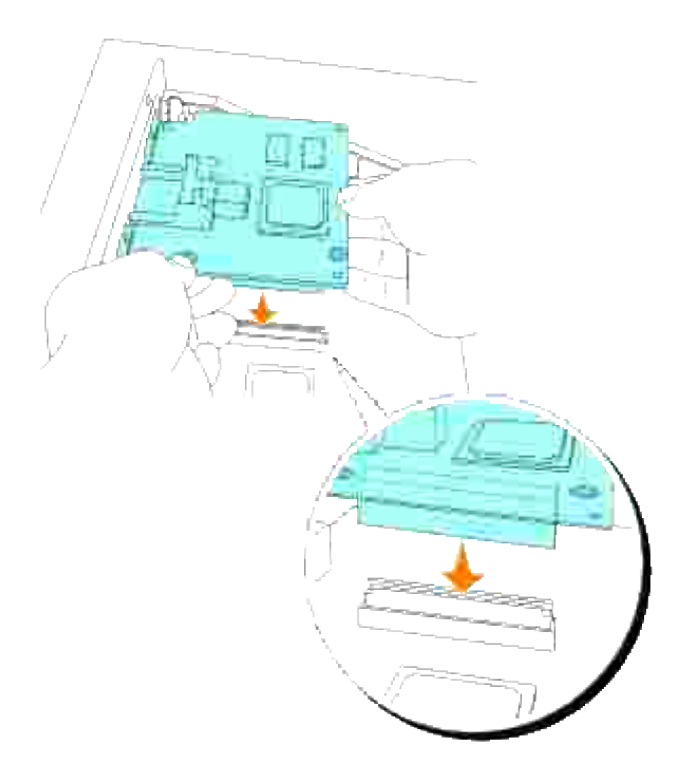

7. Tryck på de tryckta cirklarna med dina fingrar för att ansluta multiprotokollkortet i skåran.

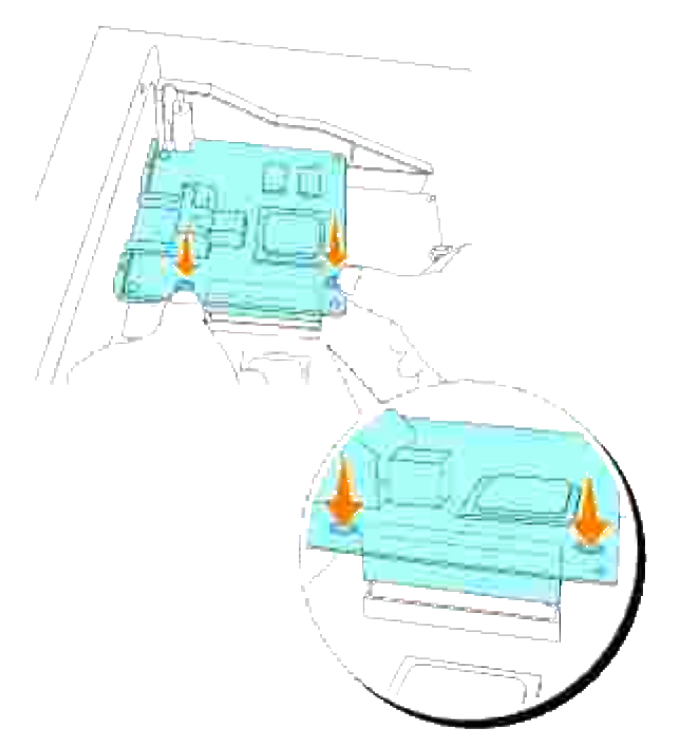

**Anmärkning:** Se till att multiprotokollkortet är ordentligt isatt i kontakten på kontrollkortet.

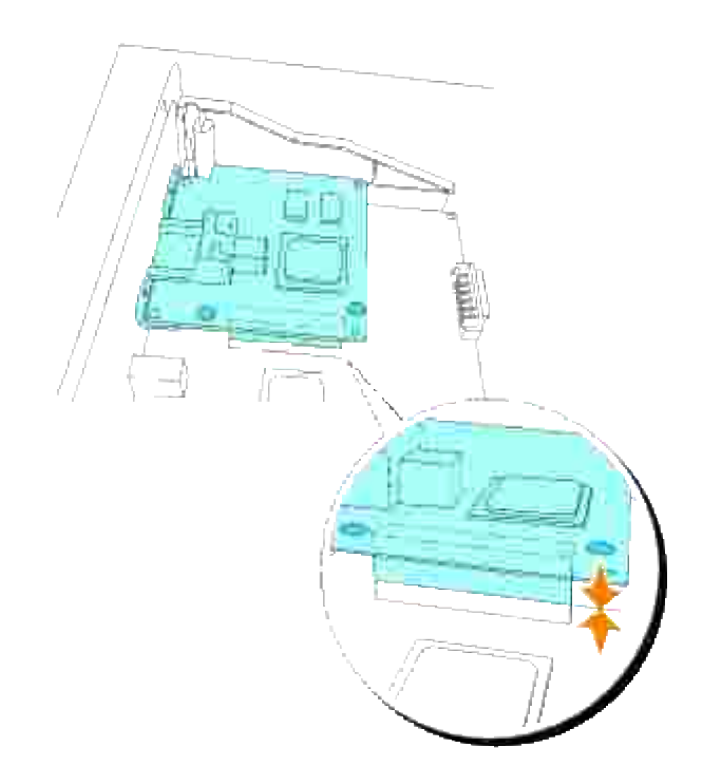

Passa in de två framskjutande delarna med hålen på kontrollkortet och dra sedan åt de två skruvarna från baksidan av kontrollkortet. 8.

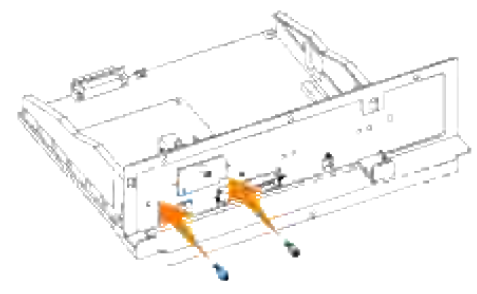

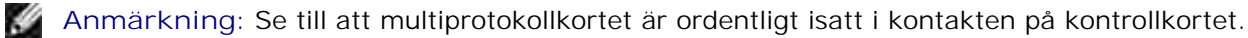

9. Sätt i kontrollkortet i skrivaren.

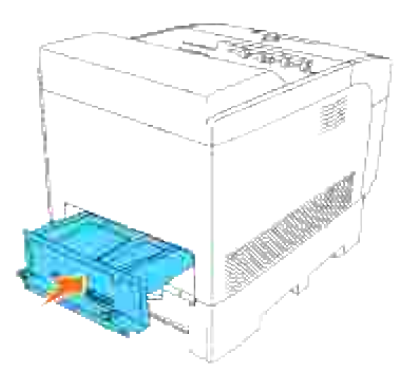

10. Dra åt de fyra skruvarna på kontrollkortet på baksidan av skrivaren. De tre skruvarna på ovansidan har en annan form än den på nedersidan. Var försiktig så att du inte blandar ihop dem.

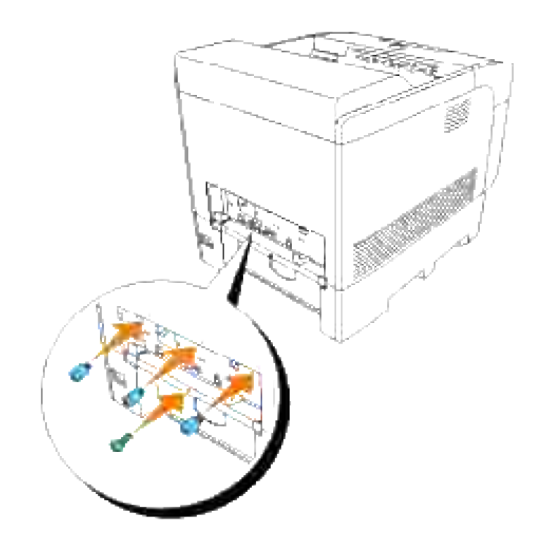

**Anmärkning:** Se till att skruvarna är ordentligt åtdragna.

11. Fäst på nytt pappersmagasinluckan på baksidan av skrivaren.

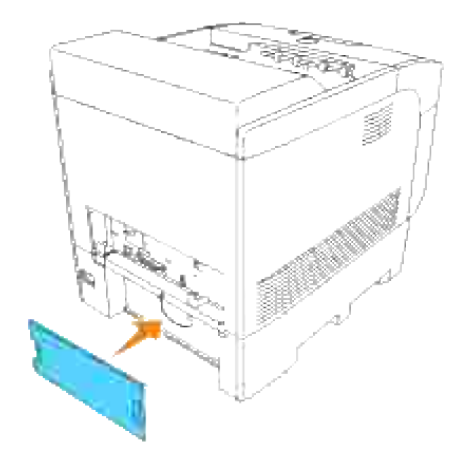

- 12. Slå på skrivaren.
- 13. Skriv ut en skrivarinställningssida för att verifiera att följande information är listad:

Trådbundet nätverk

Fast programversion

(MPC)

Skrivartillval

Multiprotokollkort

Se "Skrivarinställningar" för ytterligare information.

Om informationen ovan inte är listad kan det bero på att multiprotokollkortet inte är isatt ordentligt. Om så är fallet, sätt i multiprotokollkortet igen från steg 1.

# **Installation av Dells trådlösa skrivare-adapter 3310 USB**

Ett Trådlös skrivare-adapter medför att du kan använda följande trådlöst-protokoll.

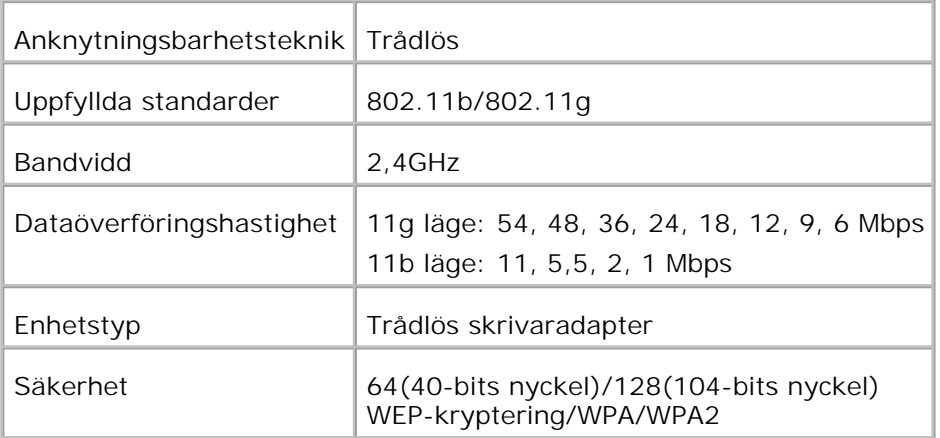

För att använda trådlöst skrivare-adapter krävs ett extra multiprotokollkort.

Om ett extra multiprotokollkort inte är installerat se till att installera det genom att följa stegen i "Installera ett minneskort .

- 1. Se till att skrivaren är avstängd och koppla ur alla kablar inklusive nätsladden från baksidan på skrivaren.
- 2. Ta bort den övre skruven på luckan för trådlösport från baksidan av kontrollkortet.

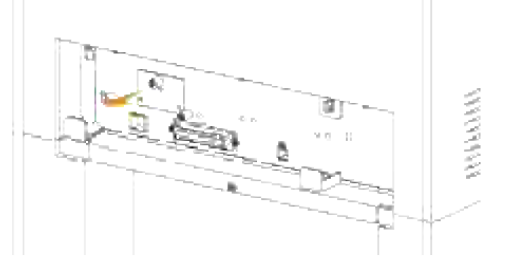

- 3. Ta bort locket för kontrollkortet i handtagen.
- 4. Kontrollera att trådlöst skrivare-adapter är placerad med USB-märket vänt uppåt och för sedan in adaptern till det tar stopp.

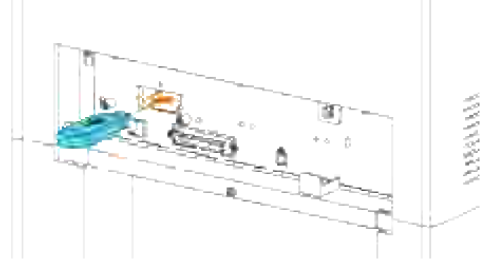

5. Kontrollera att locket till trådlöst skrivare-adapter är placerad med märket ▶ vänt uppåt och fäst sedan locket till det klickar.

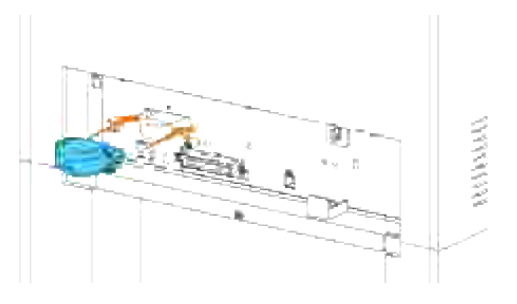

Efter att du utfört stegen ovan kör installationsmjukvaran som kom med den trådlösa skrivare-6. adaptern och följ instruktionerna på skärmen.

# **Installera Hårddisk**

- 1. Se till att skrivaren är avstängd och koppla ur alla kablar inklusive nätsladden från baksidan på skrivaren.
- 2. Håll i ovansidan på pappersmagasinluckanoch dra den framåt för att avlägsna den från baksidan på skrivaren.

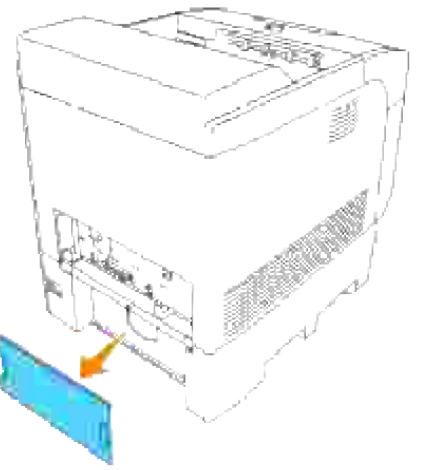

3. Ta bort de fyra skruvarna på kontrollkortet på baksidan av skrivaren.

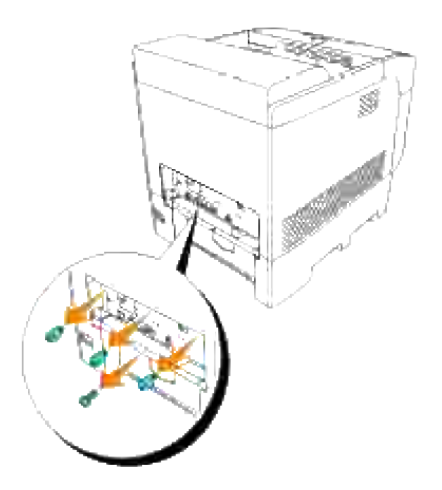

4. Ta bort kontrollkortet i dess handtag från skrivaren.

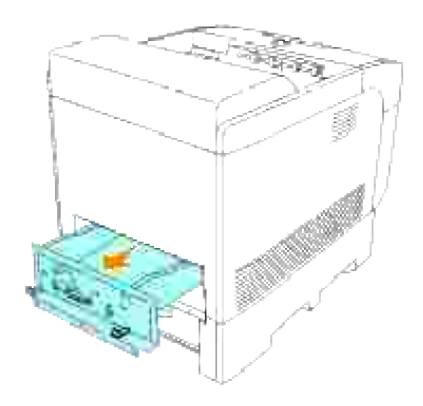

Placera kontrollkortet på ett bord så att dess kanter hänger utanför bordskanten och så att kontrollkortet är horisontal. Håll hårddisken så att dess anslutning passar in i skåran på kontrollkortet och tryck ner den skuggade delen (vidrör ingen öppen strömkrets på kretskortet). 5.

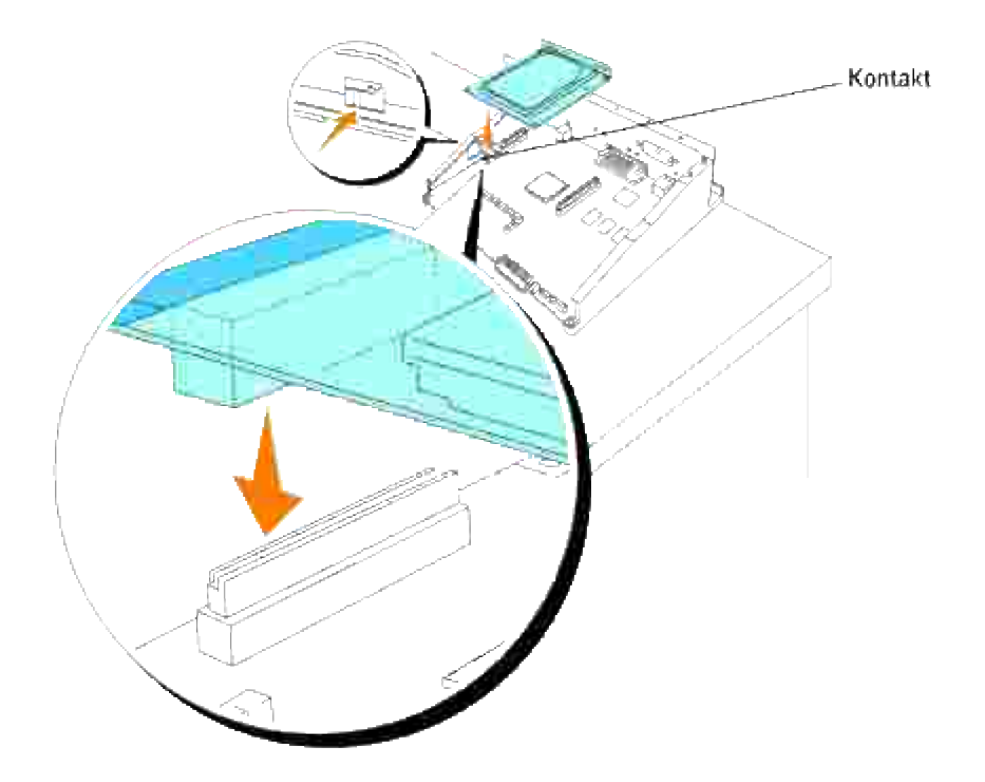

Passa in de två framskjutande delarna med hålen på kontrollkortet och dra sedan åt de två skruvarna från baksidan av kontrollkortet. 6.

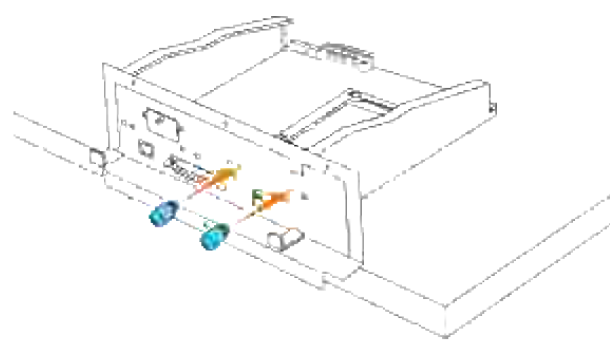

**Anmärkning:** Se till att hårddisen är ordentligt isatt i kontakten på kontrollkortet.

7. Sätt i kontrollkortet i skrivaren.

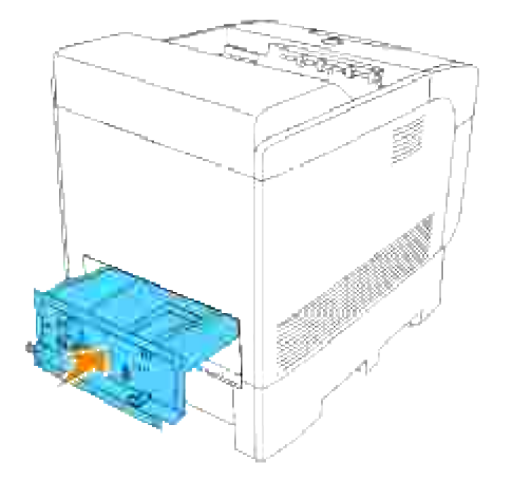

Dra åt de fyra skruvarna på kontrollkortet på baksidan av skrivaren. De tre skruvarna på ovansidan har en annan form än den på nedersidan. Var försiktig så att du inte blandar ihop dem. 8.

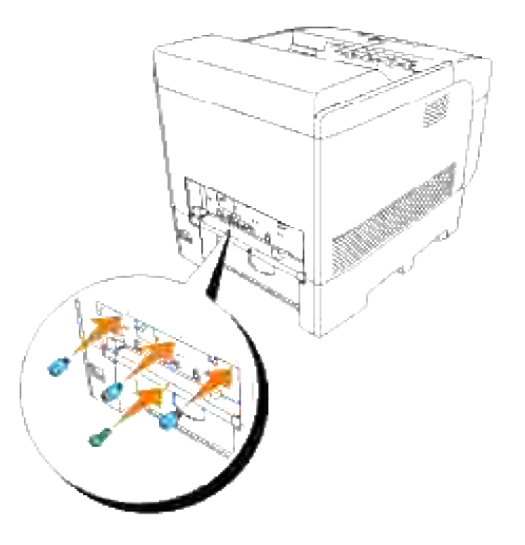

9. Fäst på nytt pappersmagasinluckan på baksidan av skrivaren.

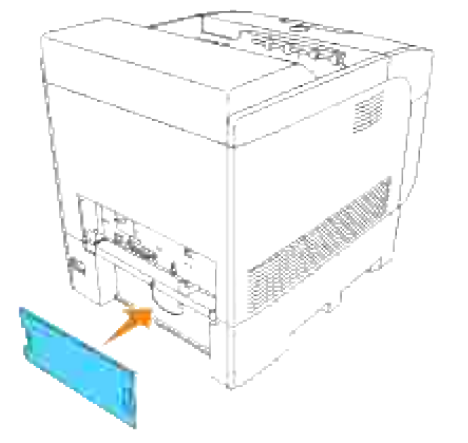
## **Riktlinjer för utskriftsmaterial**

Material för utskrift är bl.a. papper, OH-film, etiketter, kuvert, bestruket papper. Din skrivare erbjuder högkvalitativ utskrift på en mängd olika utskriftsmedia. Att välja passande utskriftsmedia för din skrivare hjälper dig att undvika problem vid utskrift. Detta avsnitt beskriver hur man väljer utskriftsmedia, hur man handhar utskriftsmedia och hur man laddar utskriftsmedia i standard 500-arks magasin, extra 500-arks magasin, eller 1000-arks magasin.

- **Papper**
- OH-film
- Kuvert
- **D** Etiketter
- Förvaring av utskriftsmaterial
- Identifiering av utskriftsmaterialkällor och specifikationer

## **Papper**

För bästa utskriftskvalitet i färg använd 75 g/m<sup>2</sup>(20 lb) xerografik, korn lång papper. För bästa utskriftskvalitet i svart vitt använd 90 g/m2(24 lb) xerografik, korn lång papper. Innan du köper större mängder av något utskriftsmateria rekommenderar Dell att du gör provutskrifter först.

När du laddar papper identifiera den rekommenderade utskriftssidan på paketet och ladda pappret därefter. Se "Ladda utskriftsmedia i standard och extra magasin" och "Ladda universalmataren" för detaljerade laddningsinstruktioner.

## **Pappersegenskaper**

Följande pappersegenskaper påverkar utskriftskvaliteten och pålitligheten. Dell rekommenderar att du följer dessa riktlinjer när du utvärderar ett nytt papper.

### **Vikt**

Magasinet matar automatiskt pappersvikter från 60 till 163 g/m<sup>2</sup> (16 till 60 lb bond) korn lång. Universalmataren matar automatiskt pappersvikter från 60 till 216 g/m<sup>2</sup> (16 till 80 lb bond) korn lång. Papper lättare än 60 g/m<sup>2</sup> (16 lb) är ibland inte tillräckligt styvt för att matas ordentligt och kan orsaka pappersstopp. För bästa funktion använd 75 g/m<sup>2</sup> (20 lb bond) korn lång papper.

### **Krullning**

Krullning är benägenheten hos utskriftsmaterial att krulla sig i kanterna. Kraftig krullning kan orsaka matningsproblem. Krullning uppstår vanligen efter att pappret passerat igenom skrivare där det utsätts för höga temperaturer. Att lagra oförpackat papper i fuktig miljö, även i pappersmagasinet, kan orsaka att pappret krullar sig innan utskrift och orsaka matningsproblem.

### **Släthet**

Graden av släthet på pappret påverkar direkt utskriftskvalitén. Om pappret är för grovt fixerar inte toner ordentligt på pappret vilket resulterar i dålig utskriftskvalitet. Om pappret är för slätt kan det orsaka matningsproblem. Släthet mellan 150 och 200 Sheffield-punkter ger bästa utskriftskvalitet.

### **Fuktighet**

Papprets fuktighet påverkar både utskriftskvalitén och skrivarens förmåga att mata pappret ordentligt. Låt pappret ligga kvar i originalförpackningen till dess att du skall använda det. Detta begränsar att pappret utsätts för förändringar i fuktighet som kan försämra dess skick.

### **Kornriktning**

Korn avser riktningen på pappersfibrerna i ett ark papper. Korn är antingen korn lång, längs med långsidan på pappret eller korn kort, längs med bredden på pappret. Långkorningt papper rekommenderas.

### **Fiberinnehåll**

De flesta högkvalitativa xerografikpapper är gjorda av 100% kemiskt framställd massaved. Papper som innehåller fibrer så som bomull har egenskaper som kan resultera i försämrad pappersbehandling.

### **Rekommenderat papper**

För att säkerställa bästa utskriftskvalitet och matning använd 75 g/m<sup>2</sup>(20 lb) xerografik papper. Affärspapper avsett för allmän affärsanvändning erbjuder också godtagbar utskriftskvalitet.

Skriv alltid ut flera prov innan inköp av större kvantiteter av något utskriftsmaterial. Vid val av utskriftsmaterial bör du beakta vikt, fiberinnehåll och färg.

Laserutskrift hettar upp pappret till så höga temperaturer som 225°C (437°F) för Magnetisk teckenigenkänning (MICR) tillämpningar, och 205°C (401°F) för icke-MICR tillämpningar. Använd endast papper som klarar av dessa temperaturer utan att missfärgas, blöda eller avge farliga gaser. Kontrollera med tillverkaren eller försäljaren för att bestämma om pappret du har valt är godtagbart för laserskrivare.

## **Oacceptabelt papper**

Följande papperstyper är inte rekommenderade för användning med skrivaren:

• Kemiskt behandlat papper som används vid kopiering utan karbonpapper, även kända som karbonlösa papper, karbonlöst kopieringspapper (CCP), eller papper där inget karbon behövs (NCR).

- Förtryckta papper med kemikalier som kan förorena skrivaren
- Förtryckta papper som kan påverkas av temperaturen i skrivarens fixeringsenhet
- Förtryckt papper som kräver registrering (exakt utskriftsposition på sidan) större än  $\pm 0.09$  tum, så som optisk teckenigenkänningsformulär (OCR).

I vissa fall kan du justera registreringen med din mjukvara för att lyckas skriva ut på dessa formulär.

- Bestruket papper (borttagbart lim), syntetiskt papper, termiskt papper
- Grovkantade, grovt eller kraftigt strukturerade papper eller krullade papper
- Återvunnet papper som innehåller mer än 25% förbrukningsskräp som inte uppfyller DIN 19 309
- Formulär eller dokument i flera delar

## **Val av papper**

Rätt pappersval hjälper till att förebygga pappersstopp och garanterar felfri utskrift.

För att undvika pappersstopp eller dålig utskriftskvalitet:

- Använd alltid nytt oskadat papper.
- Innan du laddar pappret identifiera den rekommenderade sidan för utskrift på pappret. Denna information är oftast markera på pappersförpackningen.
- Använd inte papper som du har klippt eller beskurit själv.
- Blanda inte utskriftsmaterial av olika storlek, vikt eller typ i samma källa. Detta kan resultera i pappersstopp.
- Ta inte ut magasinen under pågående utskrift eller då Skriver ut visas på styrpanelen.
- Se till att inställningen Papperstyp är korrekt. (Se "Magasininställningar" för detaljerad information om dessa inställningar.)
- Se till att pappret är rätt laddat i magasinet.
- Böj pappren fram och tillbaka och lufta dem sedan. Räta till kanterna på bunten mot en plan yta.

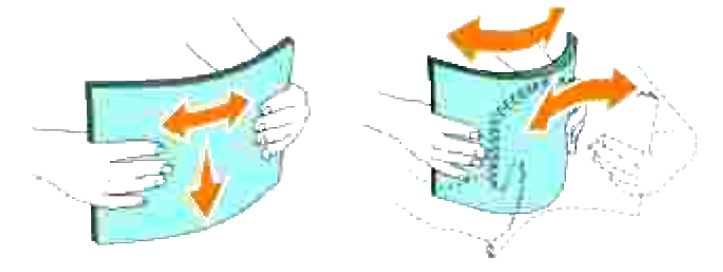

## **Val av förhandstryckta formulär och brevhuvuden**

När du väljer förhandstryckta formulär och papper med brevhuvud för skrivaren:

- Använd korn lång för bästa resultat.
- Använd endast formulär och brevhuvud tryckta med en offset litografisk eller graverad tryckprocess.
- Välj papper som suger åt sig bläck men inte blöder.
- Undvik papper med skrovliga eller hårt strukturerade ytor.
- Använd papper tryckta med värmebeständigt bläck för användning i xerografiska kopieringsmaskiner. Bläcket måste tåla temperaturer upp till 225°C (437°F) utan att smälta eller avge farliga gaser.
- Använd bläck som inte påverkas av hartsen i tonern eller silikonen i fixeringsenheten. Bläck som är oxideringsfixerat eller oljebaserat bör klara dessa krav; men kanske inte latex bläck. Om du tvekar kontakta din papperleverantör.

## **Utskrift på brevhuvud**

Kontrollera med tillverkaren eller försäljaren för att bestämma om de förtryckta brevhuvudet du har valt är godtagbart för laserskrivare.

Sidans orientering är viktig när man skriver ut på brevhuvud. Använd följande tabell som hjälp när du laddar brevhuvud i utskriftsmaterialkällan.

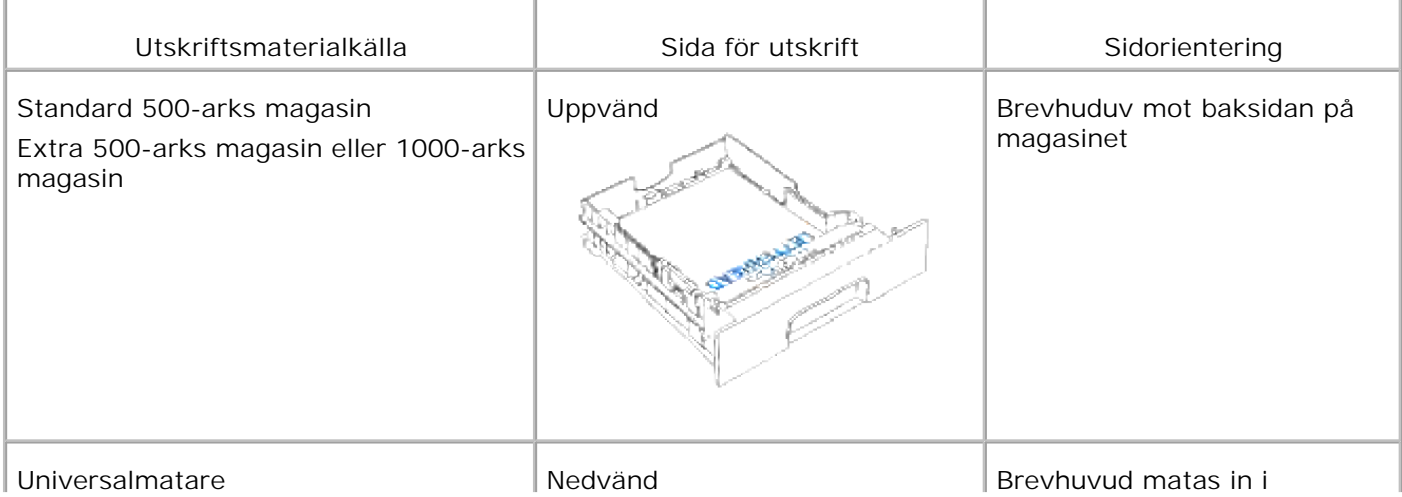

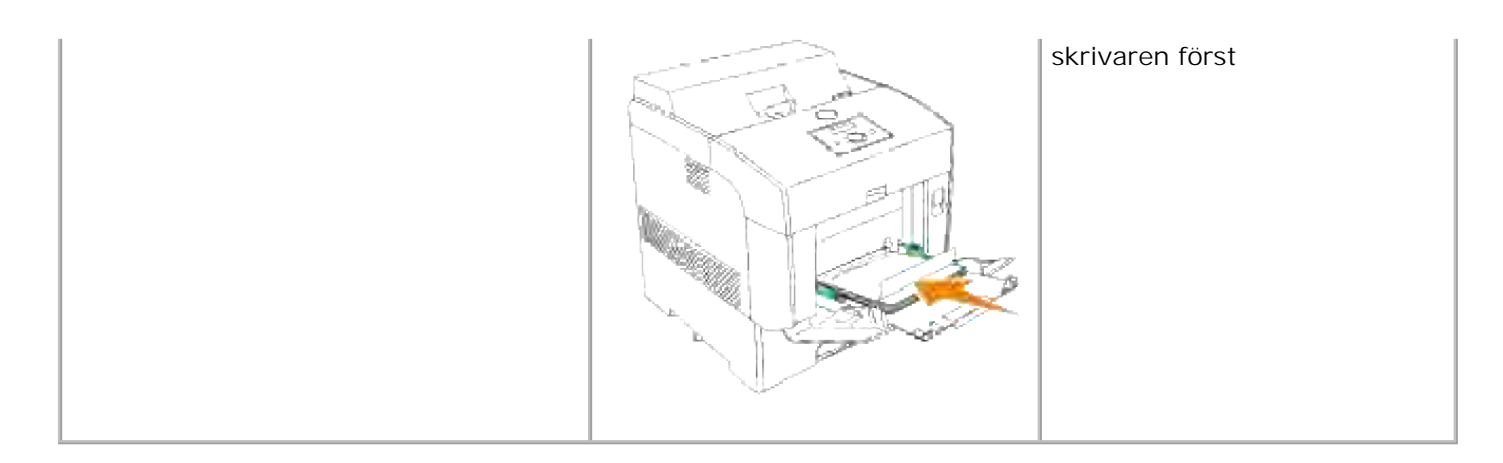

## **Val av hålat papper**

Olika märken för hålat papper kan variera i antalet och placering av hål och i framställningsteknik.

För att välja och använda hålat papper:

- Testa papper från flera tillverkare innan beställning och användning av större kvantiteter hålat papper.
- Pappret skall vara hålat i papperstillverkningen och inte borrat in i papper som redan är buntat. Borrat papper kan orsaka pappersstopp när flera papper matas igenom skrivaren. Detta kan resultera i pappersstopp.
- Hålat papper kan innehålla mer pappersdamm än vanligt papper. Din skrivare kan komma att kräva mer frekvent rengöring och matningspålitligheten blir kanske inte lika bra som för vanligt papper.
- Riktlinjerna för vikt avseende hålat papper är samma som för ohålat.

## **OH-film**

Du kan ladda upp till 75 OH-filmer i universalmataren för ett utskriftsjobb. Innan du köper större mängder av något utskriftsmateria rekommenderar Dell att du gör provutskrifter först.

När du skriver ut på OH-film:

- Ange **pappertyp** till **OH-film** från skrivardrivrutinen för att undvika att skada skrivaren.
- Använd OH-film avsedd speciellt för laserskrivare. Använd inte vanlig OH-film. OH-filmen måste tåla temperaturer upp till 205°C (401°F) utan att smälta, missfärgas, offset eller avge farliga gaser.
- Undvik att sätta fingeravtryck på OH-filmen. Detta kan resultera i försämrad utskriftskvalitet.
- Innan du laddar OH-filmen lufta bunten för att undvika att ark klibbar ihop.

## **Val av OH-film**

Skrivaren kan skriva ut direkt på OH-film avsedd för användning i laserskrivare. Utskriftskvaliteten och hållbarheten beror på den OH-film som används. Innan du köper större mängder av något utskriftsmateria rekommenderar Dell att du gör provutskrifter först.

Inställningen av Papperstyp bör anges till OH-film för att undvika pappersstopp. (Se "Papperstyp" för detaljerad information om denna inställning.) Kontrollera med tillverkaren eller försäljaren för att bestämma om din OH-film är kompatibel med laserskrivare som når så höga temperaturer som 205°C (401°F). Använd endast OH-film som klarar av dessa temperaturer utan att smälta, missfärga, offset eller avge farliga gaser.

## **Kuvert**

Du kan ladda kuvert i universalmataren för ett utskriftsjobb. Innan du köper större mängder av något utskriftsmateria rekommenderar Dell att du gör provutskrifter först. Se "Ladda universalmataren" för instruktioner om hur man laddar ett kuvert.

När du skriver ut på kuvert:

- Använd endast kuvert av hög kvalitet som är avsedda för användning i laserskrivare.
- Ange utskriftsmaterialkällan till **MPF**. Ange papperstyp till **kuvert** och välj rätt storlek på kuvert från skrivardrivrutinen.
- Använd endast nya oskadade kuvert.
- För bästa funktion använd inte kuvert som:
	- Är kraftigt krullade eller vridna
	- Sitter ihop eller på annat sätt är skadade
	- Innehåller fönster, hål, perforeringar, utklipp, upphöjningar
	- Använder metallklämmor, snörning eller metallvikstänger
	- Har en hoppflätad design
	- Har frimärke påsatt
	- Har något lim blottat när fliken är i förseglat eller stängt läge
	- Har beskurna kanter eller böjda hörn
	- o Har skrovlig, skrynklig eller randig yta
- Använd kuvert som tål temperaturer på upp till 205°C (401°F) utan att förslutas, krulla sig kraftigt, skrynkla eller avge farliga gaser. Om du har några tveksamheter angående kuverten du funderar över kontrollera med kuvertleverantören.
- Justera styrskenan för pappersbredd för att passa bredden på kuverten.
- För att ladda kuvert i universalmataren lägg i kuverten antingen med fliken öppen eller bakåt, eller med fliken stängd och kortändan på kuvertet vänd mot skrivaren.
- Se "Ladda universalmataren" för instruktioner om hur man laddar ett kuvert.
- Använd en kuvertstorlek under ett utskriftsjobb.
- Se till att luftfuktigheten är låg då hög luftfuktighet (mer än 60%) och den höga utskriftstemperaturen kan försegla kuverten.

## **Etiketter**

Skrivaren kan skriva ut många etiketter avsedda för användning i laserskrivare. Etikettlimet, pappret (utskrivbar del)och ytbestrykningen måste tåla temperaturer på 205°C (401°F) och ett tryck på 25 pund per kvadrattum (psi).

Innan du köper större mängder av något utskriftsmateria rekommenderar Dell att du gör provutskrifter först.

När du skriver ut på etekitter:

- Ange papperstyp till Etikett i Magasininställningar. Ange papperstyp i skrivardrivrutinen.
- Ladda inte etiketter med annat papper eller OH-film i samma magasin. Detta kan resultera i pappersstopp.
- Använd inte ark med etiketter med ett halt bakgrundmaterial.
- Använd fulla etikettark. Ej fulla etikettark kan orsaka att etiketter dras av under utskrift och orsakar papperstopp. Ej fulla etikettark kan också förorena din skrivare och dina kassetter med klister och kan göra dina skrivar- och kassettgarantier ogiltiga.
- Använd etiketter som tål temperaturer på upp till 205°C (401°F) utan att förslutas, krulla sig kraftigt, skrynkla eller avge farliga gaser.
- Använd inte etikettark som har klister på ena kanten av arket. Dell rekommenderar sektortäckning av lim minst 1mm (0,04 tum) från kanterna. Klister förorenar din skrivare och kan göra garantin ogiltig.
- Liggande orientering är att föredra, speciellt vid utskrift av streckkoder.
- Använd inte etiketter med lim exponerat.

## **Förvaring av utskriftsmaterial**

För rätt förvaring av utskriftsmaterial hjälper dig följande riktlinjer att undvika matningsproblem av material och ojämn utskriftskvalitet.

- För bästa resultat förvara utskriftsmaterial i en miljö där temperaturen är ungefär 22°C och luftfuktigheten är 55%.
- Förvara kartonger med utskriftsmaterial på en pall eller hylla snarare än direkt på golvet.
- Om du förvarar enstaka paket med utskriftsmaterial utanför den ursprungliga kartongen se till att det vilar på ett plant underlag så att kanterna inte böjer eller krullar sig.
- Ställ inget ovanpå utskriftsmaterialförpackningarna.

## **Identifiering av utskriftsmaterialkällor och specifikationer**

Följande tabell ger information för standard och extra utskriftsmaterialkällor.

## **Utskriftsmaterial storlek och support**

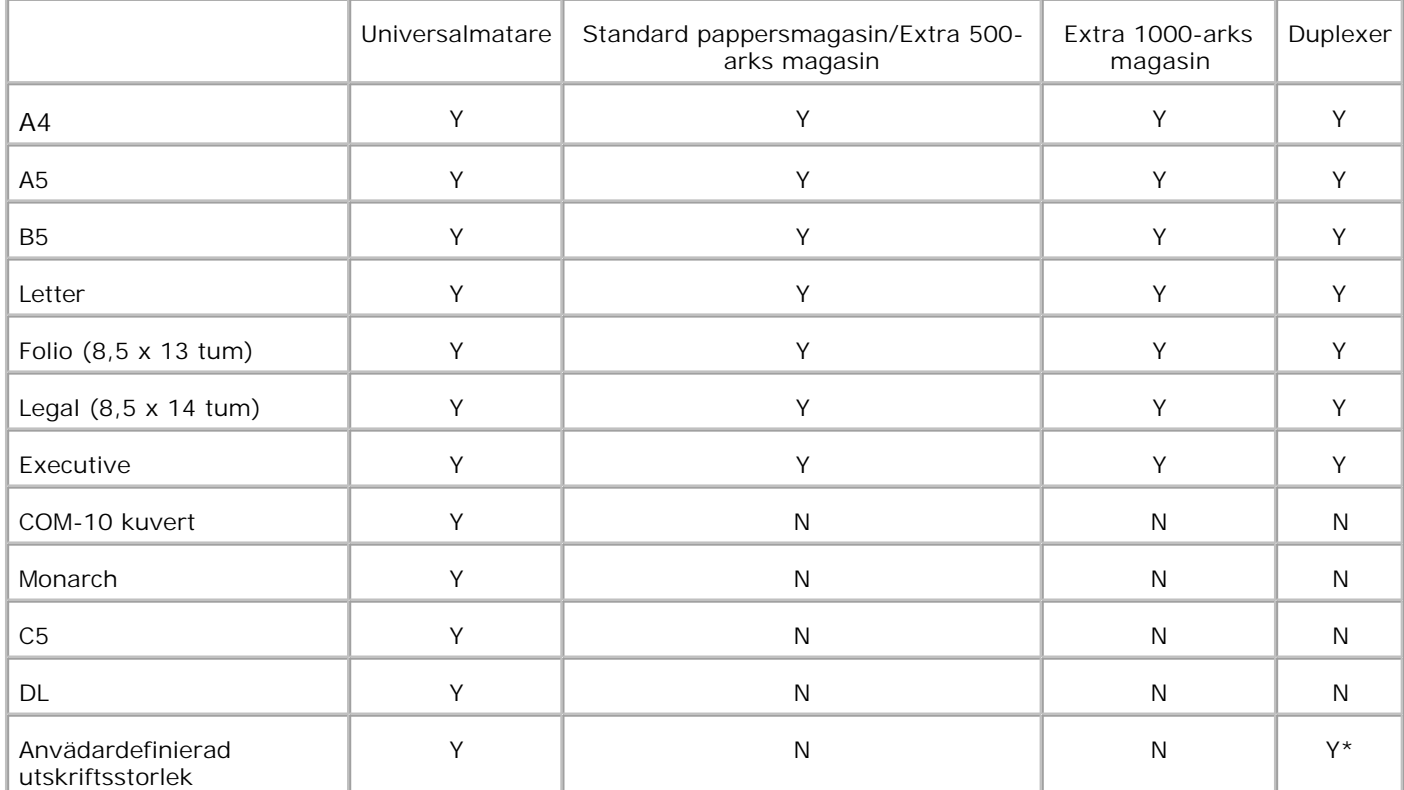

\* Duplexern stöder användardefinierade utskriftsmaterial som är 149 mm till 220 mm breda och 210 mm till 355,6 mm långa.

## **Utskriftsmaterial som stöds**

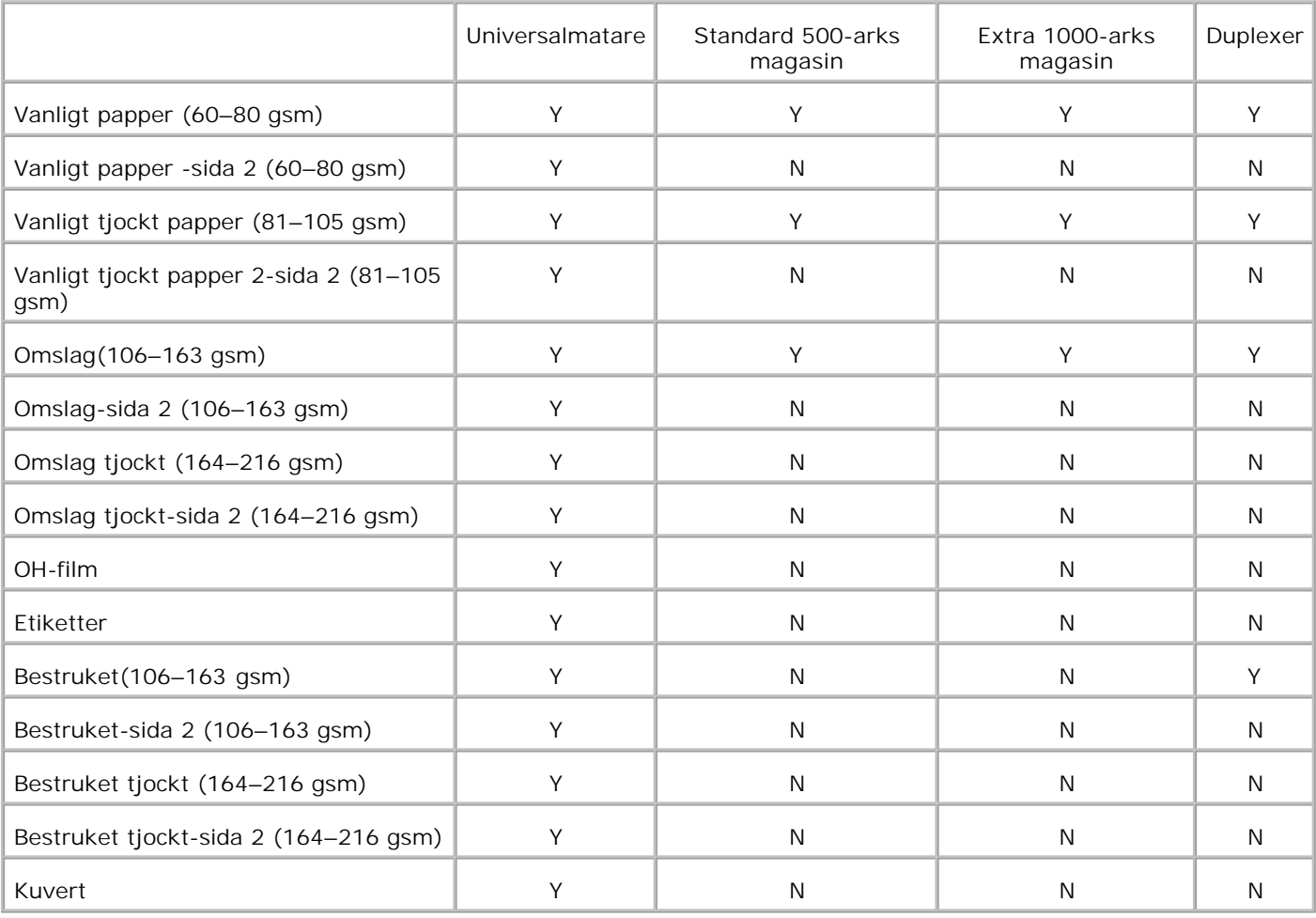

## **Ställ in papperstyp**

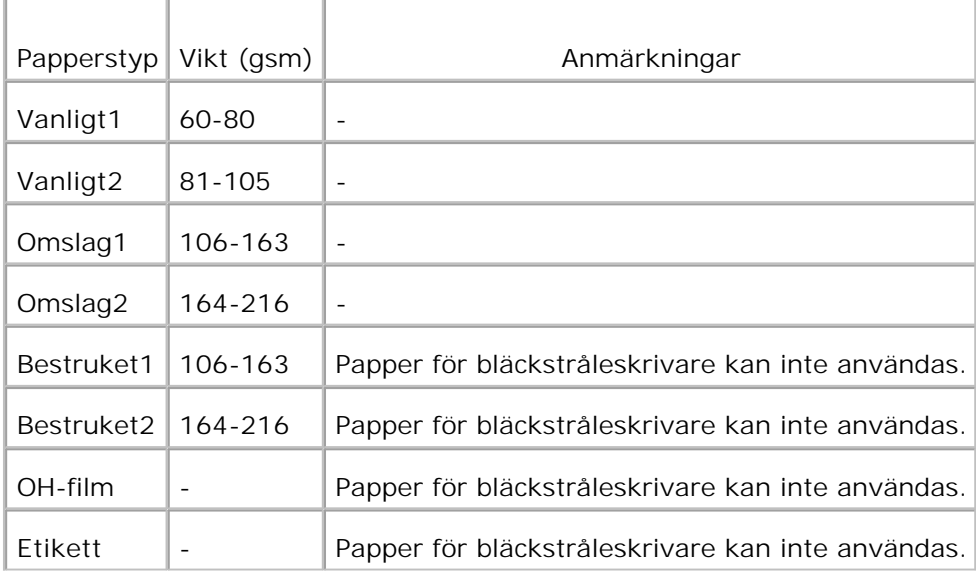

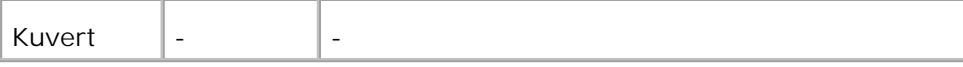

## **Ladda utskriftsmaterial**

Rätt utskriftsmaterial hjälper till att förebygga pappersstopp och garanterar felfri utskrift.

Innan laddning av utskriftsmedia identifiera den rekommenderade sidan för utskrift på utskriftsmediet. Denna information finns oftast på pappersförpackningen.

- Ladda utskriftsmedia i standard och extra magasin
- Universalmatare
- Ladda universalmataren
- Använda universalmataren
- Sammanlänkade magasin
- Använda duplexfunktionen
- Använda mellersta utmatningsfacket

**Anmärkning:** Efter att ha laddat papper i magasinet ange samma papperstyp på styrpanelen.

## **Ladda utskriftsmedia i standard och extra magasin**

D **Anmärkning:** För att undvika pappersstopp ta inte bort magasin under pågående utskrift.

Alla magasin laddas på samma sätt.

1. Dra magasinet ut ur skrivaren till det stoppar. Håll magasinet med båda händer, lyft framsidan något och lyft bort det från skrivaren.

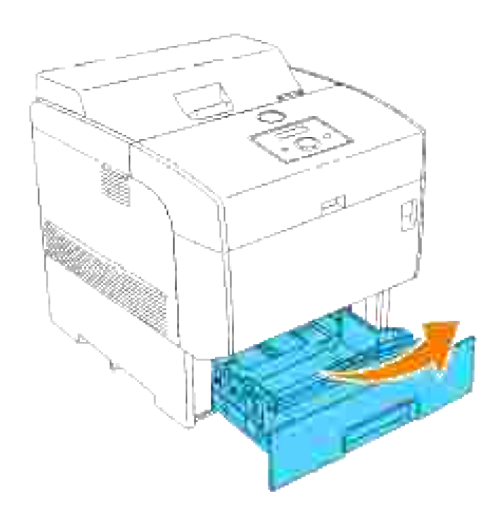

2. Skjut styrskenorna för pappersbredd till kanten på magasinet. Styrskenorna för pappersbredd ska vara fullt utvidgade.

H **Anmärkning:** För A4/8,5"(Letter) papper tryck spaken till A4/8,5"(Letter) positionen.

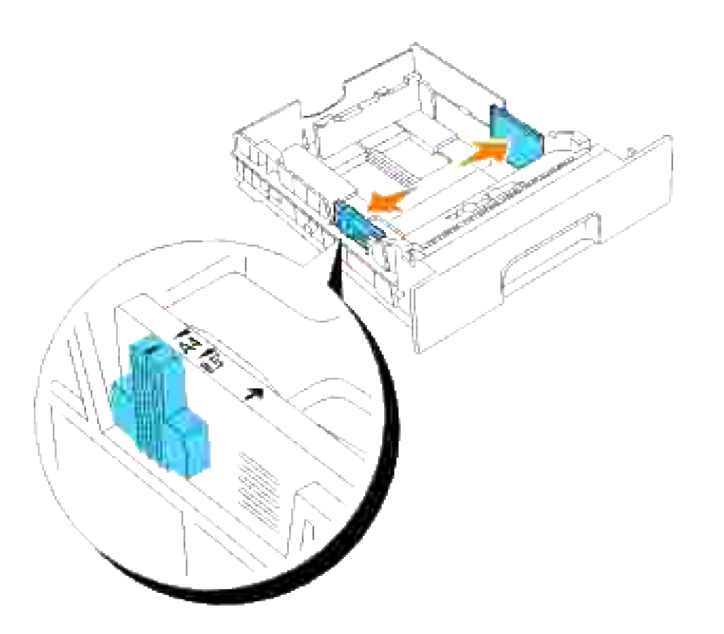

3. Tryck ihop styrskenan för papperslängd och skjut den till magasinets kant.

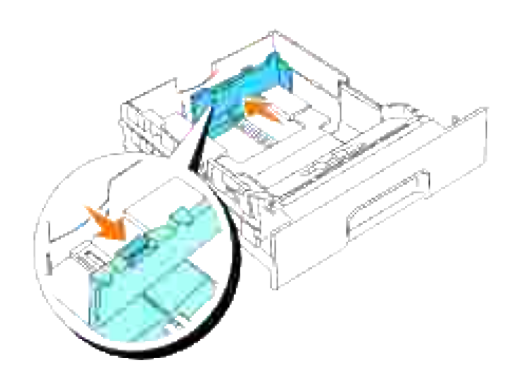

Innan laddning av utskriftsmedia, böj arken fram och tillbaka och lufta dem. Räta till kanterna på 4.bunten mot en plan yta.

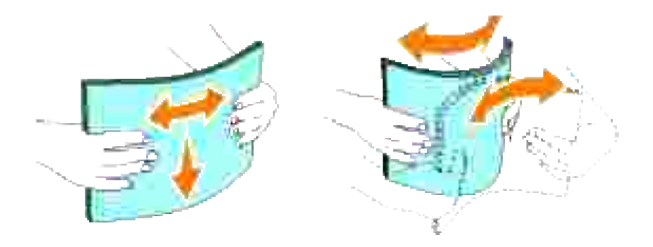

5. Placera utskriftsmedian i magasinet med den rekommenderade sidan för utskrift uppåt.

**Anmärkning:** Överskrid inte linjen för maximal fyllning i magasinet. Att fylla på för mycket kan **SP** orsaka pappersstopp.

Skjut styrskenorna för pappersbredd och längd till dess att de vilar lätt mot kanten på bunten av 6. utskriftsmaterial.

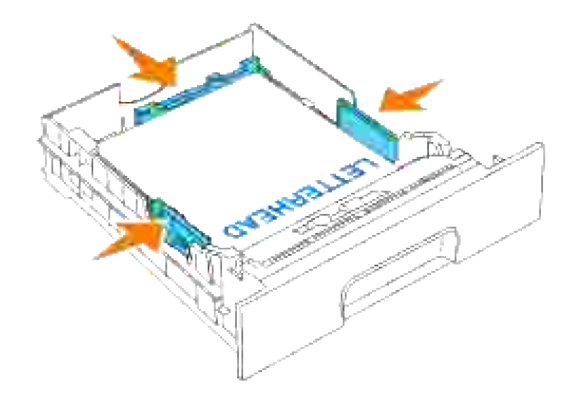

- 7. För in magasinet i skrivaren och tryck till dess det tar stopp.
- Om du laddar något utskriftsmaterial i magasinet, konfigurera inställningarna för papperstyp för det 8. magasinet i enlighet med meddelandet på styrpanelen.

## **Ladda brevhuvud**

Placera det tryckta sidan upp.

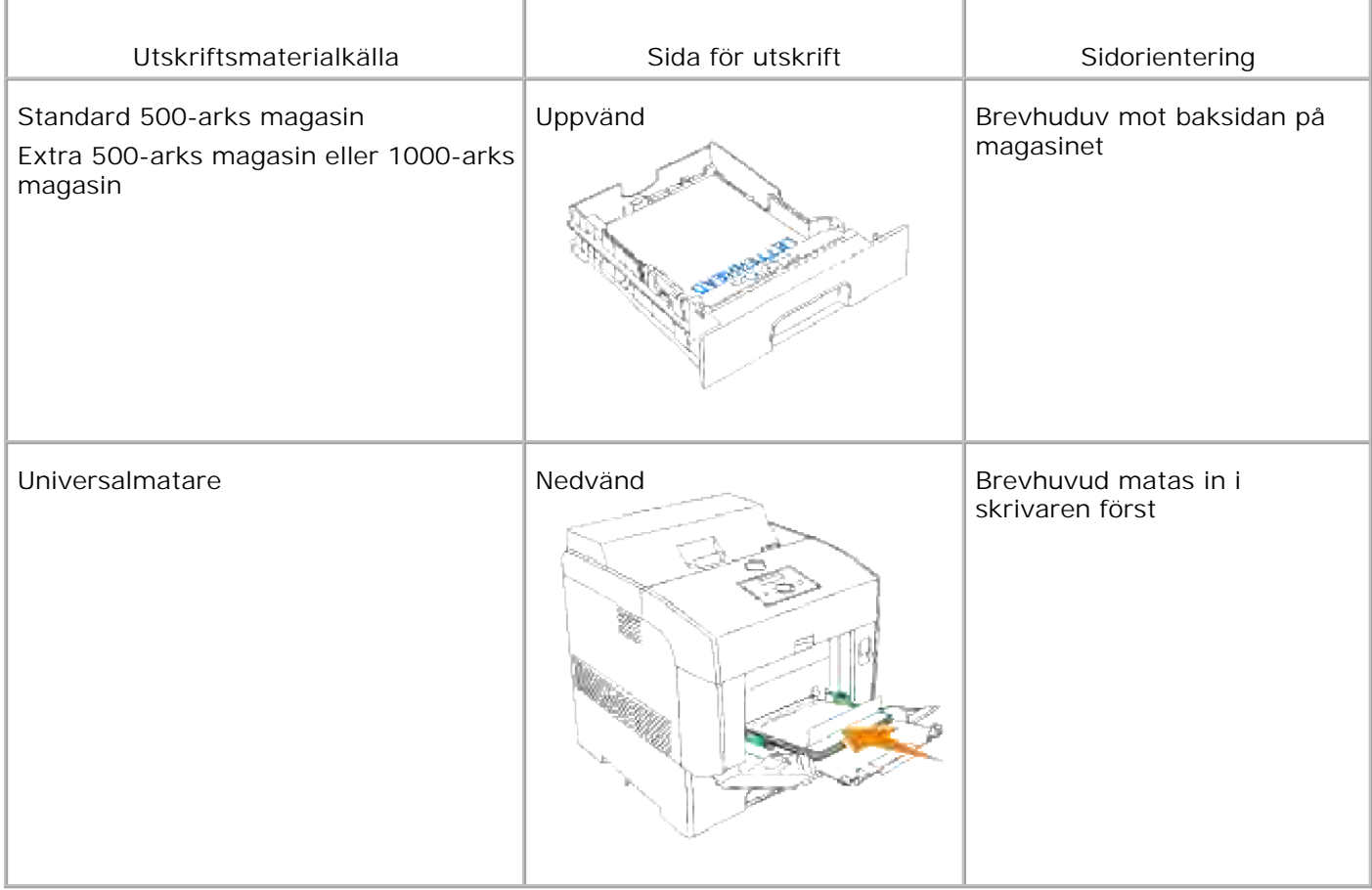

## **Universalmatare**

## **Kapacitet**

Den maximala höjden för en bunt är 15 mm (0,6 tum). Universalmataren kan ta upp till:

 $\bullet$  150 ark eller en bunt mindre än 15 mm (60 g/m<sup>2</sup> till 216 g/m<sup>2</sup>) papper.

## **Dimensioner för utskriftsmaterial**

Universalmataren accepterar utskriftsmedia inom följande dimensioner:

- Bredd -- 88,9 mm till 220 mm
- Längd 139,7 mm till 355,6 mm

## **Ladda universalmataren**

Utöver vanligt papper kan universalmataren använda olika storlek och typ av utskriftsmedia så som kuvert och OH-film.

1. Dra försiktigt upp luckan till universalmataren och dra ut förlängnings brickan.

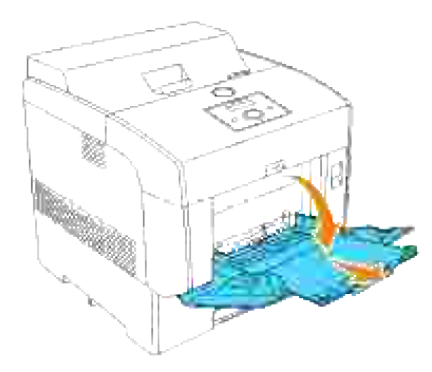

2. Skjut styrskenorna för pappersbredd till kanten på magasinet. Styrskenorna för pappersbredd ska vara fullt utvidgade.

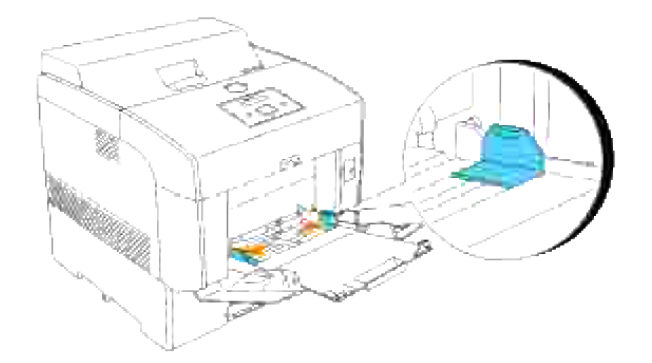

3. Lägg i allt material vänt neråt och med övre kanten inåt i universalmataren.

**Anmärkning:** Tryck inte in utskriftsmaterial med våld.

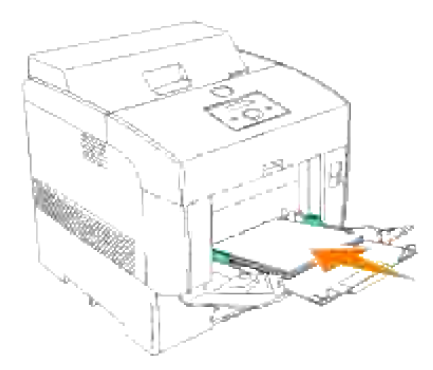

4. Skjut styrskenorna för pappersbredd till dess att de vilar lätt mot kanten på bunten av utskriftsmaterial.

**Anmärkning:** Var försiktig så att du inte böjer utskriftsmaterialet. H

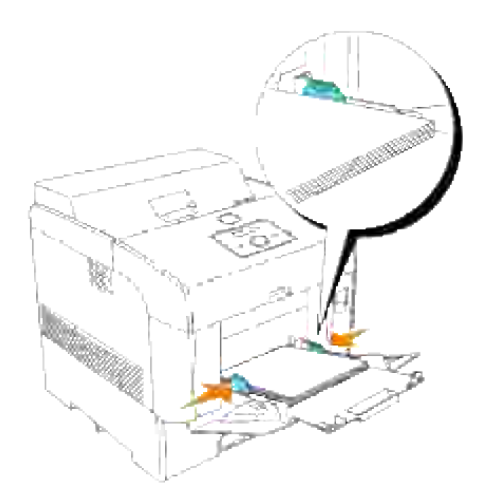

- 5. Se till att inställningen av typ för universalmataren är satt till rätt värde för utskriftsmaterialet du laddat.
- Välj källa, storlek och typ för utskriftsmaterial i mjukvaran och välj storlek och typ för utskriftsmaterial 6. på skrivarens styrpanel.

## **Ladda kuvert**

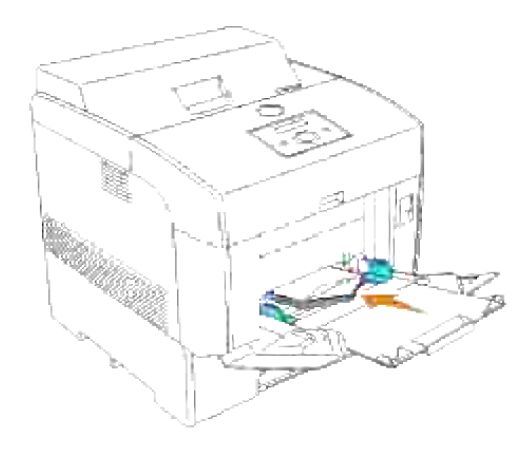

För att ladda kuvert som är mindre än 8,66 tum (220 mm) breda i universalmataren sätt i kuverten antingen med flikarna stängda och åt höger eller med flikarna öppna bakåt. För att ladda kuvert som är större än 8,66 tum (220 mm) breda i universalmataren sätt i kuverten med flikarna stängda och kortändan på kuverten vända mot skrivaren. Sidan för utskrift måste vara vänd nedåt. Du kan ladda kuvert upp till linjen för maximal påfyllning i magasinet varje gång.

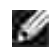

**Anmärkning:** Se till att kuvertflikarna inte är helt släta.

**Notering:** Använd inte kuvert med fönster, bestrukna foder eller självhäftande lim. Detta kan leda till pappersstopp och skada på skrivaren.

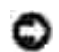

**Notering:** Om du lägger i med långsidan på kuverten mot skrivaren (användande DL eller Monarch) ange **stående & liggande (för kuvert)** i **Vrid bilden 180 grader** i dialogrutan Häfte/affisch/blandat dokument i skrivardrivrutinen.

## **Använda universalmataren**

- Ladda endast en storlek och typ av utskriftsmaterial under ett utskriftsjobb.
- För att uppnå bästa möjliga utskriftskvalitet använd endast högkvalitativt utskriftsmaterial som är avsett för användning i laserskrivare. För ytterligare riktlinjer angående utskriftsmaterial se "Riktlinjer för utskriftsmaterial".
- Lägg inte till eller ta borst utskriftsmaterial när det fortfarande finns utskriftsmaterial kvar i universalmataren eller när skrivaren skriver ut från universalmataren. Detta kan resultera i pappersstopp.
- Utskriftsmaterial ska laddas med den rekommenderade sidan för utskrift nedåt och så att överkanten på utskriftsmaterialet går in i universalmataren först.
- Placera inte föremål på universalmataren. Undvik också att trycka ned eller utsätta den för orimliga krafter.
- Ta inte ut magasinen under pågående utskrift från universalmataren eller då Skriver ut visas på styrpanelen. Detta kan resultera i pappersstopp.

Ikonerna på universalmataren visar hur man ska ladda universalmataren med papper och hur man ska vrida kuvert för utskrift.

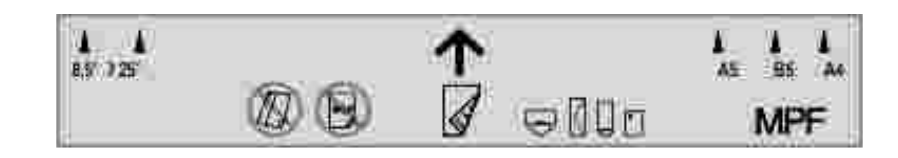

## **Sammanlänkade magasin**

Sammanlänkning av magasin tillåter dig att ladda samma storlek och typ av utskriftsmaterial i flera källor. Skrivaren sammanlänkar automatiskt källorna/magasinen och använder det första magasinet till det tar slut och byter sedan till det sammanlänkade magasinet.

Om du laddar samma storlek på utskriftsmaterial i varje magasin se till att typen av utskriftsmaterial är samma för att sammanlänka magasinen.

När valda magasin är laddade med samma storlek och typ av utskriftsmaterial välj inställning av papperstyp i magasininställningar för varje källa.

För att avaktivera sammanlänkning av magasin, ange papperstypen till ett unikt värde för varje magasin. Om alla magasin inte har samma typ av utskriftsmedia när de är sammanlänkade kan det hända att du av misstag skriver ut på fel papperstyp.

## **Använda duplexfunktionen**

Duplexutskrift (eller dubbelsidig utskrift) tillåter dig att skriva ut på båda sidor av ett pappersark. För storlekar som medger duplexutskrift se "Utskriftsmaterial storlek och support".

## **Använda duplex bindning**

När du använder utskrift med duplex bindning i skrivardrivrutinen måste du välja antingen **Vik längs kortsida** eller **Vik längs långsida**. Bindningskant i menyartikel 2-sidig definierar hur duplexsidor binds och hur utskriften på baksidan av arket (jämna sidnummer) är orienterad i förhållande till utskriften på framsidan (ojämna sidnummer)

Det två värdena för Bindningskant är:

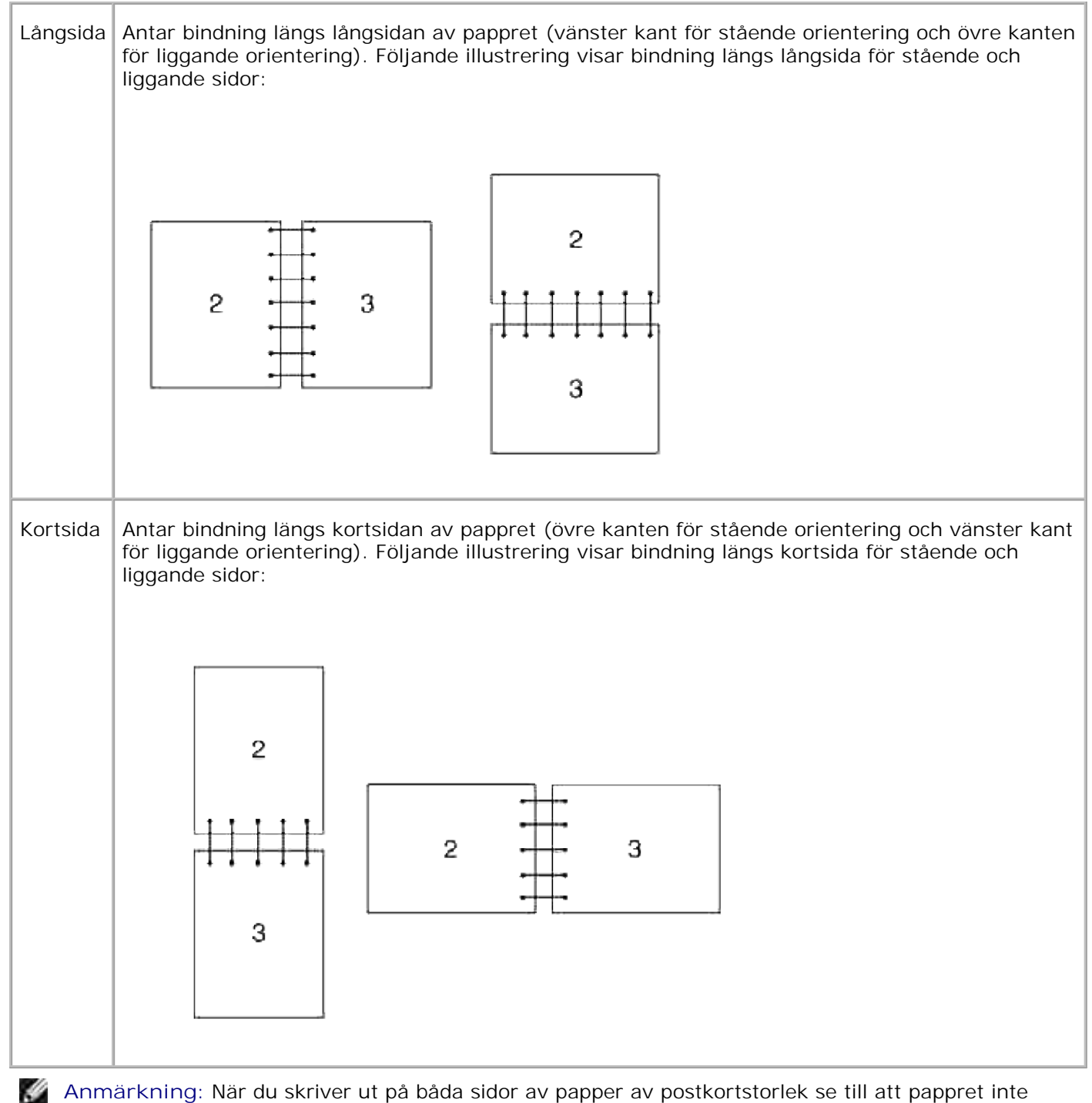

krullar sig.

# **Använda mellersta utmatningsfacket**

Det mellersta utmatningsfacket håller för upp till:

• Vanligt papper: 250 ark (20 lb  $(75 \text{ g/m}^2)$ )

- OH-film: 36mm eller 25 ark
- Etikett: 36mm
- Kuvert: 36mm

## **Styrpanel**

- Använda knapparna på styrpanelen
- **Utskrift av en panelinställningssida**

## **Använda knapparna på styrpanelen**

Skrivarens styrpanel har en 2-radig 16 tecken per rad flytande kristall skärm (LCD), sju knappar och två indikatorer som lyser när skrivaren är klar att utskrift och när fel uppstår.

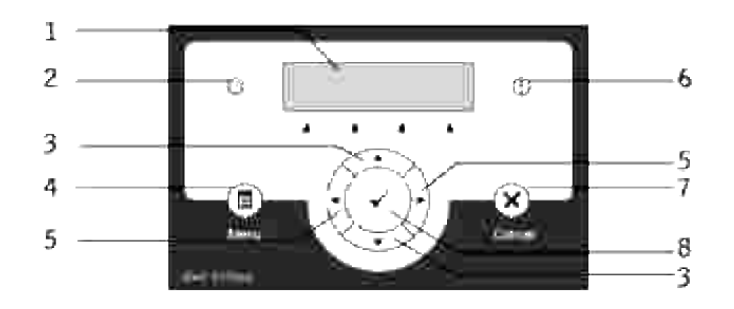

- 1. LCD skärm
- 2. Klar indikator
	- Lyser grön när skrivaren är klar och blinker när data tas emot.
- 3. ▼ ▲ knappar
	- I menyläge, rullar genom menyer eller artiklar.
- 4. Meny-knapp
	- Växlar till menyläget.
- $\bigstar$  knappar 5.
	- I menyläget väljer undermenyer eller ställer in värden.
- Felindikator 6.
	- Lyser orange när ett fel har uppstått och blinkar när ett obotligt fel uppstått.
- 7. Avbryt-knapp
	- I menyläge växlar till utskriftsläge.
	- Avbryter pågående utskriftsjobb.

### 8. <sup>₩</sup> knapp

- I menyläget visar vald meny eller artikel och fastställer valt värde.
- o I utskriftsläget skrivs datan i skrivaren ut.

## **Utskrift av en panelinställningssida**

Panelinställningssidan visar nuvarande inställningar för menyerna i styrpanelen.

- 1. Tryck **Meny**.
- 2. Tryck  $\blacktriangledown$  till Rapport/lista kommer fram och tryck  $\blacktriangleright$  eller  $\blacktriangledown$ .
- 3. Tryck  $\blacktriangledown$  till panelinställningar kommer fram och tryck sedan  $\blacktriangledown$ . Panelinställningssidan skrivs ut.

## **Skrivarinställningar**

Du kan ändra de flesta skrivarinställningarna från din mjukvara eller skrivardrivrutin. Om din skrivare är ansluten till ett nätverks kan du ändra inställningarna från **Dell Printer Configuration Web Tool**. För att starta **Dell Printer Configuration Web Tool** skriv in skrivarens IP-adress i din webbläsare. Skriv ut en sida med skrivarinställningar för att hitta din skrivares IP-adress (se "Skriv ut en skrivarinställningssida").

Skrivarinställningar i mjukvara påverkar bara inställningar för det jobb du förbereder att skicka till skrivaren.

Från drivrutininställningarna kommer ändringar i skrivarinställning upphäva de ändringar som gjorts i styrpanelen och kan kräva att du ändrar förvalda inställningar på styrpanelen.

Om du inte kan ändra en inställning från mjukvaran använd skrivarens styrpanel eller **Dell Printer Configuration Web Tool**. Att ändra en inställning från skrivarens styrpanel eller från **Dell Printer Configuration Web Tool** gör den inställningen till användarens grundinställning.

## **Skriv ut en skrivarinställningssida**

Skrivarinställningssidan listar alla tillval du har köpt och installerat. Om en funktion eller ett tillval inte är listat behöver du kontrollera installationen.

- 1. Tryck **Meny**.
- 2. Tryck  $\blacktriangledown$  till Rapport/lista kommer fram och tryck  $\blacktriangleright$  eller  $\blacktriangledown$ .
- 3. Skrivarinställning visas. Tryck  $\checkmark$ . Skrivarinställningssidan skrivs ut.
- 4. Verifiera att tillvalen du installerat listas korrekt under **skivartillval**.
- 5. Om ett tillval du installerat inte listas stäng av skrivaren, dra ur nätkabeln och återinstallera tillvalet.
- 6. Verifiera att storleken på installerade minnen visas ordentligt under **allmänt**.

### **Att använda styrpanelen för att ändra skrivarinställningar**

Du kan välja menyartiklar och motsvarande värden från styrpanelen.

När du först kommer till skrivarmenyerna från styrpanelen ser du en asterisk (\*) jämte ett värde i menyerna.

Denna asterisk indikerar fabriksinställningen av menyn. Dessa inställningar är de ursprungliga skrivarinställningarna. (Fabriksinställningarna kan variera för olika länder.)

När du väljer en ny inställning från styrpanelen kommer en asterisk att synas jämte inställningen för att identifiera att det är nuvarande användarförvalet av menyinställningen.

Dessa inställningar är aktiva till dess att nya väljs eller fabriksinställningarna återställs.

För att välja ett nytt värde som inställning:

- 1. Tryck **Meny**.
- 2. Tryck  $\blacktriangledown$   $\blacktriangle$  till dess att önskad meny kommer fram och tryck  $\blacktriangleright$  eller  $\blacktriangledown$ .
- 3. Tryck  $\blacktriangledown$   $\blacktriangle$  till dess att önskad meny eller menyartikel kommer fram och tryck  $\blacktriangleright$  eller  $\blacktriangledown$ .
	- Om valet är en meny, öppnas menyn och den första skrivarinställningen i menyn visas.
	- Om valet är en menyartikel visas förvald inställning för menyvalet. (Det nuvarande användarförvalet av menyinställningen har en asterisk (\*) jämte den.)

Varje menyartikel har en lista med värden för menyartikeln. Ett värde kan var:

- En fras eller ord som beskriver inställningen
- Ett numeriskt värde som kan ändras
- En på eller av inställning
- o Tryck på  $\blacktriangledown$   $\blacktriangle$  samtidigt. Denna återställer fabriksinställningen av menyn. Tryck på  $\blacktriangledown$  för att återställa fabriksinställningarna för menyinställningarna.
- 4. Tryck  $\blacktriangledown \blacktriangle$  för att rulla till dess att önskat värde kommer fram
- 5. Tryck  $\checkmark$ . Detta aktiverar inställningsvärdet som indikeras med en asterisk (\*) jämte värdet.
- 6. Tryck avbryt eller <sup>●</sup> för att återgå till föregående meny. För att fortsätta inställningen av andra artiklar välj önskad meny. För att sluta inställningen av nya värden tryck **avbryt**.

Drivrutininställningarna kan komma att upphäva tidigare gjorda ändringar och kräva att du ändrar förvalen i styrpanelen.

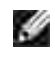

**Anmärkning:** Drivrutininställningarna som du väljer från din mjukvara kan komma att upphäva de inställningar du gjort via styrpanelen.

## **Använda Dell Printer Configuration Web Tool för att ändra skrivarsintällningar**

Om din skrivare är ansluten till ett nätverk kan du ändra inställningarna av styrpanelen från din webbläsare. Om du är en nätverksadministratör kan du klona skrivarinställningarna från en skrivare till en eller alla skrivare på nätverket.

Skriv in din nätverksskrivares IP-adress i din webbläsare. Välj **skivarinställningar** från avsnitten i listan och välj sedan skrivarinställningarna du vill ändra.

För att kopiera dina skrivarinställningar till en annan skrivare i nätverket välj **Kopiera skrivarinställningar** från ämnena i listan och skriv sedan in den andra skrivarens IP-adress.

Om du in vet din skrivares IP-adress, så är den angiven på skrivarinställningssidan. Att skriv ut en skrivarinställningssida:

- 1. Tryck **Meny**.
- 2. Tryck  $\blacktriangledown$  till Rapport/lista kommer fram och tryck  $\blacktriangleright$  eller  $\blacktriangledown$ .
- 3. Skrivarinställning visas. Tryck  $\blacktriangledown$ . Skrivarinställningssidan skrivs ut.

### **Initiera NVRAM**

Du kan återställa fabriksinställningarna för menyerna genom att initiera NVRAM.

- 1. Tryck **Meny**.
- 2. Tryck  $\blacktriangledown$  till Adm. meny kommer fram och tryck  $\blacktriangleright$  eller  $\blacktriangledown$ .
- 3. Tryck  $\blacktriangledown$  till underhåll kommer fram och tryck  $\blacktriangleright$  eller  $\blacktriangledown$ .
- 4. Tryck  $\blacktriangledown$  till åters Grundins kommer fram och tryck  $\blacktriangleright$  eller  $\blacktriangledown$ .
- 5. Meddelandet är du säker? visas på styrpanelen. Tryck  $\blacktriangledown$ .
- 6. Stäng av skrivaren och slå på den igen.

### **Radera NVRAM från nätverksinställningar**

Du kan initiera den IP-adress och nätverksrelaterade inställningar genom att radera NVRAM från nätverksinställningar.

- 1. Tryck **Meny**.
- 2. Tryck  $\blacktriangledown$  till Adm. meny kommer fram och tryck  $\blacktriangleright$  eller  $\blacktriangledown$ .
- 3. Tryck  $\blacktriangledown$  till dess att Trådbundet nätverk eller Trådlöst nät visas och tryck sedan  $\blacktriangleright$  eller  $\blacktriangledown$ .
- 4. Tryck ▼ till dess att Återställ Lan (i Trådbundet nätverk) eller Återställ MPC (i Trådlöst nät) visas och håll  $\blacktriangleright$  eller  $\blacktriangleright$ .
- 5. Meddelandet Ä $r$  du säker? visas på styrpanelen. Tryck  $\blacktriangledown$ .
- 6. Stäng av skrivaren och slå på den igen.

2.

## **Förstå skrivarmenyer**

När din skrivare är konfigurerad som en nätverksskrivare tillgänglig för ett antal användare kan tillträdet till menyerna i Adm. Meny begränsas. Detta förhindrar andra användare att använda styrpanelen för att oavsiktligt ändra de förvalda inställningarna som administratören gjort. Du har då endast tillträde till menyerna lagrad utskrift och magasininställningar.

Men du kan använda din skrivares drivrutin för att upphäva skrivarens förvalda inställningar och välja inställningar för enstaka utskriftsjobb.

För att avsluta utskriftsjobb kan du ibland behöva modifiera magasininställningarna.

- Använda skrivarmenyer
- **Inställning av panellås**

## **Använda skrivarmenyer**

## **Rapport/lista**

Använd menyn rapport/lista för att skriva ut olika typer av rapporter och listor.

### **Skrivarinställningar**

**Syfte:**

Att skriva ut en lista med aktuella förvalda inställningar, installerade tillval, storlek på installerat skrivarminne och statusen för förbrukningsvarorna för skrivaren.

### **Panelinställningar**

**Syfte:**

Att skriva ut en detaljera lista över alla inställningar på menyerna i styrpanelen.

### **PCL typsnittlista**

**Syfte:**

Att skriva ut exempel på tillgängliga PCL typsnitt.

### **Se även:**

"Förstå typsnitt", "Skriv ut en lista med typsnittsprov"

**PCL makrolista**

**Syfte:**

Att skriva ut information om nedladdade PCL-makron.

### **PS typsnittlista**

**Syfte:**

Att skriva ut exempel på tillgängliga PostScript typsnitt.

**Se även:**

"Förstå typsnitt", "Skriv ut en lista med typsnittsprov"

**Jobbhistorik**

**Syfte:**

Att skriva ut en lista med bearbetade utskriftsjobb. Denna lista innehåller de senaste 20 utskriftsjobben.

### **Felhistorik**

**Syfte:**

Att skriva ut felhistorik.

### **Utskriftsmätare**

**Syfte:**

För att skriva ut de insamlade rapporterna från Utskriftsmätare eller Dell ColorTrack. Du kan växla mellan Uskriftsmätare eller Dell ColorTrack från Dell Printer Configuration Web Tool.

### **Testsida färg**

**Syfte:**

Att skriva ut en färgprovsida.

**Lagrade dokument**

**Syfte:**

Att skriva ut en lista över alla filer som har lagrats som säker, spara och korrekturutskrift i RAM-disken eller hårddisken.

## **Lagrad utskrift**

Denna meny erbjuder tillämpliga utskriftstjänster så som säker utskrift och korrekturutskrift.

### **Säker utskrift**

**Syfte:**

Att skriva ut hemliga jobb. Skrivaren kan lagra jobbet i minnet eller hårddisken till dess att du anländer till skrivaren och matar in lösenordet på styrpanelen. Detta kräver en hårddisk, 384 MB eller mer RAM för att fungera.

**Värden:**

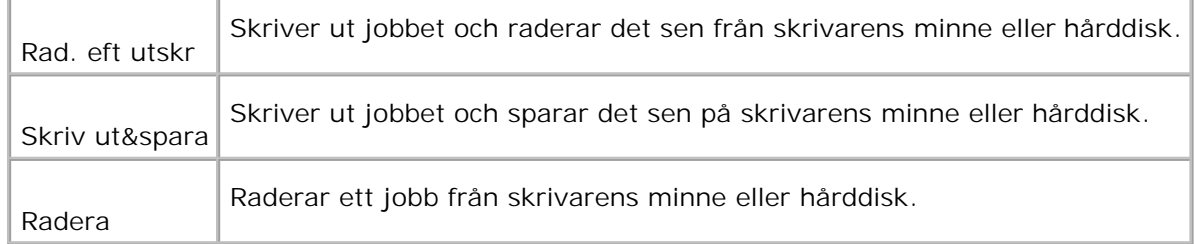

### **Korrekturutskrift**

**Syfte:**

Att skriva ut endast en kopia och kontrollera utskriftsresultatet innan utskrift av alla kopior. Detta förebygger att ett stort antal feltryckta kopior skrivs ut på en gång. Detta kräver en hårddisk, 384 MB eller mer RAM för

att fungera.

**Värden:**

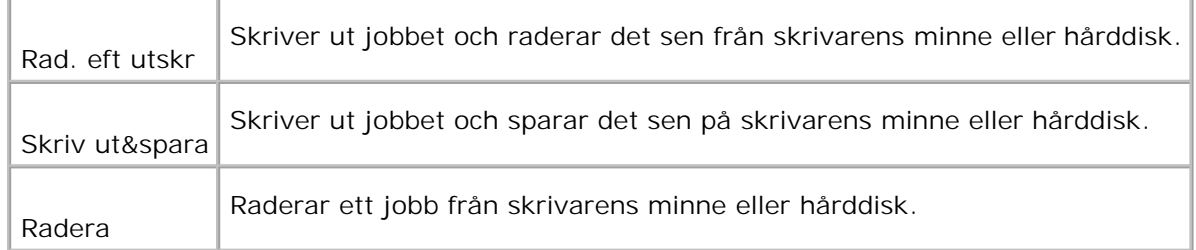

## **Magasininställningar**

Använd menyn magasininställningar för att definiera det utskriftsmaterial som är laddat i varje magasin.

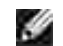

**Anmärkning:** Värden markerade med asterisk (\*) är fabriksinställningar.

### **MPF**

**Syfte:**

Att ange papper laddat i universalmataren.

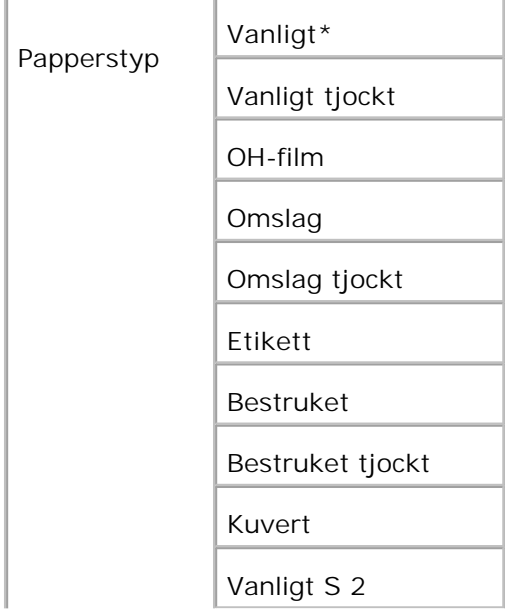

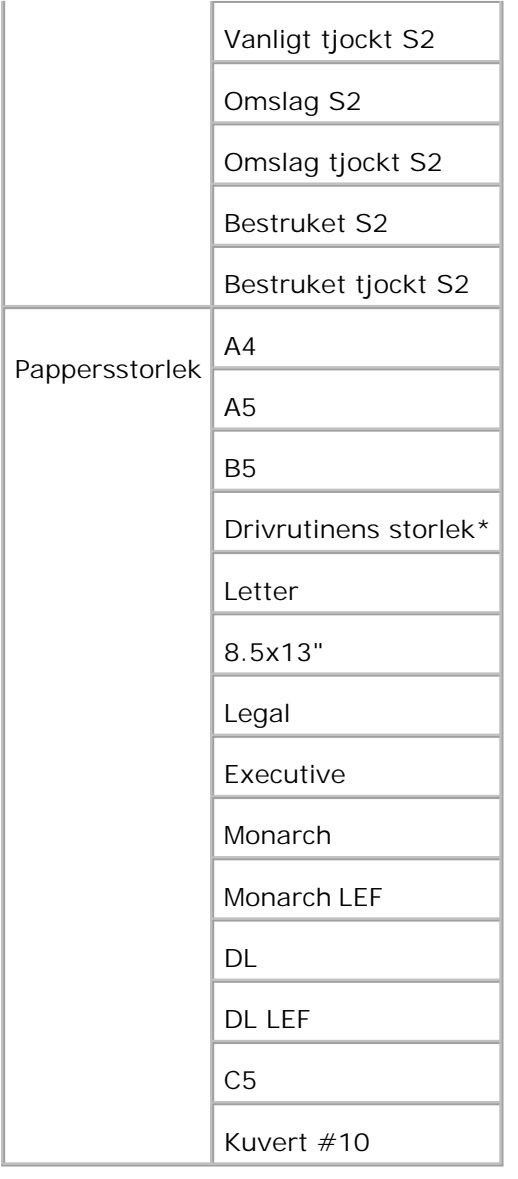

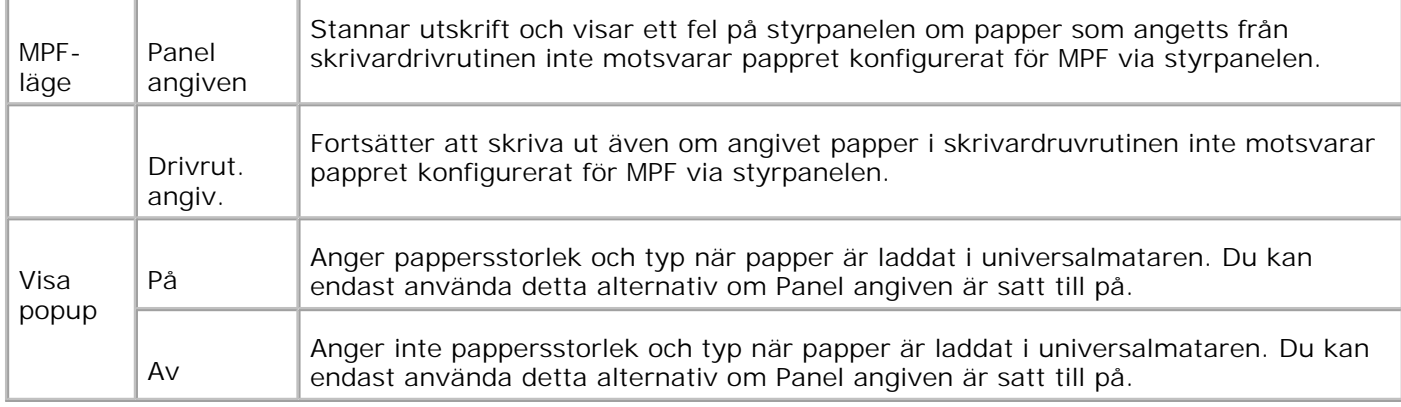

H **Anmärkning:** För standard 500-arks magasin, extra 500-arks magasin, eller 1000-arks magasin, inställning av pappersstorlek är inte nödvändig. Dessa magasin känner av pappersstorleken automatiskt. För mer information om pappersstorlekar som stöds för standard och extra magasin, se "Utskriftsmaterial storlek och support".

**Använd denna menyartikel för att:**

- Optimera utskriftskvalitén för angivet papper.
- Välja papperskälla genom din mjukvara genom att välja typ och storlek.
- Automatiskt sammanlänka magasin. Skrivare sammanlänkar automatiskt magasin som innehåller samma typ och storlek av papper om du angett papperstyp till rätt värde.

### **Magasin N**

**Syfte:**

Att ange papper laddat i magasin *N* (*N* är 1 till 4).

**Värden:**

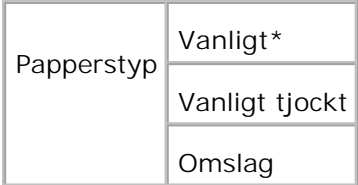

## **Adm. meny**

Använd menyn Adm. Meny för att konfigurera en rad av skrivarfunktioner.

### **Systeminställningar**

Använd menyn Systeminställningar för att konfigurera grundläggande skrivarinställningar.

**Anmärkning:** Värden markerade med asterisk (\*) är fabriksinställningar.

### **Tid för energisparare**

**Syfte:**

Att ange den tid skrivaren väntar efter att ett jobb skrivits ut innan den övergår till energisparläge.

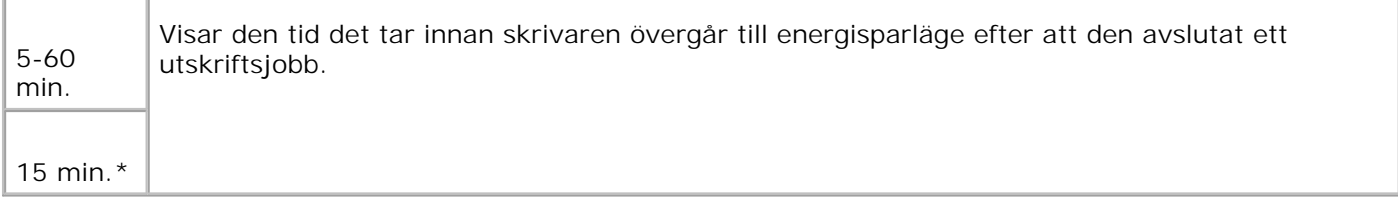

Mata in 5 för att skrivaren ska övergå till energisparläge fem minuter efter att den avslutat ett utskriftsjobb. Detta använder betydligt mycket mindre energi men kräver längre uppvärmningstid för skrivaren. Mata in 5 om din skrivare delar elledning med rumsbelysningen och du noterat att ljuset flimrar.

Välj ett högt värde om din skrivare används konstant. Under de flesta omständigheterna håller det skrivaren redo att skriva ut med minimal uppvärmningstid. Välj ett värde mellan 5 och 60 för energisparläge om du vill ha balans mellan energiförbrukning och kortare uppvärmningstid.

Skrivaren återgår automatiskt från energisparläge till utskriftsläge när den mottar data från datorn. Du kan också återställa skrivaren till utskriftsläge genom att trycka på någon knapp på styrpanelen.

### **Larmsignal**

**Syfte:**

Att fastställa om skrivaren avger larmsignal när ett fel uppstår.

**Värden:**

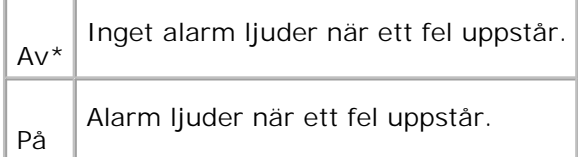

### **Time-out**

**Syfte:**

Att ange den tid skrivaren väntar innan den tar emot ytterligare bytes data från datorn. När denna timeout passeras avbryts utskriftsjobbet.

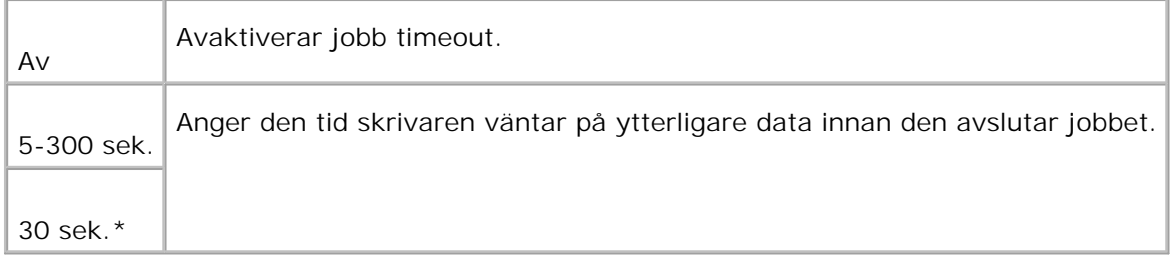

### **Panelspråk**

**Syfte:**

Att bestämma språk för texten i styrpanelen .

**Värden:**

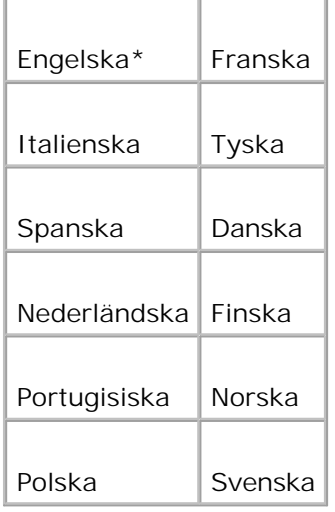

### **Auto loggutskrift**

**Syfte:**

Att ange om skrivaren gör loggutskrift automatiskt.

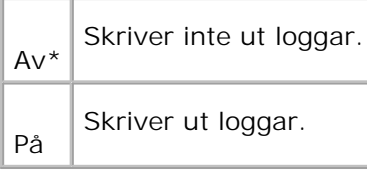

Utskriftsloggar kan också skrivas ut genom att använda menyn rapport/lista.

**Se även:**

"Rapport/lista"

### **Skriv ut ID**

**Syfte:**

Att anger den plats där användar-ID är tryckt. Denna funktion är tillgänglig för PCL drivrutiner och otillgänglig för PS drivrutiner.

**Värden:**

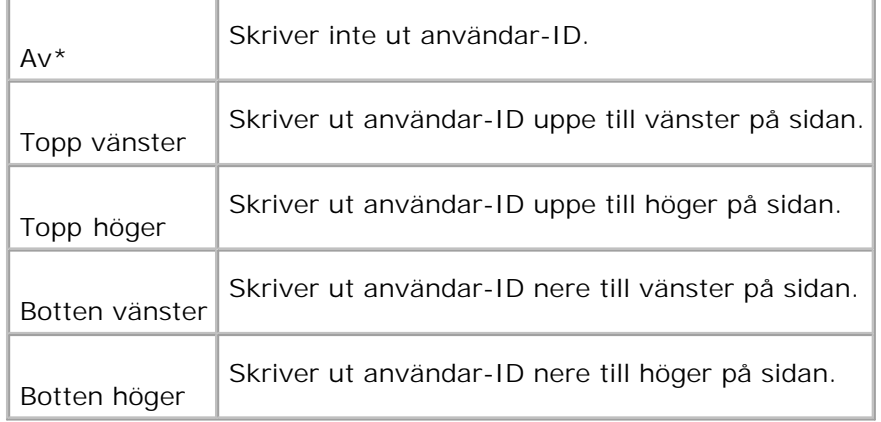

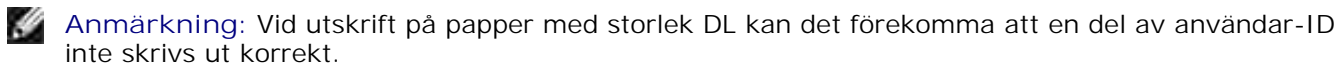

### **Skriv ut text**

**Syfte:**

Att ange om skrivaren matar ut PDL-data, som inte stöds av skrivaren, som text när skrivaren tar emot sådan. Textdata skrivs ut på papper i storlek A4 eller Letter.

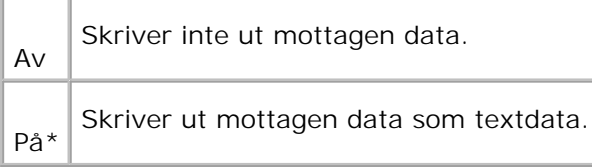

### **Rubrikblad**

**Syfte:**

Att ange positionen för rubrikbladet och även att ange vilket magasin rubrikbladen är laddade. Denna funktion är tillgänglig för PCL drivrutiner och otillgänglig för PS drivrutiner.

### **Värden:**

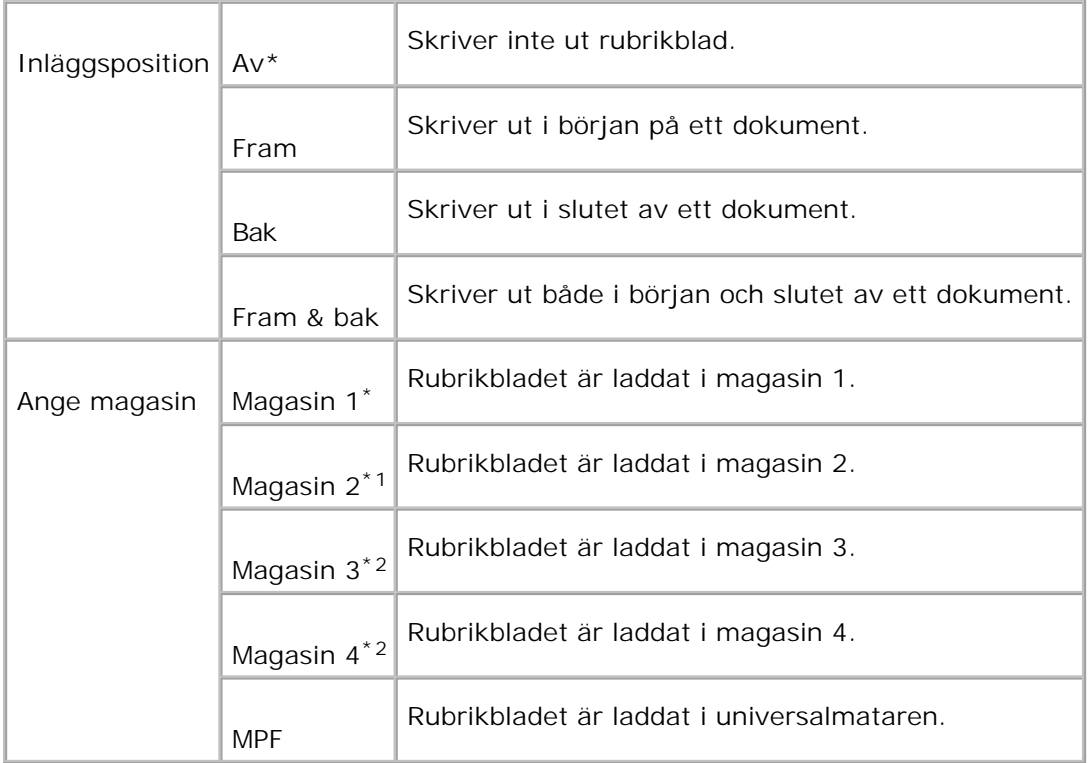

\*1 Visas endast då ett extra 500-arks magasin eller 1000-arks magasin är installerat på skrivaren.

\*2 Visas endast när ett extra 1000-arks magasineller både de extra 500-arks magasinet och 1000-arks magasinet är installerade på skrivaren.

### **RAM-disk**

**Syfte:**
Att allokera minne till RAM-disk filsystemet för funktionerna säker utskrift och korrekturutskrift. Ändringarna börjar gälla först efter att skrivaren stängts av och satts på igen.

**Värden:**

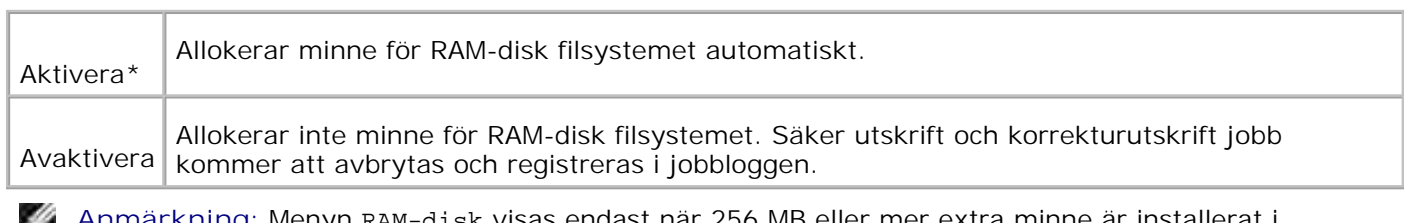

**Anmärkning:** Menyn RAM-disk visas endast när 256 MB eller mer extra minne är installerat i **Cold** skrivaren.

**Anmärkning:** Starta om din skrivare när du ändrat inställning för menyn RAM-disk. ×

## **Reservmagasin**

**Syfte:**

Anger om man skall använda en annan pappersstorlek eller inte när pappret i ett angivet magasin inte stämmer med inställningen av pappersstorlek för aktuellt jobb.

#### **Värden:**

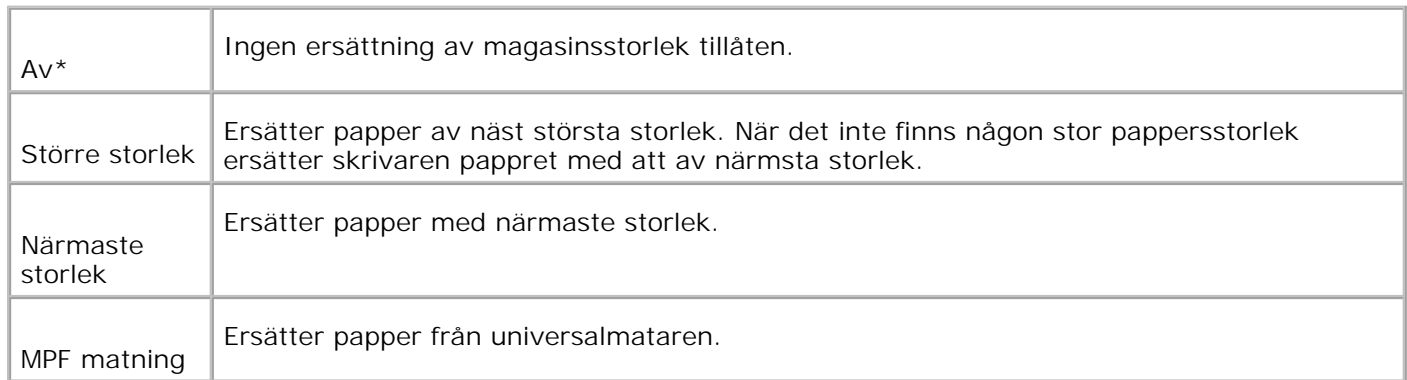

## **mm/tum**

**Syfte:**

Växlar enhet mellan millimeter och tum.

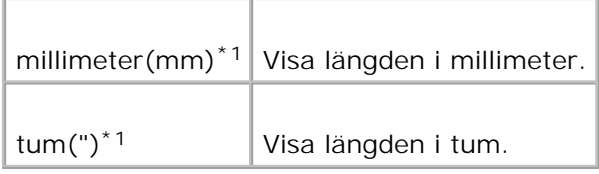

\*1 Betecknar landsspecifika fabriksinställningar.

## **Underhåll**

Använd menyn underhåll för att initiera NV (oflyktigt) minne, konfigurera inställningarna för papperskvalitet på vanligt papper och konfigurera säkerhetsinställningarna.

## **Densitet papper**

**Syfte:**

Att ange densitet papper.

**Värden:**

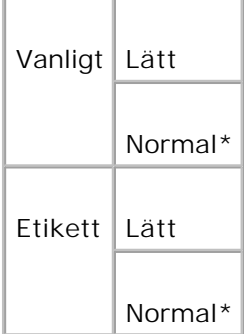

## **Justera BTR**

**Syfte:**

Att ange inställningar för referensspänning i överföringsrullen.

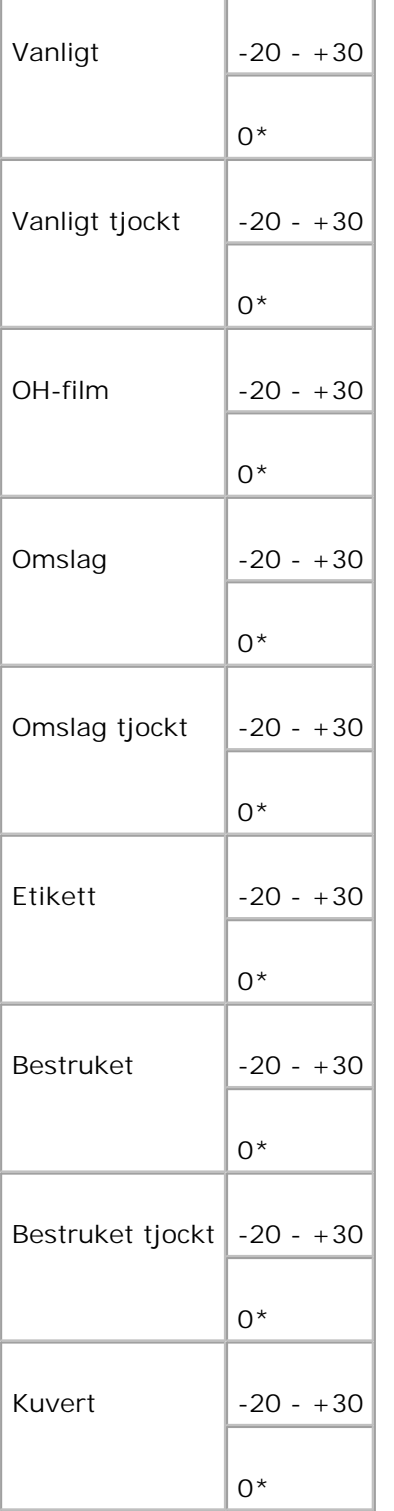

## **Justera fixeringsenhet**

**Syfte:**

Att ange temperaturinställningsvärdena för fixeringsenheten.

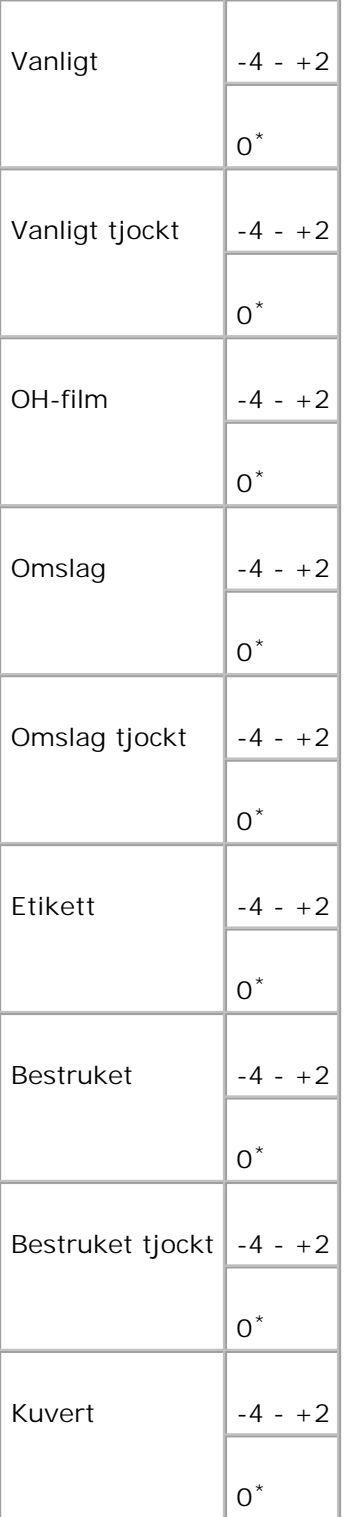

**Just. autoreg.**

**Syfte:**

Att justera registreringen automatiskt.

**Värden:**

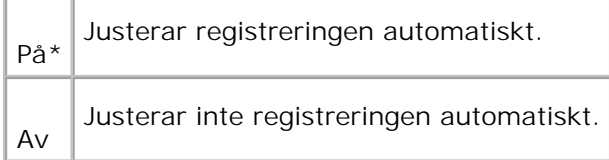

### **Just. färgreg.**

**Syfte:**

Att skriva ut färgregistreringsdiagrammet och att justera färgregistrering genom att använda diagrammet. Denna funktion krävs efter det att skrivaren installerats eller flyttats.

**Värden:**

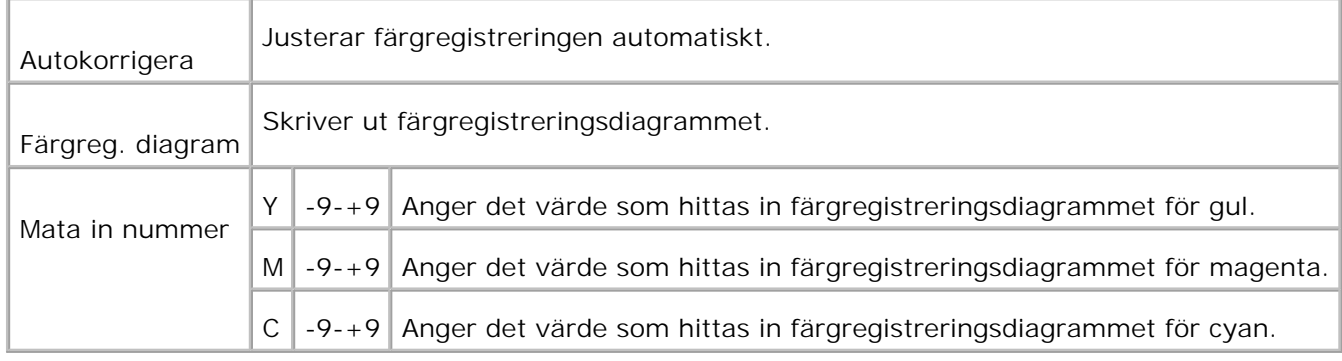

#### **Rengör framkallare**

Syfte:

Vid upprepad utskrift kan det förekomma att en färgtoner blandas med en annan färgtoner i framkallaren. När detta händer använd denna funktion.

Då du använder denna funktion konsumeras en del toner.

#### Värden:

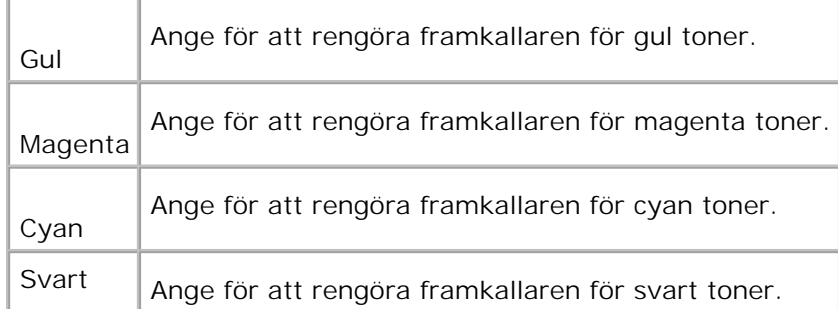

#### **Init UtskrMät**

**Syfte:**

Att initiera utskriftsmätare. Efter utförande av denna funktion och återstartning av skrivaren återställs alla menyparametrar till dess förvalda värden.

## **Åters Grundins**

**Syfte:**

Att initiera NV (oflyktigt) minne. Efter utförande av denna funktion och återstartning av skrivaren återställs alla menyparametrar till dess förvalda värden.

#### **Rensa lagringsenhet**

**Syfte:**

Att rensa upp alla filer som har lagrats som säker, spara och korrekturutskrift i RAM-disken.

H **Anmärkning:** Menyn formatera hårddisk visas endast när en extra hårddisk är installerad på din skrivare.

#### **Formatera hårddisk**

**Syfte:**

Att initiera den extra hårddisken.

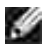

**Anmärkning:** Menyn formatera hårddisk visas endast när en extra hårddisk är installerad på din skrivare.

## **Icke-Dell toner**

**Syfte:**

Att ange om man ska använda en återfylld tonerkassett eller inte När denna inställning är på kan du använda tonerkassetter från andra tillverkare.

**Värden:**

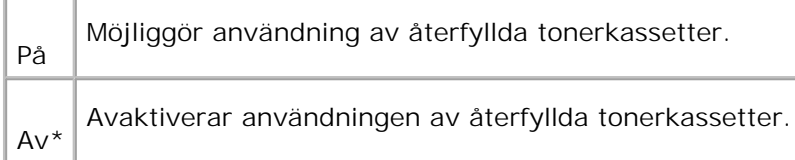

## **Parallell**

Menyn Parallell kan justeras för att konfigurera det parallella gränssnittet.

**Anmärkning:** Värden markerade med asterisk (\*) är fabriksinställningar.

#### **ECP**

**Syfte:**

Att ange ECP-kommunikationsläget för parallellgränssnittet. Ändringarna börjar gälla först efter att skrivaren stängts av och satts på igen.

**Värden:**

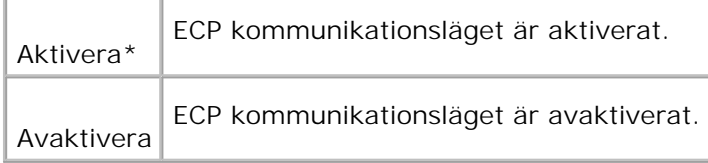

## **Adobe Protocol**

**Syfte:**

Att ange PostScript kommunikationsprotokoll för det parallella gränssnittet. Ändringarna börjar gälla först efter att skrivaren stängts av och satts på igen.

**Värden:**

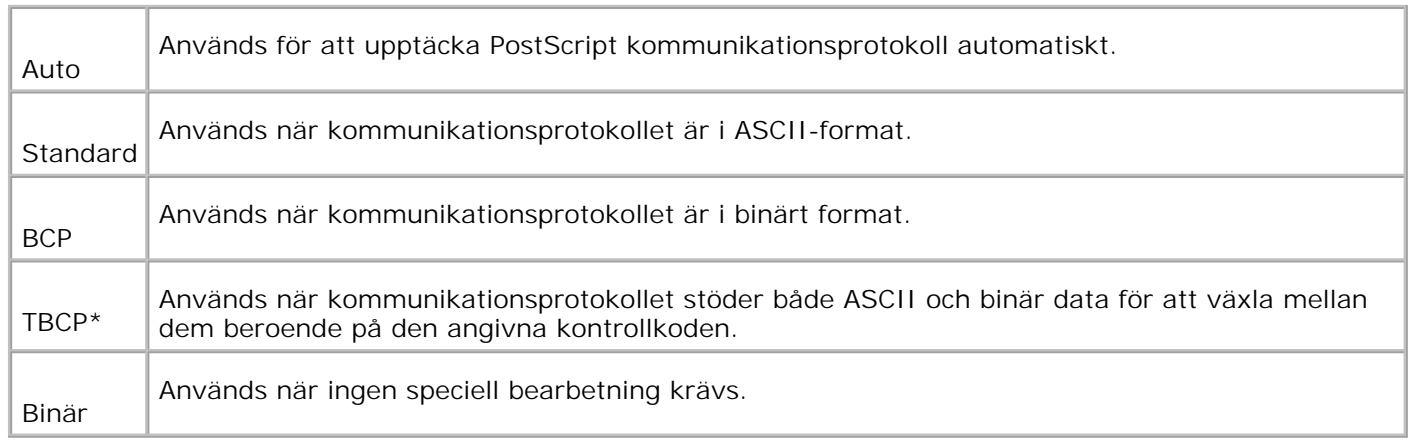

## **USB-inställningar**

Använd menyn USB-inställningar för att ändra skrivarinställningarna som påverkar en USB-port.

#### **Adobe Protocol**

**Syfte:**

Att ange PostScript-kommunikationsprotokoll för varje gränssnitt. Ändringarna börjar gälla först efter att skrivaren stängts av och satts på igen.

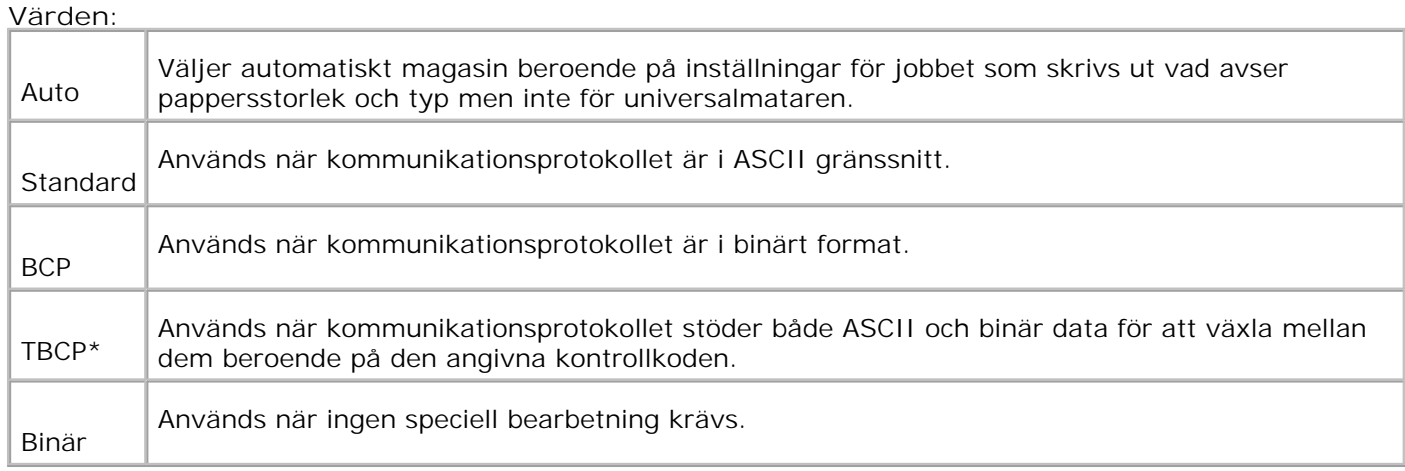

## **Trådbundet nätverk**

Använd menyn Trådbundet nätverk för att ändra skrivarinställningarna för jobb som skickas till skrivaren via en nätverksport.

### **Ethernet**

**Syfte:**

Att ange kommunikationshastighet och duplexinställningar för Ethernet. Ändringarna börjar gälla först efter att skrivaren stängts av och satts på igen.

**Värden:**

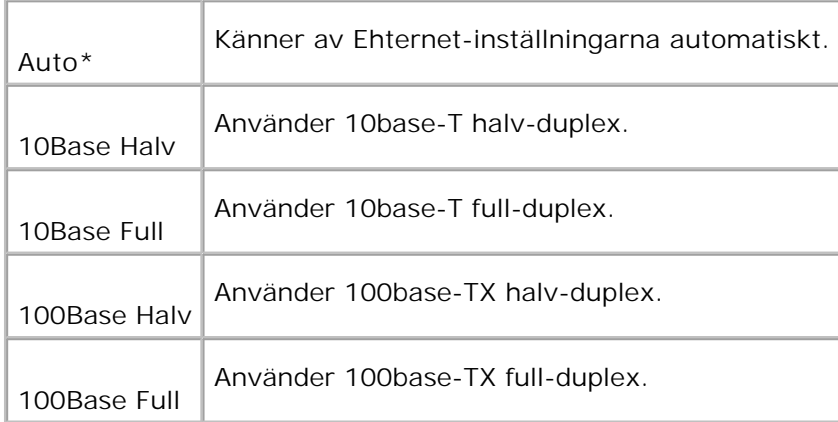

#### **TCP/IP**

**Syfte:**

Att ange TCP/IP-inställningarna. Ändringarna börjar gälla först efter att skrivaren stängts av och satts på igen.

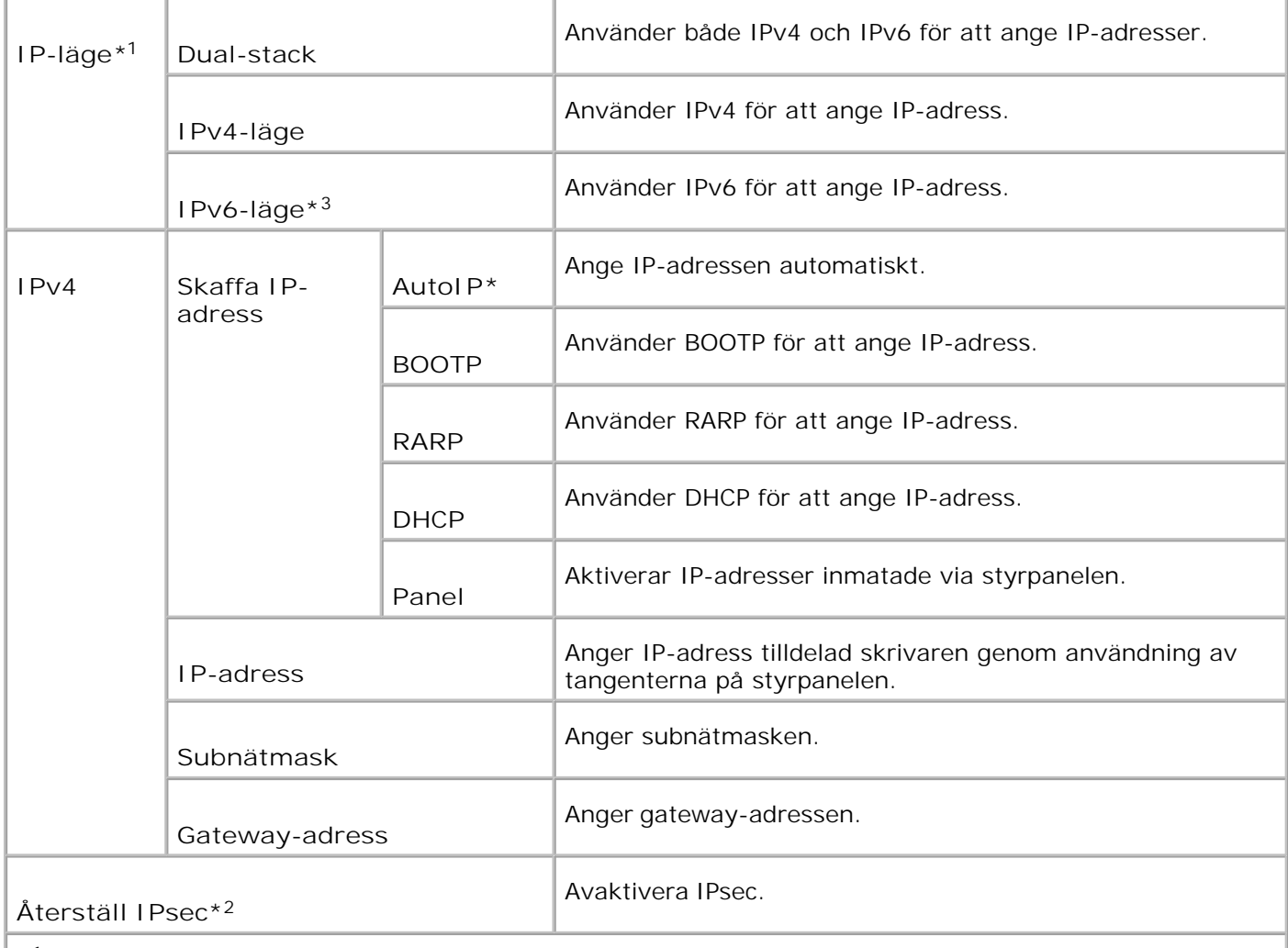

\* <sup>1</sup> Visas endast när ett extra multiprotokollkort är installerat på skrivaren.

\* <sup>2</sup> Visas endast när IPsec är aktiverat.

\* <sup>3</sup> Detta läge är endast tillgänglig när fast programversion 200705311932 eller senare och nätverkets (MPS) fasta programversion 16.03 eller senare är installerade. Då du inte kan ange IPsec i Windows Vista i detta läge använd **Dell Printer Configuration Web Tool**. Funktionen **Hämta information från skrivare** i fliken **Alternativ** i skrivardrivrutinen är inte tillgänglig då detta läge används.

## **Protokoll**

**Syfte:**

Att aktivera eller avaktivera varje artikel. Ändringarna börjar gälla först efter att skrivaren stängts av och satts på igen.

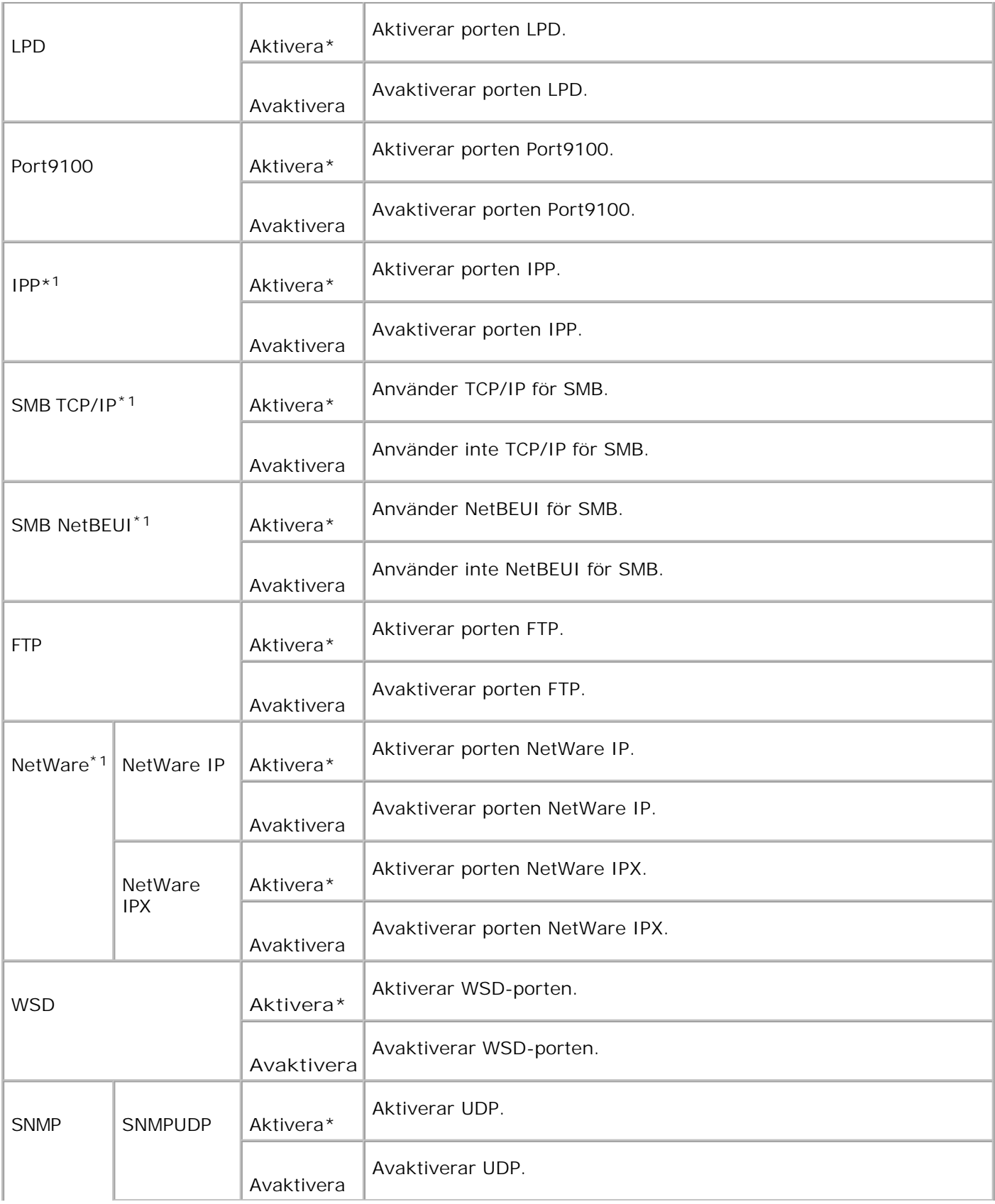

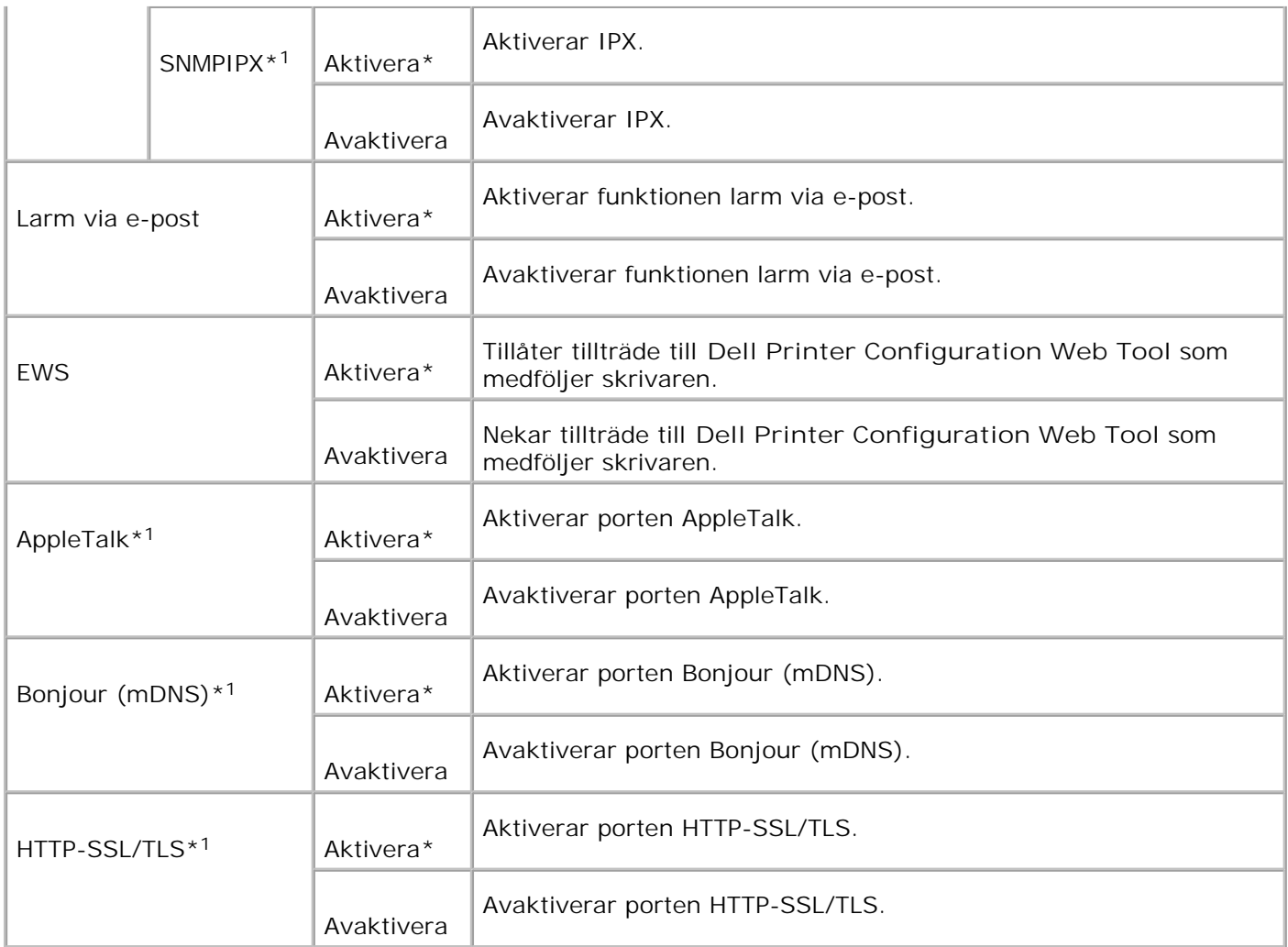

\*1 Visas endast när ett extra multiprotokollkort är installerad på skrivaren och den extra trådlösa skrivareadaptern inte är installerad på kortet.

## **IPX/SPX**

#### **Syfte:**

Att konfigurera IPX/SPX-inställningarna. Ändringarna börjar gälla först efter att skrivaren stängts av och satts på igen.

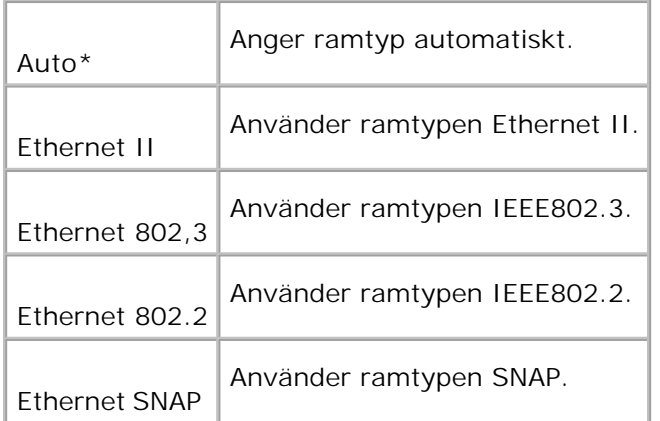

**Anmärkning:** Menyn IPX/SPX visas endast när ett extra multiprotokollkort är installerad på skrivaren.

## **IP-filter (IPv4)**

**Syfte:**

Att ange blockering av mottagning av data från speciella IP-adresser. Du kan ange upp till fem IP-adresser. Ändringarna börjar gälla först efter att skrivaren stängts av och satts på igen.

**Värden:**

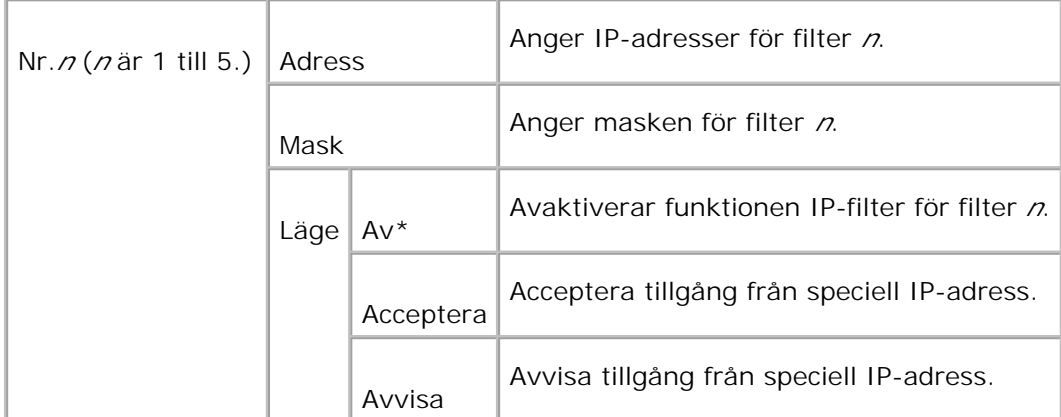

**Anmärkning:** Denna artikel är endast tillgänglig för LPD eller Port9100.

## **Återställ LAN**

**Syfte:**

Att initiera nätverksdata lagrat i NVRAM.

**Adobe Protocol**

**Syfte:**

Att ange PostScript-kommunikationsprotokoll för varje gränssnitt. Du kan konfigurera inställningarna av **Adobe Protocol** för **nätverk**. Ändringarna börjar gälla först efter att skrivaren stängts av och satts på igen.

**Värden:**

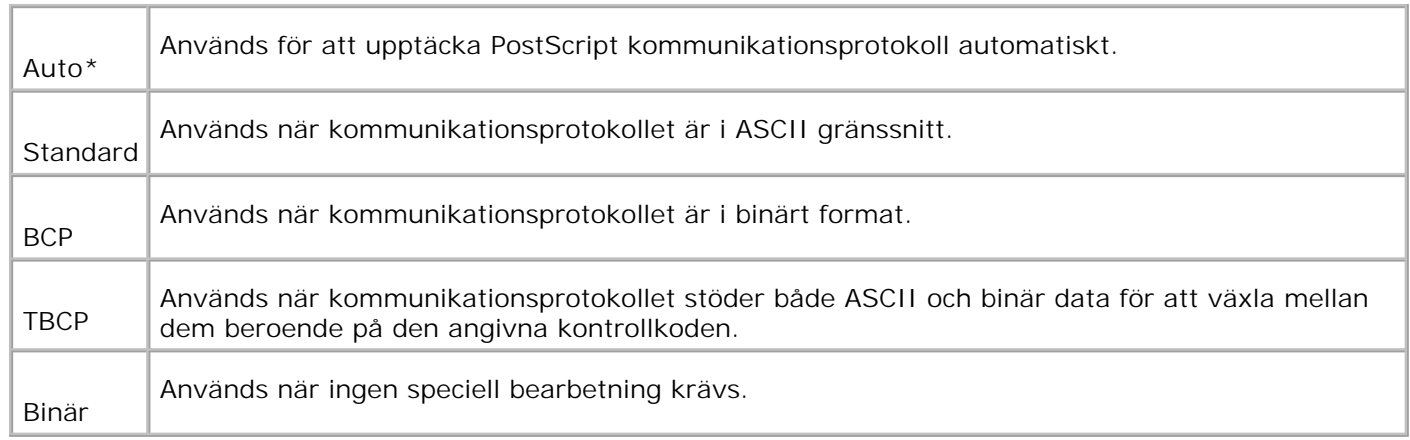

## **Trådlöst nät**

Använd menyn Trådlöst nät för att ändra skrivarinställningarna för jobb som skickas till skrivaren via ett trådlöst nätverk.

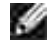

**Anmärkning:** Menyn Trådlöst nät visas endast när ett extra multiprotokollkort är installerad på skrivaren och den extra trådlösa skrivare-adaptern är installerad på kortet.

H **Anmärkning:** Värden markerade med asterisk (\*) är fabriksinställningar.

#### **Status**

**Syfte:**

Att visa information om styrkan på den trådlösa signalen. Någon ändring kan inte göras på styrpanelen för att förbättra statusen på den trådlösa förbindelsen.

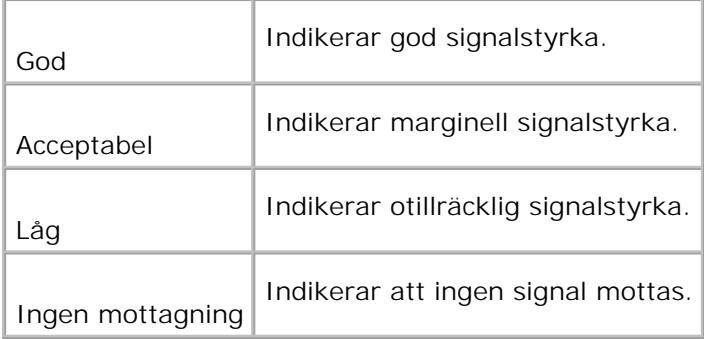

## **Återställ trådlöst**

### **Syfte**

Att initiera inställningen av trådlöst nätverk. Efter utförande av denna funktion och återstartning av skrivaren återställs alla inställningar för trådlöst nätverk till dess förvalda värden.

### **TCP/IP**

**Syfte:**

Att ange TCP/IP-inställningarna. Ändringarna börjar gälla först efter att skrivaren stängts av och satts på igen.

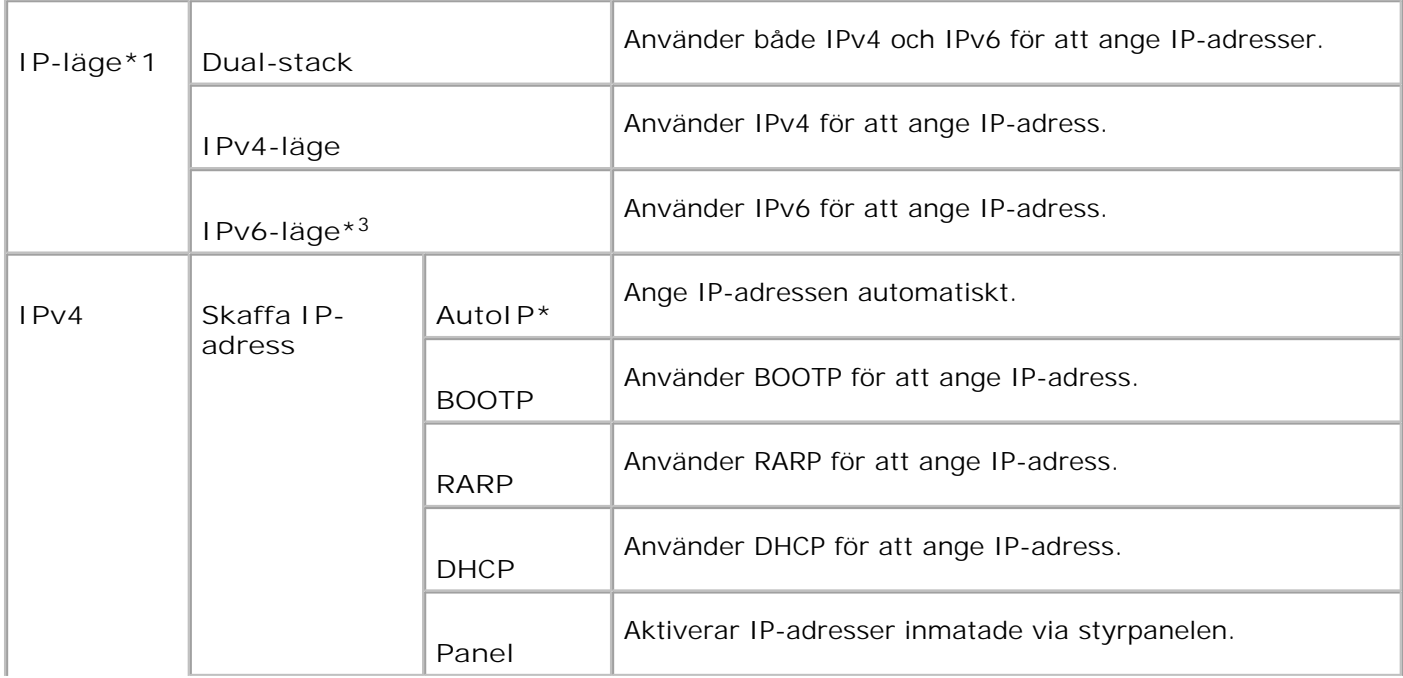

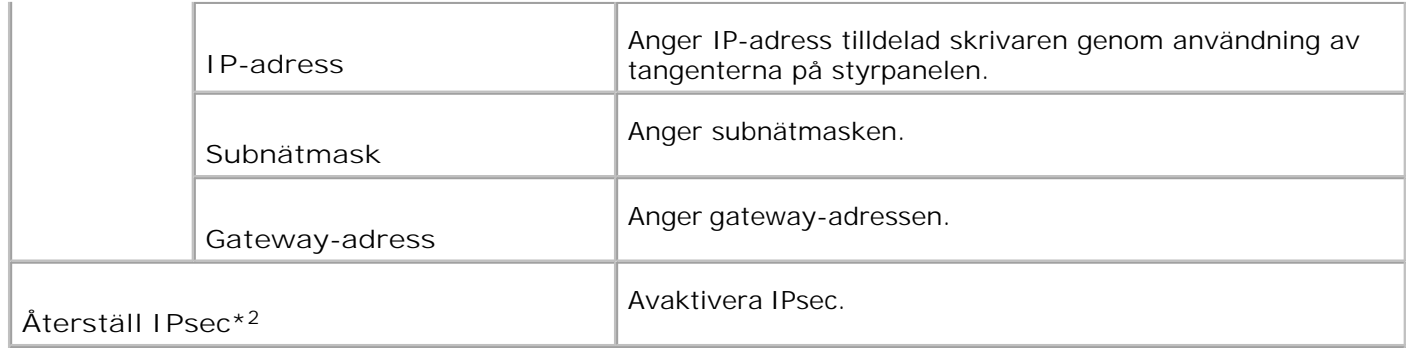

\* <sup>1</sup> Visas endast när ett extra multiprotokollkort är installerat på skrivaren.

\* <sup>2</sup> Visas endast när IPsec är aktiverat.

\* <sup>3</sup> Detta läge är endast tillgänglig när fast programversion 200705311932 eller senare och nätverkets (MPS) fasta programversion 16.03 eller senare är installerade. Då du inte kan ange IPsec i Windows Vista i detta läge använd **Dell Printer Configuration Web Tool**. Funktionen **Hämta information från skrivare** i fliken **Alternativ** i skrivardrivrutinen är inte tillgänglig då detta läge används.

#### **Protokoll**

**Syfte:**

Att aktivera eller avaktivera varje artikel. Ändringarna börjar gälla först efter att skrivaren stängts av och satts på igen.

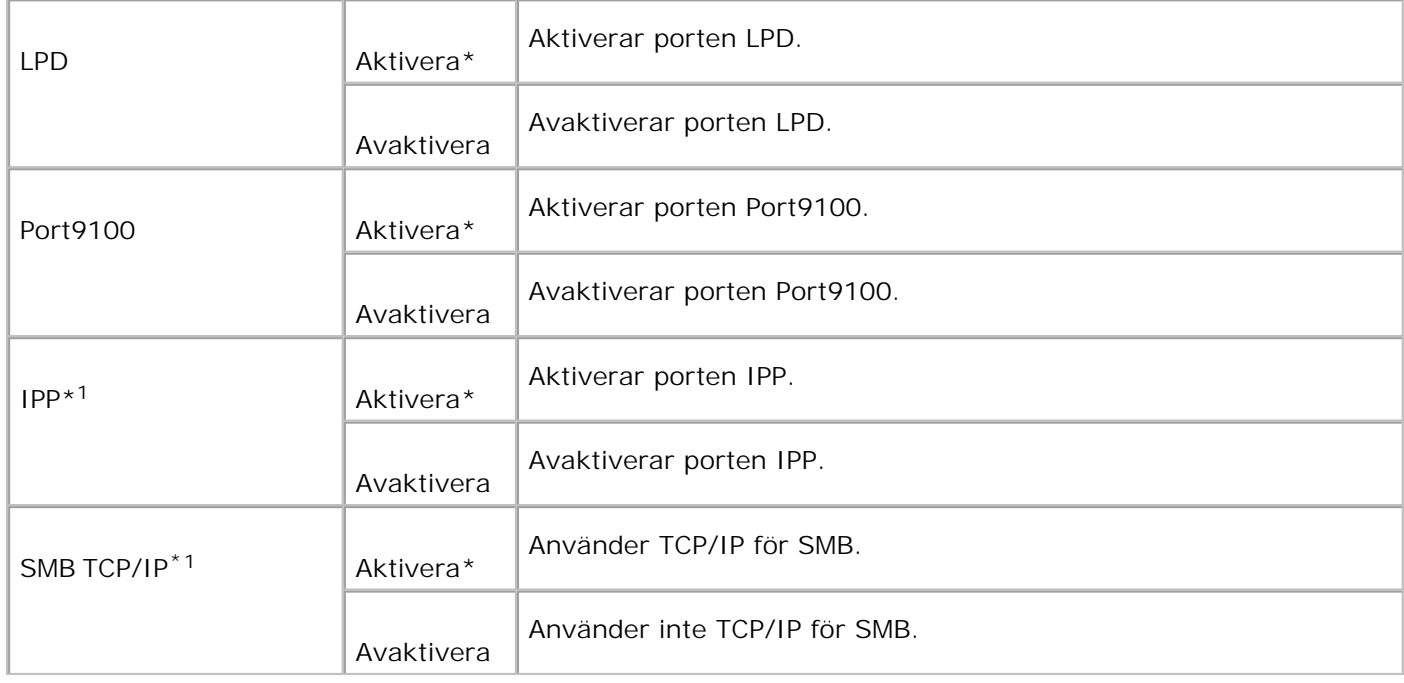

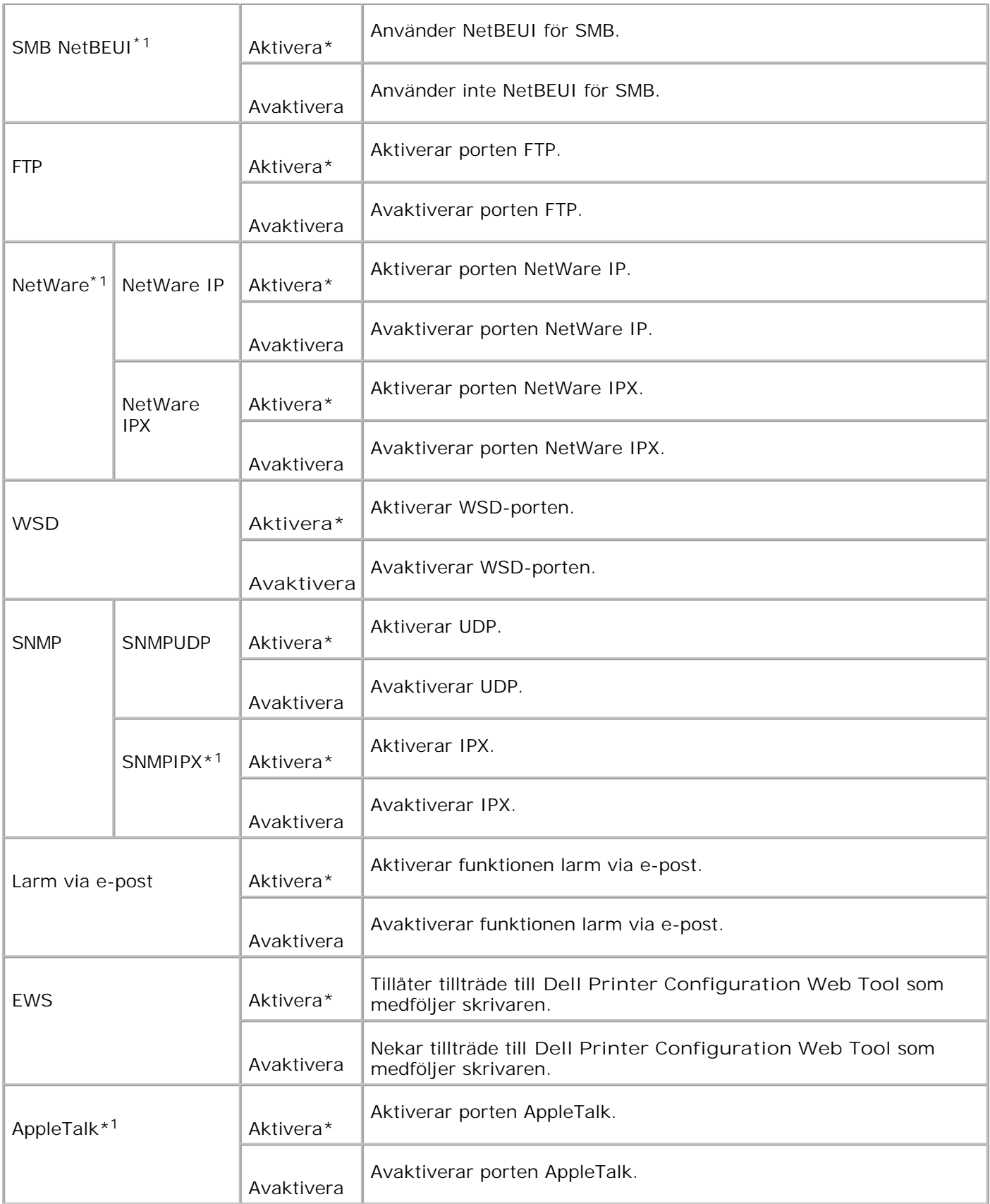

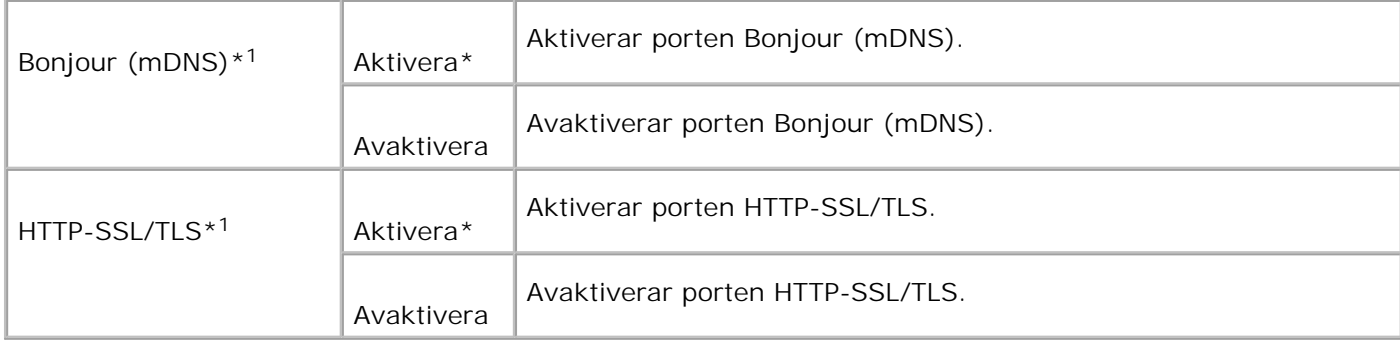

\*1 Visas endast när ett extra multiprotokollkort är installerad på skrivaren och den extra trådlösa skrivareadaptern inte är installerad på kortet.

### **IPX/SPX**

#### **Syfte:**

Att konfigurera IPX/SPX-inställningarna. Ändringarna börjar gälla först efter att skrivaren stängts av och satts på igen.

**Värden:**

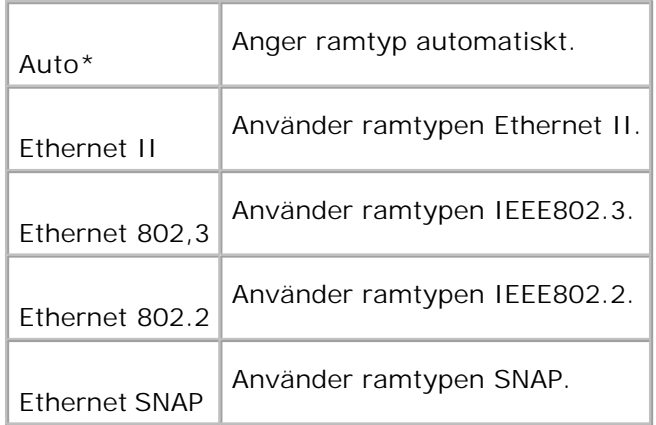

H **Anmärkning:** Menyn IPX/SPX visas endast när ett extra multiprotokollkort är installerad på skrivaren.

## **IP-filter (IPv4)**

**Syfte:**

Att ange blockering av mottagning av data från speciella IP-adresser. Du kan ange upp till fem IP-adresser. Ändringarna börjar gälla först efter att skrivaren stängts av och satts på igen.

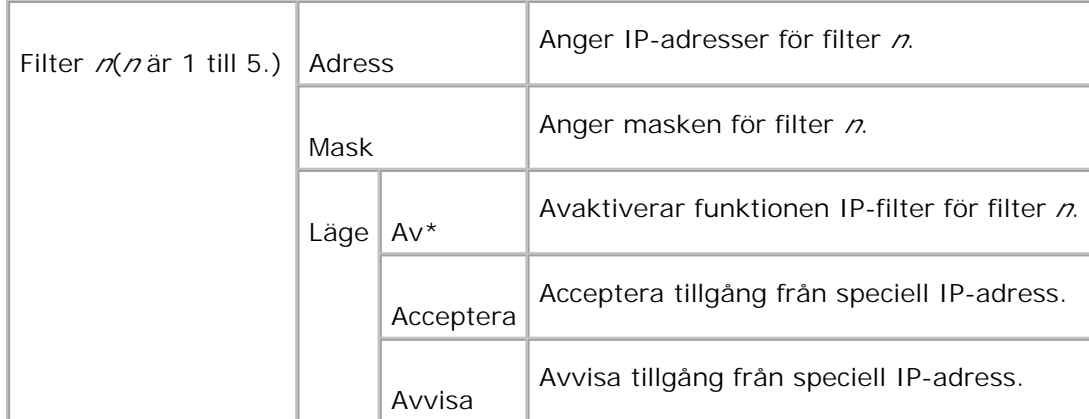

**Anmärkning:** Denna artikel är endast tillgänglig för LPD eller Port9100.

## **Återställ MPC**

**Syfte:**

För att initiera NVRAM på multiprotokollkortet.

## **Adobe Protocol**

**Syfte:**

Att ange PostScript-kommunikationsprotokoll för varje gränssnitt. Du kan konfigurera inställningarna av **Adobe Protocol** för **nätverk**. Ändringarna börjar gälla först efter att skrivaren stängts av och satts på igen.

**Värden:**

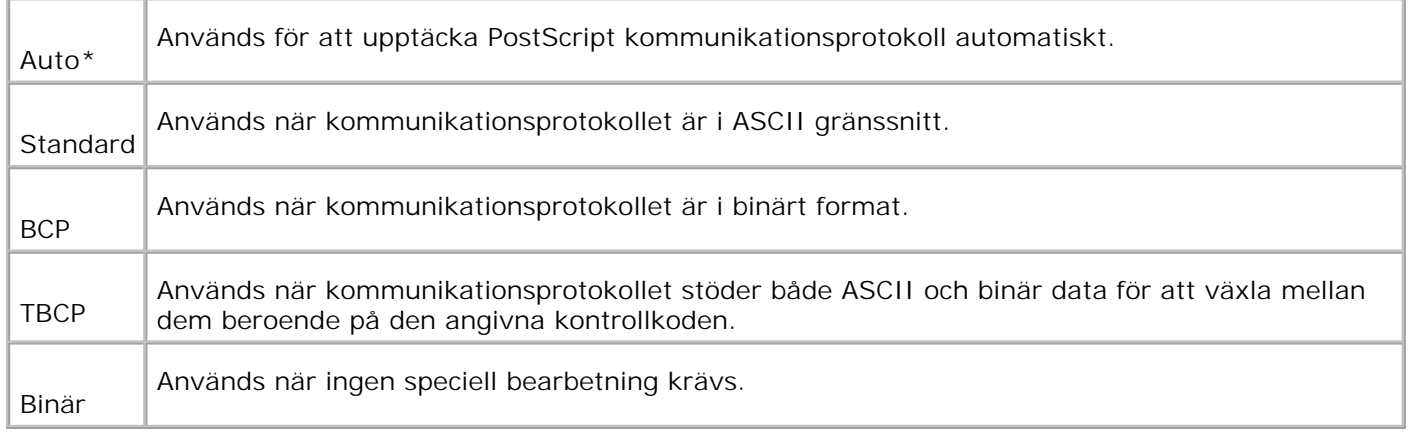

## **PCL**

Använd PCL för att ändra skrivarinställningar som endast påverkar jobb som använder skrivarspråket PCLemulering.

H **Anmärkning:** Värden markerade med asterisk (\*) är fabriksinställningar.

### **Pappersmagasin**

**Syfte:**

Att ange inmatningsmagasin.

**Värden:**

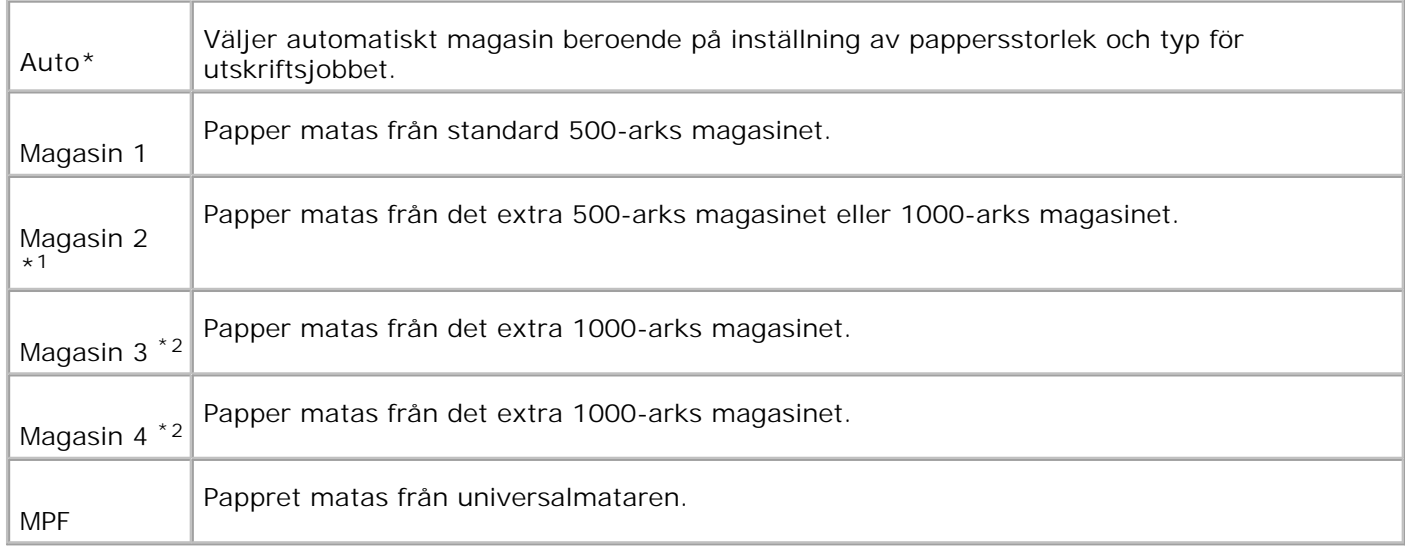

\*1 Visas endast då ett extra 500-arks magasin eller 1000-arks magasin är installerat på din skrivare.

\*2 Visas endast när ett extra 1000-arks magasineller både de extra 500-arks magasinet och 1000-arks magasinet är installerade på skrivaren.

**Pappersstorlek**

**Syfte:**

Att ange förvald pappersstorlek.

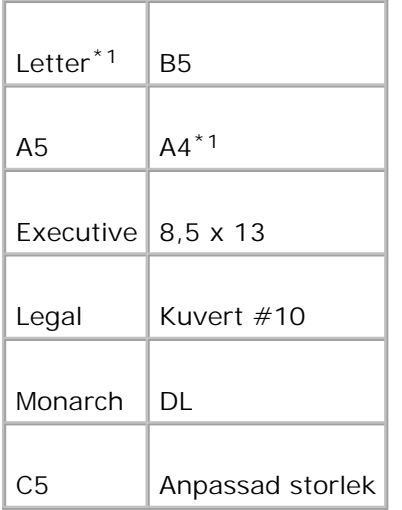

\*1 Betecknar landsspecifika fabriksinställningar.

## **Orientering**

**Syfte:**

Att ange hur text och grafik är orienterade på sidan.

**Värden:**

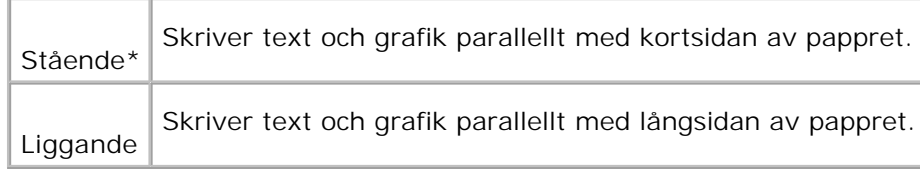

## **2-sidig**

**Syfte:**

Att ange dubbelsidig utskrift som förval för alla utskriftsjobb. (Välj **2-sidig utskrift** från skrivardrivrutinen för att skriva ut på båda sidorna endast vid vissa jobb.)

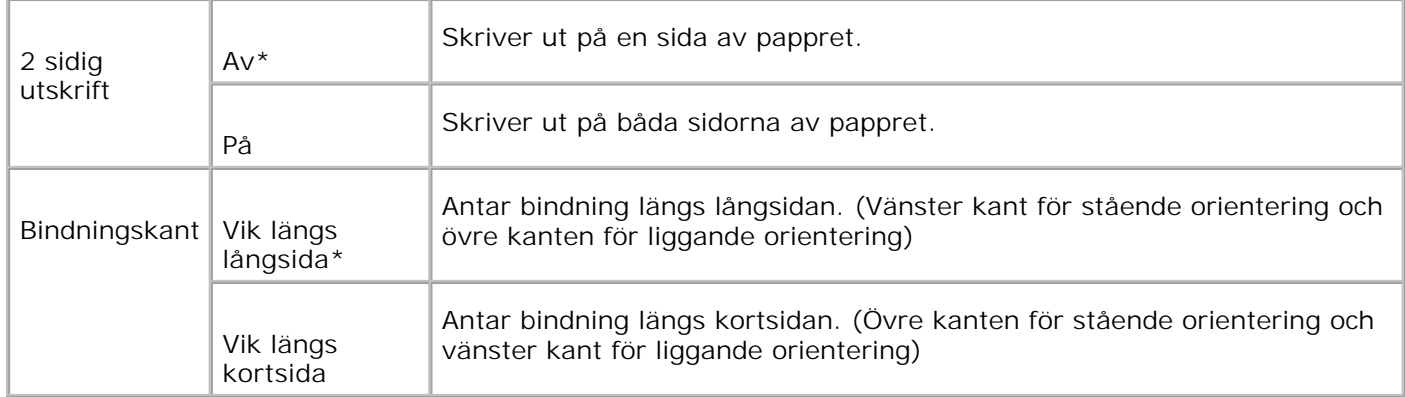

## **Typsnitt**

**Syfte:**

Att ange förvalt typsnitt från de i skrivaren registrerade typsnitten.

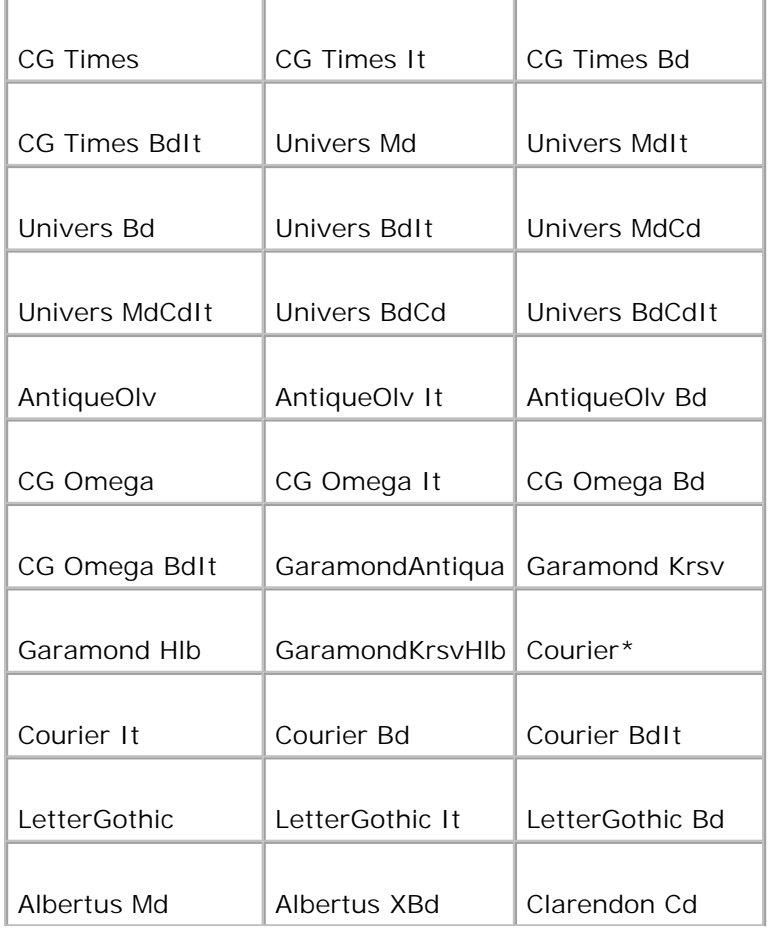

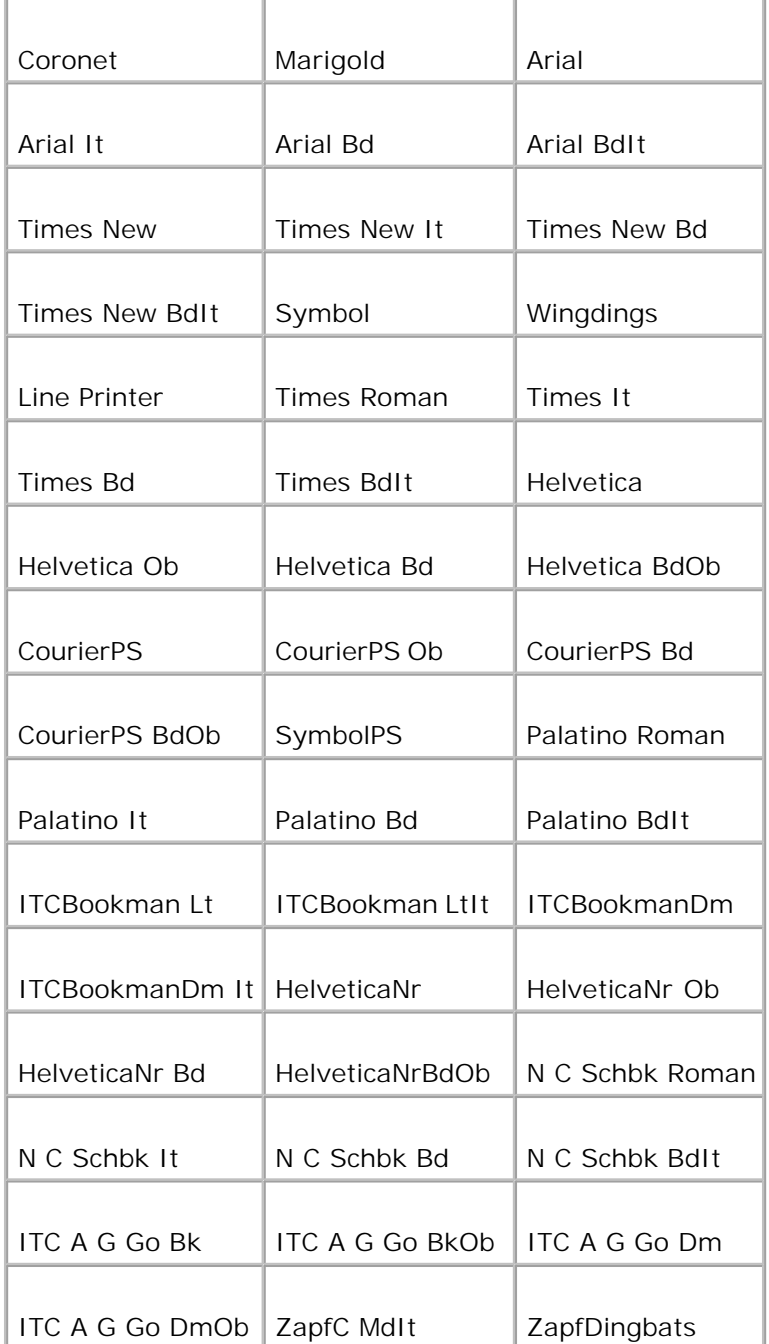

## **Symboluppsättning**

**Syfte:**

Att ange en symboluppsättning för ett angivet typsnitt.

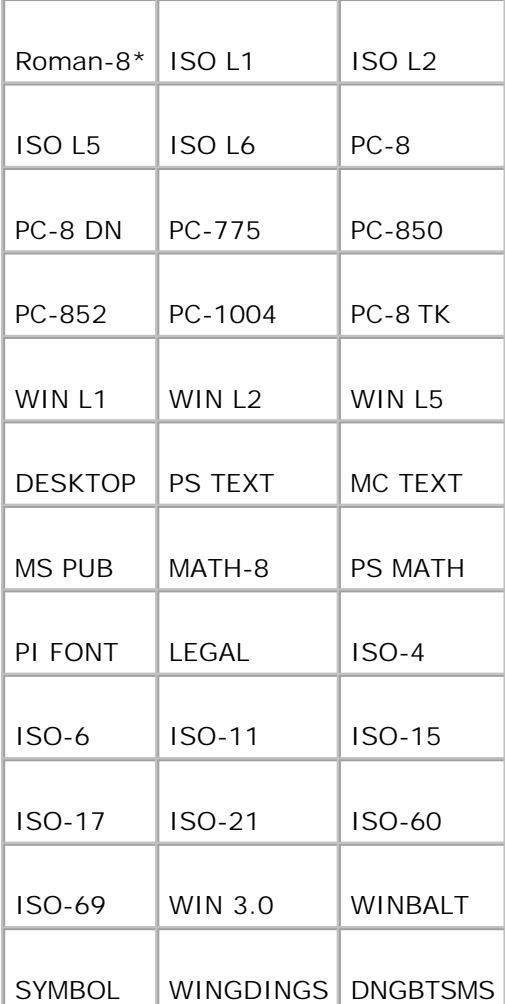

## **Typsnittsstorlek**

**Syfte:**

Att ange typsnittsstorleken för skalbara typografiska typsnitt.

**Värden:**

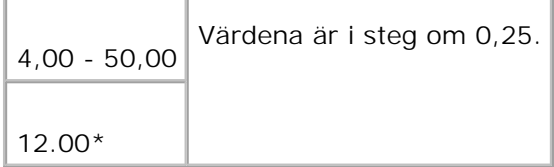

Typsnittsstorlek hänvisar till höjden av tecken i typsnittet. En punkt är ungefär det samma som 1/72 tum.

**Anmärkning:** Menyn typsnittsstorlek visas endast för typografiska typsnitt.

**Se även:**

"Bredd och punktstorlek"

**Teckenbredd**

**Syfte:**

Att ange teckenbredden för skalbara enkelbredds typsnitt.

**Värden:**

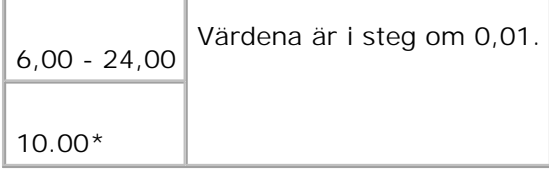

Teckenbredden hänvisat till det antal mellanslagstecken av fast storlek i en tum. För icke skalbara enkelbredds typsnitt visas bredden men kan inte ändras.

**Anmärkning:** Menyn teckenbredd visas endast för fasta eller enkelbredds typsnitt.

**Se även:**

"Bredd och punktstorlek"

**Formulärrad**

**Syfte:**

Att ange antal rader på en sida.

**Värden:**

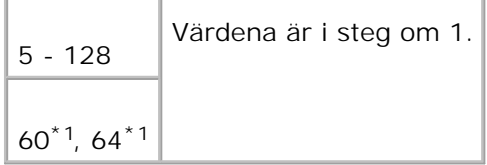

\*1 Betecknar landsspecifika fabriksinställningar.

Skrivaren anges storleken på mellanrummet mellan varje rad (vertikal radbredd) baserat på menyartiklarna formulärrad och orientering. Välj rätt formulärrad och orientering innan ändring av formulärrad.

**Se även:**

"Orientering," "Använd denna menyartikel för att:"

### **Antal**

**Syfte:**

Att ange antalet kopior du vill har som förvalt värde för skrivaren. (Ange det antal kopior som krävs för ett specifikt jobb från skrivardrivrutinen. Värden valda från skrivardrivrutinen upphäver alltid värden valda från styrpanelen.)

**Värden:**

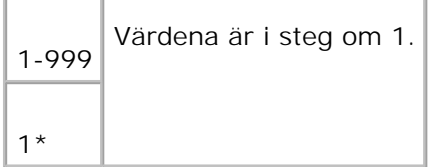

## **Bildförbättring**

**Syfte:**

Att ange om man skall utföra funktionen bildförbättring. Bildförbättring är en funktion som gör gränslinjen mellan svart och vit mjukare för att minska tandade kanter och förbättra det visuella intrycket.

**Värden:**

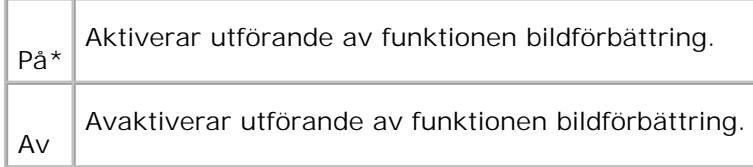

## **Hexdump**

**Syfte:**

Att hjälpa isolera källan till ett problem med utskrift. Med hexdump valt kommer all data som skickas till

skrivaren skrivas i hexadecimal- och teckenframställning. Kontrollkoder körs inte.

**Värden:**

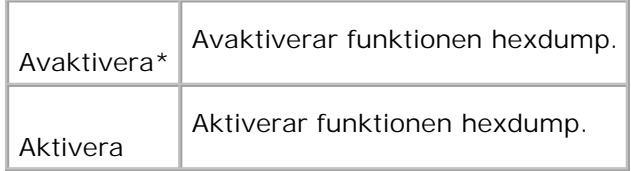

## **Utkastläge**

**Syfte:**

Att spara toner genom att skriva ut i utkastläge. Utskriftskvalitén reduceras vid utskrift i utkastläge.

**Värden:**

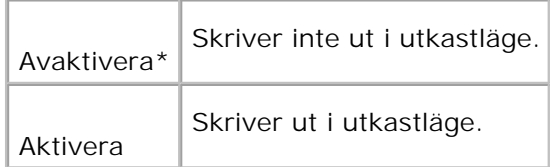

## **Radslut**

**Syfte:**

Att lägga till radslut-kommandon.

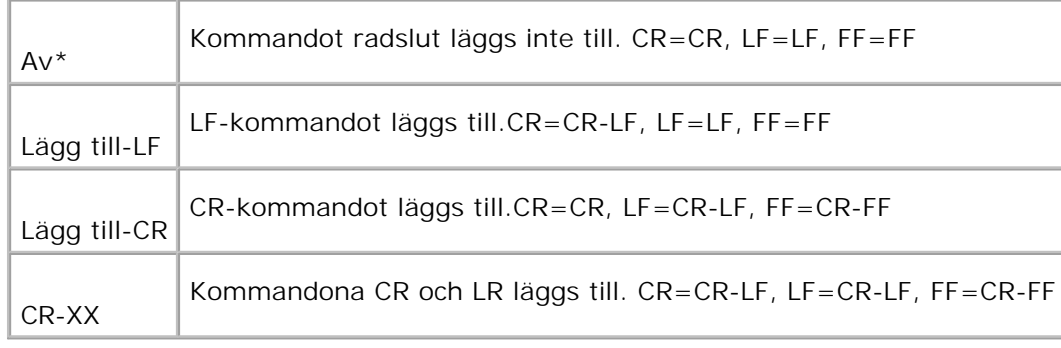

**Syfte:**

Att ange färgläget till Färg eller Svart. Denna inställning används när inställningen av färgutskriftsläge inte har angetts för ett utskriftsjobb som skickas till skrivaren.

**Värde:**

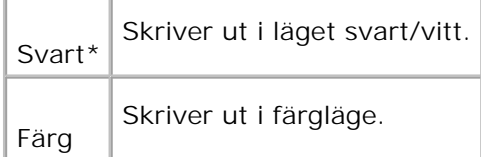

## **PostScript**

Använd menyn PostScript för att ändra skrivarinställningar som endast påverkar jobb som använder skrivarspråket PostScript-emulering.

H **Anmärkning:** Värden markerade med asterisk (\*) är fabriksinställningar.

## **PS Felrapport**

**Syfte:**

Att ange om skrivaren matar ut felinnehåll för ett PostScript fel. Ändringarna börjar gälla först efter att skrivaren stängts av och satts på igen.

**Värden:**

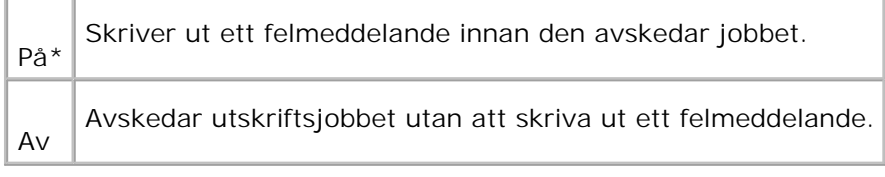

**Anmärkning:** Dessa instruktioner från PS-drivrutinen upphäver inställningarna angivna på styrpanelen.

## **PS Jobb time-out**

**Syfte:**

H

Att ange den tid det tar att utföra ett PostScript jobb. Ändringarna börjar gälla först efter att skrivaren stängts av och satts på igen.

**Värden:**

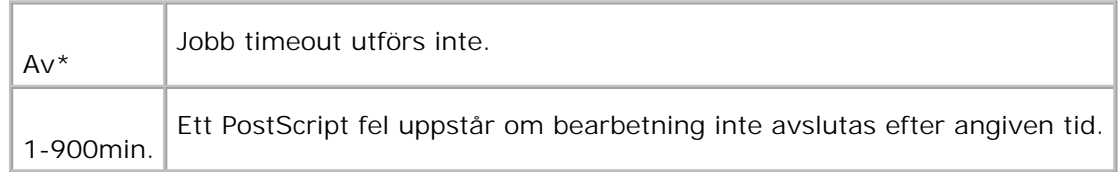

### **Init PS disk**

**Syfte:**

Att initiera PostScript filsystem på den extra hårddisken.

**Anmärkning:** Menyn Init PS disk visas endast när en extra hårddisk är installerad på din skrivare.

## **Pappersvalsläge**

**Syfte:**

Att ange sätt för att välja magasin för PostScript-läge. Ändringarna börjar gälla först efter att skrivaren stängts av och satts på igen.

**Värde:**

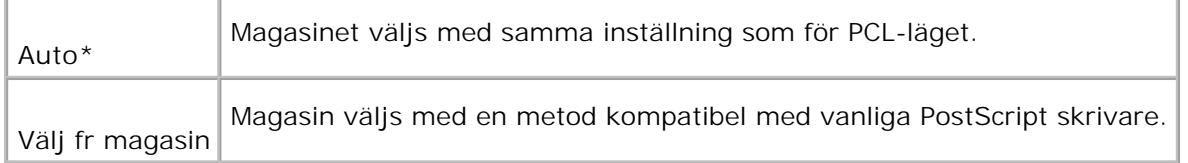

## **Panelinställningar**

Använd menyn panelinställningar för att ange ett lösenord för begränsad åtkomst till menyerna. Detta förebygger att artiklar ändras oavsiktligt.

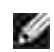

**Anmärkning:** Värden markerade med asterisk (\*) är fabriksinställningar.

**Se även:**

"Inställning av panellås"

### **Panellås**

**Syfte:**

Att begränsa åtkomsten till menyer.

**Värden:**

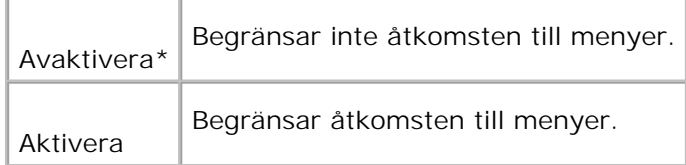

## **Ändra lösenord**

**Syfte:**

Att ange ett lösenord för att begränsa tillgången till menyer.

**Värden:**

0000-9999

0000<sup>\*</sup>

# **Inställning av panellås**

Denna funktion förhindrar personal som inte är auktoriserad att ändra inställningar som skrivaradministratören gjort. För vanlig utskrift, artiklar kan väljas från menyn och skrivarinställningarna förblir oförändrade. För vanlig utskrift, artiklar kan konfigureras med skrivardrivrutinen.

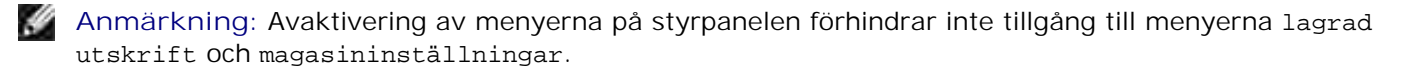

1. Tryck **Meny**.

- 2. Tryck  $\blacktriangledown$  till Adm. meny kommer fram och tryck  $\blacktriangleright$  eller  $\blacktriangledown$ .
- 3. Tryck  $\blacktriangledown$  till panelinställningar kommer fram och tryck  $\blacktriangleright$  eller  $\blacktriangledown$ .
- 4. Panellås visas. Tryck  $\blacktriangleright$  eller  $\blacktriangleright$ .
- 5. Tryck  $\blacktriangledown$  till aktivera kommer fram och tryck  $\blacktriangledown$ .
- 6. Tryck  $\blacktriangleleft$ .
- 7. Tryck  $\blacktriangledown$  till ändra lösenord kommer fram och tryck  $\blacktriangleright$  eller  $\blacktriangledown$ .
- Mata in det gamla lösenordet (när du matar in för första gången efter installation, mata in 0000) och 8. tryck  $\blacktriangledown$ .
- 9. Mata in det nya lösenordet och tryck sedan  $\checkmark$ .
- 10. Mata in lösenordet igen för att konfirmera att lösenordet du matat in och tryck sedan  $\blacktriangledown$ . Lösenordet har ändrats.
- **Anmärkning:** Om du glömt ditt lösenord stäng av skrivaren. Under det att du trycker på **meny**, slå på skrivaren. Fortsätt trycka på **meny** till dess att skärmen visar Är du säker?. Släpp **meny** och tryck √. Tryck ◀ för att välja ja, tryck sen ✔. Skärmen kommer kort att visa Återst. lösenord. Denna återställer fabriksinställningen av panellösenordet.

**Anmärkning:** Om panellåset är aktiverat är fabriksinställningen för panellösenordet 0000.

**Se även:**

"Ändra lösenord"

## **Avaktivera panellås**

- 1. Tryck **Meny**.
- 2. Tryck  $\blacktriangledown$  till Adm. meny kommer fram och tryck  $\blacktriangleright$  eller  $\blacktriangledown$ .
- 3. Tryck  $\blacktriangledown$  till panelinställningar kommer fram och tryck  $\blacktriangleright$  eller  $\blacktriangledown$ .
- 4. Panellås visas. Tryck leller  $\checkmark$ .
- 5. Tryck  $\blacktriangledown$  till Avaktivera kommer fram och tryck  $\blacktriangledown$ .

# **Förstå din skrivares mjukvara**

Använd *drivrutiner och tillbehörs* CD:n som medföljde skrivare för att installera en kombination av program beroende på operativsystem.

Följande program kan endast köras under Windows. Det kan inte köras under Macintosh, UNIX eller Linux

## **Utskriftsstatusfönster**

**Utskriftsstatusfönstret** uppmärksammar dig när ett fel eller en varning uppträder, till exempel när den övre luckan är öppen eller toner håller på att ta slut.

Du kan välja om du vill att **utskriftsstatusfönstret** ska visas när du skriver ut eller inte. När ett fel uppstår visas felmeddelandet i **utskriftsstatusfönstret**.

## **Satusfönster**

I **utskriftsstatusfönstret** kan du kontrollera hur mycket toner och papper som finns kvar eller konfigureringen av tillval för den lokala skrivaren.

## **Statusmonitorkonsol**

Använd **statusmonitorkonsolen** för att sköta flera **statusfönster**.

- Välj en skrivare från listan (eller **skrivarval**) genom att klicka på dess namn för att öppna ett **statusfönster** eller **Dell Printer Configuration Web Tool** för en särskild skrivare.
- Klicka på **Start Program Dell skrivare Extra färglasermjukvara Dell hanteringssystem för förbrukningsvaror**.
- **Statusmonitorkonsolen** visar **statusfönstret** för lokala anslutningar eller **Dell Printer Configuration Web Tool** för nätverksanslutningar.

## **Dell hanteringssystem för förbrukningsvaror**

Du kan starta dialogrutan **Dell hanteringssystem för förbrukningsvaror** från fönstret **utskriftsstatus**, menyn **Program** eller ikonen på skrivbordet. Du kan också starta den från **statusfönstret** när ett tonerfel

#### uppstår.

Du kan beställa förbrukningsvaror via telefon eller från Internet.

Klicka på **Start Program Dell skrivare Extra färglasermjukvara Dell** 1. **hanteringssystem för förbrukningsvaror**.

Fönstret **Dell hanteringssystem för förbrukningsvaror** visas.

- 2. Välj din skrivare från listan **välj skrivarmodell**.
- Om du beställer från Internet: 3.
	- a. När du inte kan få informationen automatiskt från skrivare genom dubbelriktad kommunikation kommer ett fönster som uppmanar dig att mata in Service Tag-numret visas. Mata in din Dell skrivares Service Tag-nummer i fältet som. Ditt Service Tag- nummer hittar du på insidan frontluckan på din skrivare.
	- b. Välj en webbadress från listan **Välj webbadress för ombeställning**.
	- c. Klicka på **Besök Dell webbplats för beställning av förbrukningsvaror för skrivare**.
- 4. Om du beställer via telefon, ring det nummer som visas under rubriken **per telefon**.

## **Verktyg för att skapa installationsdisk för användare**

Programmet **Verktyg för att skapa installationsdisk för användare** hittar du i mappen **SkapaDisk** i mappen **Tillbehör** på CD:n *Drivrutiner och tillbehör* och skrivardrivrutiner som återfinns på CD:n *Drivrutiner och tillbehör* används för att skapa ett installationspaket för drivrutiner innehållande anpassade drivrutinsinställningar. Ett installationspaket kan innehålla en grupp med sparade skrivardrivrutininställningar och annan data för saker så som:

- Utskriftsorientering och Flera upp (dokumentinställningar)
- Vattenmärken
- Typsnittshänvisningar

Om du vill installera skrivardrivrutiner med samma inställningar på flera datorer som kör samma operativsystem, skapa en installationsdisk på en diskett eller på en server i nätverket. Genom att använda installationsdisken du gjort kommer du att reducera det arbete som krävs för att installera skrivardrivrutiner.

Installera först skrivardrivrutinerna för Dell™ Color Laser Printer 5110cn på datorn där du har för avsikt att skapa installationsdisken.

Installationsdisken kan endast användas på det operativsystem där disken var skapad eller på datorer som kör samma operativsystem. Skapa separata diska för olika operativsystem.

# **Uppdatering mjukvara**

Uppdateringar av fast programvara och/eller drivrutiner kan laddas ner från **www.dell.com/printers/**.

# **Utskrift**

Detta kapitel innehåller tips för utskrift, hur man skriver ut vissa listor med information från din skrivare och hur man avbryter ett jobb.

- **Tips för lyckad utskrift**
- Skicka ett jobb för utskrift
- Avbryta ett utskriftsjobb.
- Skriv ut en skrivarinställningssida
- Skriv ut en lista med typsnittsprov
- Använda funktionen hålla kvar utskrift

# **Tips för lyckad utskrift**

# **Tips för förvaring av utskriftsmaterial**

Förvara ditt utskriftsmaterial ordentligt. För mer information se "Förvaring av utskriftsmaterial".

## **Undvika pappersstopp**

**Anmärkning:** Dell rekommenderar att du prövar en begränsad kvantitet av det utskriftsmaterial du **SP** funderar på att använda med skrivaren innan du köper stora kvantiteter.

Genom att välja passande utskriftsmaterial och ladda det ordentligt undviker du de flesta pappersstopp. Se följande instruktioner för hur man laddar utskriftsmaterial:

- "Ladda utskriftsmedia i standard och extra magasin" (som innehåller standard 500-arks magasinet, det extra 500-arks magasinet och 1000-arks magasinet)
- "Ladda universalmataren"
- "Undvika pappersstopp"

Om pappersstopp uppstår se "Åtgärda pappersstopp" för instruktioner.

# **Skicka ett jobb för utskrift**

För stöd för alla skrivarfunktioner använd skrivardrivrutinen. När du väljer **Skriv ut** från ett program kommer ett fönster som visar skrivardrivrutinen öppnas. Välj lämplig inställning för det specifika jobb du har för avsikt att skicka för utskrift. Utskriftsinställningar valda från drivrutinen upphäver förvalda menyinställningar valda från skrivarens styrpanel.

Du måste kanske klicka på **egenskaper** eller **installera** från den första utskriftsrutan för att se alla tillgängliga utskriftsinställningar du kan ändra. Om du inte känner dig hemma med en funktion i fönstret skrivardrivrutin öppna onlinehjälpen för mer information. Ändring av pappersstorlek eller typ som skiljer sig från typinställningen på styrpanelen kräver att en användare ändrar magasininställningen på styrpanelen innan jobbet kommer att skrivas ut.

Att skriva ut ett jobb från ett typiskt program i Windows:

- 1. Öppna filen du vill skriva ut.
- 2. Från menyn **arkiv** välj **skriv ut**.
- 3. Kontrollera att rätt skrivare är vald i dialogrutan. Modifiera skrivarinställningarna om så krävs (så som vilka sidor du vill skriva ut eller antal kopior).
- Klicka på **egenskaper** eller **inställningar** för att justera skrivarens inställningar som inte är 4. tillgängliga på den första skärmen och klicka sedan på **OK**.
- 5. Klicka på **OK** eller **skriv ut** för att skicka jobbet till vald skrivare.

# **Avbryta ett utskriftsjobb.**

Det finns flera sätt att avbryta ett utskriftsjobb.

## **Avbryt från skrivarens styrpanel**

För att avbryta ett utskriftsjobb efter att det påbörjats:

Tryck **avbryt**. Utskrift avbryts endast för pågående utskriftsjobb. Alla påföljande köade utskriftsjobb 1. kommer att skrivas ut.

# **Avbryta ett jobb från en dator som kör Windows**

## **Avbryta ett jobb från aktivitetsfältet**

När du skickar ett jobb för utskrift kommer en liten utskriftsikon att visas i det högra hörnet på aktivitetsfältet.

- 1. Dubbelklicka på utskriftsikonen. En lista med utskriftsjobb visas i skrivarfönstret.
- 2. Välj det jobb du vill avsluta.
3. Tryck på <Delete> på tangentbordet.

1.

#### **Avbryta ett jobb från skrivbordet**

- 1. Minimera alla program för att ta fram skrivbordet.
- 2. Klicka på Start → Skrivare och fax. Klicka på **Start Control Panel Hardware and Sound Printers** (för Windows Vista™). En lista med tillgängliga skrivare kommer fram.
- 3. Dubbelklicka på den skrivare du valde att skicka jobbet till. En lista med utskriftsjobb visas i skrivarfönstret.
- 4. Välj det jobb du vill avsluta.
- 5. Tryck på <Delete> på tangentbordet.

## **Skriv ut en skrivarinställningssida**

För att kontrollera detaljerade skrivarinställningar skriv ut en skrivarinställningssida. Utskrift av en skrivarinställningssida tillåter dig också att kontrollera om något tillval har installerats korrekt eller inte.

Se "Förstå skrivarmenyer" för att identifiera knappar på skärmen styrpanelen om du behöver hjälp.

- 1. Tryck **Meny**.
- 2. Tryck  $\blacktriangledown$  till Rapport/lista kommer fram och tryck  $\blacktriangleright$  eller  $\blacktriangledown$ .
- 3. Skrivarinställning visas och tryck  $\blacktriangledown$ . Sidan skrivarinställningar skrivs ut.

Meddelandet Skrivarinställningar skrivs ut visas under det att sidan skrivs ut. Skrivaren återgår till meddelandet klar skriva ut efter att sidan skrivarinställningar skrivits ut.

Om något annat meddelande visas när du skriver ut denna sida se "Fö rstå skrivarmeddelanden" för ytterligare information.

#### **Skriv ut en lista med typsnittsprov**

För att skriva ut prov på alla de typsnitt som för tillfället är tillgängliga för din skrivare:

1. Tryck **Meny**.

- 2. Tryck  $\blacktriangledown$  till Rapport/lista kommer fram och tryck  $\blacktriangleright$  eller  $\blacktriangledown$ .
- 3. Tryck  $\blacktriangledown$  till antingen PCL typsnittlista eller PS typsnittlista kommer fram.
	- Välj PCL typsnittlista för att skriva ut en lista över typsnitt tillgängliga för PCL.
	- Välj PS typsnittlista för att skriva ut en lista över typsnitt tillgängliga för PostScript® 3™.
- 4. Tryck  $\checkmark$ .

Meddelandet PCL typsnittlista skrivs ut eller PS typsnittlista skrivs ut kommer fram och visas på styrpanelen till dess att sidan skrivs ut. Skrivaren återgår till meddelandet klar skriva ut efter att listan med typsnittsprov skrivits ut.

#### **Använda funktionen hålla kvar utskrift**

När du skickar ett jobb till skrivaren kan du ange i drivrutinen att du vill att skrivaren skall hålla kvar jobbet i minnet eller på hårddisken. När du är redo att skriva ut jobbet måste du gå till skrivaren och använda menyerna på styrpanelen för att identifiera vilket jobb i minnet eller på hårddisken du vill skriva ut. Du kan använda denna funktion för att skriva ut hemliga jobb (säker utskrift), fördröja utskrift av ett jobb (spara utskrift) eller verifiera en kopia innan utskrift av resterande kopior (korrekturutskrift).

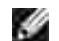

**Anmärkning:** Skrivaren håller kvar jobbet till dess att du raderar det genom att använda styrpanelen eller stänger av skrivaren. Datan i minnet rensas när skrivaren stängs av. Data i den extra hårddisken rensas inte även om skrivaren stängs av.

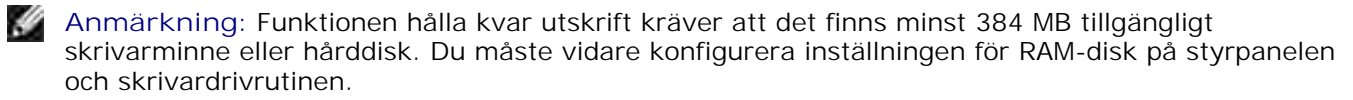

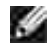

**Anmärkning:** Beroende på dokument kan det hända att jobbet är för stort för tillgängligt minne. I så fall uppstår ett fel.

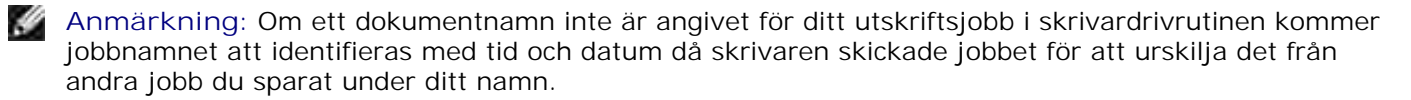

#### **Utskrift och radering av kvarhållna jobb**

Så snart kvarhållna jobb är sparade i skrivarens minne eller hårddisk, kan du använda skrivarens styrpanel för att ange vad du vill göra med ett eller flera av jobben. Du kan välja antingen säker utskrift eller korrekturutskrift från "Lagrad utskrift". Välj sedan ditt användarnamn från listan. Om du väljer säker utskrift, måste du mata in det lösenord du angav i drivrutinen när du skickade jobbet. Se "Säker utskrift" för ytterligare information.

Från antingen menyartikeln säker utskrift, spara utskrift eller korrekturutskrift har du tre val:

• Rad. eft utskr

- Skriv ut&spara
- Radera

#### **Ta fram kvarhållna jobb från styrpanelen**

- 1. Tryck **Meny**.
- 2. Lagrad utskrift visas. Tryck  $\blacktriangleright$  eller  $\blacktriangleright$ .
- 3. Säker utskrift visas. Tryck  $\blacktriangleright$  eller  $\blacktriangleright$ .
- 4. Tryck  $\blacktriangledown$  till dess ditt användarnamn visas och tryck sedan  $\blacktriangleright$  eller  $\blacktriangleright$ .
- Om du skriver ut hemliga jobb (säker utskriftsjobb), mata in lösenordet du angav i skrivardrivrutinen 5. och tryck  $\blacktriangledown$ .
- 6. Tryck  $\blacktriangledown$  till dess det jobb du vill skriva ut kommer fram och tryck sedan  $\blacktriangleright$  eller  $\blacktriangledown$ .
- 7. Tryck  $\blacktriangledown$  till dess det kommando du vill utföra kommer fram och tryck sedan  $\blacktriangledown$ .
- 8. Mata in utskriftsmängd och tryck sedan på ♥ . När du valt välj alla i steg 6 och utskriftsmängden har angetts på datorn välj förvalt i dok, och tryck sedan  $\blacktriangledown$ . När du väljer ett dokument i steg 6 kommer det antal kopior du angett i skrivardrivrutinen att visas.

#### **Ta fram korrekturutskriftsjobb**

- 1. Tryck **Meny**.
- 2. Lagrad utskrift visas. Tryck  $\blacktriangleright$  eller  $\blacktriangleright$ .
- 3. Tryck  $\blacktriangledown$  till korrekturutskrift kommer fram och tryck  $\blacktriangleright$  eller  $\blacktriangledown$ .
- 4. Tryck  $\blacktriangledown$  till dess ditt användarnamn visas och tryck sedan  $\blacktriangleright$  eller  $\blacktriangleright$ .
- 5. Tryck  $\blacktriangledown$  till dess det jobb du vill skriva ut kommer fram och tryck sedan  $\blacktriangleright$  eller  $\blacktriangledown$ .
- 6. Tryck  $\blacktriangledown$  till dess det kommando du vill utföra kommer fram och tryck sedan  $\blacktriangleright$ .
- 7. Mata in utskriftsmängd och tryck sedan på ♥. När du valt välj alla i steg 5 och utskriftsmängden har angetts på datorn välj förvalt i dok, och tryck sedan  $\blacktriangledown$ . När du väljer ett dokument i steg 5 kommer det antal kopior du angett i skrivardrivrutinen att visas.

#### **Spara utskrift**

Om du valt spara utskriftsjobb kommer skrivaren inte att skriva ut jobbet direkt utan spara jobbet i minnet eller på hårddisken så att du kan skriva ut jobbet senare. Se "Utskrift och radering av kvarhållna jobb" för ytterligare information.

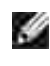

**Anmärkning:** Skrivaren håller kvar jobbet till dess att du raderar det genom att använda styrpanelen eller stänger av skrivaren.

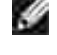

**Anmärkning:** När du valt Rad. eft utskr kommer det kvarhållna jobbet automatiskt att raderas efter utskrift.

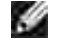

**Anmärkning:** Om du använder Windows 9x se till att aktivera sortera i ditt program när du gör korrekturutskrift med PostScript.

#### **Korrekturutskrift**

Om du skickar ett korrekturutskriftsjobb skriver skrivaren bara ut en kopia och håller kvar återstående kopior du angett från drivrutinen i minnet eller på hårddisken. Använd funktionen korrekturutskrift för att undersöka den första kopian för att se om den är godtagbar innan du skriver ut återstående kopior.

Se "Utskrift och radering av kvarhållna jobb" om du behöver hjälp med att skriva ut de återstående kopiorna som är lagrade i minnet eller på hårddisken.

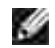

**Anmärkning:** Skrivaren håller kvar jobbet till dess att du raderar det genom att använda styrpanelen eller stänger av skrivaren. Datan i minnet rensas när skrivaren stängs av. Data i den extra hårddisken rensas inte även om skrivaren stängs av.

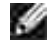

**Anmärkning:** När du valt Rad. eft utskr kommer det kvarhållna jobbet automatiskt att raderas efter utskrift.

#### **Säker utskrift**

När du skickar ett jobb till skrivaren kan du ange ett lösenord från drivrutinen. Lösenordet måste vara mellan 1 till 12 siffror långt bestående av siffrorna 0 till 9. Jobbet hålls sedan kvar i skrivarens minne eller på hårddisken till dess du matar in samma nummerlösenord från skrivarens styrpanel och att du väljer att skriva ut eller radera jobbet. Denna funktion kallas "spara utskrift". Detta garanterar att jobbet inte skrivs ut förrän du är där för att ta emot det och ingen annan som använder skrivaren kan skriva ut jobbet.

När du valt säker utskrift från lagrad utskrift kommer följande uppmaning att visas efter att du valt ditt användarnamn:

#### Lösenord[xxxxxxxxxxxx]

Använd knapparna på styrpanelen för att mata in nummerlösenordet som hör till ditt hemliga jobb. När du matar in lösenord visas det lösenord du matat in för att garantera konfidentialitet.

Om du matar in ett felaktigt lösenord kommer meddelandet Fel lösenord att visas. Vänta tre sekunder eller tryck **•** eller avbryt för att återgå till skärmen för val av användare.

När du matar in ett korrekt lösenord har du tillgång till alla utskriftsjobb som passar med användarnamn och lösenord du matat in. De utskriftsjobb som passar för lösenordet du matade in visas på skärmen. Du kan sedan välja att skriva ut eller radera jobb som passar lösenordet du matade in. (Se "Utskrift och radering av kvarhållna jobb" för ytterligare information.)

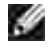

**Anmärkning:** Skrivaren håller kvar jobbet till dess att du raderar det genom att använda styrpanelen eller stänger av skrivaren. Datan i minnet rensas när skrivaren stängs av. Data i den extra hårddisken rensas inte även om skrivaren stängs av.

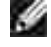

**Anmärkning:** När du valt Rad. eft utskr kommer det kvarhållna jobbet automatiskt att raderas efter utskrift.

# **Ställa in för delad utskrift**

- Peka och skriv ut
- Peer-to-Peer

Du kan dela ut din nya skrivare på nätverket med hjälp av *drivrutiner och tillbehörs* CD:n som medföljde din skrivare eller använda Microsofts peka och skriv ut eller peer-to-peer. Men om du använder Microsofts metoder kommer du inte att ha tillgång till alla de funktioner så som statusmonitor och andra skrivartillbehör som installeras med *drivrutiner och tillbehörs* CD:n.

För att dela ut en lokalt ansluten skrivare på nätverket måste du dela ut skrivaren och sedan installera den utdelade skrivaren på nätverksklienter:

- 1. Klicka på **Start Inställningar Skrivare** (**Egenskaper och fax** för Windows XP).
- 2. Högerklicka på denna skrivarikon och välj **Egenskaper**.
- Från fliken **Delning** markera knappen **Delad** (**Dela ut denna skrivare** för Windows XP) och skriv 3. sedan in ett namn i textrutan **Utdelad** som (**Delat namn** för Windows XP).
- Klicka på **ytterligare drivrutiner** och välj operativsystem för alla nätverksklienter som skriver ut med 4. denna skrivare.
- 5. Klicka på **OK**. Om du saknar filer uppmanas du att mata in CD:n med operativsystemet för servern.

#### **För Windows Vista™**

- 1. Klicka på Start → Control Panel → Hardware and Sound → Printers.
- 2. Högerklicka på skrivarikonen och välj **Sharing**.
- 3. Klicka på knappen **Change sharing options**.
- 4. Klicka på knappen **Continue**.
- 5. Markera kryssrutan **Share this printer** och skriv in namnet i textrutan **Share name**.
- 6. Klicka på **OK**.

PCL-drivrutinen stöder Ytterligare drivrutiner för Windows Vista (inkluderar ej Itanium). För att registrera Ytterligare drivrutiner följ instruktionerna nedan.

- 1. Klicka på Start → Control Panel → Hardware and Sound → Printers.
- 2. Högerklicka på skrivarikonen och välj **Sharing**.
- 3. Klicka på knappen **Change sharing options**.
- 4. Klicka på knappen **Continue**.
- Klicka på **Additional Drivers** och välj processorer för alla nätverksklienter som skriver ut med denna 5. skrivare.
- 6. Klicka på **OK**.
- 7. Klicka på knappen **Browse** och finn drivrutinen på *Drivrutiner och tillbehörs* CD.

För att kontrollera att utdelning av skrivare lyckats:

- Se till att skrivarikonen i mappen **skrivare** (**Egenskaper och fax** för Windows XP) visar att den är utdelad. Till exempel, i Windows 2000 visas en hand i underkant på skrivarikonen.
- Bläddra i **näverksgrannar** (**nätverksplatser** för Windows XP). Hitta värdnamnet på servern och leta efter det utdelade namnet du angav för skrivaren.

Nu när skrivaren är utdelad kan du installera skrivaren på nätverksklienter med metoden peka och skriv ut eller peer-to-peer.

#### **Peka och skriv ut**

Denna metod är vanligen den som använder systemresurserna bäst. Servern handhar modifieringar av drivrutinen och bearbetning av utskriftsjobb. Detta medger nätverksklienterna att återgå till sina program mycket fortare.

Om du använder metoden peka och skriv ut kommer ett mängd av drivrutininformation att kopieras från servern till klientdatorn. Detta är bara tillräckligt med information för att kunna skicka ett jobb till skrivaren.

- På Windows skrivbord på klientdatorn, dubbelklicka på **nätverksgrannar** (**nätverksplatser** 1. förWindows XP).
- 2. Lokalisera värdnamnet på serverdatorn och dubbelklicka på värdnamnet.
- Högerklicka på namnet för den utdelade skrivaren och klicka **installera**. Vänta till dess att 3. drivrutinsinformationen kopierad från serverdatorn till klientdatorn och på att den nya skrivarikonen ska läggas till i mappen **skrivare** (**Egenskaper och fax** för Windows XP). Tiden det tar varierar beroende på nätverkstrafik och andra faktorer. Stäng **nätverksplatser**(**nätverksplatser** för WIndows XP).
- 4. Skriv ut en testsida för att kontrollera skrivarinstallationen.
- 5. Klicka på **Start Inställningar Skrivare** (**Egenskaper och fax** för Windows XP).
- 6. Välj den skrivare du just installerade.
- 7. Klicka på **arkiv egenskaper**.
- 8. Från fliken **allmänt** klicka på **skriv ut testsida**. (**Skriv ut testsida** för Windows XP).

När en testsida skrivits ut framgångsrikt är installationen av skrivaren färdig.

#### **För Windows Vista**

- 1. På Windows skrivbord hos klientdatorn klicka på **Start Network**.
- 2. Lokalisera värdnamnet på serverdatorn och dubbelklicka på värdnamnet.
- 3. Högerklicka på namnet för den utdelade skrivaren och klicka på **Connect**.
- 4. Klicka på **Install driver**.
- 5. Klicka på **Continue** i dialogrutan **User Account Control**.
- 6. Vänta till dess att informationen om drivrutinen kopierats från serverdatorn till klientdatorn och till dess att det nya skrivarobjektet läggs till i mappen **Printers**. Tiden det tar varierar beroende på nätverkstrafik och andra faktorer.
- 7. Skriv ut en testsida för att kontrollera installationen av skrivardrivrutin.
- 8. Klicka på **Start Control Panel Hardware and Sound Printers**.
- 9. Högerklicka på skrivaren du just skapade och välj **Properties**.
- 10. I fliken **General**, klicka på **Print Test Page**.

Om en testsida skrivits ut framgångsrikt är installationen av skrivardrivrutinen färdig.

#### **Peer-to-Peer**

Om du använder metoden peer-to-peer installeras skrivardrivrutinen i dess helhet på varje klientdator. Nätverksklienterna har kontroll över modifieringar i drivrutinen. Klientdatorn handhar bearbetningen av utskriftsjobb.

- 1. Klicka på **Start Inställningar Skrivare** (**Egenskaper och fax** för Windows XP).
- 2. Klicka på **lägg till en skrivare** för att starta guiden **lägg till skrivare**.
- 3. Klicka på **Nätverk skrivarserver** (För Windows XP klicka på **Nästa**).
- Välj nätverksskrivare från listan **delade skrivare** (för Windows XP välj **En nätverksskrivare** eller **en** 4. **skrivare ansluten till en annan dator** och klicka på **nästa**). Om skrivaren inte är listad skriv in sökvägen till skrivaren i textrutan. Till exempel: \\<server värdnamn>\<namn på delad skrivare>Server värdnamn är namnet på serverdatorn som den identifieras på nätverket. Namnet på delad skrivare är samma namn som angetts under installeringsprocessen för servern.
- Klicka på **OK** (För Windows XP klicka på **sök efter skrivare** och klicka sedan på **Ja**). Om det är en ny 5. skrivarte kan det hända att du uppmanas att installera skrivardrivrutiner. Om det inte finns några systemdrivrutiner tillgängliga måste du ange sökväg till tillgängliga drivrutiner.
- Välj om du vill ha denna skrivare som standardskrivare för klienten och klicka på **Avsluta**(För Windows 6. XP klicka på **Nsta** och klicka sedan på **Avsluta**).
- Skriv ut en testsida för att kontrollera installationen av skrivare: 7.
	- a. Klicka på **Start Inställningar Skrivare** (**Egenskaper och fax** för Windows XP).
	- b. Välj den skrivare du just installerade.
	- c. Klicka på **arkiv egenskaper**.
	- Från fliken **allmänt** klicka på **skriv ut testsida** (**Skriv ut testsida** för Windows XP). När en d. testsida skrivits ut framgångsrikt är installationen av skrivaren färdig.

#### **För Windows Vista**

5.

- 1. Klicka på **Start Control Panel Hardware and Sound Printers**.
- 2. Klicka på **Add a printer** för att starta guiden **Add Printer**.
- Välj **Add a network**, **wireless or Bluetooth printer** och klicka sedan på **Next**. Om skrivaren är 3. listad välj skrivaren och klicka på **Next** eller välj **The printer that I want isn't listed** och skriv in sökvägen till skrivaren i textrutan **Select a shared printer by name** och klicka på **Next**.

Till exempel: \\<server värdnamn>\<namn på delad skrivare>

Server värdnamn är namnet på serverdatorn som den identifieras på nätverket. Namnet på delad skrivare är samma namn som angetts för skrivaren under installeringsprocessen för servern.

- Om det är en ny skrivare kan det hända att du uppmanas att installera skrivardrivrutiner. Om det inte 4. finns några systemdrivrutiner tillgängliga måste du ange sökväg till tillgängliga drivrutiner.
- 5. Välj om du vill ha denna skrivare som standardskrivare för klienten och klicka på **Next**.
- 6. Om du vill kontrollera installationen av skrivardrivrutin klicka på **Print a test page**.
- 7. Klicka på **Finish**.

# **Förstå typsnitt**

- **Typsnitt**
- Bitmappade och skalbara typsnitt
- Residenta typsnitt
- Symboluppsättningar

## **Typsnitt**

Ett typsnitt är en grupp med tecken och symboler skapade med en distinkt design. Denna distinkta design kallas ett typsnitt. De typsnitt du väljer skapar personlighet i ett dokument. Väl valda typsnitt kan gör ett dokument lättare att läsa.

Skrivaren har ett antal inbyggda typsnitt i PCL 5/PCL 6 och PostScript 3. Se "Residenta typsnitt" för en lista över alla inbyggda typsnitt.

#### **Vikt och stil**

Typsnitt är ofta tillgängliga i olika vikter och stilar. Dessa variationer modifierar originaltypsnittet så att du till exempel kan betona viktiga ord i en text eller framhäva boktitlar. De olika vikterna och stilarna är skapade för att komplettera det ursprungliga typsnittet.

Vikt syfta på tjockleken på linjerna som utgör tecknen. Tjockare linjer resulterar i mörkare tecken. Vanliga ord som används för att uttrycka vikt för ett typsnitt är bold, medium, light, black och heavy.

Stil syftar på andra modifieringar av typsnitt så som lutning eller teckenbredd. Kursiv och sned är stilar där tecknen lutar. Narrow, condensed och extended är tre vanliga stilar som modifierar teckenbredden.

En del typsnitt kombinerar vikt- och stilmodifieringar; till exempel, Helvetica Narrow Bold Oblique. En grupp med flera vikt- och stilvarianter av ett typsnitt kallas typsnittsfamilj. De flesta typsnittsfamiljer har fyra variationer: regular, italic (oblique), bold och bold italic (bold oblique). En del familjer har fler variationer som följande illustration på typsnittsfamiljen Helvetica visar:

> Halvetica Helvetica Oblique Helvetica Bold Helvetica Bold Oblique Helvetica Namow Helvetica Narrow Oblique Helvetics Narrow Bold

ABCDEFGHIJKLMNOabcdefghijkimno1234567890 ABCDEFGHIJKLMNOabcdefghijklmno1234567890 ABCDEFGHIJKLMNOabcdefghijkimno1234567890 ABCDEFGHIJKLMNOabcdefghijkimno1234567890 ABCDEFGHUKLMNOabcdefghijklmno1234567890 ABCDEFGMI/KLAtNOubcdefghjikimno1234567890 ABCDEFGHIJKLMNQabcdefghijklmno1234567890 Helvetica Narrow Bold Oblique ABCDEFGHUKLMNOabcdefghijkimno1234567890

**Bredd och punktstorlek**

Storleken på ett typsnitt anges antingen som en bredd eller punktstorlek beroende på om typsnittets utrymme är fast eller proportionellt.

För typsnitt med fast utrymme har varje tecken samma bredd. Bredd används för att ange storleken på typsnitt med fast bredd. Det är ett mått på antalet tecken som skrivs ut på en horisontal tum. Till exempel, alla 10-bredds typsnitt skrivs ut med 10 tecken per tum (cpi) och alla 12-bredds typsnitt skrivs ut med 12 cpi.

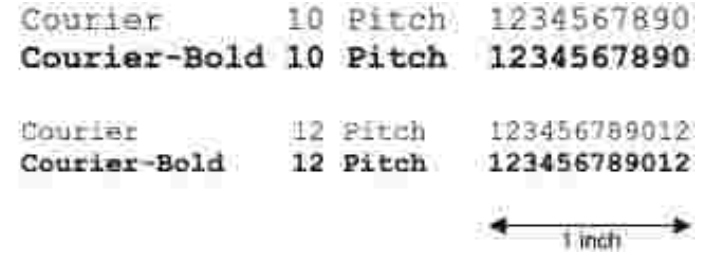

Vad avser proportionella (eller typografiska) typsnitt har varje tecken olika bredd. Eftersom proportionella typsnitt har tecken med olika bredd anges typsnittsstorleken i punktstorlek, inte i bredd. Punktstorlek hänvisar till höjden av tecken i typsnittet. En punktdefinieras som 1/72 tum. Tecknen i ett typsnitt som skrivs ut med 24 punkter är dubbelt så stora som tecken i samma typsnitt som skrivs ut med 12 punkter.

Följande illustration visar exempel på ett typsnitt utskrivet med olika punktstorlekar:

# 48 point 36 point

#### $24$  point 18 point 12 point 10 point

Punktstorleken för ett typsnitt definieras som avståndet från toppen på det högsta tecknet i typsnittet till botten på det lägsta. Beroende på definitionen för punktstorlek kan det förekomma att olika typsnitt utskrivna med samma punktstorlek framträder i olika storlekar. Detta beror på att det är andra parametrar för typsnitt som påverkar hur ett typsnitt ser ut. Men punktstorleken är en utmärkt specificering av den relativa storleken för ett typsnitt. Följande exempel illustrerar två väldigt olika proportionella typsnitt i 14 punkter:

> **ITC Avant Garde** abcdefghABCDEFGH FIC Zapf Chancery abcdefahABCDEFGH

## **Bitmappade och skalbara typsnitt**

Skrivaren använder både bitmappade och skalbara typsnitt.

Bitmappade typsnitt lagras i skrivarens minne som ett fördefinierat mönster av bitar som representerar ett typsnitt med en viss storlek, stil och upplösning. Följande illustrering visar ett exempel på ett tecken från ett bitmapp typsnitt.

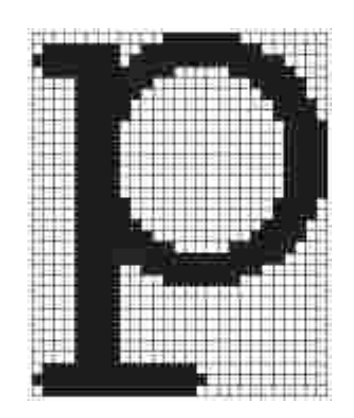

Bitmappade typsnitt är tillgängliga i olika stilar och punktstorlekar som nerladdningsbara typsnitt. Kontakta stället där du köpte skrivaren för mer information om nerladdningsbara typsnitt.

Skalbara typsnitt (också kallade konturtypsnitt) sparas som datorprogram som definierar konturerna på tecknen i ett typsnitt. Varje gång du skriver ut tecken från ett skalbart typsnitt skapar skrivaren en bitmapp av tecknen i den punktstorlek du angett och sparar det tillfälligt i skrivarens minne.

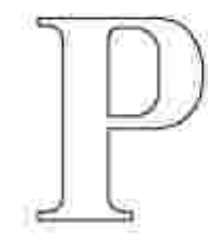

Dessa tillfälligt bitmappade typsnitten raderas när du stänger av eller återställer skrivaren. Skalbara typsnitt erbjuder flexibilitet för utskrift vid många olika punktstorlekar.

Din skrivare använder olika skalbara format för typsnitt för att ladda ner typsnitten till skrivaren. PCL 5/PCL 6 använder Intellifont och TrueType skalbara typsnitt. PostScript 3 använder Typ 1 och TrueType skalbara typsnitt. Det finns tusentals olika skalbara typsnitt tillgängliga i dessa olika typsnittsformat från ett stort

Om du planerar att använda många nerladdningsbara bitmappade eller skalbara typsnitt eller om du planerar att använda olika storlekar på skalbara typsnitt kan det hända att du måste köpa till extra minne till din skrivare.

### **Residenta typsnitt**

Din skrivare är utrustad med residenta typsnitt permanent sparade i skrivarminnet. Olika typsnitt är tillgängliga i PCL 5/PCL 6 och PostScript 3. En del av de mest populära typsnitten så som Courier och TimesNew (PCL 5/PCL 6)/Times New Roman (PostScript 3) är tillgängliga för alla skrivarspråk.

Följande tabell listar alla typsnitt residenta i din skrivare. Se "Skriv ut en lista med typsnittsprov" för instruktioner om hur du skriver ut prov på typsnitt. Du kan välja residenta typsnitt från ditt program eller från styrpanelen om du använder PCL 5/PCL 6. Du kan också välja residenta typsnitt från styrpanelen om du använder PCL 5.

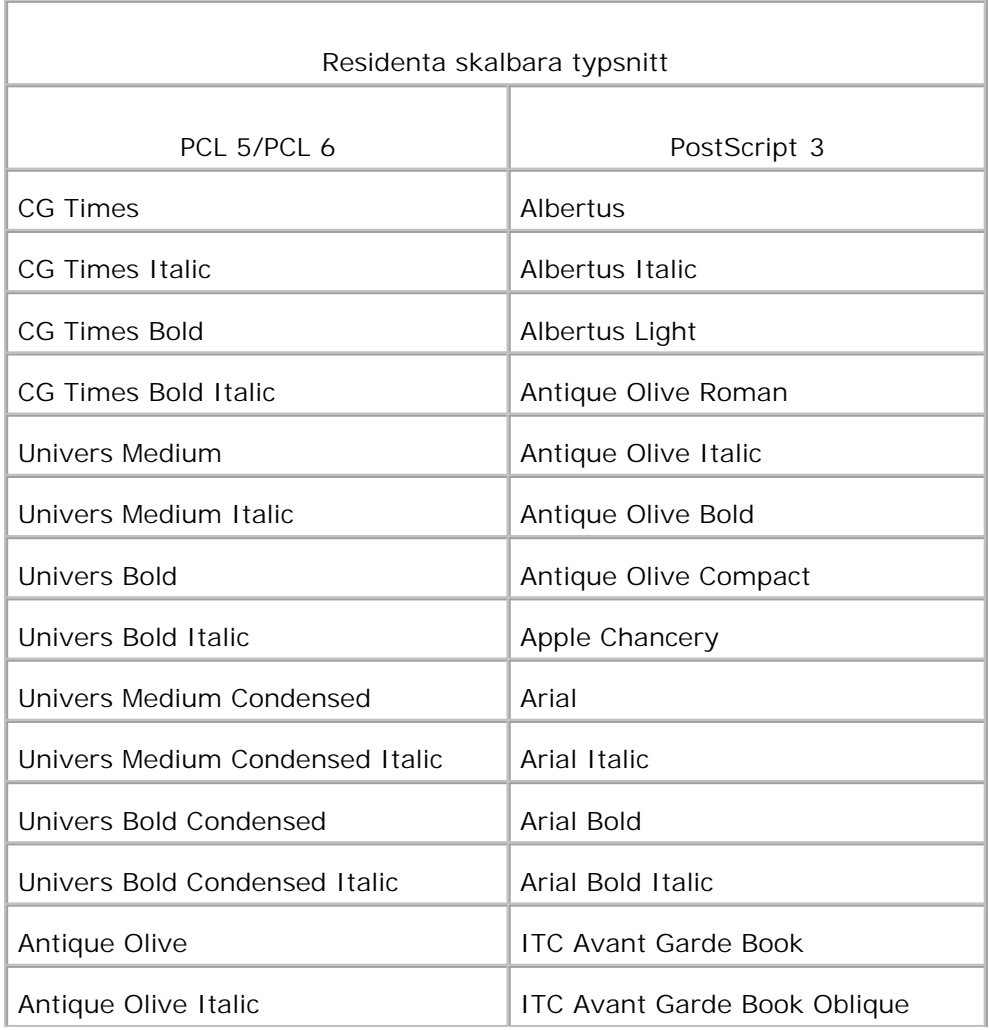

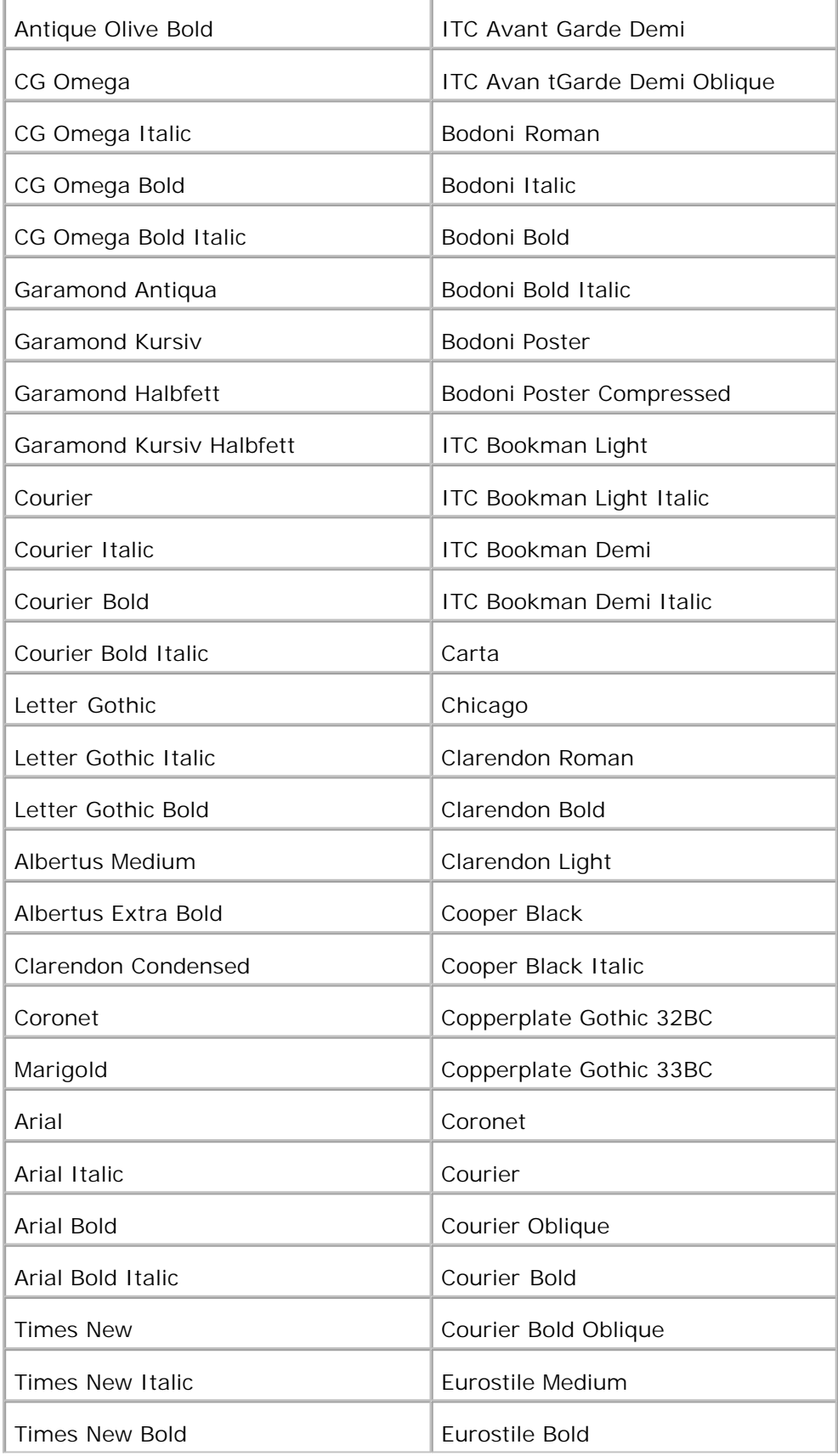

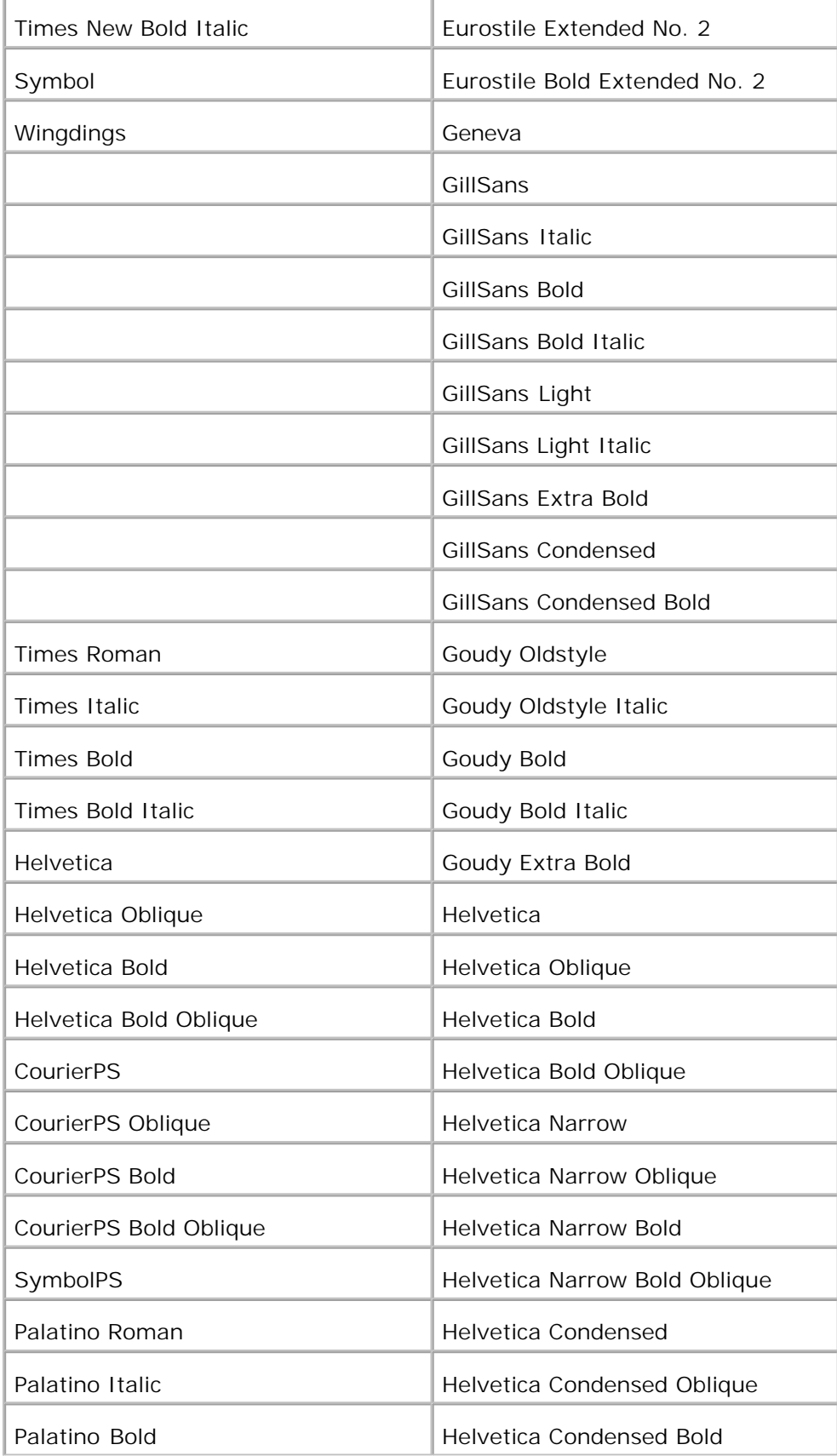

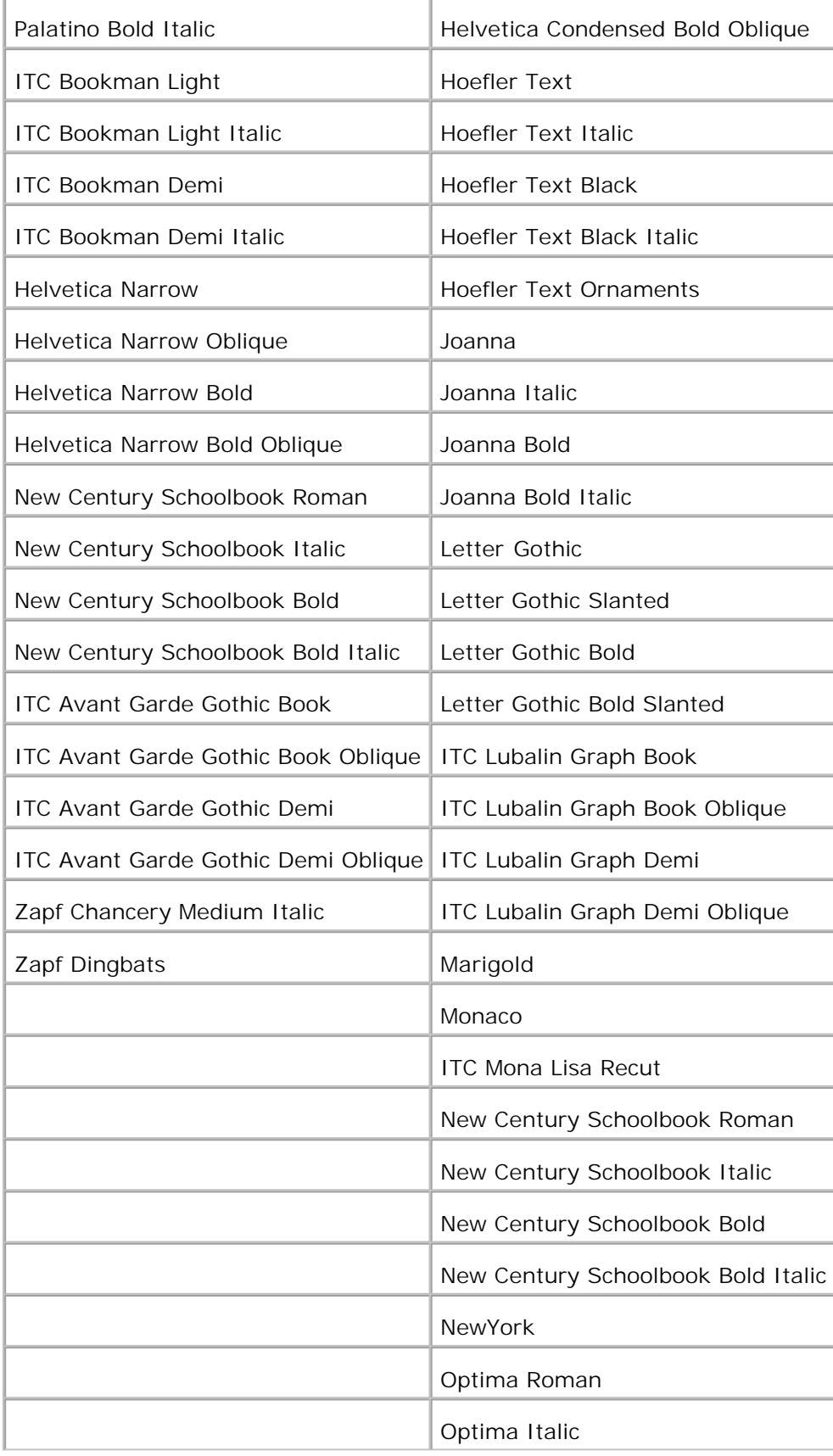

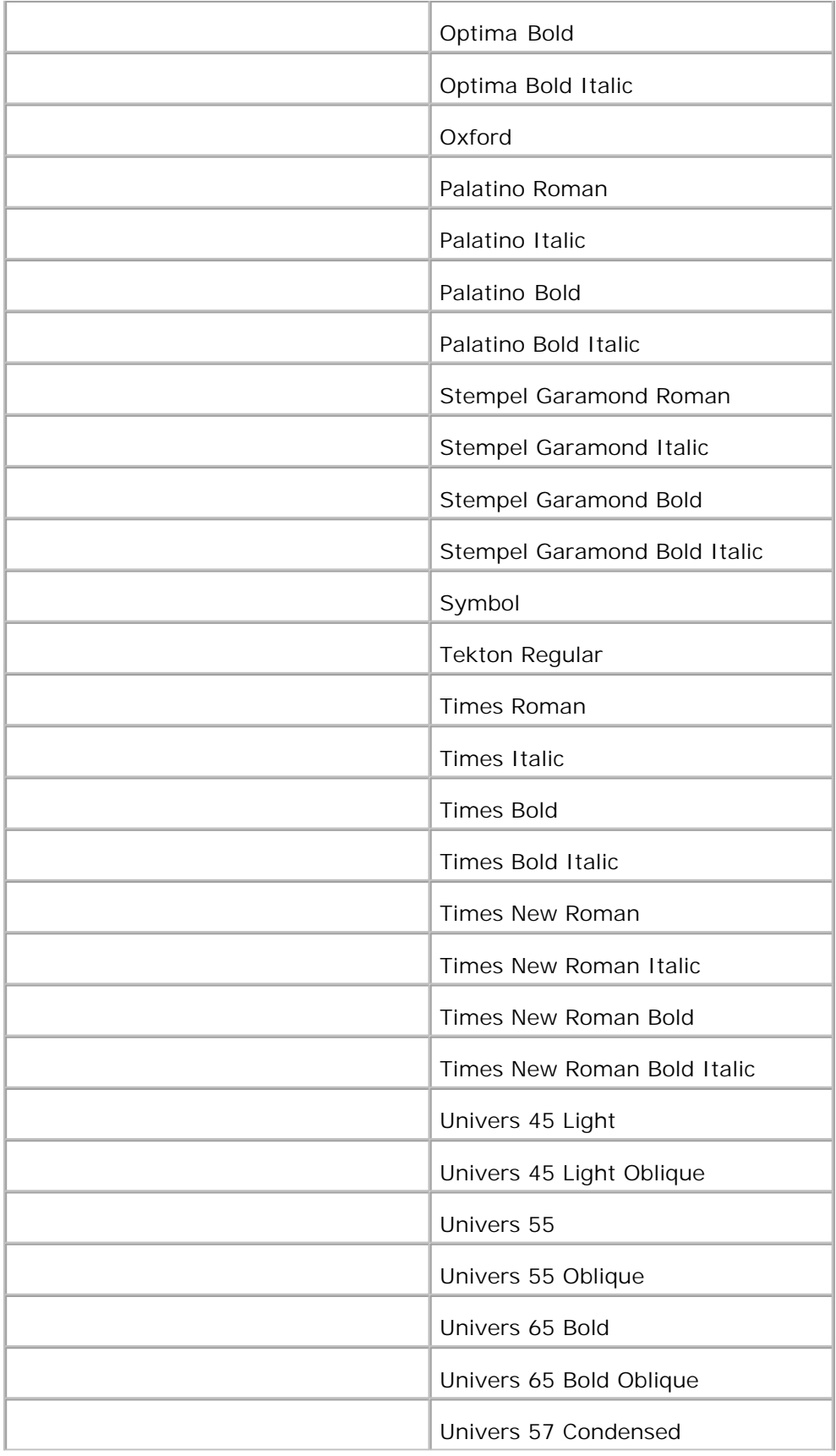

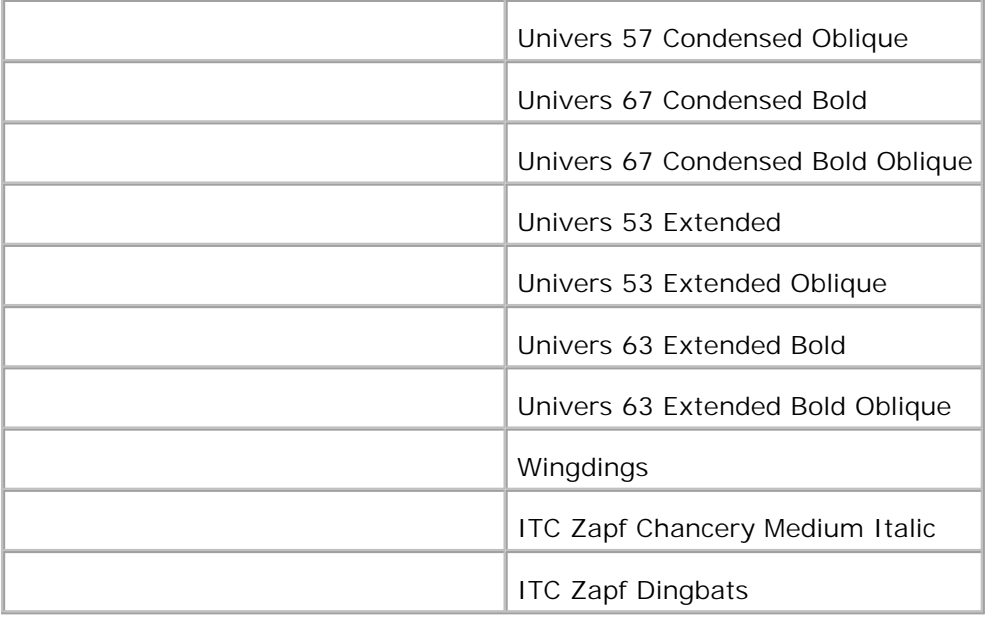

## **Symboluppsättningar**

En symboluppsättning är en samling av alfanumeriska och siffertecken, punkter och specialtecken tillgängliga i det typsnitt du valt. Symboluppsättningar stöder kraven för olika språk eller speciella program så som mattematiska symboler som används i veteskapliga texter.

I PCL 5/PCL 6 definierar en symboluppsättning också vilka tecken som skrivs ut för respektive tangent på tangentbordet (eller mer specifikt för varje *punkt kod*). En del program kräver olika tecken för vissa punkt koder. För att stödja flera program och språk har din skrivare 36 symboluppsättningar för de residenta PCL 5/PCL 6 typsnitten.

#### **Symboluppsättningar för PCL 5/PCL 6**

Alla typsnittsnamn stöder inte symboluppsättningarna som listas.

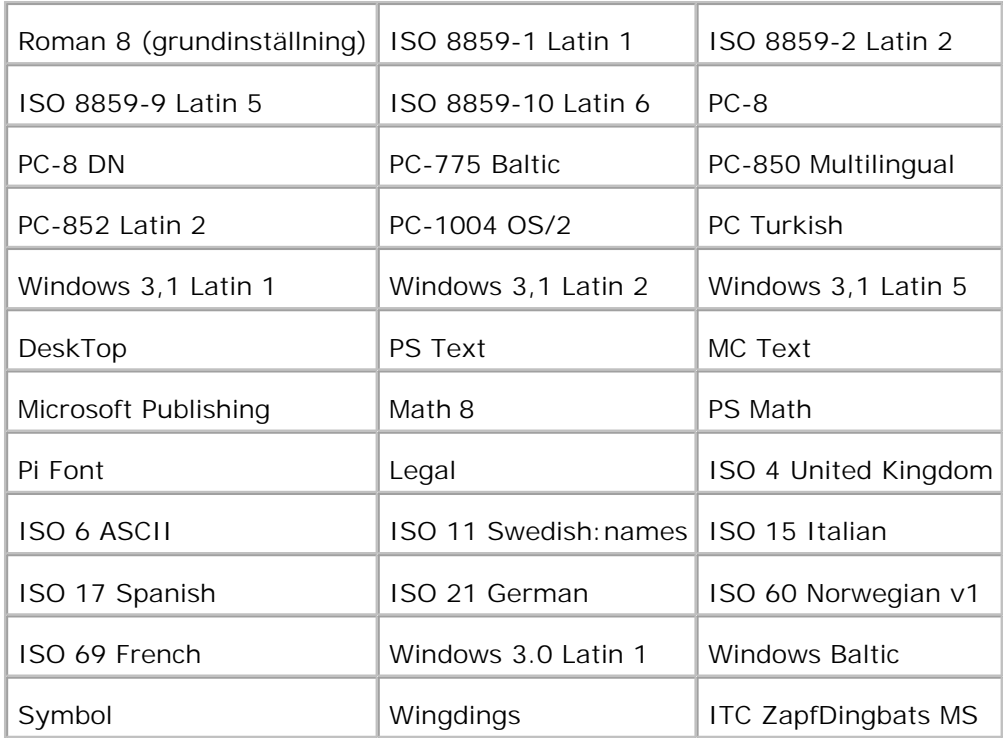

## **Fö rstå skrivarmeddelanden**

Skrivarens styrpanel visar meddelanden som beskriver aktuell status för skrivaren och indikerar troliga skrivarproblem du måste lösa. Detta kapitel erbjuder en lista med alla skrivarmeddelanden, förklara vad de betyder och talar om för dig hur du tar bort meddelandena.

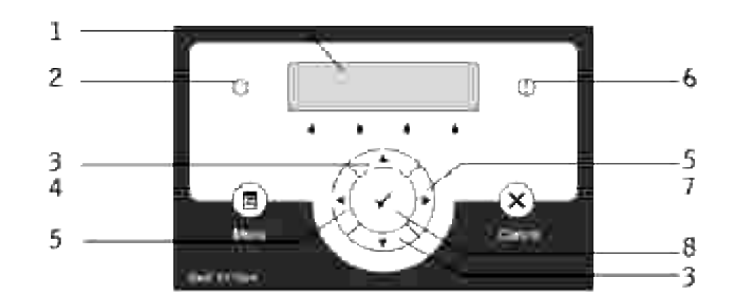

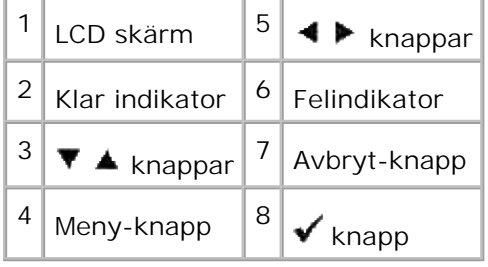

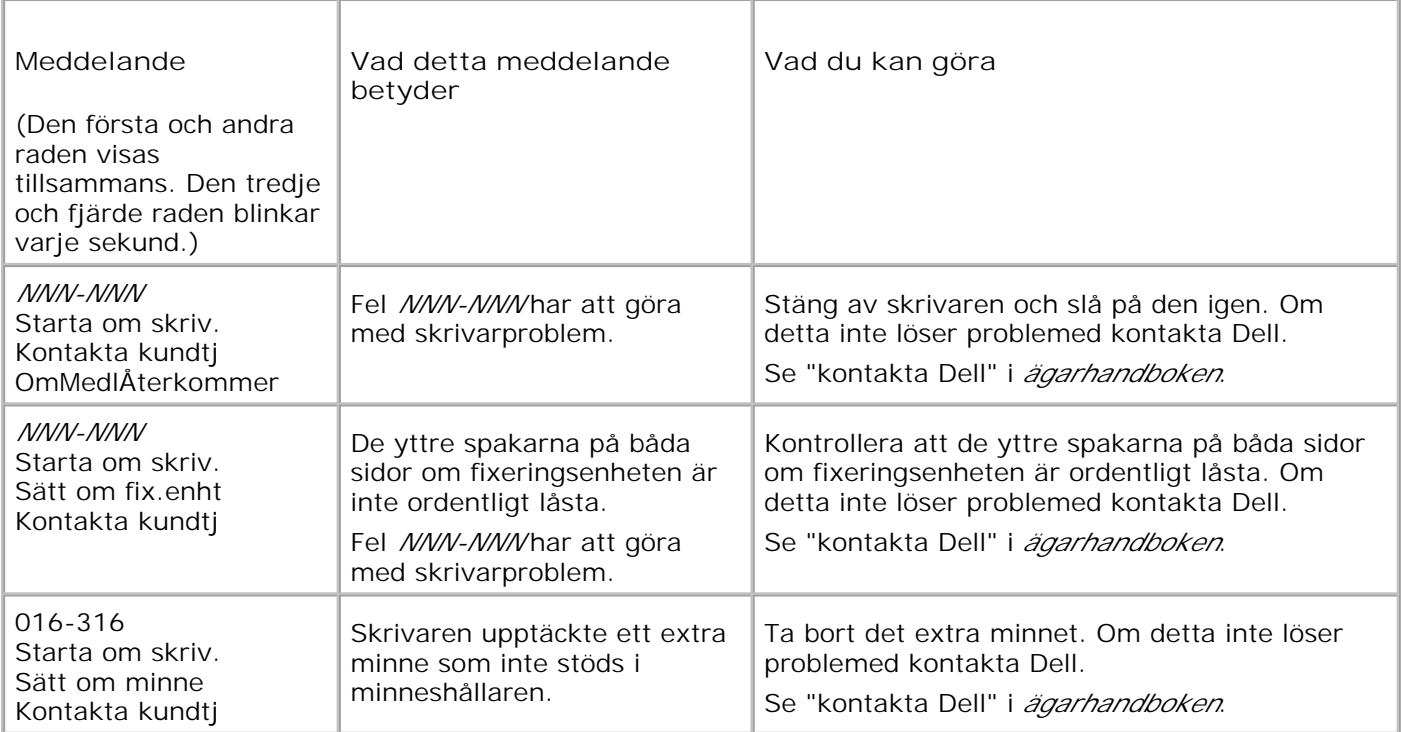

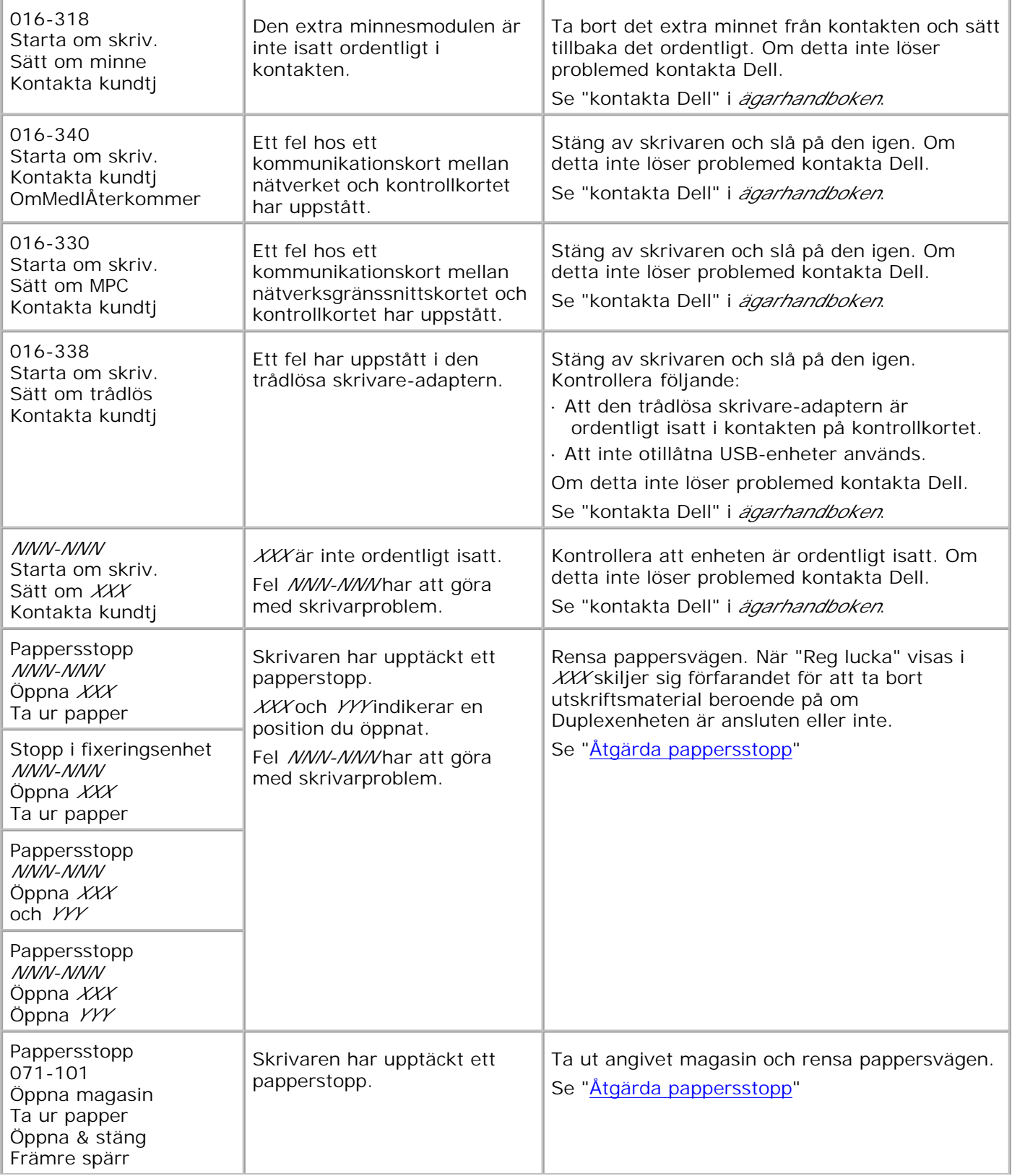

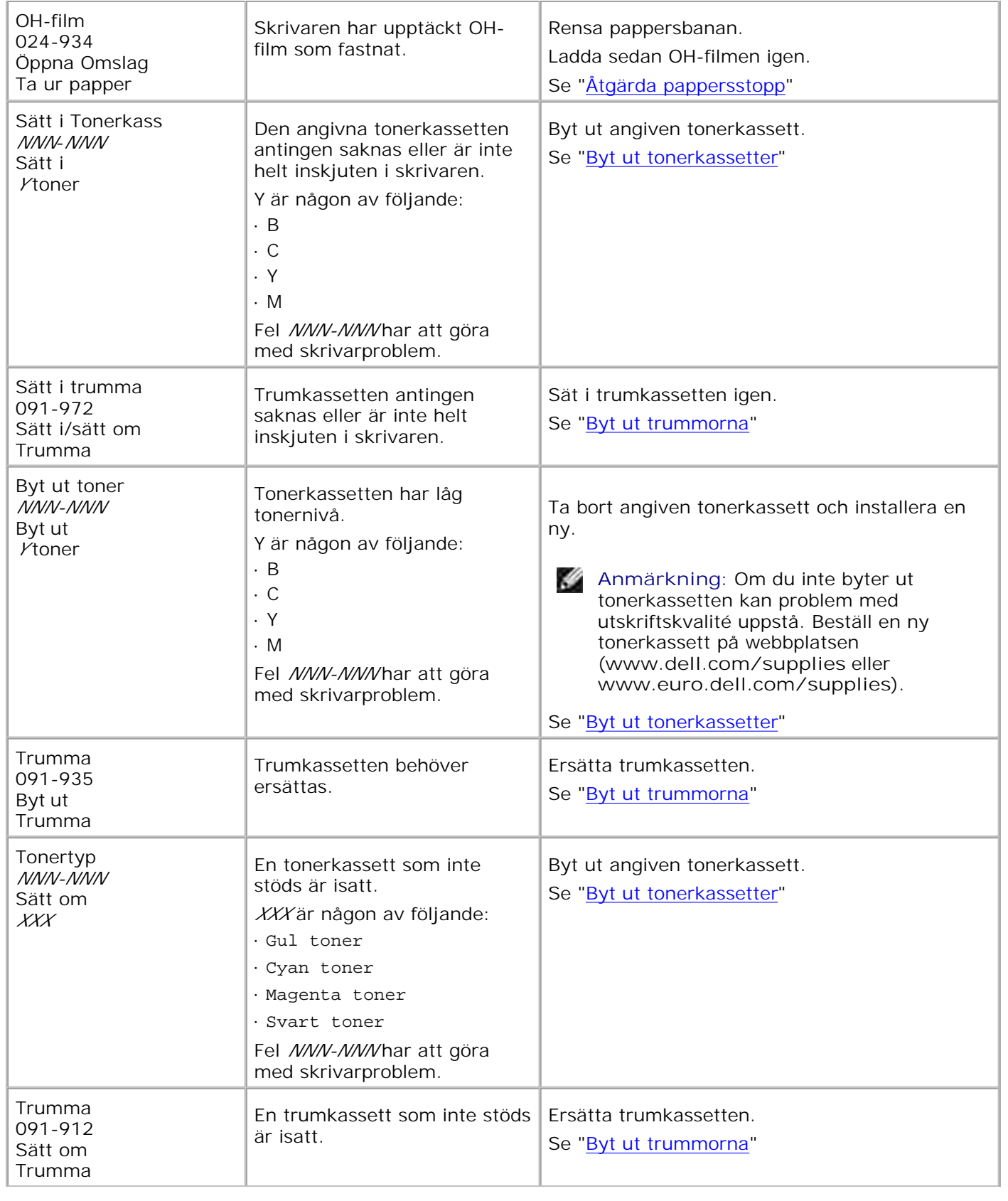

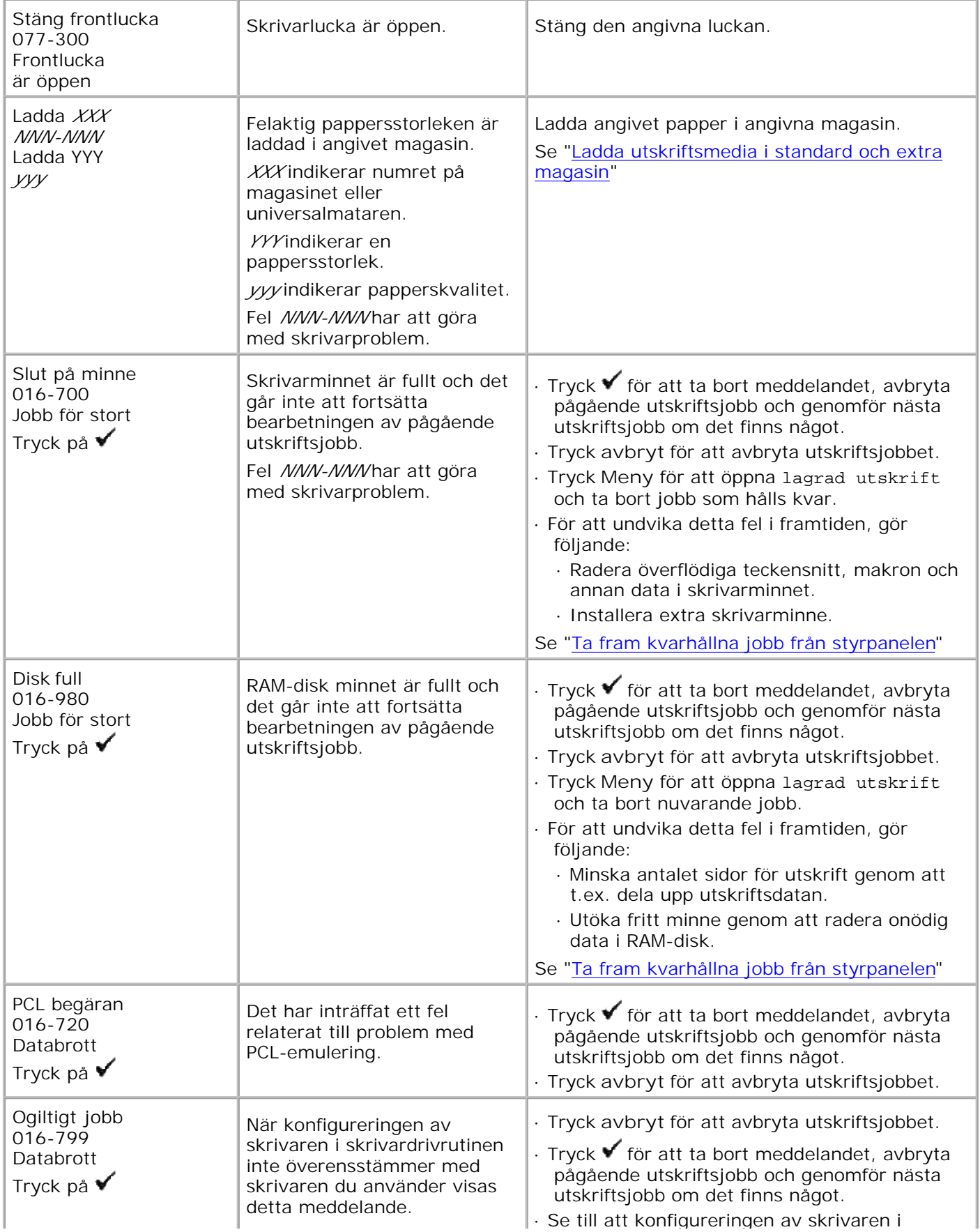

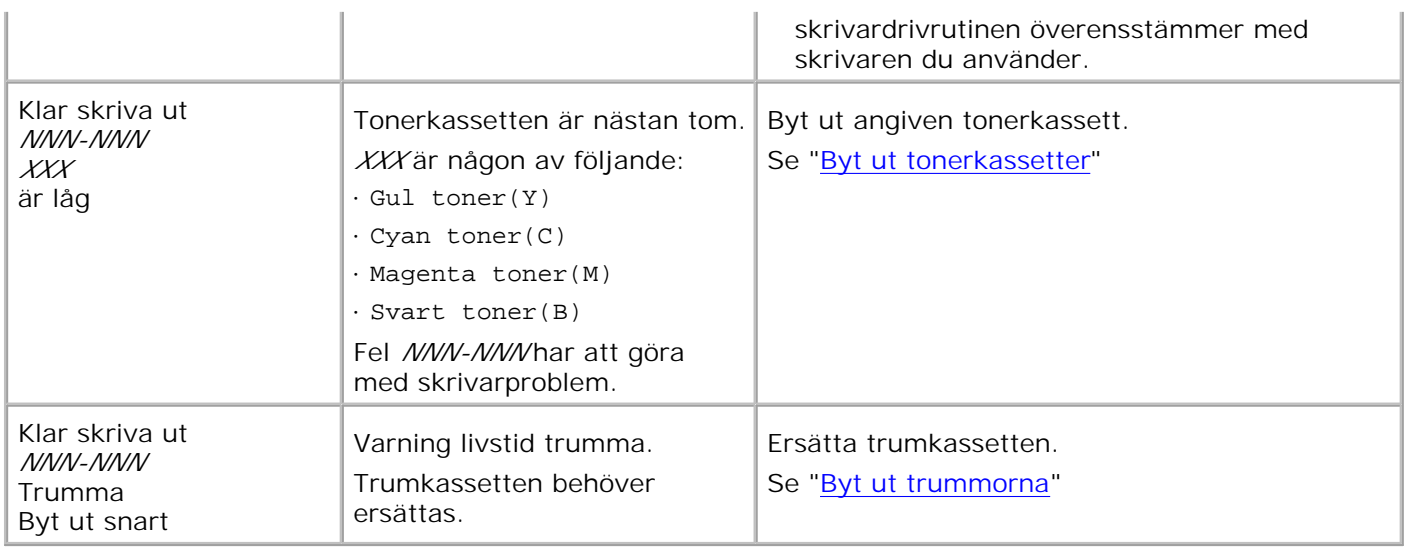

# **Åtgärda pappersstopp**

Genom val av lämpliga utskriftsmaterial och rätt laddning kan du undvika de flesta pappersstopp. Se "Riktlinjer för utskriftsmaterial" för ytterligare information.

- **Undvika pappersstopp**
- Identifiera platsen för pappersstopp
- Ta bort utskriftsstopp från universalmataren
- Ta bort utskriftsstopp från standard magasinet
- Tabort utskriftsstopp mellan trumman och fixeringsenheten
- Tabort utskriftsstopp från fixeringsenheten
- **Ta bort utskriftsstopp från duplexern**
- **Tabort utskriftsstopp från extra magasin**

**Anmärkning:** Innan du köper större mängder av något utskriftsmateria rekommenderar Dell att du gör provutskrifter först.

#### **Undvika pappersstopp**

- Använd endast rekommenderat utskriftsmaterial. Se "Riktlinjer för utskriftsmaterial" för ytterligare information.
- Se "Ladda utskriftsmedia i standard och extra magasin" och "Ladda universalmataren" för att ladda utskriftsmedia korrekt.
- Fyll inte på för mycket i utskriftsmaterialkällorna. Se till att höjden på bunten med utskriftsmaterial inte överskrider maximal höjd angiven med linjen för laddning i magasinen.
- Ladda inte skrynkligt, fuktigt eller krullat utskriftsmaterial.
- Vik, lufta och räta ut utskriftsmaterial innan du laddar det. Om ett stopp uppstår med utskriftsmaterial försök att mata ett ark i tagen genom universalmataren.
- Använd inte utskriftsmaterial som du har klippt eller beskurit själv.
- Blanda inte utskriftsmaterial av olika storlek, vikt eller typ i samma utskriftsmaterial källa.
- Se till att den rekommenderade sidan för utskrift är vänd uppåt när du sätter in utskriftsmaterialet. Men när du använder universalmataren ska den rekommenderade sidan för utskrift vändas neråt.
- Förvara utskriftsmaterial i lämplig miljö. För mer information se "Förvaring av utskriftsmaterial".
- Ta inte bort matarmagasinet under ett utskriftsjobb.
- Tryck till ordentligt på alla magasin efter att du laddat dem.
- Se till att alla kablar som ansluts till skrivaren är fastsatta ordentligt.
- Om du sätter styrskenorna för snävt kan det orsaka pappersstopp.

### **Identifiera platsen för pappersstopp**

Följande illustrationer visar var pappersstopp kan uppstå längs pappersbanan.

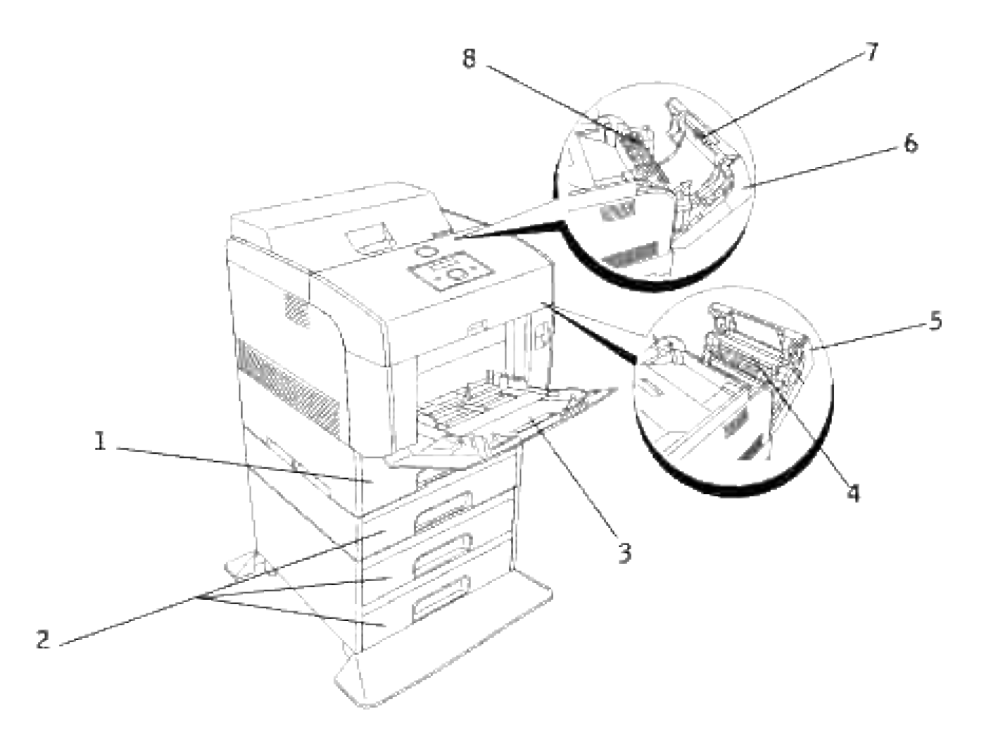

∧ **Varning: Försök inte åtgärda några pappersstopp genom att använda verktyg eller instrument. Detta kan orsaka permanent skada på skrivaren.**

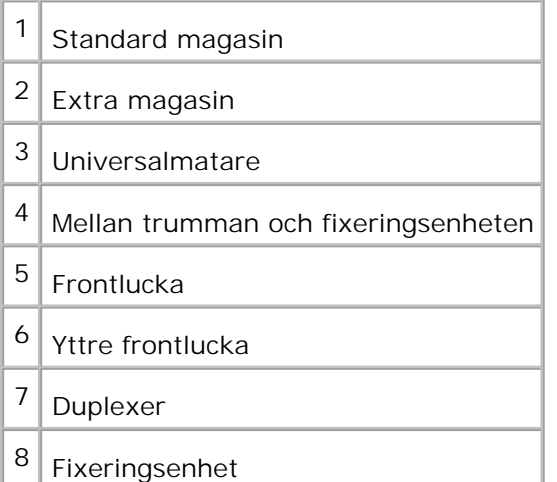

### **Ta bort utskriftsstopp från universalmataren**

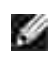

**Anmärkning:** För att åtgärda meddelandet som visas på styrpanelen måste du rensa allt utskriftsmaterial från pappersbanan.

1. Dra pappret som fastnat ut ur universalmataren.

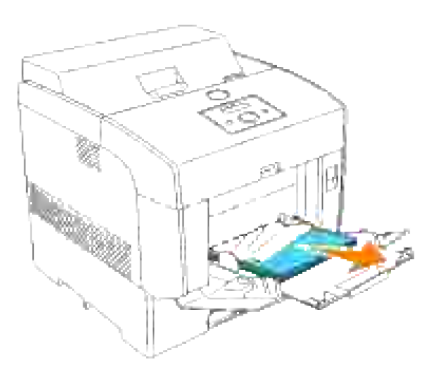

- 2. Stäng luckan till universalmataren en gång.
- Tryck den främre spärren uppåt och öppna frontluckan fullt. Bekräfta att det inte finns några 3. papperslappar kvar inuti skrivaren.

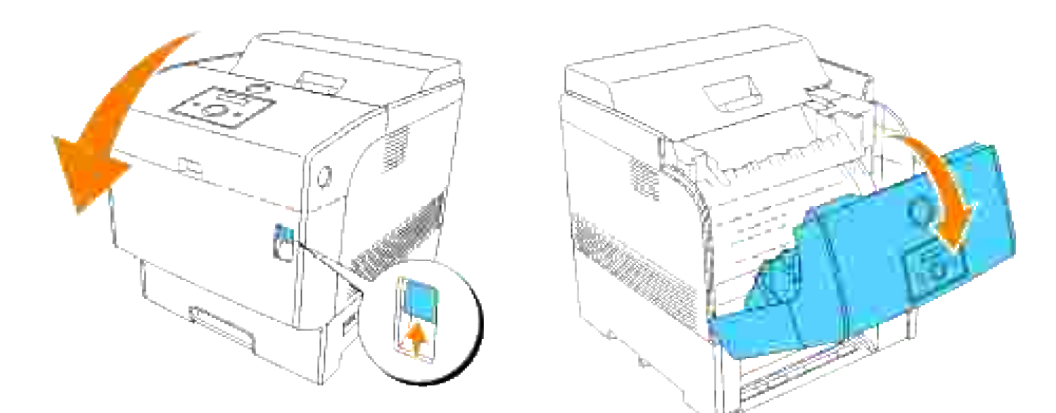

4. Stäng frontluckan.

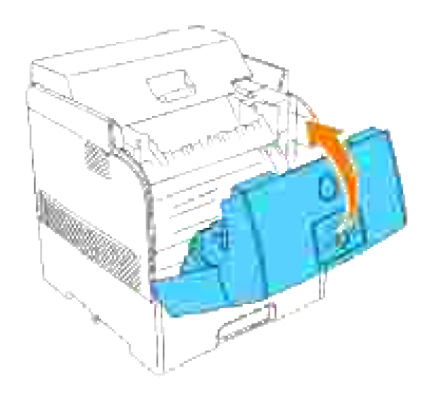

## **Ta bort utskriftsstopp från standard magasinet**

H **Anmärkning:** För att åtgärda meddelandet som visas på styrpanelen måste du rensa allt utskriftsmaterial från pappersbanan.

1. Långsamt ta bort pappersmagasinet helt från skrivaren.

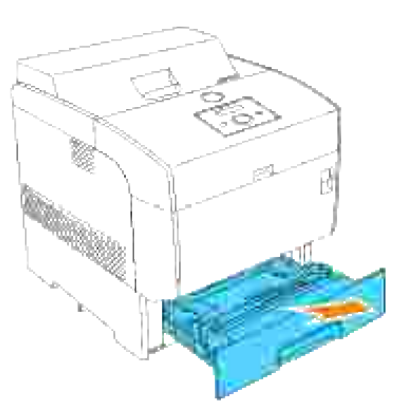

2. Ta bort allt fastnat och/eller skrynklat papper från magasinet.

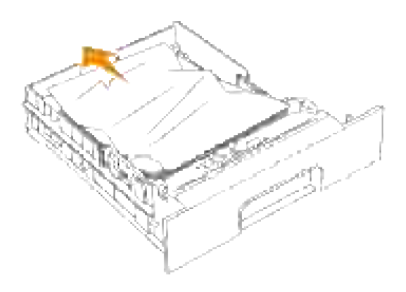

Om det finns fastnat papper kvar inne i skrivaren, dra ut det försiktigt för att undvika att riva sönder 3. det.

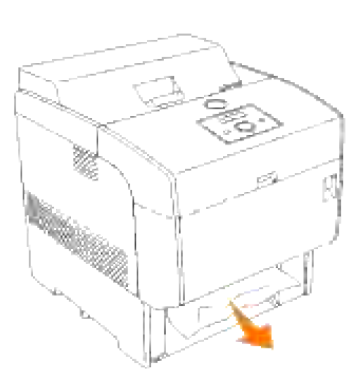

Om inget fastnat papper hittas dra ner den blå luckan på ovansidan hålet där magasinkassetten satt i 4. skrivaren och dra ut det fastsatta pappret försiktigt. Stäng den blå luckan efter borttagning av fastnatt papper.

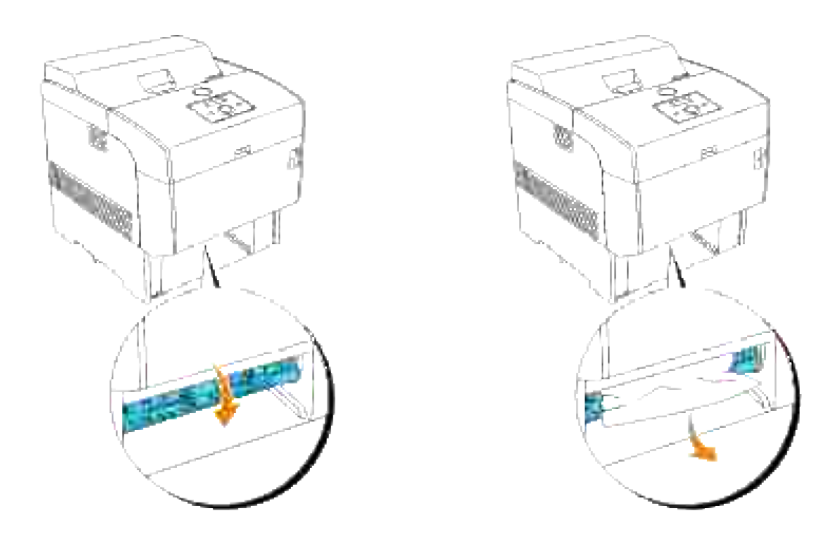

5. Tryck den främre spärren uppåt och öppna frontluckan fullt. Bekräfta att det inte finns några

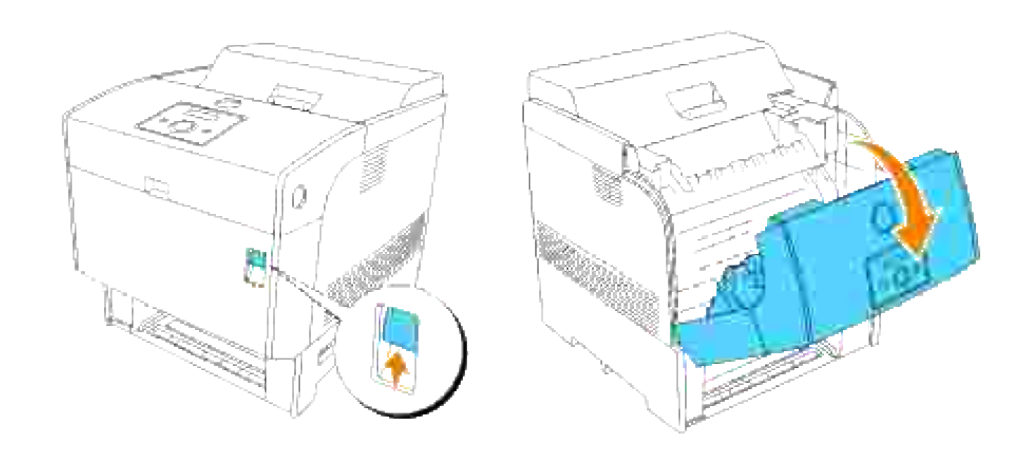

6. Stäng frontluckan.

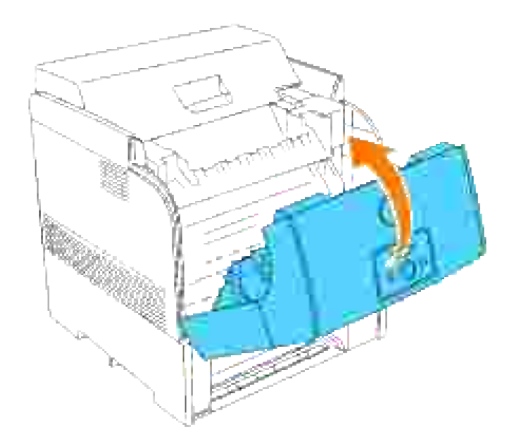

7. För in magasinet i skrivaren och tryck till dess det tar stopp.

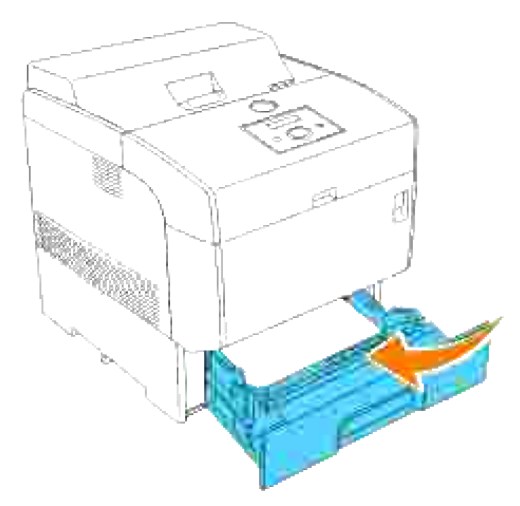

**Varning: Använd inte överdriven kraft på magasinet. Om du gör det kan magasinet eller insidan på skrivaren skadas.**

#### **Tabort utskriftsstopp mellan trumman och fixeringsenheten**

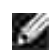

**Anmärkning:** För att åtgärda meddelandet som visas på styrpanelen måste du rensa allt utskriftsmaterial från pappersbanan.

- 1. Stäng av skrivaren och vänta i 30 minuter.
- 2. Tryck den främre spärren uppåt och öppna frontluckan fullt.

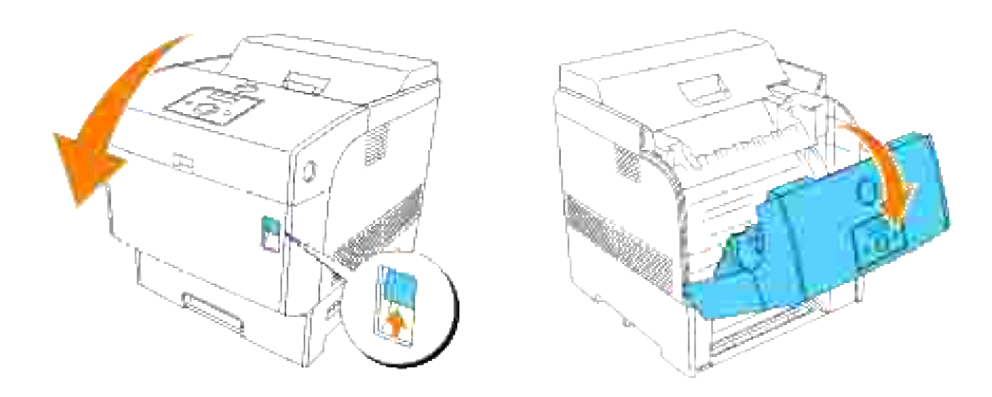

Flytta spakarna på båda sidor om fixeringsenheten till dess öppna position och ta bort fastnat papper. 3.Om pappret är sönderrivet ta bort eventuella pappersbitar inuti skrivaren.

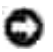

**Notering:** Se till att flytta tillbaka spakarna till dess låsta position efter att du tagit bort det fastnade pappret från fixeringsenheten.

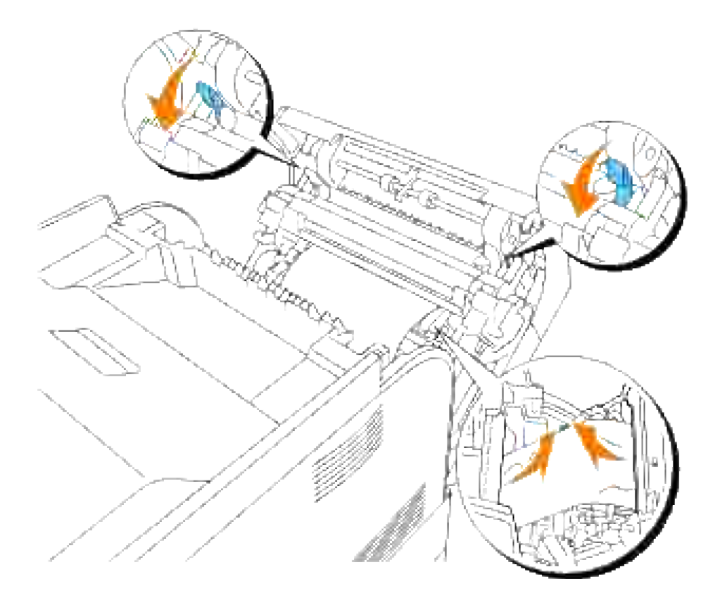

4. Stäng frontluckan.

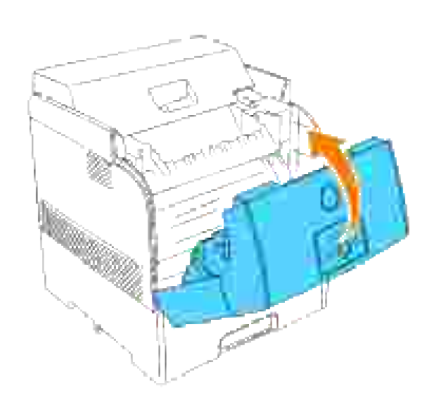

## **Tabort utskriftsstopp från fixeringsenheten**

- H **Anmärkning:** För att åtgärda meddelandet som visas på styrpanelen måste du rensa allt utskriftsmaterial från pappersbanan.
- 1. Stäng av skrivaren och vänta i 30 minuter.
- 2. Tryck på sidoknappen och öppna den yttre frontluckan.

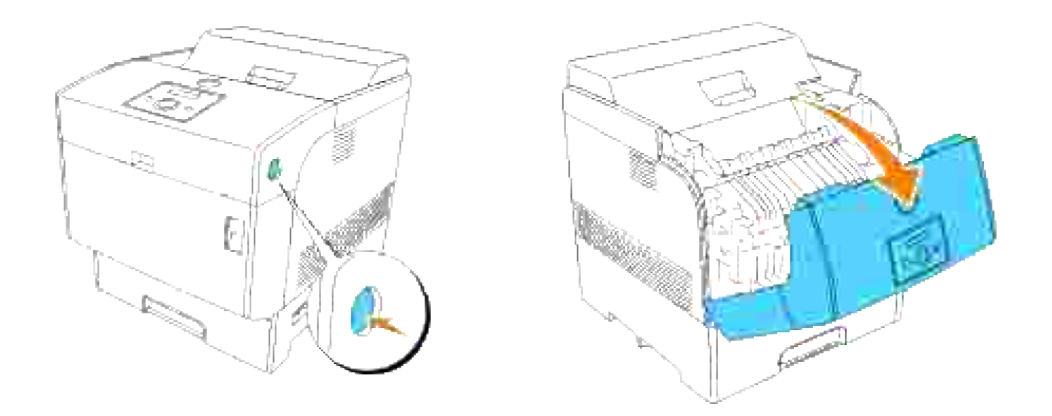

3. Lyft spakarna på båda sidor om fixeringsenheten och ta bort pappret som fastnat. Om pappret är sönderrivet ta bort eventuella pappersbitar som är kvar inuti skrivaren. Tryck ner spakarna på båda sidor om fixeringsenheten helt och håller efter att ha tagit bort pappret som fastnat.

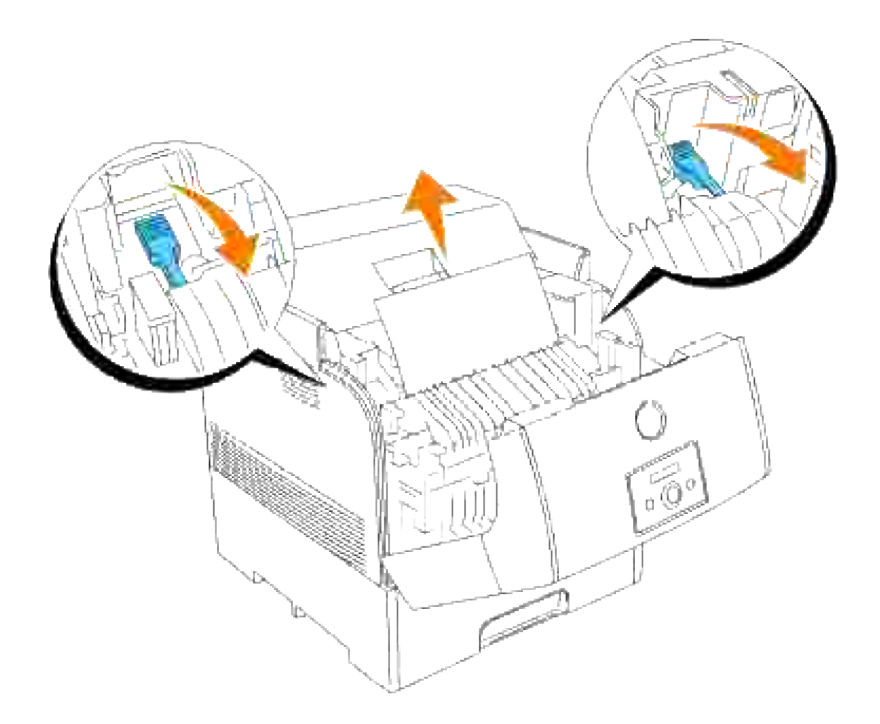

**Varning: Fixeringsenheten är het. Rör den inte det kan orsaka brännskador.**

H **Anmärkning:** Om endast en liten del av det fastnade pappret är synligt och det är svårt att ta bort se "Tabort utskriftsstopp mellan trumman och fixeringsenheten" för att ta bort det fastnade pappret.

4. Stäng den yttre frontluckan. Om ett pappersark redan har matats från magasinet kan det hända att ett meddelande om pappersstopp visas. Gå till steg 5.

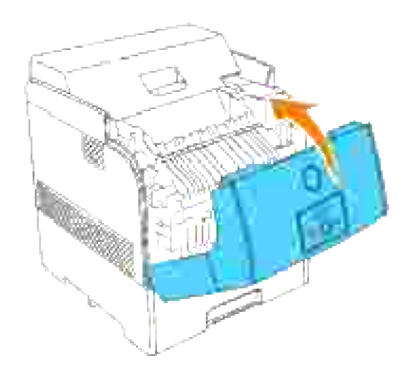

4.

5. Om ett meddelande om pappersstopp visas tryck upp den främre spärren och öppna frontluckan helt.

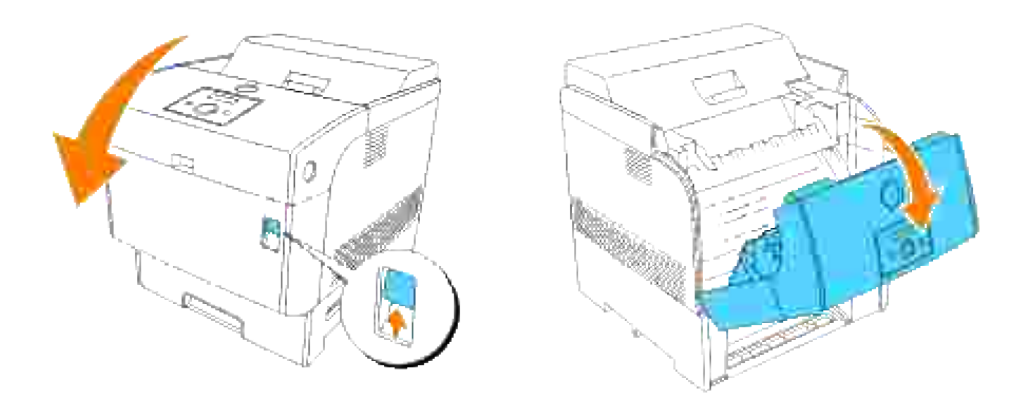

6. Ta bort det fastnade pappret om du ser det. Om du inte kan se något fastnat papper gå till steg 7.

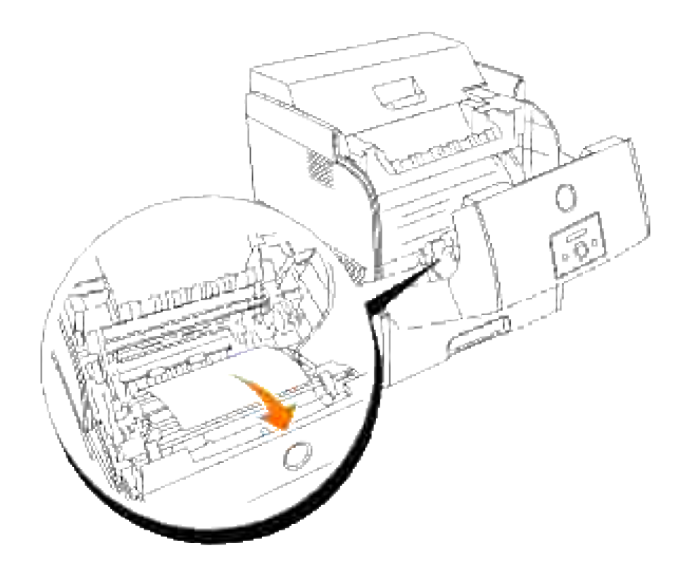

H **Anmärkning:** Om pappersstopp har uppstått i området runt fixeringsenheten kan det hända att ett papper redan matats från magasinet. Se till att det inte återstår något papper inuti skrivaren enligt punkt 8 till 14.

7. Stäng frontluckan.

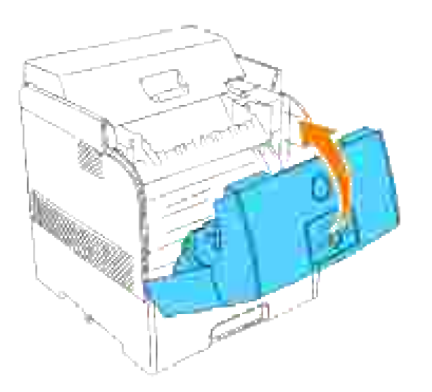

8. Ta sakta bort magasinet helt från skrivare. Om skrivaren är utrustad med extra magasin ta bort magasinen i tur och ordning, börja med det längst ner.

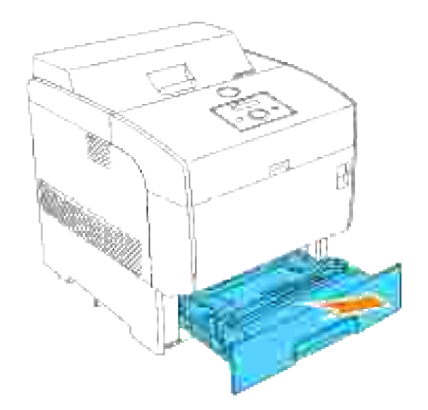

9. Ta bort allt fastnat och/eller skrynklat papper från magasinet.

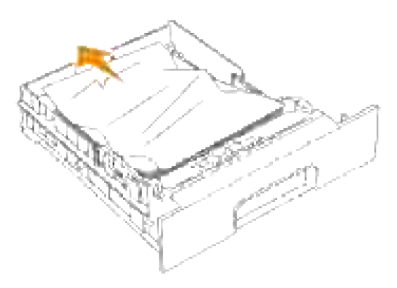

10. Om det finns fastnat papper kvar inne i skrivaren, dra ut det försiktigt för att undvika att riva sönder det.

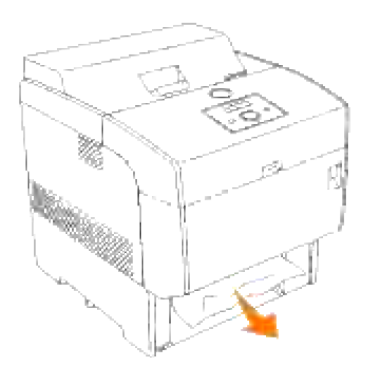

Om inget fastnat papper hittas dra ner den blå luckan på ovansidan hålet där magasinkassetten satt i skrivaren och dra ut det fastsatta pappret försiktigt. Stäng den blå luckan efter borttagning av fastnatt papper. 11.
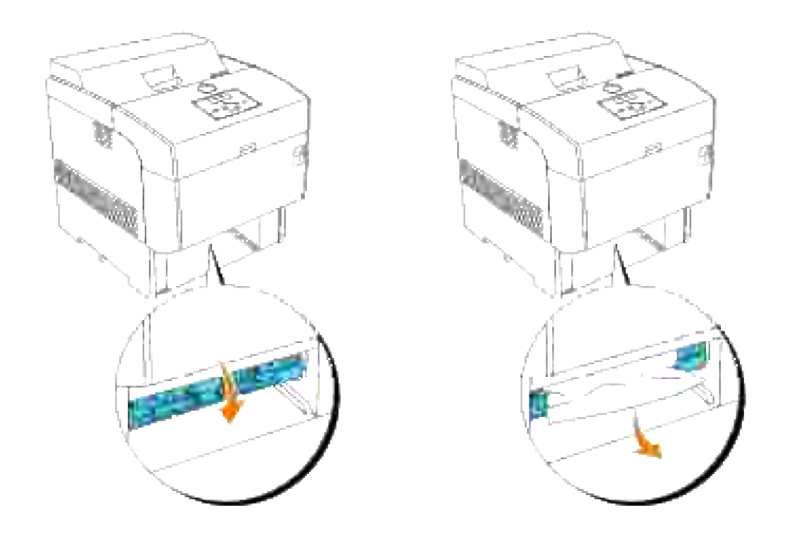

Tryck den främre spärren uppåt och öppna frontluckan fullt. Bekräfta att det inte finns några papperslappar kvar inuti skrivaren. 12.

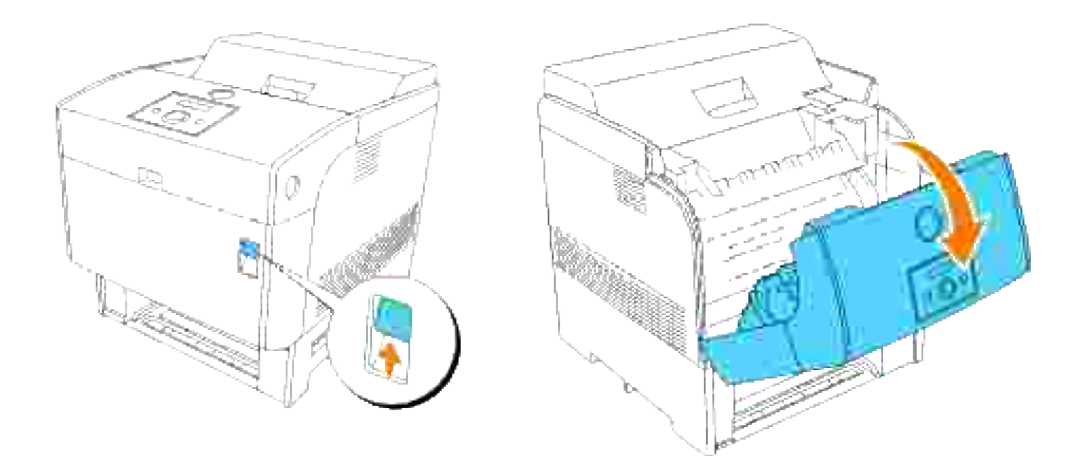

13. Stäng frontluckan.

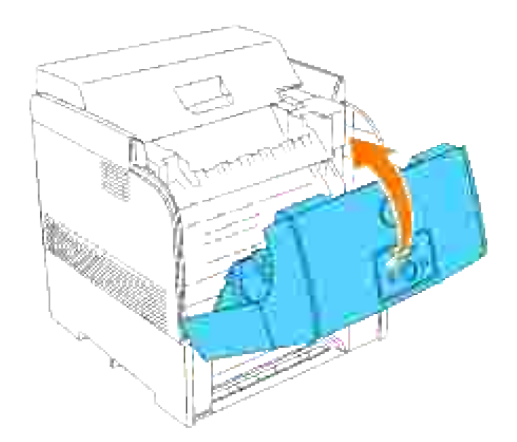

14. För in magasinet i skrivaren och tryck till dess det tar stopp.

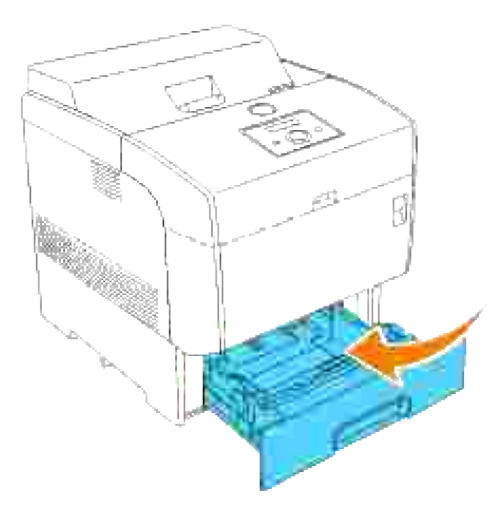

**Notering:** Använd inte överdriven kraft på magasinet. Om du gör det kan magasinet eller insidan på skrivaren skadas.

# **Ta bort utskriftsstopp från duplexern**

**Anmärkning:** För att åtgärda meddelandet som visas på styrpanelen måste du rensa allt H utskriftsmaterial från pappersbanan.

1. Tryck på sidoknappen och öppna den yttre frontluckan.

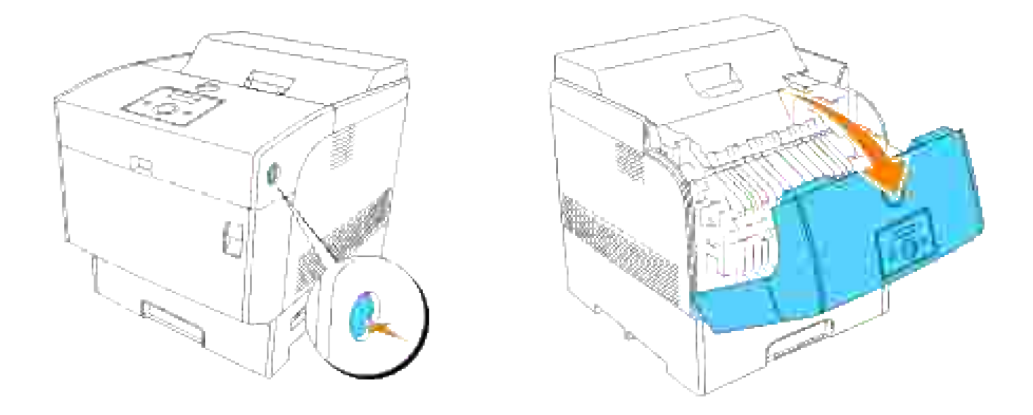

Ta bort fastnat papper. Om pappret är sönderrivet ta bort eventuella pappersbitar som är kvar inuti skrivaren. 2.

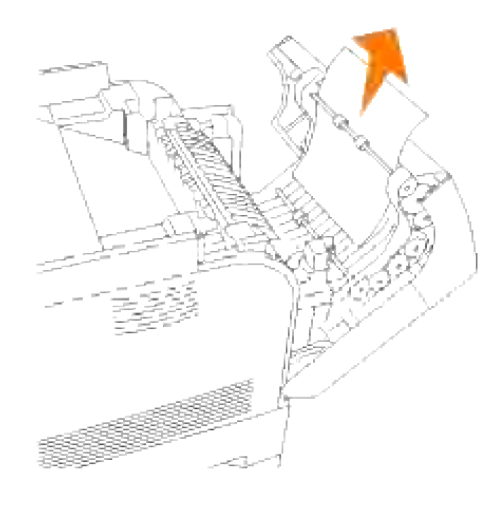

3. Stäng den yttre frontluckan.

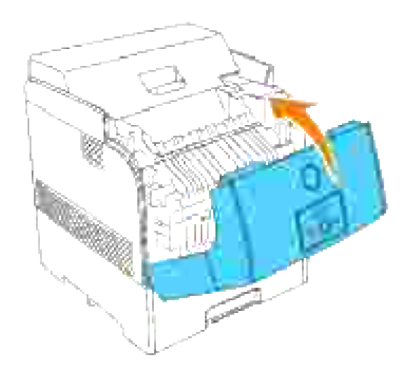

## **Tabort utskriftsstopp från extra magasin**

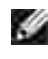

**Anmärkning:** För att åtgärda meddelandet som visas på styrpanelen måste du rensa allt utskriftsmaterial från pappersbanan.

1. Öppna magasin till dess att du hittar pappret som fastnat.

H **Anmärkning:** Pappret i magasin matas in i skrivaren från framsidan på magasinen, därför kan det hända att papper som fastnat i nedre magasin blockerar övre magasin eller magasinet i skrivaren vilket medför att du inte kan öppna dem. Titta efter fastnat papper i tur och ordning med början i det nedersta magasinet.

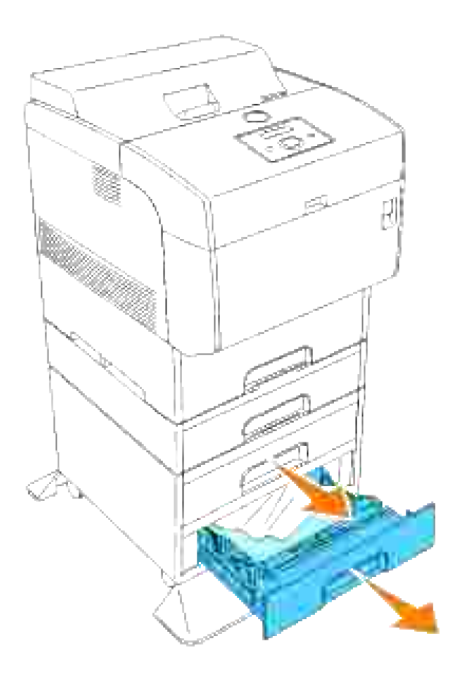

2. Ta bort allt fastnat och/eller skrynklat papper från magasinet.

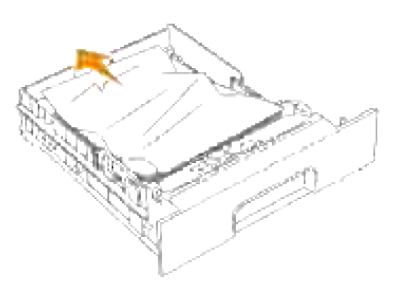

Dra ut det fastnade pappret försiktigt för att undvika att det rivs sönder. Om pappret är sönderrivet 3.kontrollera att det inte finns några rester kvar inuti skrivaren.

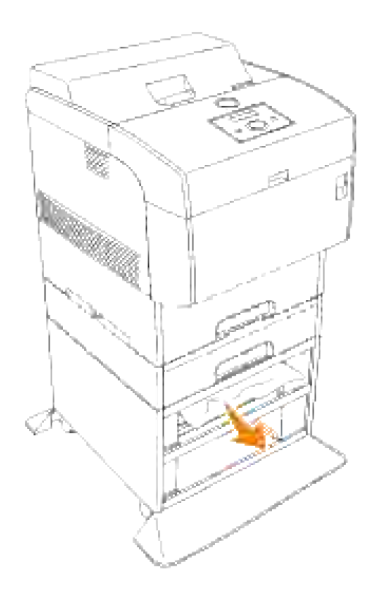

Tryck den främre spärren uppåt och öppna frontluckan fullt. Bekräfta att det inte finns några papperslappar kvar inuti skrivaren. 4.

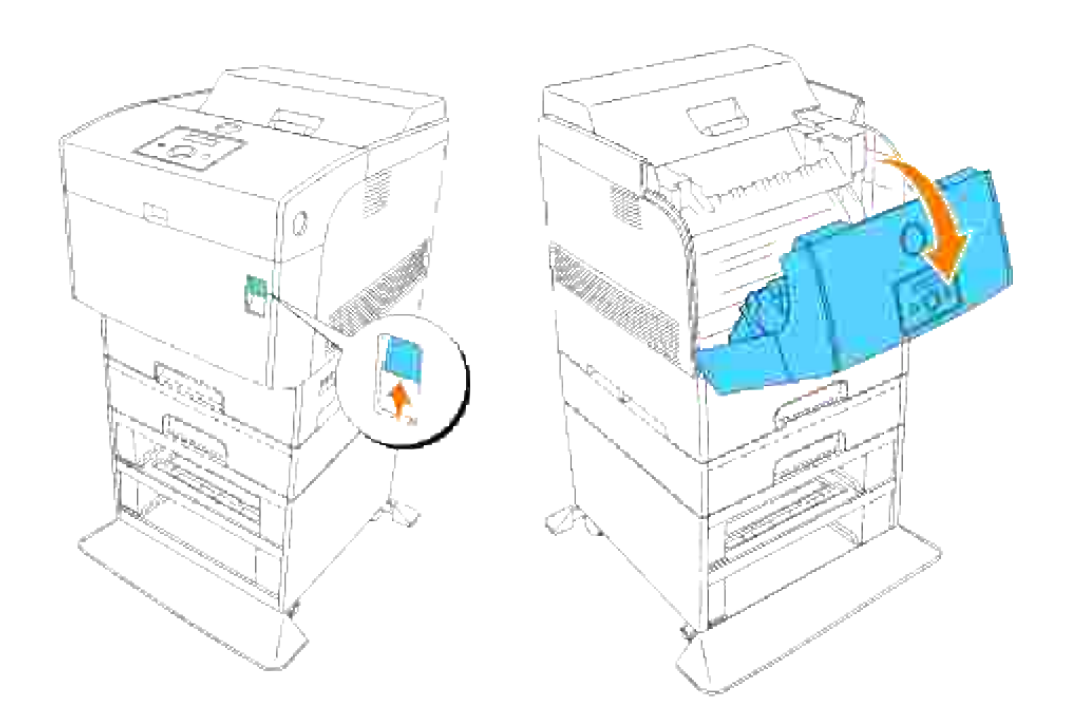

5. Stäng frontluckan.

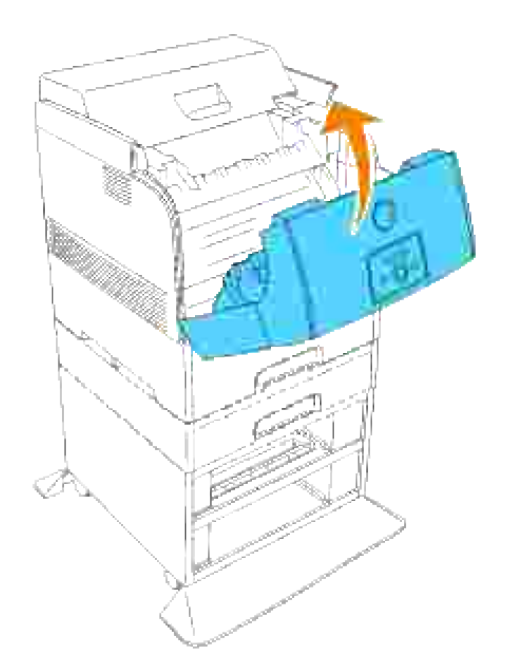

6. Sätt i magasinen i skrivaren. Tryck magasinen till de tar stopp.

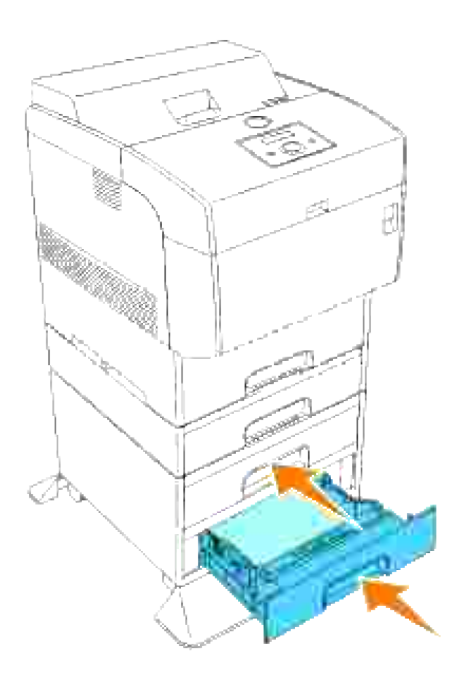

# **Felsökning**

# **Felökningsguide**

Detta avsnitt innehåller följande instruktioner.

#### Instruktioner för att konfigurera din skrivare

#### Användarinställningar

- o Meny karta
- o Inställning av Letter vanligt 1 från universalmatare
- o Inställning av Letter vanligt 1 från magasin 1
- o Inställning av Letter vanligt 1 från magasin 2
- Inställning för utskrift av OH-film från universalmatare
- o Inställning utskrift av Kuvert från universalmatare
- o Inställning pappersstorlek
- o Inställning papperstyp

#### **Konfigurering**

- Parallell utskrift
- o USB utskrift
- o Inställning nätverk
- Inställing säkerhet

#### Instruktioner felsökning

- o Diagnostisk menykarta (Kundläge)
- o Testa "Utskriftskvalitet"
- Testa "Toner Pallet Check" eller "Contamination chk"

Övriga

- o Hur man byter ut trumman
- o Hur man installerar tonerkassetten
- o Hur man installerar överföringsrullen
- o Hur man installerar fixeringsenheten
- Instruktioner för grundläggande tonerrengöring

Detta avsnitt ger dig hjälp att lösa problem med skrivaren, tillval eller utskriftskvalitet.

- *Felökningsguide*
- Grundläggande skrivarproblem
- **Utskriftsproblem**
- **Problem med utskriftskvalitén**
- Problem med Trådlösadapter
- Andra problem
- Kontakta service
- Felökningsguide
- **Installera skrivardrivrutiner**

## **Grundläggande skrivarproblem**

En del skrivarproblem kan var enkla att lösa. Om ett problem uppstå med din skrivare kontrollera följande:

- Om ett meddelande visas på styrpanelen se "Fö rstå skrivarmeddelanden".
- Skrivarens nätkabel är isatt ordentligt i skrivaren och ett jordat uttag.
- Strömmen till skrivaren är på.
- Det elektriska uttaget inte är avstängt vid någon kontakt eller strömbrytare.
- Annan elektrisk utrustning ansluten till uttaget fungerar.
- Alla tillval är ordentligt installerade.
- Om du kontrollerat allt ovan och fortfarande har problem, stäng av skrivare och vänta i 10 sekunder och sätt sedan på skrivaren igen. Detta brukar fixa problemet.

**Notering:** Om ett felmeddelande visas se "Fö rstå skrivarmeddelanden".

# **Utskriftsproblem**

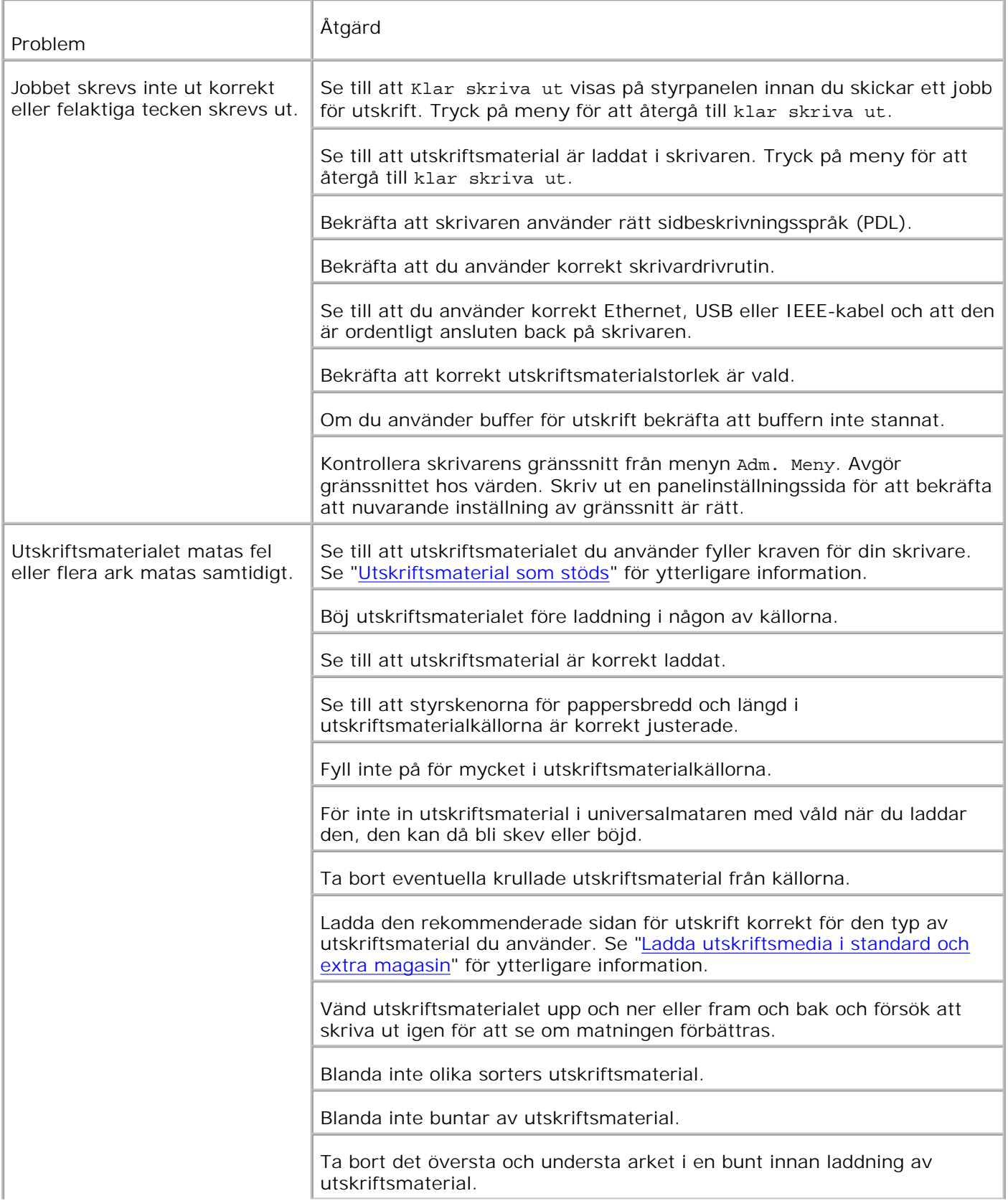

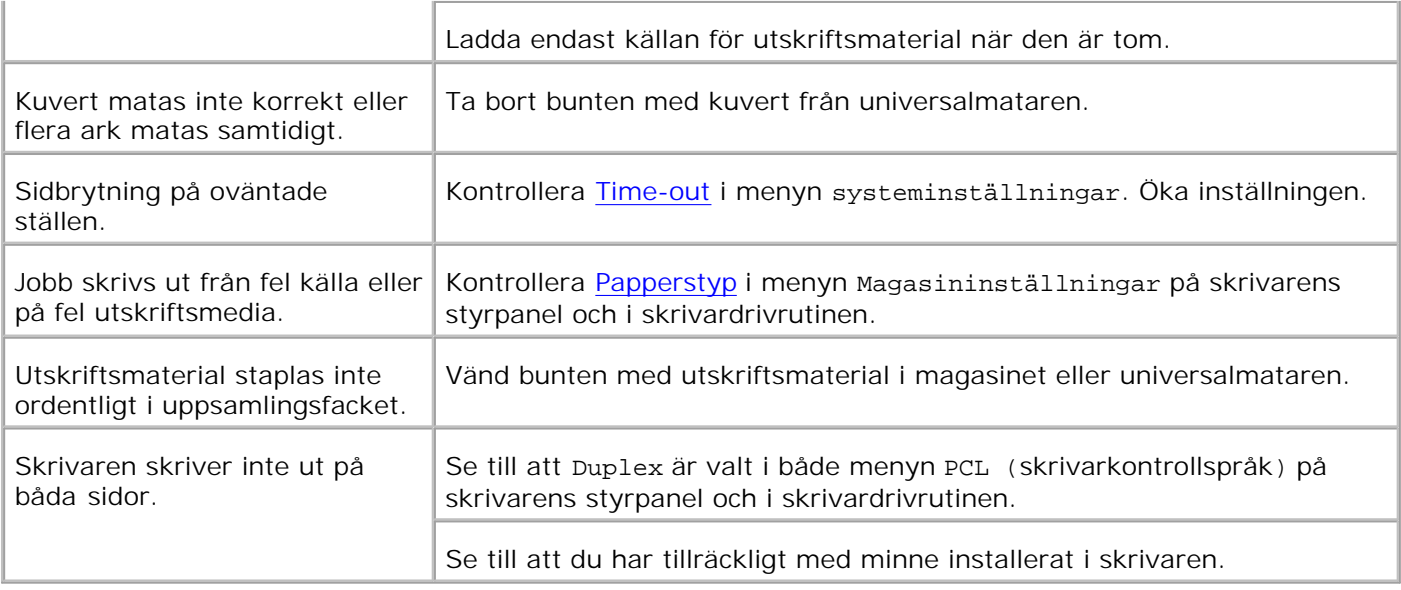

# **Problem med utskriftskvalitén**

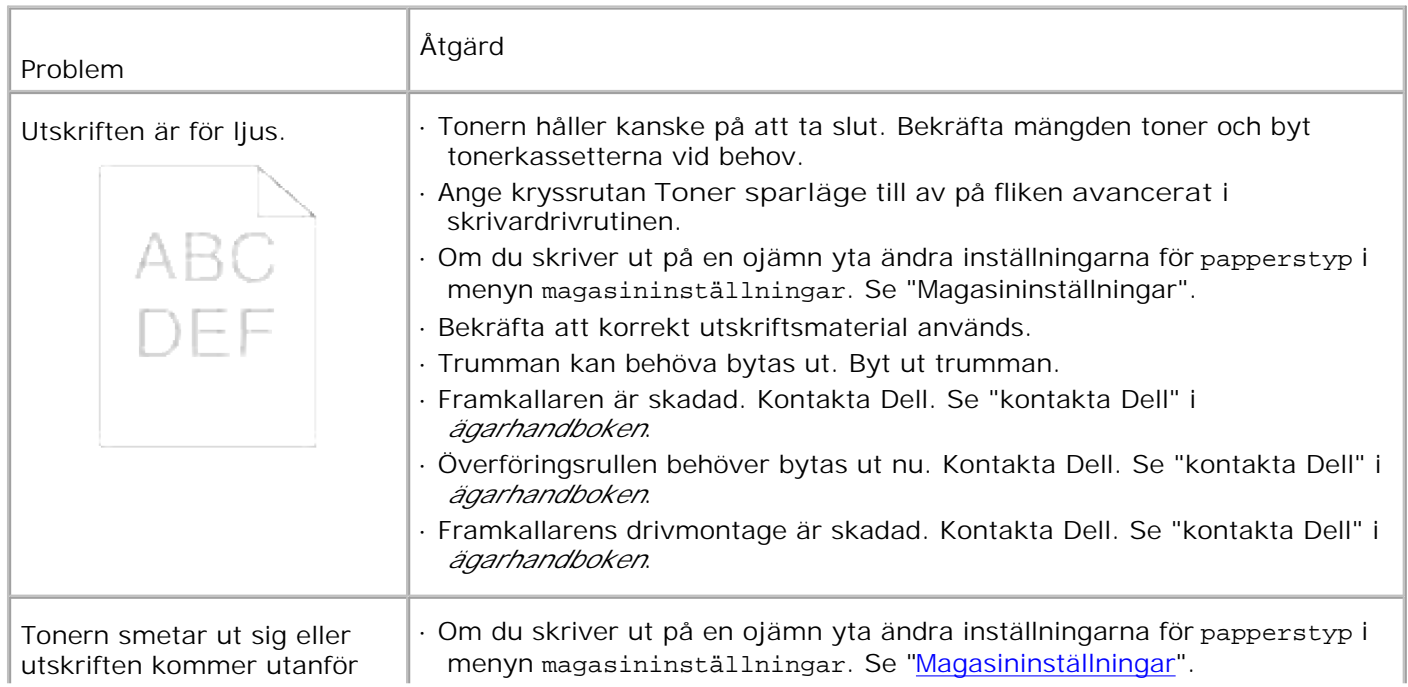

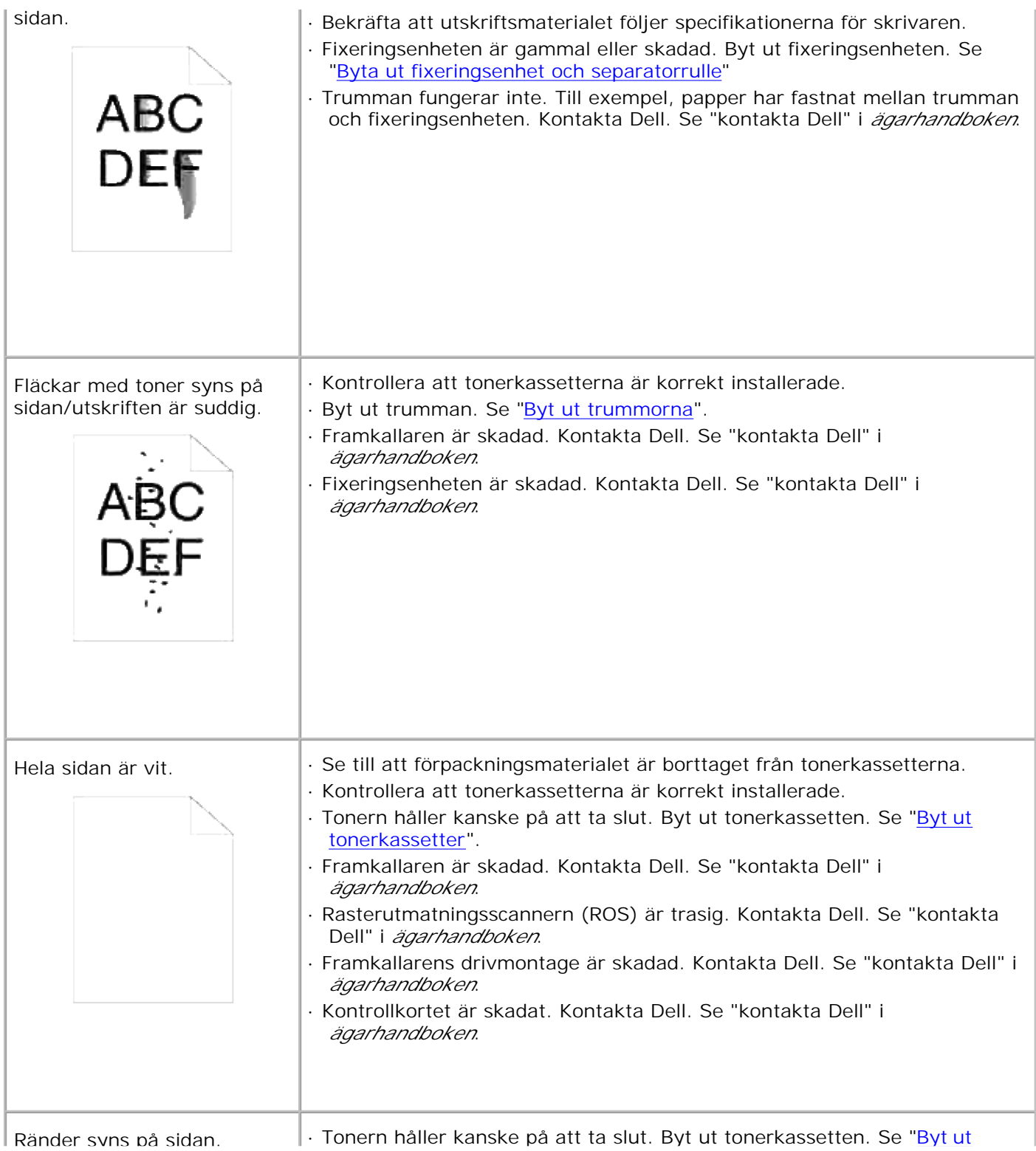

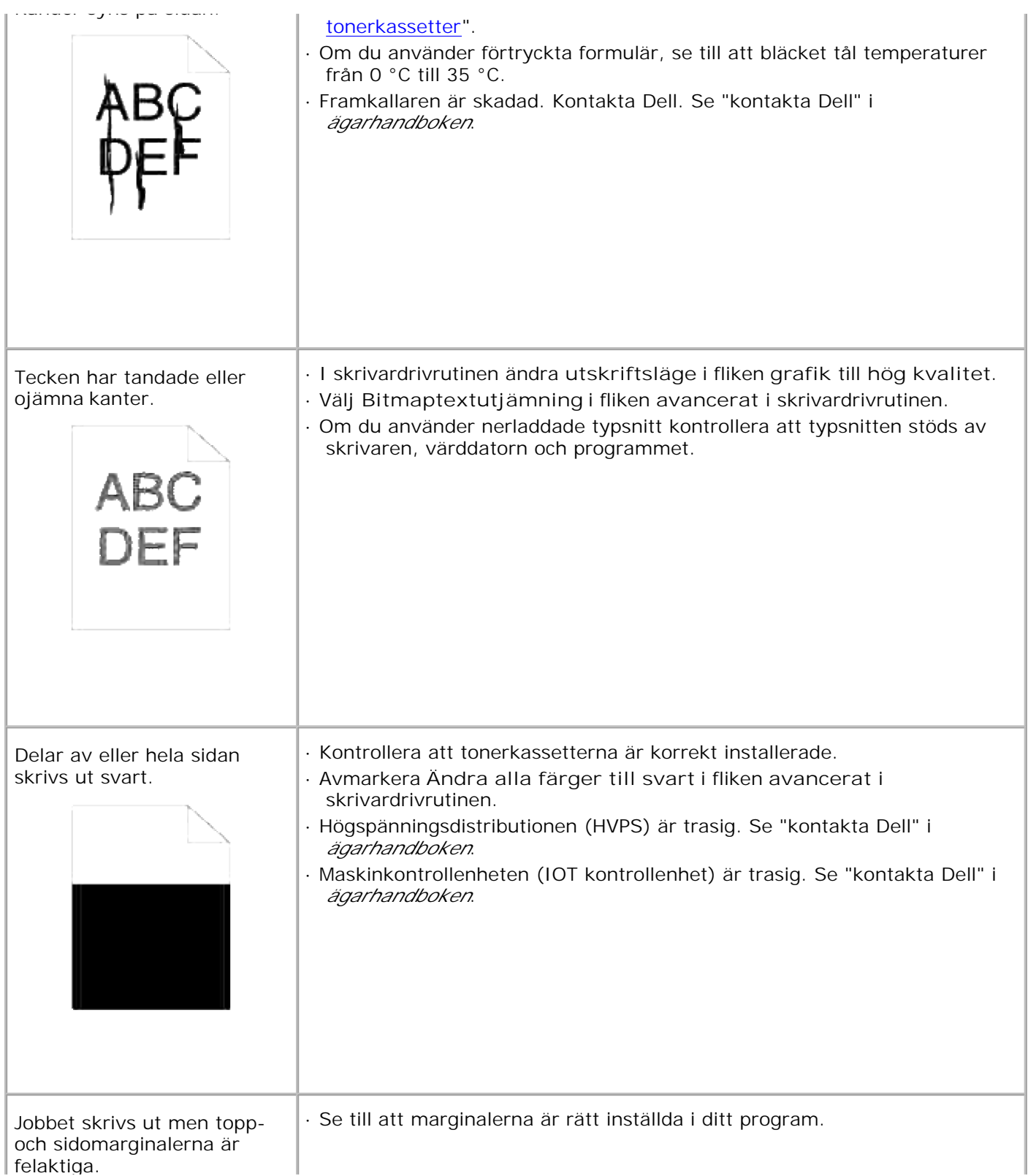

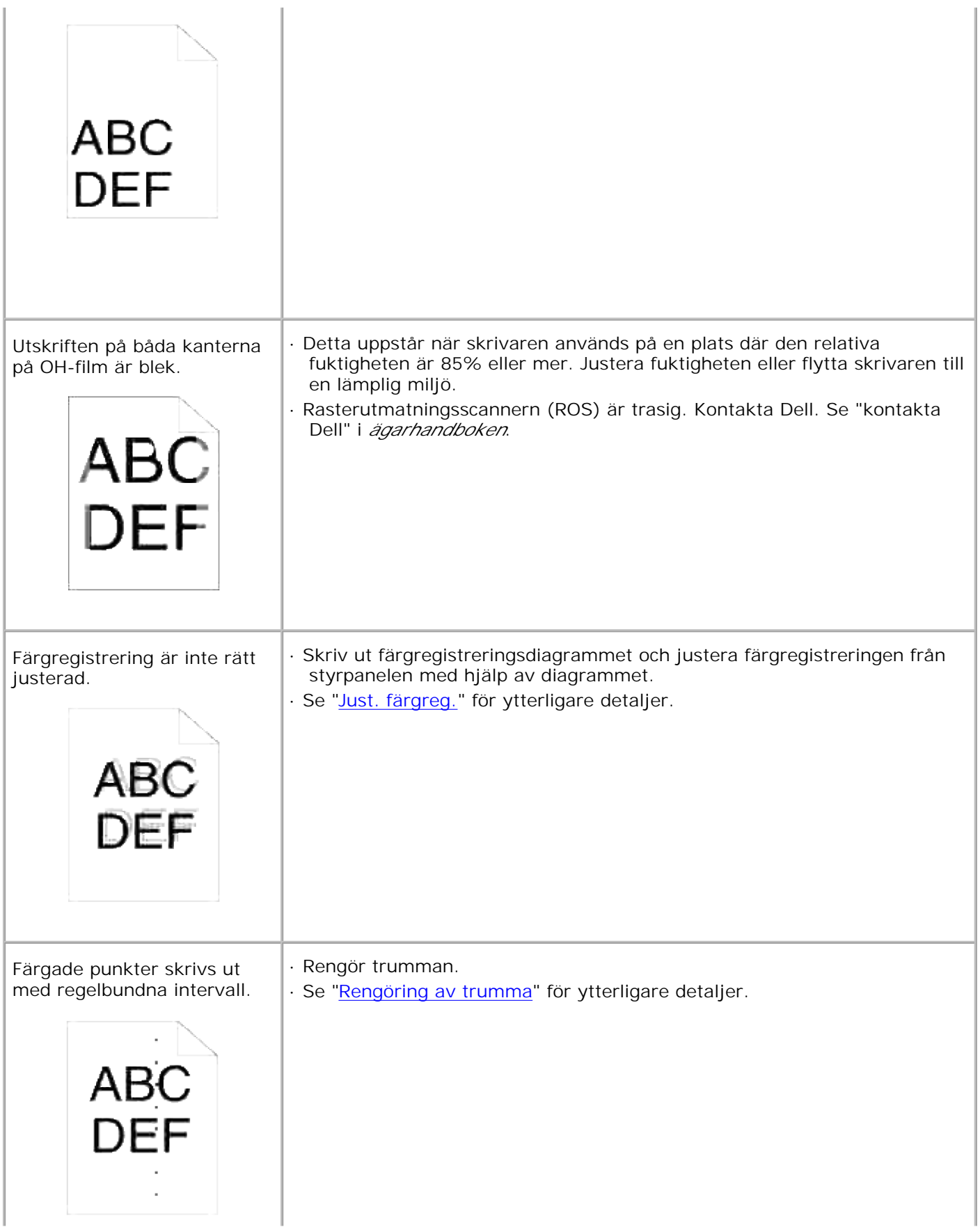

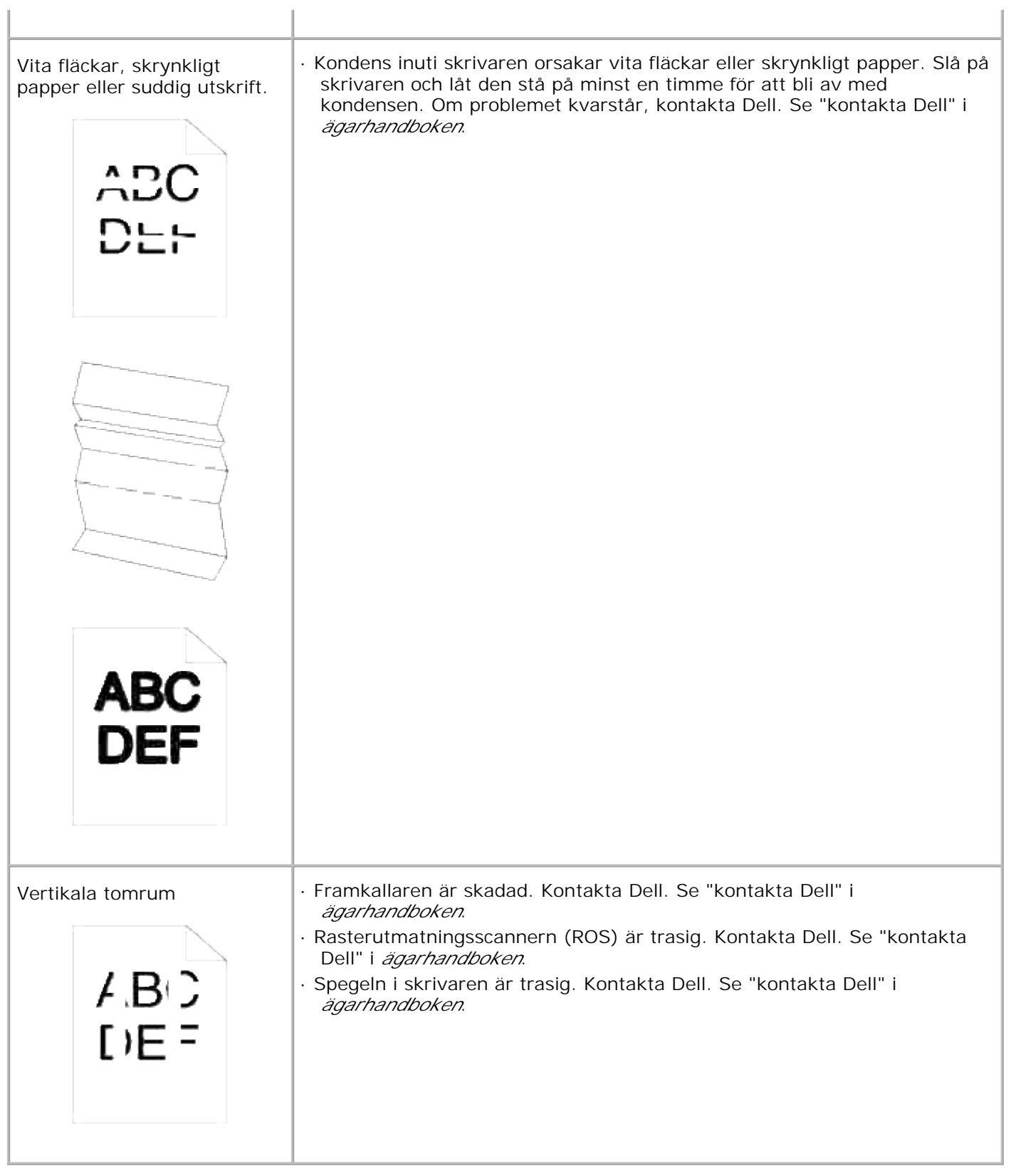

**Problem med Trådlösadapter**

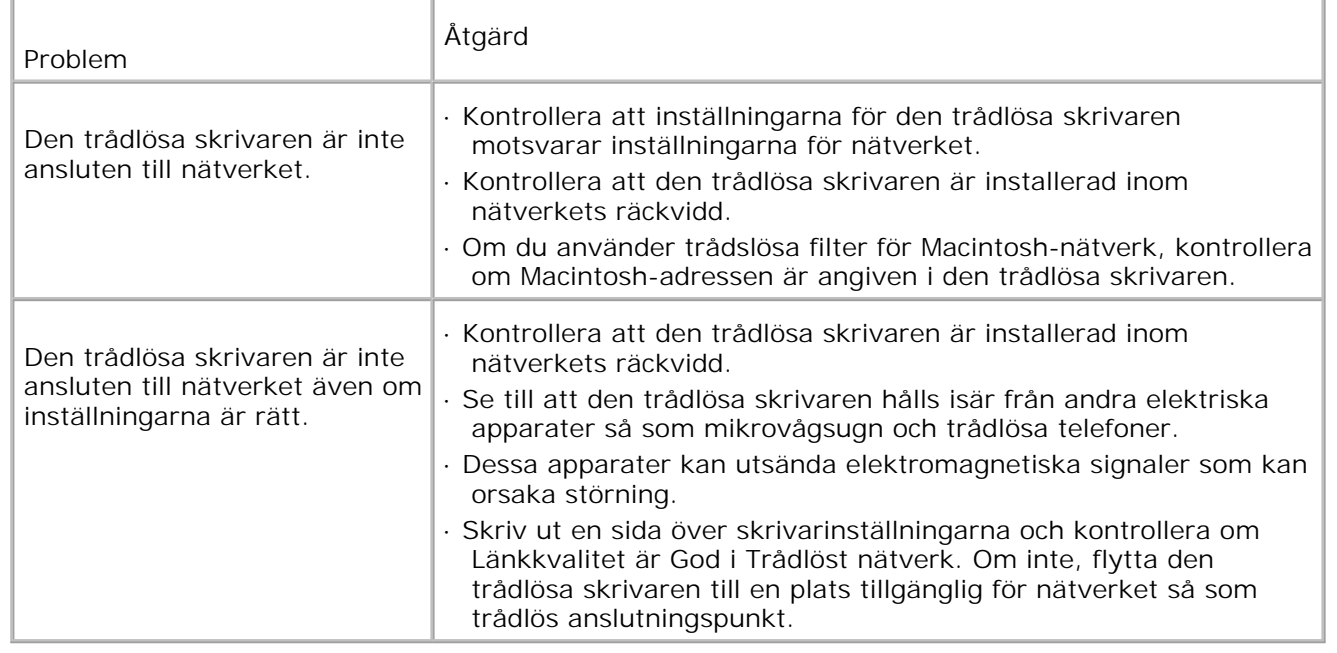

## **Andra problem**

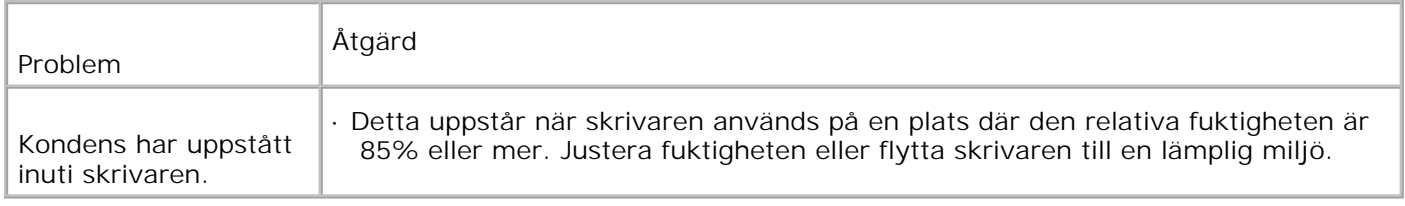

# **Kontakta service**

När du ringer för skrivarservice förbered dig att beskriva problemet du upplever eller felmeddelandet som visas på skärmen.

Du behöver veta skrivarens modellbeteckning och serienummer. Se etiketten på baksidan skrivaren nära kontrollkortet för denna information.

# **Felökningsguide**

## **Instruktioner för att konfigurera din skrivare**

### **Användarinställningar**

Meny karta

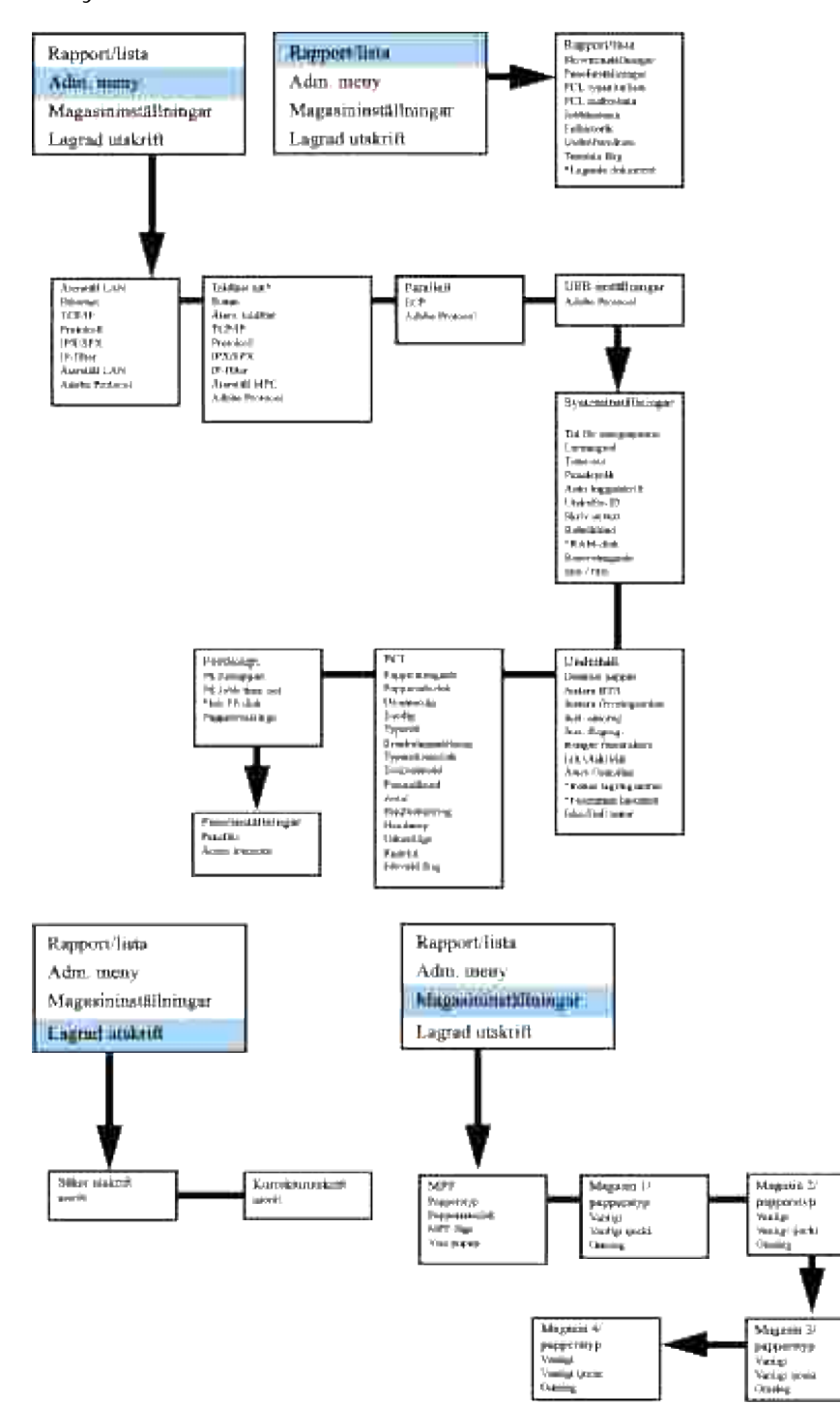

### **Inställning av Letter vanligt 1 från universalmatare**

1. På skrivarens styrpanel tryck på **MENY**.

- 2. Tryck  $\blacktriangledown$  för att komma till Magasininställningar.
- 3. Tryck  $\blacktriangleright$  för att välja Magasininställningar.
- 4. Tryck  $\blacktriangledown$  för att komma till Pappersstorlek.
- 5. Tryck  $\blacktriangleright$  för att välja Pappersstorlek.
- 6. Tryck  $\blacktriangledown$  för att komma till MPF.
- 7. Tryck → för att välja MPF.
- 8. Använd  $\triangleq$  och  $\nabla$ , välj lämplig pappersstorlek (Letter).
- 9. Tryck på mitten knappen, **VÄLJ**, en gång Letter visas på den nedre raden, detta sätter en \* jämte den.
- 10. Nu har vi satt storleken för MPF till Letter.
- 11. Tryck nu på **MENY** för att komma tillbaka till Magasininställningar/Pappersstorlek.
- 12. Tryck  $\blacktriangledown$  för att komma till Papperstyp.
- 13. Tryck  $\blacktriangleright$  för att välja Papperstyp.
- 14. Tryck <sup>T</sup> för att komma till MPF.
- 15. Tryck  $\blacktriangledown$  för att välja MPF.
- 16. Använd  $\triangle$  och  $\nabla$ , välj lämplig papperstyp (Vanlig 1).
- 17. Tryck **VÄLJ**, när Vanlig 1 visas på nedre raden.
- 18. Nu har vi satt typen för MPF till Vanlig 1.
- 19. Tryck nu på **MENY** för att komma tillbaka till Klar att skriva ut
- 20. Sätt i en bunt med papper i storlek Letter i MPF.
- 21. På skärmen kommer MPF/Letter att visas.
- 22. Tryck **VÄLJ** för att bekräfta detta.
- 23. På skärmen kommer MPF/Vanlig 1 att visas.
- 24. Tryck **VÄLJ** för att bekräfta detta.
- 25. Vi har nu alla hårdvaruinställningar på skrivaren korrekt

Alla skärmbilder över mjukvaruinställningar är från WORD, detta var gjort i Word 2003. Men i de flesta program går du till Arkiv → Skriv och klicka sedan på knappen Egenskaper och du kommer att komma till samma fönster för drivrutinsegenskaper.

26. Öppna Word och skapa ett nytt dokument.

- 27. Gå till Arkiv → Skriv ut.
- 28. Välj Dell Color Laser Printer från listan med skrivare.
- 29. Klicka på knappen **Egenskaper** till höger.
- 30. Detta öppnar egenskaperna för drivrutinen.
- 31. Klicka på fliken Pappersmagasin.
- 32. Ändra papperskälla till MPF.
- 33. Klicka på fliken Utskriftsinställning.
- 34. Välj i pappersstorlek, Letter.
- 35. Välj för Utmatningsstorlek, Samma som pappersstorlek.
- 36. Klicka på **OK**.
- 37. Klicka på **Stäng**.
- 38. Nu är skrivardrivrutinen korrekt installerad.
- 39. Gå till Arkiv → Inställning sida.
- 40. Klicka på fliken Papper.
- 41. Ändra pappersstorlek till Legal.
- 42. Ändra inställningen för papperskälla BÅDA till "STANDARDMAGASIN SOM FÖR SKRIVARE".
- 43. Klicka på **OK**.
- 44. Skriv in något i dokumentet och klicka sedan på Skriv ut!

#### **Inställning av Letter vanligt 1 från magasin 1**

- 1. På skrivarens styrpanel tryck på **MENY**.
- 2. Tryck  $\blacktriangledown$  för att komma till Magasininställningar.
- 3. Tryck <sup>f</sup> för att välja Magasininställningar.
- 4. Tryck  $\blacktriangledown$  för att komma till Pappersstorlek.
- 5. Tryck  $\blacktriangleright$  för att välja Pappersstorlek.
- 6. Tryck  $\blacktriangledown$  för att komma till Magasin 1.
- 7. Tryck  $\blacktriangleright$  för att välja Magasin 1.
- 8. Använd  $\triangle$  och  $\blacktriangledown$ , välj lämplig pappersstorlek (Letter).
- 9. Tryck på mitten knappen, **VÄLJ**, en gång Letter visas på den nedre raden, detta sätter en \* jämte den.
- 10. Nu har vi satt storleken för Magasin 1 till Letter.
- 11. Tryck nu på **MENY** för att komma tillbaka till Magasininställningar/Pappersstorlek.
- 12. Tryck  $\blacktriangledown$  för att komma till Papperstyp.
- 13. Tryck  $\blacktriangleright$  för att välja Papperstyp.
- 14. Tryck  $\blacktriangledown$  för att komma till Magasin 1.
- 15. Tryck  $\blacktriangleright$  för att välja Magasin 1.
- 16. Använd  $\triangleq$  och  $\nabla$ , välj lämplig papperstyp (Vanlig 1).
- 17. Tryck **VÄLJ**, när Vanlig 1 visas på nedre raden.
- 18. Nu har vi satt typen för Magasin 1 till Vanlig 1.
- 19. Tryck nu på **MENY** för att komma tillbaka till Klar att skriva ut.
- 20. Sätt i en bunt med papper i storlek Letter i Magasin 1.
- 21. På skärmen kommer Magasin 1/Letter att visas.
- 22. Tryck **VÄLJ** för att bekräfta detta.
- 23. På skärmen kommer Magasin 1/Vanlig 1 att visas.
- 24. Tryck **VÄLJ** för att bekräfta detta.
- 25. Vi har nu alla hårdvaruinställningar på skrivaren korrekt.

Alla skärmbilder över mjukvaruinställningar är från WORD, detta var gjort i Word 2003. Men i de flesta program går du till Arkiv → Skriv och klicka sedan på knappen Egenskaper och du kommer att komma till samma fönster för drivrutinsegenskaper.

- 26. Öppna Word och skapa ett nytt dokument.
- 27. Gå till Arkiv → Skriv ut.
- 28. Välj Dell Color Laser Printer från listan med skrivare.
- 29. Klicka på knappen **Egenskaper** till höger.
- 30. Detta öppnar egenskaperna för drivrutinen.
- 31. Klicka på fliken Pappersmagasin.
- 32. Ändra papperskälla till Magasin 1.
- 33. Klicka på fliken Utskriftsinställning.
- 34. Välj i pappersstorlek, Letter.
- 35. Välj för Utmatningsstorlek, Samma som pappersstorlek.
- 36. Klicka på **OK**.
- 37. Klicka på **Stäng**.
- 38. Nu är skrivardrivrutinen korrekt installerad.
- 39. Gå till Arkiv → Inställning sida.
- 40. Klicka på fliken Papper.
- 41. Ändra pappersstorlek till Legal.
- 42. Ändra inställningen för papperskälla BÅDA till "STANDARDMAGASIN SOM FÖR SKRIVARE".
- 43. Klicka på **OK**.
- 44. Skriv in något i dokumentet och klicka sedan på Skriv ut!

### **Inställning av Letter vanligt 1 från magasin 2**

- 1. På skrivarens styrpanel tryck på **MENY**.
- 2. Tryck  $\blacktriangledown$  för att komma till Magasininställningar.
- 3. Tryck <sup>f</sup> för att välja Magasininställningar.
- 4. Tryck  $\blacktriangledown$  för att komma till Pappersstorlek.
- 5. Tryck <sup>f</sup> för att välja Pappersstorlek.
- 6. Tryck  $\blacktriangledown$  för att komma till Magasin 2.
- 7. Tryck  $\blacktriangleright$  för att välja Magasin 2.
- 8. Använd  $\triangle$  och  $\nabla$ , välj lämplig pappersstorlek (Letter).
- 9. Tryck på mitten knappen, **VÄLJ**, en gång Letter visas på den nedre raden, detta sätter en \* jämte den.
- 10. Nu har vi satt storleken för Magasin 2 till Letter.
- 11. Tryck nu på **MENY** för att komma tillbaka till Magasininställningar/Pappersstorlek.
- 12. Tryck <sup>▼</sup> för att komma till Papperstyp.
- 13. Tryck  $\blacktriangleright$  för att välja Papperstyp.
- 14. Tryck ▼ för att komma till Magasin 2.
- 15. Tryck <sup>v</sup> för att välja Magasin 2.
- 16. Använd  $\triangle$  och  $\nabla$ , välj lämplig papperstyp (Vanlig 1).
- 17. Tryck **VÄLJ**, när Vanlig 1 visas på nedre raden.
- 18. Nu har vi satt typen för Magasin 2 till Vanlig 1.
- 19. Tryck nu på **MENY** för att komma tillbaka till Klar att skriva ut
- 20. Sätt i en bunt med papper i storlek Letter i Magasin 2.
- 21. På skärmen kommer Magasin 2/Letter att visas.
- 22. Tryck **VÄLJ** för att bekräfta detta.
- 23. På skärmen kommer Magasin 2/Vanlig 1 att visas.
- 24. Tryck **VÄLJ** för att bekräfta detta.
- 25. Vi har nu alla hårdvaruinställningar på skrivaren korrekt

Alla skärmbilder över mjukvaruinställningar är från WORD, detta var gjort i Word 2003. Men i de flesta program går du till Arkiv → Skriv och klicka sedan på knappen Egenskaper och du kommer att komma till samma fönster för drivrutinsegenskaper.

- 26. Öppna Word och skapa ett nytt dokument.
- 27. Gå till Arkiv → Skriv ut.
- 28. Välj Dell Color Laser Printer från listan med skrivare.
- 29. Klicka på knappen **Egenskaper** till höger.
- 30. Detta öppnar egenskaperna för drivrutinen.
- 31. Klicka på fliken Pappersmagasin.
- 32. Ändra papperskälla till Magasin 2.
- 33. Klicka på fliken Utskriftsinställning.
- 34. Välj i pappersstorlek, Letter.
- 35. Välj för Utmatningsstorlek, Samma som pappersstorlek.
- 36. Klicka på **OK**.
- 37. Klicka på **Stäng**.
- 38. Nu är skrivardrivrutinen korrekt installerad.
- 39. Gå till Arkiv → Inställning sida.
- 40. Klicka på fliken Papper.
- 41. Ändra pappersstorlek till Legal.
- 42. Ändra inställningen för papperskälla BÅDA till "STANDARDMAGASIN SOM FÖR SKRIVARE".
- 43. Klicka på **OK**.

44. Skriv in något i dokumentet och klicka sedan på Skriv ut!

#### **Inställning för utskrift av OH-film från universalmatare**

- 1. På skrivarens styrpanel tryck på **MENY**.
- 2. Tryck  $\blacktriangledown$  för att komma till Magasininställningar.
- 3. Tryck  $\blacktriangleright$  för att välja Magasininställningar.
- 4. Tryck  $\blacktriangledown$  för att komma till Pappersstorlek.
- 5. Tryck ► för att välja Pappersstorlek.
- 6. Tryck  $\blacktriangledown$  för att komma till MPF.
- 7. Tryck → för att välja MPF.
- 8. Använd  $\triangle$  och  $\nabla$ , välj lämplig pappersstorlek (OH-film).
- Tryck på mitten knappen, **VÄLJ**, en gång OH-film visas på den nedre raden, detta sätter en \* jämte 9. den.
- 10. Nu har vi satt storleken för MPF till OH-film.
- 11. Tryck nu på **MENY** för att komma tillbaka till Magasininställningar/Pappersstorlek.
- 12. Tryck  $\Psi$  för att komma till Papperstyp.
- 13. Tryck  $\blacktriangleright$  för att välja Papperstyp.
- 14. Tryck  $\blacktriangledown$  för att komma till MPF.
- 15. Tryck ▼ för att välja MPF.
- 16. Använd  $\triangleq$  och  $\nabla$ , välj lämplig papperstyp (Vanlig 1).
- 17. Tryck **VÄLJ**, när Vanlig 1 visas på nedre raden.
- 18. Nu har vi satt typen för MPF till Vanlig 1.
- 19. Tryck nu på **MENY** för att komma tillbaka till Klar att skriva ut
- 20. Sätt i en bunt med papper i storlek OH-film i MPF.
- 21. På skärmen kommer MPF/OH-film att visas.
- 22. Tryck **VÄLJ** för att bekräfta detta.
- 23. På skärmen kommer MPF/Vanlig 1 att visas.
- 24. Tryck **VÄLJ** för att bekräfta detta.
- 25. Vi har nu alla hårdvaruinställningar på skrivaren korrekt

Alla skärmbilder över mjukvaruinställningar är från WORD, detta var gjort i Word 2003. Men i de flesta program går du till Arkiv → Skriv och klicka sedan på knappen Egenskaper och du kommer att komma till samma fönster för drivrutinsegenskaper.

- 26. Öppna Word och skapa ett nytt dokument.
- 27. Gå till Arkiv → Skriv ut.
- 28. Välj Dell Color Laser Printer från listan med skrivare.
- 29. Klicka på knappen **Egenskaper** till höger.
- 30. Detta öppnar egenskaperna för drivrutinen.
- 31. Klicka på fliken Pappersmagasin.
- 32. Ändra papperskälla till MPF.
- 33. Klicka på fliken Utskriftsinställning.
- 34. Välj i pappersstorlek, OH-film.
- 35. Välj för Utmatningsstorlek, Samma som pappersstorlek.
- 36. Klicka på **OK**.
- 37. Klicka på **Stäng**.
- 38. Nu är skrivardrivrutinen korrekt installerad.
- 39. Gå till Arkiv → Inställning sida.
- 40. Klicka på fliken Papper.
- 41. Ändra pappersstorlek till Legal.
- 42. Ändra inställningen för papperskälla BÅDA till "STANDARDMAGASIN SOM FÖR SKRIVARE".
- 43. Klicka på **OK**.
- 44. Skriv in något i dokumentet och klicka sedan på Skriv ut!

#### **Inställning utskrift av Kuvert från universalmatare**

- 1. På skrivarens styrpanel tryck på **MENY**.
- 2. Tryck  $\blacktriangledown$  för att komma till Magasininställningar.
- 3. Tryck  $\blacktriangleright$  för att välja Magasininställningar.
- 4. Tryck  $\blacktriangledown$  för att komma till Pappersstorlek.
- 5. Tryck <sup>f</sup> för att välja Pappersstorlek.
- 6. Tryck  $\blacktriangledown$  för att komma till MPF.
- 7. Tryck  $\blacktriangleright$  för att välja MPF.
- 8. Använd  $\triangleq$  och  $\nabla$ , välj lämplig pappersstorlek (Kuvert).
- Tryck på mitten knappen, **VÄLJ**, en gång Kuvert visas på den nedre raden, detta sätter en \* jämte 9. den.
- 10. Nu har vi satt storleken för MPF till Kuvert.
- 11. Tryck nu på **MENY** för att komma tillbaka till Magasininställningar/Pappersstorlek.
- 12. Tryck  $\blacktriangledown$  för att komma till Papperstyp.
- 13. Tryck <sup>■</sup> för att välja Papperstyp.
- 14. Tryck  $\blacktriangledown$  för att komma till MPF.
- 15. Tryck  $\blacktriangledown$  för att välja MPF.
- 16. Använd  $\triangleq$  och  $\nabla$ , välj lämplig papperstyp (Vanlig 1).
- 17. Tryck **VÄLJ**, när Vanlig 1 visas på nedre raden.
- 18. Nu har vi satt typen för MPF till Vanlig 1.
- 19. Tryck nu på **MENY** för att komma tillbaka till Klar att skriva ut
- 20. Sätt i en bunt med papper i storlek Kuvert i MPF.
- 21. På skärmen kommer MPF/Kuvert att visas.
- 22. Tryck **VÄLJ** för att bekräfta detta.
- 23. På skärmen kommer MPF/Vanlig 1 att visas.
- 24. Tryck **VÄLJ** för att bekräfta detta.
- 25. Vi har nu alla hårdvaruinställningar på skrivaren korrekt

Alla skärmbilder över mjukvaruinställningar är från WORD, detta var gjort i Word 2003. Men i de flesta program går du till Arkiv → Skriv och klicka sedan på knappen Egenskaper och du kommer att komma till samma fönster för drivrutinsegenskaper.

- 26. Öppna Word och skapa ett nytt dokument.
- 27. Gå till Arkiv → Skriv ut.
- 28. Välj Dell Color Laser Printer från listan med skrivare.
- 29. Klicka på knappen **Egenskaper** till höger.
- 30. Detta öppnar egenskaperna för drivrutinen.
- 31. Klicka på fliken Pappersmagasin.
- 32. Ändra papperskälla till MPF.
- 33. Klicka på fliken Utskriftsinställning.
- 34. Välj i pappersstorlek, Kuvert.
- 35. Välj för Utmatningsstorlek, Samma som pappersstorlek.
- 36. Klicka på **OK**.
- 37. Klicka på **Stäng**.
- 38. Nu är skrivardrivrutinen korrekt installerad.
- 39. Gå till Arkiv → Inställning sida.
- 40. Klicka på fliken Papper.
- 41. Ändra pappersstorlek till Legal.
- 42. Ändra inställningen för papperskälla BÅDA till "STANDARDMAGASIN SOM FÖR SKRIVARE".
- 43. Klicka på **OK**.
- 44. Skriv in något i dokumentet och klicka sedan på Skriv ut!

#### **Inställning pappersstorlek**

- 1. Börja här
- 2. På skrivaren tryck på **MENY**.
- 3. Tryck  $\blacktriangledown$  för att komma till Magasininställningar.
- 4. Tryck  $\blacktriangleright$  för att välja Magasininställningar.
- 5. Tryck  $\Psi$  för att komma till Pappersstorlek.
- 6. Tryck  $\blacktriangleright$  för att välja Pappersstorlek.
- 7. Tryck  $\blacktriangledown$  för att komma till MPF.
- 8. Tryck <sup>f</sup> för att välja MPF.
- 9. Använd  $\triangleq$  och  $\nabla$ , välj lämplig pappersstorlek (Letter).
- 10. Tryck på mitten knappen, **VÄLJ**, en gång Letter visas på den nedre raden, detta sätter en \* jämte den.
- 11. Nu har vi satt storleken för MPF till Letter.
- 12. Tryck nu på **MENY** för att komma tillbaka till Magasininställningar/Pappersstorlek.
- 13. Tryck  $\blacktriangledown$  för att komma till Papperstyp.
- 14. Tryck  $\blacktriangleright$  för att välja Papperstyp.
- 15. Tryck  $\blacktriangledown$  för att komma till MPF.
- 16. Tryck  $\blacktriangledown$  för att välja MPF.
- 17. Använd  $\triangleq$  och  $\nabla$ , välj lämplig papperstyp (Vanlig 1).
- 18. Tryck **VÄLJ**, när Vanlig 1 visas på nedre raden.
- 19. Nu har vi satt typen för MPF till Vanlig 1.
- 20. Tryck nu på **MENY** för att komma tillbaka till Klar att skriva ut
- 21. Sätt i en bunt med papper i storlek Letter i MPF.
- 22. På skärmen kommer MPF/Letter att visas.
- 23. Tryck **VÄLJ** för att bekräfta detta.
- 24. På skärmen kommer MPF/Vanlig 1 att visas.
- 25. Tryck **VÄLJ** för att bekräfta detta.
- 26. Vi har nu alla hårdvaruinställningar på skrivaren korrekt

Alla skärmbilder över mjukvaruinställningar är från WORD, detta var gjort i Word 2003. Men i de flesta program går du till Arkiv → Skriv och klicka sedan på knappen Egenskaper och du kommer att komma till samma fönster för drivrutinsegenskaper.

- 27. Öppna Word och skapa ett nytt dokument.
- 28. Gå till Arkiv → Skriv ut.
- 29. Välj Dell Color Laser Printer från listan med skrivare.
- 30. Klicka på knappen **Egenskaper** till höger.
- 31. Detta öppnar egenskaperna för drivrutinen.
- 32. Klicka på fliken Pappersmagasin.
- 33. Ändra papperskälla till MPF.
- 34. Klicka på knappen **MPF inställningar**.
- 35. Välj vanligt 1 från listan med papperstyper.
- 36. Klicka på **OK**.
- 37. Klicka nu på fliken Utskriftsinställning.
- 38. Välj i pappersstorlek, Letter.
- 39. Välj för Utmatningsstorlek, Samma som pappersstorlek.
- 40. Klicka på **OK**.
- 41. Klicka på **Stäng**.

#### **Inställning papperstyp**

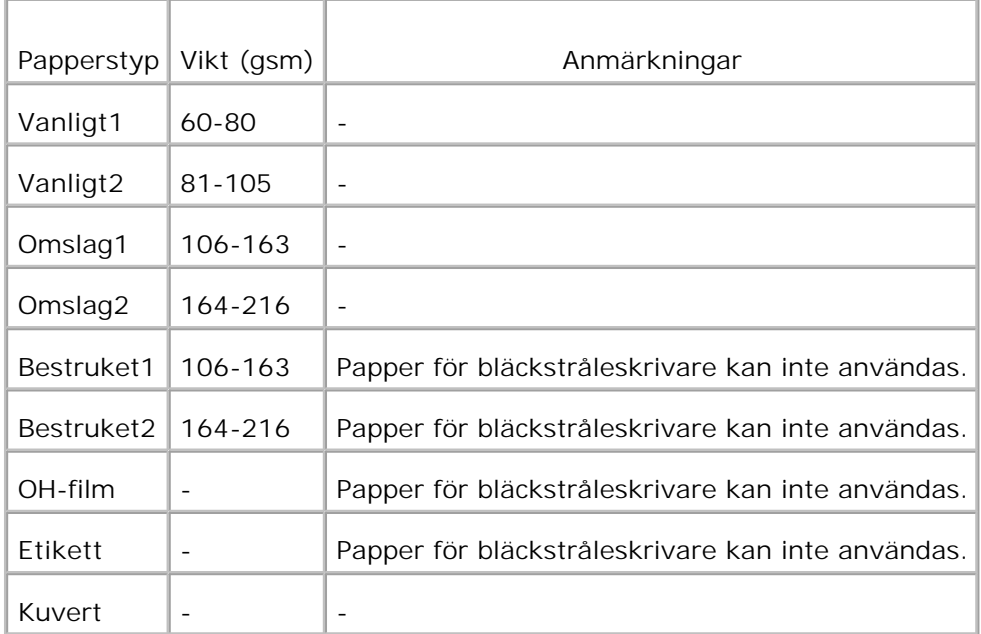

## **Konfigurering**

#### **Parallell utskrift**

En lokal skrivare är en skrivare ansluten till din dator eller skrivarserver via en USB- eller parallellkabel. Om din skrivare är ansluten till ett nätverk men inte din dator se "Ställa in nätverksutskrift" i Ägarhandboken.

## **Installera skrivardrivrutiner**

Efter det att skrivardrivrutinerna har installerats behöver du göra inställningarna för installerbara tillbehör i skrivaregenskaper i enlighet med de tillbehör du har installerat.

### **Microsoft® Windows Vista™**

1. Sätt i *Drivrutiner och tillbehörs* CD i din dator.

**Anmärkning:** Klicka på **Continue** i dialogrutan **User Account Control**.

- 2. Klicka på **Personal Installation**.
- 3. Anslut din skrivare till din dator.

Vid denna punkt, aktiveras Plug and Play automatiskt och installerar skrivaren. Om Plug and Play inte aktiveras, klicka på **Install**.

När Plug and Play är avslutad går Installationen till nästa steg automatiskt.

- Välj antingen radioknappen **Typical Installation** eller **Custom Installation** och klicka sedan på 4. **Next**. Om du väljer **Custom Installation** kan du välja den speciella mjukvara du vill installera.
- 5. När skärmen **Congratulations!** Visas, klicka på **Print Test Page** vid behov. Klicka på **Finish**.

### **Windows XP, Windows XP 64-bit Edition, Windows Server® 2003, Windows Server 2003 64-bit Edition och Windows 2000**

- 1. Anslut din skrivare till din dator.
- 2. När guiden **Ny maskinvara har hittats** visas klicka på **Avbryt**.
- 3. Sätt i CD:n *Drivrutiner och tillbehör* i din dator.
- 4. Klicka på **Personlig installation**.
- 5. Klicka på **Nästa**.
- 6. Klicka på **Installera**. Guiden **Ny maskinvara har hittats** visas.
- 7. Klicka på **Nästa**. Guiden hittar och installerar automatiskt motsvarande skrivardrivrutin.
- 8. När skärmen med **guiden för ny maskinvara har hittats avslutad** visas klicka på **Avsluta**.
- Välj antingen knappen **Typisk installation** eller **Anpassad installation** och klicka sedan på 9. **installera**. Om du väljer **Anpassad installation** kan du välja den speciella mjukvara du vill installera.
- 10. När skärmen **Gratulerar!** visas, klicka på **Skriv ut testsida** vid behov. Klicka på **Avsluta**.

### **Windows NT® 4.0**

- 1. Anslut din skrivare till din dator.
- 2. Sätt i CD:n *Drivrutiner och tillbehör* i din dator.
- 3. Klicka på **Personlig installation**.
- 4. Klicka på **Nästa**.
- På skärmen **Lägg till skrivare** välj portnamn från kombinationslistrutan **portnamn** och ställ sedan in 5. skrivarens alternativ under **Skrivarkonfigurering**. Klicka på **Nästa**.
- Välj antingen **Typisk installation** eller **Anpassad installation** och klicka sedan på **installera**. Om du 6. väljer **Anpassad installation** kan du välja den speciella mjukvara du vill installera.
- 7. Adobe licensavtal visas, klicka för att godta avtalet och klicka sedan på **Installera**.
- 8. När skärmen **Gratulerar!** visas klicka på **Avsluta**.

#### **USB utskrift**

3.

En lokal skrivare är en skrivare ansluten till din dator eller skrivarserver via en USB- eller parallellkabel. Om din skrivare är ansluten till ett nätverk men inte din dator se "Ställa in nätverksutskrift" i Ägarhandboken.

#### **Inställning nätverk**

**Anmärkning:** För att använda skrivaren i en UNIX eller Linux miljö måste du installera ett UX filter eller Linux drivrutin. För mer information om hur du installerar och använder dessa se Användarguiden.

**Anmärkning:** När du använder en CD spelare i en Linux miljö måste du ladda CD:n enligt **SP** systemmiljön. Kommandosträngen är mount/media/cdrom.

**Anmärkning:** För ytterligare konfigureringar för nätverksinställning se din *Användarguide*.

### **Avaktivera Microsoft® Windows Vista eller Windows XP brandvägg innan installation av skrivarprogram**

**Anmärkning:** Detta steg är kanske inte nödvändigt om du har Windows XP Service Pack 2 installerat.

Om din flerfunktionsskrivare är ansluten direkt till ett nätverk och den inbyggda brandväggen är aktiverad kan du inte se din(a) nätverksskrivare när du kör Dell™ skrivarinstallationsprogram. För att förebygga detta, avaktivera den inbyggda brandväggen innan du installerar Dell skrivarprogram. För att avaktivera eller aktivera den inbyggda brandväggen, utför följande steg:

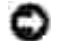

**Notering:** Dell rekommenderar att du aktiverar den inbyggda brandväggen efter att du installerat skrivarprogram. Aktivering av den inbyggda brandväggen efter installation av skrivarprogram begränsar inte användandet av din nätverksskrivare.

- 1. Klicka på knappen Start och klicka på Hjälp och support.
- 2. In rutan Sök, skriv brandvägg och klicka på den gröna pilen.
- 3. I listan Välj en aktivitet klicka på Aktivera eller inaktivera brandvägg för Internet-anslutning och följ sedan instruktionerna på skärmen.

## **Skriv ut och kontrollera sidan skrivarinställningar.**

- Skriv ut sidan skrivarinställningar. 1.
	- a. När klar att skriva ut visas i LCD skärmen, tryck **Meny**.
	- b. Rapport/lista visas. Tryck  $\blacktriangleright$  eller  $\blacktriangleright$ .
	- c. Skrivarinställning visas. Tryck $\blacktriangledown$ .

Skrivarinställningssidan skrivs ut.

2. Under titeln TCP/IP bekräfta IP-adressen.

Om IP-adressen är 0.0.0.0, vänta några minuter för att fixa IP-adressen automatiskt och skriv sedan ut sidan skrivarinställningar igen.

### **Skrivarinställning**

К **Anmärkning:** När du använder **IPv6-läge** för utskrift via nätverk kan du inte installera skrivardrivrutinen från CD:n *Drivrutiner och tillbehör*. Använd guiden **Lägg till skrivare** i Windows Vista. För detaljer se "Utskrift med webbservice för enheter (WSD)" i *Användarguiden*.

1. *Drivrutiner och tillbehörs* CD bör starta installationsprogrammet automatiskt.

**SP** Anmärkning: Om CD:n inte startar automatiskt, klicka på Start → Kör, skriv D:\Setup.exe (där D är enhetsbeteckningen för din CD) och klicka sedan på **OK**.

H **Anmärkning:** För Windows Vista klicka på **Continue** när dialogrutan **User Account Control** visas.

- Klicka på **Konfigurera Ny trådbunden skrivare** eller **Installera drivrutiner och mjukvara för** 2. **existerande nätverksskrivare**. Klicka på **Nästa**.
- 3. Välj lägg till trådbunden skrivare med nätverkskabel och klicka sedan på **nästa**.
- För lokal installation välj **Lokal installation Installera skrivare på denna dator** och klicka sedan 4. på **nästa**.

För fjärrinstallation:

Välj **Fjärrinstallation - Installera skrivaren på en eller flera fjärrdatorer** och klicka sedan a. på **nästa**.

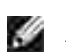

**Anmärkning:** Fjärrinstallation mellan Windows NT och följande operativsystem stöds inte. - Windows XP Professional x64 Edition

- Windows Server 2003 x64 Edition
- Windows Vista
- Windows Vista x64

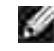

**Anmärkning:** Installation på Windows XP Home Edition, Windows Vista Home Basic, Windows Vista Home Premium, Windows Vista x64 Home Basic, och Windows Vista x64 Home Premium stöds inte.

- Skriv in ditt administratör användarnamn och lösenord och klienter eller servrar och klicka sedan b. på **Lägg till**.
- c. Klicka på **Nästa**.
- Välj den nätverksskrivare du vill installera. Om skrivaren som du söker inte visas i listan klicka på 5. **Uppdatera** för att förnya listan eller klicka på **Lägg till skrivare** för att lägga till en skrivare i listan manuellt. Du kan uppdatera IP-adressen och portnamnet vid detta tillfälle. Klicka på **Nästa**. Om du har installerat denna skrivare på serverdatorn markera rutan **Jag installerar denna skrivare på en server**.
- **SP Anmärkning:** När du använder AutoIP visas 0.0.0.0 i installeraren. Innan du kan fortsätta måste du skriva in en giltig IP-adress.
- Ange skrivarinställningar och klicka på **nästa**. 6.
	- a. Mata in skrivarnamn.
	- Om du vill att andra användare på nätverket skall ha tillgång till denna skrivare välj **Dela ut den** b. **här skrivaren** och skriv sedan in ett resursnamn som användare enkelt kan identifiera.
	- c. Om du vill ange en skrivare som standardskrivare, välj skrivaren och markera sedan kryssrutan **Använd som standardskrivare**.
	- d. Om du vill begränsa färgutskrift, välj lämpligt val för **Dell ColorTrack**. Mata in lösenordet.
	- Om drivrutinen PS är tillgänglig och du vill installera den markera kryssrutan **PostScript** e. **drivrutin**.
- Välj den mjukvara och dokumentation du vill installera. Du kan ange målmapp för installation av Dells 7. mjukvara och dokumentation. För att ändra målmapp, klicka på **Bläddra**.
- Endast vid installation av PostScript drivrutiner Om Adobe licensavtal visas, klicka för att godta 8. avtalet och klicka sedan på **Installera**.
- 9. När skärmen **Gratulerar!** visas, klicka på **Skriv ut testsida** vid behov och klicka sedan på **avsluta**.

Använd **Dell Printer Configuration Web Tool** för att övervaka statusen på din nätverksskrivare utan att lämna ditt skrivbord. Du kan titta på och/eller ändra skrivarens konfigurationsinställning, övervaka tonernivå och när det är dags att beställa ersättning för förbrukningsvaror klicka bara på länken Dell förbrukningsvaror direkt från din webbläsare.

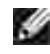

**Anmärkning: Dell Printer Configuration Web Tool** är inte tillgänglig när skrivaren är lokalt ansluten till en dator eller en skrivarserver.

För att starta **Dell Printer Configuration Web Tool** skriv in skrivarens IP-adress i din webbläsare och skrivarkonfigureringen visas på skärmen. Se din *Användarguide* för ytterligare information.

Du kan ställa in så att **Dell Printer Configuration Web Tool** skickar dig ett e-post när skrivaren behöver förbrukningsvaror eller ingrepp.

Att ställa in larm via e-post:

D

**SP** 

- 1. Starta **Dell Printer Configuration Web Tool**.
- 2. Klicka på länken **Larm via e-post**.
- Under **Ställa in e-postlistor och larm** skriv in **Primär SMTP gateway**, **svarsadress** och skriv in din 3. e-postadress eller nyckeloperatörens e-post adress i listrutan e-post.
- 4. Klicka på **Tillämpa nya inställningar**.

**Anmärkning:** SMTP-servern kommer att visa **Anslutning pågår** till dess fel uppstår.

### **Bestäm de Trådlösa nätverksinställningarna.**

Du behöver veta inställningarna för det trådlösa nätverket för att ställa in den trådlösa skrivaren. För detaljer om inställningen kontakta din nätverksadminitratör.

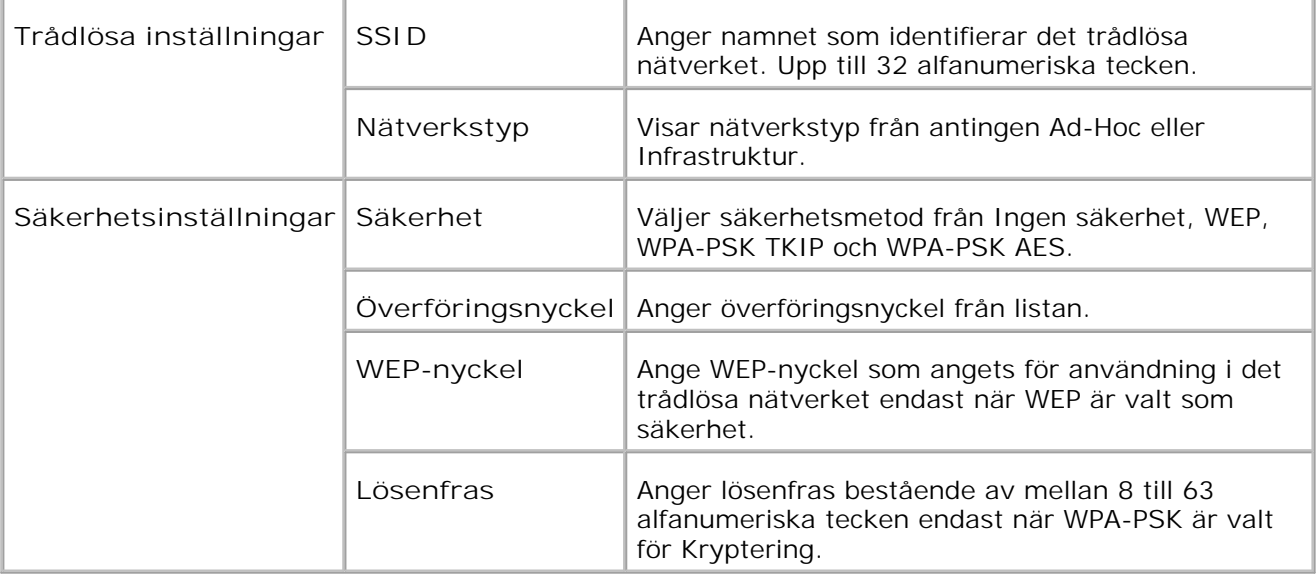

**Anmärkning:** För att ange WPA2-PSK som sökerhet, välj WPA-PSK AES.

## **Trådlös installation med USB-anslutning**

**Anmärkning:** Det extra multiprotokollkortet med Trådlös skrivare-adapter måste vara installerad på skrivaren.

Scen 1. Installera en skrivare till ett redan fungerande trådlöst nätverk (När trådlösa inställningar redan är gjorda på din dator)

- 1. Sätt i CD:n *Drivrutiner och tillbehör* i din dator.
- 2. CD:n *Drivrutiner och tillbehör* startar installationsprogrammet automatiskt. Om CD:n inte starta automatiskt, klicka på **Start Kör**, skriv D:\Setup.exe (där D är enhetsbeteckningen för din CD) och klicka sedan på **OK**.

**Anmärkning:** För Windows Vista klicka på **Continue** när dialogrutan **User Account Control** visas.

- 3. Välj alternativknappen **Nätverksinstallation** och klicka på **Nästa**.
- Välj alternativknappen **Konfigurera trådlös skrivare med en USB anslutning (rekommenderas)** 4. och klicka på **Nästa**.
- Återställ trådlös inställning för skrivaren genom att följa stegen på skärmen **Återställ trådlösa** 5. **inställningar**.
- I listan på skärmen **Välj skrivare**, markera kryssrutan för målskrivaren som du gör de trådlösa 6. inställningarna för och klicka sedan på **Nästa**. På skärmen **Mata in trådlöst nätverksinställningar**, ange varje trådlös inställningsartikel och klicka sedan på **Nästa**. När du väljer alternativknappen **Låst IP** för **IP-adresstilldelning** klicka på **Ändra...** och mata in IP-adressen och subnätmasken på skärmen.
- **Anmärkning:** När du matar in en fast IP-adress undvik adresserna "169.254.*xxx.xxx*" som används för AutoIP.
- 7. Ange varje artikel på skärmen **Mata in skrivarinställningar** och klicka på **Nästa**.
- På skärmen **Skrivarmjukvara** ange mjukvaran som du vill installera och sökvägen för installationen 8. och klicka sedan på **Nästa**. Här kommer de trådlösa inställningarna specificerade på skärmen **Mata in trådlösa nätverksinställningar** att skickas till skrivaren.
- På skärmen **Trådlös konfigurering är nu utförd** klicka på **Nästa**. Då trådlösa inställningar redan är 9. gjorda på din dator behöver du inte göra något på denna skärm.
- På skärmen **Inställning-klar skrivare** bekräfta att korrekt IP-adress är tilldelad till skrivaren för 10. vilken de trådlösa inställningarna är angivna och klicka sedan på **Installera**.
- H **Anmärkning:** Om ditt system har något av följande operativsystem: Windows XP x64 Windows Server® 2003 x64 Windows Vista x64 Windows Vista x86 hoppa över steg 11 och gå till steg 12.
- Om du markerar kryssrutan **Jag installerar denna skrivare på en server** på skärmen **Välj skrivare** 11. och även markerar kryssrutan **PostScript drivrutin** på skärmen **Mata in skrivarinställningar** kommer skärmen **Adobe Systems Inc. licensavtal** att visas. Välj alternativknappen **Jag accepterar villkoren i licensavtalet** och klicka sedan på **Installera**.
- 12. På skärmen **Gratulerar!** klicka på **Avsluta** för att fullfölja installationen. En testsida kommer att

Scen 2. Konstruera en ny trådlös nätverksmiljö för både dator och skrivare (När trådlösa inställningar måste göras på din dator)

- 1. Sätt i CD:n *Drivrutiner och tillbehör* i din dator.
- 2. CD:n *Drivrutiner och tillbehör* startar installationsprogrammet automatiskt. Om CD:n inte starta automatiskt, klicka på **Start Kör**, skriv D:\Setup.exe (där D är enhetsbeteckningen för din CD) och klicka sedan på **OK**.

**Anmärkning:** För Windows Vista klicka på **Continue** när dialogrutan **User Account Control** visas.

- 3. Välj alternativknappen **Nätverksinstallation** och klicka på **Nästa**.
- Välj alternativknappen **Konfigurera trådlös skrivare med en USB anslutning (rekommenderas)** 4. och klicka på **Nästa**.
- Återställ trådlös inställning för skrivaren genom att följa stegen på skärmen **Återställ trådlösa** 5. **inställningar**.
- I listan på skärmen **Välj skrivare**, markera kryssrutan för målskrivaren som du gör de trådlösa 6. inställningarna för och klicka sedan på **Nästa**.
- **Anmärkning:** När du matar in en fast IP-adress undvik adresserna "169.254.*xxx.xxx*" som används för AutoIP.
- På skärmen **Mata in trådlöst nätverksinställningar**, ange varje trådlös inställningsartikel och klicka 7. sedan på **Nästa**. När du väljer alternativknappen **Låst IP** för **IP-adresstilldelning** klicka på **Ändra...** och mata in IP-adressen och subnätmasken på skärmen.
- 8. Ange varje artikel på skärmen **Mata in skrivarinställningar** och klicka på **Nästa**.
- På skärmen **Skrivarmjukvara** ange mjukvaran som du vill installera och sökvägen för installationen 9. och klicka sedan på **Nästa**. Här kommer de trådlösa inställningarna specificerade på skärmen **Mata in trådlösa nätverksinställningar** att skickas till skrivaren.
- På skärmen **Trådlös konfigurering är nu utförd** skapa de trådlösa inställningarna som skickas till 10. skrivaren på din dator genom att följa nedan steg och klicka sedan på **Nästa**.

**Anmärkning:** Om din dator erbjuder ett trådlös LAN-adapter verktyg, ändra trådlösa inställningar **SP** med detta verktyg. Eller så kan du ändra de trådlösa inställningarna med verktyget som finns i operativsystemet. Se instruktionerna nedan.

**För Windows XP och Windows Server 2003:**

- a. Välj **Nätverksanslutningar** från Kontrollpanelen.
- b. Högerklicka på **Trådlös nätverksanslutning** och välj **Egenskaper**.
- c. Välj fliken **Trådlöst nätverk**.
- d. Se till att kryssrutan för **Konfigurera trådlöst nätverk** är markerad.
- e. Klicka på **Avancerat**.
- f. Gör något av följande:

### *När trådlöst ad-hoc-läge är angett för skrivaren:*

Välj **Endast dator-till-datornätverk** och stäng dialogrutan **Avancerat**. *När trådlöst infrastrukturläge är angett för skrivaren:*

Välj **Endast anslutningspunkt (infrastruktur) nätverk** och stäng dialogrutan **Avancerat**.

- g. Klicka på **Lägg till** för att visa Egenskaper för trådlöst nätverk.
- h. Mata in inställningarna som du skickar till skrivaren och klicka på **OK**.
- i. Klicka på **Flytta upp** för att flytta inställningarna till toppen på listan.
- j. Klicka på **OK** för att stänga dialogrutan **Egenskaper**.

**För Windows Vista:**

- a. Öppna **Control Panel**
- b. Välj **Network and Internet**.
- c. Välj **Network and Sharing Center**.
- d. Välj **Connect to a network**.
- Välj de inställningar du skickar till skrivaren från nätverksartiklar listade i **Connect to a** e. **network**.
- f. Välj **Connect Anyway** i varningsdialogrutan som indikerar att du går in i ett osäkert område.
- g. Klicka på **Close** i dialogrutan efter att ha bekräftat att anslutningen lyckats.
- På skärmen **Inställning-klar skrivare** bekräfta att korrekt IP-adress är tilldelad till skrivaren för 11. vilken de trådlösa inställningarna är angivna och klicka sedan på **Installera**.

**Anmärkning:** Om ditt system har något av följande operativsystem: Windows XP x64 Windows Server® 2003 x64 Windows Vista x64 Windows Vista x86 hoppa över steg 12 och gå till steg 13.

Om du markerar kryssrutan **Jag installerar denna skrivare på en server** på skärmen **Välj skrivare** 12. och även markerar kryssrutan **PostScript drivrutin** på skärmen **Mata in skrivarinställningar**

kommer skärmen **Adobe Systems Inc. licensavtal** att visas. Välj alternativknappen **Jag accepterar villkoren i licensavtalet** och klicka sedan på **Installera**.

På skärmen **Gratulerar!** klicka på **Avsluta** för att fullfölja installationen. En testsida kommer att 13. skrivas ut med den installerade skrivaren genom att klicka på knappen **Skriv ut testsida**.

Använd **Dell Printer Configuration Web Tool** för att övervaka statusen på din nätverksskrivare utan att lämna ditt skrivbord. Du kan titta på och/eller ändra skrivarens konfigurationsinställning, övervaka tonernivå och när det är dags att beställa ersättning för förbrukningsvaror klicka bara på länken Dell förbrukningsvaror direkt från din webbläsare.

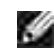

**Anmärkning: Dell Printer Configuration Web Tool** är inte tillgänglig när skrivaren är lokalt ansluten till en dator eller en skrivarserver.

## **Trådlös installation med trådlös anslutning**

Scen 1. Installera en skrivare till ett redan fungerande trådlöst nätverk (När trådlösa inställningar redan är gjorda på din dator)

1. Sätt i CD:n *Drivrutiner och tillbehör* i din dator.

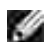

**Anmärkning:** *Drivrutiner och tillbehörs CD:n* startar installationsprogrammet automatiskt. Om CD:n inte starta automatiskt, klicka på **Start Kör**, skriv D:\Setup.exe (där D är enhetsbeteckningen för din CD) och klicka sedan på **OK**.

Ø **Anmärkning:** För Windows Vista klicka på **Continue** när dialogrutan **User Account Control** visas.

- 2. Välj alternativknappen **Nätverksinstallation** och klicka på **Nästa**.
- Välj alternativknappen **Konfigurera trådlös skrivare med trådlös anslutning (avancerat)** och 3. klicka sedan på **Nästa**.
- Återställ trådlös inställning för skrivaren genom att följa stegen på skärmen **Återställ trådlösa** 4. **inställningar**.
- Skapa trådlösa inställningar för din dator genom att följa nedan steg på skärmen **Aktivera** 5. **kommunikation med skrivaren** och klicka sedan på **Nästa**.
- D **Anmärkning:** Om din dator erbjuder ett trådlös LAN-adapter verktyg, ändra trådlösa inställningar med detta verktyg. Eller så kan du ändra de trådlösa inställningarna med verktyget som finns i operativsystemet. Se instruktionerna nedan.

Stegen är som följer.

**För Windows XP och Windows Server 2003:**

- a. Välj **Nätverksanslutningar** från Kontrollpanelen.
- b. Högerklicka på **Trådlös nätverksanslutning** och välj **Egenskaper**.
c. Välj fliken **Trådlösa nätverk**.

a.

d. Se till att kryssrutan för **Konfigurera trådlöst nätverk** är markerad.

**Anmärkning:** Se till att skriva ner de nuvarande trådlösa datorinställningarna i steg d och f så att du kan återställa dem senare.

- e. Klicka på knappen **Avancerat**.
- f. Välj **Endast dator-till-datornätverk** och stäng dialogrutan **Avancerat**.
- g. Klicka på knappen **Lägg till** för att visa Egenskaper för trådlöst nätverk.
- h. Under fliken Association, mata in följande information och klicka på **OK**.

Nätverksnamn (SSID): dell\_device Nätverksautentisering: Öppna Datakryptering: Avaktiverad Ad Hoc-nätverk: markerad

- i. Klicka på knappen **Flytta upp** för att flytta den nyss tillagda SSID till toppen på listan.
- j. Klicka på **OK** för att stänga dialogrutan **Egenskaper**.

**För Windows Vista:**

- a. Öppna **Control Panel**
- b. Välj **Network and Internet**.
- c. Välj **Network and Sharing Center**.
- d. Välj **Connect to a network**.
- e. Välj **dell\_device** från nätverksartiklarna listade i **Connect to a network**.
- f. Välj **Connect Anyway** i varningsdialogrutan som indikerar att du går in i ett osäkert område.
- g. Klicka på **Close** i dialogrutan efter att ha bekräftat att anslutningen lyckats.
- På skärmen **Mata in trådlöst nätverksinställningar**, ange varje trådlös inställningsartikel och klicka 6. sedan på **Nästa**.
- När du väljer alternativknappen **Låst IP** för IP-adresstilldelning klicka på **Ändra...** och mata in IP-7.adressen och subnätmasken på skärmen.

D **Anmärkning:** När du matar in en fast IP-adress undvik adresserna "169.254.*xxx.xxx*" som används för AutoIP.

- 8. Ange varje artikel på skärmen **Mata in skrivarinställningar** och klicka på **Nästa**.
- På skärmen **Skrivarmjukvara** ange mjukvaran som du vill installera och sökvägen för installationen 9. och klicka sedan på **Nästa**. Här kommer de trådlösa inställningarna specificerade på skärmen **Mata in trådlösa nätverksinställningar** att skickas till skrivaren.
- På skärmen **Trådlös konfigurering är nu utförd** ändra de trådlösa inställningarna på din dator till de 10. som skickas till skrivaren och klicka sedan på **Nästa**.
- **Anmärkning:** Om din dator erbjuder ett trådlös LAN-adapter verktyg, ändra trådlösa inställningar K. med detta verktyg. Eller så kan du ändra de trådlösa inställningarna med verktyget som finns i operativsystemet. Se instruktionerna nedan.

**För Windows XP och Windows Server 2003:**

- a. Välj **Nätverksanslutningar** från Kontrollpanelen.
- b. Högerklicka på **Trådlös nätverksanslutning** och välj **Egenskaper**.
- c. Välj fliken **Trådlöst nätverk**.
- d. Klicka på **Avancerat**.
- e. Gör något av följande:

#### *När trådlöst ad-hoc-läge är angett för skrivaren:*

Välj **Endast dator-till-datornätverk** och stäng dialogrutan **Avancerat**.

#### *När trådlöst infrastrukturläge är angett för skrivaren:*

Välj **Endast anslutningspunkt (infrastruktur) nätverk** och stäng dialogrutan **Avancerat**.

- f. Välj de inställningar som du skickar till skrivaren från listan i gruppen **Föredragna nätverk**.
- g. Klicka på **Flytta upp** för att flytta inställningarna till toppen på listan.
- h. Klicka på **OK** för att stänga dialogrutan **Egenskaper**.

**För Windows Vista:**

- a. Öppna **Control Panel**
- b. Välj **Network and Internet**.
- c. Välj **Network and Sharing Center.**
- d. Välj **Connect to a network**.
- e. Välj originalinställning från nätverksartikeln listad i **Connect to a network** och klicka sedan på

På skärmen **Inställning-klar skrivare** bekräfta att korrekt IP-adress är tilldelad till skrivaren för 11. vilken de trådlösa inställningarna är angivna och klicka sedan på **Installera**.

**Anmärkning:** Om ditt system har något av följande operativsystem: **SP** Windows XP x64 Windows Server® 2003 x64 Windows Vista x64 Windows Vista x86 hoppa över steg 12 och gå till steg 13.

- Om du markerar kryssrutan **Jag installerar denna skrivare på en server** på skärmen **Välj skrivare** 12. och även markerar kryssrutan **PostScript drivrutin** på skärmen **Mata in skrivarinställningar** kommer skärmen **Adobe Systems Inc. licensavtal** att visas. Välj alternativknappen **Jag accepterar villkoren i licensavtalet** och klicka sedan på **Installera**.
- På skärmen **Gratulerar!** klicka på **Avsluta** för att fullfölja installationen. En testsida kommer att 13. skrivas ut med den installerade skrivaren genom att klicka på knappen **Skriv ut testsida**.

Scen 2. Konstruera en ny trådlös nätverksmiljö för både dator och skrivare (När trådlösa inställningar måste göras på din dator)

- 1. Sätt i CD:n *Drivrutiner och tillbehör* i din dator.
- **Anmärkning:** *Drivrutiner och tillbehörs CD:n* startar installationsprogrammet automatiskt. Om CD:n inte starta automatiskt, klicka på **Start Kör**, skriv D:\Setup.exe (där D är enhetsbeteckningen för din CD) och klicka sedan på **OK**.

**Anmärkning:** För Windows Vista klicka på **Continue** när dialogrutan **User Account Control** visas.

- 2. Välj alternativknappen **Nätverksinstallation** och klicka på **Nästa**.
- Välj alternativknappen **Konfigurera trådlös skrivare med trådlös anslutning (avancerat)** och 3. klicka sedan på **Nästa**.
- Återställ trådlös inställning för skrivaren genom att följa stegen på skärmen **Återställ trådlösa** 4. **inställningar**.
- Skapa trådlösa inställningar för din dator genom att följa nedan steg på skärmen Aktivera 5. kommunikation med skrivaren och klicka sedan på **Nästa**. Stegen är som följer.
- **Anmärkning:** Om din dator erbjuder ett trådlös LAN-adapter verktyg, ändra trådlösa inställningar med detta verktyg. Eller så kan du ändra de trådlösa inställningarna med verktyget som finns i operativsystemet. Se instruktionerna nedan.

**För Windows XP och Windows Server 2003:**

a. Välj **Nätverksanslutningar** från Kontrollpanelen.

- b. Högerklicka på **Trådlös nätverksanslutning** och välj **Egenskaper**.
- c. Välj fliken **Trådlösa nätverk**.
- d. Se till att kryssrutan för **Konfigurera trådlöst nätverk** är markerad.

**Anmärkning:** Se till att skriva ner de nuvarande trådlösa datorinställningarna i steg d och f så att du kan återställa dem senare.

- e. Klicka på knappen **Avancerat**.
- f. Välj **Endast dator-till-datornätverk** och stäng dialogrutan **Avancerat**.
- g. Klicka på knappen **Lägg till** för att visa **Egenskaper för trådlöst nätverk**.
- h. Under fliken **Association**, mata in följande information och klicka på **OK**.

Nätverksnamn (SSID): dell\_device Nätverksautentisering: Öppna Datakryptering: Avaktiverad Ad Hoc-nätverk: markerad

- i. Klicka på knappen **Flytta upp** för att flytta den nyss tillagda SSID till toppen på listan.
- j. Klicka på **OK** för att stänga dialogrutan **Egenskaper**.

**För Windows Vista:**

- a. Öppna **Control Panel**
- b. Välj **Network and Internet**.
- c. Välj **Network and Sharing Center**.
- d. Välj **Connect to a network**.
- e. Välj **dell\_device** från nätverksartiklarna listade i **Connect to a network**.
- f. Välj **Connect Anyway** i varningsdialogrutan som indikerar att du går in i ett osäkert område.
- g. Klicka på **Close** i dialogrutan efter att ha bekräftat att anslutningen lyckats.
- På skärmen **Mata in trådlöst nätverksinställningar**, ange varje trådlös inställningsartikel och klicka 6. sedan på **Nästa**.

När du väljer alternativknappen **Låst IP** för **IP-adresstilldelning** klicka på **Ändra...** och mata in IP-7. adressen och subnätmasken på skärmen.

H **Anmärkning:** När du matar in en fast IP-adress undvik adresserna "169.254.*xxx.xxx*" som används för AutoIP.

- 8. Ange varje artikel på skärmen **Mata in skrivarinställningar** och klicka på **Nästa**.
- På skärmen **Skrivarmjukvara** ange mjukvaran som du vill installera och sökvägen för installationen 9. och klicka sedan på **Nästa**. Här kommer de trådlösa inställningarna specificerade på skärmen **Mata in trådlösa nätverksinställningar** att skickas till skrivaren.
- På skärmen **Trådlös konfigurering är nu utförd** skapa de trådlösa inställningarna som skickas till 10. skrivaren på din dator genom att följa nedan steg och klicka sedan på **Nästa**.
- **Anmärkning:** Om din dator erbjuder ett trådlös LAN-adapter verktyg, ändra trådlösa inställningar , C med detta verktyg. Eller så kan du ändra de trådlösa inställningarna med verktyget som finns i operativsystemet. Se instruktionerna nedan.

**För Windows XP och Windows Server 2003:**

- a. Välj **Nätverksanslutningar** från Kontrollpanelen.
- b. Högerklicka på **Trådlös nätverksanslutning** och välj **Egenskaper**.
- c. Välj fliken **Trådlöst nätverk**.
- d. Se till att kryssrutan för **Konfigurera trådlöst nätverk** är markerad.
- e. Klicka på **Avancerat**.
- f. Gör något av följande:

#### *När trådlöst ad-hoc-läge är angett för skrivaren:*

Välj **Endast dator-till-datornätverk** och stäng dialogrutan **Avancerat**.

*När trådlöst infrastrukturläge är angett för skrivaren:*

Välj **Endast anslutningspunkt (infrastruktur) nätverk** och stäng dialogrutan **Avancerat**.

- g. Klicka på **Lägg till** för att visa egenskaper för **Trådlöst nätverk**.
- h. Mata in inställningarna som du skickar till skrivaren och klicka på **OK**.
- i. Klicka på **Flytta upp** för att flytta inställningarna till toppen på listan.
- j. Klicka på **OK** för att stänga dialogrutan **Egenskaper**.

**För Windows Vista:**

a. Öppna **Control Panel**

- b. Välj **Network and Internet**.
- c. Välj **Network and Sharing Center**.
- d. Välj **Connect to a network**.
- Välj de inställningar du skickar till skrivaren från nätverksartiklar listade i **Connect to a** e. **network**.
- f. Välj **Connect Anyway** i varningsdialogrutan som indikerar att du går in i ett osäkert område.
- g. Klicka på **Close** i dialogrutan efter att ha bekräftat att anslutningen lyckats.
- På skärmen **Inställning-klar skrivare** bekräfta att korrekt IP-adress är tilldelad till skrivaren för 11. vilken de trådlösa inställningarna är angivna och klicka sedan på **Installera**.

**Anmärkning:** Om ditt system har något av följande operativsystem: **SP** Windows XP x64 Windows Server® 2003 x64 Windows Vista x64 Windows Vista x86 hoppa över steg 12 och gå till steg 13.

- Om du markerar kryssrutan **Jag installerar denna skrivare på en server** på skärmen **Välj skrivare** 12. och även markerar kryssrutan **PostScript drivrutin** på skärmen **Mata in skrivarinställningar** kommer skärmen **Adobe Systems Inc. licensavtal** att visas. Välj alternativknappen **Jag accepterar villkoren i licensavtalet** och klicka sedan på **Installera**.
- På skärmen **Gratulerar!** klicka på **Avsluta** för att fullfölja installationen. En testsida kommer att 13. skrivas ut med den installerade skrivaren genom att klicka på knappen **Skriv ut testsida**.

## **Trådlös installation med Dell Printer Configuration Web Tool**

Scen 1. Installera en skrivare till ett redan fungerande trådlöst nätverk (När trådlösa inställningar redan är gjorda på din dator)

#### **För DHCP-nätverk:**

- 1. Skapa trådlösa inställningar för din dator genom att följa nedan steg.
- **Anmärkning:** Om din dator erbjuder ett trådlös LAN-adapter verktyg, ändra trådlösa inställningar **SP** med detta verktyg. Eller så kan du ändra de trådlösa inställningarna med verktyget som finns i operativsystemet. Se instruktionerna nedan.

**För Windows XP och Windows Server 2003:**

a. Välj **Nätverksanslutningar** från Kontrollpanelen.

- b. Högerklicka på **Trådlös nätverksanslutning** och välj **Egenskaper**.
- c. Välj fliken **Trådlösa nätverk**.
- d. Se till att kryssrutan för **Konfigurera trådlöst nätverk** är markerad.

**Anmärkning:** Se till att skriva ner de nuvarande trådlösa datorinställningarna i steg d och f så att du kan återställa dem senare.

- e. Klicka på knappen **Avancerat**.
- f. Välj **Endast dator-till-datornätverk** och stäng dialogrutan **Avancerat**.
- g. Klicka på knappen **Lägg till** för att visa **Egenskaper för trådlöst nätverk**.
- h. Under fliken **Association**, mata in följande information och klicka på **OK**.

Nätverksnamn (SSID): dell\_device Nätverksautentisering: Öppna Datakryptering: Avaktiverad Ad Hoc-nätverk: markerad

- i. Klicka på knappen **Flytta upp** för att flytta den nyss tillagda SSID till toppen på listan.
- j. Klicka på **OK** för att stänga dialogrutan **Egenskaper**.
- **Anmärkning:** När ditt operativsystem är tidigare än Windows 2000, skapa inställningar enligt handboken för den trådlösa inställningsverktygen som skickades med av tillverkaren för den trådlösa enheten.

**För Windows Vista:**

- a. Öppna **Control Panel**
- b. Välj **Network and Internet**.
- c. Välj **Network and Sharing Center**.
- d. Välj **Connect to a network**.
- e. Välj **dell\_device** från nätverksartiklarna listade i **Connect to a network**.
- f. Välj **Connect Anyway** i varningsdialogrutan som indikerar att du går in i ett osäkert område.
- g. Klicka på **Close** i dialogrutan efter att ha bekräftat att anslutningen lyckats.
- 2. Kontrollera tilldelad IP-adress genom AutoIP på skrivaren.

t.ex.: 168.254.1.1

- 3. Kontrollera att IP-adressen på din dator tilldelas via DHCP.
- 4. Öppna Dell Printer Configuration Web Tool med Webbläsare.

t.ex.: http://168.254.1.1/

- 5. Ändra de trådlösa inställningarna på skrivaren för Dell Printer Configuration Web Tool.
- 6. Starta om skrivaren.
- 7. Återställ de trådlösa inställningarna på din dator.
- **Anmärkning:** Om din dator erbjuder ett trådlös LAN-adapter verktyg, ändra trådlösa inställningar **SP** med detta verktyg. Eller så kan du ändra de trådlösa inställningarna med verktyget som finns i operativsystemet. Se instruktionerna nedan.

**För Windows XP och Windows Server 2003:**

- a. Välj **Nätverksanslutningar** från Kontrollpanelen.
- b. Högerklicka på **Trådlös nätverksanslutning** och välj **Egenskaper**.
- c. Välj fliken **Trådlöst nätverk**.
- d. Klicka på **Avancerat**.
- e. Gör något av följande:

#### *När trådlöst ad-hoc-läge är angett för skrivaren:*

Välj **Endast dator-till-datornätverk** och stäng dialogrutan **Avancerat**.

#### *När trådlöst infrastrukturläge är angett för skrivaren:*

Välj **Endast anslutningspunkt (infrastruktur) nätverk** och stäng dialogrutan **Avancerat**.

- f. Välj de inställningar som du skickar till skrivaren från listan i gruppen Föredragna nätverk.
- g. Klicka på **Flytta upp** för att flytta inställningarna till toppen på listan.
- h. Klicka på **OK** för att stänga dialogrutan **Egenskaper**.
- **Anmärkning:** När ditt operativsystem är tidigare än Windows 2000, skapa inställningar enligt **CO** handboken för den trådlösa inställningsverktygen som skickades med av tillverkaren för den trådlösa enheten.

**För Windows Vista:**

- a. Öppna **Control Panel**
- b. Välj **Network and Internet**.
- c. Välj **Network and Sharing Center.**
- d. Välj **Connect to a network**.
- Välj originalinställning från nätverksartikeln listad i **Connect to a network** och klicka sedan på e. **Connect**.

#### **För Låst IP nätverk:**

a.

1. Skapa trådlösa inställningar för din dator genom att följa nedan steg.

**Anmärkning:** Om din dator erbjuder ett trådlös LAN-adapter verktyg, ändra trådlösa inställningar w med detta verktyg. Eller så kan du ändra de trådlösa inställningarna med verktyget som finns i operativsystemet. Se instruktionerna nedan.

**För Windows XP och Windows Server 2003:**

- a. Välj **Nätverksanslutningar** från Kontrollpanelen.
- b. Högerklicka på **Trådlös nätverksanslutning** och välj **Egenskaper**.
- c. Välj fliken **Trådlösa nätverk**.
- d. Se till att kryssrutan för **Konfigurera trådlöst nätverk** är markerad.

**Anmärkning:** När Se till att skriva ner de nuvarande trådlösa datorinställningarna i steg d och f så att du kan återställa dem senare.)

- e. Klicka på knappen **Avancerat**.
- f. Välj **Endast dator-till-datornätverk** och stäng dialogrutan **Avancerat**.
- g. Klicka på knappen **Lägg till** för att visa **Egenskaper för trådlöst nätverk**.
- h. Under fliken **Association**, mata in följande information och klicka på **OK**.

Nätverksnamn (SSID): dell\_device Nätverksautentisering: Öppna Datakryptering: Avaktiverad Ad Hoc-nätverk: markerad

- i. Klicka på knappen **Flytta upp** för att flytta den nyss tillagda SSID till toppen på listan.
- j. Klicka på **OK** för att stänga dialogrutan **Egenskaper**.

**Anmärkning:** När ditt operativsystem är tidigare än Windows 2000, skapa inställningar enligt handboken för de trådlösa inställningsverktygen som skickades med av tillverkaren för den trådlösa enheten.

**För Windows Vista:**

i.

- a. Öppna **Control Panel**
- b. Välj **Network and Internet**.
- c. Välj **Network and Sharing Center**.
- d. Välj **Connect to a network**.
- e. Välj **dell\_device** från nätverksartiklarna listade i **Connect to a network**.
- f. Välj **Connect Anyway** i varningsdialogrutan som indikerar att du går in i ett osäkert område.
- g. Klicka på **Close** i dialogrutan efter att ha bekräftat att anslutningen lyckats.
- 2. Kontrollera IP-adressen på din dator.

t.ex.: 1.2.3.4

3. Ange IP-adressen på din skrivare.

t.ex.: 1.2.3.5

4. Öppna Dell Printer Configuration Web Tool med Webbläsare.

t.ex.: http://1.2.3.5/

- 5. Ändra de trådlösa inställningarna på skrivaren för Dell Printer Configuration Web Tool.
- 6. Starta om skrivaren.
- 7. Återställ de trådlösa inställningarna på din dator.

**SP Anmärkning:** Om din dator erbjuder ett trådlös LAN-adapter verktyg, ändra trådlösa inställningar med detta verktyg. Eller så kan du ändra de trådlösa inställningarna med verktyget som finns i operativsystemet. Se instruktionerna nedan.

**För Windows XP och Windows Server 2003:**

- a. Välj **Nätverksanslutningar** från Kontrollpanelen.
- b. Högerklicka på **Trådlös nätverksanslutning** och välj **Egenskaper**.
- c. Välj fliken **Trådlöst nätverk**.
- d. Klicka på **Avancerat**.

a.

e. Gör något av följande:

*När trådlöst ad-hoc-läge är angett för skrivaren:*

Välj **Endast dator-till-datornätverk** och stäng dialogrutan **Avancerat**.

*När trådlöst infrastrukturläge är angett för skrivaren:*

Välj **Endast anslutningspunkt (infrastruktur) nätverk** och stäng dialogrutan **Avancerat**.

- f. Välj de inställningar som du skickar till skrivaren från listan i gruppen **Föredragna nätverk**.
- g. Klicka på **Flytta upp** för att flytta inställningarna till toppen på listan.
- h. Klicka på **OK** för att stänga dialogrutan **Egenskaper**.

**Anmärkning:** När ditt operativsystem är tidigare än Windows 2000, skapa inställningar enligt **SP** handboken för de trådlösa inställningsverktygen som skickades med av tillverkaren för den trådlösa enheten.

**För Windows Vista:**

- a. Öppna **Control Panel**
- b. Välj **Network and Internet**.
- c. Välj **Network and Sharing Center.**
- d. Välj **Connect to a network**.
- Välj originalinställning från nätverksartikeln listad i **Connect to a network** och klicka sedan på e. **Connect**.

Scen 2. Konstruera en ny trådlös nätverksmiljö för både dator och skrivare (När trådlösa inställningar måste göras på din dator)

#### **För DHCP-nätverk:**

1. Skapa trådlösa inställningar för din dator genom att följa nedan steg.

**Anmärkning:** Om din dator erbjuder ett trådlös LAN-adapter verktyg, ändra trådlösa inställningar med detta verktyg. Eller så kan du ändra de trådlösa inställningarna med verktyget som finns i operativsystemet. Se instruktionerna nedan.

**För Windows XP och Windows Server 2003:**

a. Välj **Nätverksanslutningar** från Kontrollpanelen.

- b. Högerklicka på **Trådlös nätverksanslutning** och välj **Egenskaper**.
- c. Välj fliken **Trådlösa nätverk**.
- d. Se till att kryssrutan för **Konfigurera trådlöst nätverk** är markerad.

**Anmärkning:** Se till att skriva ner de nuvarande trådlösa datorinställningarna i steg e och g så att du kan återställa dem senare.

- e. Klicka på knappen **Avancerat**.
- f. Välj **Endast dator-till-datornätverk** och stäng dialogrutan **Avancerat**.
- g. Klicka på knappen **Lägg till** för att visa **Egenskaper för trådlöst nätverk**.
- h. Under fliken **Association**, mata in följande information och klicka på **OK**.

Nätverksnamn (SSID): dell\_device Nätverksautentisering: Öppna Datakryptering: Avaktiverad Ad Hoc-nätverk: markerad

- i. Klicka på knappen **Flytta upp** för att flytta den nyss tillagda SSID till toppen på listan.
- j. Klicka på **OK** för att stänga dialogrutan **Egenskaper**.

H **Anmärkning:** När ditt operativsystem är tidigare än Windows 2000, skapa inställningar enligt handboken för de trådlösa inställningsverktygen som skickades med av tillverkaren för den trådlösa enheten.

**För Windows Vista:**

- a. Öppna **Control Panel**
- b. Välj **Network and Internet**.
- c. Välj **Network and Sharing Center**.
- d. Välj **Connect to a network**.
- e. Välj **dell\_device** från nätverksartiklarna listade i **Connect to a network**.
- f. Välj **Connect Anyway** i varningsdialogrutan som indikerar att du går in i ett osäkert område.
- g. Klicka på **Close** i dialogrutan efter att ha bekräftat att anslutningen lyckats.
- 2. Kontrollera tilldelad IP-adress genom AutoIP på skrivaren.

t.ex.: 168.254.1.1

- 3. Kontrollera att IP-adressen på din dator tilldelas via DHCP.
- 4. Öppna Dell Printer Configuration Web Tool med Webbläsare.

t.ex.: http://168.254.1.1

- 5. Skapa trådlösa inställningarna för skrivaren på Dell Printer Configuration Web Tool.
- 6. Starta om skrivaren.
- 7. Återställ de trådlösa inställningarna på din dator.
- **Anmärkning:** Om din dator erbjuder ett trådlös LAN-adapter verktyg, ändra trådlösa inställningar æ med detta verktyg. Eller så kan du ändra de trådlösa inställningarna med verktyget som finns i operativsystemet. Se instruktionerna nedan.

**För Windows XP och Windows Server 2003:**

- a. Välj **Nätverksanslutningar** från Kontrollpanelen.
- b. Högerklicka på **Trådlös nätverksanslutning** och välj **Egenskaper**.
- c. Välj fliken **Trådlöst nätverk**.
- d. Se till att kryssrutan för **Konfigurera trådlöst nätverk** är markerad.
- e. Klicka på **Avancerat**.
- f. Gör något av följande:

#### *När trådlöst ad-hoc-läge är angett för skrivaren:*

Välj **Endast dator-till-datornätverk** och stäng dialogrutan **Avancerat**.

*När trådlöst infrastrukturläge är angett för skrivaren:*

Välj **Endast anslutningspunkt (infrastruktur) nätverk** och stäng dialogrutan **Avancerat**.

- g. Klicka på **Lägg till** för att visa **egenskaper för Trådlöst nätverk**.
- h. Mata in inställningarna som du skickar till skrivaren och klicka på **OK**.
- i. Klicka på **Flytta upp** för att flytta inställningarna till toppen på listan.
- j. Klicka på **OK** för att stänga dialogrutan **Egenskaper**.

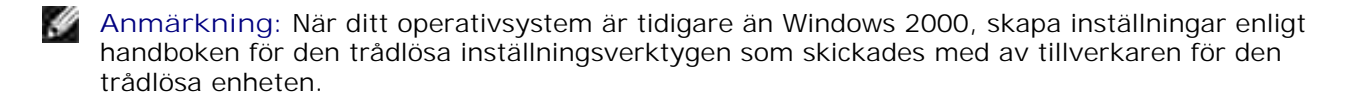

**För Windows Vista:**

- a. Öppna **Control Panel**
- b. Välj **Network and Internet**.
- c. Välj **Network and Sharing Center**.
- d. Välj **Connect to a network**.
- Välj de inställningar du skickar till skrivaren från nätverksartiklar listade i **Connect to a** e. **network**.
- f. Välj **Connect Anyway** i varningsdialogrutan som indikerar att du går in i ett osäkert område.
- g. Klicka på **Close** i dialogrutan efter att ha bekräftat att anslutningen lyckats.

#### **För Låst IP nätverk:**

1. Skapa trådlösa inställningar för din dator genom att följa nedan steg.

**Anmärkning:** Om din dator erbjuder ett trådlös LAN-adapter verktyg, ändra trådlösa inställningar med detta verktyg. Eller så kan du ändra de trådlösa inställningarna med verktyget som finns i operativsystemet. Se instruktionerna nedan.

**För Windows XP och Windows Server 2003:**

- a. Välj **Nätverksanslutningar** från Kontrollpanelen.
- b. Högerklicka på **Trådlös nätverksanslutning** och välj **Egenskaper**.
- c. Välj fliken **Trådlösa nätverk**.
- d. Se till att kryssrutan för **Konfigurera trådlöst nätverk** är markerad.
- **Anmärkning:** Se till att skriva ner de nuvarande trådlösa datorinställningarna i steg d och f så att du kan återställa dem senare.
- e. Klicka på knappen **Avancerat**.
- f. Välj **Endast dator-till-datornätverk** och stäng dialogrutan **Avancerat**.
- g. Klicka på knappen **Lägg till** för att visa **Egenskaper för trådlöst nätverk**.
- h. Under fliken **Association**, mata in följande information och klicka på **OK**.

Nätverksnamn (SSID): dell\_device Nätverksautentisering: Öppna Datakryptering: Avaktiverad

- i. Klicka på knappen **Flytta upp** för att flytta den nyss tillagda SSID till toppen på listan.
- j. Klicka på **OK** för att stänga dialogrutan **Egenskaper**.

**Anmärkning:** När ditt operativsystem är tidigare än Windows 2000, skapa inställningar enligt handboken för de trådlösa inställningsverktygen som skickades med av tillverkaren för den trådlösa enheten.

**För Windows Vista:**

- a. Öppna **Control Panel**
- b. Välj **Network and Internet**.
- c. Välj **Network and Sharing Center**.
- d. Välj **Connect to a network**.
- e. Välj **dell\_device** från nätverksartiklarna listade i **Connect to a network**.
- f. Välj **Connect Anyway** i varningsdialogrutan som indikerar att du går in i ett osäkert område.
- g. Klicka på **Close** i dialogrutan efter att ha bekräftat att anslutningen lyckats.
- 2. Kontrollera IP-adressen på din dator.

t.ex.: 1.2.3.4

3. Ange IP-adressen på din skrivare.

#### t.ex.: 1.2.3.5

4. Öppna Dell Printer Configuration Web Tool med Webbläsare.

t.ex.: http://1.2.3.5

- 5. Ändra de trådlösa inställningarna på skrivaren för Dell Printer Configuration Web Tool.
- 6. Starta om skrivaren.
- 7. Återställ de trådlösa inställningarna på din dator.
- **Anmärkning:** Om din dator erbjuder ett trådlös LAN-adapter verktyg, ändra trådlösa inställningar K med detta verktyg. Eller så kan du ändra de trådlösa inställningarna med verktyget som finns i operativsystemet. Se instruktionerna nedan.

**För Windows XP och Windows Server 2003:**

- a. Välj **Nätverksanslutningar** från Kontrollpanelen.
- b. Högerklicka på **Trådlös nätverksanslutning** och välj **Egenskaper**.
- c. Välj fliken **Trådlöst nätverk**.
- d. Se till att kryssrutan för **Konfigurera trådlöst nätverk** är markerad.
- e. Klicka på **Avancerat**.
- f. Gör något av följande:

#### *När trådlöst ad-hoc-läge är angett för skrivaren:*

Välj **Endast dator-till-datornätverk** och stäng dialogrutan **Avancerat**.

*När trådlöst infrastrukturläge är angett för skrivaren:*

Välj **Endast anslutningspunkt (infrastruktur) nätverk** och stäng dialogrutan **Avancerat**.

- g. Klicka på **Lägg till** för att visa **egenskaper för Trådlöst nätverk**.
- h. Mata in inställningarna som du skickar till skrivaren och klicka på **OK**.
- i. Klicka på **Flytta upp** för att flytta inställningarna till toppen på listan.
- j. Klicka på **OK** för att stänga dialogrutan **Egenskaper**.
- **Anmärkning:** När ditt operativsystem är tidigare än Windows 2000, skapa inställningar enligt **RADIO** handboken för de trådlösa inställningsverktygen som skickades med av tillverkaren för den trådlösa enheten.

**För Windows Vista:**

- a. Öppna **Control Panel**
- b. Välj **Network and Internet**.
- c. Välj **Network and Sharing Center**.
- d. Välj **Connect to a network**.
- Välj de inställningar du skickar till skrivaren från nätverksartiklar listade i **Connect to a** e. **network**.
- f. Välj **Connect Anyway** i varningsdialogrutan som indikerar att du går in i ett osäkert område.
- g. Klicka på **Close** i dialogrutan efter att ha bekräftat att anslutningen lyckats.

## **Trådlösa inställningar genom Inbäddad webbserver (Dell Printer Configuration Web Tool) - Avancerad inställning**

### **Anslutningspunkt (Infrastruktur, DHCP-nätverk)**

1. Skapa en ny trådlös inställning för din dator.

**SP Anmärkning:** Om din dator erbjuder ett trådlös LAN-adapter verktyg, ändra trådlösa inställningar med detta verktyg. Eller så kan du ändra de trådlösa inställningarna med verktyget som finns i operativsystemet. Se instruktionerna nedan.

**För Windows XP och Windows Server 2003:**

- a. Välj **Nätverksanslutningar** från Kontrollpanelen.
- b. Högerklicka på **Trådlös nätverksanslutning** och välj **Egenskaper**.
- c. Välj fliken **Trådlösa nätverk**.
- d. Se till att kryssrutan Låt Windows konfigurera mina trådlösa nätverksinställningar är markerad.

w **Anmärkning:** Se till att skriva ner aktuella trådlösa datorinställningar i steg d och g så att du kan återställa dem senare.

- e. Klicka på knappen **Avancerat**.
- f. Välj **Endast dator till dator (ad hoc) nätverk** och stäng dialogrutan avancerat.
- g. Klicka på knappen **Lägg till** för att visa egenskaper för trådlösa nätverk.
- h. Under fliken **Association** mata in följande information och klicka **OK**.

Nätverksnamn(SSID) : dell\_device Nätverksautentisering: Öppen Datakryptering: Inaktiverad Ad hoc-nätverk: kontrollerade

- i. Klicka på knappen **Flytta upp** för att flytta den nyss tillagda SSID till listans topp.
- j. Klicka på **OK** för att stänga dialogrutan Egenskaper.

**Anmärkning:** När ditt operativsystem är tidigare än Windows 2000 skapa inställningar i enlighet med handboken för verktyget för trådlösa inställningar som medföljde från tillverkaren av den trådlösa enheten.

**För Windows Vista:**

a. Öppna **Control Panel**

- b. Välj **Network and Internet**.
- c. Välj **Network and Sharing Center**.
- d. Välj **Connect to a network**.
- e. Välj **dell\_device** från nätverksartiklarna listade i **Connect to a network**.
- f. Välj **Connect Anyway** i varningsdialogrutan som indikerar att du går in i ett osäkert område.
- g. Klicka på **Close** i dialogrutan efter att ha bekräftat att anslutningen lyckats.
- 2. Ställ in IP-adressen till skrivarens trådlösa adapter.
	- a. Återställ inställningarna för den trådlösa adaptern till dess ursprungliga inställningar.
	- i. Tryck **Meny** på skrivarens kontrollpanel.
	- ii. Rulla ner och välj **Adm. meny**.
	- iii. Rulla ner och välj **Trådlöst nät**.
	- iv. Rulla ner och välj **Återställ MPC**.
	- v. Starta om skrivaren.
		- b. Hämta IP-adressen till den trådlösa adaptern på skrivaren.
	- i. Tryck **Meny** på skrivarens kontrollpanel.
	- ii. Rulla ner och välj **Adm. meny**.
	- iii. Rulla ner och välj trådlöst nät.
	- iv. Rulla ner och välj **TCP/IP**.
	- v. Rulla ned och välj **IP-adress**.
	- (Förvald IP-adress område: 169.254.*xxx.yyy* )
- 3. Komma åt inbäddad webbserver (Dell Printer Configuration Web Tool) skrivare i din dators webbläsare.
	- Tilldela datorn IP-adress genom DHCP-läge (Ändra TCP/IP-egenskaperna för att erhålla IP-adress a. automatiskt).
	- b. Se till att din dator har samma IP-adress område som skrivarens trådlösa adapter.

t.ex. 169.254.*xxx.zzz*

c. Kom år skrivare Dell Printer Configuration Web Tool genom webbläsare och mata sedan in inställningarna för skrivarens trådlösa adapter i adressfältet på webbläsare.

t.ex. http://169.254.xxx.yyy/ (IP-adressen till din trådlösa adapter)

- Ändra trådlösa inställningar (SSID/ kommunikationsläge) från Dell Printer Configuration Web d. Tool.
- i. Klicka **Skrivarserverinställningar** i den vänstra navigeringsrutan.
- ii. Klicka på fliken **Skrivarserverinställningar**
- iii. Klicka på underfliken **TCP/IP**.
- iv. Välj **DHCP**.
- v. Klicka på knappen **Tillämpa nya inställningar** utan att starta om skrivaren (Ignorera skärminstruktionerna om att starta om skrivaren).
- vi. Klicka på underfliken **Trådlös LAN**.
- vii. Ändra **SSID**-inställningen (enligt SSID för anslutningspunkten) och ändra **Nätverkstyp** till **Infrastruktur**.
- viii. Klicka på knappen **Starta om skrivare för att tillämpa nya inställningar**.
- 4. När skrivarens trådlösa adapter är ordentligt konfigurerar måste du använda den typiska metoden för att installera nätverksskrivare för att avsluta installeringen av drivrutin.
- 5. För att kommunicera med skrivaren måste du återställa tidigare trådlösa inställningar på din dator.
- 6. Återställ tidigare trådlösa inställningar för din dator.
- **Anmärkning:** Om din dator erbjuder ett trådlös LAN-adapter verktyg, ändra trådlösa inställningar med detta verktyg. Eller så kan du ändra de trådlösa inställningarna med verktyget som finns i operativsystemet. Se instruktionerna nedan.

**För Windows XP och Windows Server 2003:**

- a. Välj **Nätverksanslutningar** från Kontrollpanelen.
- b. Högerklicka på **Trådlös nätverksanslutning** och välj **Egenskaper**.
- c. Välj fliken **Trådlös nätverk**.
- d. Klicka på knappen **Avancerat**.
- Välj **Anslutningspunkt (Infrastruktur) endast nätverk** och stäng dialogrutan e. Avancerat(Tillämpbar på skrivare i läget trådlös infrastruktur).
- f. Välj inställningar som du skickar till skrivaren från listan i gruppen **Föredragna nätverk**
- g. Klicka på **Flytta upp** för att flytta inställningarna till toppen på listan.
- h. Klicka på **OK** för att stänga dialogrutan Egenskaper.

**För Windows Vista:**

**Anmärkning:** När ditt operativsystem är tidigare än Windows 2000 skapa inställningar i enlighet med handboken för verktyget för trådlösa inställningar som medföljde från tillverkaren av den trådlösa enheten.

- a. Öppna **Control Panel**
- b. Välj **Network and Internet**.
- c. Välj **Network and Sharing Center**.
- d. Välj **Connect to a network**.
- Välj de inställningar du skickar till skrivaren från nätverksartiklar listade i **Connect to a** e. **network**.
- f. Välj **Connect Anyway** i varningsdialogrutan som indikerar att du går in i ett osäkert område.
- g. Klicka på **Close** i dialogrutan efter att ha bekräftat att anslutningen lyckats.

### **Anslutningspunkt (Infrastruktur, Fast IP-nätverk)**

- 1. Se till att adressen på din dator och anslutningspunkt är inom samma IP-område. Anpassa subnätmasken och gateway-adressen på din dator till inställningarna för anslutningspunkten.
- 2. Skapa en ny trådlös inställning för din dator genom att följa nedan steg.
- **Anmärkning:** Om din dator erbjuder ett trådlös LAN-adapter verktyg, ändra trådlösa inställningar **K** med detta verktyg. Eller så kan du ändra de trådlösa inställningarna med verktyget som finns i operativsystemet. Se instruktionerna nedan.

**För Windows XP och Windows Server 2003:**

- a. Välj **Nätverksanslutningar** från Kontrollpanelen.
- b. Högerklicka på **Trådlös nätverksanslutning** och välj **Egenskaper**.
- c. Välj fliken **Trådlösa nätverk**.
- Se till att kryssrutan **Låt Windows konfigurera mina trådlösa nätverksinställningar** är d. markerad.

**Anmärkning:** Se till att skriva ner aktuella trådlösa datorinställningar i steg d och f så att du kan återställa dem senare.

- e. Klicka på knappen **Avancerat**.
- f. Välj **Endast dator till dator (ad hoc) nätverk** och stäng dialogrutan avancerat.
- g. Klicka på knappen **Lägg till** för att visa egenskaper för trådlösa nätverk.
- h. Under fliken **Association** mata in följande information och klicka **OK**.

Nätverksnamn(SSID): dell\_device Nätverksautentisering: Öppen

#### Datakryptering: Inaktiverad

Ad hoc-nätverk: Kontrollerad

- i. Klicka på knappen Flytta upp för att flytta den nyss tillagda SSID till listans topp.
- j. Klicka på OK för att stänga dialogrutan Egenskaper.

**Anmärkning:** När ditt OS är tidigare än Windows 2000 skapa inställningar i enlighet med handboken G för verktyget för trådlösa inställningar som medföljde från tillverkaren av den trådlösa enheten.

**För Windows Vista:**

- a. Öppna **Control Panel**
- b. Välj **Network and Internet**.
- c. Välj **Network and Sharing Center**.
- d. Välj **Connect to a network**.
- e. Välj **dell\_device** från nätverksartiklarna listade i **Connect to a network**.
- f. Välj **Connect Anyway** i varningsdialogrutan som indikerar att du går in i ett osäkert område.
- g. Klicka på **Close** i dialogrutan efter att ha bekräftat att anslutningen lyckats.
- 3. Kontrollera IP, subnätmask och gateway-adress på din dator.

t.ex. IP: 192.168.1.1 Subnätmask: 255.255.0.0

- 4. Ange IP-adressen från skrivarens kontrollpanel inom samma område som den för din dator. Anpassa subnätmasken och gateway-adressen på din skrivare till inställningarna för dator.
	- a. Tryck knappen **Meny**.
	- b. Rulla till menyn **Adm.**
	- c. Välj **Trådlöst nät**.
	- d. Välj **TCP/IP**.
	- e. Välj **Hämta IP-adress**.
	- f. Välj **Panel**.
	- g. Rulla tillbaka till **IP-adress**.
	- Mata in IP-adressen manuellt med riktningsknapparna på kontrollpanelen och tryck på enter-h. knappen.

t.ex.: 192.168.1.2

 $\sim$ 

- i. Rulla tillbaka till **Subnätmask**.
- j. Mata in subnätmasken manuellt med riktningsknapparna på kontrollpanelen och tryck på enterknappen.
- k. Rulla tillbaka till **Gateway-adress**.
- l. Mata in gateway-adressen manuellt med riktningsknapparna på kontrollpanelen och tryck på enter-knappen.
- m. Starta om skrivaren.
- 5. Öppna Dell Printer Configuration Web Tool med webbläsaren.

t.ex.: http://:192.168.1.2

- Ändra trådlösa inställningar för skrivaren från Dell Printer Configuration Web Tool. 6.
	- a. Klicka **Skrivarserverinställningar** i den vänstra navigeringsrutan.
	- b. Klicka på fliken **Skrivarserverinställningar**
	- c. Klicka på underfliken **Trådlös LAN**.
	- Ändra SSID-inställningen (enligt SSID för anslutningspunkten) och ändra **Nätverkstyp** till d. **Infrastruktur**.
	- e. Klicka på knappen **Starta om skrivare för att tillämpa nya inställningar**.
- 7. Återställ tidigare trådlösa inställningar för din dator.

**Anmärkning:** Om din dator erbjuder ett trådlös LAN-adapter verktyg, ändra trådlösa inställningar × med detta verktyg. Eller så kan du ändra de trådlösa inställningarna med verktyget som finns i operativsystemet. Se instruktionerna nedan.

**För Windows XP och Windows Server 2003:**

- a. Välj **Nätverksanslutningar** från Kontrollpanelen.
- b. Högerklicka på **Trådlös nätverksanslutning** och välj **Egenskaper**.
- c. Välj fliken **Trådlös nätverk**.
- d. Klicka på Avancerat.
- e. Gör något av följande.

*När trådlös ad-hoc-läge är angivet för skrivaren:*

Välj **Endast dator till dator (ad hoc) nätverk** och stäng dialogrutan **Avancerat**. *När trådlös infrastruktur-läge är angivet för skrivaren:*

Välj **Endast dator till dator (ad hoc) nätverk** och stäng dialogrutan **Avancerat**.

- f. Välj inställningar som du skickar till skrivaren från listan i gruppen **Föredragna nätverk**
- g. Klicka på **Flytta upp** för att flytta inställningarna till toppen på listan.

**För Windows Vista:**

- a. Öppna **Control Panel**
- b. Välj **Network and Internet**.
- c. Välj **Network and Sharing Center**.
- d. Välj **Connect to a network**.
- Välj de inställningar du skickar till skrivaren från nätverksartiklar listade i **Connect to a** e. **network**.
- f. Välj **Connect Anyway** i varningsdialogrutan som indikerar att du går in i ett osäkert område.
- g. Klicka på **Close** i dialogrutan efter att ha bekräftat att anslutningen lyckats.
- 8. Klicka på **OK** för att stänga dialogrutan **Egenskaper**.

**Anmärkning:** När ditt operativsystem är tidigare än Windows 2000 skapa inställningar i enlighet med **K** handboken för verktyget för trådlösa inställningar som medföljde från tillverkaren av den trådlösa enheten.

#### **Inställing säkerhet**

- 1. Tryck **Meny**.
- 2. Tryck  $\blacktriangledown$  till Adm. meny kommer fram och tryck  $\blacktriangleright$  eller  $\blacktriangledown$ .
- 3. Tryck  $\blacktriangledown$  till Panelinställningar kommer fram och tryck  $\blacktriangleright$  eller  $\blacktriangledown$ .
- 4. Tryck  $\blacktriangledown$  till Panellås kommer fram och tryck  $\blacktriangleright$  eller  $\blacktriangledown$ .

För att ange eller ändra lösenordet för att bergränsa åtkomst till menyerna från styrpanelen.

Ange lösenordet för **Dell Printer Configuration Web Tool** från **Ange lösenord** under **Skrivarserverinställningar**.

**Värden:**

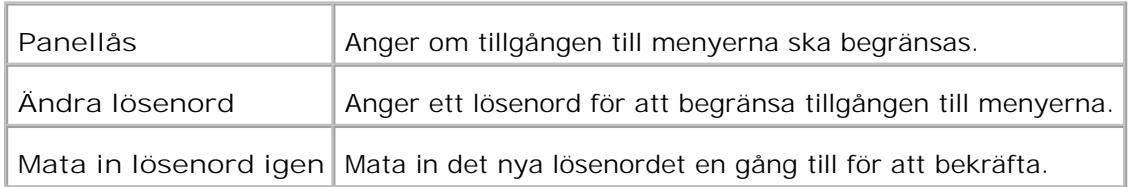

H **Anmärkning:** Denna meny anger ett lösenord för att låsa styrpanelen. För att ändra lösenord för **Dell Printer Configuration Web Tool**, klicka på **Ange lösenord** i vänster ram och ange lösenordet.

# **Instruktioner felsökning**

Använd Kundläget för att lokalisera enheten i skrivaren som orsakar problem.

### **Diagnostisk menykarta (Kundläge)**

- 1. Stäng av skrivaren.
- 2. Sätt på skrivaren samtidigt som du håller ner ▲ och ▼. Menyn Kundläge visas.

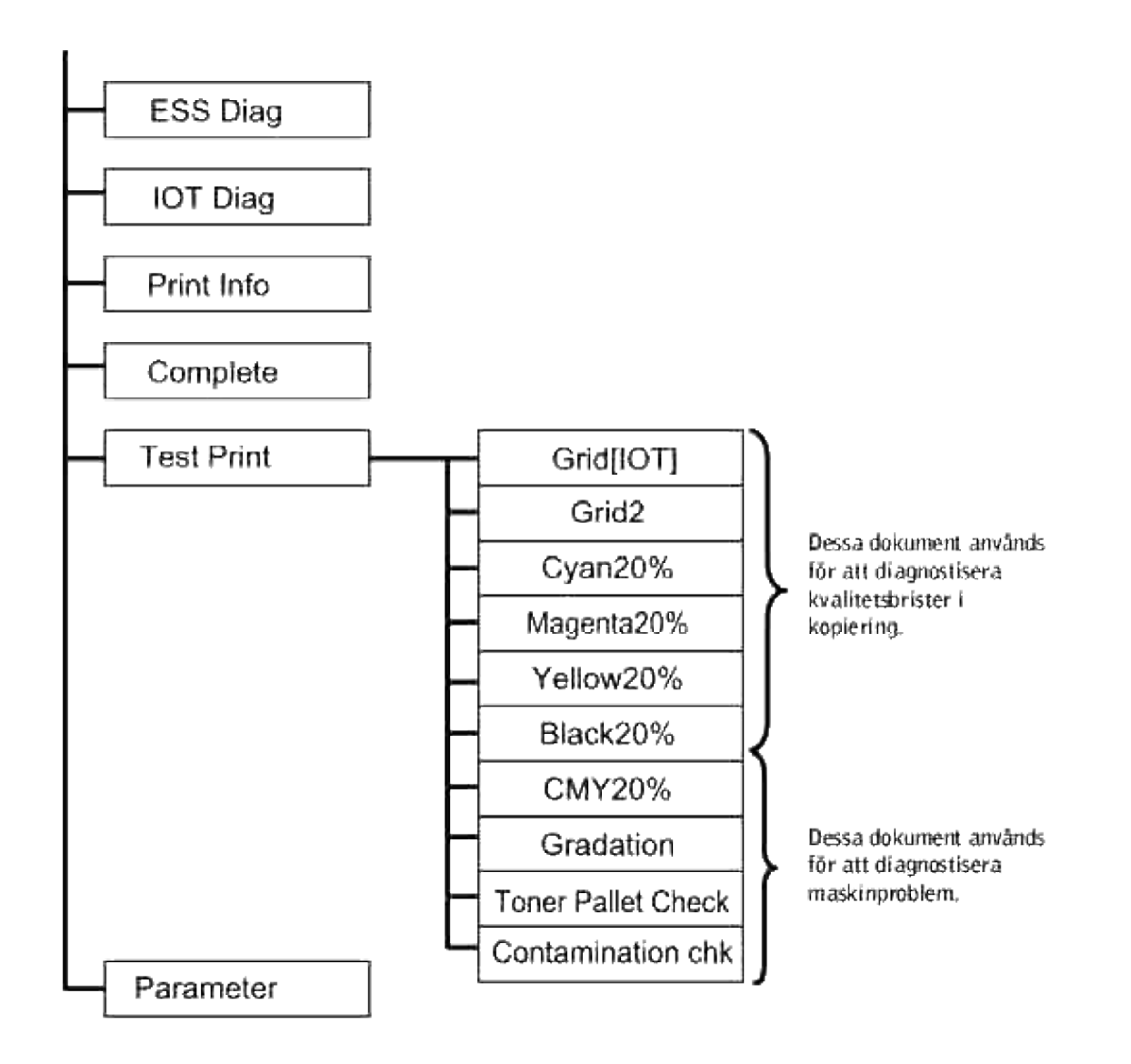

### **Testa "Utskriftskvalitet"**

"Utskriftskvalitet" används för att hitta defekter i utskriftskvaliten.

1. I menyn Kundläge gå ner till Cyan20%, Magenta20%, Gul20%, or Svart20% och tryck  $\blacktriangledown$ .

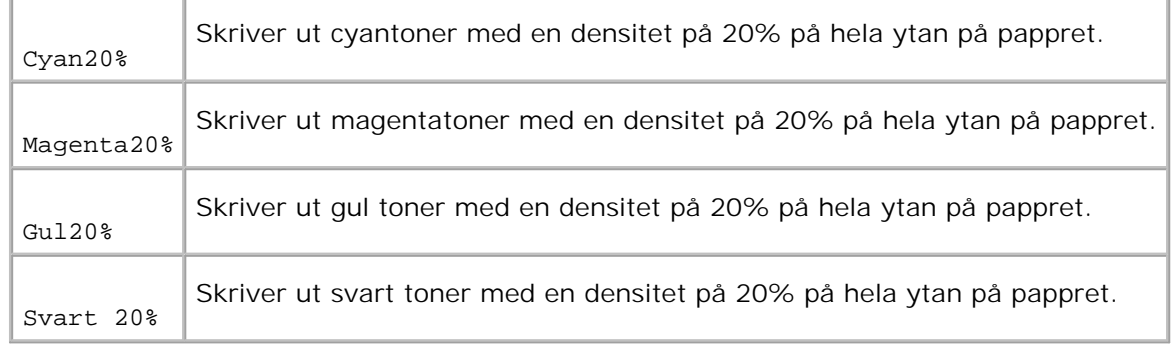

Efter att du skrivit ut testresultatet kontakta Dell.

# **Testa "Toner Pallet Check" eller "Contamination chk"**

"Toner Pallet Check" och "Contamination chk" används för att diagnostisera maskinproblem.

1. Under menyn Kundläge gå ner till Toner Pallet Check eller Contamination chk och tryck  $\blacktriangledown$ .

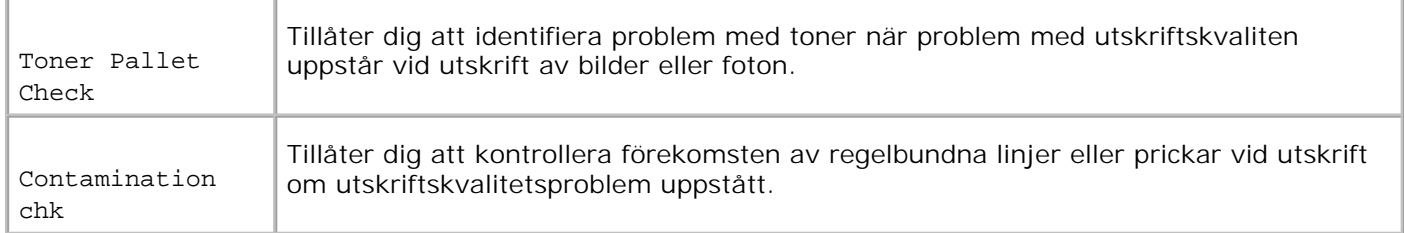

Efter att du skrivit ut testresultatet kontakta Dell.

### **Rensa NVRAM**

Du kan återställa fabriksinställningarna för menyerna genom att initiera NVRAM.

- 1. Tryck **Meny**.
- 2. Tryck  $\blacktriangledown$  till Adm. meny kommer fram och tryck  $\blacktriangleright$  eller  $\blacktriangledown$ .
- 3. Tryck  $\blacktriangledown$  till underhåll kommer fram och tryck  $\blacktriangleright$  eller  $\blacktriangledown$ .
- 4. Tryck  $\blacktriangledown$  till Återställ Grundinsställningar kommer fram och tryck  $\blacktriangleright$  eller  $\blacktriangledown$ .
- 5. Meddelandet är du säker? visas på styrpanelen. Tryck  $\checkmark$ .

Stäng av skrivaren och slå på den igen.

# **Övriga**

### **Hur man byter ut trumman**

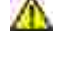

W

**Varning: Innan du utför någon av följande procedurer, läs och följ säkerhetsinstruktionerna i din** *ägarhandbok***.**

**Varning: Släng aldrig en använd trumma i elden. Det kan hända att den exploderar och orsakar brännskador och andra skador.**

Dell kassetter är tillgängliga endast genom Dell. Du kan beställa mer online på **www.dell.com/supplies** eller via telefon. För att beställa via telefon titta i din *ägarhandbok*.

Dell rekommenderar Dell trummor för din skrivare. Dell erbjuder ingen garanti för problem som orsakats av användning av tillbehör, delar eller komponenter som inte tillhandahållits av Dell.

## **Ta bort använd trumma**

**SP Anmärkning:** Ta bort utskriftsjobb från mellersta utmatningsfacket och stäng luckan till universalmataren innan du öppnar frontluckan.

1. Tryck den främre spärren uppåt och öppna frontluckan fullt.

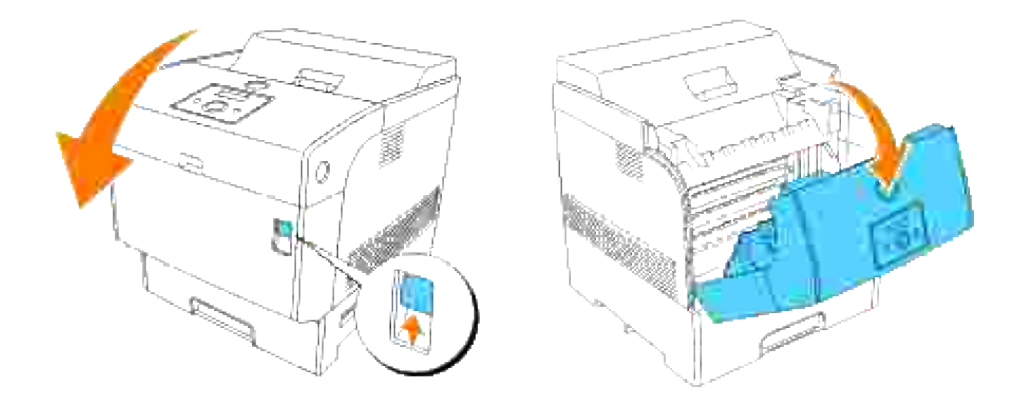

2. Tryck på knappen som illustrationen visar och öppna övre luckan.

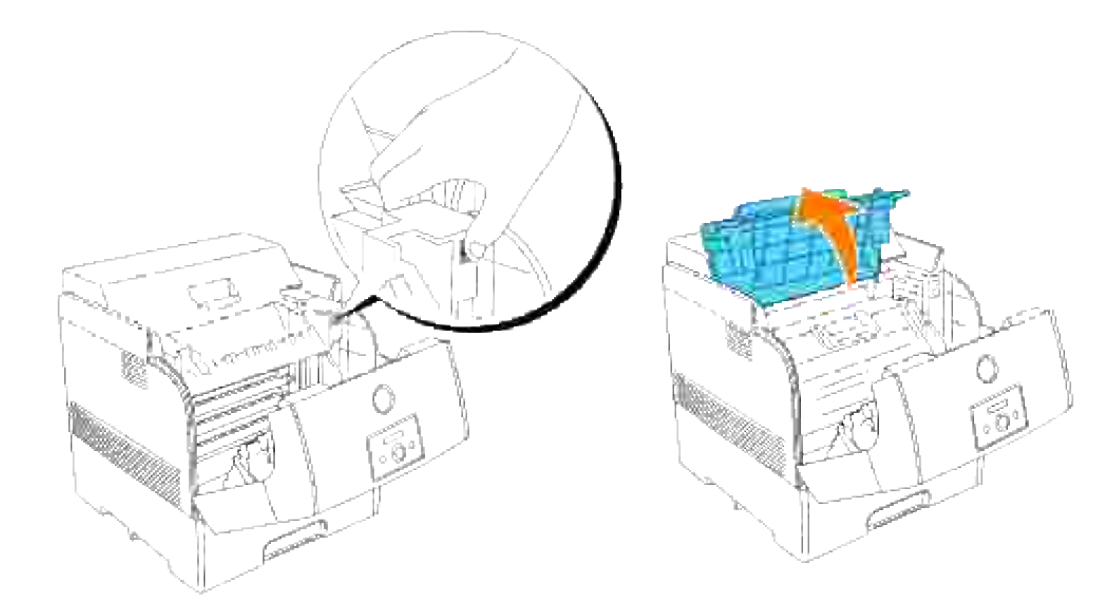

3. Ta tag i handtagen på trumman och dra den upp och ut.

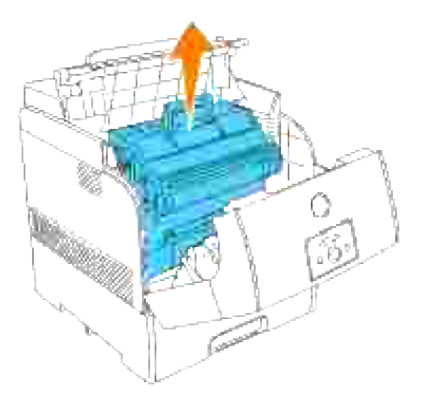

**Varning: Vidrör inte insidan på skrivaren med dina händer. En del delar kan vara varma. Låt skrivaren svala innan du försöker ta bort delar i detta område.**

# **Installera en ny trumma**

1. Ta bort skyddsluckan från trumman.

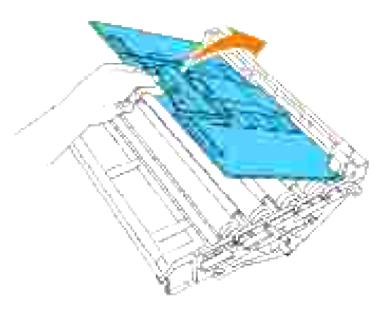

- **Varning: Se till att ingenting vidrör eller skrapar ytan på den ljuskänsliga ytan på trumman (grönfärgad rulle) eller överföringsrullen (svartfärgad rulle). Repor, smuts eller olja från dina händer på trumman eller överföringsrullen kan reducera utskriftskvalitén.**
	- Håll trumman i handtaget med den platta sidan vänd mot baksidan av skrivaren, passa in plast 2. styrskenorna på båda sidorna av trumman i springorna framför pilarna på skrivaren.

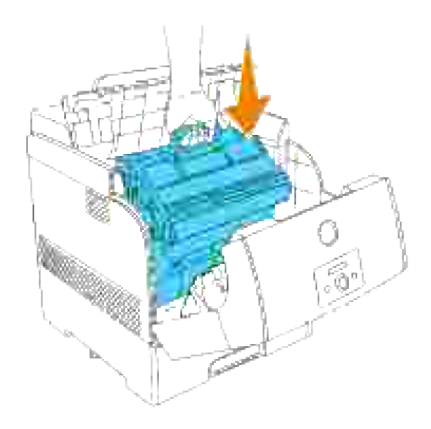

3. Dra skyddsluckan på trumman rakt upp för att ta bort den.

**Notering:** Vidrör inte överföringsrullen (svartfärgad rulle). Se till att ingenting vidrör eller skrapar ytan på rullen. Repor eller olja från dina händer på rullen försämrar utskriftskvalitén.

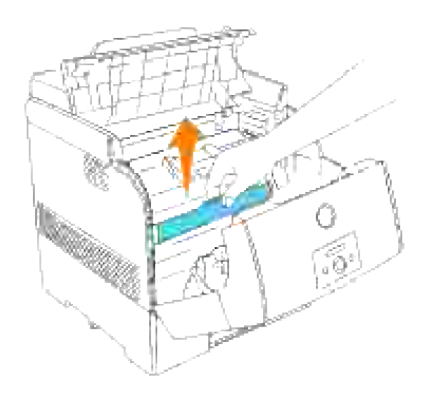

4. Stäng den övre luckan.

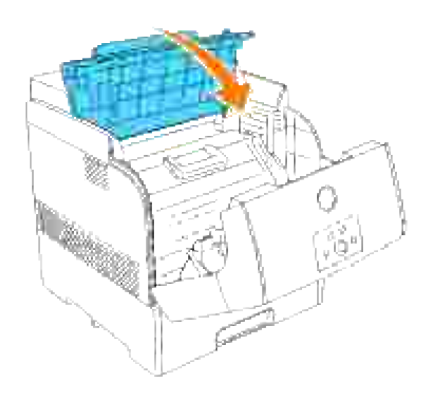

5. Stäng frontluckan.

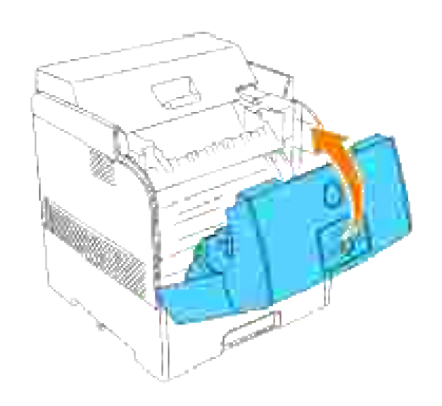

## **Hur man installerar tonerkassetten**

1. Välj en ny tonerkassett vars färg motsvarar kassetthållaren och ta ut den ur dess förpackning.

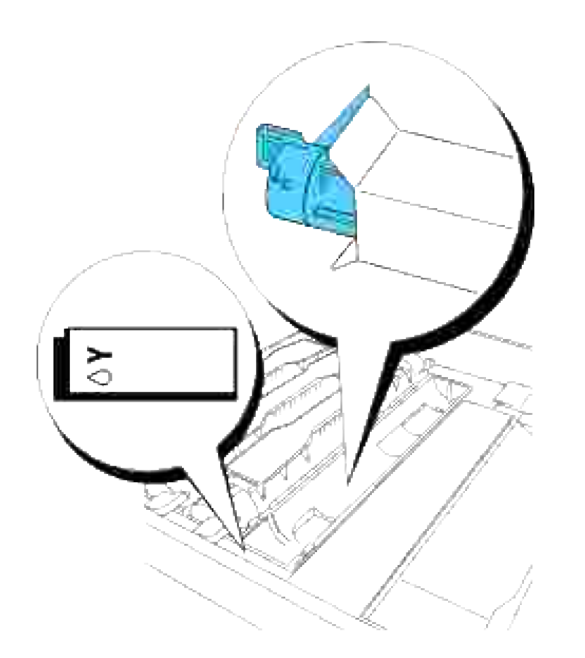

2. Skaka tonerkassetten flera gånger som visas för att fördela toner jämt.

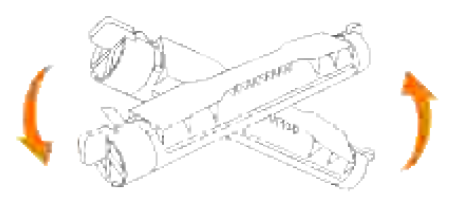

3. Rätta in tonerkassetten mot motsvarande kassetthållare i skrivaren och sätt i den.

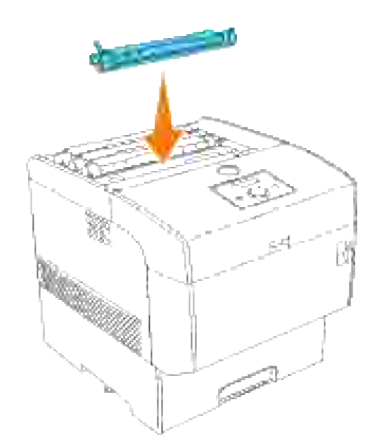

Fatta spakarna i varje kant på tonerkassetten med dina fingra och tryck ner ordentligt för att rotera 4. spakarna framåt.

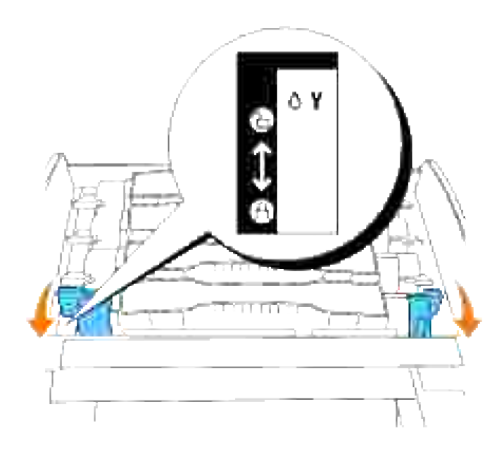

5. Dra tonerförseglingen rakt upp för att ta bort den.

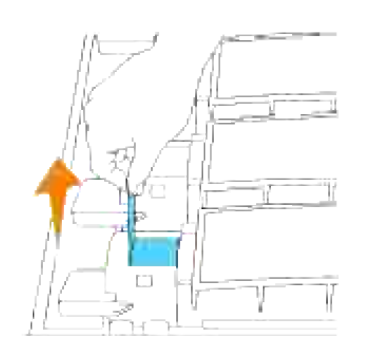

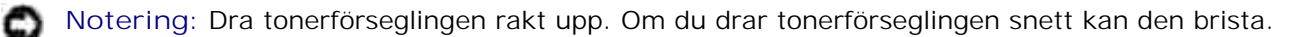

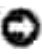

**C** Notering: Om det tar mer än fem sekunder innan du tar bort tonerförseglingen efter isättning av tonerkassetten i skrivaren kommer ett felmeddelande visas. Om detta händer utför steg 4 igen eller stäng av skrivaren och sätt på den igen.

6. Sätt tillbaka övre luckan genom att för in dess framsida i skrivaren först.

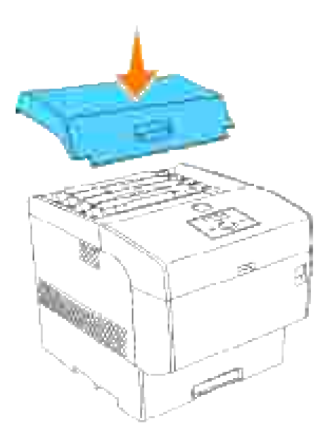

### **Hur man installerar överföringsrullen**

1. Packa upp den nya överföringsrullen och fatta i flikarna som visas.

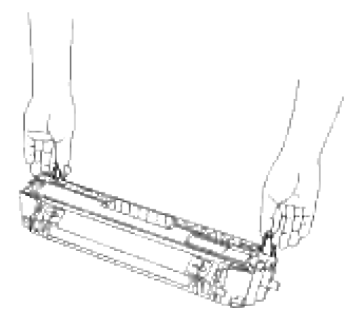

2. Rätta in pilmarkeringarna på överföringsrullen mot markeringarna på skrivaren och tryck försiktigt rullen på plats i skrivaren.

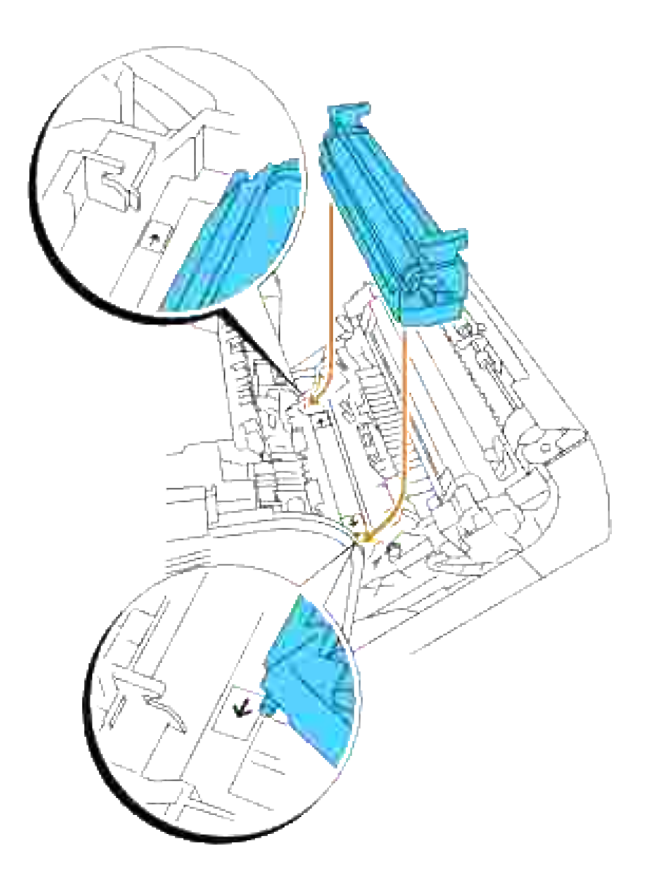

3. För att låsa överföringsrullen i skrivaren tryck ner flikarna till dess att du hör ett klick.

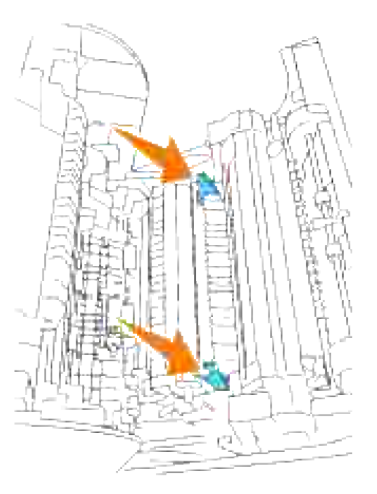

4. Stäng frontluckan.

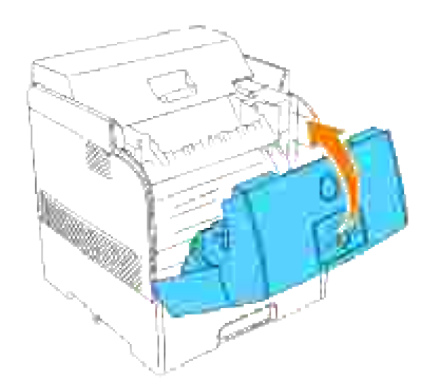

## **Hur man installerar fixeringsenheten**

1. Packa upp den nya fixeringsenheten, fatta fixeringsenheten i handtagen, rätta in den mot skårorna i skrivaren och tryck in den försiktigt.

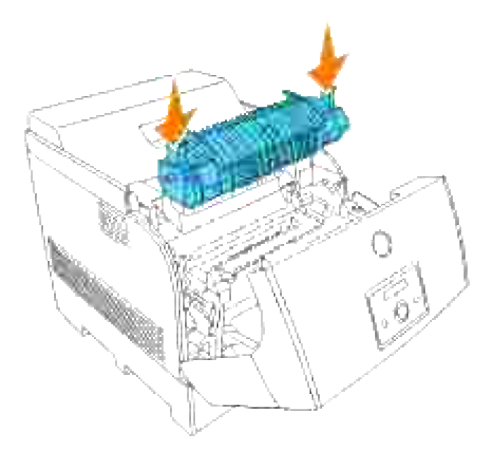

Tryck fixeringsenheten den helt och hållet genom att hålla i handtagen på båda ändar av fixeringsenheten till dess spakarna intill båda ändarna på fixeringsenheten återgår till dess ursprungliga läge. 2.

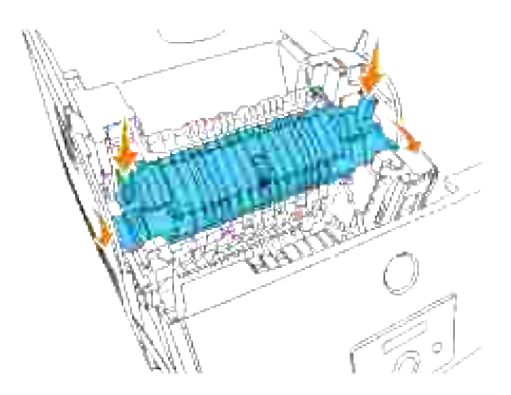

3. Stäng den yttre frontluckan.

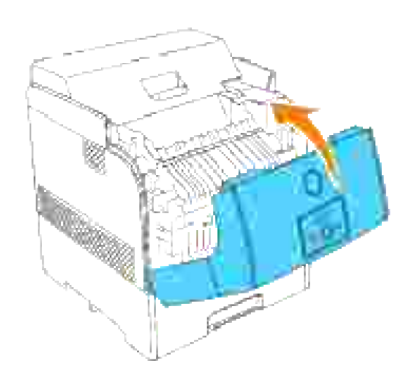

# **Ta bort använd separatorrulle**

**Anmärkning:** Ta bort alla utskriftsjobb från magasinet innan du drar ut magasinet från skrivaren.

1. Dra magasinet ut ur skrivaren till det stoppar. Håll magasinet med båda händer, lyft framsidan något och lyft bort det från skrivaren.
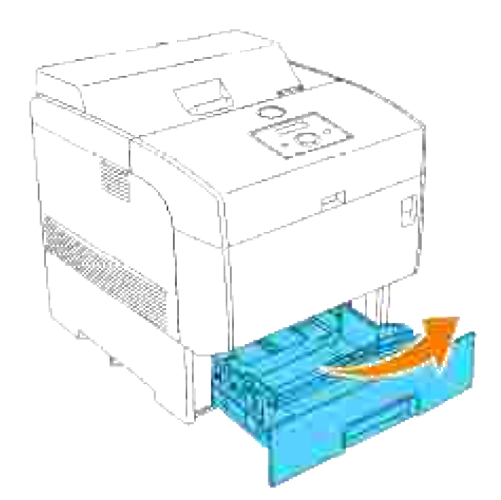

Tryck båda flikarna inåt och håll ner samtidigt som du försiktigt lyfter luckan till separatorrullen till öppet läge. 2.

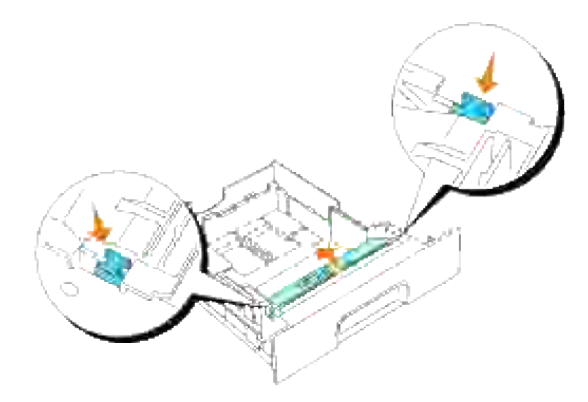

3. Res försiktigt separatorrullsmontaget och skjut det till vänster.

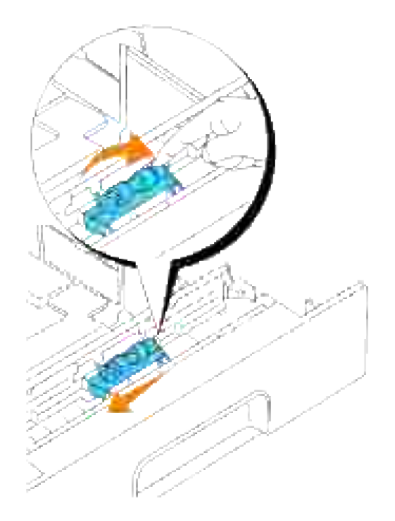

#### **Instruktioner för grundläggande tonerrengöring**

**Varning: Innan du utför någon av följande procedurer, läs och följ säkerhetsinstruktionerna i din** *ägarhandbok***.**

**Varning: Vidrör inte kanterna på plattan ovanpå överföringsrullen då den är vass.** A.

När skrivarens automatiska densitetskontroll (ADC) är smutsig, följ tillvägagångssättet nedan för att rengöra den.

1. Stäng av skrivaren.

Л

2. Tryck den främre spärren uppåt och öppna frontluckan fullt.

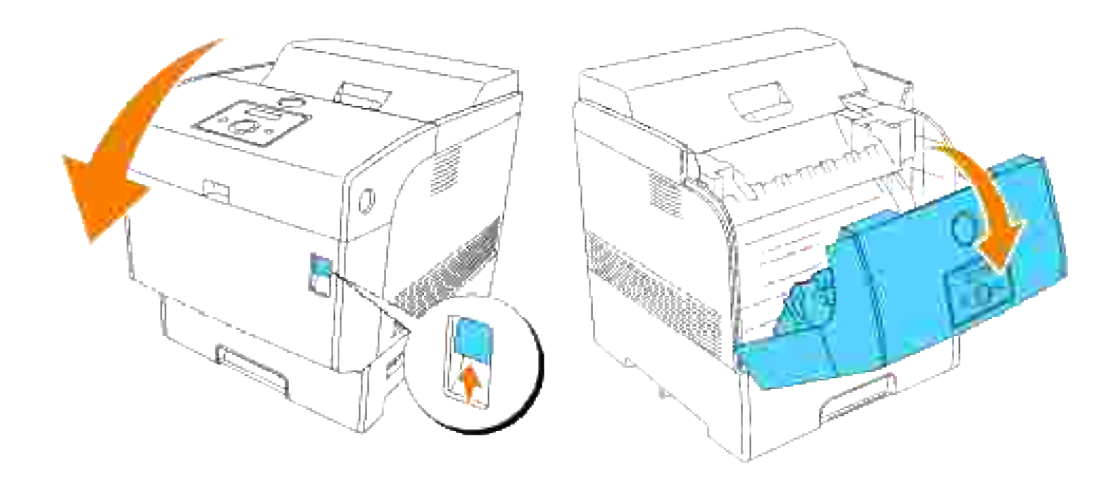

3. Fatta flikarna på båda ändarna på överföringsrullen och lyft den försiktigt ur skrivaren.

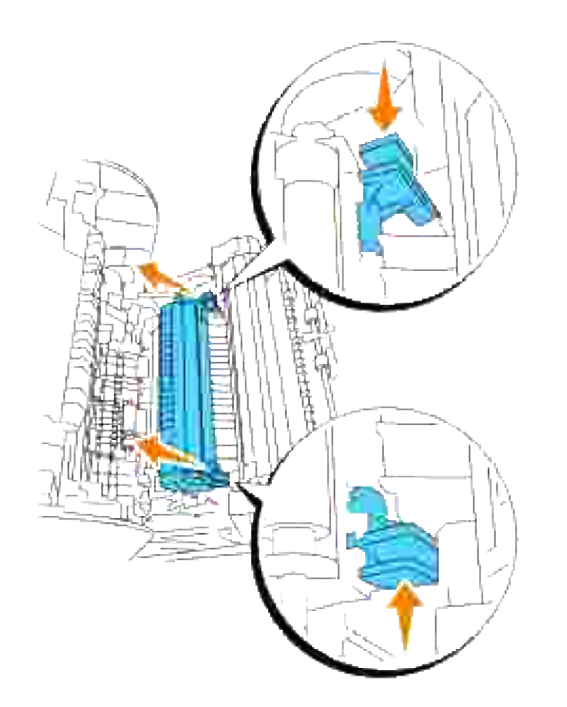

3.

 $\Lambda$ **Varning: Vidrör inte insidan på skrivaren med dina händer. En del delar kan vara varma. Låt skrivaren svala innan du försöker ta bort delar i detta område.**

Torka försiktigt sensorn för automatisk densitetskontroll (ACD) med en ren torr trasa eller 4. bomullstopp.

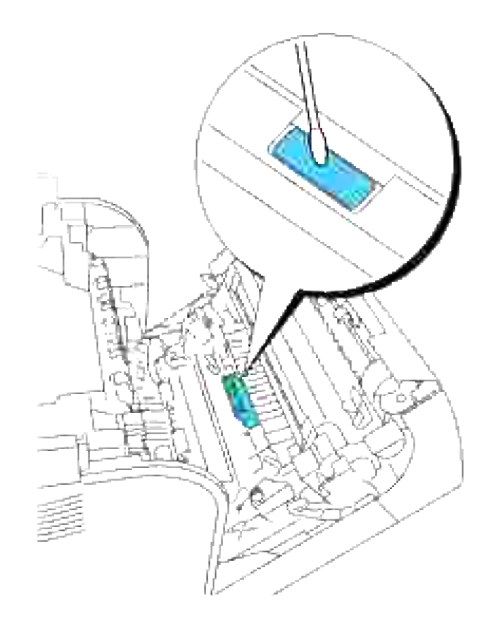

- H **Anmärkning:** Se till att inget hårt kommer i kontakt med fönstret på sensorn för automatisk densitetskontroll (ADC). Använd inte för mycket våld för att rengöra fönstret.
- 5. Byt ut överföringsrullen. Fatta flikarna som visas.

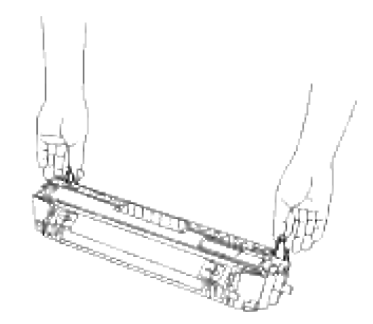

Rätta in pilmarkeringarna på överföringsrullen mot markeringarna på skrivaren och tryck försiktigt rullen på plats i skrivaren. 6.

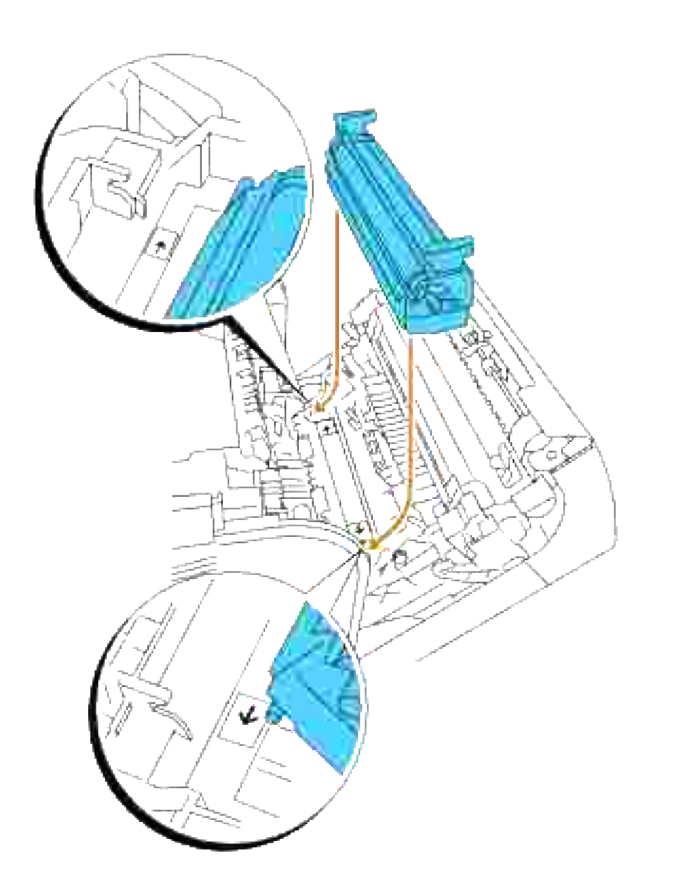

7. För att låsa överföringsrullen i skrivaren tryck ner flikarna till dess att du hör ett klick.

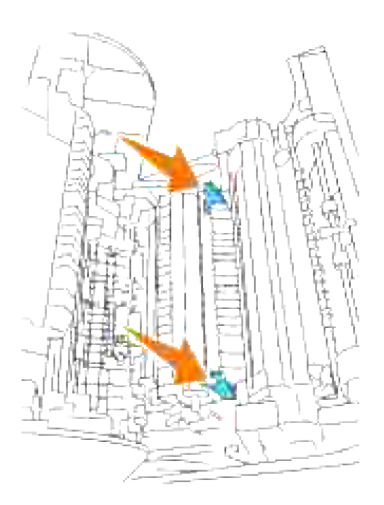

8. Stäng frontluckan.

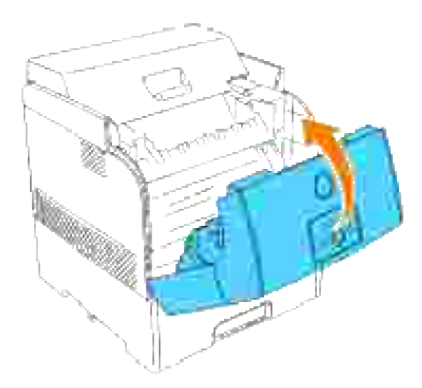

9. Slå på skrivaren.

# **Utskrift med webbservice för enheter (WSD)**

Detta avsnitt erbjuder information för nätverksutskrift med WSD, Microsofts nya Windows Vista protokoll.

Skrivarinställning

# **Skrivarinställning**

Du kan installera din nya skrivare på nätverket med hjälp av *drivrutiner och tillbehörs* CD:n som medföljde din skrivare eller använda Microsoft Windows guide **Lägg till skrivare**.

Men när du använder **IPv6-läge** kan du inte installera skrivardrivrutinen från CD:n *Drivrutiner och tillbehör*. Använd guiden **Lägg till skrivare**.

### **Installera en skrivardirvruting med guiden Lägg till skrivare**

- 1. Klicka på **Start Kontrollpanelen Maskinvara och ljud Skrivare**.
- 2. Klicka på **Lägg till en skrivare** för att starta guiden **Lägg till skrivare**.
- 3. Välj **Lägg till en nätverksskrivare**, **trådlös skrivare eller Bluetooth-skrivare**.
- I listan över tillgängliga skrivare välj den du vill använda och klicka sedan på **Nästa**. Om din dator är 4. ansluten till ett nätverk kommer endast skrivare listade i **Active Directory** för din domän att visas i listan.
- Om du ombeds, installera skrivardrivrutiner på din dator. Om du ombeds ange ett 5. administratörslösenord eller verifiering, mata in lösenordet eller erbjud bekräftning.
- 6. Fullfölj de sista stegen i guiden och klicka sedan på **Slutför**.
- 7. Skriv ut en testsida för att kontrollera skrivarinstallationen.
- 8. Klicka på **Start Kontrollpanelen Maskinvara och ljud Skrivare**.
- 9. Högerklicka på skrivaren du just skapade och välj sedan **Egenskaper**.
- På fliken **Allmänt**, klicka på **Skriv ut testsida**. När en testsida skrivits ut framgångsrikt är 10.installationen av skrivaren färdig.

# **Underhåll din skrivare**

Din skrivare kräver att du utför vissa åtgärder regelbundet för att bibehålla optimal utskriftskvalitet. Om flera personer använder skrivaren kan det vara bra att utnämna en nyckeloperatör för underhåll av skrivaren. Överlåt utskriftsproblem och underhållsarbete till denna nyckeloperatör.

- Bestämma statusen för förbrukningsvaror
- Bevara förbrukningsvaror
- Beställa förbrukningsvaror
- Förvaring av utskriftsmaterial
- Förvaring av förbrukningsvaror
- Byt ut trummorna
- Byt ut tonerkassetter
- Byt ut överföringsrulle
- Byta ut fixeringsenhet och separatorrulle
- Rengöring av sensor för automatisk densitetskontroll (ADC)
- Rengöring av trumma
- Justera färgregistrering

### **Bestämma statusen för förbrukningsvaror**

Om din skrivare är ansluten till ett nätverk kan **Dell Printer Configuration Web Tool** erbjuda direkt information om återstående tonernivåer. Skriv in IP-adressen för skrivaren i din webbläsare för att titta på denna information. För att använda funktionen inställning av larm via e-post som meddelar dig när skrivaren behöver nya förbrukningsvaror, skriv in ditt namn eller namnet på nyckeloperatören i listrutan e-post.

På styrpanelen kan du också bekräfta följande:

- Något förbrukningsmaterial eller underhållsartikel som kräver uppmärksamhet eller bytas ut (Men skrivaren kan endast visa information om en artikel i taget.)
- Återstod för varje tonerkassett

## **Bevara förbrukningsvaror**

Du kan ändra flera inställningar i ditt program eller på styrpanelen för att bevara toner och papper.

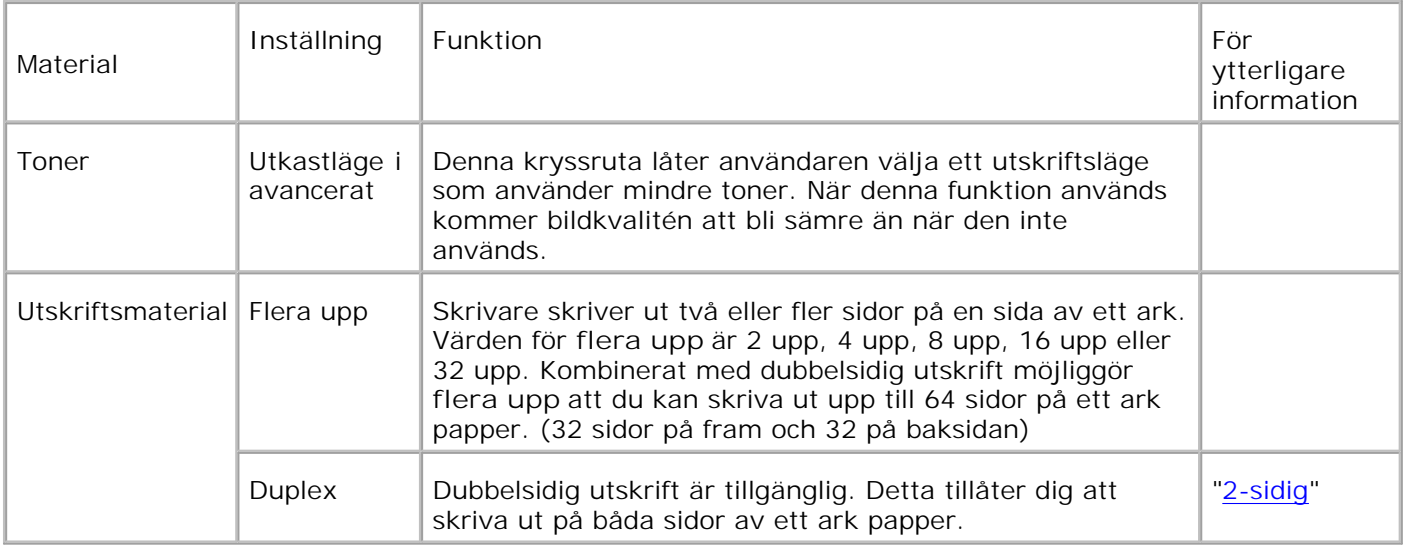

# **Beställa förbrukningsvaror**

Du kan beställa förbrukningsvaror från Dell via Internet när du använder en nätverksskrivare. Mata in IPadressen för din skrivare i webbläsaren, starta **Dell Printer Configuration Web Tool** och klicka på **beställ material via:** för att beställa toner till din skrivare.

Du kan också beställa toner med följande metod.

Klicka på **Start Program Dell skrivare Extra färglasermjukvara Dell** 1. **hanteringssystem för förbrukningsvaror**.

Fönstret **Dell hanteringssystem för förbrukningsvaror** visas.

- 2. Välj din skrivare från listan **välj skrivarmodell**.
- Om du beställer från Internet: 3.
	- a. När du inte kan få informationen automatiskt från skrivare genom dubbelriktad kommunikation kommer ett fönster som uppmanar dig att mata in Service Tag-numret visas. Mata in din Dell skrivares Service Tag-nummer i fältet som. Ditt Service Tag- nummer hittar du på insidan frontluckan på din skrivare.
	- b. Välj en webbadress från listan **Välj webbadress för ombeställning**.
	- c. Klicka på **Besök Dell webbplats för beställning av förbrukningsvaror för skrivare**.
- 4. Om du beställer via telefon, ring det nummer som visas under rubriken **per telefon**.

# **Förvaring av utskriftsmaterial**

För att undvika potentiella problem med matning av papper och ojämn utskriftskvalitet finns det flera saker du kan göra.

- För att uppnå bästa möjliga utskriftskvalitet, förvara utskriftsmaterial i en miljö där temperaturen är ungefär 21°C (70°F) och den relativa luftfuktigheten är 40%.
- Förvara kartonger med utskriftsmaterial på en pall eller hylla snarare än direkt på golvet.
- Om du förvarar enstaka paket med utskriftsmaterial utanför den ursprungliga kartongen, se till att det vilar på ett plant underlag så kanterna inte böjer eller krullar sig.
- Ställ inget ovanpå utskriftsmaterialförpackningarna.

### **Förvaring av förbrukningsvaror**

Förvara förbrukningsvaror i dess originalförpackning till dess du behöver använda dem. Förvara inte förbrukningsvaror i:

- Temperaturer högre än 40°C (104°F).
- En miljö med extrema förändringar i luftfuktighet eller temperatur.
- Direkt solljus.
- Smutsiga platser.
- En bil under lång tid.
- En miljö där frätande gaser förekommer.
- En miljö med salt luft.

### **Byt ut trummorna**

**Varning: Innan du utför någon av följande procedurer, läs och följ säkerhetsinstruktionerna i din** *ägarhandbok***.**

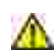

**Varning: Släng aldrig en använd trumma i elden. Det kan hända att den exploderar och orsakar brännskador och andra skador.**

Dell kassetter är tillgängliga endast genom Dell. Du kan beställa mer online på **www.dell.com/supplies** eller via telefon. För att beställa via telefon titta i din *ägarhandbok*.

Dell rekommenderar Dell trummor för din skrivare. Dell erbjuder ingen garanti för problem som orsakats av

användning av tillbehör, delar eller komponenter som inte tillhandahållits av Dell.

#### **Ta bort använd trumma**

**Anmärkning:** Ta bort utskriftsjobb från mellersta utmatningsfacket och stäng luckan till universalmataren innan du öppnar frontluckan.

1. Tryck den främre spärren uppåt och öppna frontluckan fullt.

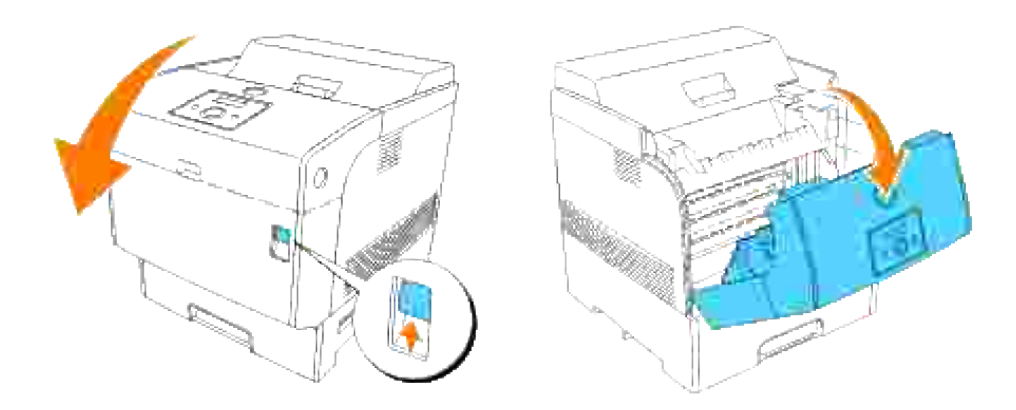

2. Tryck på knappen som illustrationen visar och öppna övre luckan.

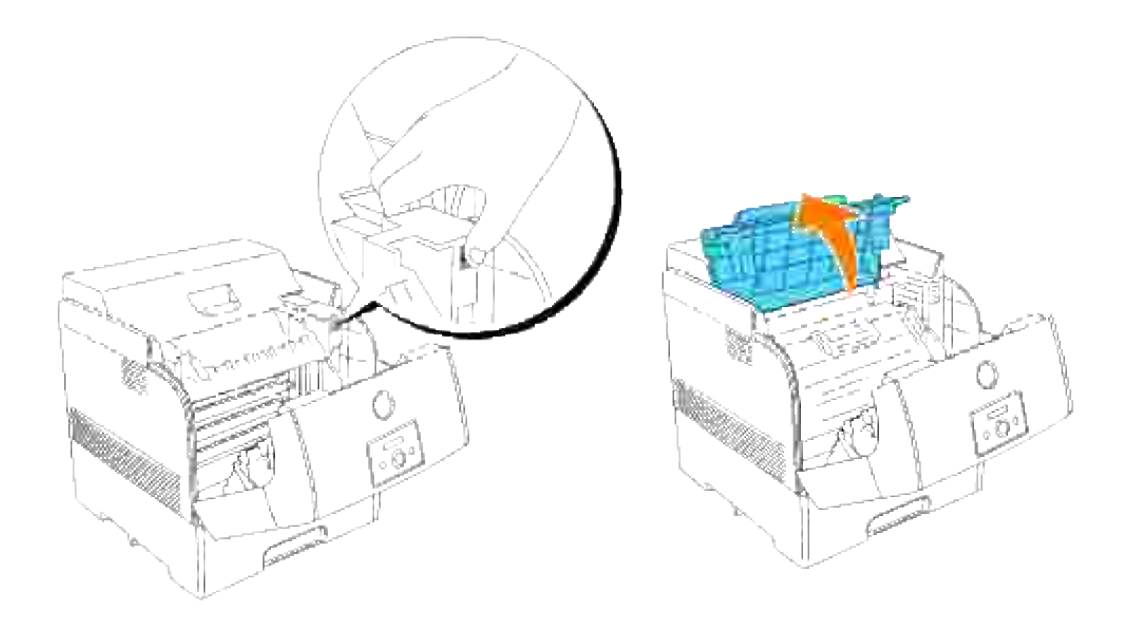

3. Ta tag i handtagen på trumman och dra den upp och ut.

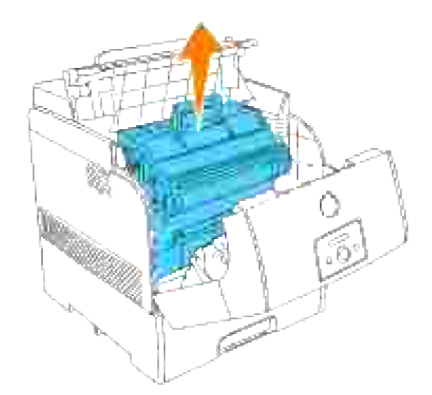

**Varning: Vidrör inte insidan på skrivaren med dina händer. En del delar kan vara varma. Låt skrivaren svala innan du försöker ta bort delar i detta område.**

#### **Installera en ny trumma**

1. Ta bort skyddsluckan från trumman.

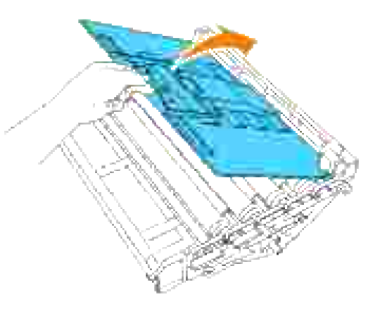

- **Varning: Se till att ingenting vidrör eller skrapar ytan på den ljuskänsliga ytan på trumman (grönfärgad rulle) eller överföringsrullen (svartfärgad rulle). Repor, smuts eller olja från dina händer på trumman eller överföringsrullen kan reducera utskriftskvalitén.**
	- Håll trumman i handtaget med den platta sidan vänd mot baksidan av skrivaren, passa in plast 2.styrskenorna på båda sidorna av trumman i springorna framför pilarna på skrivaren.

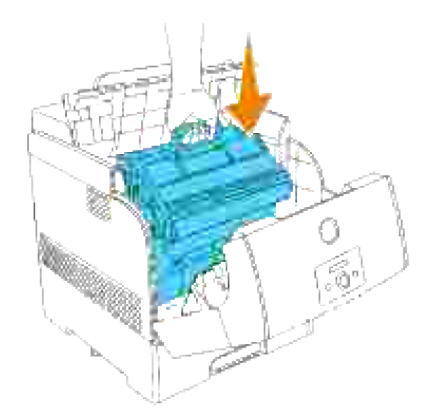

3. Dra skyddsluckan på trumman rakt upp för att ta bort den.

**Notering:** Vidrör inte överföringsrullen (svartfärgad rulle). Se till att ingenting vidrör eller skrapar ytan på rullen. Repor eller olja från dina händer på rullen försämrar utskriftskvalitén.

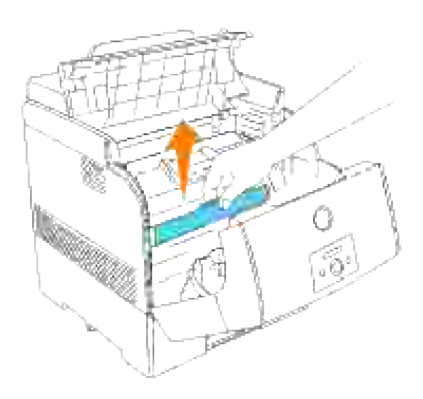

4. Stäng den övre luckan.

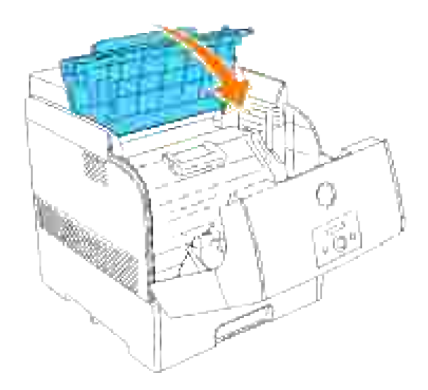

5. Stäng frontluckan.

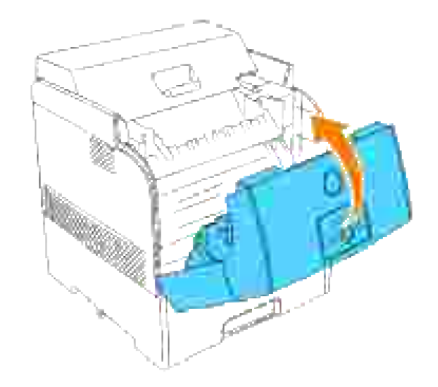

# **Byt ut tonerkassetter**

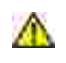

**Varning: Innan du utför någon av följande procedurer läs och följ säkerhetsinstruktionerna i din** *ägarhandbok***.**

Utöver att tonernivåindikatorn visas varje gång du skriver ut ett jobb visas ett meddelande på styrpanelen för att varna dig när det är dags att beställa en ny tonerkassett.

Dell tonerkassetter är tillgängliga endast genom Dell. Du kan beställa mer online på **www.dell.com/supplies** eller via telefon. För att beställa via telefon se "beställa tonerkassetter" i din *användarhandbok*.

Dell rekommenderar Dell tonerkassetter för din skrivare. Dell erbjuder ingen garanti för problem som orsakats av användning av tillbehör, delar eller komponenter som inte tillhandahållits av Dell.

**Varning: Släng aldrig en använd tonerkassett i elden. Det kan hända att överbliven toner exploderar och orsakar brännskador och andra skador.**

#### **Ta bort använd tonerkassett**

H **Anmärkning:** Ta bort utskriftsjobb från den yttre frontluckan innan du tar bort den övre luckan.

1. Ta bort den övre luckan.

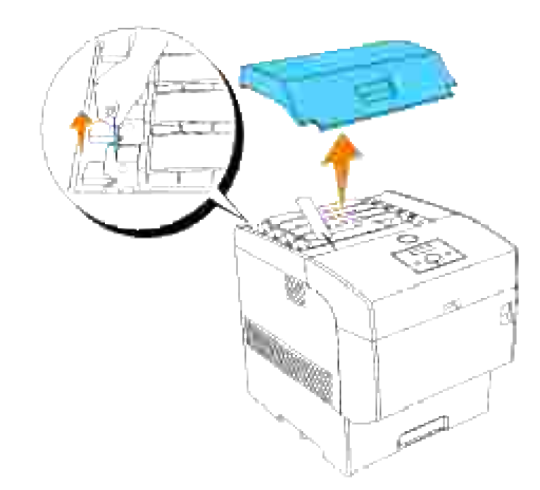

2. Fatta spakarna i kanterna på tonerkassetten du vill byta ut och dra dem uppåt.

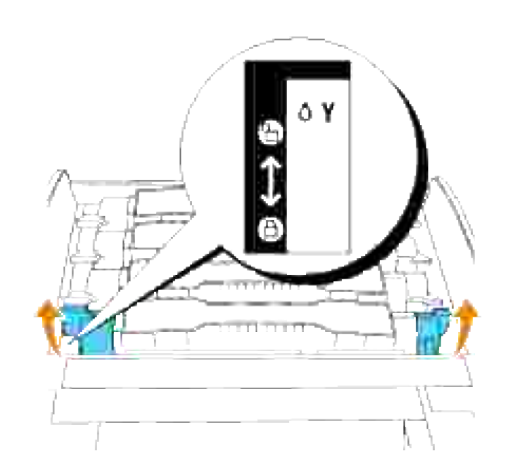

3. Dra ut tonerkassetten.

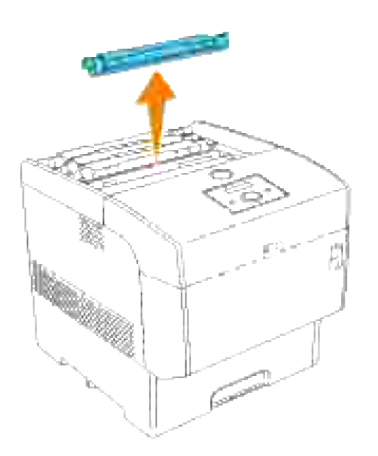

### **Installera en ny tonerkassett**

1. Välj en ny tonerkassett vars färg motsvarar kassetthållaren och ta ut den ur dess förpackning.

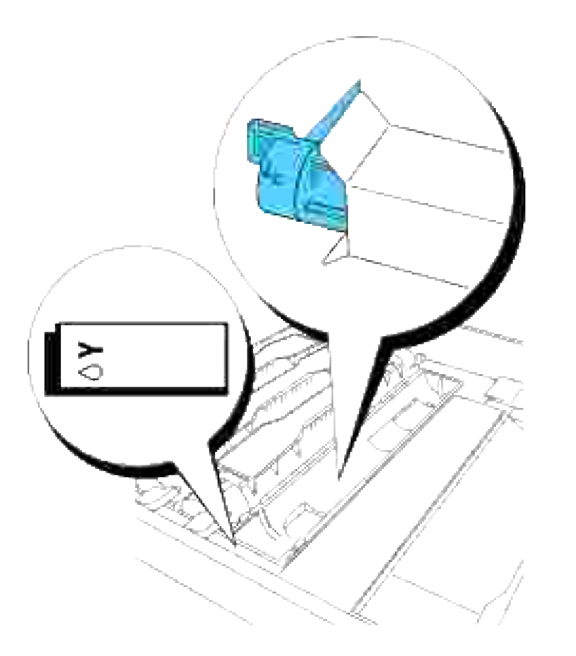

2. Skaka tonerkassetten flera gånger som visas för att fördela toner jämt.

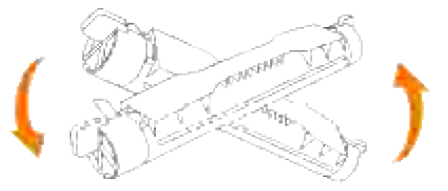

3. Rätta in tonerkassetten mot motsvarande kassetthållare i skrivaren och sätt i den.

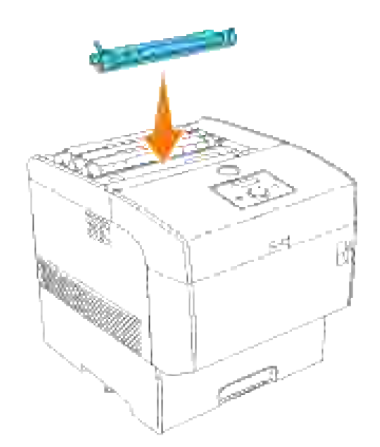

Fatta spakarna i varje kant på tonerkassetten med dina fingra och tryck ner ordentligt för att rotera 4. spakarna framåt.

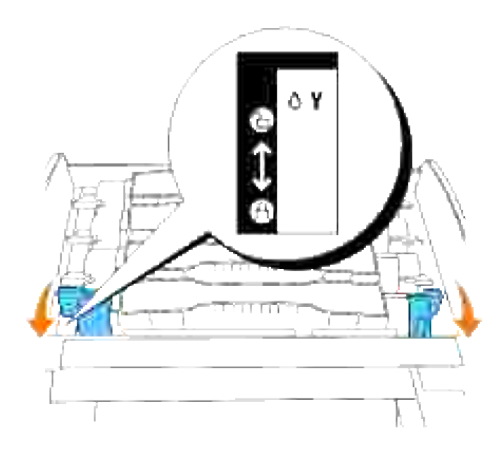

5. Dra tonerförseglingen rakt upp för att ta bort den.

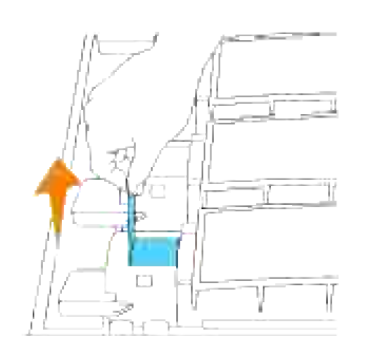

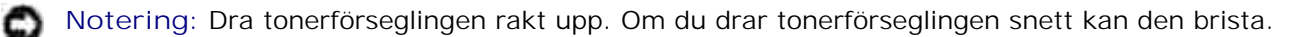

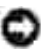

**Notering:** Om det tar mer än fem sekunder innan du tar bort tonerförseglingen efter isättning av tonerkassetten i skrivaren kommer ett felmeddelande visas. Om detta händer utför steg 4 igen eller stäng av skrivaren och sätt på den igen.

6. Sätt tillbaka övre luckan genom att för in dess framsida i skrivaren först.

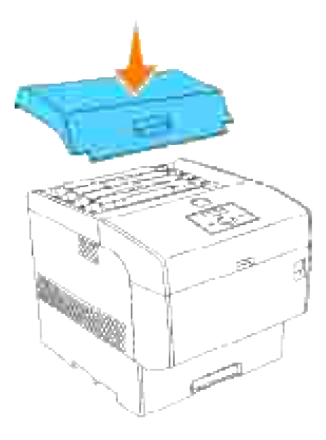

# **Byt ut överföringsrulle**

**Varning: Innan du utför någon av följande procedurer, läs och följ säkerhetsinstruktionerna**  $\Lambda$ **i din** *ägarhandbok***.**

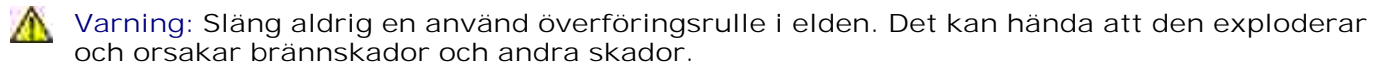

 $\Lambda$ **Varning: Vidrör inte kanterna på plattan ovanpå överföringsrullen då den är vass.**

Dell överföringsrullar är tillgängliga endast genom Dell. Du kan beställa mer online på **www.dell.com/supplies** eller via telefon. För att beställa via telefon titta i din *ägarhandbok*.

Dell rekommenderar Dell överföringsrulle för din skrivare. Dell erbjuder ingen garanti för problem som orsakats av användning av tillbehör, delar eller komponenter som inte tillhandahållits av Dell.

#### **Ta bort använd överföringsrulle**

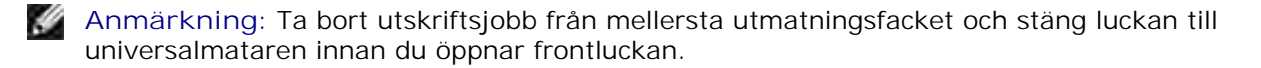

1. Tryck den främre spärren uppåt och öppna frontluckan fullt.

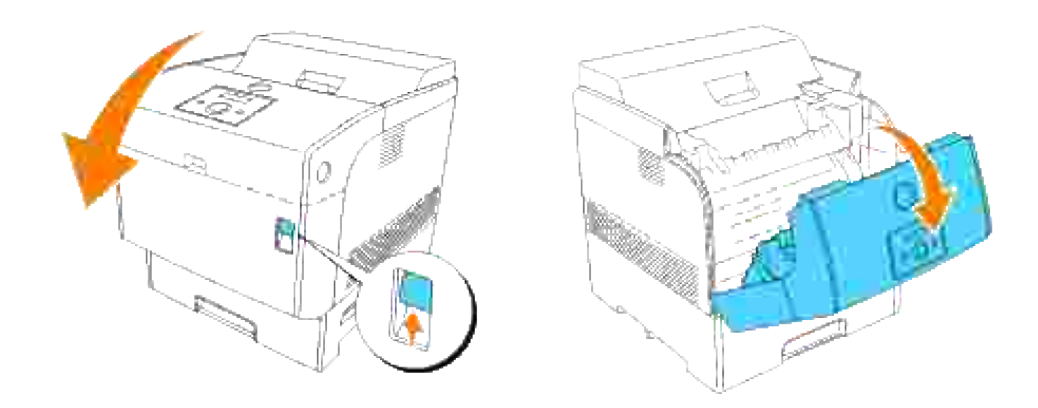

2. Fatta flikarna på båda ändarna på överföringsrullen och lyft den försiktigt ur skrivaren.

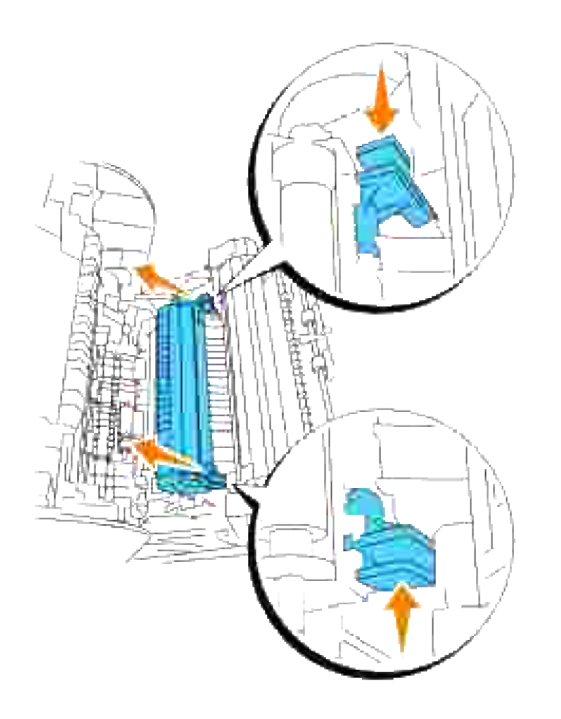

**Varning: Vidrör inte insidan på skrivaren med dina händer. En del delar kan vara varma. Låt skrivaren svala innan du försöker ta bort delar i detta område.**

### **Installera en ny överföringsrulle**

1. Packa upp den nya överföringsrullen och fatta i flikarna som visas.

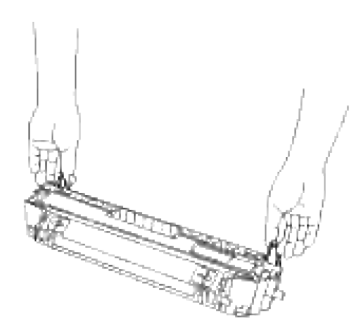

Rätta in pilmarkeringarna på överföringsrullen mot markeringarna på skrivaren och tryck försiktigt rullen på plats i skrivaren. 2.

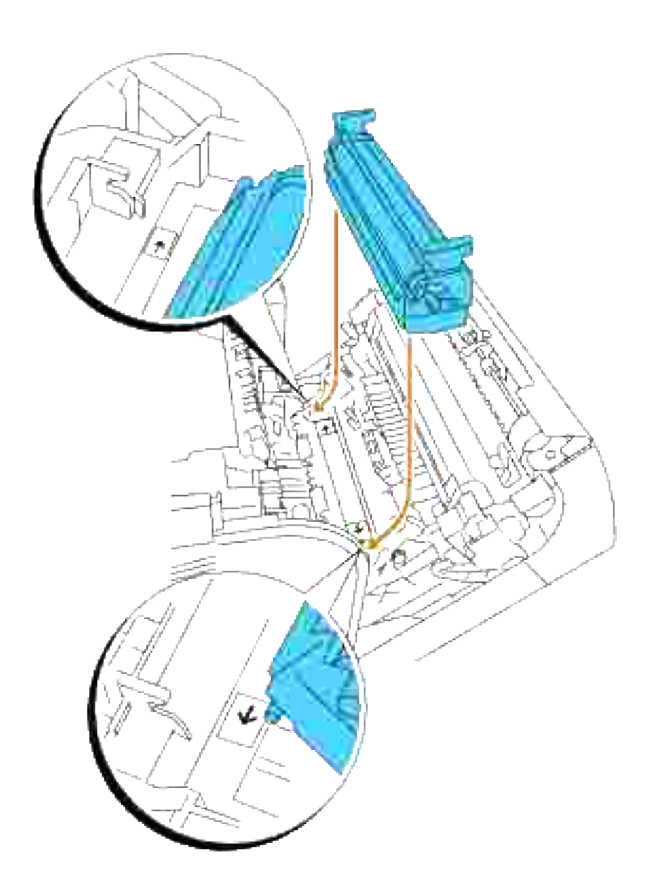

3. För att låsa överföringsrullen i skrivaren tryck ner flikarna till dess att du hör ett klick.

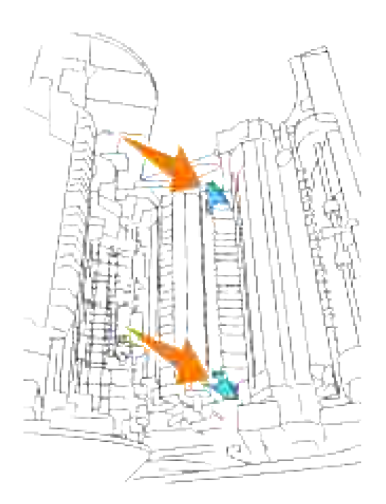

4. Stäng frontluckan.

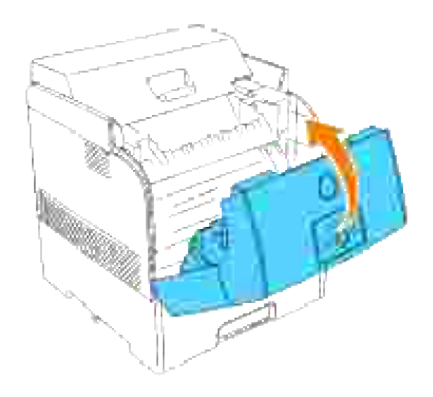

# **Byta ut fixeringsenhet och separatorrulle**

För att undvika brännskador byt inte ut fixeringsenheten direkt efter utskrift då fixeringsenheten blir mycket het under denna process.

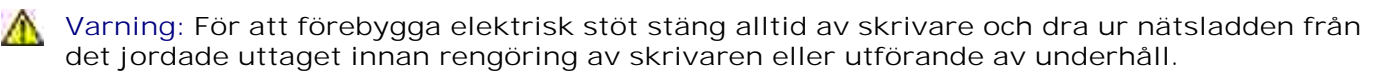

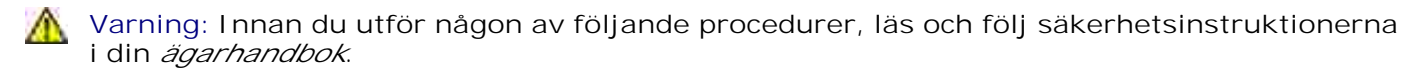

Dell fixeringsenhet är tillgängliga endast genom Dell. Du kan beställa mer online på **www.dell.com/supplies** eller via telefon. För att beställa via telefon titta i din ägarhandbok. Dell rekommenderar Dell fixeringsenhet för din skrivare. Dell erbjuder ingen garanti för problem som orsakats av användning av tillbehör, delar eller komponenter som inte tillhandahållits av Dell.

#### **Ta bort använd fixeringsenhet**

- **Anmärkning:** Ta bort utskriftsjobb från mellersta utmatningsfacket och stäng luckan till **SP** universalmataren innan du öppnar frontluckan.
- 1. Stäng av skrivaren och vänta i 30 minuter.
- 2. Tryck på sidoknappen och öppna den yttre frontluckan.

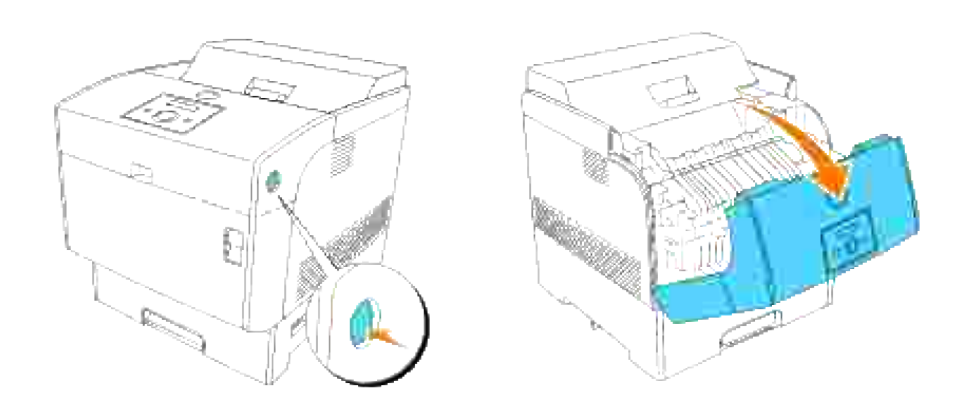

3. Lyft upp spakarna intill båda ändarna på fixeringsenheten.

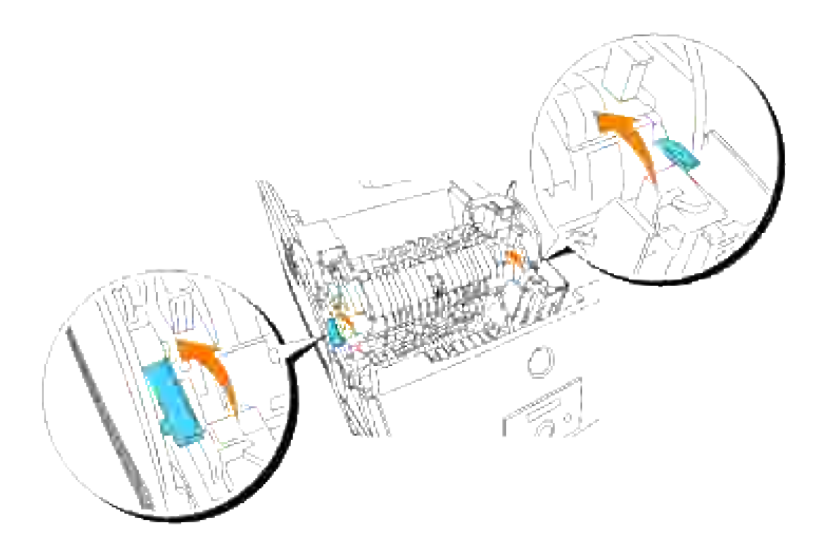

4. Fatta i handtagen och lyft försiktigt fixeringsenheten ur skrivaren.

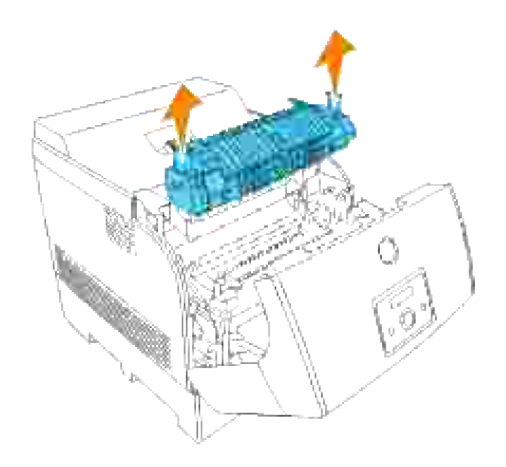

### **Installera en ny fixeringsenhet**

1. Packa upp den nya fixeringsenheten, fatta fixeringsenheten i handtagen, rätta in den mot skårorna i skrivaren och tryck in den försiktigt.

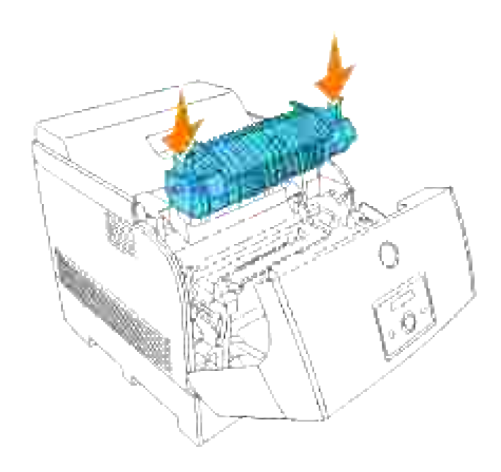

Tryck fixeringsenheten den helt och hållet genom att hålla i handtagen på båda ändar av 2.fixeringsenheten till dess spakarna intill båda ändarna på fixeringsenheten återgår till dess ursprungliga läge.

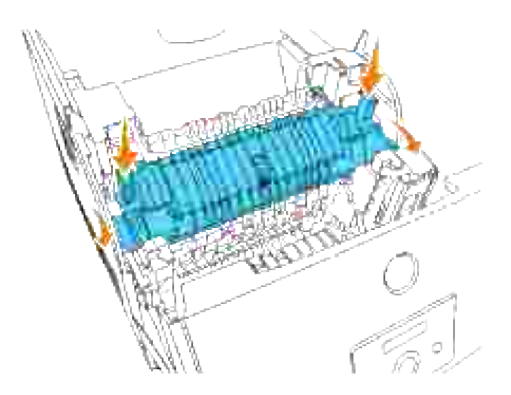

3. Stäng den yttre frontluckan.

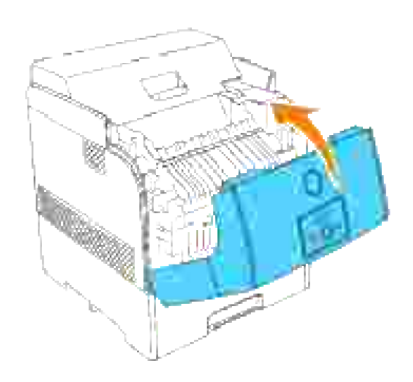

### **Ta bort använd separatorrulle**

**Anmärkning:** Ta bort alla utskriftsjobb från magasinet innan du drar ut magasinet från skrivaren.

1. Dra magasinet ut ur skrivaren till det stoppar. Håll magasinet med båda händer, lyft framsidan något och lyft bort det från skrivaren.

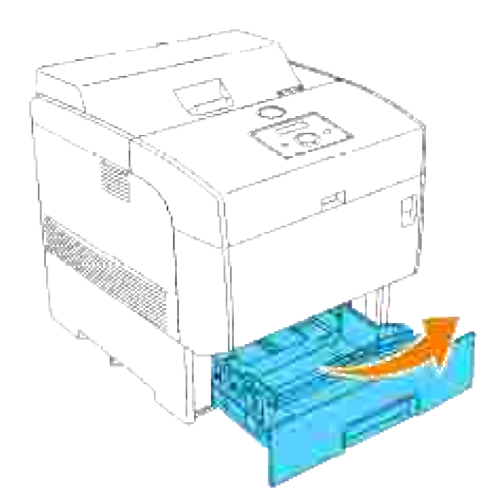

Tryck båda flikarna inåt och håll ner samtidigt som du försiktigt lyfter luckan till separatorrullen till öppet läge. 2.

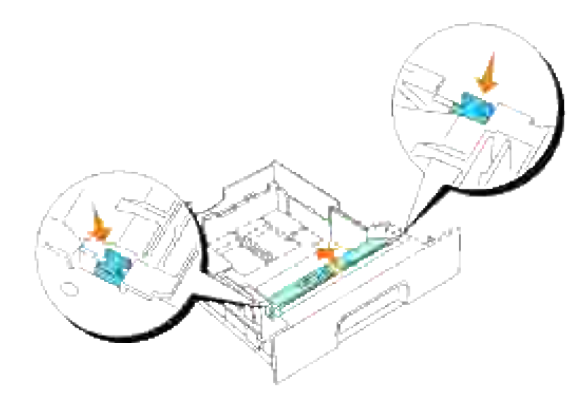

3. Res försiktigt separatorrullsmontaget och skjut det till vänster.

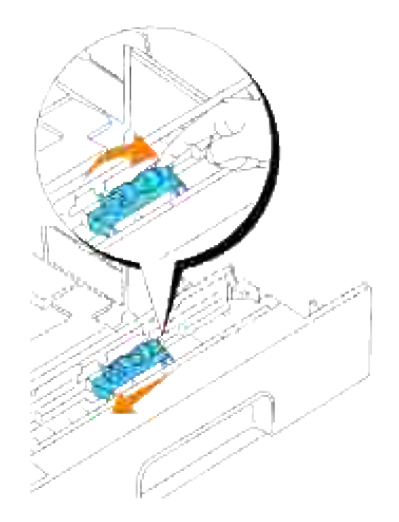

## **Installera en ny separatorrulle**

Rätta in hålen på den nya separatorrullen med utbuktningarna i magasinet och skjut separatorrullen till dess det tar stopp. Ta sen bort händerna från separatorrullen. 1.

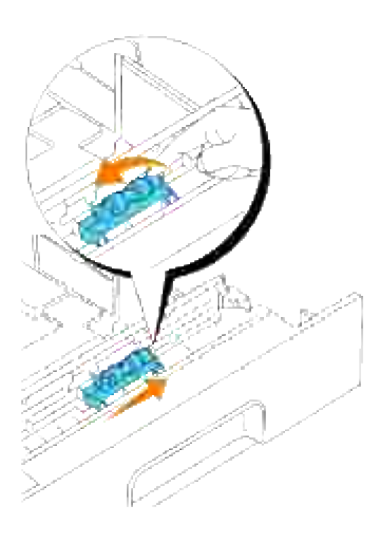

2. Stäng luckan för separatorrullen.

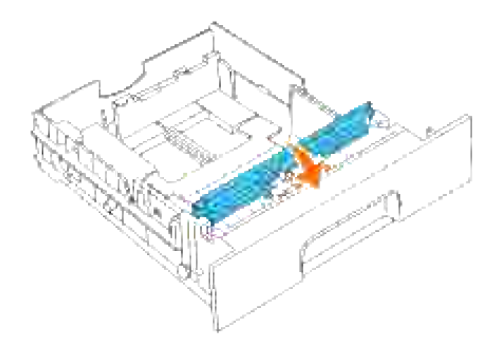

3. Sätt tillbaka skrivarens magasin i skrivaren.

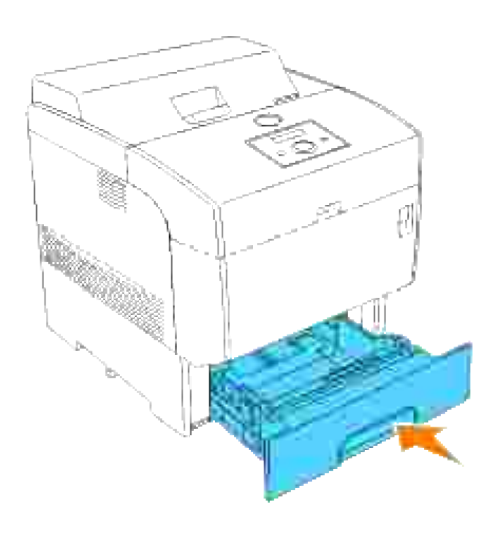

## **Rengöring av sensor för automatisk densitetskontroll (ADC)**

**Varning: Innan du utför någon av följande procedurer, läs och följ säkerhetsinstruktionerna** Λ **i din** *ägarhandbok***.**

**Varning: Vidrör inte kanterna på plattan ovanpå överföringsrullen då den är vass.**  $\Lambda$ 

När skrivarens automatiska densitetskontroll (ADC) är smutsig, följ tillvägagångssättet nedan för att rengöra den.

- 1. Stäng av skrivaren.
- 2. Tryck den främre spärren uppåt och öppna frontluckan fullt.

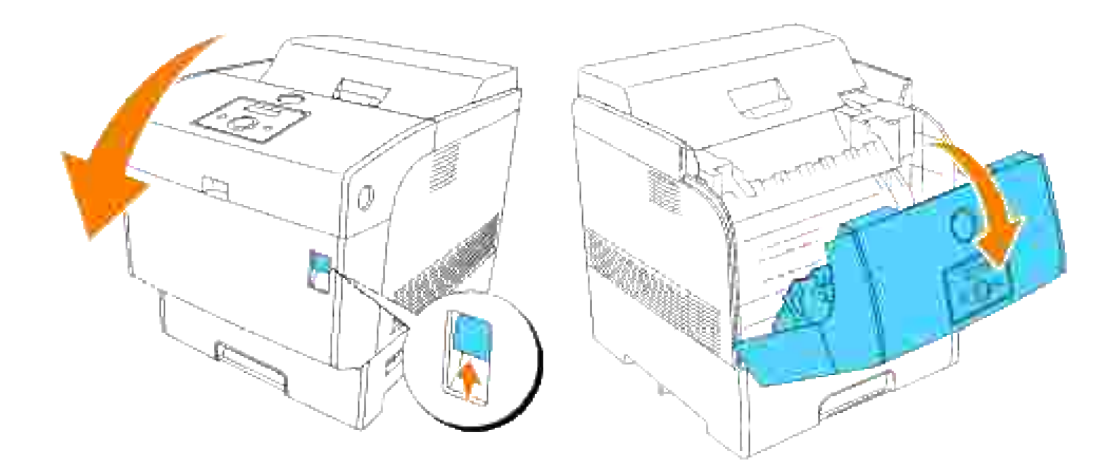

3. Fatta flikarna på båda ändarna på överföringsrullen och lyft den försiktigt ur skrivaren.

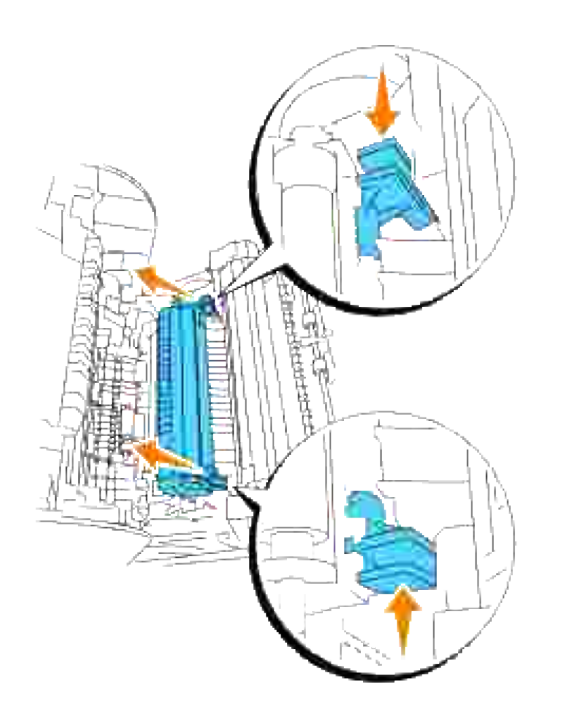

- **Varning: Vidrör inte insidan på skrivaren med dina händer. En del delar kan vara varma. Låt skrivaren svala innan du försöker ta bort delar i detta område.**
- Torka försiktigt sensorn för automatisk densitetskontroll (ACD) med en ren torr trasa eller 4.bomullstopp.

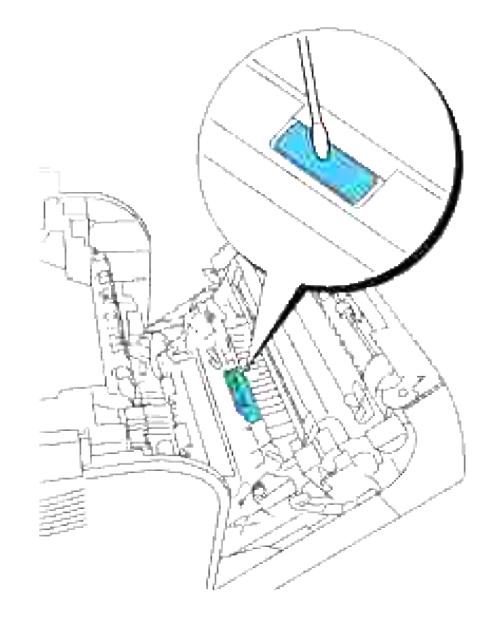

**Anmärkning:** Se till att inget hårt kommer i kontakt med fönstret på sensorn för automatisk densitetskontroll (ADC). Använd inte för mycket våld för att rengöra fönstret.

5. Byt ut överföringsrullen. Fatta flikarna som visas.

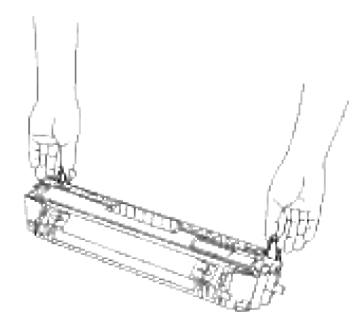

6. Rätta in pilmarkeringarna på överföringsrullen mot markeringarna på skrivaren och tryck försiktigt rullen på plats i skrivaren.

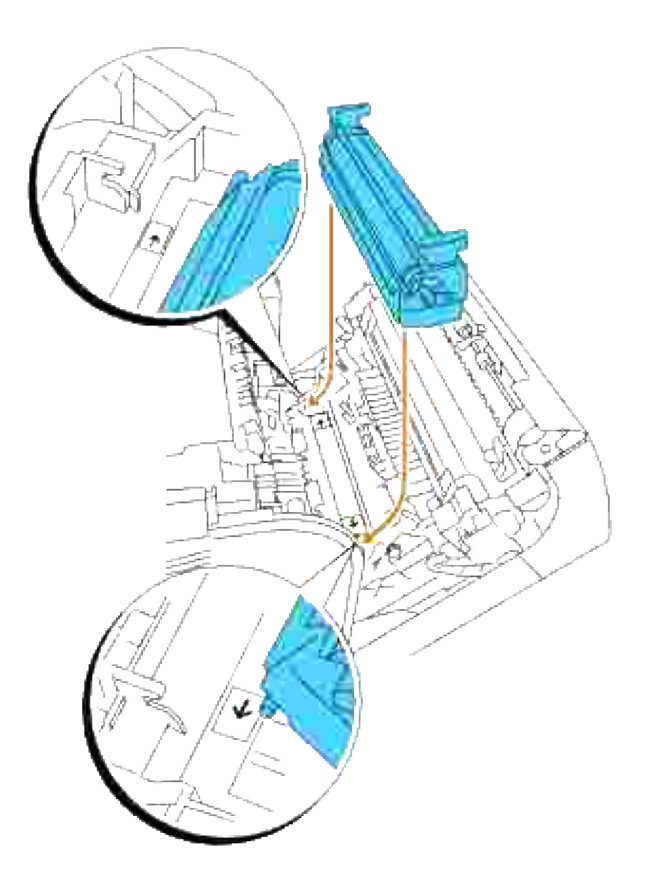

7. För att låsa överföringsrullen i skrivaren tryck ner flikarna till dess att du hör ett klick.

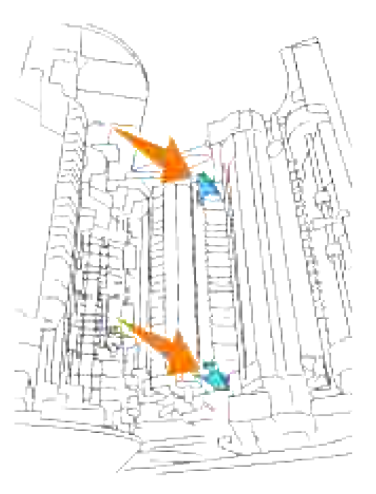

8. Stäng frontluckan.

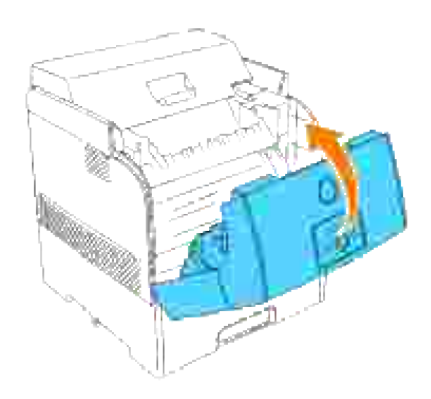

9. Slå på skrivaren.

# **Rengöring av trumma**

H **Anmärkning:** Ta bort utskriftsjobb från mellersta utmatningsfacket och stäng luckan till universalmataren innan du öppnar frontluckan.

1. Tryck den främre spärren uppåt och öppna frontluckan fullt.

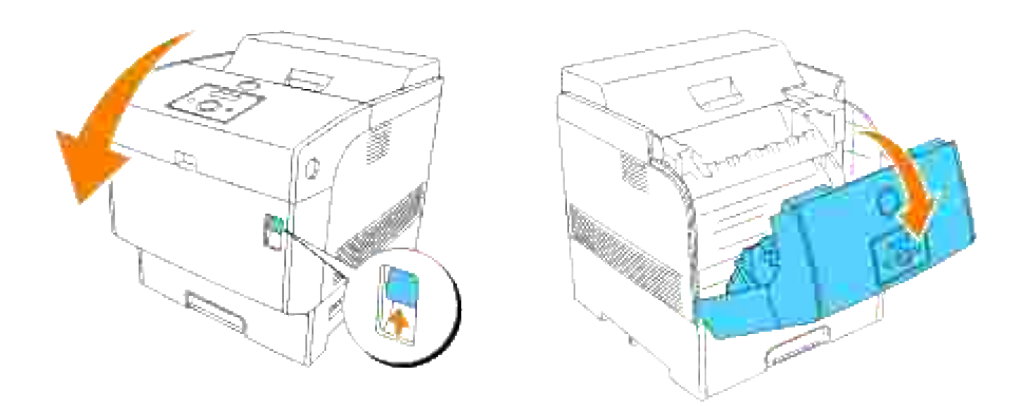

2. Tryck på knappen som illustrationen visar och öppna övre luckan.

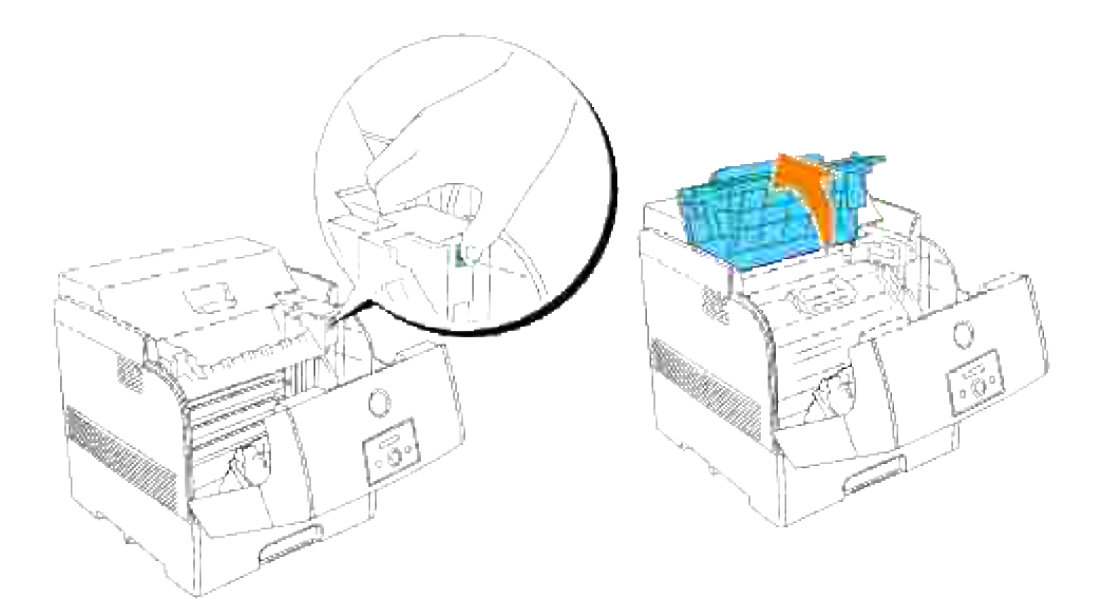

3. Ta tag i handtagen på trumman och dra den upp och ut.

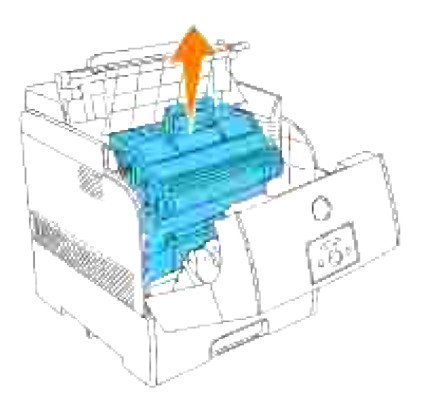

- **Varning: Vidrör inte insidan på skrivaren med dina händer. En del delar kan vara varma. Låt skrivaren svala innan du försöker ta bort delar i detta område.**
- Placera trumman jämte utskriftsprovet på vilket de färgade punkterna finns för att se vilken del som 4.ska rengöras.

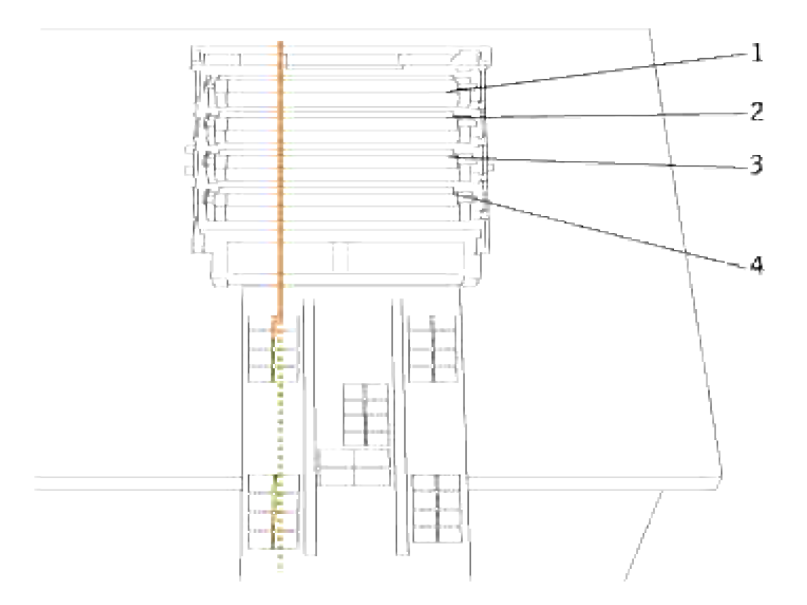

**SP Anmärkning:** Du måste hitta de delar som ska rengöras själv.

V **Anmärkning:** Bilden ovan visar delarna ett till fyra som ska rengöras.

V **Anmärkning:** För att förebygga att den ljuskänsliga trumman blir överexponerad gör operationen snabbt.

5. Rätta in de färgade punkterna på provutskriften med motsvarande del på trumman.

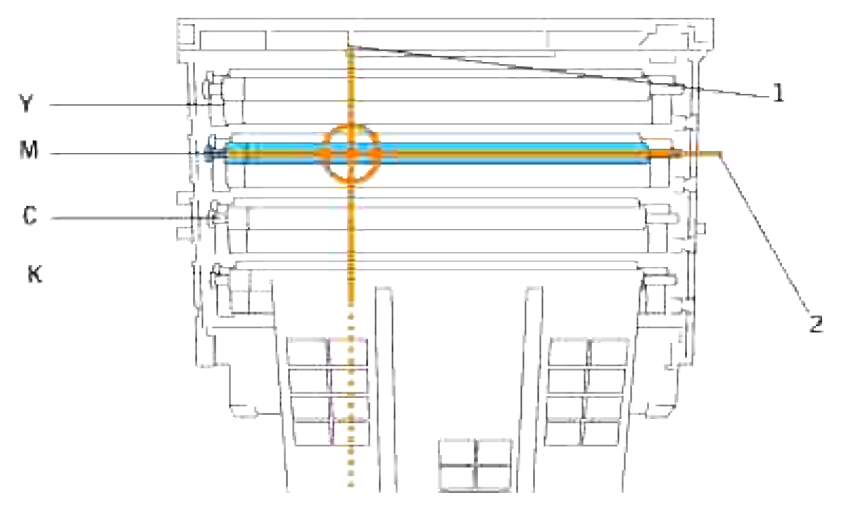

- 1 indikerar sidopositionen för de färgade punkterna.

- 2 indikerar färgen för de färgade punkterna.

**Anmärkning:** Bilden visar ett exempel med punkter i magenta färg. K.

6. Bestäm positionen där de färgade punkterna skrevs ut. Vrid sedan överföringsrullen (svartfärgad rulle) genom att rulla den med ditt finger på vänster sidan för att hitta smutsen.

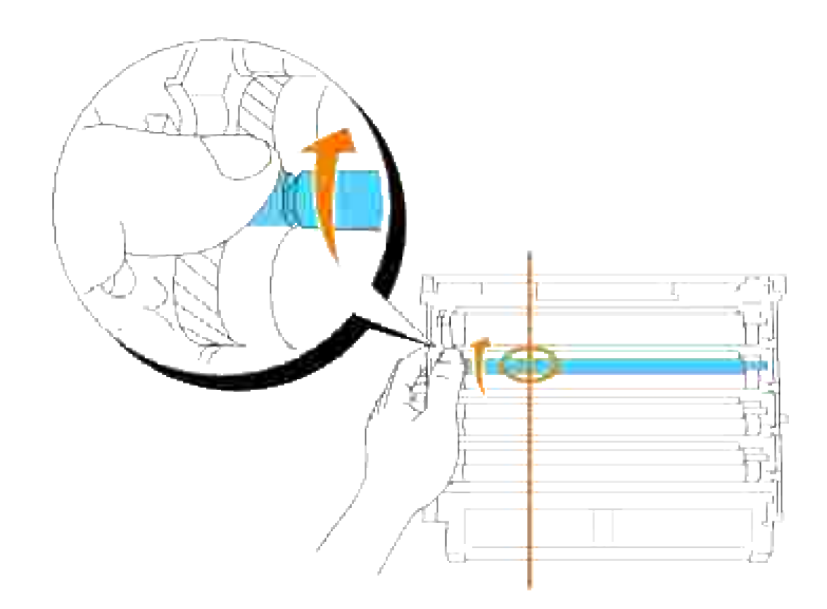

7. Ta bort eventuell smuts från rullen.

6.

H

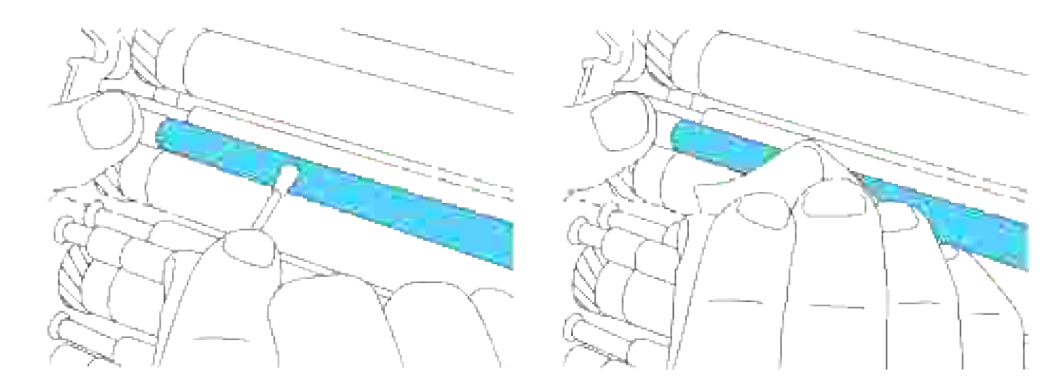

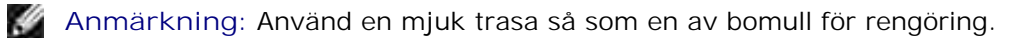

**Anmärkning:** Se till att ingenting vidrör eller skrapar ytan på den ljuskänsliga ytan på trumman (grönfärgad rulle) eller överföringsrullen (svartfärgad rulle).

Byt ut trumman. Håll trumman i handtaget med den platta sidan vänd mot baksidan av skrivaren, 8.passa in plast styrskenorna på båda sidorna av trumman i springorna framför pilarna på skrivaren.

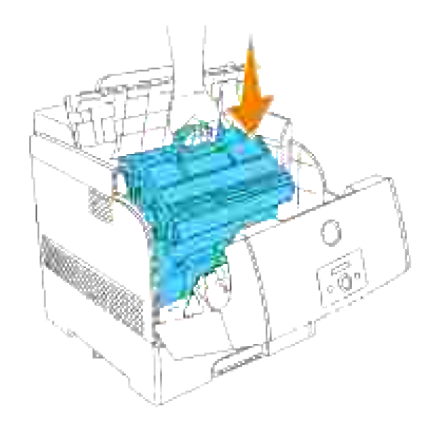

9. Stäng den övre luckan.

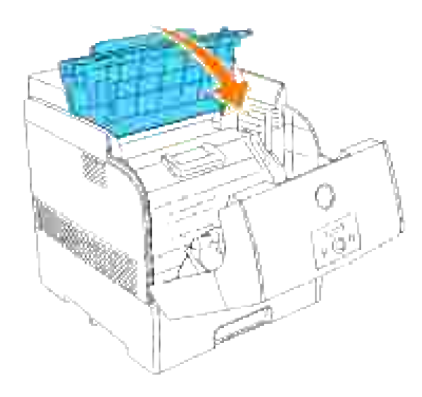

10. Stäng frontluckan.

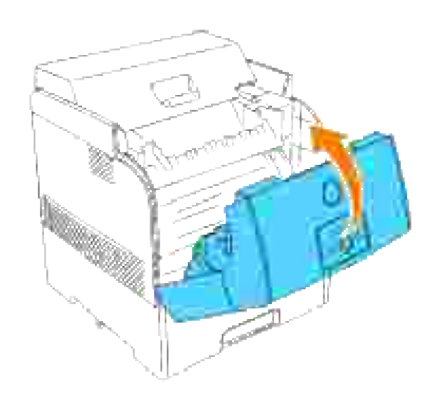

# **Justera färgregistrering**

För att justera färgregistreringen när du installerar skrivaren för första gången eller efter flytt till ny plats, följ nedanstående förfarande. Se "Styrpanel" och "Just. färgreg." för information om styrpanelen.

#### **Skriv ut färgregistreringsdiagrammet**

Använd styrpanelen för att skriva ut färgregistreringsdiagrammet.

- 1. Tryck **Meny**.
- 2. Tryck  $\blacktriangledown$  till underhåll kommer fram och tryck  $\blacktriangleright$  eller  $\blacktriangledown$ .
- 3. Tryck  $\blacktriangledown$  till Just. Färgreg. kommer fram och tryck  $\blacktriangleright$  eller  $\blacktriangledown$ .
- 4. Tryck  $\blacktriangledown$  till Färgreg. diagram kommer fram och tryck  $\blacktriangledown$ .

Färgregistreringsdiagrammet skrivs ut.

#### **Bestäm värden**

Från linjerna till höger om mönstren **Y** (gul), **M** (magenta), och **C** (cyan) , hitta värdena för de rakaste linjerna.

**Anmärkning:** Du kan också använda den tätaste färgen i gallermönstret för att hitta de rakaste **CO** linjerna. Färger som skrivits ut med högst densitet är de jämte de rätaste linjerna. När 0 är värdet närmast den rätaste linjen behöver du inte justera färgregistreringen. När värdet inte är 0 följ tillvägagångssättet beskrivet i "Mata in värden".

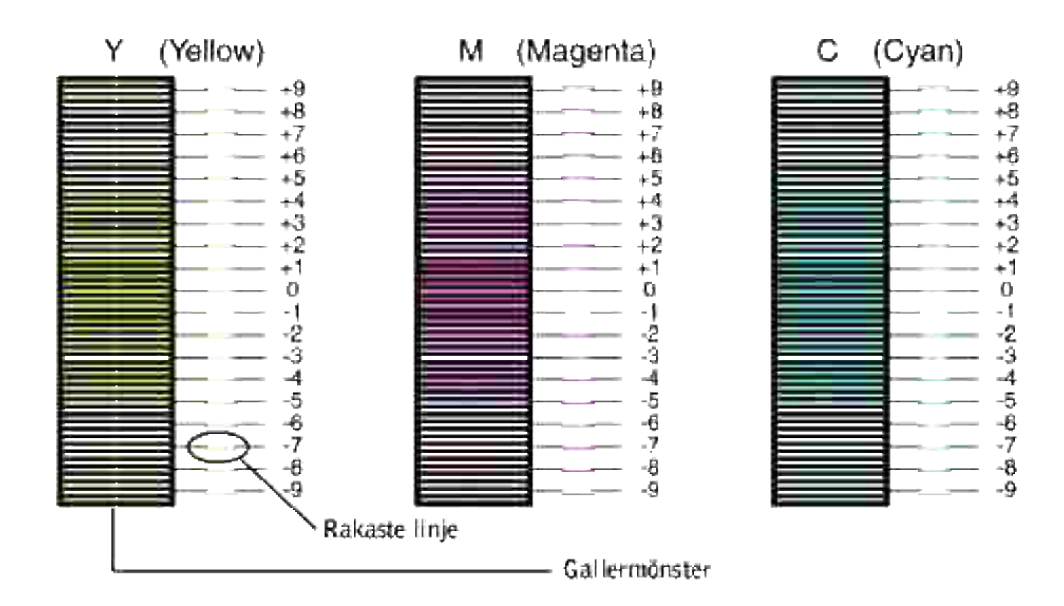

### **Mata in värden**

Med hjälp av styrpanelen mata in värdena du fann i färgjusteringsdiagrammet för att utföra justeringarna.

- 1. Tryck **Meny**.
- 2. Tryck  $\blacktriangledown$  till underhåll kommer fram och tryck  $\blacktriangleright$  eller  $\blacktriangledown$ .
- 3. Tryck  $\blacktriangledown$  till Just. Färgreg. kommer fram och tryck  $\blacktriangleright$  eller  $\blacktriangledown$ .
- 4. Tryck ▼ till Mata in siffra kommer fram och tryck ▶ eller ✔ . Markören är placerad vid den första siffran i Mata in siffra.
- 5. Tryck  $\blacktriangle \blacktriangledown$  till dess då når värdet (till exempel, +3) som visas i diagrammet.
- 6. Tryck en gång och flytta markören till nästa värde.
- 7. Repetera steg 6 och 7 för att mata in alla siffror i Mata in nummer och tryck sedan $\checkmark$ .
- 8. Tryck ▼ till Färg reji diagram kommer fram och tryck ✔ . Färgregistreringsdiagrammet skrivs ut med de nya värdena.
- Färgregistreringsjusteringen är färdig när de rakaste **Y** (gula), **M** (magenta) och **C** (cyan) linjerna är 9. jämte **0** linjen.

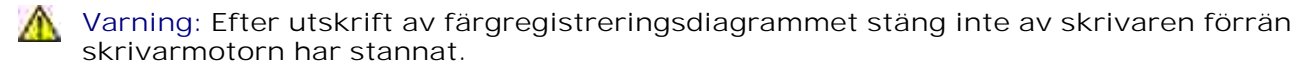

**Anmärkning:** Om **0** inte är jämte de rakaste linjerna bestäm värdet och justera skrivaren igen.K.
# **Ta bort tillval**

Om placeringen av skrivaren måste ändras eller skrivaren och tillvalen för hantering av utskriftsmaterial måste skickas till en ny plats måste först alla tillval för hantering av utskriftsmaterial tas bort från skrivaren. För frakt, packa skrivaren och tillval för hantering av utskriftsmaterial säkert för att undvika skada.

- Ta bort extra magasin
- Ta bort extra minneskort
- Ta bort det extra multiprotokollkortet
- Ta bort trådlöst skrivare-adapter
- Ta bort extra hårddisk

# **Ta bort extra magasin**

H **Anmärkning:** För att lyfta skrivaren säkert och ta bort det extra 500-arks magasinet eller 1000-arks magasinet krävs att två personer står framför (sidan med styrpanelen) och bakom skrivaren och lyfter den samtidigt. Försök inte att lyfta skrivaren från sidorna.

 $\sqrt{N}$ 

**Varning: För att lyfta skrivaren säkert ta bort trumman och var två personer som lyfter den.**

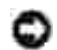

**Notering:** Placera trumman på en ren och flat yta. Täck vidare över trumman med något som t.ex. tidningspapper för att hålla den borta från direkt ljus.

En del instruktioner kan variera beroende på konfigureringen av magasin i din skrivare.

- 1. Stäng av skrivaren och dra ur nätsladden.
- 2. Ta bort pappersmagasinluckan på baksidan av skrivaren.

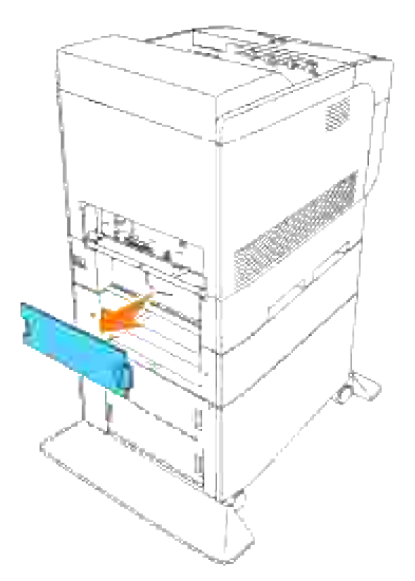

Dra i skrivarens magasin till det stoppar. Håll magasinet med båda händer, lyft framsidan något och lyft bort det från skrivaren. 3.

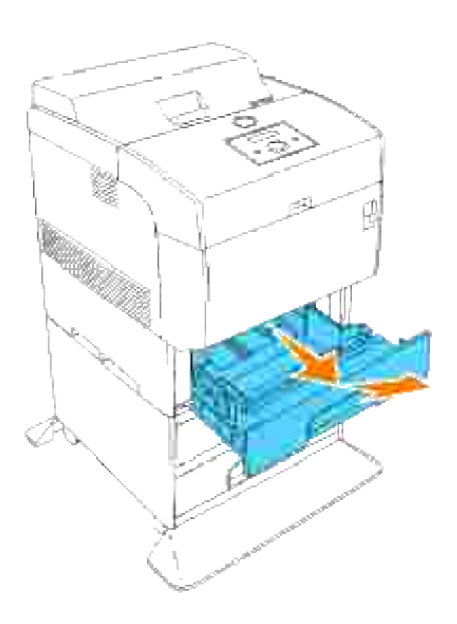

4. Ta bort de fyra skruvarna inuti skrivaren.

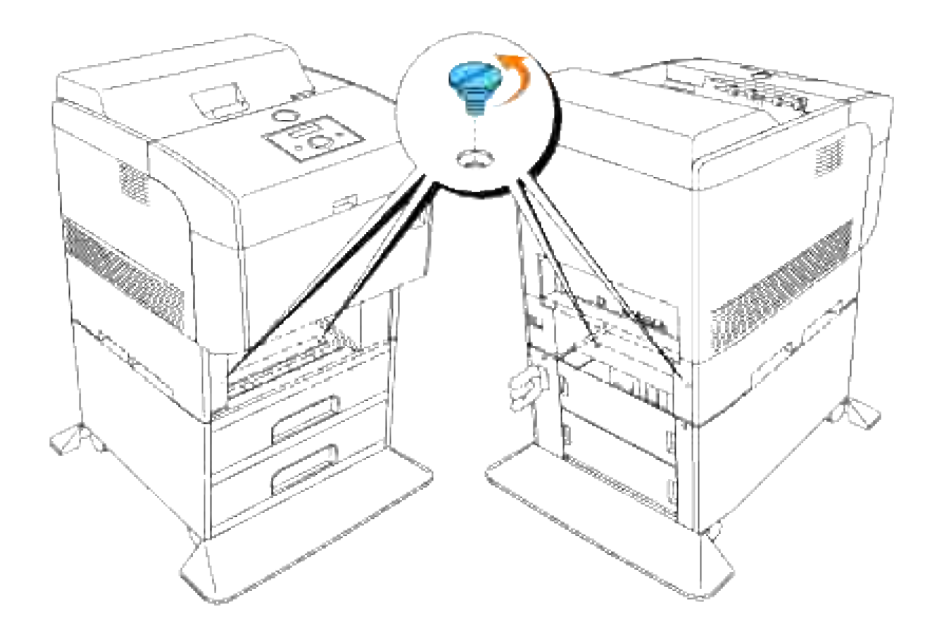

5. Lyft försiktigt skrivaren av magasinet och placera den på en plan yta.

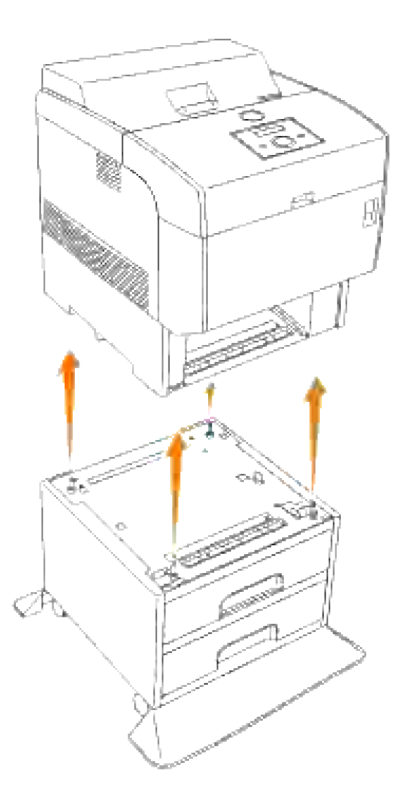

6. Sätt i magasinet i skrivaren. Fäst på nytt pappersmagasinluckan på baksidan av skrivaren.

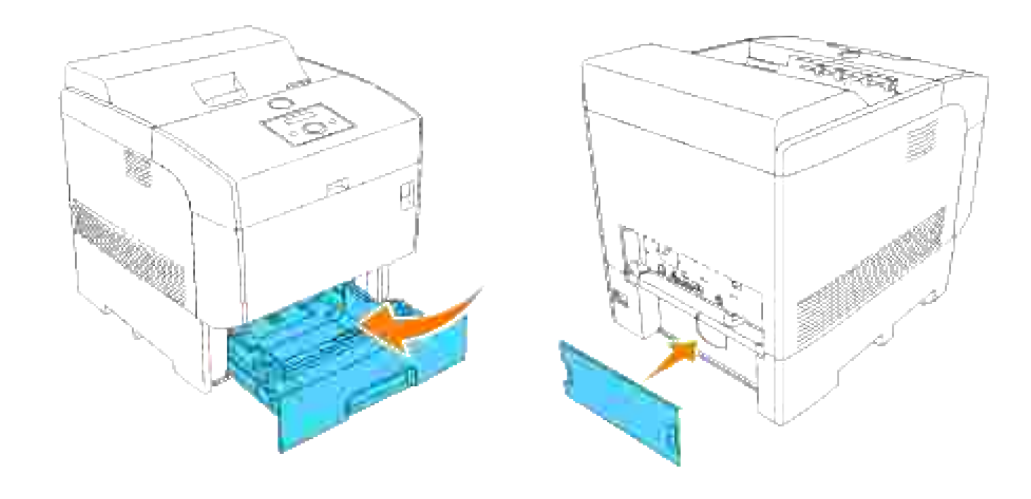

# **Ta bort extra minneskort**

- 1. Se till att skrivaren är avstängd och koppla ur alla kablar inklusive nätsladden från baksidan på skrivaren.
- 2. Dra pappersmagasinluckan så att övre kanten faller ut och lyft sen pappersmagasinluckan av sina gångjärn.

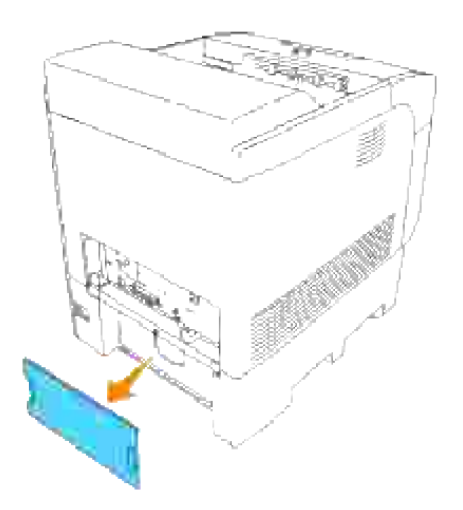

3. Ta bort de fyra skruvarna på kontrollkortet på baksidan av skrivaren.

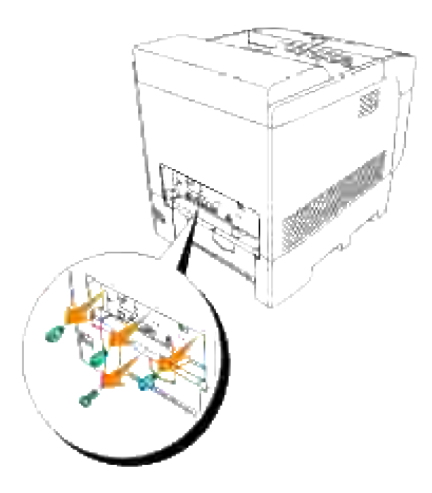

4. Ta bort kontrollkortet i dess handtag från skrivaren.

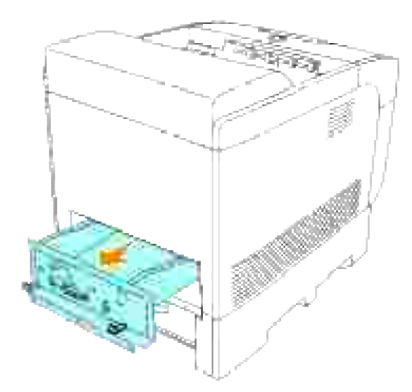

Placera kontrollkortet på ett bord så att dess kanter hänger utanför bordskanten och så att kontrollkortet är horisontal. Tryck spännena på båda sidorna av kontakten utåt. Ta bort minneskortet från kontakten. 5.

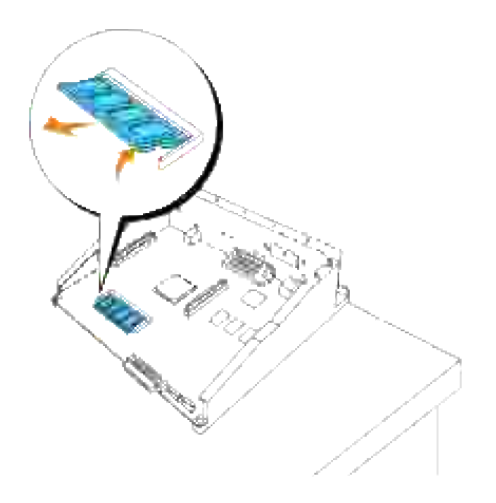

6. Sätt i kontrollkortet i skrivaren.

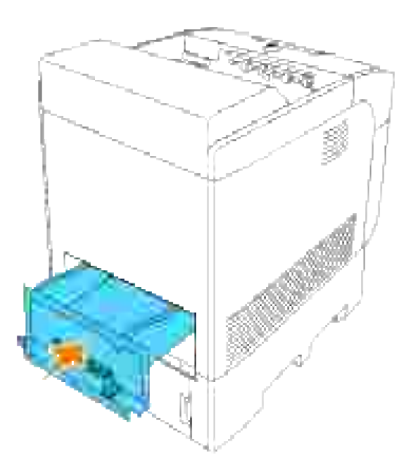

Dra åt de fyra skruvarna på kontrollkortet på baksidan av skrivaren. De tre skruvarna på ovansidan har en annan form än den på nedsidan. Var försiktig så att du inte blandar ihop dem. 7.

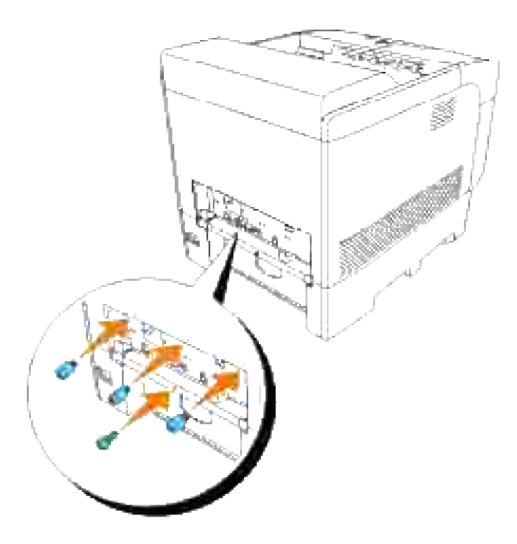

8. Fäst på nytt pappersmagasinluckan på baksidan av skrivaren.

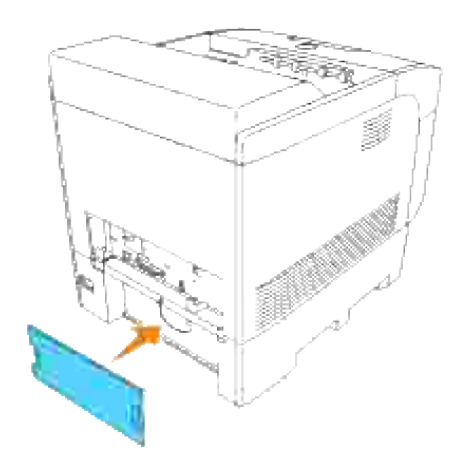

# **Ta bort det extra multiprotokollkortet**

- 1. Se till att skrivaren är avstängd och koppla ur alla kablar inklusive nätsladden från baksidan på skrivaren.
- 2. Dra pappersmagasinluckan så att övre kanten faller ut och lyft sen pappersmagasinluckan av sina gångjärn.

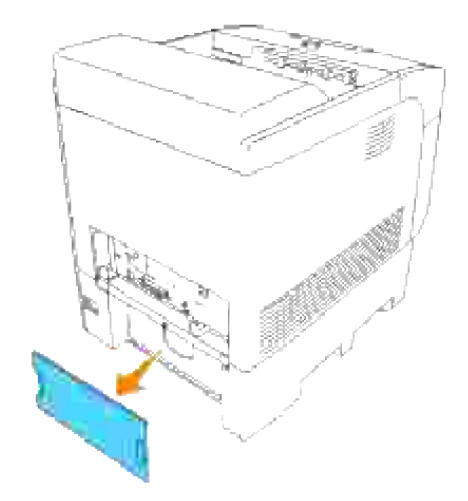

3. Ta bort de fyra skruvarna på kontrollkortet på baksidan av skrivaren.

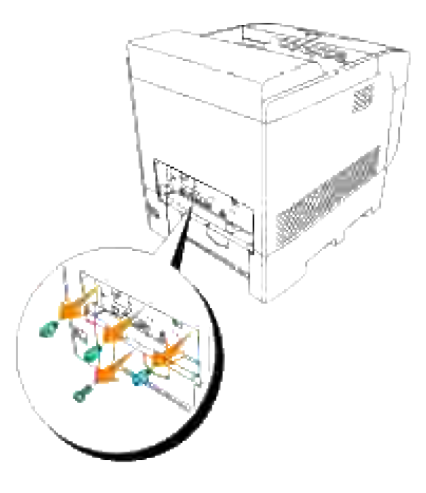

4. Ta bort kontrollkortet i dess handtag från skrivaren.

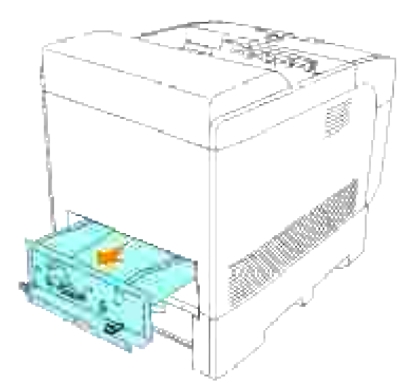

5. Ta bort de två skruvarna från baksidan på kontrollkortet.

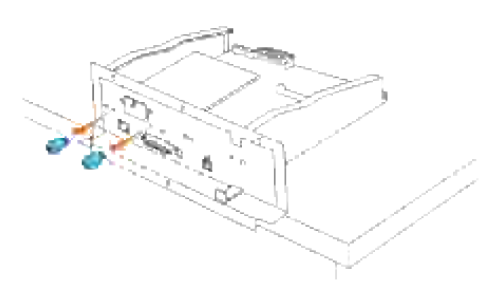

6. Håll multiprotokollkortet och ta bort det från kontrollkortet.

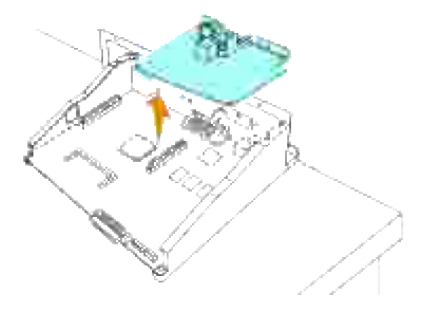

7. Sätt i kontrollkortet i skrivaren.

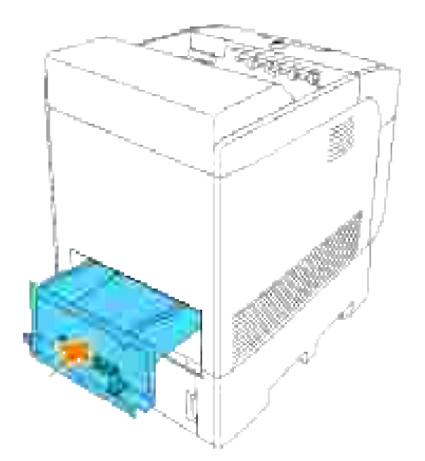

Dra åt de fyra skruvarna på kontrollkortet på baksidan av skrivaren. De tre skruvarna på ovansidan har en annan form än den på nedsidan. Var försiktig så att du inte blandar ihop dem. 8.

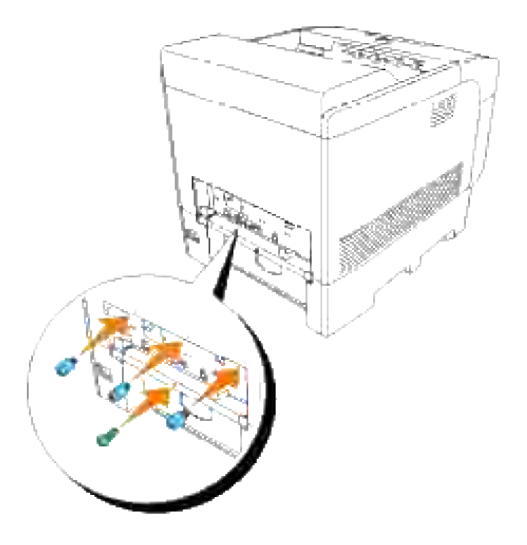

9. Fäst på nytt pappersmagasinluckan på baksidan av skrivaren.

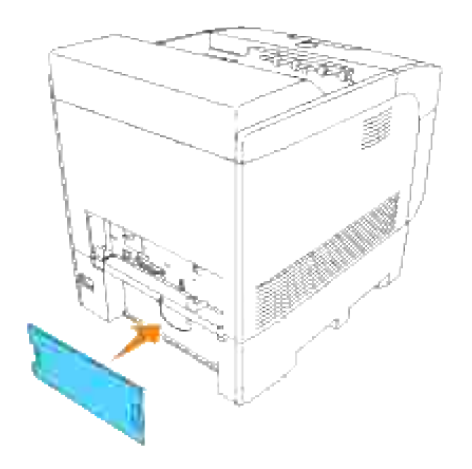

# **Ta bort trådlöst skrivare-adapter**

- 1. Se till att skrivaren är avstängd och koppla ur alla kablar inklusive nätsladden från baksidan på skrivaren.
- 2. Dra pappersmagasinluckan så att övre kanten faller ut och lyft sen pappersmagasinluckan av sina gångjärn.

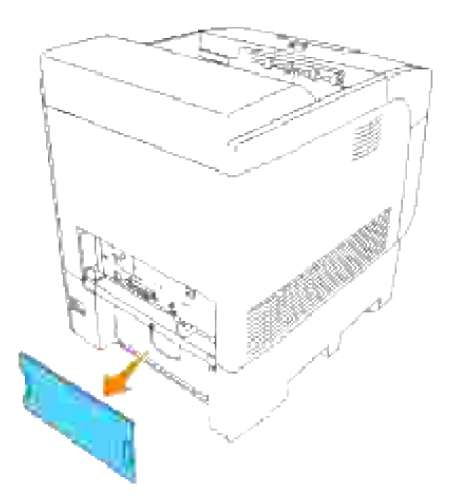

3. Ta bort de fyra skruvarna på kontrollkortet på baksidan av skrivaren.

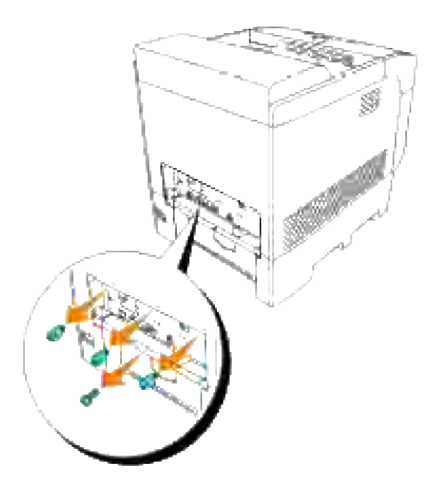

4. Ta bort kontrollkortet i dess handtag från skrivaren.

**SP** 

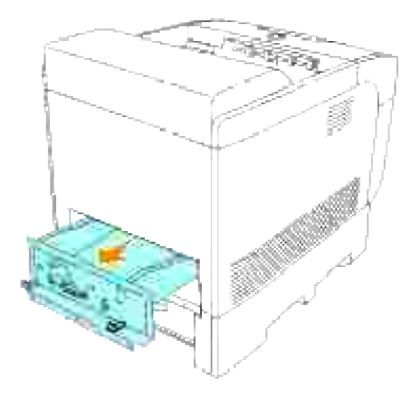

5. Placera kontrollkortet på ett bord så att det är horisontalt och att dess kanter hänger utanför bordskanten. Håll i spärrarna med fingrarna och tryck locket till LAN-adaptern så som visas i figuren.

**Anmärkning:** Du kan inte ta bort locket till skrivare-adaptern utan att ta bort kontrollkortet från skrivaren.

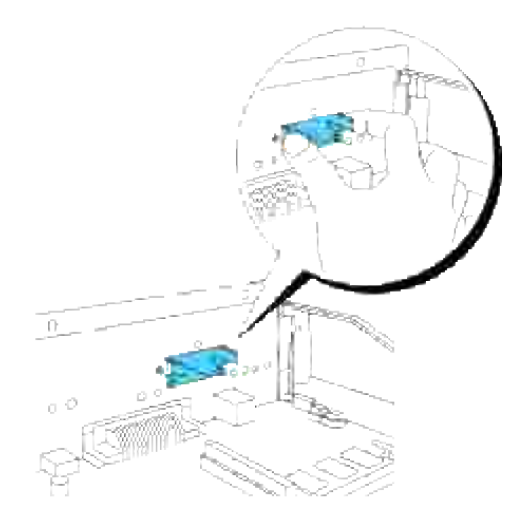

6. Ta bort trådlöst skrivare-adapter från mulitprotokollkortet.

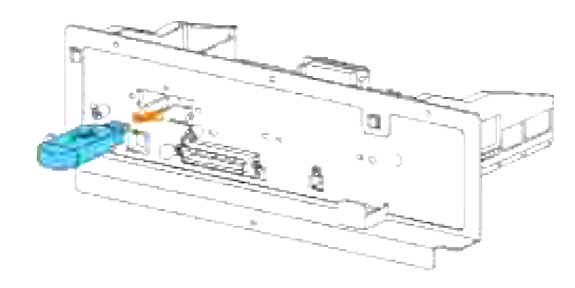

7. Sätt fast luckan till trådlös port genom att dra åt skruven på kontrollkortet.

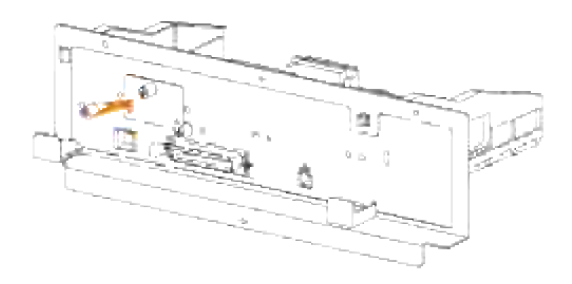

# **Ta bort extra hårddisk**

- 1. Se till att skrivaren är avstängd och koppla ur alla kablar inklusive nätsladden från baksidan på skrivaren.
- 2. Dra pappersmagasinluckan så att övre kanten faller ut och lyft sen pappersmagasinluckan av sina gångjärn.

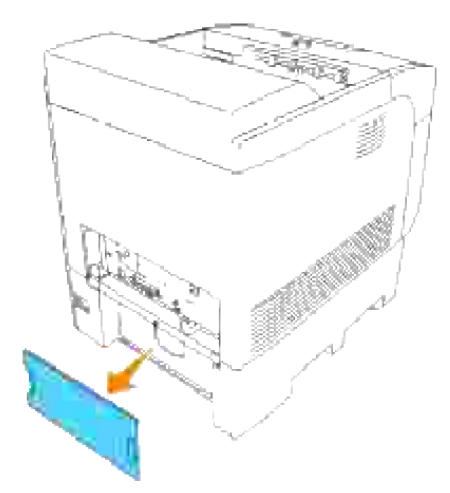

3. Ta bort de fyra skruvarna på kontrollkortet på baksidan av skrivaren.

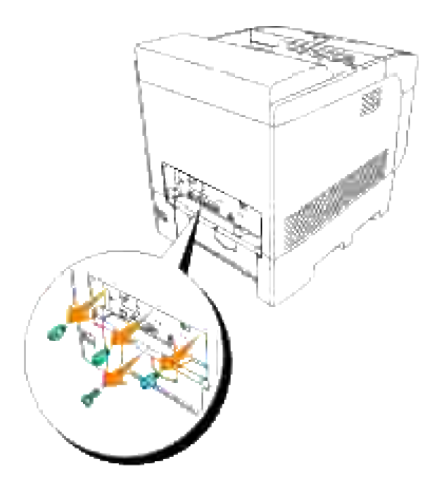

4. Ta bort kontrollkortet i dess handtag från skrivaren.

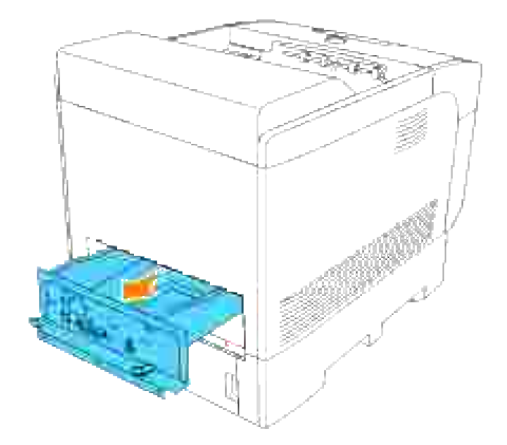

5. Ta bort de två skruvarna från baksidan på kontrollkortet.

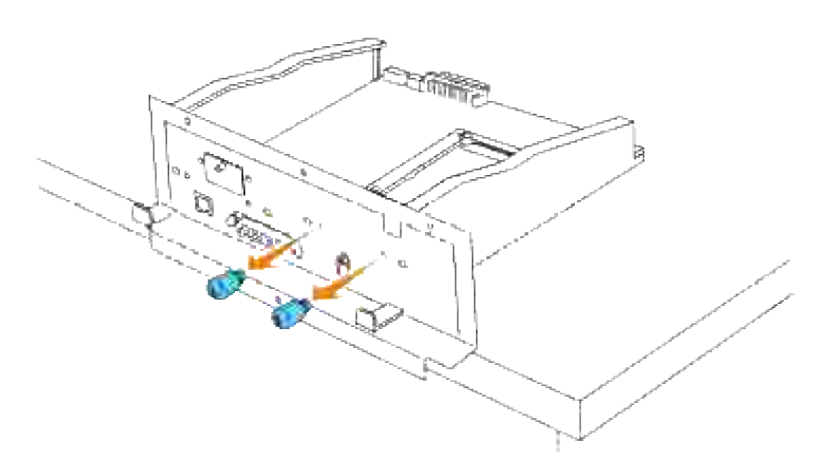

6. Håll i hårddisken och ta bort den från kontrollkortet.

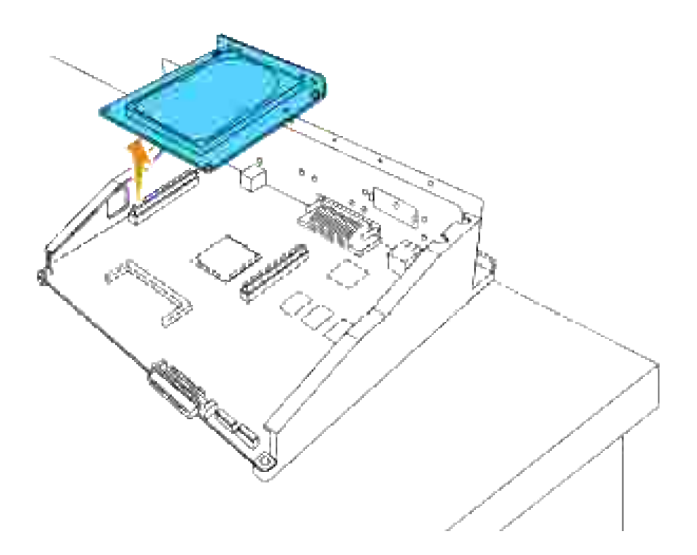

7. Sätt i kontrollkortet i skrivaren.

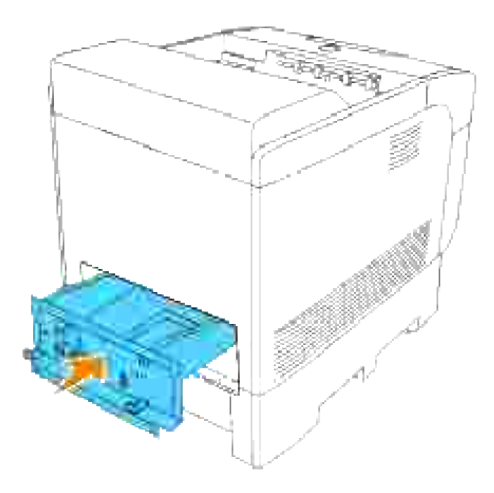

Dra åt de fyra skruvarna på kontrollkortet på baksidan av skrivaren. De tre skruvarna på ovansidan har en annan form än den på nedsidan. Var försiktig så att du inte blandar ihop dem. 8.

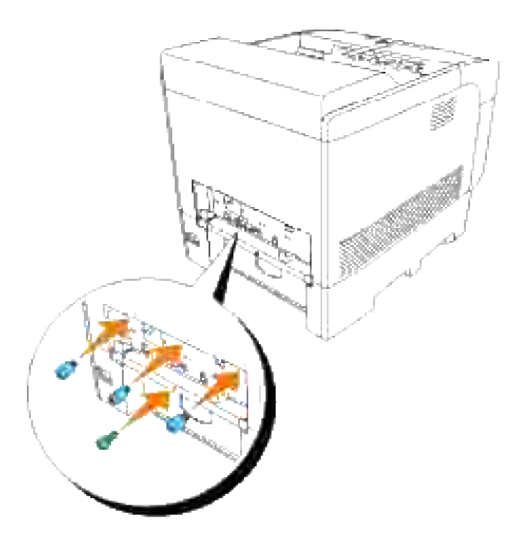

9. Fäst på nytt pappersmagasinluckan på baksidan av skrivaren.

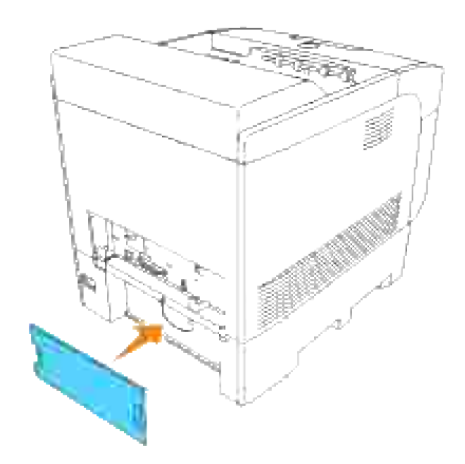

# **Skrivarspecifikationer**

- OS kompatibilitet
- **Elförsörjning**
- Dimensioner
- Minne
- Sidbeskrivningsspråk (PDL)/emulering, Operativsystem och gränssnitt
- Miljö
- Kablar

# **OS kompatibilitet**

Kompatibel med Windows (Vista, Vista x64, XP, Server 2003, XP x64, Server 2003 x64, 2000, NT 4.0); Novell<sup>®</sup> (3.X, 4.X, 5.X, 6, 6.5) men in stöd för<sup>1</sup>; Mac OS (10.2.8, 10.3.9, 10.4.x), Linux för CUPS (RedHat ES3, RedHat ES4, SUSE 9.2, SUSE 9.3, TurboLinus 10 Desktop) och UNIX Filter för LPR (RedHat AS 2.1, HP-UX 11.i, Solaris 9, Solaris 10) men inte stöd för2.

<sup>1</sup> Dells nätverksskrivare är kompatibla med Microsoft, Novell och Linux operativsystem men Dells telefonsupport stöder endast fabriksinstallerade operativsystem (Microsoft) för de första 30 dagarna gratis. Se **www1.us.dell.com/content/products/compare.aspx/laser?c=us&cs=555&l=en&s=biz** för ytterligare detaljer. Kunden måste köpa teknisk support från tillverkaren av operativsystem för att få teknisk hjälp utöver 30 dagar.

<sup>2</sup> Om kunden har andra operativsystem så som Novell eller Linux och har köpt guld teknisk support (för mer information om guld teknisk support se **www.dell.com/us/en/gen/services/service\_gts.htm**), telefon supporten kan erbjuda "sitt bästa" för att försöka lösa operativsystem spörsmål. Om tillverkaren behöver kontaktas måste kunden betala den extra avgiften för sådan support. Den enda gång Dell betalar för tredje persons support är när Dell är ansvarig för ärendet. Vad gäller att få skrivaren installerad och fungera så är detta konfigurering och kunden hålls ansvaring för betalning.

# **Elförsörjning**

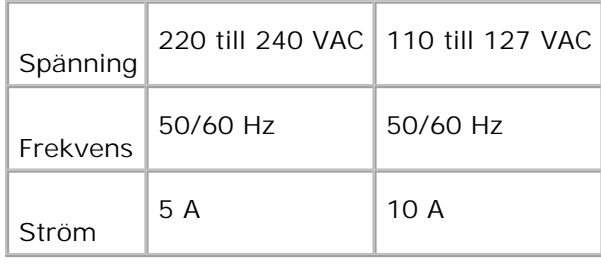

# **Dimensioner**

Höjd: 497 mm (19,5 tum) Bredd: 429 mm (16,9 tum) Djup: 580 mm (22,8 tum) Vikt (kassetter ej inkluderade): 31,5 kg (69,3 lb)

# **Minne**

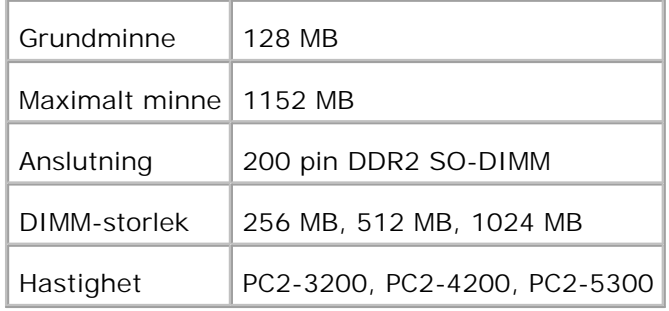

# **Sidbeskrivningsspråk (PDL)/emulering, Operativsystem och gränssnitt**

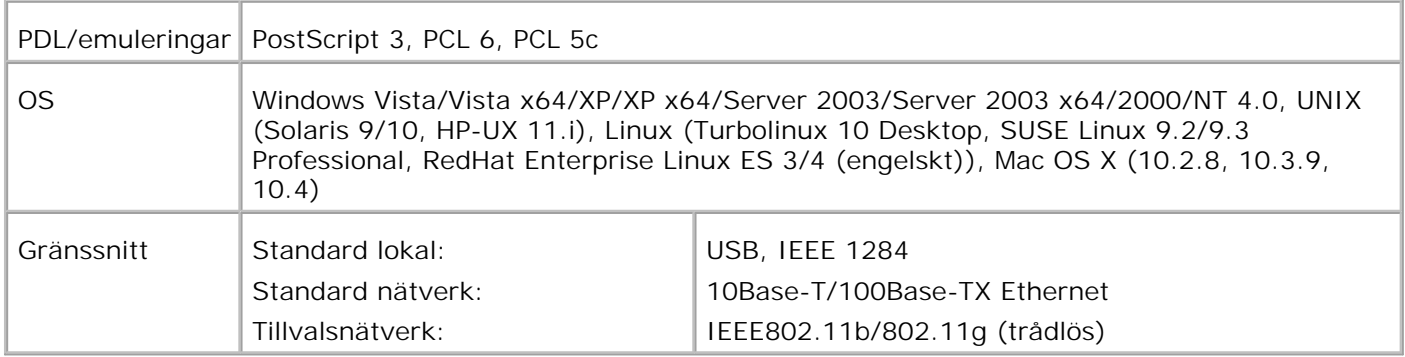

# **MIB kompatibilitet**

En Management Information Base (MIB) är en databas innehållande information om nätverks apparater (så som adapter, brygga, router eller datorer). Denna information hjälper nätverksadministratören att sköta nätverket (analysera uppträdande, trafik, fel osv.). 5110cn följer industristandard specifikationerna för MIB vilket medger att skrivaren kan kännas igen och styras olika skrivar- och nätverkskontrollsystem så som IBM Tivoli, Hewlett-Packard OpenView, CA Unicenter, Hewlett-Packard Web JetAdmin osv.

# **Miljö**

# **Körning**

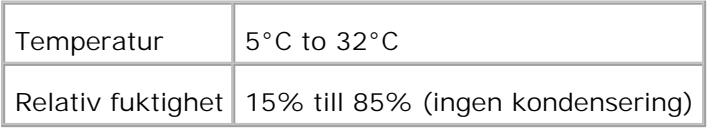

# **Garanterad utskriftskvalité**

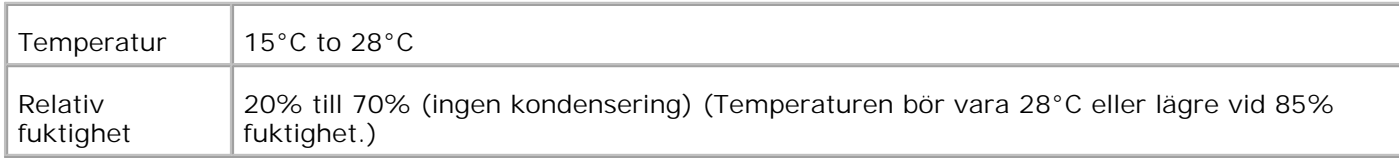

# **Förvaring**

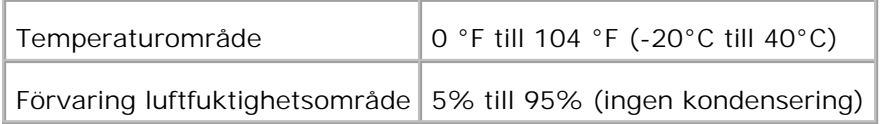

# **Höjd**

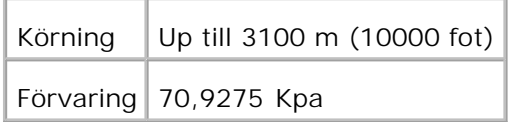

# **Kemisk emission**

Koncentration av ozon  $0,019 \text{ mg/m}^3$ 

# **Kablar**

Din anslutningskabel måste klara följande krav:

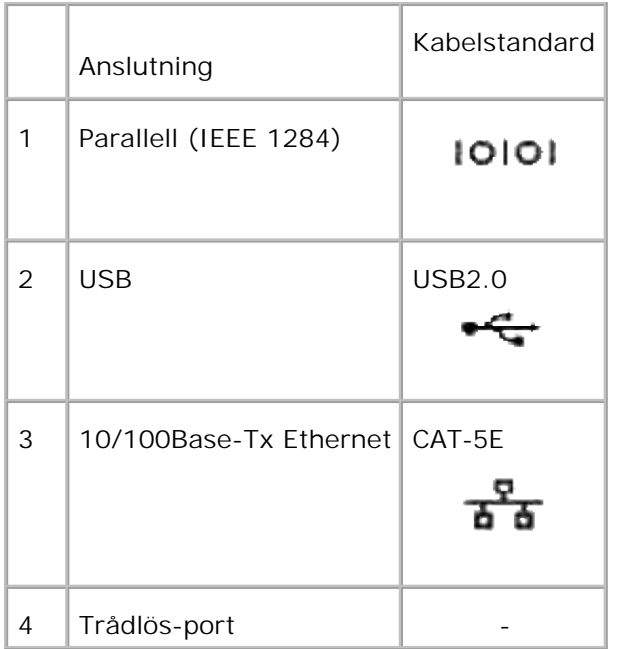

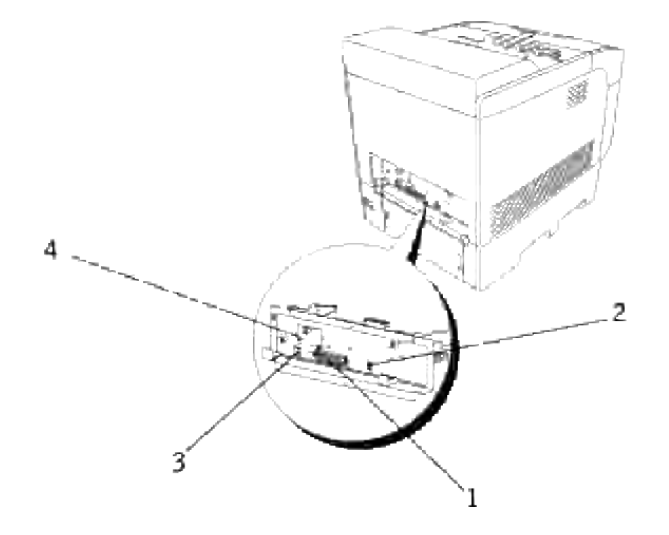

# **Skriva ut med UX filter (UNIX/Linux)**

- **O** Översikt
- **Installera UX filtret**
- Avinstallera UX filtret
- **Utskrift och användning av tillbehör**
- **Försiktighetsåtgärder och begränsningar**

# **Översikt**

# **UX filter**

Detta avsnitt beskriver funktionerna för UX filtret och dess arbetsmiljö.

### **Funktioner**

UX filtret är en nyttoprogram som konverterar filer skapade med UNIX arbetsstation till ett format som rättar sig efter PostScript språket laddat i skrivaren. Detta tillbehör erbjuder mjukvara som konverterar textfiler, SunRaster bildfiler (endast för Sun/Solaris), TIFF bildfiler och XWD bildfiler till ett PostScript språkprogram Det använder också skrivarfunktioner för utmatning på följande sätt.

- Inmatning av pappersval
- Dubbelsidig utskrift
- Utmatning pappersval

**Notering:** Beroende på konfigureringarna för skrivaren kan det hända att en del inte kan använda UX filtret.

## **Arbetsmiljö**

Textfiler, SunRaster bildfiler (endast för Solaris), TIFF bildfiler och XWD bildfiler mottagna från en arbetsstation ansluten till skrivaren via en USB-kabel eller parallellkabel (hädanefter kallad lokal arbetsstation) eller från en skrivare på ett nätverk (hädanefter kallad fjärrarbetsstation) kan konverteras till PostScript språkprogram och utmatade till skrivaren.

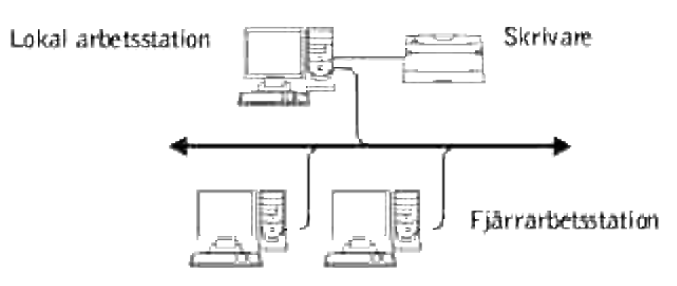

Vidare kan den också användas i en miljö där en skrivare, installerade med ett gränssnittskort, är direkt ansluten till ett nätverk.

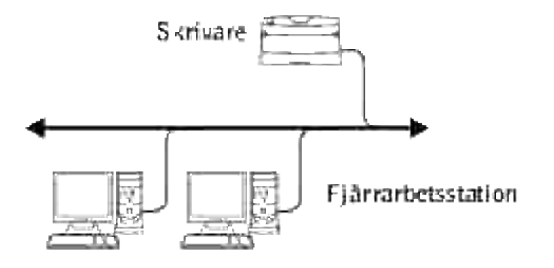

## **Innan du använder UX filter**

Kontrollera följande artiklar innan du använder UX filtret. Innan du ställer in arbetsstationen ställ skrivaren enligt följande.

1. Kontrollera om Ipd-porten fungerar när du använder den i nätverksmiljö. Om Ipd-porten inte fungerar sätt LPD till På i styrpanelen. (Obligatorisk) Se "Protokoll" för ytterligare information.

När en parallellport eller USB-port ska användas se till att dessa fungerar. (Obligatorisk)

- 2. Ställ in IP-adress och subnätmask när skrivaren används i en nätverksmiljö. (Obligatorisk)
- 3. Gör funktionen TBCP filter tillgänglig om funktionen TBCP filter är installerad på skrivaren. Se "Adobe Protocol" för ytterligare information.

# **Installera UX filtret**

# **Innan installation**

Följande krävs för installation.

Operativsystem som stöds beskrivs i "Sidbeskrivningsspråk (PDL)/emulering, Operativsystem och gränssnitt

Diskkapacitet: 20 MB fritt utrymme krävs, inklusive tillfälligt arbetsutrymme för installation.

- Logga in som ett rot konto för att operera här. Om du inte har rot-rättigheter kontakta din systemadministratör.
- Utmatningsskrivaren måste vara registrerad i nätverket innan användning av UX filter. (HP-UX) Använd sam kommandon för registrering av utmatningsskrivare. För mer information se manualen om HP-UX.

### **Filer som läggs till vid installation**

Följande filer kommer att läggas till när UX filtret installeras.

#### **Solaris**

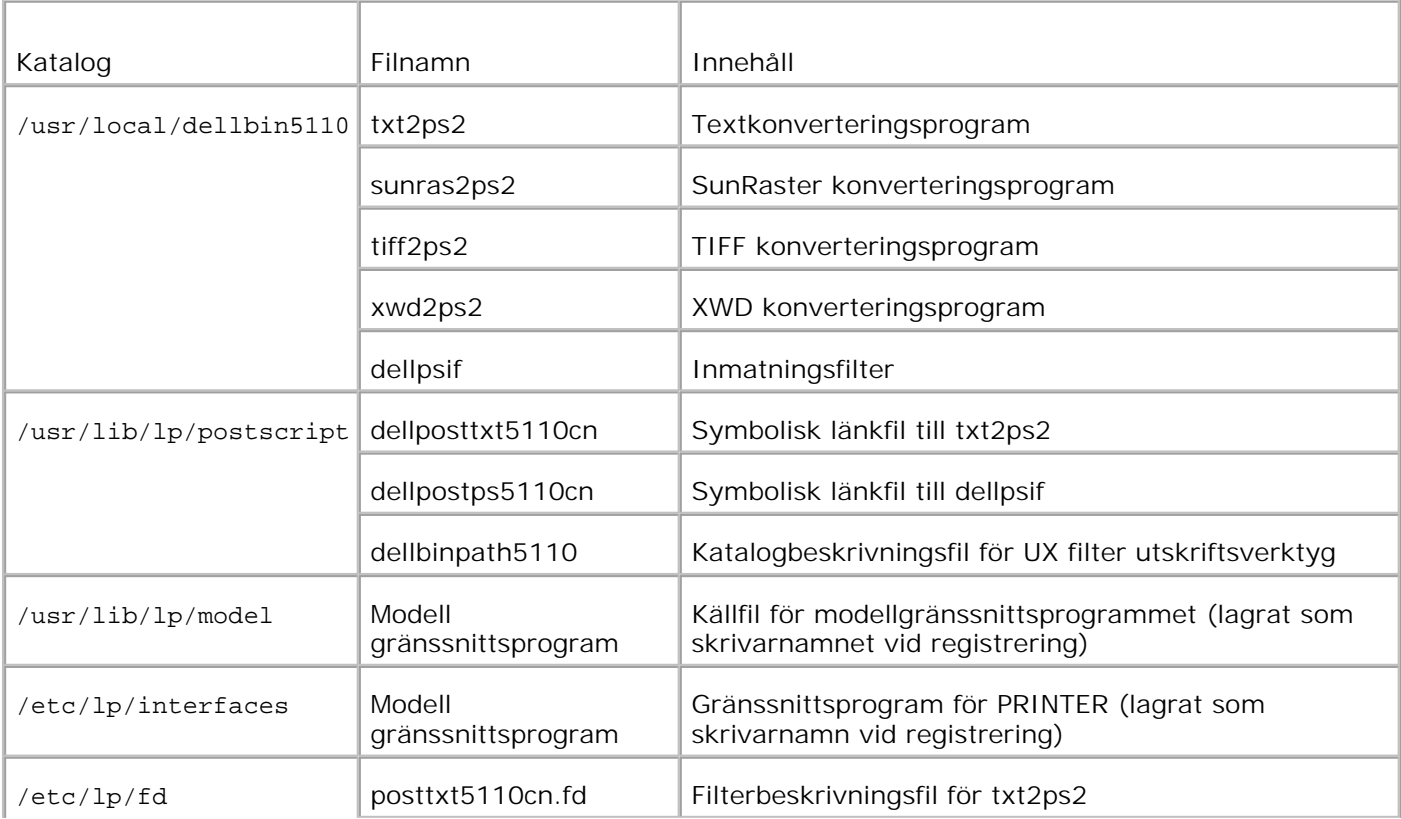

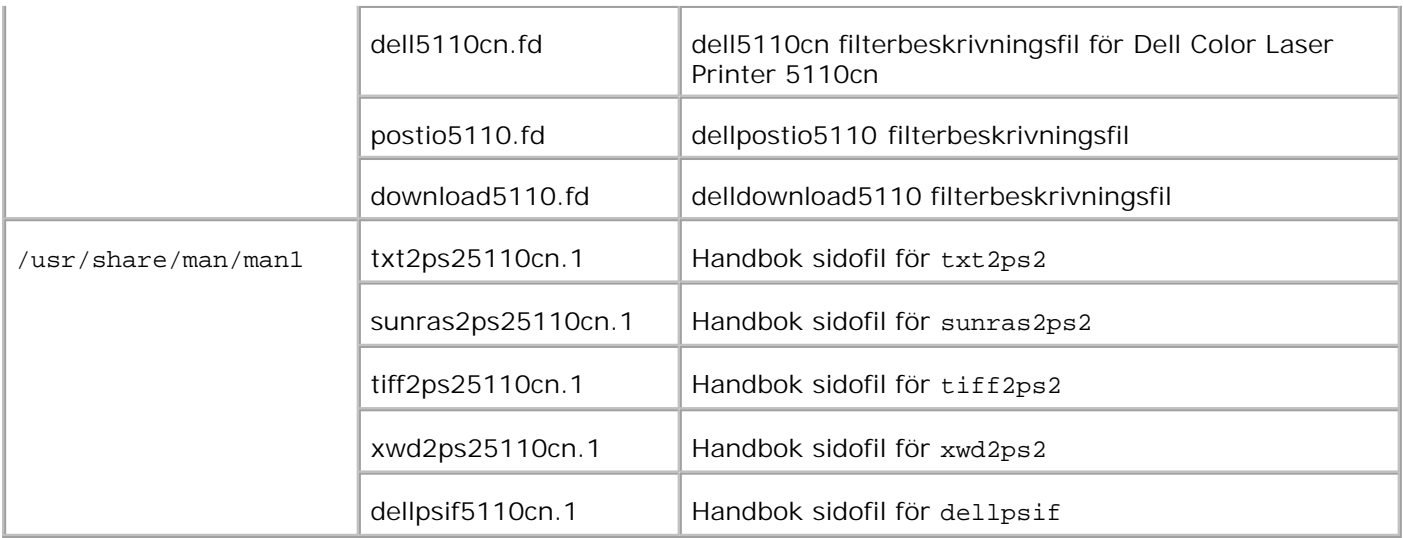

**Anmärkning:** Katalogerna som listas är standardkataloger.

### **Linux**

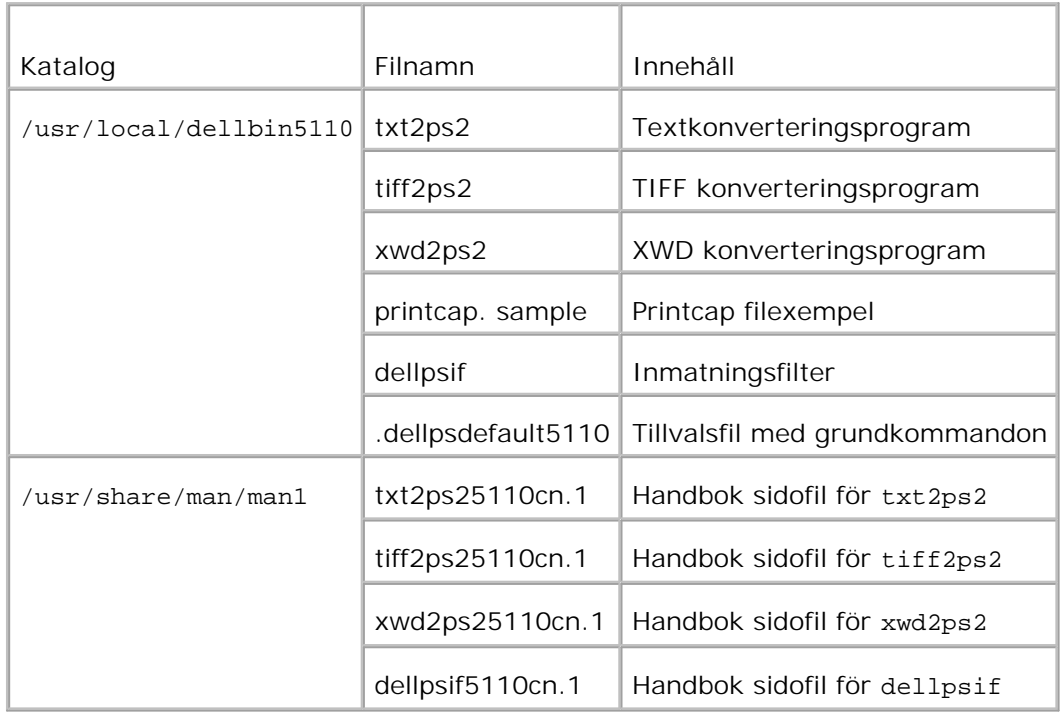

**Anmärkning:** Katalogerna som listas är standardkataloger.

### **HP-UX**

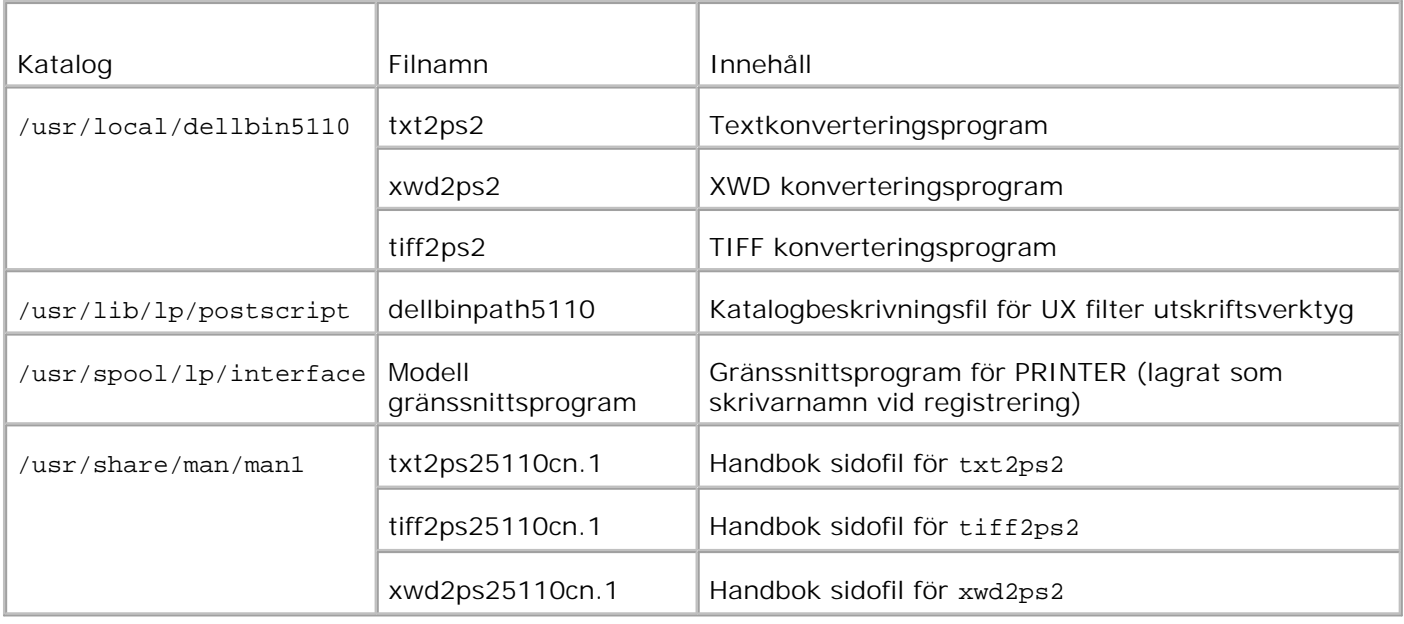

**Anmärkning:** Katalogerna som listas är standardkataloger.

## **Installationsprocess översikt**

Detta avsnitt erbjuder information över installationen av UX filter med en UNIX arbetsstation.

#### **Linux**

- 1. Ställ in skrivaren och nätverket
- 2. Sätt i CD:n *Drivrutiner och tillbehör* i den lokala arbetsstationen.
- 3. Kör installeraren och påbörja installationen.
- 4. Redigera /etc/printcap och skriv ut för att testa skrivaren.

#### **Solaris**

- 1. Ställ in skrivaren och nätverket
- 2. Sätt i CD:n *Drivrutiner och tillbehör* i den lokala arbetsstationen.
- 3. Kör installeraren och påbörja installationen.
- 4. Skriv ut för att testa skrivaren.

#### **HP-UX**

1. Ställ in skrivaren och nätverket

- 2. Sätt i CD:n *Drivrutiner och tillbehör* i den lokala arbetsstationen.
- 3. Kör installeraren och påbörja installationen.
- 4. Skriv ut för att testa skrivaren.

## **Handhavande i Linux**

#### **Installation av mjukvara**

- 1. Sätt i CD:n *Drivrutiner och tillbehör* i CD ROM spelaren på den lokala arbetsstationen. Om ingen CD ROM spelare är installerad på din arbetsstation, extrahera filerna med en annan arbetsstation som har en CD ROM spelare för att föra över filerna till din arbetsstation.
- 2. Logga in som ett rotkonto och extrahera installationsskriptet från CD:n *Drivrutiner och tillbehör*.

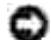

**Notering:** Om du inte har rot-rättigheter kontakta din systemadministratör.

```
# mount /dev/cdrom /mnt/cdrom
# cd /tmp
# cp /mnt/cdrom/UXFILTER.tar /tmp
# tar xvf ./UXFILTER.tar
```
**Anmärkning:** Cd skivan startar ibland automatiskt. H

- Mata in ./install.sh och kör installeraren. 3.
	- #./install.sh
- Välj skrivarmodell för att installera. 4.

```
Skrivarmodell?
    1. Dell Color Laser Printer 5110cn
   2. Exit
Starta process nr. (1/2)? : 1
```
Den frågar om du vill installera filtret. Skriv <y>. 5.

```
Installera filter? (y/n) [y] : y
```
**Anmärkning:** Om [ ] syns i ett meddelande visas grundvärdet inuti [ ]. Det kommer att bli valt när du trycket tangenten <Enter>.

Diskstatusen på arbetsstationen visas. 20 MB fritt diskutrymme krävs för installationen av filtret.

Ange den katalog dit du vill installera filtret. För att installera i /usr/local/dellbin5110, tryck 6.tangenten <Enter>. För att ändra katalogen, ange en. Ändra katalog till.

Skriv in katalognamnet [/usr/local/dellbin5110]

7. Bekräfta katalogen för installation.

```
katalogen är '/usr/local/dellbin5110' (y/n)[n] : y
```
Installation av mjukvaran är slutförd.

### **Inställning av skrivare**

Skriv in skrivarinställning i /etc/printcap eller /etc/printcap.local med hänvisning till /usr/local/dellbin5110/printcap.sample.

Linux (LPRng):

```
/etc/printcap.local eller /etc/printcap
```

```
lp:\mathcal{C}:bk:\wedge:bkf:\wedge:lpd_bounce=true:\
 :sd=/var/spool/lpd/lp:\
  :af=/var/spool/lpd/lp/lp.acct:\
  :lf=/var/spool/lpd/lp/log:\
  :rm=PrinterHostName:\
  :rp=ps:\
  :if=/usr/local/dellbin5110/dellpsif:
```
**Notering:** Katalogen för buffring kan skapas i den partition med tillräckligt diskutrymme. Om det inte finns någon möjlig katalog är det inte möjligt att skriva ut stora filer.

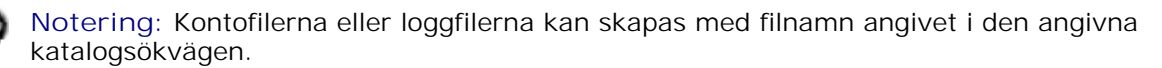

## **Handhavande i Solaris**

## **Installation/skrivarinställningar**

- 1. Sätt i CD:n *Drivrutiner och tillbehör* i CD ROM spelaren på den lokala arbetsstationen. Om ingen CD ROM spelare är installerad på din arbetsstation, extrahera filerna med en annan arbetsstation som har en CD ROM spelare för att föra över filerna till din arbetsstation.
- 2. Logga in som ett rotkonto och extrahera installationsskriptet från CD:n *Drivrutiner och tillbehör*.

**Notering:** Om du inte har rot-rättigheter kontakta din systemadministratör.

```
# cd /tmp
# cp /cdrom/cdrom0/UXFILTER.tar /tmp
```
- # tar xvf ./UXFILTER.tar
- Skriv ./install.sh och kör installeraren. 3.

```
#./install.sh
```
Välj skrivarmodell för att installera. 4.

```
Skrivarmodell?
 1. Dell Color Laser Printer 5110cn
 2. Exit
Starta process nr. (1/2)? : 1
```
Följande meny visas. Välj <1> och ställ in den lokala skrivaren. 5.

```
Solaris installation för Dell Color Laser Printer 5110cn skrivartyp
 1. Set Local Printer
 2. Set Remote Printer
Starta process nr. (1/2)? : 1
```
6. Ange enhetsnamnet på anslutningsporten.

```
Skriv in port-enhet-namn? [/dev/ecpp0] : /dev/bpp0
```
**Notering:** Ange enhetsfilen i den tillgängliga kommunikationsporten.

7. När Ange fjärrskrivare är valt skriv in värdnamnet på servern eller värdnamnet för skrivaren.

```
Skriv in server-värdnamn? : server
server-värdnamn är 'server' (y/n)[y] : y
```
**Notering:** Värdnamnet på server måste förregistreras med DNS, NIS, NIS+ eller /etc/hosts.

När Ange fjärrskrivare är valt ange namnet för fjärrskrivaren. 8.

```
Skriv in server-skrivare-namn? : ps
server-skrivar-namn är 'ps' (y/n)[y] : y
```
**Notering:** Skriv in ps när skrivaren är en nätverksansluten skrivare.

9. Skriv in skrivarnamnet som ska registreras med systemet.

```
Skriv in skrivar-namn? [dell5110cn] : dell5110cn
Skrivar-namn är 'dell5110cn' (y/n)[y] : y
```
10. Ange den katalog dit du vill installera tillbehöret. För att installera i /usr/local/dellbin5110, tryck tangenten <Enter>. För att ändra katalogen, ange en.

```
Skriv in binärt katalognamn? [/usr/local/dellbin5110] :
```
11. Om tillbehöret har installerats tidigare kommer användare att tillfrågas om tidigare version ska skrivas över.

```
katalogen är '/usr/local/dellbin5110' (y/n)[n] : y
```
12. Om server inmatning i steg 5 är skrivaren ansluten via nätverk skriv <y>. Om server och skrivare är anslutna lokalt skriv <n>.

```
'dell5110cn' är nätverksskrivare?:(y/n)[y] : y
```
Installation av mjukvaran är slutförd.

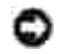

**Notering:** När skrivarinställningarna har modifierats eller ändrats med administratörsverktyget (admintool) efter installation kan det hända att utskrift inte fungerar.

## **Handhavande i HP-UX**

#### **Installationsförfarande**

- 1. Sätt i CD:n *Drivrutiner och tillbehör* i CD spelaren i den lokala arbetsstationen.
- 2. Logga in som ett rotkonto och extrahera installationsskriptet från CD:n *Drivrutiner och tillbehör*.

**Notering:** Om du inte har rot-rättigheter kontakta din systemadministratör.

```
# mount -F cdfs -o cdcase /dev/dsk/c1t2d0 /cdrom
# cd /tmp
# cp /cdrom/UXFILTER.tar /tmp
# tar xvf UXFILTER.tar
```
**Anmärkning:** /dev/ds/clt2d0 är ett exempel. Ange CD ROM enhetsfilen för alla arbetsstationer.

Mata in ./install.sh och kör installeraren. 3.

#./install.sh

Välj skrivarmodell för att installera. 4.

```
Skrivarmodell?
 1. Dell Color Laser Printer 5110cn
 2. Exit
Starta process nr. (1/2)? : 1
```
5. Ange den katalog dit du vill installera tillbehöret.

```
Skriv in katalognamnet [/usr/local/dellbin5110]
katalogen är '/usr/local/dellbin5110' (y/n)[n] : y
```
Skriv in namnet på utmatningsskrivaren. Skriv delllp5110cn. Skriv in skrivarnamnet som ska 6. registreras med systemet.

```
Skriv in utmatning-skrivare-namn? : delllp5110cn
utmata-skrivar-namn är 'delllp5110cn' (y/n)[y] : y
```
**Anmärkning:** Det registrerade skrivarnamnet kan varieras genom att köra lpstat -v.

7. Skriv in det logiska skrivarnamnet. Registrera dell5110cn. Skriv in skrivarnamnet som inte tidigare har registrerats med systemet.

```
Skriv in logiskt-skrivar-namn? : dell5110cn
Skrivar-namn är 'dell5110cn' (y/n)[y] : y
```
Tillbehöret kommer att installeras i katalogen angiven i steg 5. Registrering kommer att utföras här så 8. att den logiska skrivaren registrerad i steg 7 kan få tillgång till tillbehöret. Då denna process utförs automatiskt krävs ingen inmatning. I och med stegen ovan är installationen slutförd.

# **Avinstallera UX filtret**

# **Om Avinstallering**

UX filtret levereras inte med någon avinstallerare. För att avinstallera UX filtret följ följande förfarande.

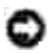

**Notering:** Logga in som ett rot konto för att operera här. Om du inte har rot-rättigheter kontakta din systemadministratör.

#### **Linux**

- 1. Radera beskrivningarna för varje skrivare från /etc/printcap.
- 2. Radera tillagd bufferkatalog.
- 3. Återstarta lpd.
- 4. Radera alla kataloger som innehåller UX filter och filer i dessa kataloger har skapat under installation. Följande kataloger måste raderas.

/usr/local/dellbin5110

Ovan kataloger och standardkataloger skapades vid installation. Om du har angett andra kataloger för installationen radera dessa kataloger.

#### **Solaris**

1. Radera skrivaren som registrerades med systemet. Använd skrivarnamnet som skapades under installationen och kommandot lpadmin.

# lpadmin -x printername

2. Radera de filter som registrerats med systemet. Radera filter som registreras under installation med kommandot lpfilter.

```
# lpfilter -f dell5110cn -x (för Dell Color Laser Printer 5110cn)
# lpfilter -f download5110 -x
# lpfilter -f postio5110cn -x
# lpfilter -f posttxt5110cn -x
```
3. Radera symboliska filer som krävs för att ropa upp filtret. Radera följande filer från /usr/lib/lp/postscript.

dellposttxt5110cn dellpostps5110cn dellbinpath5110

- 4. Radera gränssnittsprogramfilerna från *Valt skrivartypsnamn* från /usr/lib/lp/model.Ta även bort gränssnittsprogramfilerna för *Valt skrivarnamn* från /etc/lp/interfaces.
- 5. Radera alla kataloger som innehåller UX filter och filer i dessa kataloger har skapat under installation. Följande kataloger måste raderas.

/usr/local/dellbin5110

6. Radera filterbeskrivningsfilerna. Radera följande filer från /etc/lp/fd. Filterbeskrivningsfiler för olika skrivare.

```
dell5110cn.fd (för Dell Color Laser Printer 5110cn)
download5110.fd
postio5110cn.fd
posttxt5110cn.fd
```
### **HP-UX**

1. Radera skrivaren som registrerades med systemet. Använd kommandot sam för att radera inställning av skrivare under installation.

```
# sam
```
2. Radera alla kataloger som innehåller UX filter och filer i dessa kataloger har skapat under installation. Följande kataloger måste raderas.

/usr/local/dellbin5110 (katalog angiven under installation)

# **Utskrift och användning av tillbehör**

# **Utskrift (Linux)**

Detta avsnitt erbjuder information om utskrift med filter. Att skriva ut, ange skrivare registrerad med /etc/printcap som utmatningsdestination.

### **Utskrift från Linux**

Att skriva ut till standardskrivare:

Om skrivaren är registrerad som standardskrivare kan namnet på skrivaren förkortas och anges som följande exempel visar.

% lpr *filnamn*

Att skriva ut till andra skrivare:

För att skriva ut till en skrivare med namnet *dell5110cn* skriv så som följer.

% lpr -Pdell5110cn *filnamn*

Att välja ett pappersmagasin för utskrift:

För att välja pappersmagasin behöver du definiera en skrivare som använder önskat magasin genom att använda en .dellpsdefault5110 fil i din hemkatalog. Efter inställning av filen .dellpsdefault5110 kan du skriva ut med kommandon.

% lpr -Ptray2 *filnamn*

Om /usr/local/dellbin5110cn/.dellpsdefault5110cn:

Detta är filen för systemets grundinställningar när man använder olika tillbehör via /etc/printcap. I det följande benämns den som *grundkommando tillvalsinställningsfil*.

**Metod:**

För att definiera en skrivare med namnet *a4d* som skriver ut på A4 med funktionen för bindning längs långsida på, följ följande steg.

**Förfarande:**

1. Registrera skrivaren *a4d* med /etc/printcap.

Linux (LPRng):

```
/etc/printcap.local eller /etc/printcap
```

```
a4d:\&:bk:\wedge:bkf:\`:lpd_bounce=true:\
 :sd=/var/spool/lpd/a4d:\
 :af=/var/spool/lpd/a4d/a4d.acct:\
 :lf=/var/spool/lpd/a4d/log:\
 :rm=PrinterHostName:\
 :rp=ps:\
 :if=/usr/local/dellbin5110/dellpsif_a4d:
```
Logga in som rotkonto och skapa symbollänkarna för dellpsif\_a4d av IF filter för utskrift på A4 med 2. funktionen för bindning längs långsida påslagen.

# ln -s /usr/local/dellbin5110/dellpsif /usr/local/dellbin5110/dellpsif\_a4d

3. Lägg till följande beskrivningar till grundkommando tillvalsinställningsfilen som anger de användardefinierade kommandona för dellpsif\_a4d för IF filter. /usr/local/dellbin5110/.dellpsdefault5110

dellpsif\_a4d -IA4 -D

4. När skrivarnamnet *a4d* är angivet kan utskrift göras på A4 med funktionen för bindning längs långsida.

% lpr -Pa4d *filnamn*

# **Utskrift (Solaris)**

Detta avsnitt erbjuder information om utskrift som använder filter. För att skriva ut från Solaris ange skrivare som registrerades under installationen av filter så som destination för utmatning.

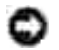

4.

**Notering:** För att använda kommandot lp, se till att arbetsmiljön för buffert har ställts in korrekt (aktivera, möjliggjort) med kommandot lpstat (lpstat-p all). För detaljerade alternativ för kommandot lp och kommandot lpstat eller hur man ska använda dem, se relaterade handböcker för Solaris.

#### **Utskrift från Solaris**

Att skriva ut till standardskrivare:

Om skrivaren är registrerad som standardskrivare kan namnet på skrivaren förkortas och anges som följande exempel visar.

% lp *filnamn*

Att skriva ut till andra skrivare:

För att skriva ut till en skrivare med namnet *dell5110cn* skriv så som följer.

% lp -d dell5110cn *filnamn*

v **Anmärkning:** Namnet på skrivare kan bekräftas genom att utföra lpstat -v.

Att ändra standardskrivare tillfälligt för utskrift:

För att ändra standardskrivare ange skrivarnamnet i miljövariabeln LPDEST. För att ange en skrivare som heter *dell5110cn* som standardskrivare för utskrift, skriv som följer.

```
% setenv LPDEST dell5110cn
% lp filnamn
```
**Anmärkning:** Genom att använda denna metod kan en standardskrivare anges för varje användare. v

v **Anmärkning:** Ovanstående exempel beskriver installationsmetoden utförs när csh används.

Att välja ett pappersmagasin för utskrift:

För att ange pappersmagasin för utskrift ange pappersmagasin efter valet -y i kommandot lp.

, d **Anmärkning:** Beroende på installationsalternativ kan de tillgängliga pappersmagasinen variera.

För att välja och skriva ut på en pappersstorlek letter på skrivaren med namnet *dell5110cn* i stående format ange följande.

% lp -d dell5110cn -y landscape -y letter *filnamn*

Följande alternativ kan anges med kommandot lp. Att skriva ut textfiler:

**Anmärkning:** Det skrivs ut enligt längd och bredd som anges med kommandot lpadmin. , C

-y double

Anger utskrift i 2-kolumner.

-y landscape

Roterar bilden 90° och använder pappret i liggande orientering.

-y size=*n*

Anger typsnittsstorleken till n punkter.

-y outcolumn=*n*

Detta alternativ konverterar text till enkelbyte text och anger utskriften att starta från kolumn n.

-y outline=*n*

Anger utskriften att starta från linje n.

-y font=*typsnitt*

Anger typsnittet för utskrift med enkelbyte alfanumeriska tecken. Om angivet typsnitt inte är tillgängligt för skrivaren kommer standardtypsnitt att användas.

**Anmärkning:** För att ange typ av typsnitt, skriv in typsnittsnamnet som det är efter -y font= **SP** alternativet.% lp -y font=Courier-Oblique *filnamn*

**Anmärkning:** För information om tillgängliga typsnitt se PS typsnittslistan. **SP** 

```
-y margin=u:b:r:l
```
Anger marginalen på en sida i tum. *u* (topp marginal), *b* (botten marginal), *r* (höger marginal), och *l* (vänster marginal) är positiva realsiffror (upp till två decimaler). Det förvalda är *0*.

-y *ps*

Inkommande fil kommer att bearbetas som en PostScript fil. Om filen inte börjar med "%!" kommer "%!" att skrivas ut på första raden. Om filen innehåller "%!" kommer att ignoreras.

Att skriva ut text/PostScript filer:

-y DuplexBook

Aktiverar funktionen bindning längs långsida. När den är angiven kommer utskriftsriktning eller position att justeras och båda sidorna på pappret att skrivas på så att den längre kanten på sidan kan bindas.
-y DuplexList

Aktiverar funktionen bindning längs kortsida. När den är angiven kommer utskriftsriktning eller position att justeras och båda sidorna på pappret att skrivas på så att den kortare kanten på sidan kan bindas.

-y *magasin inmatning*

Parametrar som har att göra med pappersmagasin kan anges med kommandot 1p enligt följande.

magasin1

Mata papper från magasin 1 (500-arks magasin).

magasin2

Mata papper från magasin 2 (extra 500-arks magasin eller 1000-arks magasin).

magasin3

Mata papper från magasin 3 (extra 1000-arks magasin).

magasin4

Mata papper från magasin 4 (extra 1000-arks magasin).

a4

Mata papper från magasin laddat med A4 (210 x 297 mm).

a5

Mata papper från magasin laddat med A5 (148 x 210 mm).

b5

Mata papper från magasin laddat med B5 (182 x 257 mm).

letter

Mata papper från magasin laddat med Letter (8,5 x 11 tum).

folio

Mata papper från magasin laddat med Folio (8,5 x 13 tum).

legal

Mata papper från magasin laddat med Legal (8,5 x 14 tum).

executive

Mata papper från magasin laddat med Executive (7,25 x 10,5 tum).

monarch

Mata papper från magasin laddat med Monarch (3,875 x 7,5 tum).

com10

Mata papper från magasin laddat med Envelope #10 (4,125 x 9,5 tum).

dl

Mata papper från magasin laddat med DL (110 x 220 mm).

c5

Mata papper från magasin laddat med C5 (162 x 229 mm).

*M*x*N*mm

Mata papper från magasin laddat med MxNmm definierat av användare. Tillåtet område: Bredd: 88,9 till 220 mm Längd: 139,7 till 355,6 mm

*M*x*N*tum

Mata papper från magasin laddat med MxNinches definierat av användare. Tillåtet område: Bredd: 3,50 till 8,50 tum Längd: 5,50 till 14,0 tum Om detta alternativ inte anges eller angivet magasin inte är tillgängligt kommer papper matas från standardmagasinet.

-y toner\_save

Sätt på läget *spara toner* för utskrift. Utskriften kommer att bli svagare än vid normal utskrift.

-y nc=*n*

Anger antal utskrivna kopior (värdet för kopior måste vara ett positivt heltal). Om detta alternativ inte anges kommer 1 att bli valt.

-y cl

Anger att utskrift kommer att sorteras. Om alternativet kopior inte angetts kommer detta alternativ ignoreras.

-y ps

Inkommande fil kommer att bearbetas som en PostScript fil. Om filen inte börjar med %! kommer %! att skrivas ut på första raden. Om en fil innehåller %! kommer detta alternativ ignoreras.

-y msi

Anger universalmataren.

-y m=*typ*

Anger universalmatare papperstyp.

Tillgängliga papperstyper för universalmatare är följande.

B Finpapper/kartong/vanligt papper 2 BB Finpapper bak/kartong/vanligt papper 2 – sida 2 P Kontors/vanligt/vanligt papper 1 PB Kontors bak/vanligt/vanligt papper 1 - sida 2 R Återvunnet papper RB ÅtervunnetPapperBak/ Återvunnet papper - sida 2 H1 Tjockt papper/Kraftigt papper 1/Omslag 1 H1B Tjockt papper bak/Kraftigt papper 1/Omslag 1 - sida 2 H2 Tjockt papper2/Kraftigt papper 2/Omslag 2 H2B Tjockt papper2 bak/Kraftigt papper 2/Omslag 2 - sida 2 OHP OH-film  $\mathbb L$ Etikettpapper/Etiketter C2 Bestruket/bestruket 2/bestruket papper 2 C2B Bestruket bak/bestruket 2/bestruket papper 2- sida 2

C3

Bestruket tjockt/bestruket 3/bestruket papper 3

C3B

Bestruket tjockt bak/bestruket 3/bestruket papper 3- sida 2

E

Kuvert

Om detta alternativ inte anges kan papperstyp för universalmatare användas.

-y mfo=*läge*

Anger orientering for universalmatare.

Tillgängliga orienteringar för universalmatare är som följer.

le

Liggande

ler

Liggande (roterad)

se

Stående

ser

Stående (roterad)

#### -y po=*n*

Anger alternativa magasin.

Tillgängliga alternativa magasin är som följer.

0

Använd skrivarens inställningar

1

Visa meddelande

2

Mata från universalmatare

3

Använd närmaste storlek (justerar storlek)

```
4
```

```
Använd större storlek (justerar storlek)
```
Använd närmaste storlek (ingen zoom)

6

Använd större storlek (ingen zoom)

#### -y st=*läge*

Anger mata mellanlägg från.

Tillgängliga mata mellanlägg från följande.

auto

Automagasin/auto

1

1:a magasin/magasin 1 (standard 500-arks magasin)

2

2:a magasin/magasin 2 (extra 500-arks magasin eller 1000-arks magasin)

3

3:e magasin/magasin 3 (extra 1000-arks magasin)

4

4:e magasin/magasin 4 (extra 1000-arks magasin)

off

Av

# -y sp

Anger mellanlägg med utskrift.

-y sb

Anger hoppa över blanka sidor.

# -y cm=*läge*

Anger utmatad färg.

Tillgängliga utmatad färg är som följer.

c

```
Färg (CMYK)
```
k

Svart

```
-y pr=läge
```
Anger utskriftsläge.

Tillgängliga utskriftslägen är som följer.

hs

Snabb

hq

Hög kvalitet

-y cc=*läge*

Anger RGB färgkorrigering

Tillgängliga RGB färgkorrigering är som följer.

0 Av 1 Foto 2 sRGB 3 Standard/ Normal 4

Presentation

Detta alternativ är endast tillgängligt för färgutskrift och när inmatad data är RGB data.

# -y gc=*läge*

Anger RGB gammakorrigering

Tillgängliga RGB gammakorrigeringar är som följer.

1.0

1.0

1.4 1.4 1.8 1.8 2.2 2.2 2.6 2.6 off

Av

Detta alternativ är endast tillgängligt för färgutskrift och när inmatad data är RGB data.

-y sc=*läge*

Anger skärm.

Tillgängliga skärmar är följande.

0

Finhet

1

Gradation

2

Auto

3

För OH-film

```
-y gg=läge
```
Anger gråfärg garanterad.

Tillgängliga lägen för gråfärg garanterad är som följer.

on

På

off

Av

Detta alternativ är endast tillgängligt för färgutskrift.

# -y ct

Anger färgtransformation.

Detta alternativ är endast tillgängligt för färgutskrift.

-y br= *läge*

Anger justering av klarheten

Tillgängliga värden för alternativet justering av klarheten är som följer.

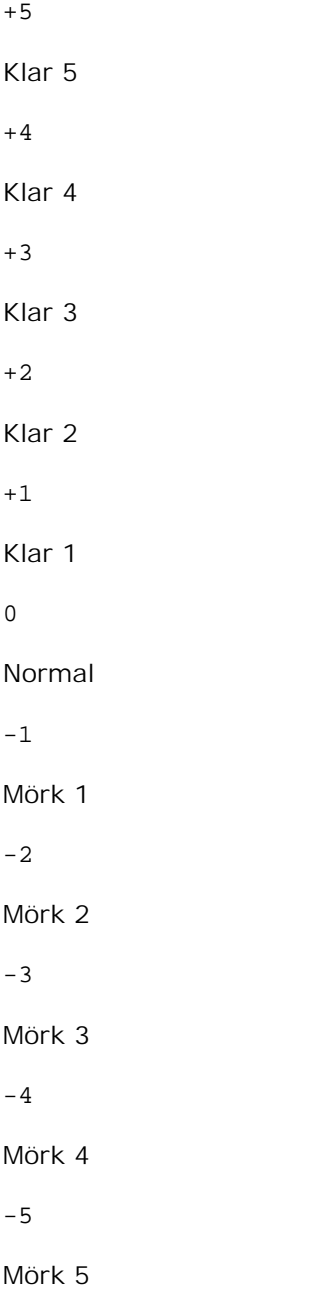

```
-y rgbc= läge
```
Anger RGB färgkorrigering

Tillgängliga RGB färgkorrigering är som följer.

10

Perceptuell

11

Mättnad

12

RelativC

13

AbsolutC

Detta alternativ är endast tillgängligt för färgutskrift och när inmatad data är RGB data.

-y rgbpr= *läge*

Anger inmatningsprofil för RGB.

Tillgängliga värden för alternativet inmatningsprofil för RGB är som följer.

0

sRGB

1

AdobeRGB

Detta alternativ är endast tillgängligt för färgutskrift och när inmatad data är RGB data.

-y rgbtp= *läge*

Anger RGB färgtemperatur.

Tillgängliga värden för alternativet RGB färgtemperatur är som följer.

5000

5000K

6000

6000K

9300

9300K

Detta alternativ är endast tillgängligt för färgutskrift och när inmatad data är RGB data.

-y cb=*cyan-låg:cyan-mellan:cyan-hög:magenta-låg:magenta-mellan:magenta-hög:gul-låg:gulmellan:gul hög:svart-låg:svart-mellan:svart-hög*

Anger justeringsvärde för färgbalansen för varje färg/densitet.

Tillgängliga justeringsvärden är som följer.

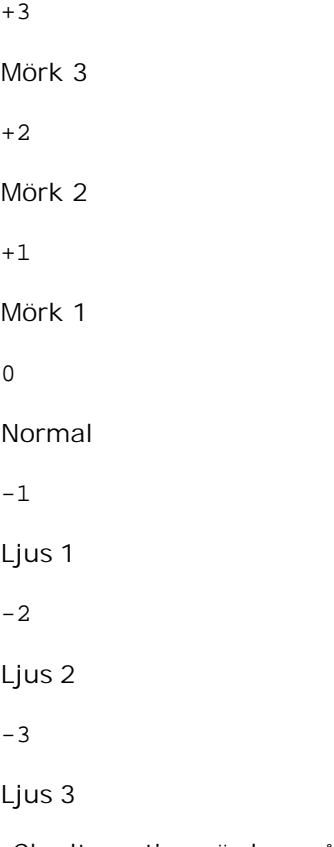

-Cb alternativa värden måste anges i följande ordning:

Cyan låg densitet, Cyan mellan densitet, Cyan hög densitet, Magenta låg densitet, Magenta mellan densitet, Magenta hög densitet, Gul låg densitet, Gul mellan densitet, Gul hög densitet, Svart låg densitet, Svart mellan densitet, Svart hög densitet

Om inget värde anges behandlas det som "0"(Normal).

Till exempel, om du vill ange "Ljus 2" för Cyan mellan densitet, "Mörk 3" för Gul hög densitet och "Mörk 2" för Svart låg densitet kan det anges genom att använda följande:

-Cb=0:-2:0:0:0:0:0:0:+3:+2:0:0  $-Cb = i - 2 : i : i : i + 3 : + 2 : i$ 

Säker utskrift

*Utskriftstyp*

<sup>-</sup>y -hld=*Utskriftstyp:Användar-ID:Lösenord:Dokumentnamn*

lagra

Säker utskrift/lagra utskrift

korrektur

Korrekturutskrift

*Användar-ID*

Upp till åtta enkelbyte tecken från 0x20 till 0x7E, utom 0x20 " "(mellanslag) och 0x3A":" (kolon).

*Lösenord*

Upp till 12 enkelbyte tecken från 0x30 till 0x39 (siffertecken).

*Dokumentnamn*

Upp till 12 enkelbyte tecken från 0x20 till 0x7E, utom 0x20 " "(mellanslag) och 0x3A":" (kolon).

Säker utskrift

-y -hld=lagra:*Utskriftstyp:Användar-ID:Lösenord:Dokumentnamn*

-y hld=store:*Användar-ID:Lösenord:*

Spara utskrift

-y hld=store:*Användar-ID:Dokumentnamn*

-y hld=store:*Användar-ID::*

Korrekturutskrift

- -y hld=proof:*Användar-ID::Dokumentnamn*
- -y hld=proof:*Användar-ID::*
- -y jown = *jobbägarnamn: lösenord*

Autentiseringsinställning

# **Anger jobbärgarnamn och lösenord för autentisering.**

- När endast jobbägarnamn är angett (-Jown=jobbägarnamn:) (inget lösenord angett), autentiseingslösenord behandlas som ej angivet.
- När endast lösenord är angivet (-Jown=:password) (inget jobbägarnamn angett), används inloggningsnamnet som jobbägarnamn. Inmatat lösenord används som autentiseringslösenord.
- När varken jobbägarnamn eller lösenord är agivna (-Jown=:) används inloggningsnamnet som jobbägarnamn och autentiseringslösenordet behandlas som ej angivet.
- När ett jobbägarnamn överskrider tillåten teckenlängd kommer de överskridande tecknen ignoreras.
- När ett otillåtet tecken anges för jobbägarnamn kommer "Unknown User" att användas som

jobbägarnamn.

\*Tillåtna tecken för jobbägarnamn är alfanumeriska tecken och symboler, utom mellanslag och kolon.

\*Upp till 32 tecken är tillåtet för jobbägarnamn.

När ett otillåtet tecken anges för lösenord eller när ett angivet lösenord inte är inom gränsen för  $\bullet$ tillåten teckenlängd kommer autentiseringslösenordet att behandlas som ej angivet.

\*Endas siffror är tillåtet för lösenord.

\*Tillåten lösenordslängd är mellan 4 och 12 tecken.

Ofullständig form för -Jown alternativet behandlas som att ingen autentisering har gjorts. I sådant fall, om autentiseringsinställning görs med miljövariabeln används den som inställningsinformation.

# **Utskrift (HP-UX)**

Denna sektion erbjuder information om utskrift från den registrerade logiska skrivaren under installation.

# **Utskrift från HP-UX**

Att skriva ut till standardskrivare:

Om skrivaren är registrerad som standardskrivare kan namnet på skrivaren förkortas och anges som följande exempel visar.

$$
\texttt{\$ lp} \texttt{filnamn}
$$

Att skriva ut till andra skrivare:

För att skriva ut till en skrivare med namnet dell5110cn skriv så som följer.

% lp -d dell5110cn *filnamn*

Att ändra standardskrivare tillfälligt för utskrift:

För att ändra standardskrivare ange skrivarnamnet i miljövariabeln PRINTER. För att ange en skrivare som heter dell5110cn som standardskrivare för utskrift, skriv som följer.

```
% setenv PRINTER dell5110cn
% lp filnamn
```
Att skriva ut med tillval:

För att skriva ut med tillval ange tillval för kommandot lp med hjälp av -o som följer. Tillgängliga alternativ är de samma som txt2ps2/tiff2ps/xwd2ps2. Beroende på installerade tillval är tillgängliga pappersmagasin olika.

%lp -d dell5110cn -o r -o ILT *filnamn*

Att skriva ut med filformat:

Att skriva ut textfiler:

% lp -d dell5110cn *filnamn*

Att skriva ut XWD-filer:

% lp -d dell5110cn -o XWD *filnamn*

Att skriva ut filer i formatet TIFF:

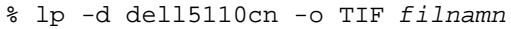

Att skriva ut PostScript filer:

```
% lp -d dell5110cn filnamn
```
Att skriva ut PostScript filer som textfiler:

```
% lp -d dell5110cn -o TX filnamn
```
Men för PostScript filer med alternativ inställda, så som pappersval etc., när samma alternativ är angivna kommer det att ignoreras.

# **Autentisering utskrift**

Detta avsnitt innehåller information om hur man anger användarnamn för autentiseringsutskrift i miljövariabeln.

# **Anger användarnamn**

# **För att ange användarnamn för autentiseringsutskrift:**

Du kan ange ett unikt användarnamn i miljövariabeln som följer:

```
% setenv JOWN5110U "jobbärgarnamn"
```
Du kan ange inloggningsnamnet som användarnamn enligt följande:

% setenv JOWN5110U ""

K. **Anmärkning:** Upp till 32 tecken är tillåtet för användarnamn. När ett användarnamn överskrider tillåten teckenlängd kommer de överskridande tecknen ignoreras.

**Anmärkning:** Om du anger filteralternativ när autentisering för utskrift redan är angivet har filteralternativet högre prioritet än autentisering för utskrift.

# **Anger lösenord**

×

# **För att ange lösenord för autentiseringsutskrift:**

Om du behöver ange lösenord för autentiseringsutskrift kan du ange lösenordet i miljövariabeln som följer.

```
% setenv JOWN5110P "lösenord"
```
Om du inte vill ange ett speciellt lösenord mata in följande.

% setenv JOWN5110P ""

**Anmärkning:** Tillåten lösenordslängd är mellan 4 och 12 tecken. När ett otillåtet tecken anges för **SP** lösenord eller när ett angivet lösenord inte är inom gränsen för tillåten teckenlängd kommer extra tecken att ignoreras.

 $\mathscr{L}$ **Anmärkning:** Om du anger filteralternativ när autentisering för utskrift redan är angivet har filteralternativet högre prioritet än autentisering för utskrift.

**Anmärkning:** Om du endast anger lösenord utan att ange användarnamn i miljövariabeln, kommer **K** inloggningsnamnet att antas vara användarnamn.

**Notering:** Om du matar in lösenordet i inloggningsfilen för automatisk tilldelning av miljövariabler när du loggar in rekommenderas du att ange vederbörliga åtkomsträttigheter som förhindrar ej tillåtna användare från att läsa inloggningsfilen.

# **txt2ps2 (Linux/Solaris/HP-UX)**

# **Format**

/usr/local/dellbin5110/txt2ps2 [-d] [-D] [-I*magasin inmatning*] [-t] [-2] [-r] [-F] [-l*rader*] [-w*kolumner*] [-o*utkolumner*] [-L*utrader*] [-e*n*] [-s*storlek*] [-E] [-f*typsnitt*] [-Nc=*kopior*] [- Cl] [-ps] [-mg=*topp:botten:höger:vänster*] [-Hd=*position:format:sida*] [-Hf*typsnitt*] [-MSI] [- M=*typ*] [-Mfo=*läge*] [-Po*n*] [-St=*läge*] [-sp] [-Sb] [-Cm=*läge*] [-Pr=*läge*] [-Cc=*läge*] [-Gc=*läge*] [-Sc=*läge*] [-Gg=*läge*] [-Ct] [-Br= läge] [-RGBc= läge] [-RGBPr= läge] [-RGBTp= läge] [- Cb=cyan-låg:cyan-mellan:cyan-hög:magenta-låg:magenta-mellan:magenta-hög:gul-låg;gulmellan:gul-hög:svart-låg:svart-mellan:svart-hög] [-Hld=*Utskriftstyp:Användar-ID:Lösenord:Dokumentnamn*] [-Jown= jobbägarnamn:lösenord] [*filnamn*...]

# **Funktion**

Läser text konverterar den till PostScript språkprogram och skriver till standard utmatning. Om filnamn inte är angett kommer standard inmatning tas för kommandon inmatning. Genom att skriva in tecken strängar i miljövariabeln TXT2PS2OPTION, kan inmatningsalternativ i kommando raden utelämnas. Vid miljövariabel TXT2PS2OPTION och kommando raden, om inget alternativ är angett kommer skrivaren skriva ut i 10 punkters typsnittsstorlek i stående orientering. Vid miljövariabeln TXT2PS2OPTION och kommandolinjen, om samma alternativ är angett kommer den som angetts i kommandoraden att råda. Txt2ps2 skriver ut ett PostScript språkprogram som justerar rad/kolumn i enlighet med pappersstorleken. Av denna anledning behöver användare inte vara uppmärksam på pappersstorleken. Om det finns ett alternativ angivet för rad/kolumn kommer automatisk radmatning efter pappersstorlek inte att utföras. Utskrift kommer att skrivas ut i enlighet med angivet rad/kolumn. txt2ps2 tolkar följande kontrollkoder. Andra

kontrollkoder/odefinierade kommer att konverteras till bas-8 nummer och matas ut som det är.

#### LF

Radmatning

# FF

Formulärmatning (modifierbart alternativ)

# TAB

8-kolumner tabuleringsstopp (modifierbart alternativ)

### BS

Backstega 1 tecken

# **Alternativ**

# -d

Aktiverar funktionen bindning längs kortsida. När den är angiven kommer utskriftsriktning eller position att justeras och båda sidorna på pappret att skrivas på så att den kortare kanten på sidan kan bindas.

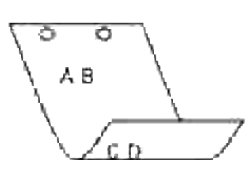

 $-D$ 

Aktiverar funktionen bindning längs långsida. När den är angiven kommer utskriftsriktning eller position att justeras och båda sidorna på pappret att skrivas på så att den längre kanten på sidan kan bindas.

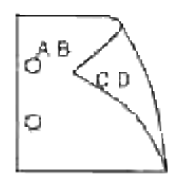

# -I *magasin inmatning*

Anger papperssmagasinet. Ett pappersmagasin kan väljas genom att direkt ange ett magasin eller

genom att ange en pappersstorlek. När en pappersstorlek är angiven kommer det magasin som är laddat med papper av angiven storlek hittas och väljas automatiskt. Parametrarna för val av pappersmagasin är som följer.

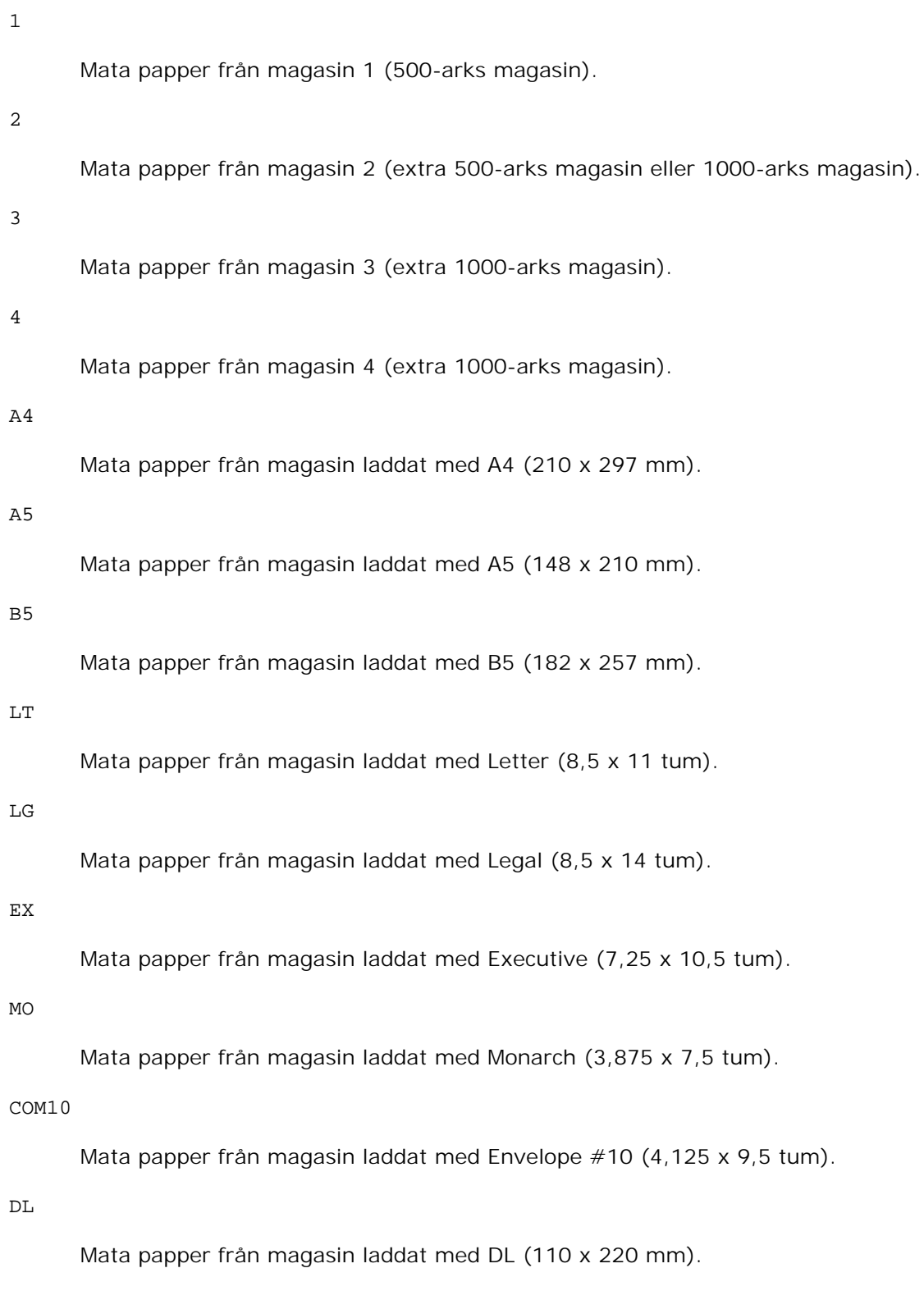

C5

Mata papper från magasin laddat med C5 (162 x 229 mm).

#### *M*x*N*mm

Mata papper från magasin laddat med MxNmm definierat av användare. Tillåtet område: Bredd: 88,9 till 220 mmLängd: 139,7 till 355,6 mm

#### *M*x*N*tum

Mata papper från magasin laddat med MxNinches definierat av användare. Tillåtet område: Bredd: 3,50 till 8,50 tum Längd: 5,50 till 14,0 tum

Om detta alternativ inte anges eller angivet magasin inte är tillgängligt kommer papper matas från standardmagasinet.

#### -t

Sätter på läget *spara toner* för utskrift. Utskriften kommer att bli svagare än vid normal utskrift. I vissa fall kommer detta alternativ ignoreras.

#### $-2$

Anger utskrift i 2-kolumner.

#### -r

Roterar bilden 90° och använder pappret i liggande orientering.

#### $-F$

Ignorerar formulärmatningskod (FF).

#### -l*rader*

Anger antalet rader per sida.

#### -w*kolumner*

Anger antalet kolumner per rad.

#### -o*utkolumner*

Konverterar utskriftsdata till enkelbyte text och ställer in utskriften att starta från utkolumnerna.

#### -L*utrader*

Skriver ut text från konturkolumnerna.

### -e*n*

Utökar vågräta tabuleringar till *n* kolumner (mellanrum). Det förvalda är 8.

-s*storlek*

Anger typsnittstorleken i punktstorlek. Det förvalda är 10.

### $-E$

Denna funktion sätter på funktionen bildförbättring. I vissa fall kommer detta alternativ ignoreras.

### -f*typsnitt*

Anger typsnitt.

**Anmärkning:** Tillgängliga typsnitt är begränsade till typsnitten i skrivaren. För mer information se v "Förstå typsnitt".

### -Nc=*kopior*

Anger antal utskrivna kopior (värdet för kopior måste vara ett positivt heltal).

 $-C<sub>1</sub>$ 

Anger att utskriften ska sorteras. Om alternativet kopior inte angetts kommer detta alternativ ignoreras.

-ps

Inkommande fil kommer att bearbetas som en PostScript fil. Om filen inte börjar med %! kommer %! att skrivas ut på första raden. Om en fil innehåller %!, kommer den att bearbetas på samma sätt som dellpsif.

#### -mg=*topp:botten:vänster:höger*

Anger marginalen på en sida i tum. Topp marginalen, botten marginalen, höger marginal, vänster marginal är positiva realsiffror (upp till två decimaler). Det förvalda är 0.

 $-mg=0:0:0:3$ 

Anger den vänstra marginalen till 3 tum.

 $-mg=3:3:0:5$ 

Anger toppmarginalen till 3 tum och bottenmarginalen till 3 tum och vänster marginal till 5 tum. Om marginalen är 0 kan den uteslutas.

 $-mg=:::3$ 

Anger den vänstra marginalen till 3 tum.

-Hd=*position*:*format*:*sida*

Anger positionen som användarinformationen i sidhuvudet eller sidfoten matas ut på. *position* anger utmatningsposition. Men detta alternativ är endast tillgängligt för konvertering av textfiler.

ul

Matar ut på papprets övre vänstra hörn.

ur

Matar ut på papprets övre högra hörn.

dl

Matar ut på papprets nedre vänstra hörn.

dr

Matar ut på papprets nedre högra hörn.

*format* anger innehåll och ordning för utskrift. Detta alternativ kan utelämnas, uh är angett till förvalt värde.

u

Användarnamn

h

Värdnamn

t

Datum och tid

Om innehållet på utmatningen är angiven som tuh matas den ut på följande sätt. Datum och tid användare: *användarnamn* Värd: *värdnamn*

*sida* anger sida för utskrift. Detta alternativ kan utelämnas.

f

Matar endast ut översta sida.

(standardinställningen i detta fall av konvertering av PostScript filer)

a

Skriver ut alla sidor.

(standardinställningen i fallet konvertering av textfiler)

Ange dessa tillval som följer. Om en textfil ska konverteras kommer värdnamnet följt på användarnamnet att skrivas ut i det övre högra hörnet på pappret för alla sidor. (Användarnamn, värdnamn, alla sidor skrivs ut enligt grundinställningen.)

-Hd=*ur*-Hd=*ur:uh*-Hd=*ur:uh:a*

Vid fallet av en konvertering av PostScript fil, utmatas värdnamnet följt av datum och tid nere i den vänstra hörnet på pappret, mata ut alla sidor (a. Alternativvärde är nödvändigt då endast *utskrift av översta* sidan är grundvärdet när PostScript filer konverteras.).

-Hd=*dl:th:a*

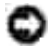

**Notering:** Om pappersstorlek inte är angivet kommer sidhuvud och sidfot att skrivas ut på positionen för en A4 sida som standard. Om pappersstorlek är angivet med kommandot lp kommer utskriftspositionen för sidhuvud och sidfot inte ändras från positionen på pappersstorleken angiven med txt2ps2. Ange pappersstorleken samtidigt som alternativet sidhuvud och sidfot används. I vissa fall skrivs inte alla sidor ut trots angivning att alla sidor ska skrivas ut när PostScript konvertering är angiven. I detta fall, ange *matar endast ut översta sida*. Genom att använda miljövariabeln TZ anges tidszonen (GMT etc.).

# -Hf*typsnitt*

Ange typsnitt för att skriva ut sidhuvud och sidfot. European typsnitt, det samma som alfanumeriska typsnitt i halv storlek, kan anges. Helvetica är angett som standard. Om fel typsnitt är angivet kommer standardtypsnittet European för skrivaren användas. Om sidhuvud/sidfot alternativ är angivna kommer specificeringen av typsnitt för sidhuvud/sidfot att ignoreras.

#### -MSI

Anger universalmatare.

### -M=*typ*

Anger universalmatare papperstyp.Tillgängliga papperstyper för universalmatare är följande.

### B

Finpapper/kartong/vanligt papper 2

#### BB

Finpapper bak/kartong/vanligt papper 2 - sida 2

# P

Kontors/vanligt/vanligt papper 1

# PB

Kontors bak/vanligt/vanligt papper 1 - sida 2

# R

Återvunnet papper

# RB

ÅtervunnetPapperBak/ Återvunnet papper - sida 2

H1

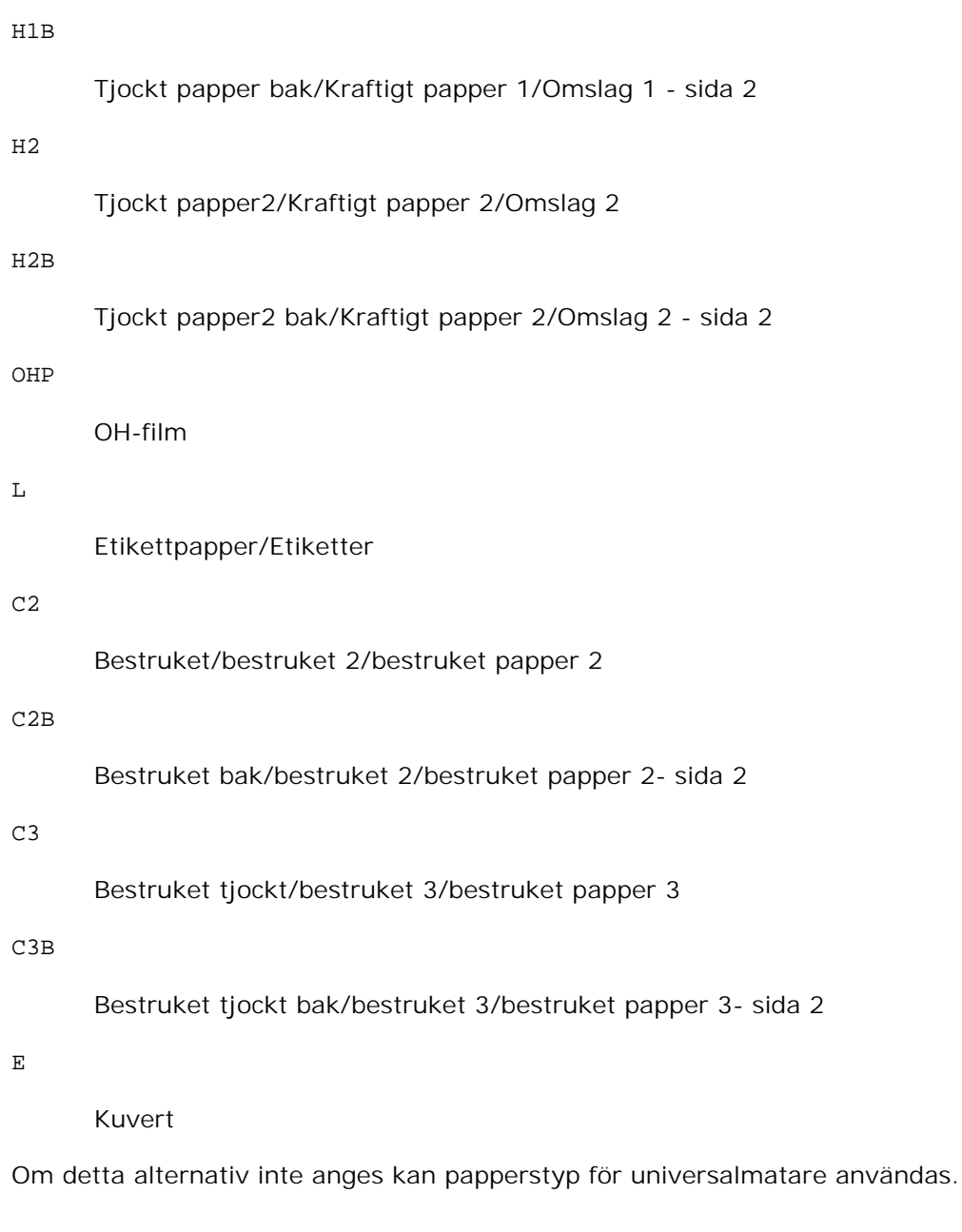

# -Mfo=*läge*

Anger orienteringen för universalmataren.Tillgänliga orienteringar för universalmataren är som följer.

le

```
Liggande
```
# ler

Liggande (roterad)

se

# Stående

ser

Stående (roterad)

# -Po*n*

Anger alternativa magasin. Tillgängliga alternativa magasin är som följer.

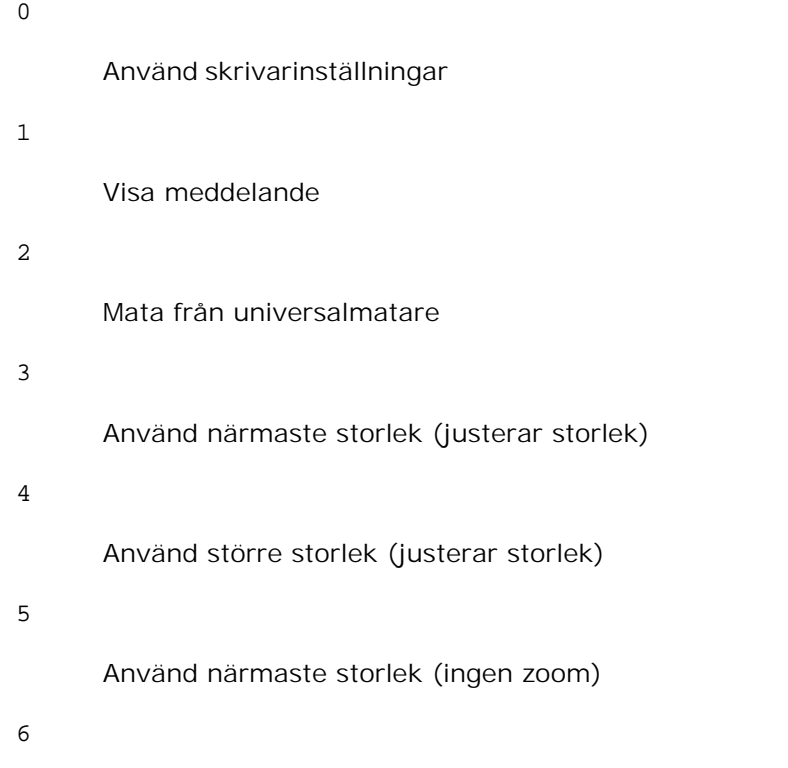

Använd större storlek (ingen zoom)

#### -St=*läge*

Anger mata mellanlägg från. Tillgängliga mata mellanlägg från är som följer.

auto

Automagasin/auto

# 1

1:a magasin/magasin 1 (standard 500-arks magasin)

### 2

2:a magasin/magasin 2 (extra 500-arks magasin eller 1000-arks magasin)

3

4:e magasin/magasin 4 (extra 1000-arks magasin)

#### off

Av

# -Sp

Angivna mellanlägg med utskrift. Tillgängliga endas när pappersmagasin för mellanlägg är angivet.

### -Sb

Anger hoppa över blanka sidor

# -Cm=*läge*

Anger utmatad färg. Tillgängliga utmatad färg är som följer.

c

Färg (CMYK)

# k

Svart

# -Pr=*läge*

Anger utskriftsläge. Tillgänliga utskriftslägen är som följer.

hs

Snabb

# hq

Hög kvalitet

# -Cc=*läge*

Anger RGB färgkorrigering. Tillgängliga RGB färgkorrigering är följande.

0

Av

1

Foto

sRGB

# 3

Standard/ Normal

4

Presentation

Detta alternativ är endast tillgängligt för färgutskrift.

# -Gc=*läge*

Anger RGB gammakorrigering. Tillgängliga RGB gammakorrigeringar är följande.

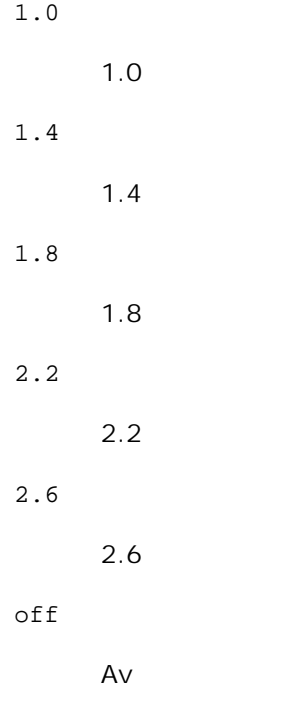

# -Sc=*läge*

Anger skärm. Tillgängliga skärmar är följande.

0

Finhet

1

Gradation

2

För OH-film

### -Gg=*läge*

Anger gråfärg garanterad. Tillgängliga alternativ för gråfärg garanterad är som följer.

on

På

off

Av

Detta alternativ är endast tillgängligt för färgutskrift.

# $-\mathsf{C}\mathsf{t}$

Anger färgtransformation. Detta alternativ är endast tillgängligt för färgutskrift.

# -Br= *läge*

Anger justering av klarheten

Tillgängliga värden för alternativet justering av klarheten är som följer.

# +5 Klar 5 +4 Klar 4 +3 Klar 3

+2

Klar 2

+1

Klar 1

0

Normal

-1

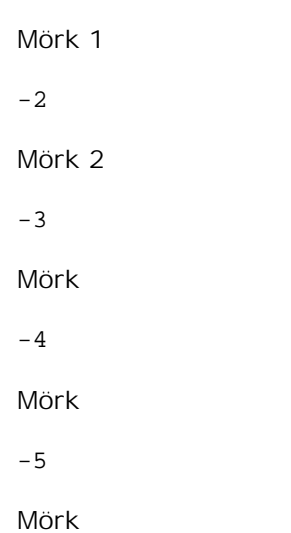

-RGBc= *läge*

Anger RGB färgkorrigering

Tillgängliga RGB färgkorrigering är som följer.

10

Perceptuell

11

Mättnad

12

RelativC

13

AbsolutC

Detta alternativ är endast tillgängligt för färgutskrift och när inmatad data är RGB data.

-RGBPr= *läge*

Anger inmatningsprofil för RGB.

Tillgängliga värden för alternativet inmatningsprofil för RGB är som följer.

0

sRGB

1

AdobeRGB

Detta alternativ är endast tillgängligt för färgutskrift och när inmatad data är RGB data.

-RGBTp= *läge*

Anger RGB färgtemperatur.

Tillgängliga värden för alternativet RGB färgtemperatur är som följer.

5000

5000K

6000

6000K

9300

9300K

Detta alternativ är endast tillgängligt för färgutskrift och när inmatad data är RGB data.

-Cb=*cyan-låg:cyan-mellan:cyan-hög:magenta-låg:magenta-mellan:magenta-hög:gul-låg;gul-mellan:gulhög:svart-låg:svart-mellan:svart-hög*

Anger justeringsvärde för färgbalansen för varje färg/densitet.

Tillgängliga justeringsvärden är som följer.

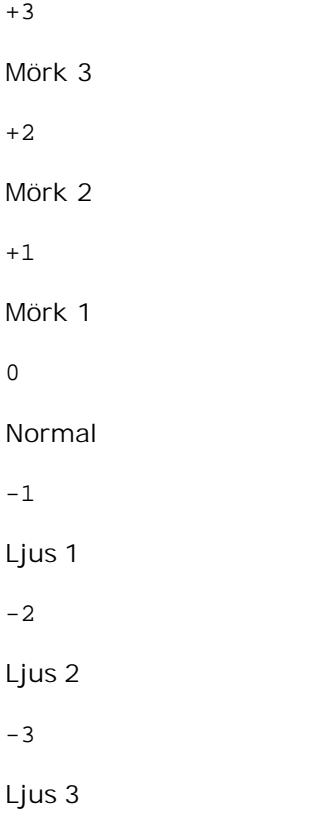

-Cb alternativa värden måste anges i följande ordning:

Cyan låg densitet, Cyan mellan densitet, Cyan hög densitet, Magenta låg densitet, Magenta mellan densitet, Magenta hög densitet, Gul låg densitet, Gul mellan densitet, Gul hög densitet, Svart låg densitet, Svart mellan densitet, Svart hög densitet

Om inget värde anges behandlas det som "0"(Normal).

Till exempel, om du vill ange "Ljus 2" för Cyan mellan densitet, "Mörk 3" för Gul hög densitet och "Mörk 2" för Svart låg densitet kan det anges genom att använda följande:

```
-Cb=0:-2:0:0:0:0:0:0:-3:+2:0:0-Cb =:-2::::::::+3:+2::
```
-Hld=*Utskriftstyp:Användar-ID:Lösenord:Dokumentnamn*

Säker utskrift

*Utskriftstyp*

lagra

Säker utskrift/lagra utskrift

korrektur

Korrekturutskrift

#### *Användar-ID*

Upp till åtta enkelbyte tecken från 0x20 till 0x7E, utom 0x20 " "(mellanslag) och 0x3A":" (kolon).

#### *Lösenord*

Upp till 12 enkelbyte tecken från 0x30 till 0x39 (siffertecken).

#### *Dokumentnamn*

Upp till 12 enkelbyte tecken från 0x20 till 0x7E, utom 0x20 " "(mellanslag) och 0x3A":" (kolon).

Säker utskrift

-Hld=store:*Användar-ID:Lösenord:Dokumentnamn*

-Hld=store:*Användar-ID:Lösenord*

### Spara utskrift

-Hld=store:*Användar-ID::Dokumentnamn*

-Hld=store:*Användar-ID::*

#### Korrekturutskrift

-Hld=store:*Användar-ID::Dokumentnamn*

-Hld=proof:*Användar-ID::*

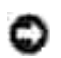

**Notering:** Se till att du anger säker utskrift endas när du skriver ut data till en skrivare. Säker utskrift är inte alltid tillgängligt om du anger det när data måste skrivas via en annan server eller data måste handhas av ett annat program så som PostScript filer. Sortering är automatiskt angivet när du väljer korrekturutskrift.

-Jown= *jobbägarnamn: Lösenord*

Autentiseringsinställning

# **Anger jobbärgarnamn och lösenord för autentisering.**

- När endast jobbägarnamn är angett (-Jown=jobbägarnamn:) (inget lösenord angett), autentiseingslösenord behandlas som ej angivet.
- När endast lösenord är angivet (-Jown=:password) (inget jobbägarnamn angett), används inloggningsnamnet som jobbägarnamn. Inmatat lösenord används som autentiseringslösenord.
- När varken jobbägarnamn eller lösenord är agivna (-Jown=:) används inloggningsnamnet som jobbägarnamn och autentiseringslösenordet behandlas som ej angivet.
- När ett jobbägarnamn överskrider tillåten teckenlängd kommer de överskridande tecknen ignoreras.
- När ett otillåtet tecken anges för jobbägarnamn kommer "Unknown User" att användas som jobbägarnamn.

\*Tillåtna tecken för jobbägarnamn är alfanumeriska tecken och symboler, utom mellanslag och kolon.

\*Upp till 32 tecken är tillåtet för jobbägarnamn.

När ett otillåtet tecken anges för lösenord eller när ett angivet lösenord inte är inom gränsen för tillåten teckenlängd kommer autentiseringslösenordet att behandlas som ej angivet.

\*Endas siffror är tillåtet för lösenord.

\*Tillåten lösenordslängd är mellan 4 och 12 tecken.

Ofullständig form för -Jown alternativet behandlas som att ingen autentisering har gjorts. I sådant fall, om autentiseringsinställning görs med miljövariabeln används den som inställningsinformation.

# **Exempel**

För att konvertera programlistan för filen file.txt till ett PostScript språkprogram som ställer in pappret till liggande orientering och skriver i 2-kolumnsläge, skriv enligt följande:

% txt2ps2 -r -2 file.txt | lpr (för Linux) % txt2ps2 -r -2 file.txt | lp (för Solaris/HP-UX)

För att konvertera file.txt till ett PostScript språkprogram och mata ut det till filen file.ps, skriv enligt följande:

```
% txt2ps2 file.txt > file.ps
% lpr file.ps (för Linux)
% lp file.ps (för Solaris/HP-UX)
```
För att konvertera utmatat resultat av kommande i PostScript språkprogram med hjälp av txt2ps2 och skriva det till skrivaren, skriv enligt följande:

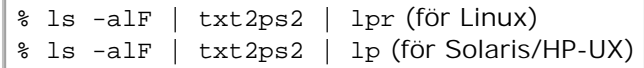

# **Miljövariabel**

# TXT2PS2OPTION

Alternativa inställningar grundade på miljöveriabeln. För att mata ut i 2-kolumnsläget, 8 punkter och liggande orientering, skriv som följer:

% setenv TXT2PS2OPTION "-2 -s8 -r"

För att använda samma alternativ som de i filtret dellpsif definierade med printcap, skriv som följer:

% setenv TXT2PS2OPTION "<dellpsif>"

# **Fil**

/usr/local/dellbin5110/.dellpsdefault5110

Detta är grundkommando tillvalsinställningsfilen för individuella användare.

# **Viktigt**

- När samma alternativ angetts två gånger kommer den senare inställningen att råda. Då TXT2PS2OPTION analyseras innan alternativet i kommandoraden är det möjligt att tillfälligt modifiera alternativen som redan är inställda i TXT2PS2OPTION genom att skriva i kommandoraden.
- Beskrivningen av kommentarer (%%page:m n) för sidnumret kan inte matas ut till PostScript programfilen som matas ut med grundinställningarna för txt2ps2. Därför så när utmatningen av txt2ps2 ska tas för en utmatning från en annan applikation (psrev of TRANSCRIPT, etc.), lägg till sidnummerbeskrivning genom att sätta in kommandoraden (-I*rader*).
- Om en BS kod hittas i början på en rad kommer positionen för utskrift av nästa tecken att placeras till vänster om början på raden.
- När det är flera tabulering koder på en rad, kan det förekomma att tabuleringspositionen kan hamna snett som ett resultat av automatisk radmatning. Om detta sker, använd alternativet -I eller -w.
- Antalet kolumner angivna med alternativet -w är inte det verkliga numret av utskrivna tecken. Det verkliga antalet enkelbyte tecken som ska skrivas ut erhålls genom att dra ifrån de utskrivna kolumnpositionerna (utkolumner) angivna genom alternativet o, från antalet kolumner angivet med

alternativet -w. Alternativet -mg kan inte anges när alternativen -w, -l, -ooch -L är angivna. Startpositionen för marginalkommandot (-mg=*u:b:r:l*) är inte angivna mot kanten på pappret. Marginalerna anges mot det utskrivbara område på pappret som skrivaren medger. Använd alternativet -ps endast när en PostScript fil inte innehåller något %! i början på filen som används som PostScript fil. Om en normal textfil matas in kommer den inte att fungera korrekt.

I HP-UX, antar txt2ps2 att filer skrivna med PostScript som innehåller %! i början av filen är PostScript filer. För att skriva ut PostScript filer, ange alternativet TX. Med detta alternativ kommer PostScript filer att bearbetas som textfiler.

# **sunras2ps2 (Solaris)**

# **Format**

```
/usr/local/dellbin5110/sunras2ps2 [-d] [-D] [-Imagasin inmatning] [-t] [-r] [-n] [-
l=vänster,botten -s=bredd,höjd] [-S=bredd] [-E] [-Nc=kopior] [-Cl] [-Hd=position: format] [-
Hftypsnitt] [-MSI] [-M=typ] [-Mfo=läge] [-Pon] [-St=läge] [-Sp] [-Sb] [-Cm=läge] [-Pr=läge]
[-Cc=läge] [-Gc=läge] [-Sc=läge] [-Gg=läge] [-Ct] [-Br= läge] [-RGBc= läge] [-RGBPr= läge]
[-RGBTp= läge] [-Cb=cyan-låg:cyan-mellan:cyan-hög:magenta-låg:magenta-mellan:magenta-
hög:gul-låg;gul-mellan:gul-hög:svart-låg:svart-mellan:svart-hög] [-
Hld=Utskriftstyp:Användar-ID:Lösenord:Dokumentnamn] [-Jown= jobbägarnamn:lösenord]
[filnamn...]
```
# **Funktion**

Läser SunRaster data, konverterar den till PostScript språkprogram och skriver till standard utmatning. Om filnamnet inte har angetts kommer standard inmatning tas för kommando inmatning. SunRaster filer med ett pixeldjup på 1, 8, 24 och 32bitar kan anges. sunran2ps2 tar filnamn som om de hade skapats med 72 dpi och beräknar deras utmatade storlek. Därför för att konvertera SunRaster filer skapade i andra upplösningar, ange alternativet storlek (-s, -S) uttryckligen.

# **Alternativ**

# -d

Aktiverar funktionen bindning längs kortsida. När den är angiven kommer utskriftsriktning eller position att justeras och båda sidorna på pappret att skrivas på så att den kortare kanten på sidan kan bindas.

Aktiverar funktionen bindning längs långsida. När den är angiven kommer utskriftsriktning eller position att justeras och båda sidorna på pappret att skrivas på så att den längre kanten på sidan kan bindas.

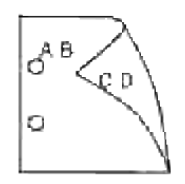

#### -I *magasin inmatning*

Anger pappersmagasin. Ett pappersmagasin kan väljas genom att direkt ange ett magasin eller genom att ange en pappersstorlek. När en pappersstorlek är angiven kommer det magasin som är laddat med papper av angiven storlek hittas och väljas automatiskt. Parametrarna för val av pappersmagasin är som följer.

1

Mata papper från magasin 1 (500-arks magasin).

#### 2

Mata papper från magasin 2 (extra 500-arks magasin eller 1000-arks magasin).

3

Mata papper från magasin 3 (extra 1000-arks magasin).

#### 4

Mata papper från magasin 4 (extra 1000-arks magasin).

#### $A4$

Mata papper från magasin laddat med A4 (210 x 297 mm).

#### A5

Mata papper från magasin laddat med A5 (148 x 210 mm).

#### B5

Mata papper från magasin laddat med B5 (182 x 257 mm).

#### LT

Mata papper från magasin laddat med Letter (8,5 ×11 tum).

#### FL

Mata papper från magasin laddat med Folio  $(8,5 \times 13 \text{ tum})$ .

LG

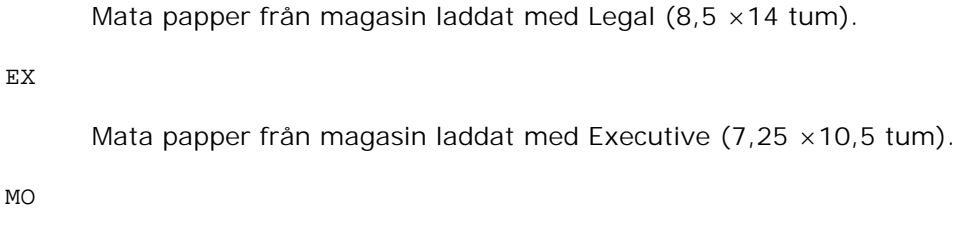

Mata papper från magasin laddat med Monarch  $(3,875 \times 7,5 \text{ tum})$ .

#### COM10

Mata papper från magasin laddat med Kuvert #10 (4,125×9,5 tum).

# DL

Mata papper från magasin laddat med DL (110 x 220 mm).

# C5

Mata papper från magasin laddat med C5 (162 x 229 mm).

### *M*x*N*mm

Mata papper från magasin laddat med MxNmm definierat av användare.

Tillåtet område: Bredd: 88,9 till 220 mmLängd: 139,7 till 355,6 mm

### *M*x*N*tum

Mata papper från magasin laddat med MxN tum definierat av användare.

Tillåtet område: Bredd: 3,50 till 8,50 tum Längd: 5,50 till 14,0 tum

Om detta alternativ inte anges eller angivet magasin inte är tillgängligt kommer papper matas från standardmagasinet.

#### -t

Sätter på läget *spara toner* för utskrift. Utskriften kommer att bli svagare än vid normal utskrift. I vissa fall kommer detta alternativ ignoreras.

#### -r

Roterar bilden 90° och använder pappret i liggande orientering.

#### -n

Avaktiverar tillägget av visa sidan. Det används när filer konverterade till PostScript språk program är införlivade med filer skapade med andra applikationer.

#### -l=*vänster*,*botten*

Anger utskriftspositionen. Utskrift kommer att utföras från vänster och botten av sidan. Grundvärdet är 0,25 tum för både vänster och botten.

### -s=*bredd*,*höjd*

Anger utskriftsstorlek. Utskrift kommer att utföras med bredd och höjd i tum.

#### -S=*bredd*

Ställer in bredden för utskriftsstorleken i tum. Höjden kommer att beräknas automatiskt med hänsyn till bredden.

#### $-E$

Denna funktion sätter på funktionen bildförbättring. I vissa fall kommer detta alternativ ignoreras.

### -Nc=*kopior*

Anger antal utskrivna kopior (värdet för kopior måste vara ett positivt heltal).

#### $-<sub>c1</sub>$

Anger att utskriften ska sorteras. Om alternativet kopior inte angetts kommer detta alternativ ignoreras.

#### -Hd=*position:format*

Anger positionen som användarinformationen i sidhuvudet eller sidfoten matas ut på. *position* anger utskriftsposition. Men detta alternativ är endast tillgängligt för konvertering av textfiler.

#### ul

Matar ut på papprets övre vänstra hörn.

# dl

Matar ut på papprets nedre vänstra hörn.

#### dr

Matar ut på papprets nedre högra hörn.

*format* anger innehåll och ordning för utskrift. Detta alternativ kan utelämnas, uh är angett till förvalt värde.

u

Användarnamn

h

# Värdnamn

t

Datum och tid Om innehållet på utmatningen är angiven som tuh matas den ut på följande sätt. Datum och tid användare: *användarnamn* Värd: *värdnamn*.

Ange dessa tillval som följer. Om en textfil ska konverteras kommer värdnamnet följt på användarnamnet att skrivas ut i det övre högra hörnet på pappret för alla sidor. (Användarnamn, värdnamn, alla sidor skrivs ut enligt grundinställningen.)

-Hd=*ur*-Hd=*ur:uh*

#### -Hf*typsnitt*

Ange typsnitt för att skriva ut sidhuvud och sidfot. European typsnitt, det samma som alfanumeriska typsnitt i halv storlek, kan anges. Helvetica är angett som standard. Om fel typsnitt är angivet kommer standardtypsnittet European för skrivaren användas. Om sidhuvud/sidfot alternativ är angivna kommer specificeringen av typsnitt för sidhuvud/sidfot att ignoreras.

#### -MSI

Anger universalmatare.

### -M=*typ*

```
Anger universalmatare papperstyp.Tillgängliga papperstyper för universalmatare är följande.
B
      Finpapper/kartong/vanligt papper 2
BB
      Finpapper bak/kartong/vanligt papper 2 - sida 2
P
      Kontors/vanligt/vanligt papper 1
PB
      Kontors bak/vanligt/vanligt papper 1 - sida 2
R
      Återvunnet papper
```
#### RB

ÅtervunnetPapperBak/ Återvunnet papper - sida 2

#### H1

Tjockt papper/Kraftigt papper 1/Omslag 1

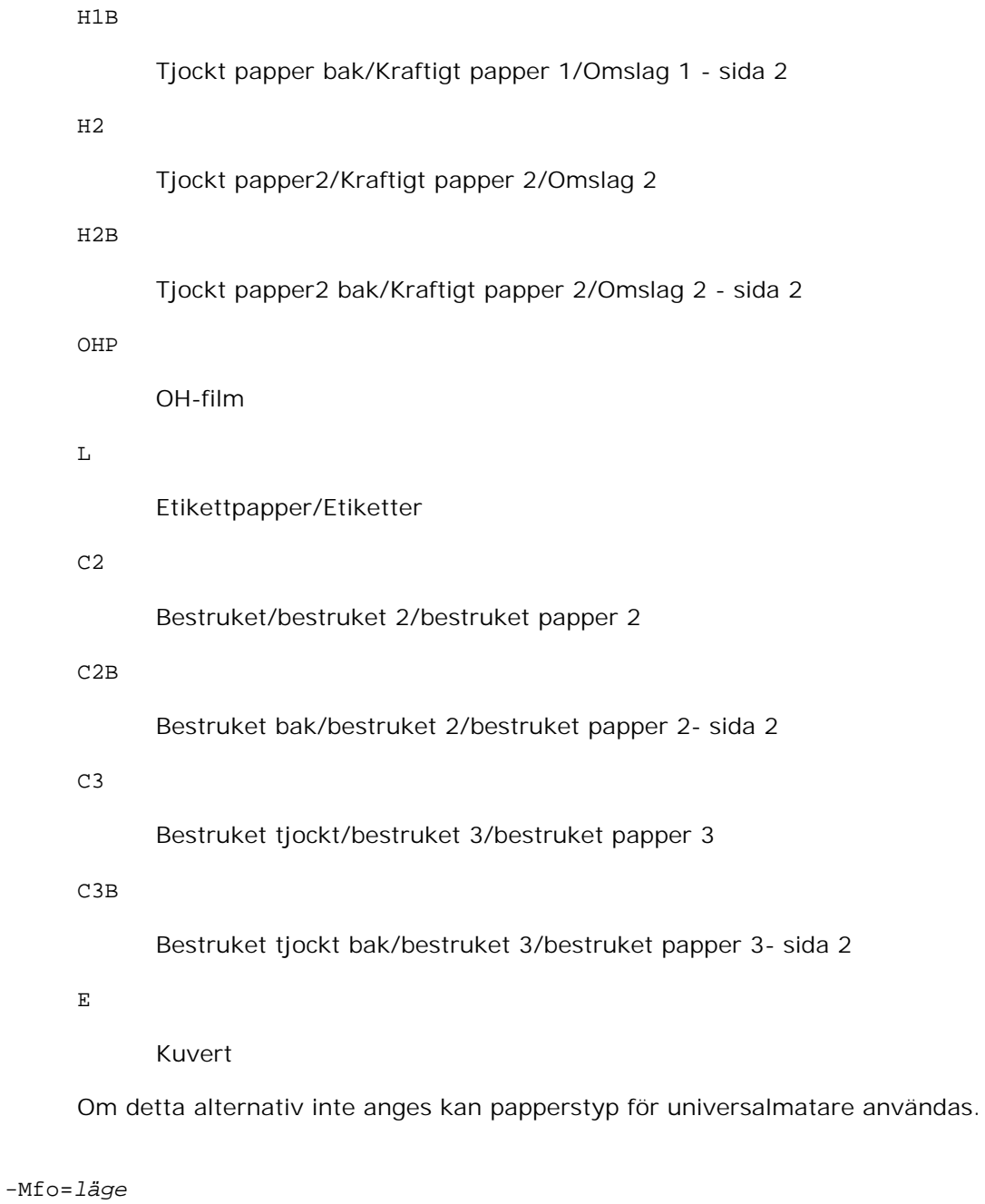

Anger orienteringen för universalmataren.Tillgänliga orienteringar för universalmataren är som följer.

le

Liggande

ler

Liggande (roterad)

se
ser

Stående (roterad)

### -Po*n*

Anger alternativa magasin. Tillgängliga alternativa magasin är som följer.

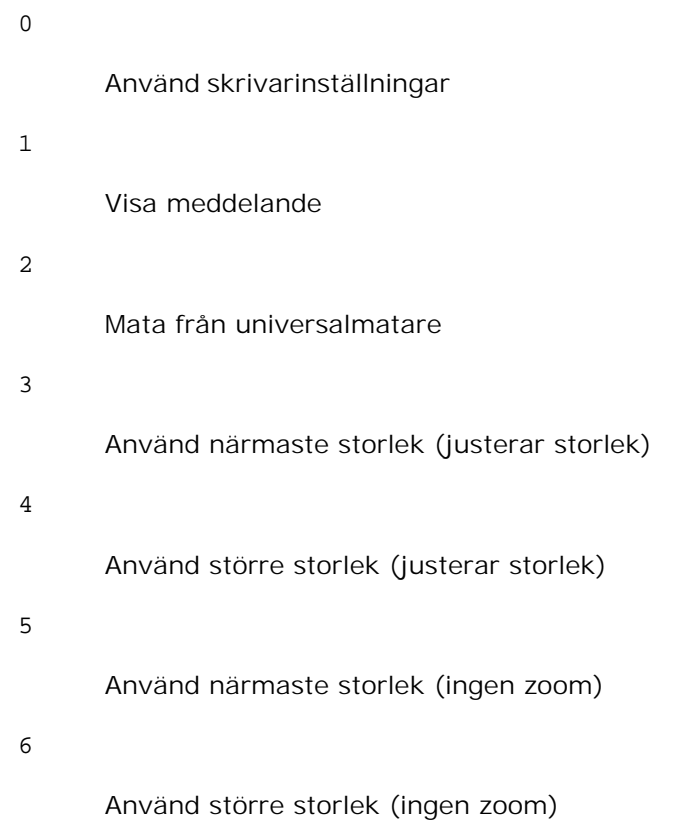

# -St=*läge*

Anger mata mellanlägg från. Tillgängliga mata mellanlägg från är som följer.

*auto*

Automagasin/auto

# 1

1:a magasin/magasin 1 (standard 500-arks magasin)

# 2

2:a magasin/magasin 2 (extra 500-arks magasin eller 1000-arks magasin)

### 4

4:e magasin/magasin 4 (extra 1000-arks magasin)

# off

Av

# -Sp

Anger angivna mellanlägg med utskrift. Tillgängliga endas när pappersmagasin för mellanlägg är angivet.

### -Sb

Anger hoppa över blanka sidor

# -Cm=*läge*

Anger utmatad färg. Tillgängliga utmatad färg är som följer.

c

Färg (CMYK)

# k

Svart

# -Pr=*läge*

Anger utskriftsläge. Tillgänliga utskriftslägen är som följer.

hs

Snabb

# hq

Hög kvalitet

# -Cc=*läge*

Anger RGB färgkorrigering. Tillgängliga RGB färgkorrigering är följande.

0

Av

Foto

```
2
```
sRGB

3

Standard/ Normal

4

Presentation

Detta alternativ är endast tillgängligt för färgutskrift och när inmatad data är RGB data.

-Gc=*läge*

Anger RGB gammakorrigering. Tillgängliga RGB gammakorrigeringar är följande.

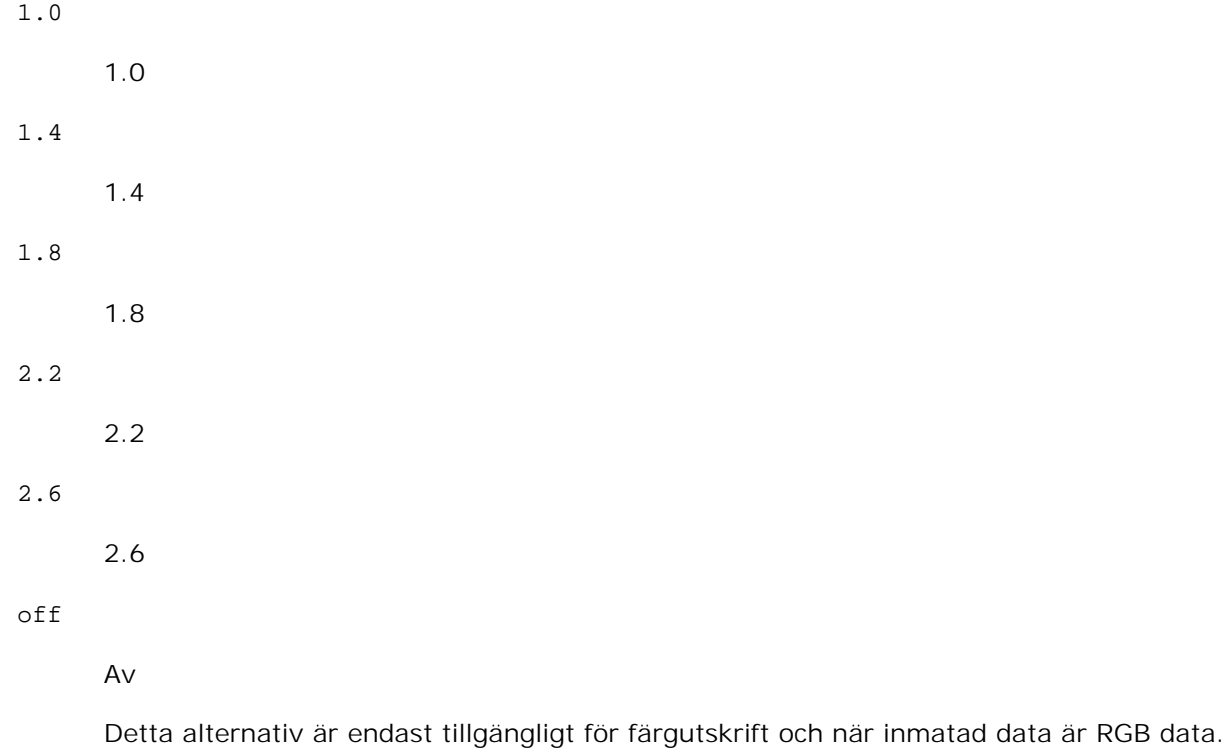

-Sc=*läge*

Anger skärm. Tillgängliga skärmar är följande.

0

Finhet

Gradation

2 Auto 3 För OH-film

# -Gg=*läge*

Anger gråfärg garanterad. Tillgängliga alternativ för gråfärg garanterad är som följer.

on

På

off

Av

Detta alternativ är endast tillgängligt för färgutskrift.

# $-$ Ct

Anger färgtransformation.

Detta alternativ är endast tillgängligt för färgutskrift.

# -Br= *läge*

Anger justering av klarheten

Tillgängliga värden för alternativet justering av klarheten är som följer.

+5

Klar 5

+4

Klar 4

+3

Klar 3

 $+2$ 

Klar 2

+1

Klar 1

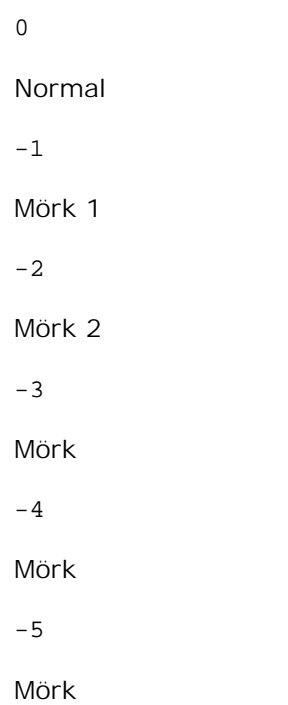

# -RGBc= *läge*

Anger RGB färgkorrigering

Tillgängliga RGB färgkorrigering är som följer.

10

Perceptuell

11

Mättnad

12

RelativC

13

AbsolutC

Detta alternativ är endast tillgängligt för färgutskrift och när inmatad data är RGB data.

# -RGBPr= *läge*

Anger inmatningsprofil för RGB.

Tillgängliga värden för alternativet inmatningsprofil för RGB är som följer.

sRGB

```
1
```
# AdobeRGB

Detta alternativ är endast tillgängligt för färgutskrift och när inmatad data är RGB data.

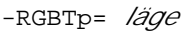

Anger RGB färgtemperatur.

Tillgängliga värden för alternativet RGB färgtemperatur är som följer.

5000

5000K

6000

6000K

9300

9300K

Detta alternativ är endast tillgängligt för färgutskrift och när inmatad data är RGB data.

-Cb=*cyan-låg:cyan-mellan:cyan-hög:magenta-låg:magenta-mellan:magenta-hög:gul-låg;gul-mellan:gulhög:svart-låg:svart-mellan:svart-hög*

Anger justeringsvärde för färgbalansen för varje färg/densitet.

Tillgängliga justeringsvärden är som följer.

+3 Mörk 3  $+2$ Mörk 2 +1 Mörk 1 0 Normal -1 Ljus 1  $-2$ 

Ljus 2

-3

Ljus 3

-Cb alternativa värden måste anges i följande ordning:

Cyan låg densitet, Cyan mellan densitet, Cyan hög densitet, Magenta låg densitet, Magenta mellan densitet, Magenta hög densitet, Gul låg densitet, Gul mellan densitet, Gul hög densitet, Svart låg densitet, Svart mellan densitet, Svart hög densitet

Om inget värde anges behandlas det som "0"(Normal).

Till exempel, om du vill ange "Ljus 2" för Cyan mellan densitet, "Mörk 3" för Gul hög densitet och "Mörk 2" för Svart låg densitet kan det anges genom att använda följande:

```
-Cb=0:-2:0:0:0:0:0:0:-3:+2:0:0-Cb = i - 2: i: i: i + 3: + 2:
```
-Hld=*Utskriftstyp:Användar-ID:Lösenord:Dokumentnamn*

Säker utskrift

*Utskriftstyp*

lagra

Säker utskrift/lagra utskrift

korrektur

Korrekturutskrift

### *Användar-ID*

Upp till åtta enkelbyte tecken från 0x20 till 0x7E, utom 0x20 " "(mellanslag) och 0x3A":" (kolon).

*Lösenord*

Upp till 12 enkelbyte tecken från 0x30 till 0x39 (siffertecken).

#### *Dokumentnamn*

Upp till 12 enkelbyte tecken från 0x20 till 0x7E, utom 0x20 " "(mellanslag) och 0x3A":" (kolon).

# Säker utskrift

-Hld=store:*Användar-ID:Lösenord:Dokumentnamn*

-Hld=store:*Användar-ID:Lösenord*

#### Spara utskrift

-Hld=store:*Användar-ID::Dokumentnamn*

```
-Hld=store:Användar-ID::
```
# Korrekturutskrift

```
-Hld=store:Användar-ID::Dokumentnamn
```
-Hld=proof:*Användar-ID::*

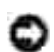

**Notering:** Se till att du anger säker utskrift endas när du skriver ut data till en skrivare. Säker utskrift är inte alltid tillgängligt om du anger det när data måste skrivas via en annan server eller data måste handhas av ett annat program så som PostScript filer. Sortering är automatiskt angivet när du väljer korrekturutskrift.

-Jown= *jobbägarnamn: Lösenord*

Autentiseringsinställning

# **Anger jobbärgarnamn och lösenord för autentisering.**

- När endast jobbägarnamn är angett (-Jown=jobbägarnamn:) (inget lösenord angett), autentiseingslösenord behandlas som ej angivet.
- När endast lösenord är angivet (-Jown=:password) (inget jobbägarnamn angett), används inloggningsnamnet som jobbägarnamn. Inmatat lösenord används som autentiseringslösenord.
- När varken jobbägarnamn eller lösenord är agivna (-Jown=:) används inloggningsnamnet som jobbägarnamn och autentiseringslösenordet behandlas som ej angivet.
- När ett jobbägarnamn överskrider tillåten teckenlängd kommer de överskridande tecknen ignoreras.
- När ett otillåtet tecken anges för jobbägarnamn kommer "Unknown User" att användas som jobbägarnamn.

\*Tillåtna tecken för jobbägarnamn är alfanumeriska tecken och symboler, utom mellanslag och kolon.

\*Upp till 32 tecken är tillåtet för jobbägarnamn.

När ett otillåtet tecken anges för lösenord eller när ett angivet lösenord inte är inom gränsen för tillåten teckenlängd kommer autentiseringslösenordet att behandlas som ej angivet.

\*Endas siffror är tillåtet för lösenord.

- \*Tillåten lösenordslängd är mellan 4 och 12 tecken.
- Ofullständig form för -Jown alternativet behandlas som att ingen autentisering har gjorts. I sådant fall, om autentiseringsinställning görs med miljövariabeln används den som inställningsinformation.

# **Exempel**

För att skriva ut visad skärmbild till en fil med snapshot kommandot och konvertera filen till ett PostScript språkprogram med kommandot sunras2ps2 gör enligt följande.

% sunras2ps2 file.rs > file.ps

För att skriva ut visad skärmbild till en fil med snapshot kommandot, konvertera filen till ett PostScript språkprogram med kommandot sunras2ps2 och skriva ut den till en skrivare, skriv enligt följande.

% sunras2ps2 file.rs | lp

# **Viktigt**

- När -s och -S är angivna samtidigt eller samma alternativ angetts två gånger kommer den senare inställningen att råda.
- Om alternativet för storlek på utskriften (-s, -S) inte är angivet, kommer skalning att utföras som tar en pixel rastrerad data som en pixel för skrivaren.
- Om alternativet för skrivarposition anges till en punkt utanför utskrivbart område på skrivare kommer data utanför utskrivbart område inte att skrivas ut.

# **tiff2ps2 (Linux/Solaris/HP-UX)**

# **Format**

```
/usr/local/dellbin5110/tiff2ps2 [-d] [-D] [-Imagasin inmatning] [-t] [-r] [-n] [-
l=vänster,botten] [-s=bredd,höjd] [-S=bredd] [-E] [-Nc=kopior] [-Cl] [-Hd=position:format]
[-Hftypsnitt] [-MSI] [-M=typ] [-Mfo=läge] [-Pon] [-St=läge] [-Sp] [-Sb] [-Cm=läge] [-
Pr=läge] [-Cc=läge] [-Gc=läge] [-Sc=läge] [-Gg=läge] [-Ct] [-Br= läge] [-RGBc= läge] [-
RGBPr= läge] [-RGBTp= läge] [-Cb=cyan-låg:cyan-mellan:cyan-hög:magenta-låg:magenta-
mellan:magenta-hög:gul-låg;gul-mellan:gul-hög:svart-låg:svart-mellan:svart-hög] [-
Hld=Utskriftstyp:Användar-ID:Lösenord:Dokumentnamn] [-Jown= jobbägarnamn:lösenord]
[filnamn...]
```
# **Funktion**

Läser TIFF data, konverterar den till PostScript språkprogram och skriver till standard utmatning. Om filnamnet inte har angetts kommer standard inmatning tas för kommando inmatning. TIFF filer med ett pixeldjup på 1, 4, 8, 24 och 32 bitar kan anges. Det finns fyra typer av komprimering som stöds. Huffman komprimering (CCITT Group 3 transformed Huffman run length encoding) Fax-CCITT3 komprimering (facsimile-compatible CCITT Group 3) PackBits komprimering Ingen komprimeringÄven i ovan komprimeringsformat stöds inte TIFF filer som har flera bilder i en fil.tiff2ps2 tar filnanmet som skapats i 72 dpi och beräknar utskriftsstorleken. Så för att konvertera TIFF filer skapade i andra upplösningar, ange alternativet storlek (-s, -S) uttryckligen.

# **Alternativ**

# -d

Aktiverar funktionen bindning längs kortsida. När den är angiven kommer utskriftsriktning eller position att justeras och båda sidorna på pappret att skrivas på så att den kortare kanten på sidan kan bindas.

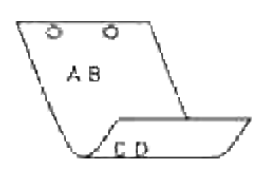

### -D

Aktiverar funktionen bindning längs långsida. När den är angiven kommer utskriftsriktning eller position att justeras och båda sidorna på pappret att skrivas på så att den längre kanten på sidan kan bindas.

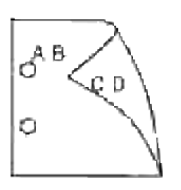

### -I *magasin inmatning*

Anger pappersmagasin. Ett pappersmagasin kan väljas genom att direkt ange ett magasin eller genom att ange en pappersstorlek. När en pappersstorlek är angiven kommer det magasin som är laddat med papper av angiven storlek hittas och väljas automatiskt. Parametrarna för val av pappersmagasin är som följer.

1

Mata papper från magasin 1 (500-arks magasin).

# 2

Mata papper från magasin 2 (extra 500-arks magasin eller 1000-arks magasin).

# 3

Mata papper från magasin 3 (extra 1000-arks magasin).

# 4

Mata papper från magasin 4 (extra 1000-arks magasin).

# $A4$

Mata papper från magasin laddat med A4 (210 x 297 mm).

# A5

Mata papper från magasin laddat med A5 (148 x 210 mm).

Mata papper från magasin laddat med B5 (182 x 257 mm). LT Mata papper från magasin laddat med Letter (8,5 ×11 tum). FL

Mata papper från magasin laddat med Folio (8,5 ×13 tum).

### LG

Mata papper från magasin laddat med Legal (8,5 ×14 tum).

### EX

```
Mata papper från magasin laddat med Executive (7,25 ×10,5 tum).
```
# MO

Mata papper från magasin laddat med Monarch  $(3,875 \times 7,5 \text{ tum})$ .

### COM10

Mata papper från magasin laddat med Kuvert #10 (4,125×9,5 tum).

### DL

Mata papper från magasin laddat med DL (110 x 220 mm).

# C5

Mata papper från magasin laddat med C5 (162 x 229 mm).

### *M*x*N*mm

Mata papper från magasin laddat med MxNmm definierat av användare. Tillåtet område: Bredd: 88,9 till 220 mmLängd: 139,7 till 355,6 mm

### *M*x*N*tum

Mata papper från magasin laddat med MxNinches definierat av användare. Tillåtet område: Bredd: 3,50 till 8,50 tum Längd: 5,50 till 14,0 tum

Om detta alternativ inte anges eller angivet magasin inte är tillgängligt kommer papper matas från standardmagasinet.

### $-t$

Sätter på läget *spara toner* för utskrift. Utskriften kommer att bli svagare än vid normal utskrift. I vissa fall kommer detta alternativ ignoreras.

-n

Avaktiverar tillägget av visa sidan. Det används när filer konverterade till PostScript språk program är införlivade med filer skapade med andra applikationer.

#### -l=*vänster*,*botten*

Anger utskriftspositionen. Utskrift kommer att utföras från vänster och botten av sidan. Grundvärdet är 0,25 tum för både vänster och botten.

### -s=*bredd*,*höjd*

Anger utskriftsstorlek. Utskrift kommer att utföras med bredd och höjd i tum.

# -S=*bredd*

Ställer in bredden för utskriftsstorleken i tum. Höjden kommer att beräknas automatiskt med hänsyn till bredden.

#### $-E$

Denna funktion sätter på funktionen bildförbättring. I vissa fall kommer detta alternativ ignoreras.

#### -Nc=*kopior*

Anger antal utskrivna kopior (värdet för kopior måste vara ett positivt heltal).

### $-CI$

Anger att utskriften ska sorteras. Om alternativet kopior inte angetts kommer detta alternativ ignoreras.

#### -Hd=*position*:*format*

Anger positionen som användarinformationen i sidhuvudet eller sidfoten matas ut på. *position* anger utskriftsposition. Men detta alternativ är endast tillgängligt för konvertering av textfiler.

### ul

Matar ut på papprets övre vänstra hörn.

### $\overline{u}$

Matar ut på papprets övre högra hörn.

### dl

Matar ut på papprets nedre vänstra hörn.

Matar ut på papprets nedre högra hörn.

*format* anger innehåll och ordning för utskrift. Detta alternativ kan utelämnas, uh är angett till förvalt värde.

u

### Användarnamn

h

Värdnamn

t

Datum och tid Om innehållet på utmatningen är angiven som tuh matas den ut på följande sätt. Datum och tid användare: *användarnamn* Värd: *värdnamn*.

Ange dessa tillval som följer. Om en textfil ska konverteras kommer värdnamnet följt på användarnamnet att skrivas ut i det övre högra hörnet på pappret för alla sidor. (Användarnamn, värdnamn, alla sidor skrivs ut enligt grundinställningen.)

-Hd=*ur*-Hd=*ur*:*uh*

### -Hf*typsnitt*

Ange typsnitt för att skriva ut sidhuvud och sidfot. European typsnitt, det samma som alfanumeriska typsnitt i halv storlek, kan anges. Helvetica är angett som standard. Om fel typsnitt är angivet kommer standardtypsnittet European för skrivaren användas. Om sidhuvud/sidfot alternativ är angivna kommer specificeringen av typsnitt för sidhuvud/sidfot att ignoreras.

### $-MST$

Anger universalmatare.

### -M=*typ*

Anger universalmatare papperstyp.Tillgängliga papperstyper för universalmatare är följande.

B

Finpapper/kartong/vanligt papper 2

BB

Finpapper bak/kartong/vanligt papper 2 - sida 2

P

Kontors/vanligt/vanligt papper 1

PB

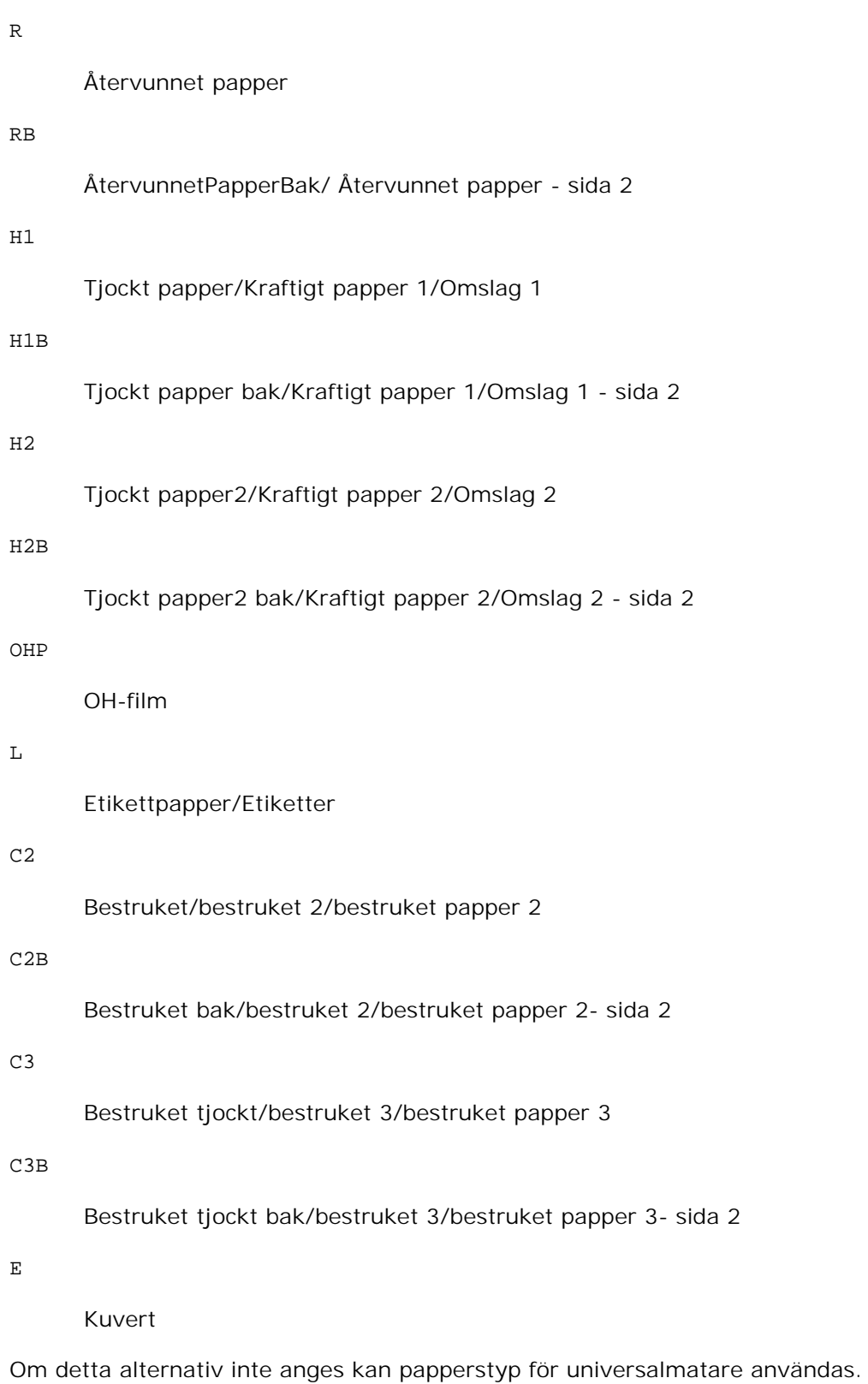

-Mfo=*läge*

universalmataren är som följer.

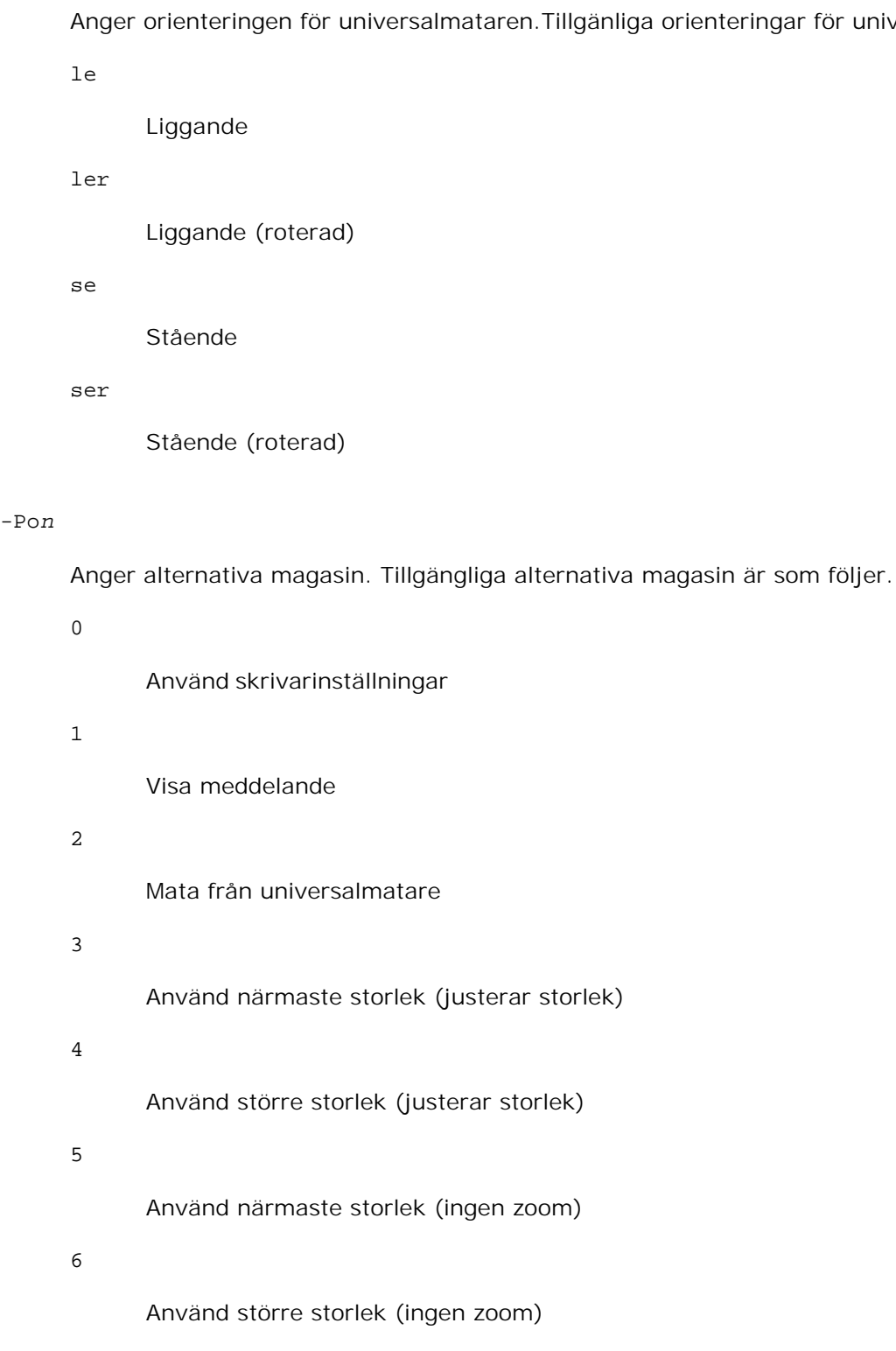

# -St=*läge*

Anger mata mellanlägg från. Tillgängliga mata mellanlägg från är som följer.

auto

```
Automagasin/auto
```

```
1
      1:a magasin/magasin 1 (standard 500-arks magasin)
2
      2:a magasin/magasin 2 (extra 500-arks magasin eller 1000-arks magasin)
3
      3:e magasin/magasin 3 (extra 1000-arks magasin)
4
      4:e magasin/magasin 4 (extra 1000-arks magasin)
off
      Av
```
# -Sp

Anger mellanlägg med utskrift. Tillgängliga endas när pappersmagasin för mellanlägg är angivet.

# -Sb

Anger hoppa över blanka sidor

# -Cm=*läge*

Anger utmatad färg. Tillgängliga utmatad färg är som följer.

### c

Färg (CMYK)

# k

Svart

# -Pr=*läge*

Anger utskriftsläge. Tillgänliga utskriftslägen är som följer.

hs

Snabb

# hq

Hög kvalitet

```
-Cc=läge
```
Anger RGB färgkorrigering. Tillgängliga RGB färgkorrigering är följande. 0 Av 1 Foto 2 sRGB 3 Standard/ Normal 4

Presentation

Detta alternativ är endast tillgängligt för färgutskrift och när inmatad data är RGB data.

-Gc=*läge*

Anger RGB gammakorrigering. Tillgängliga RGB gammakorrigeringar är följande.

1.0 1.0 1.4 1.4 1.8 1.8 2.2 2.2 2.6 2.6 off Av

Detta alternativ är endast tillgängligt för färgutskrift och när inmatad data är RGB data.

```
-Sc=läge
```

```
Anger skärm. Tillgängliga skärmar är följande.
```

```
0
      Finhet
1
      Gradation
2
      Auto
3
```
För OH-film

# -Gg=*läge*

Anger gråfärg garanterad. Tillgängliga alternativ för gråfärg garanterad är som följer.

on

På

# off

Av

Detta alternativ är endast tillgängligt för färgutskrift.

# $-$ Ct

Anger färgtransformation. Detta alternativ är endast tillgängligt för färgutskrift.

# -Br= *läge*

Anger justering av klarheten

Tillgängliga värden för alternativet justering av klarheten är som följer.

+5

Klar 5

+4

Klar 4

+3

Klar 3

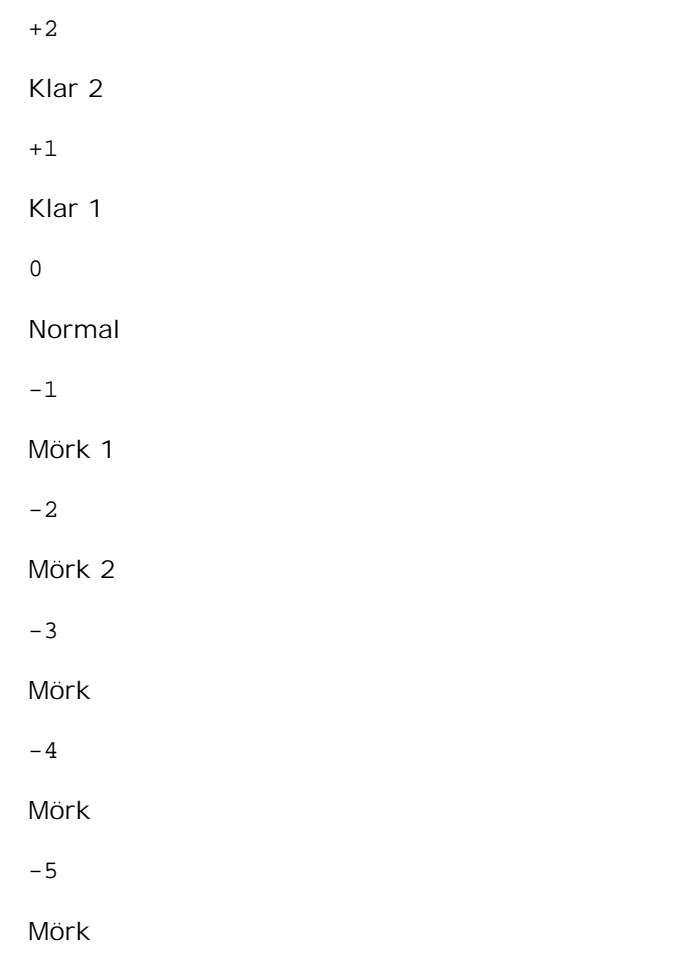

```
-RGBc= läge
```
Anger RGB färgkorrigering

Tillgängliga RGB färgkorrigering är som följer.

10

Perceptuell

11

Mättnad

12

RelativC

13

AbsolutC

Detta alternativ är endast tillgängligt för färgutskrift och när inmatad data är RGB data.

```
-RGBPr= läge
```
Anger inmatningsprofil för RGB.

Tillgängliga värden för alternativet inmatningsprofil för RGB är som följer.

```
0
```
sRGB

1

```
AdobeRGB
```
Detta alternativ är endast tillgängligt för färgutskrift och när inmatad data är RGB data.

```
-RGBTp= läge
```
Anger RGB färgtemperatur.

Tillgängliga värden för alternativet RGB färgtemperatur är som följer.

5000

5000K

6000

6000K

9300

9300K

Detta alternativ är endast tillgängligt för färgutskrift och när inmatad data är RGB data.

-Cb=*cyan-låg:cyan-mellan:cyan-hög:magenta-låg:magenta-mellan:magenta-hög:gul-låg;gul-mellan:gulhög:svart-låg:svart-mellan:svart-hög*

Anger justeringsvärde för färgbalansen för varje färg/densitet.

Tillgängliga justeringsvärden är som följer.

+3

Mörk 3

+2

Mörk 2

+1

Mörk 1

 $\overline{0}$ 

### Normal

-1

Ljus 1

-2

Ljus 2

-3

Ljus 3

-Cb alternativa värden måste anges i följande ordning:

Cyan låg densitet, Cyan mellan densitet, Cyan hög densitet, Magenta låg densitet, Magenta mellan densitet, Magenta hög densitet, Gul låg densitet, Gul mellan densitet, Gul hög densitet, Svart låg densitet, Svart mellan densitet, Svart hög densitet

Om inget värde anges behandlas det som "0"(Normal).

Till exempel, om du vill ange "Ljus 2" för Cyan mellan densitet, "Mörk 3" för Gul hög densitet och "Mörk 2" för Svart låg densitet kan det anges genom att använda följande:

```
-Cb=0:-2:0:0:0:0:0:0:-3:+2:0:0-Cb = i - 2 : i : i : i + 3 : + 2 : i
```
-Hld=*Utskriftstyp:Användar-ID:Lösenord:Dokumentnamn*

Säker utskrift

*Utskriftstyp*

lagra

Säker utskrift/lagra utskrift

korrektur

Korrekturutskrift

### *Användar-ID*

Upp till åtta enkelbyte tecken från 0x20 till 0x7E, utom 0x20 " "(mellanslag) och 0x3A":" (kolon).

# *Lösenord*

Upp till 12 enkelbyte tecken från 0x30 till 0x39 (siffertecken).

### *Dokumentnamn*

Upp till 12 enkelbyte tecken från 0x20 till 0x7E, utom 0x20 " "(mellanslag) och 0x3A":" (kolon).

Säker utskrift

-Hld=store:*Användar-ID:Lösenord:Dokumentnamn*

-Hld=store:*Användar-ID:Lösenord*

### Spara utskrift

-Hld=store:*Användar-ID::Dokumentnamn*

-Hld=store:*Användar-ID::*

### Korrekturutskrift

-Hld=store:*Användar-ID::Dokumentnamn*

-Hld=proof:*Användar-ID::*

**Notering:** Se till att du anger säker utskrift endas när du skriver ut data till en skrivare. Säker utskrift är inte alltid tillgängligt om du anger det när data måste skrivas via en annan server eller data måste handhas av ett annat program så som PostScript filer. Sortering är automatiskt angivet när du väljer korrekturutskrift.

-Jown= *jobbägarnamn: Lösenord*

Autentiseringsinställning

# **Anger jobbärgarnamn och lösenord för autentisering.**

- När endast jobbägarnamn är angett (-Jown=jobbägarnamn:) (inget lösenord angett), autentiseingslösenord behandlas som ej angivet.
- När endast lösenord är angivet (-Jown=:password) (inget jobbägarnamn angett), används inloggningsnamnet som jobbägarnamn. Inmatat lösenord används som autentiseringslösenord.
- När varken jobbägarnamn eller lösenord är agivna (-Jown=:) används inloggningsnamnet som jobbägarnamn och autentiseringslösenordet behandlas som ej angivet.
- När ett jobbägarnamn överskrider tillåten teckenlängd kommer de överskridande tecknen ignoreras.
- När ett otillåtet tecken anges för jobbägarnamn kommer "Unknown User" att användas som jobbägarnamn.

\*Tillåtna tecken för jobbägarnamn är alfanumeriska tecken och symboler, utom mellanslag och kolon.

\*Upp till 32 tecken är tillåtet för jobbägarnamn.

 $\bullet$ När ett otillåtet tecken anges för lösenord eller när ett angivet lösenord inte är inom gränsen för tillåten teckenlängd kommer autentiseringslösenordet att behandlas som ej angivet.

\*Endas siffror är tillåtet för lösenord.

\*Tillåten lösenordslängd är mellan 4 och 12 tecken.

Ofullständig form för -Jown alternativet behandlas som att ingen autentisering har gjorts. I sådant fall, om autentiseringsinställning görs med miljövariabeln används den som inställningsinformation.

# **Exempel**

För att konvertera TIFF bilden till PostScript språkprogram och mata ut den till en fil, skriv enligt följande.

% tiff2ps2 file.tiff > file1.ps

För att skriva ut TIFF bilder skriv enligt följande.

% tiff2ps2 file.tiff | lpr (för Linux) % tiff2ps2 file.tiff | lp (för Solaris/HP-UX)

# **Viktigt**

- När -s och -S är angivna samtidigt eller samma alternativ angetts två gånger kommer den senare inställningen att råda.
- När alternativet för storlek på utskriften (-s, -S) inte är angivet, kommer skalning att utföras som tar en pixel TIFF data som en pixel för skrivaren.
- Om alternativet för skrivarposition (-l*vänster botten*) anges till en punkt utanför utskrivbart område för skrivare kommer data utanför utskrivbart område inte att skrivas ut.

# **xwd2ps2 (Linux/Solaris/HP-UX)**

# **Format**

```
/usr/local/dellbin5110/xwd2ps2 [-d] [-D] [-Imagasin inmatning] [-t] [-r] [-n] [-
l=vänster,botten] [-s=bredd,höjd] [-S=bredd] [-E] [-Nc=kopior] [-Cl] [-Hd=position:format]
[-Hftypsnitt] [-MSI] [-M=typ] [-Mfo=läge] [-Pon] [-St=läge] [-Sp] [-Sb] [-Cm=läge] [-
Pr=läge] [-Cc=läge] [-Gc=läge] [-Sc=läge] [-Gg=läge] [-Ct] [-Br= läge] [-RGBc= läge] [-
RGBPr= läge] [-RGBTp= läge] [-Cb=cyan-låg:cyan-mellan:cyan-hög:magenta-låg:magenta-
mellan:magenta-hög:gul-låg;gul-mellan:gul-hög:svart-låg:svart-mellan:svart-hög] [-
Hld=Utskriftstyp:Användar-ID:Lösenord:Dokumentnamn] [-Jown= jobbägarnamn:lösenord]
[filnamn...]
```
# **Funktion**

Läser XWD data, konverterar den till PostScript språkprogram och skriver till standard utmatning. Om filnamnet inte har angetts kommer standard inmatning tas för kommando inmatning. XWD filer med ett pixeldjup på 1, 4, 8, 24 och 32 bitar kan anges. Det finns tre typer av komprimering som stöds. Den visuella klassen Static Gray och pixeln är 1 bit. Den visuella klassen är Pseudo Color och pixeln är 4 bitar eller 8 bitar. Bildformatet är Zpixmap. Den visuella klassen är True Color och pixeln är 24 bita eller 32 bitar. Bildformatet är Zpixmap.xwd2ps2 tar filnamnet som har skapats i 72 dpi och beräknar utmatad storlek. Så för att konvertera XWD filer skapade i andra upplösningar, ange alternativet storlek (-s, -S) uttryckligen för konvertering.

# **Alternativ**

Aktiverar funktionen bindning längs kortsida. När den är angiven kommer utskriftsriktning eller position att justeras och båda sidorna på pappret att skrivas på så att den kortare kanten på sidan kan bindas.

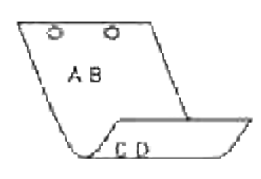

#### $-D$

Aktiverar funktionen bindning längs långsida. När den är angiven kommer utskriftsriktning eller position att justeras och båda sidorna på pappret att skrivas på så att den längre kanten på sidan kan bindas.

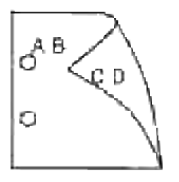

### -I *magasin inmatning*

Anger pappersmagasin. Ett pappersmagasin kan väljas genom att direkt ange ett magasin eller genom att ange en pappersstorlek. När en pappersstorlek är angiven kommer det magasin som är laddat med papper av angiven storlek hittas och väljas automatiskt. Parametrarna för val av pappersmagasin är som följer.

1

Mata papper från magasin 1 (500-arks magasin).

### 2

Mata papper från magasin 2 (extra 500-arks magasin eller 1000-arks magasin).

### 3

Mata papper från magasin 3 (extra 1000-arks magasin).

### 4

Mata papper från magasin 4 (extra 1000-arks magasin).

A4

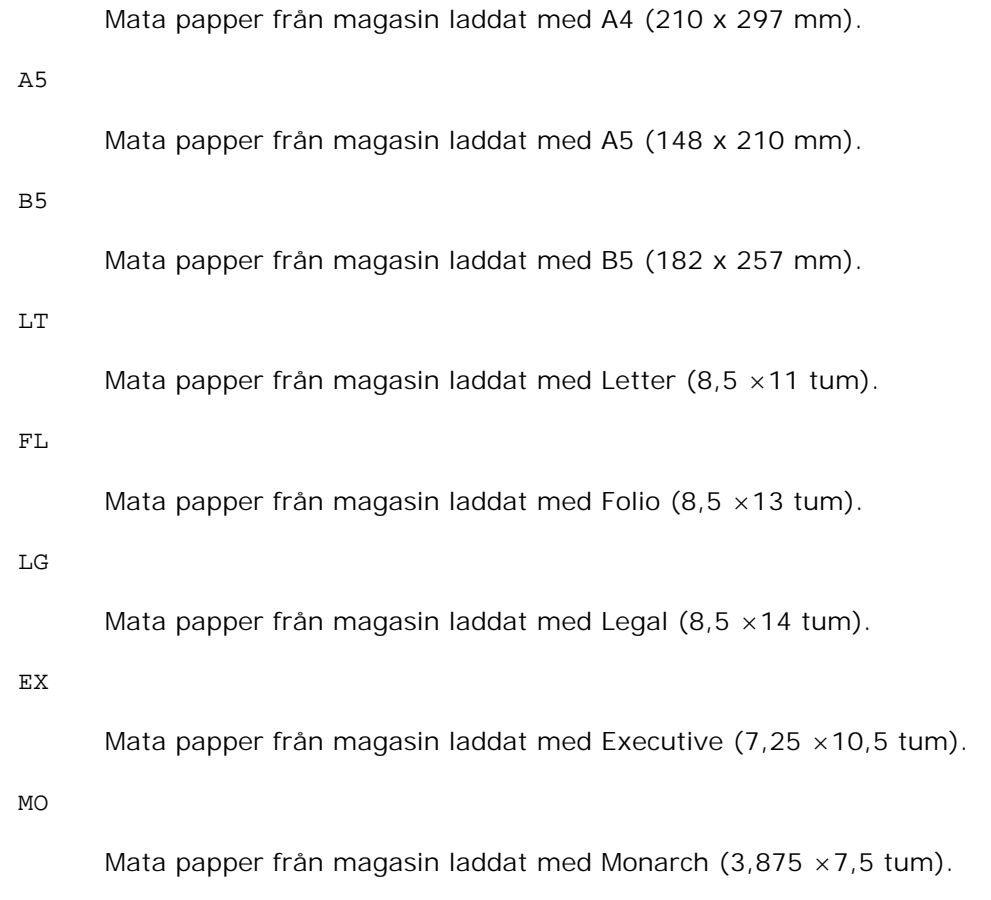

### COM10

Mata papper från magasin laddat med Kuvert #10 (4,125×9,5 tum).

# DL

Mata papper från magasin laddat med DL (110 x 220 mm).

### $C<sub>5</sub>$

Mata papper från magasin laddat med C5 (162 x 229 mm).

### *M*x*N*mm

Mata papper från magasin laddat med MxNmm definierat av användare. Tillåtet område: Bredd: 88,9 till 220 mmLängd: 139,7 till 355,6 mm

### *M*x*N*tum

Mata papper från magasin laddat med MxNinches definierat av användare. Tillåtet område: Bredd: 3,50 till 8,50 tum Längd: 5,50 till 14,0 tum

Om detta alternativ inte anges eller angivet magasin inte är tillgängligt kommer papper matas från standardmagasinet.

Sätter på läget *spara toner* för utskrift. Utskriften kommer att bli svagare än vid normal utskrift. I vissa fall kommer detta alternativ ignoreras.

#### $-r$

Roterar bilden 90° och använder pappret i liggande orientering.

#### -n

Avaktiverar tillägget av visa sidan. Det används när filer konverterade till PostScript språk program är införlivade med filer skapade med andra applikationer.

### -l=*vänster*,*botten*

Anger utskriftspositionen. Utskrift kommer att utföras från vänster och botten av sidan. Grundvärdet är 0,25 tum för både vänster och botten.

### -s=*bredd*,*höjd*

Anger utskriftsstorlek. Utskrift kommer att utföras med bredd och höjd i tum.

### -S=*bredd*

Ställer in bredden för utskriftsstorleken i tum. Höjden kommer att beräknas automatiskt med hänsyn till bredden.

### $-F$

Denna funktion sätter på funktionen bildförbättring. I vissa fall kommer detta alternativ ignoreras.

### -Nc=*kopior*

Anger antal utskrivna kopior (värdet för kopior måste vara ett positivt heltal).

### $-CI$

Anger att utskriften ska sorteras. Om alternativet kopior inte angetts kommer detta alternativ ignoreras.

### -Hd=*position*:*format*

Anger positionen som användarinformationen i sidhuvudet eller sidfoten matas ut på. *position* anger utskriftsposition. Men detta alternativ är endast tillgängligt för konvertering av textfiler.

ul

Matar ut på papprets övre vänstra hörn.

ur

Matar ut på papprets övre högra hörn.

dl

Matar ut på papprets nedre vänstra hörn.

dr

Matar ut på papprets nedre högra hörn.

*format* anger innehåll och ordning för utskrift. Detta alternativ kan utelämnas, uh är angett till förvalt värde.

u

Användarnamn

h

Värdnamn

t

Datum och tid Om innehållet på utmatningen är angiven som tuh matas den ut på följande sätt. Datum och tid användare: *användarnamn* Värd: *värdnamn*.

# -Hf*typsnitt*

Ange typsnitt för att skriva ut sidhuvud och sidfot. European typsnitt, det samma som alfanumeriska typsnitt i halv storlek, kan anges. Helvetica är angett som standard. Om fel typsnitt är angivet kommer standardtypsnittet European för skrivaren användas. Om sidhuvud/sidfot alternativ är angivna kommer specificeringen av typsnitt för sidhuvud/sidfot att ignoreras.

# $-MSL$

Anger universalmatare.

# -M=*typ*

Anger universalmatare papperstyp.Tillgängliga papperstyper för universalmatare är följande.

B

Finpapper/kartong/vanligt papper 2

BB

Finpapper bak/kartong/vanligt papper 2 - sida 2

P

Kontors/vanligt/vanligt papper 1

PB

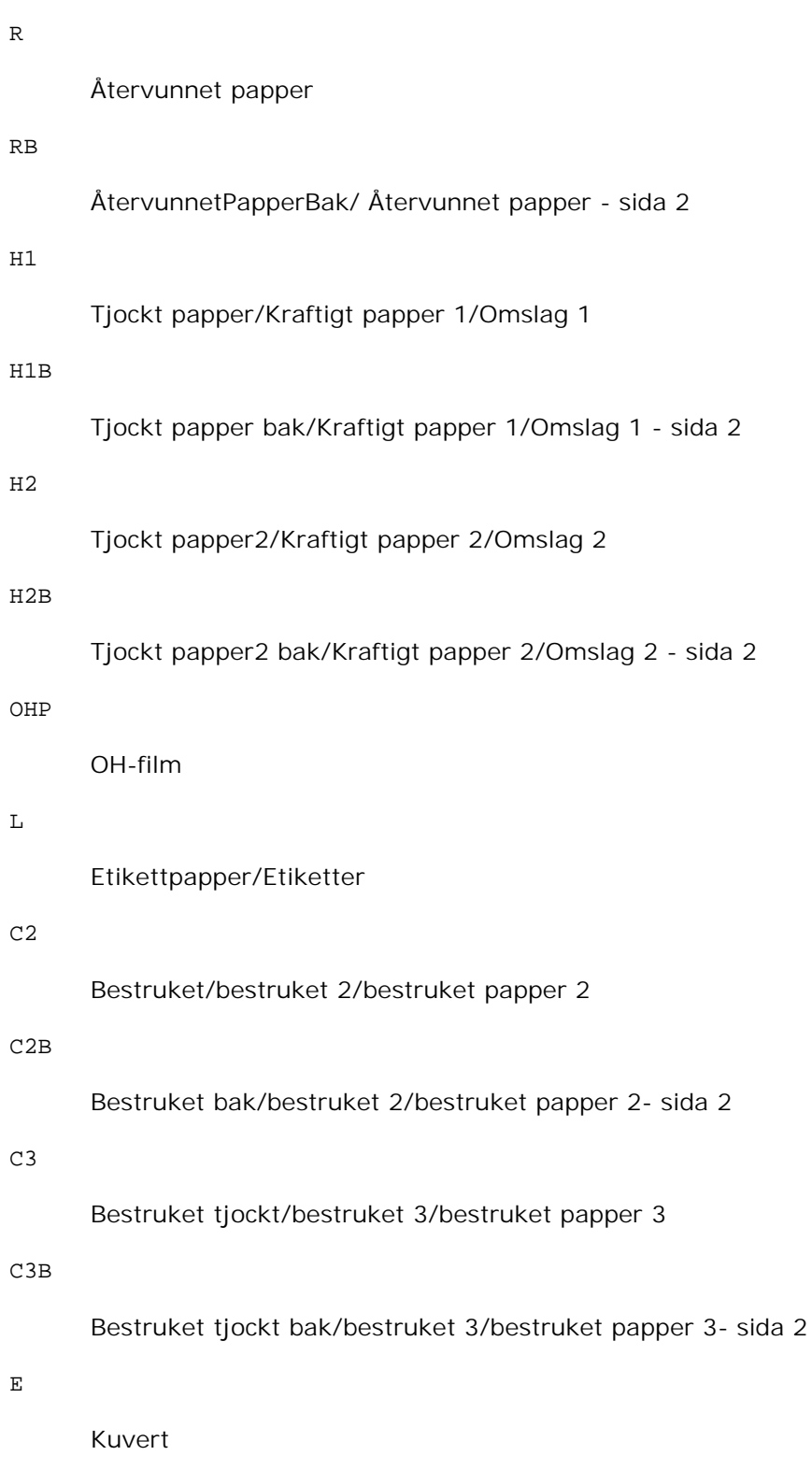

Om detta alternativ inte anges kan papperstyp för universalmatare användas.

-Mfo=*läge*

universalmataren är som följer.

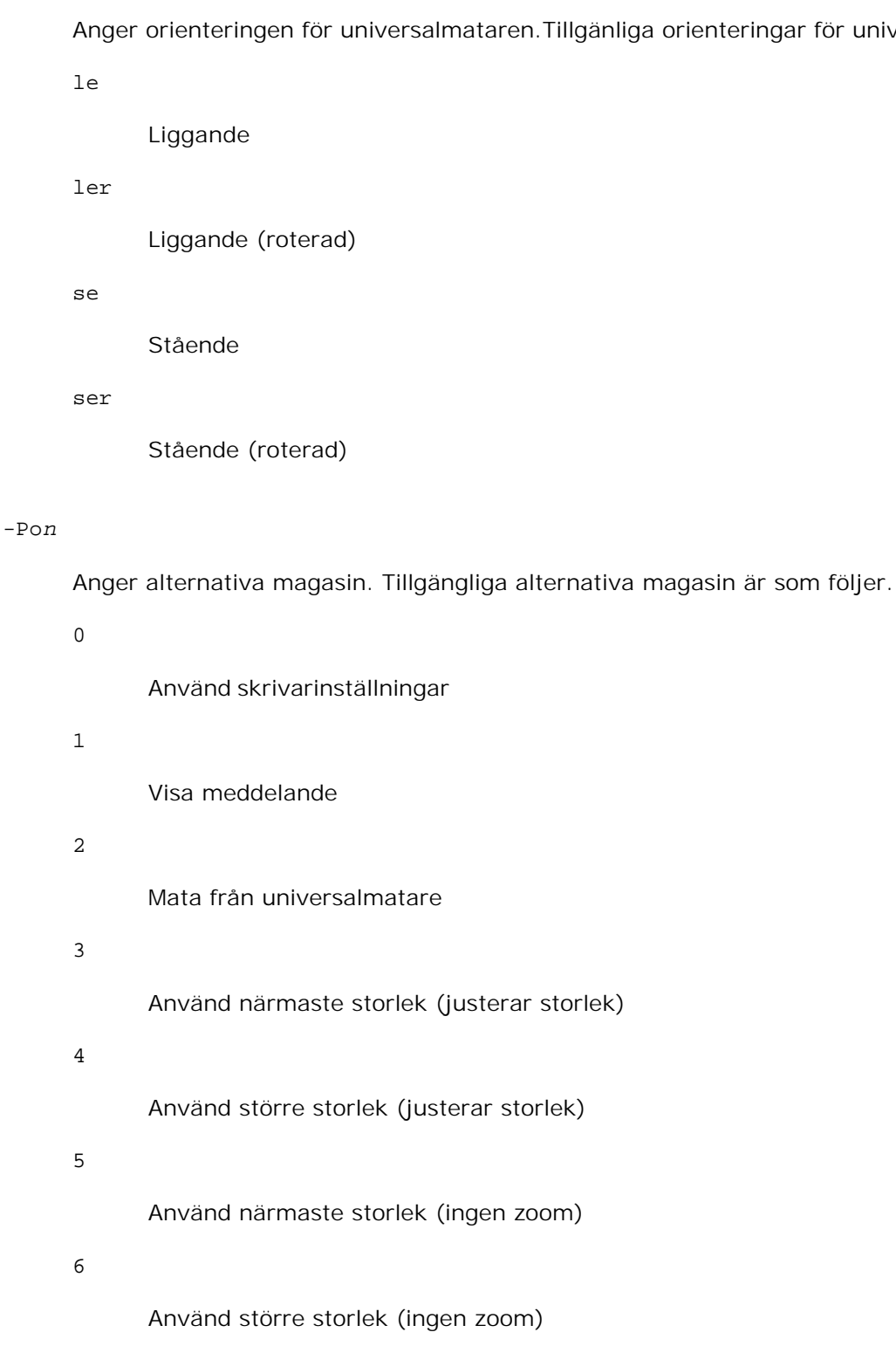

# -St=*läge*

Anger mata mellanlägg från. Tillgängliga mata mellanlägg från är som följer.

auto

```
Automagasin/auto
```

```
1
      1:a magasin/magasin 1 (standard 500-arks magasin)
2
      2:a magasin/magasin 2 (extra 500-arks magasin eller 1000-arks magasin)
3
      3:e magasin/magasin 3 (extra 1000-arks magasin)
4
      4:e magasin/magasin 4 (extra 1000-arks magasin)
off
      Av
```
# -Sp

Anger mellanlägg med utskrift. Tillgängliga endas när pappersmagasin för mellanlägg är angivet.

# -Sb

Anger hoppa över blanka sidor

# -Cm=*läge*

Anger utmatad färg. Tillgängliga utmatad färg är som följer.

### c

Färg (CMYK)

# k

Svart

# -Pr=*läge*

Anger utskriftsläge. Tillgänliga utskriftslägen är som följer.

hs

Snabb

# hq

Hög kvalitet

```
-Cc=läge
```
Anger RGB färgkorrigering. Tillgängliga RGB färgkorrigering är följande. 0 Av 1 Foto 2 sRGB 3 Standard/ Normal 4

Presentation

Detta alternativ är endast tillgängligt för färgutskrift och när inmatad data är RGB data.

-Gc=*läge*

Anger RGB gammakorrigering. Tillgängliga RGB gammakorrigeringar är följande.

1.0 1.0 1.4 1.4 1.8 1.8 2.2 2.2 2.6 2.6 off Av

Detta alternativ är endast tillgängligt för färgutskrift och när inmatad data är RGB data.

```
-Sc=läge
```

```
Anger skärm. Tillgängliga skärmar är följande.
```

```
0
      Finhet
1
      Gradation
2
      Auto
3
```
För OH-film

# -Gg=*läge*

Anger gråfärg garanterad. Tillgängliga alternativ för gråfärg garanterad är som följer.

on

På

# off

Av

Detta alternativ är endast tillgängligt för färgutskrift.

# $-$ Ct

Anger färgtransformation. Detta alternativ är endast tillgängligt för färgutskrift.

# -Br= *läge*

Anger justering av klarheten

Tillgängliga värden för alternativet justering av klarheten är som följer.

+5

Klar 5

+4

Klar 4

+3

Klar 3

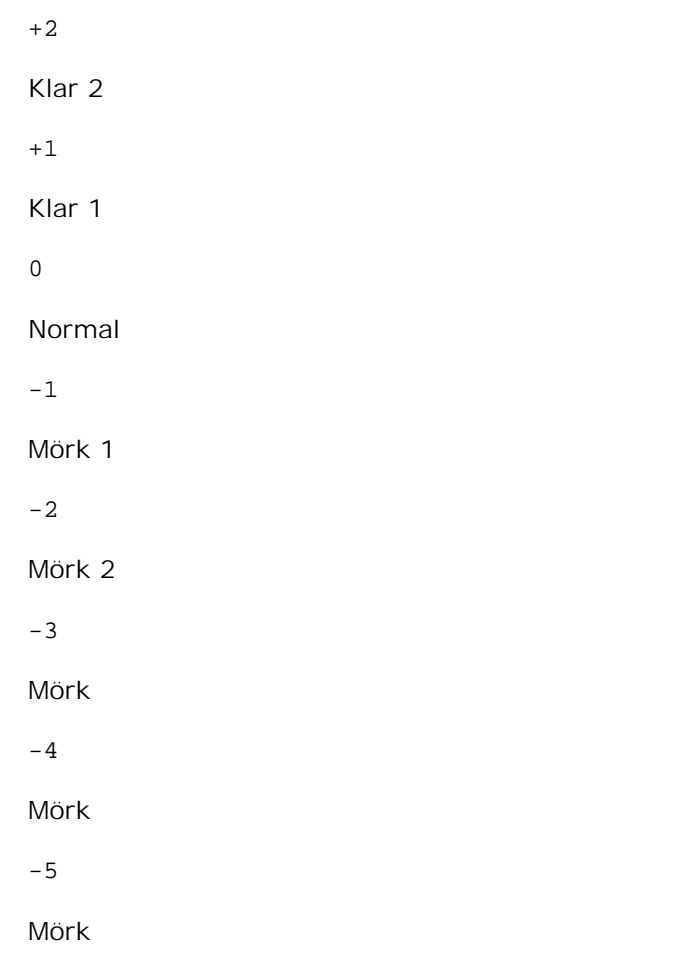

```
-RGBc= läge
```
Anger RGB färgkorrigering

Tillgängliga RGB färgkorrigering är som följer.

10

Perceptuell

11

Mättnad

12

RelativC

13

AbsolutC

Detta alternativ är endast tillgängligt för färgutskrift och när inmatad data är RGB data.

```
-RGBPr= läge
```
Anger inmatningsprofil för RGB.

Tillgängliga värden för alternativet inmatningsprofil för RGB är som följer.

```
0
```
sRGB

1

```
AdobeRGB
```
Detta alternativ är endast tillgängligt för färgutskrift och när inmatad data är RGB data.

```
-RGBTp= läge
```
Anger RGB färgtemperatur.

Tillgängliga värden för alternativet RGB färgtemperatur är som följer.

5000

5000K

6000

6000K

9300

9300K

Detta alternativ är endast tillgängligt för färgutskrift och när inmatad data är RGB data.

-Cb=*cyan-låg:cyan-mellan:cyan-hög:magenta-låg:magenta-mellan:magenta-hög:gul-låg;gul-mellan:gulhög:svart-låg:svart-mellan:svart-hög*

Anger justeringsvärde för färgbalansen för varje färg/densitet.

Tillgängliga justeringsvärden är som följer.

+3

Mörk 3

+2

Mörk 2

+1

Mörk 1

 $\overline{0}$ 

### Normal

-1

Ljus 1

-2

Ljus 2

-3

Ljus 3

-Cb alternativa värden måste anges i följande ordning:

Cyan låg densitet, Cyan mellan densitet, Cyan hög densitet, Magenta låg densitet, Magenta mellan densitet, Magenta hög densitet, Gul låg densitet, Gul mellan densitet, Gul hög densitet, Svart låg densitet, Svart mellan densitet, Svart hög densitet

Om inget värde anges behandlas det som "0"(Normal).

Till exempel, om du vill ange "Ljus 2" för Cyan mellan densitet, "Mörk 3" för Gul hög densitet och "Mörk 2" för Svart låg densitet kan det anges genom att använda följande:

```
-Cb=0:-2:0:0:0:0:0:0:0:+3:+2:0:0-Cb = i - 2: i: i: i + 3: + 2:
```
-Hld=*Utskriftstyp:Användar-ID:Lösenord:Dokumentnamn*

Säker utskrift

*Utskriftstyp*

lagra

Säker utskrift/lagra utskrift

korrektur

Korrekturutskrift

### *Användar-ID*

Upp till åtta enkelbyte tecken från 0x20 till 0x7E, utom 0x20 " "(mellanslag) och 0x3A":" (kolon).

### *Lösenord*

Upp till 12 enkelbyte tecken från 0x30 till 0x39 (siffertecken).

*Dokumentnamn*

Upp till 12 enkelbyte tecken från 0x20 till 0x7E, utom 0x20 " "(mellanslag) och 0x3A":" (kolon).

Säker utskrift

-Hld=store:*Användar-ID:Lösenord:Dokumentnamn*

-Hld=store:*Användar-ID:Lösenord*

### Spara utskrift

-Hld=store:*Användar-ID::Dokumentnamn*

-Hld=store:*Användar-ID::*

# Korrekturutskrift

-Hld=store:*Användar-ID::Dokumentnamn*

-Hld=proof:*Användar-ID::*

**Notering:** Se till att du anger säker utskrift endas när du skriver ut data till en skrivare. Säker utskrift är inte alltid tillgängligt om du anger det när data måste skrivas via en annan server eller data måste handhas av ett annat program så som PostScript filer. Sortering är automatiskt angivet när du väljer korrekturutskrift.

-Jown= *jobbägarnamn: Lösenord*

Autentiseringsinställning

# **Anger jobbärgarnamn och lösenord för autentisering.**

- När endast jobbägarnamn är angett (-Jown=jobbägarnamn:) (inget lösenord angett), autentiseingslösenord behandlas som ej angivet.
- När endast lösenord är angivet (-Jown=:password) (inget jobbägarnamn angett), används inloggningsnamnet som jobbägarnamn. Inmatat lösenord används som autentiseringslösenord.
- När varken jobbägarnamn eller lösenord är agivna (-Jown=:) används inloggningsnamnet som jobbägarnamn och autentiseringslösenordet behandlas som ej angivet.
- När ett jobbägarnamn överskrider tillåten teckenlängd kommer de överskridande tecknen ignoreras.
- När ett otillåtet tecken anges för jobbägarnamn kommer "Unknown User" att användas som jobbägarnamn.

\*Tillåtna tecken för jobbägarnamn är alfanumeriska tecken och symboler, utom mellanslag och kolon.

\*Upp till 32 tecken är tillåtet för jobbägarnamn.

När ett otillåtet tecken anges för lösenord eller när ett angivet lösenord inte är inom gränsen för tillåten teckenlängd kommer autentiseringslösenordet att behandlas som ej angivet.

\*Endas siffror är tillåtet för lösenord.

\*Tillåten lösenordslängd är mellan 4 och 12 tecken.

Ofullständig form för -Jown alternativet behandlas som att ingen autentisering har gjorts. I sådant fall, om autentiseringsinställning görs med miljövariabeln används den som inställningsinformation.
### **Exempel**

För att konvertera XWD bilden till PostScript språkprogram och mata ut den till en fil, skriv enligt följande.

% xwd2ps2 file.xwd > file.ps För att skriva ut XWD bilden skriv enligt följande.

% xwd2ps2 file.xwd | lpr (för Linux) % xwd2ps2 file.xwd | lp (för Solaris/HP-UX)

## **Viktigt**

- När -s och -S är angivna samtidigt eller samma alternativ angetts två gånger kommer den senare inställningen att råda.
- När alternativet för storlek på utskriften (-s, -S) inte är angivet, kommer skalning att utföras som tar en pixel TIFF data som en pixel för skrivaren.
- Om alternativet för skrivarposition (-l*vänster botten*) anges till en punkt utanför utskrivbart område för skrivare kommer data utanför utskrivbart område inte att skrivas ut.

## **dellpsif (Linux)**

### **Format**

```
/usr/local/dellbin5110/dellpsif -w bredd -l längd -i indrag -n logga in -h värd kontofil
```
### **Funktion**

Om de första två tecknen i inmatad data inte är %!, kommer dellpsif filtret konvertera den till PostScript språkprogram som kan skrivas ut enligt pappersstorlek. Om de två första tecknen i inmatad data är %!, kommer det anses vara ett PostScript språkprogram och ingen data konvertering kommer att utföras. Följande kontrollkoder tolkas för konvertering av inmatad data.

LF

Radmatning

FF

Formulärmatning

TAB

8-kolumner tabuleringsstopp

Backstega 1 tecken

Dellpsif är den hårda länken för txt2ps2. Dellpsif filter kommer inte att användas som IF filter angivna med /etc/printcap. Serverprogrammet lpd kommer att ange följande kommando alternativ och starta dellpsif filtret.

dellpsif -w *bredd* -l *längd* -i *indrag* -n *logga in* -h *värd kontofil*

Vidare, alternativ som kan användas med txt2ps2 kan anges med filen /usr/local/dellbin5110/.dellpsdefault5110. Med detta alternativ kan detaljerad kontroll uppnås. Men om inmatad data är PostScript filer kommer endast följande alternativ för txt2ps2 vara giltigt.

#### -d

Aktiverar funktionen bindning längs kortsida. När den är angiven kommer utskriftsriktning eller position att justeras och båda sidorna på pappret att skrivas på så att den kortare kanten på sidan kan bindas.

#### -D

Aktiverar funktionen bindning längs långsida. När den är angiven kommer utskriftsriktning eller position att justeras och båda sidorna på pappret att skrivas på så att den längre kanten på sidan kan bindas.

-I *magasin inmatning*

Anger pappersmagasin. Parametrarna för att kunna ange är de samma som för txt2ps2.

#### $-t$

Sätter på läget *spara toner* för utskrift. Utskriften kommer att bli svagare än vid normal utskrift. I vissa fall kommer detta alternativ ignoreras.

#### $-F<sub>i</sub>$

Denna funktion sätter på funktionen bildförbättring. I vissa fall kommer detta alternativ ignoreras.

#### -Nc=*kopior*

Anger antal utskrivna kopior (värdet för kopior måste vara ett positivt heltal).

#### $-CI$

Anger att utskriften ska sorteras. Om alternativet kopior inte angetts kommer detta alternativ ignoreras.

-ps

Inkommande fil kommer att bearbetas som en PostScript fil. Om filen inte börjar med %! kommer %! att skrivas ut på första raden. För filer med %! kommer detta alternativ ignoreras.

#### -MSI

Anger universalmataren.

#### -M=*typ*

Anger papperstyp för universalmatare. Om detta alternativ inte anges kan papperstyp för universalmatare användas.

#### -Mfo=*mode*

Anger orientering for universalmatare.

#### -Po*n*

Anger alternativa magasin.

#### -St=*läge*

Anger mata mellanlägg från.

#### -Sp

Anger mellanlägg med utskrift.

#### -Sb

Anger hoppa över blanka sidor

-Cm=*läge*

Anger utmatad färg.

#### -Pr=*läge*

Anger utskriftsläge.

#### -Cc=*läge*

Anger RGB färgkorrigering. Detta alternativ är endast tillgängligt för färgutskrift.

-Gc=*läge*

Anger RGB gammakorrigering

```
-Sc=läge
```
Anger skärm.

#### -Gg=*mode*

Anger gråfärg garanterad. Detta alternativ är endast tillgängligt för färgutskrift.

-Ct

Anger färgtransformation. Detta alternativ är endast tillgängligt för färgutskrift.

#### **Fil**

/usr/local/dellbin5110/.dellpsdefault5110

Detta är grundkommando tillvalsinställningen.

### **Viktigt**

- Dellpsif filtret ignorerar pw och pl rubriker för /etc/printcap. Därför kan rubrikerna pw och pl inte användas för att ändra alternativ för varje pappersstorlek.
- Om samma alternativ har angetts för PostScript filer som redan har tillagda alternativ så som pappersval kommer detta att ignoreras.
- Använd alternativet -ps endast när en PostScript fil inte innehåller något %! i början på filen som bearbetas som PostScript fil. Om en normal textfil matas in kommer den inte att fungera korrekt.

## **Försiktighetsåtgärder och begränsningar**

## **Under installation**

Var uppmärksam på följande punkter under installationen.

### **Solaris**

Använd kommandot lpadmin för att registrera standardskrivaren.

# lpadmin -d Printer Name

- För att förhindra utskrift av rubrikblad ändra värdet nobanner=no till nobanner=yes i filen som motsvarar skrivarnamnet i /etc/lp/interfaces/.
- Skrivare som registrerats med UX filtret får inte ändras med admintool.
- När innehåll typer: postscript visas genom att skriva lpstat -p *skrivarnamn* -l, är det nödvändigt att radera skrivaren och återinstallera.
- För att installera UX filtret till standardkatalogen (/usr/local/dellbin5110), är det viktigt att skapa katalogen /usr/local i förväg.

#### **HP-UX**

- Skrivaren som anges för utskrift måste vara registrerad i ditt system. För att registrera en skrivare för utskrift använd kommandot sam osv. Se handboken för HP-UX för detaljer.
- För att installera UX filtret till standardkatalogen (/usr/local/dellbin5110), är det viktigt att skapa katalogen /usr/local i förväg.

#### **Linux**

För att installera UX filtret till standardkatalogen (/usr/local/dellbin5110), är det viktigt att skapa katalogen /usr/local i förväg.

## **Under utskrift**

Var uppmärksam på följande punkter under utskrift.

### **Använd kommando lp/lpr (Linux/Solaris/HP-UX)**

- Om ett alternativ anges felaktigt kommer inget felmeddelande visas. Om utskrift inte utförs efter det att kommandot lp utförts aktivera varje funktion individuellt och felmeddelande kommer att visas. (Vid användning under Solaris kommer felmeddelande visas på skärmen. Under Linux kommer felmeddelanden att skrivas in i felloggningsfilen angiven i printcap.)
- Vid textutskrift kommer miljövariabeln TXT2PS2OPTION att ignoreras.
- Vid textutskrift, om en BS kod hittas i början på en rad kommer positionen för utskrift av nästa tecken att placeras till vänster om början på raden.
- Vid textutskrift, när det är flera tabulering koder på en rad, kan det förekomma att tabuleringspositionen kan hamna snett som ett resultat av automatisk radmatning. Om detta händer ange alternativ 1 eller w.
- Vid textutskrift, antalet kolumner angivna med alternativet w motsvarar inte antalet tecken som verkligen skrivs ut. Det verkliga antalet enkelbyte tecken som ska skrivas ut erhålls genom att dra ifrån de utskrivna kolumnpositionerna (utkolumner) angivna genom alternativet o, från antalet

kolumner angivet med alternativet w.

- När samma alternativ är angivet eller om både s, S är angivna kommer det som anges sist att råda.
- Vid utskrift av bilder, om alternativet för skrivarposition (l) anger ett område utanför utskrivbart område för skrivare kommer data utanför utskrivbart område inte att skrivas ut. (Användning av Solaris är det omöjligt att skriva ut bilder med kommandot lp.)

### **Att använda txt2ps2 (Linux/Solaris/HP-UX)**

- När samma alternativ angetts två gånger kommer den senare inställningen att råda. Då TXT2PS2OPTION analyseras innan alternativet i kommandoraden är det möjligt att tillfälligt modifiera alternativen som redan är inställda i TXT2PS2OPTION genom att mata in i kommandoraden.
- Standardutmatningen för txt2ps2 kan inte skriva ut beskrivning av kommentarer (%%page:m n) för sidnumret. Detta för att det konverterade PostScript språkprogrammet kontrollerar radmatning och formulärmatning. Därför så när utmatningen av txt2ps2 ska tas för en utmatning från en annan applikation (psrev of TRANSCRIPT, etc.), lägg till sidnummerbeskrivning genom att sätta in kommandoraden (-I*rader*).
- Om en BS kod hittas i början på en rad kommer positionen för utskrift av nästa tecken att placeras till vänster om början på raden.
- När det är flera tabulering koder på en rad, kan det förekomma att tabuleringspositionen kan hamna snett som ett resultat av automatisk radmatning. Om detta händer ange alternativ -1 eller -w.
- Antalet kolumner angivna med alternativet -w motsvarar inte det verkliga numret av utskrivna tecken. Det verkliga antalet enkelbyte tecken som ska skrivas ut erhålls genom att dra ifrån de utskrivna kolumnpositionerna (utkolumner) angivna genom alternativet o, från antalet kolumner angivet med alternativet w.
- Alternativet  $-mq$  kan inte anges när alternativen-w,  $-1$ ,  $-0$  och  $-L$  är angivna.
- Startpositionerna för marginalkommandot (-mg=*u*:*b*:*r*:*l*) är inte angivna mot kanten på pappret. Marginalerna anges mot det utskrivbara område på pappret som skrivaren medger.
- Använd alternativet -ps endast när en PostScript fil inte innehåller något %! i början på filen som används som PostScript fil. Om en normal textfil matas in kommer den inte att fungera korrekt.
- För att använda samma alternativ som de för dellpsif filtret med TXT2PS2OPTION, ange användarens hemkatalog i miljövariabeln HOME. Oom miljövariabeln HOME inte är angiven kan inte samma alternativ som de i dellpsif filtret användas. (Linux)

### **Använd sunras2ps2/tiff2ps2/xwd2ps2 (sunras2ps2 gäller endast för Solaris)**

- När samma alternativ är angivet eller om både s, S är angivna kommer det som anges sist att råda.
- Om alternativet för storlek (s, S) inte är angivet, kommer skalning att utföras som tar en pixel bilddata som en pixel för skrivaren.
- Om alternativet för skrivarposition (-l vänster botten) anges till en punkt utanför utskrivbart område för skrivare kommer data utanför utskrivbart område inte att skrivas ut.

### **Använd tiff2ps2 (Linux/Solaris/HP-UX)**

Det finns fyra typer av komprimering som stöds. Huffman komprimering (CCITT Group 3 transformed Huffman run length encoding) Fax-CCITT3 komprimering (facsimile-compatible CCITT Group 3) PackBits komprimering Ingen komprimering

Även om formatet är ett format som stöds, så stöds inte tiff filer som har flera bilder i en fil.

### **Använd xwd2ps2 (Linux/Solaris/HP-UX)**

Det finns tre typer av komprimering som stöds. Den visuella klassen Static Gray och pixeln är 1 bit. Den visuella klassen är Pseudo Colot och pixeln är 4 bitar eller 8 bitar. Bildformatet är Zpixmap. Den visuella klassen är True Color och pixeln är 24 bitar. Bildformatet är Zpixmap.

### **Använd dellpsif (Linux)**

- Använd alternativet -ps endast när en PostScript fil inte innehåller något %! i början på filen som används som PostScript fil. Om en normal textfil matas in kommer den inte att fungera korrekt.
- Alternativet -w, -l motsvarar vanligen rubrikerna pw, pl i /etc/printcap. Men detta UX filter ignorerar rubrikerna pw, pl i /etc/printcap. Så alternativet kan inte ändras för varje sidstorlek med hjälp av rubrikerna pw, pl.

### **Att skriva ut PostScript filer (Linux/Solaris/HP-UX)**

Om samma alternativ för PostScript filen som innehåller alternativ så som pappersstorlek är angivna med dellpsif (Linux) eller kommandot 1p (Solaris/HP-UX) kommer de angivna alternativen ignoreras.

### **Skriva ut bildfiler (Solaris)**

För att skriva ut bildfiler från Solaris kan inte användaren ange bildfilen direkt med kommandot lp för utskrift. Använd sunras2ps2, tiff2ps2, xwd2ps2 och konvertera filen till en PostScript fil. Skriv ut den genom att använda kommandot lp efter konverteringen.

% xwd2ps2 file.xwd | lp

### **Dubbelsidig utskrift (Linux/Solaris/HP-UX)**

• Skrivare som saknar extra duplexenhet kan inte göra dubbelsidig utskrift.

**Sidhuvud/sidfot alternativ (-Hd=position:format:page, -Hfheaderfont) (txt2ps2,sunras2ps2,tiff2ps2,xwd2ps2)**

- Om pappersstorlek inte är angivet med hjälp av alternativ kommer sidhuvud/sidfot att skrivas ut på positionen för en A4 sida. För att ange pappersstorlek samtidigt som man använder alternativet sidhuvud/sidfot. (Om pappersstorleken för PostScript filen konverterad med alternativet är angiven med alternativet för kommandot lp, till exempel, kan inte positionen för sidhuvud och sidfot ändras.
- Marginalen anges automatiskt när alternativet används. När alternativet för att ange marginalen används samtidigt kommer värden som är mindre än det värde som angetts automatiskt att ignoreras. Vid textfiler

Toppmarginal: 0,23 tum Nedre marginal: 0,06 tum Höger marginal: 0,03 tum Vänster marginal: 2,29 mm

Vid bilder

Nedre marginal: 0,3 tum

- Vid användning av alternativet kommer antalet rader och antalet kolumner angivna att ignoreras. Det är också möjligt att ange liggande och 2-kolumner.
- Vid PostScript filer kan det hända att skrivaren inte skriver ut alla sidor trots att *mata ut alla sidor* är angivet. I detta fall, ange *matar endast ut översta sida*.
- Det är omöjligt att använda kommandot lp i Solaris.

### **TBCP filter (Solaris/Linux/HP-UX)**

Se till att TBCP filtret är tillgängligt så att skrivaren kan ange tillgängligheten för TBCP filtret.

### **Vad avser libtiff**

Copyright © 1988-1997 Sam Leffler

Copyright © 1991-1997 Silicon Graphics, Inc.

MJUKVARAN DISTRIBUERAS "SOM DEN ÄR" OCH UTAN NÅGRA SOM HELST GARANTIER, UTTRYCKLIGA ELLER UNDERFÖRSTÅDDA, INKLUDERANDE, MEN EJ BEGRÄNSAT TILL, UNDERFÖRSTÅDDA GARANTIER OM SÄLJBARHET OCH LÄMPLIGHET FÖR ETT SÄRSKILT ÄNDAMÅL.

INTE UNDER NÅGRA OMSTÄNDIGHETER SKALL SAM LEFFLER ELLER SILICON GRAPHICS VARA ERSÄTTNINGSSKYLDIGA FÖR NÅGRA SOM HELST SPECIELLA, OFÖRUTSEDDA, INDIREKTA ELLER FÖLJDSKADOR, ELLER NÅGRA SOM HELST SKADOR FÖR FÖRLUST AC VINST, OAVSETT OM DET VARNATS FÖR EN MÖJLIG SKADA ELLER INTE, OCH NÅGON SOM HELST TEORETISKT ANSVAR SOM HÄRRÖR FRÅN BRUK AV ELLER I SAMBAND MED BRUK ELLER UTFÖRANDE AV DENNA MJUKVARA.

# **Utskrift med CUPS (Linux)**

Detta avsnitt erbjuder information för utskrift eller inställning av skrivardrivrutinen med CUPS (Common UNIX Printing System) på Turbolinux 10D, Red Hat ES 3/4 och SuSE 9.2/9.3.

- Handhavande på Turbolinux 10D, RedHat ES 3/4
- Utförande på SUSE 9.2/9.3

## **Handhavande på Turbolinux 10D, RedHat ES 3/4**

## **Inställning översikt**

Turbolinux 10D, RedHat ES 3/4:

- 1. Installera skrivardrivrutinen.
- 2. Ställ in utskriftskön.
- 3. Ange standard kö.
- 4. Ange utskriftsalternativ.

### **Installera skrivardrivrutin**

- 1. Dubbelklicka på **Dell-Color-Laser-5110cn-x.x.x.noarch.rpm** i CD:n *Drivrutiner och tillbehör*.
- 2. Mata in administratörens lösenord.
- 3. Klicka på Fortsätt i fönstret Färdiga systemförberedelser. Installation startar. När installationen är slutförd kommer fönstret att stängas automatiskt.

## **Inställning av kö**

För att utföra utskrift måste du ställa in utskriftskön på din arbetsstation.

- Välj **Huvudmeny kör program**. Skriv cupsconfig och klicka på **Kör** i fönstret **Kör program**. 1. Webbläsaren aktiveras och fönstret **CUPS** visas.
- 2. Klicka på **Sköta skrivare**.
- 3. Klicka på **Lägg till skrivare** längst ner i fönstret.
- 4. Skriv root som användarnamn och skriv in administratörens lösenord.
- Skriv in skrivarnamnet i rutan **Namn** i fönstret **Lägg till ny skrivare** och klicka på **Fortsätt**. **Plats** och 5. **beskrivning** behövs inte anges.
- 6. Välj **LPD/LPR Host or Printer** från menyn **Enhet** och klicka sedan på **Fortsätt**.
- 7. Skriv in skrivarens IP-adress i Enhet URI. Format: 1pd://xxx.xxx.xxx.xxx (skrivarens IP adress)
- 8. Välj **Dell** från menyn **Skapa** och klicka sedan på **Fortsätt**.
- Välj **Dell™ Color Laser 5110cn...** från menyn **Modell** och klicka på **Fortsätt**. Meddelandet **Skrivare** 9. **xxx har lagts till.** visas.

Inställningen är färdig.

När du har avslutat inställningen av kön kan du skriva ut jobb från program. Starta utskriftsjobbet from mjukvaran och ange sedan kön i dialogrutan utskrift.

Men ibland kan du endast skriva ut från standardkön beroende på mjukvara (till exempel Mozilla). I dessa fall, innan du startar utskrift ställ in den kö du vill skriva till som standardkön. För information om angivning av standardkön se "Inställning av standardkön".

## **Inställning av standardkön**

- 1. Välj Huvudmeny → Systemverktyg → Terminal.
- Skriv in följande kommando i terminalfönstret. 2.

 $S11$ (skriv in administratörens lösenord) lpadmin -d (könamnet)

## **Ange utskriftsalternativ**

Du kan ange utskriftsalternativ så som färgläge eller dubbelsidig utskrift.

- Välj **Huvudmeny kör program**. Skriv cupsconfig och klicka på **Kör** i fönstret **Kör program**. 1. Webbläsaren aktiveras och fönstret **CUPS** visas.
- 2. Klicka på **Sköta skrivare**.
- 3. Klicka på **Konfigurera skrivare** för kön som du vill ange skrivaralternativ.
- 4. Skriv root som användarnamn och skriv in administratörens lösenord.
- Ange erforderliga inställningar och klicka sedan på **Fortsätt**. Meddelandet **Printer xxx has been** 5.**configured successfully.** visas.

Inställningen är slutförd. Utför utskrift från mjukvaran.

## **Avinstallera skrivardrivrutin**

- 1. Välj Huvudmeny → Systemverktyg → Terminal.
- Skriv in följande kommando i terminalfönstret. 2.

su (mata in administratörens lösenord) rpm -e Dell-Color-Laser-5110cn

Avinstallation av skrivardrivrutin.

# **Utförande på SUSE 9.2/9.3**

## **Installera skrivardrivrutin**

- 1. Dubbelklicka på **Dell-Color-Laser-5110cn-x.x.x.noarch.rpm** i CD:n *Drivrutiner och tillbehör*.
- 2. Klicka på **Installera paket med YaST**.
- Mata in administratörens lösenord. Installationen startar. När installationen är slutförd kommer 3. fönstret att stängas automatiskt.

## **Inställning av kö**

För att utföra utskrift måste du ställa in utskriftskön på din arbetsstation.

- 1. Välj Starta applikationer → System → YaST.
- 2. Mata in administratörens lösenord. **YaST kontrollcenter** är avaktiverat.
- 3. Välj **Hårdvara** från **Skrivare**.
- **Skrivarinställning: Autodetektera skrivare** är aktiverat. För USB-anslutningar: 4.
	- Välj Dell Color Laser 5110cn på USB (//Dell/Color%20Laser%20511cn eller /dev/usblp\*) som a. **Tillgängliga är**, och klicka på **Konfigurera...**.
	- b. Bekräfta inställningarna i **Redigera konfigurering** och klicka på **OK**.

För parallell anslutningar:

a. Välj **Andra (ej igenkända)** som **Tillgängliga är** i **skrivarensdrivrutin** och klicka sedan på

**Konfigurera...**.

- b. Välj **Parallellskrivare** som **Skrivartyp**, och klicka sedan på **Nästa**.
- c. Klicka på **Nästa**.
- Ange namnet på skrivarkön i **Könamn** och mata in könamnet för utskrift i **Namn för utskrift**. d. **Beskrivning av skrivare** och **Plats för skrivare** behöver inte anges.
- e. Markera kryssrutan **Gör lokal filtrering** och klicka på **Nästa**.
- f. Välj **DELL** i **Välj tillverkare**. Välj **Color Laser 5110cn** i **Välj modell** och klicka på **Nästa**.
- g. Bekräfta inställningarna i **Redigera konfigurering** och klicka på **OK**.

För nätverksanslutningar:

- Välj **Andra (ej igenkända)** som **Tillgängliga är** i **skrivarensdrivrutin** och klicka sedan på a. **Konfigurera...**.
- b. Välj **Skriv ut via LPD-Style Network Server** som **Skrivartyp**, och klicka sedan på **Nästa**.
- Mata in skrivarens IP-adress i **Värdnamn för skrivarservern**. Och mata in namnet för c. skrivarkön i **Namn på fjärrkö** och klicka sedan på **Nästa**.
- Ange namnet på skrivarkön i **Könamn** och mata in könamnet för utskrift i **Namn för utskrift**. d. **Beskrivning av skrivare** och **Plats för skrivare** behöver inte anges.
- e. Markera kryssrutan **Gör lokal filtrering** och klicka på **Nästa**.
- Välj **DELL** som **Välj tillverkare**. Välj **Color Laser 5110cn** som **Välj modell** och klicka på f. **Nästa**.
- g. Bekräfta inställningarna i **Redigera konfigurering** och klicka på **OK**.
- 5. Klicka på **Avsluta**.

### **Utskrift från applikationsprogram**

När du har avslutat inställningen av kön kan du skriva ut jobb från applikationsprogram. Starta utskriftsjobbet from applikationsprogram och ange sedan kön i dialogrutan utskrift.

Men ibland kan du endast skriva ut från standardkön beroende på applikationsprogram (till exempel Mozilla). I dessa fall, innan du startar utskrift ställ in den kö du vill skriva till som standardkön. För information om angivning av standardkön se "Inställning av standardkön".

## **Inställning av standardkön**

- Att aktivera **Inställning av skrivare: Automatiskt upptäckta skrivare**, gör följande. 1.
	- a. Välj **Starta applikationer System YaST**.
	- b. Mata in administratörens lösenord. **YaST kontrollcenter** är avaktiverat.
	- c. Välj **Hårdvara** från **Skrivare**.
- 2. **Skrivarinställning: Automatiskt upptäckta skrivare** är aktiverade.
- 3. Klicka på **Ändra...**.
- 4. Välj den skrivare du ange som standard och klicka sedan på **Ange som standard**.
- 5. Klicka på **Avsluta**.

## **Ange utskriftsalternativ**

Du kan ange utskriftsalternativ så som färgläge eller dubbelsidig utskrift.

- 1. Select **Starta applikationer Internet Webbläsare**. Webbläsaren aktiveras.
- 2. Mata in <http://localhost:631/admin> i **Plats**, och tryck sedan tangenten <Enter>.
- 3. Skriv root som användarnamn och skriv in administratörens lösenord. Fönstret **CUPS** visas.

**Anmärkning:** Ange lösenordet för tillträde som skrivaradministratör innan du ställer in skrivarkön. Om du inte har angett något gå till "Inställning av lösenord för tillträde som skrivaradministratör".

- 4. Klicka på **Sköta skrivare**.
- Ange erforderliga inställningar och klicka sedan på **Fortsätt**. Meddelandet **Printer xxx has been** 5. **configured successfully.** visas.

Inställningen är slutförd. Utför utskrift från applikationsprogram.

## **Inställning av lösenord för tillträde som skrivaradministratör**

Du ange lösenordet för tillträde som skrivaradministratör för att göra operationer som skrivaradministratör.

- 1. Välj Starta applikationer → System → Terminal→ Konsol.
- 2. Skriv in följande kommando i terminalfönstret.

su (Mata in administratörslösenordet.) lppasswd -g sys -a root (Mata in lösenordet för tillträde som skrivaradministratör efter uppmaning att mata in lösenord.) (Mata in lösenordet igen för tillträde som skrivaradministratör efter uppmaning att mata in lösenordet igen.)

## **Avinstallera skrivardrivrutin**

- 1. Välj Starta applikationer → System → Terminal→ Konsol.
- Skriv in följande kommando i terminalfönstret. 2.

su (mata in administratörens lösenord) rpm -e Dell-Color-Laser-5110cn

Avinstallation av skrivardrivrutin.

# **Bilaga**

- Dells tekniska support policy
- Kontakta Dell
- Garanti och returnerings policy

## **Dells tekniska support policy**

Teknikerstödd teknisk support kräver kundens samarbete och deltagande i felsökningsprocessen och sörjer för återställning av operativsystemet, program och hårdvarors återställning till original konfigurering som den skickades från Dell så väl som bekräftande av lämplig funktionalitet av skrivaren och all hårdvara installerad av Dell. Utöver denna teknikerstödda tekniska support, finns det teknisk support online tillgänglig hos Dell Support. Ytterligare tekniska support kan köpas.

Dell erbjuder begränsat tekniskt stöd för skrivaren och annan av Dell installerad mjukvara och yttre utrustning. Stöd för tredjeparts mjukvara och yttre utrustning erbjuds av den ursprungliga tillverkaren, inklusive de inköpta och/eller installerade via Mjukvara & yttre utrustning (DellWare), ReadyWare och Custom Factory Integration (CFI/DellPlus)

## **Kontakta Dell**

Du kan nå Dell Support på **support.dell.com**. Välj din region på sidan WELCOME TO DELL SUPPORT och fyll i erfoderliga detaljer för att komma åt hjälpverktygen och information.

Du kan kontakta Dell elektroniskt via följande adresser:

- **World Wide Web www.dell.com/www.dell.com/ap/ (endast för Asien/Stilla havsländer) www.euro.dell.com (endast för Europa) www.dell.com/la/ (för Latinamerikanska länder)**
- **Anonymt filöverföringsprotokoll (FTP) ftp.dell.com/Inloggning som användare: anonymous, och använd din e-post adress som lösenord.**
- **Elektronisk Support Service mobile\_support@us.dell.com support@us.dell.com apsupport@dell.com (endast för Asien/Stilla havsländer) support.euro.dell.com (endast för Europa)**
- **Elektronisk Quote Service sales@dell.com apmarketing@dell.com (endast för Asien/Stilla havsländer)**
- **Elektronisk informations service info@dell.com**

För mer information se "kontakta Dell" i ägarhandboken.

## **Garanti och returnerings policy**

Dell Inc. ("Dell") tillverkar hårdvaruprodukter från delar och komponenter som är nya eller likvärdiga med nya i enlighet med industristandardseder. För information om Dells garanti för din skrivare se *användarhandboken*.